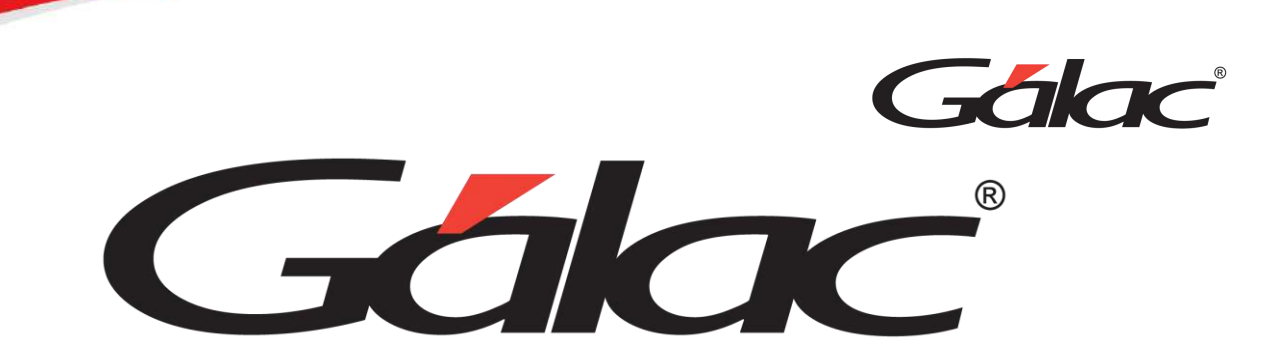

# Manual de Usuario

SISTEMA ADMINISTRATIVO

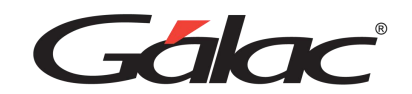

Gálac

*Dirección: Av. Sanatorio del Ávila,* 

*Centro Empresarial Ciudad Center, Torre C, Piso 1, Urb. Boleíta Norte, Caracas 1071*

*Windows® es marca registrada de Microsoft Corporation en EE.UU.*

*y otros países. Otros productos y compañías mencionadas en este documento son*

*marcas de sus respectivos propietarios.*

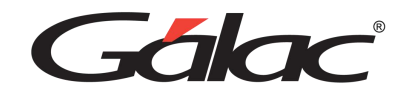

#### Contenido

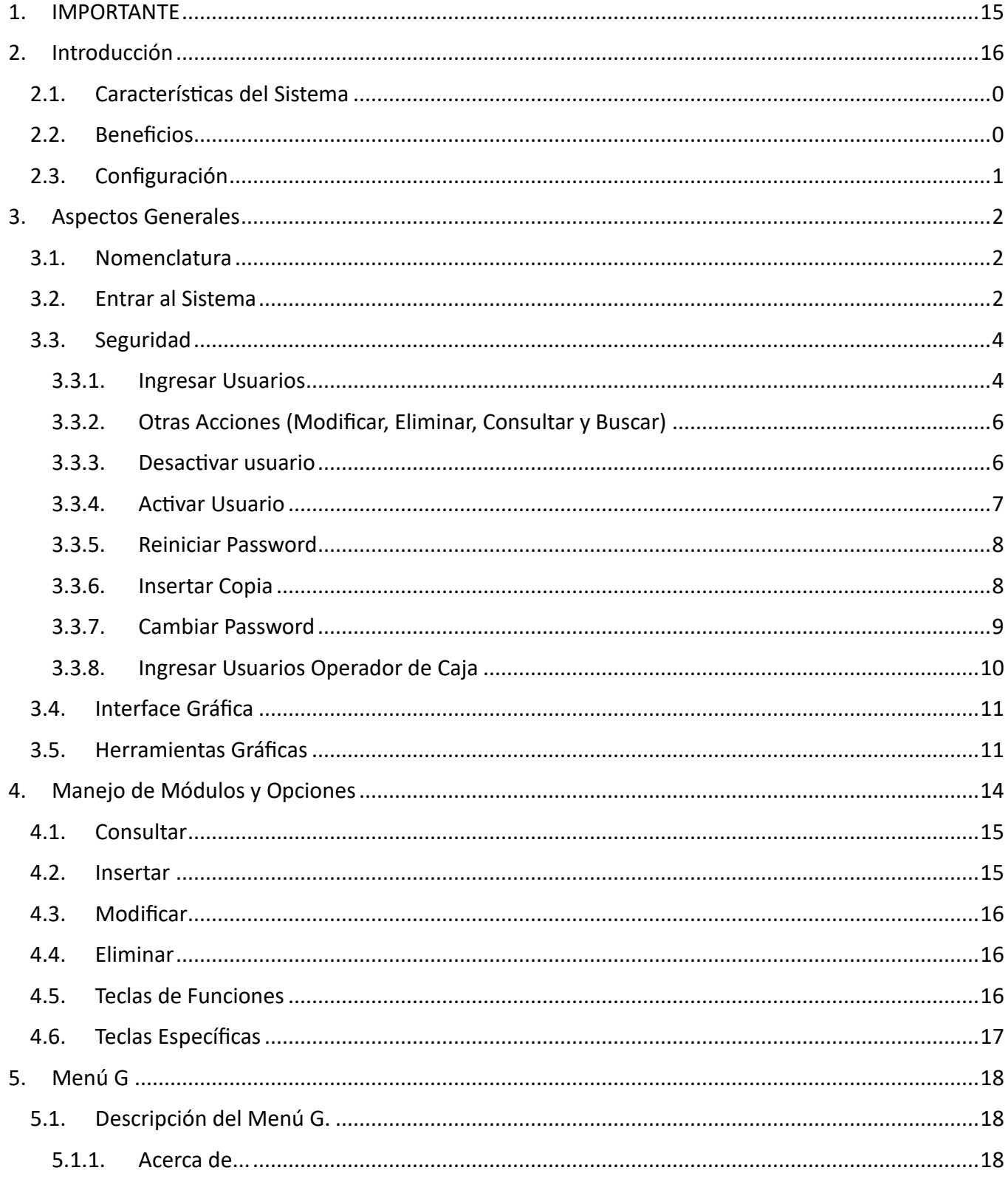

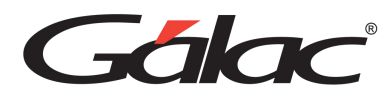

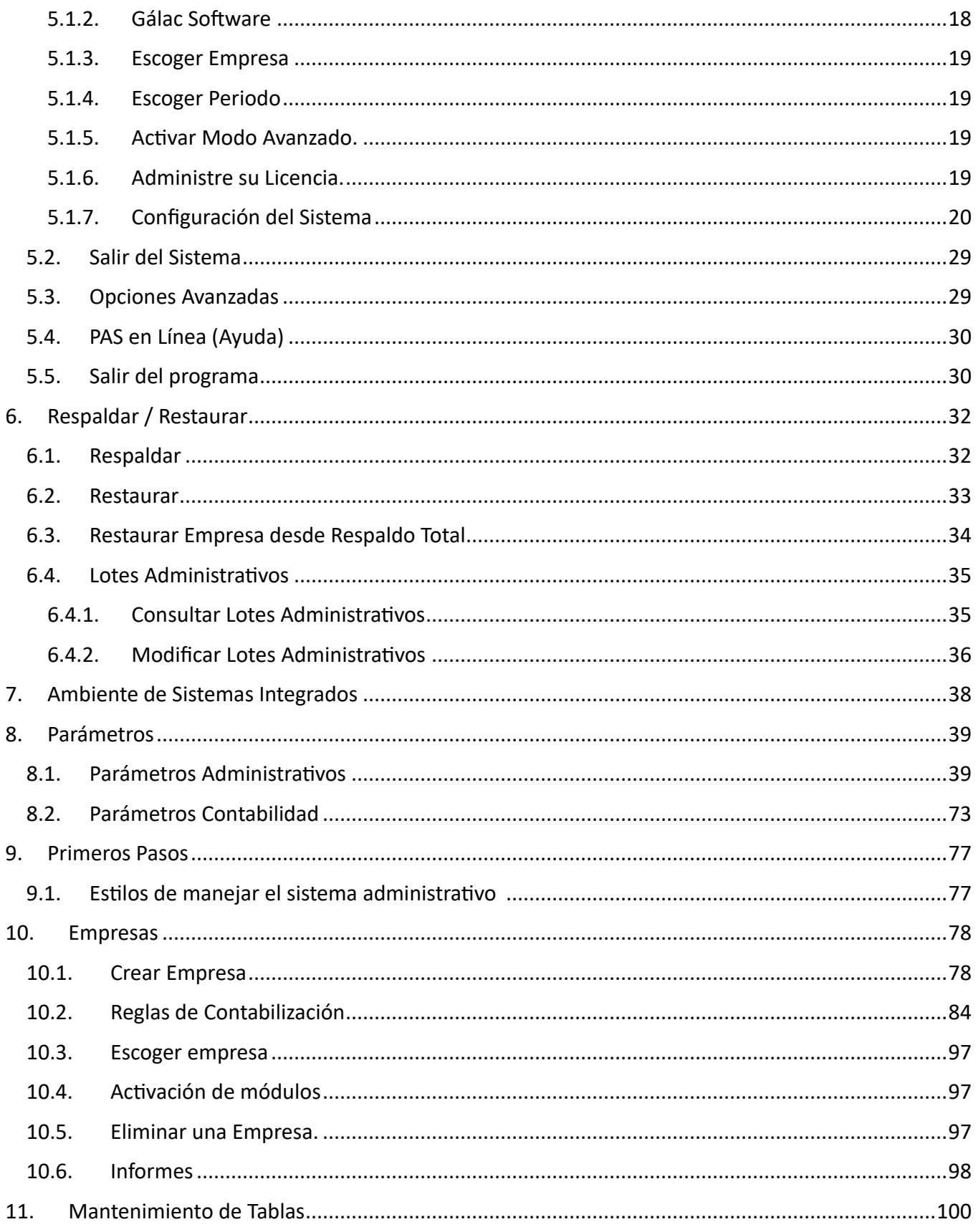

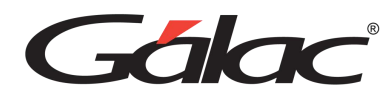

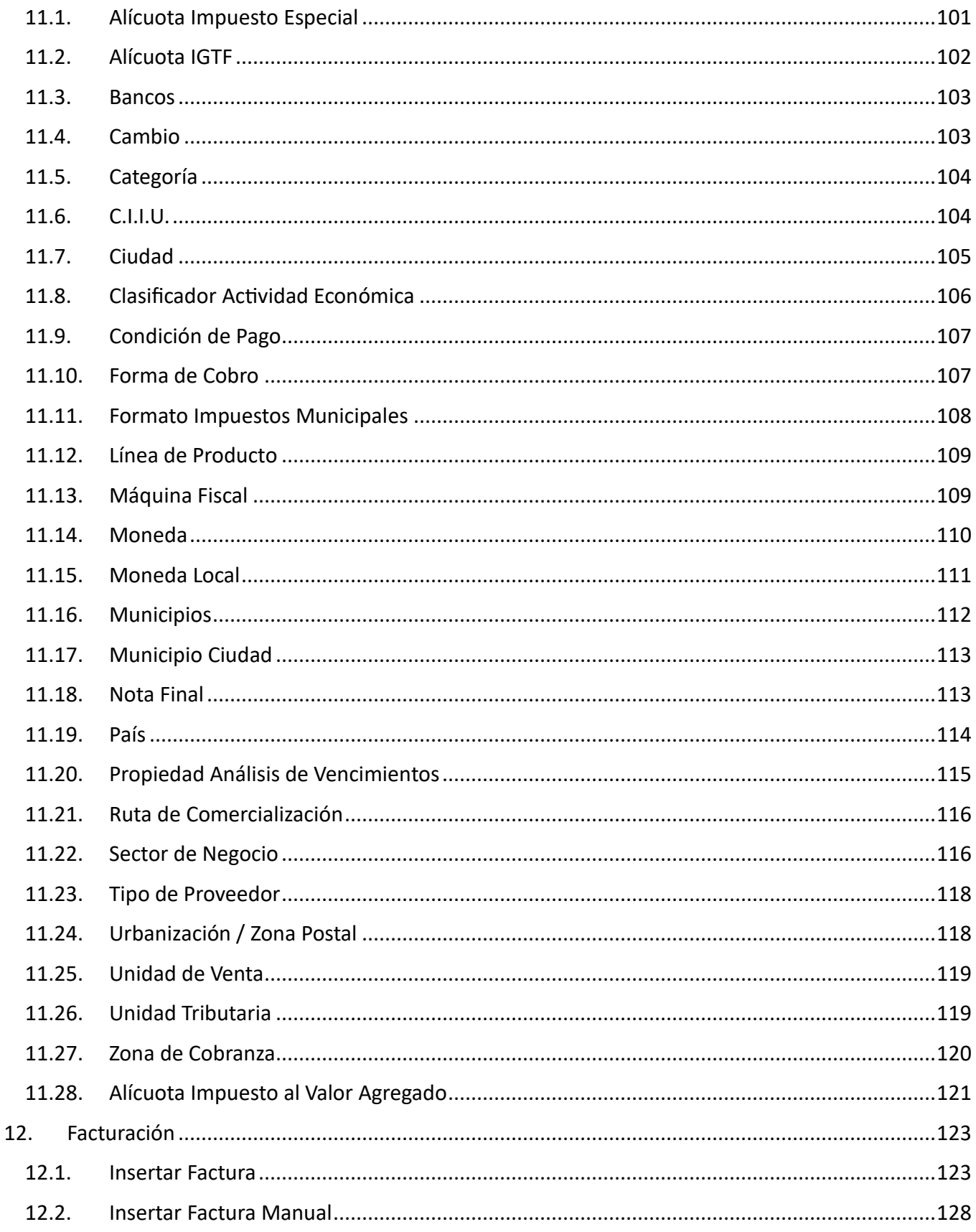

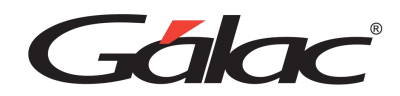

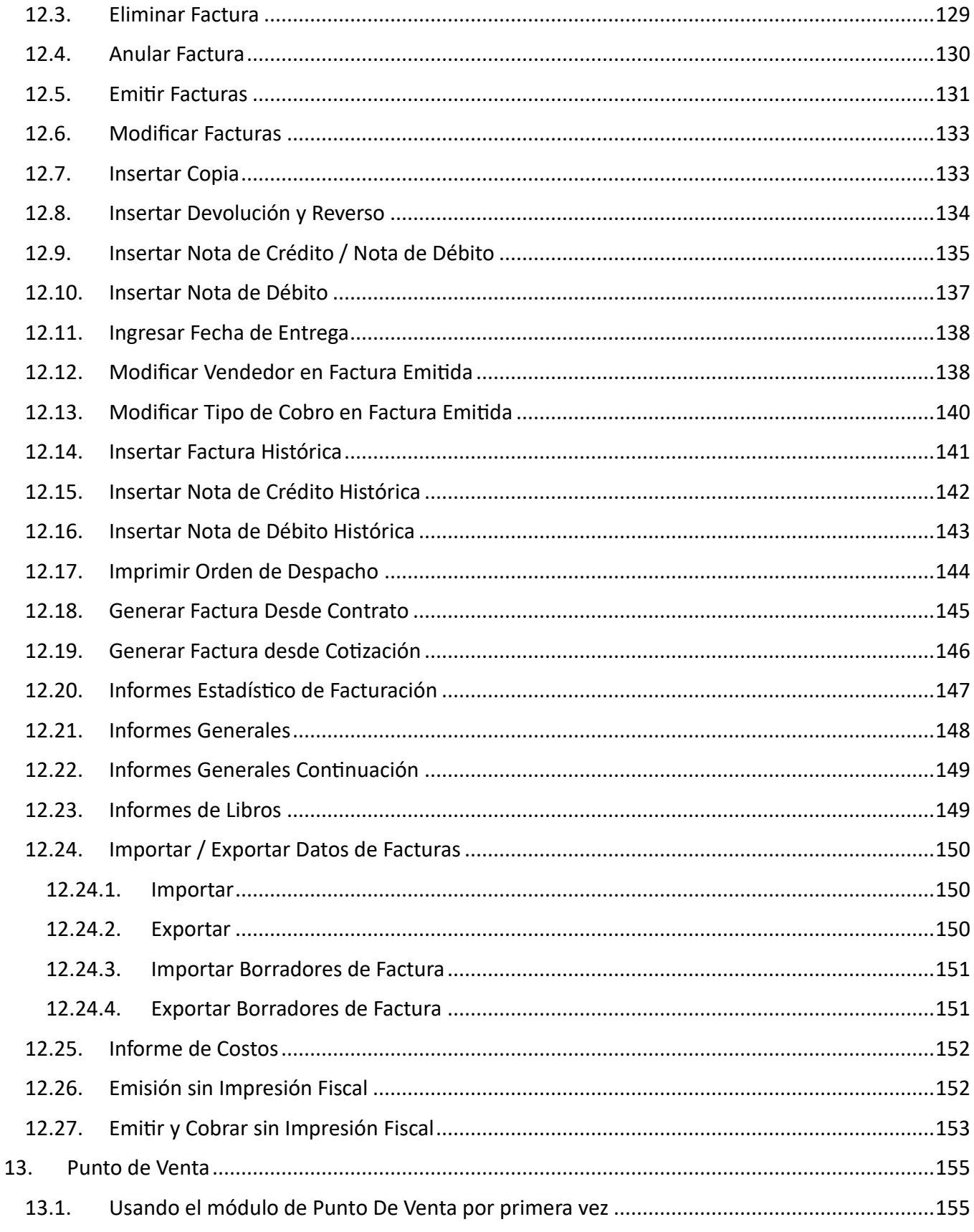

 $\overline{\phantom{0}}$ 

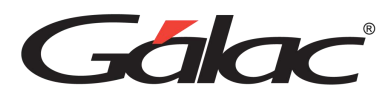

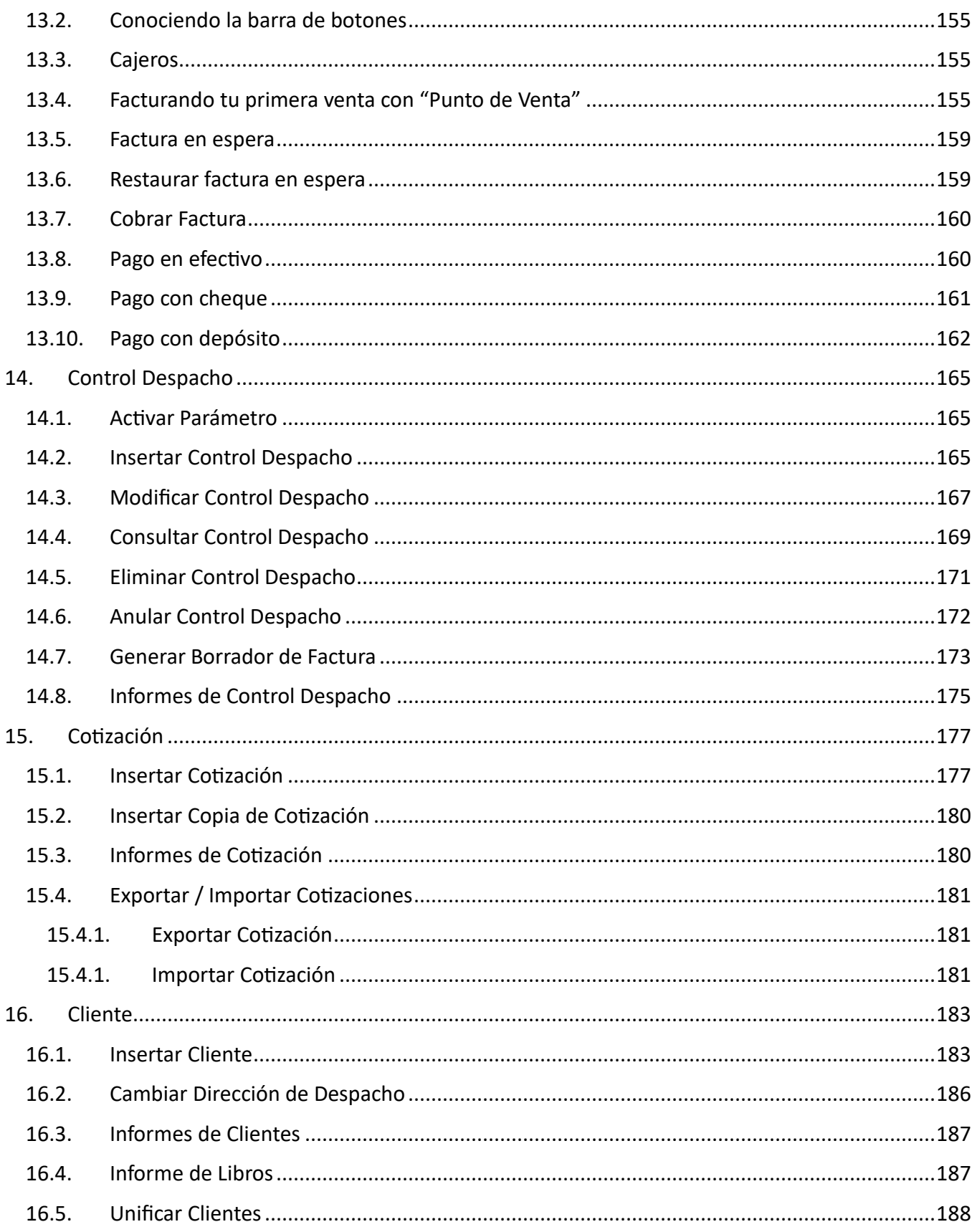

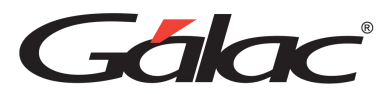

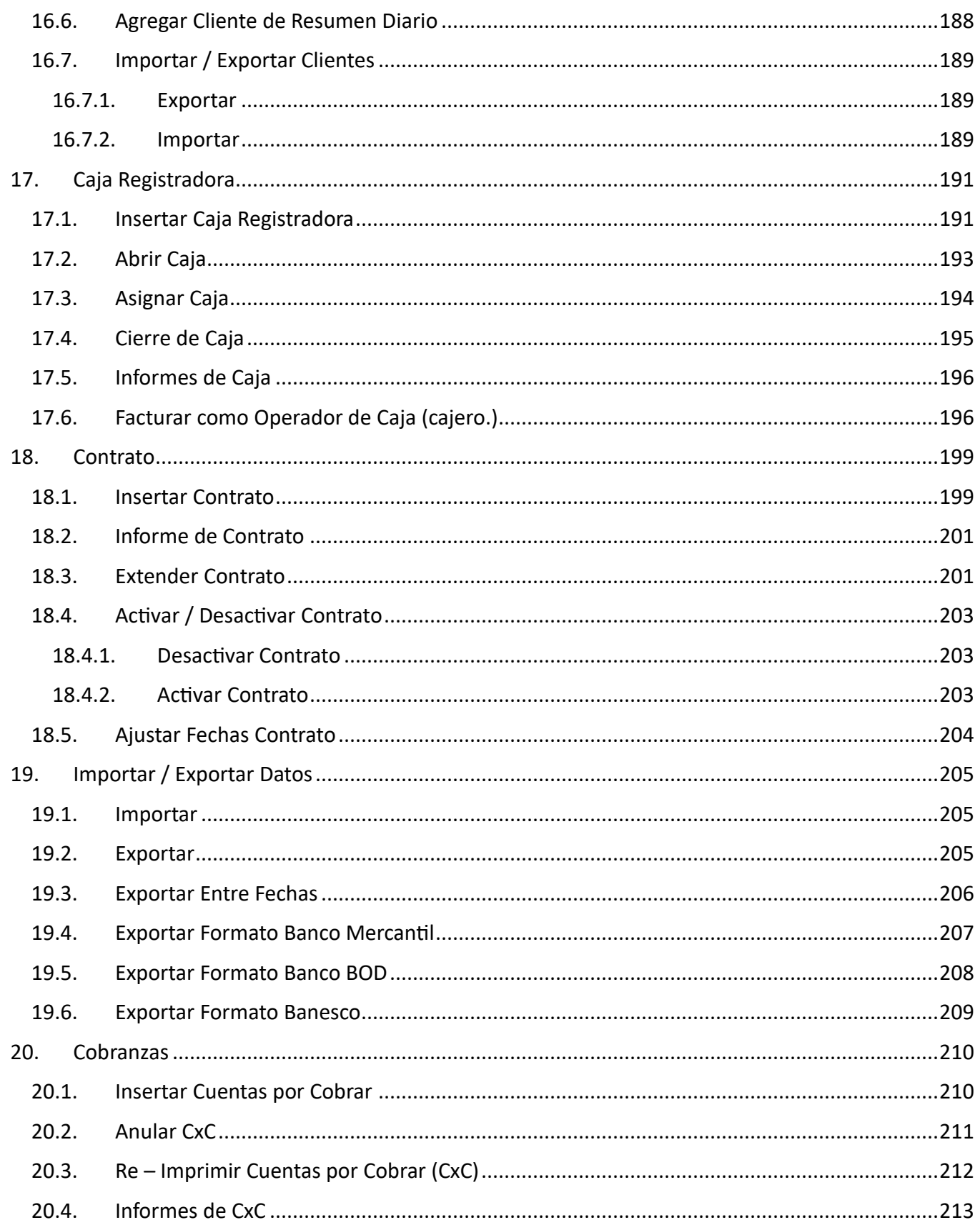

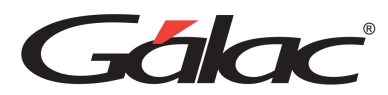

**Contract Contract Contract** 

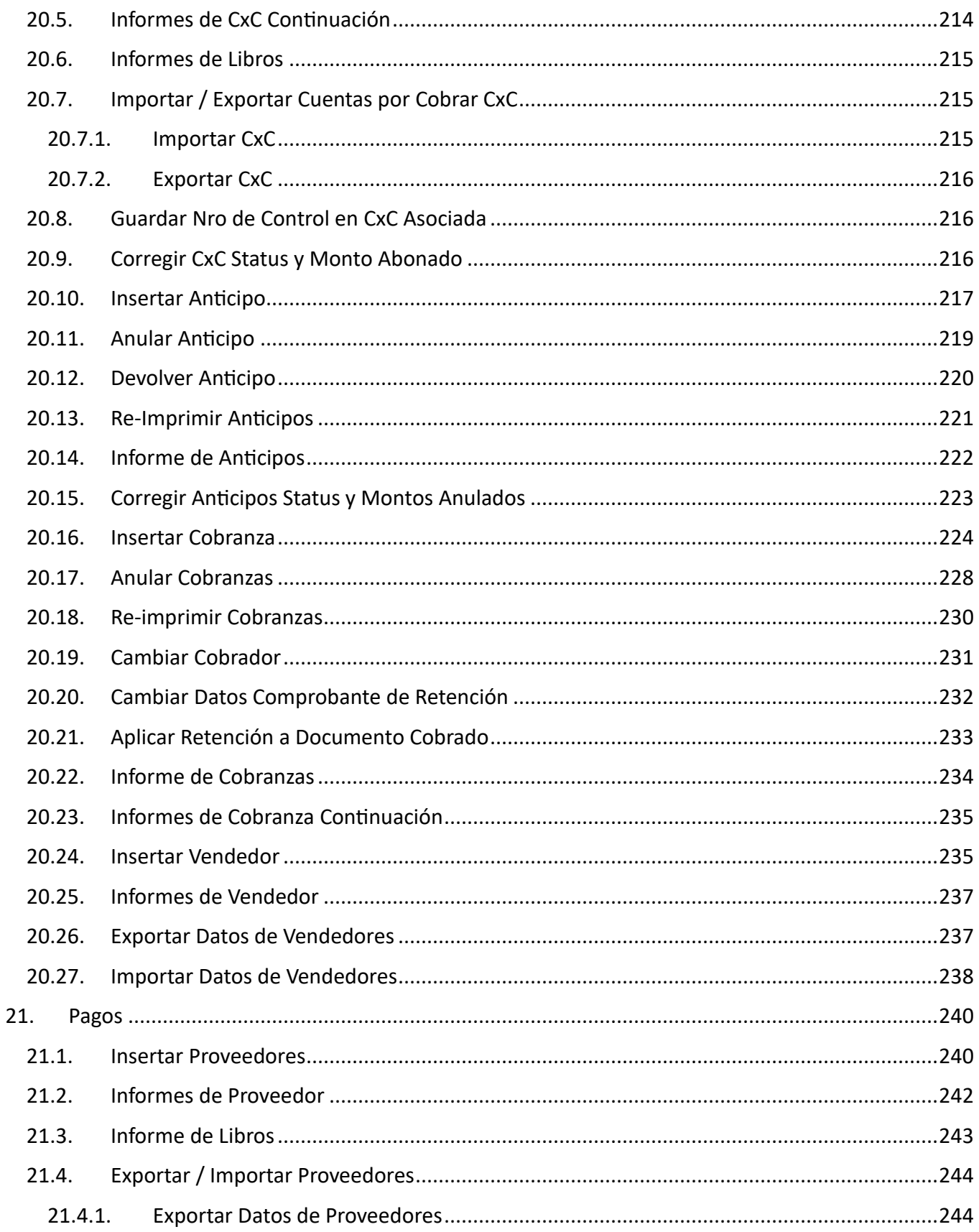

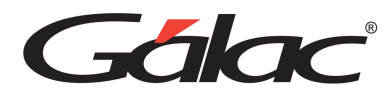

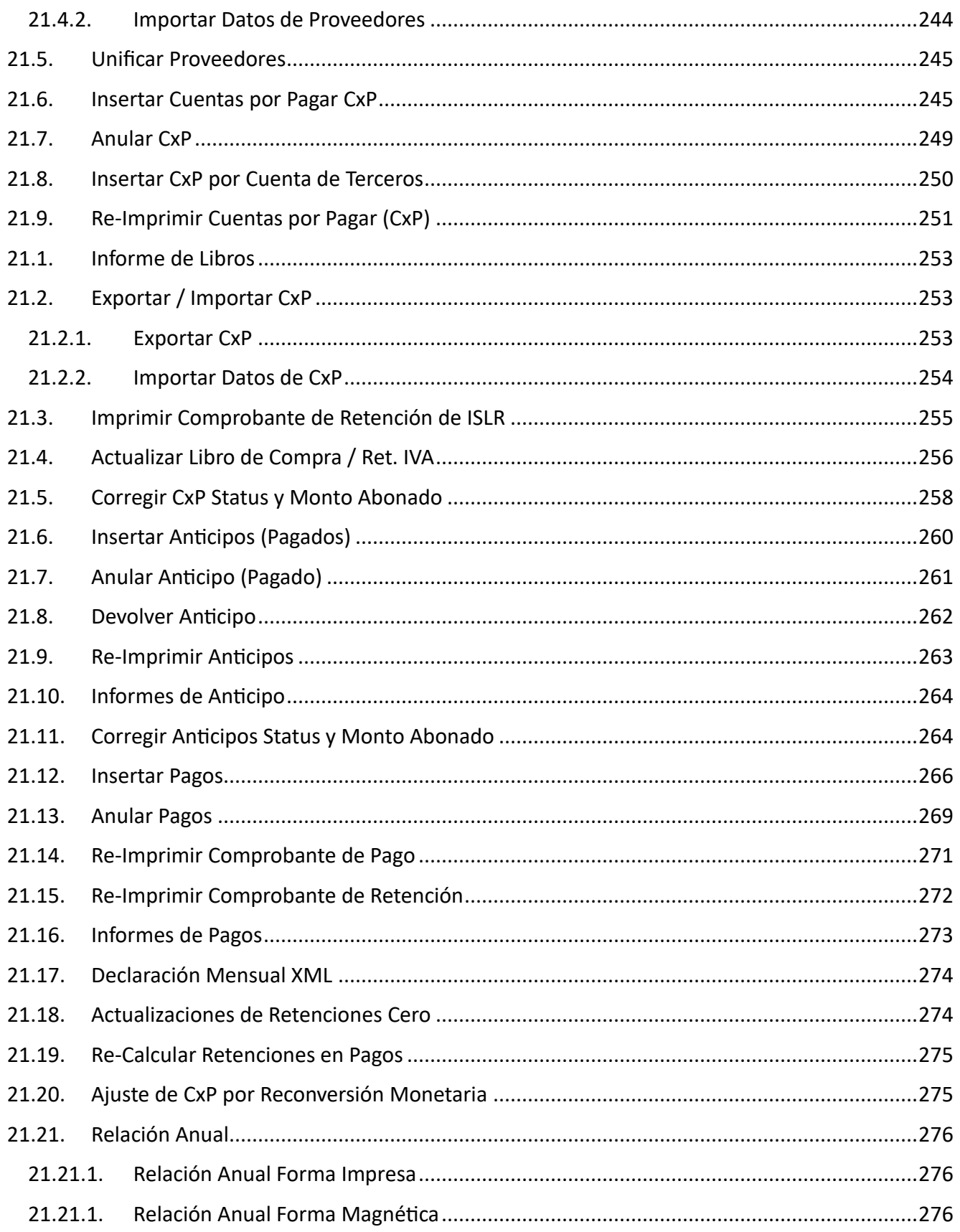

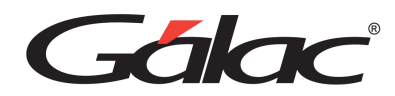

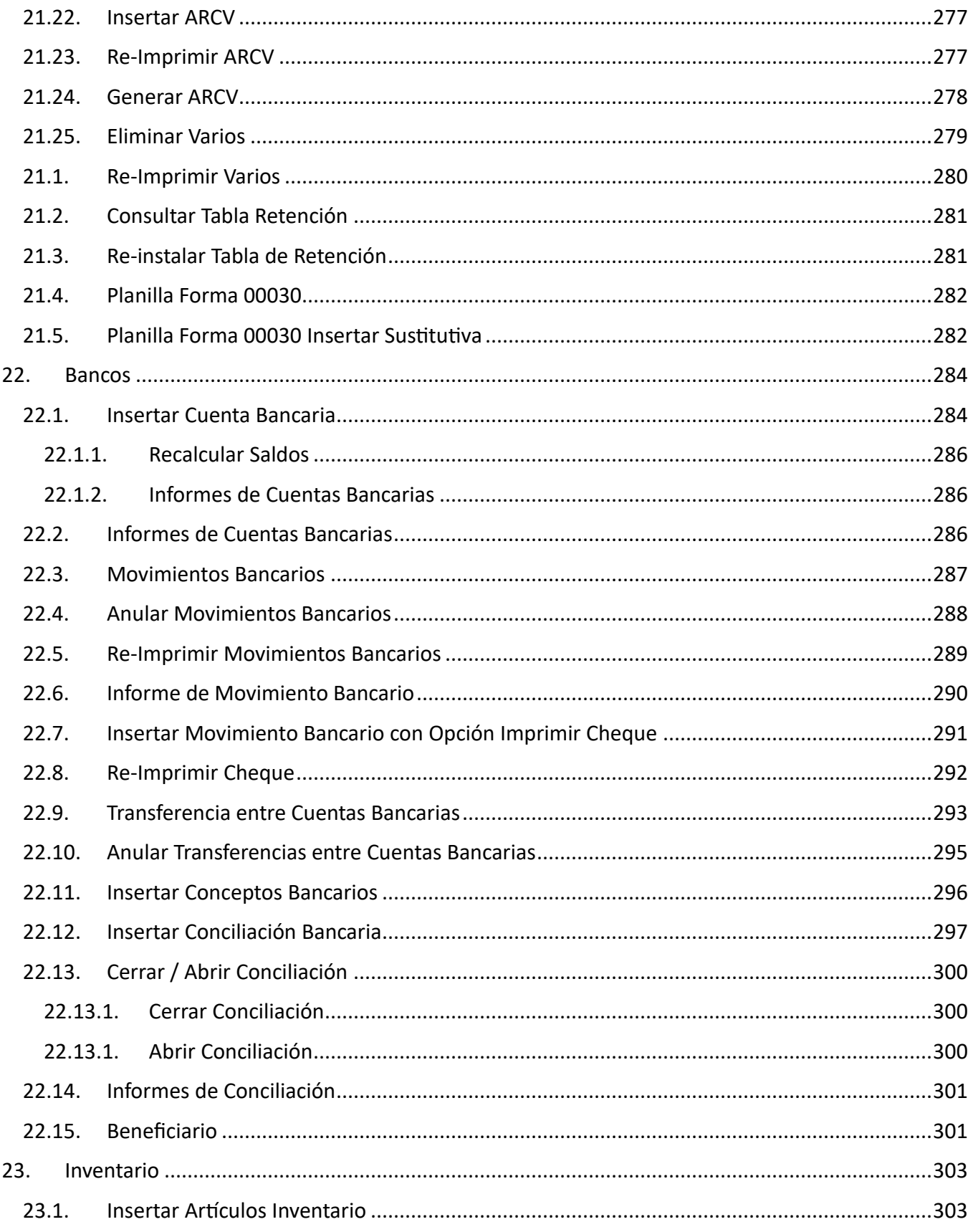

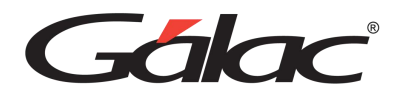

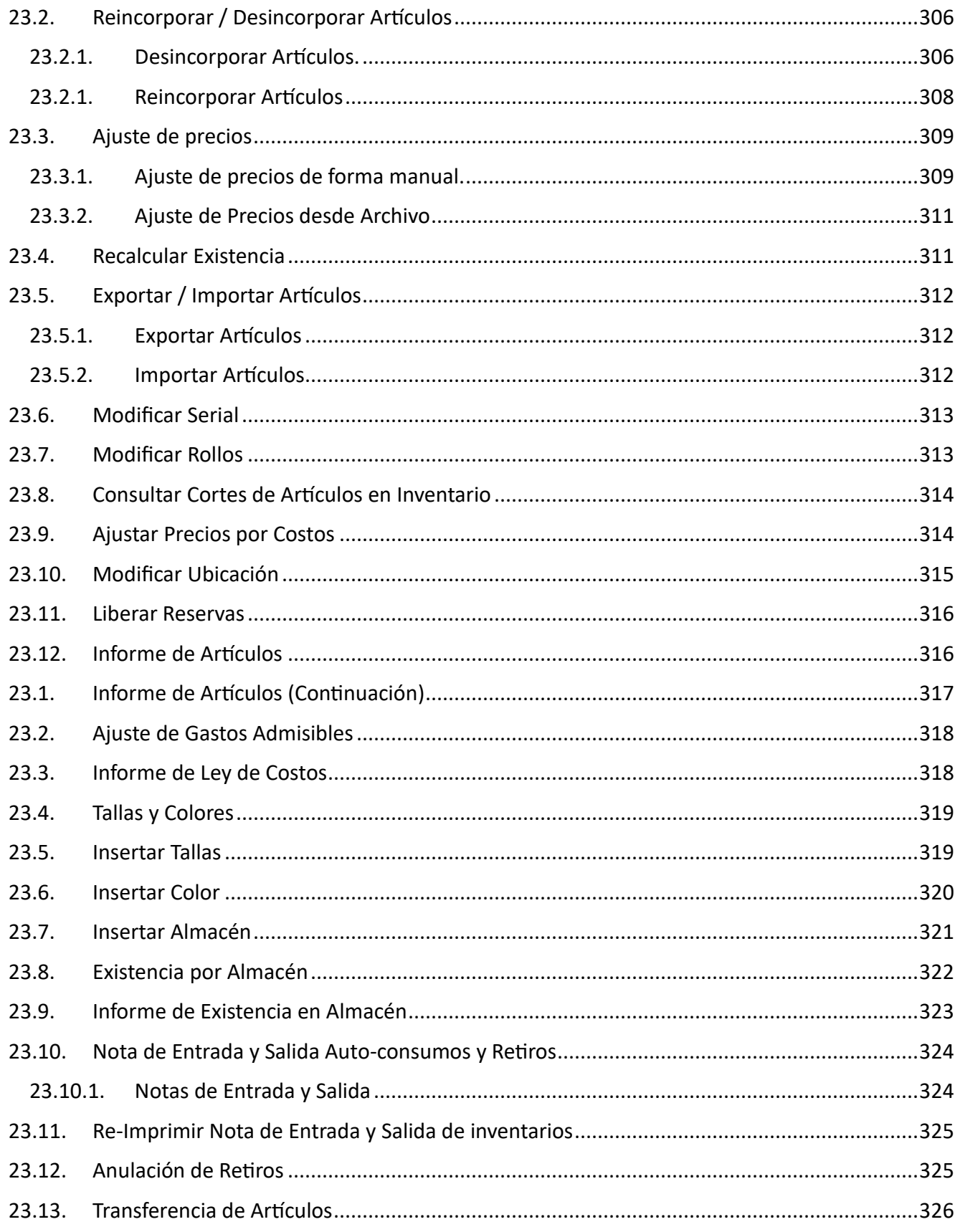

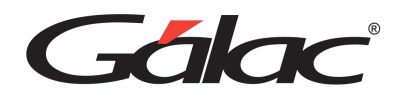

**1990 - 1990** 

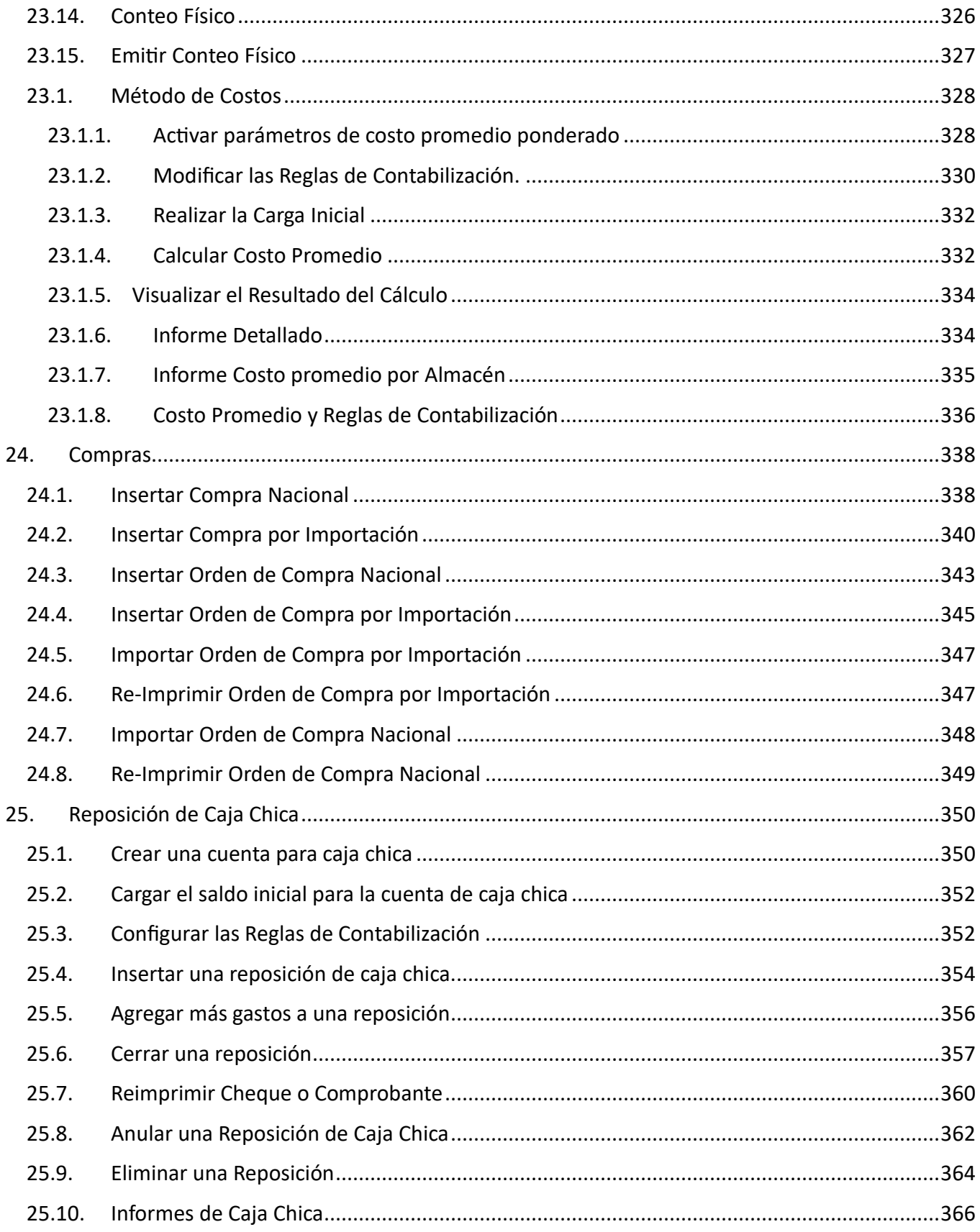

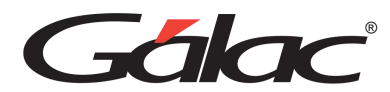

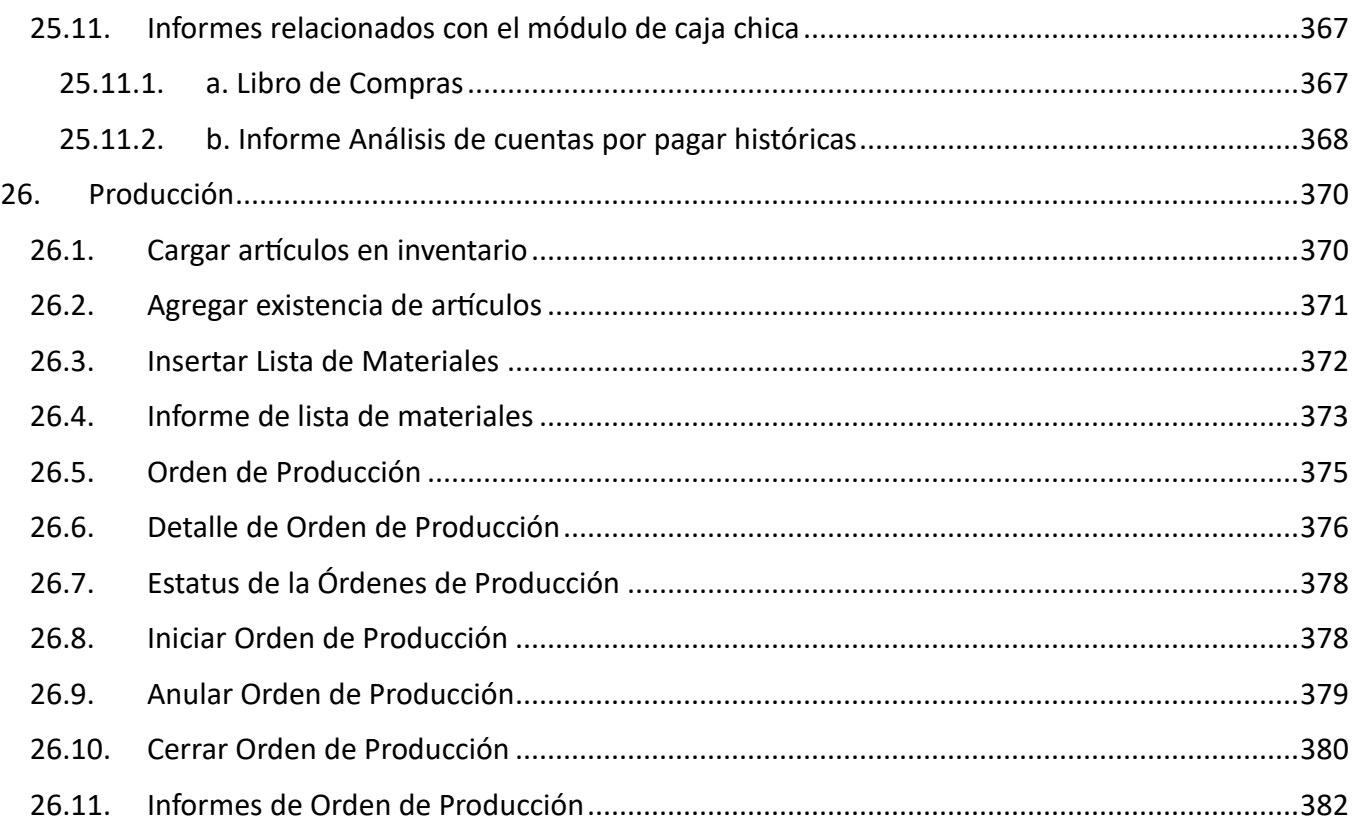

Pág. 14

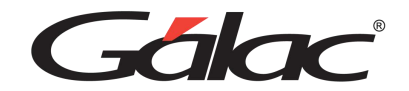

# <span id="page-14-0"></span>**1. IMPORTANTE**

**Antes de instalar los productos Gálac deberá leer cuidadosamente los términos y condiciones**

**Clic [aquí](https://galac.com/download/contrato-integrado-de-licencia-de-uso/?tmstv=1694203761) para verlos**

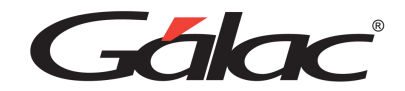

# <span id="page-15-0"></span>**2. Introducción**

Bienvenidos al Sistema Administrativo.

Este sistema ha sido elaborado por un equipo multidisciplinario de especialistas de Gálac Software y su diseño está orientado para ofrecerle máxima rapidez y exactitud en las operaciones administrativas de su empresa.

El Manual del Usuario es una guía de consejos prácticos que le permite obtener un mayor rendimiento en el uso de su sistema.

El sistema es:

- Rápido y fácil de usar: porque está diseñado para brindarle mayor rapidez y eficiencia en el procesamiento de sus datos.
- Muy amigable: las pantallas de entrada de datos han sido estudiadas para brindar a los usuarios la mayor rapidez y exactitud en el desarrollo de sus tareas.

¡Disfruta de todas las ventajas y beneficios que te ofrece el sistema Administrativo!

# <span id="page-16-0"></span>**2.1. Características del Sistema**

- El Sistema Administrativo es mucho más que un software, es un completo y poderoso sistema que integra múltiples módulos operativos e infinidad de funciones.
- Este sistema está configurado en distintos módulos, los cuales pueden operar individualmente o integrarse con funciones de otros módulos o sistemas.
- Los módulos más importantes son: Facturación, Cotización, Cuentas por Cobrar, Cuentas por Pagar, Bancos, Inventario, Compras, Caja Chica, Producción, Importación/Exportación, Integración de Sistemas, Tablas y Cotizaciones, Parámetros Administrativos y Contables y Seguridad.
- El desempeño, la integración y actualización con otros sistemas de Gálac Software –como Nómina o Contabilidad, por ejemplo- dependerá del tipo de plan contratado. Consulta con nuestros asesores tu mejor opción.
- La actualización de la cotización de monedas extranjeras y tasas de cambio será indicada según los parámetros del BCV o según otros indicadores de tu preferencia.

## <span id="page-16-1"></span>**2.2. Beneficios**

- **Sistema integrado:** La administración y la contabilidad integradas en un mismo sistema, en un solo paso. Fácilmente, cómodamente, rápidamente.
- **Especialista en impuestos:** Te ayuda a calcular y ordenar las operaciones de retenciones, declaraciones, libros de compras y libros de ventas de manera rápida y sencilla.
- **Cartera multimonedas:** Organiza, calcula y genera informes al cambio del día de tus operaciones comerciales efectuadas en moneda extranjera.
- **Ayuda a tus ventas:** Facturación rápida para negocios al detal. Compatible con las impresoras fiscales, balanzas y lectores digitales más utilizados en el mercado.
- **Control de producción:** Organiza las órdenes de trabajo para pequeñas y medianas empresas.
- **Amigable e intuitivo:** Sabemos qué necesita tu empresa hoy y qué va a necesitar mañana: por eso siempre estamos adaptados a la normativa vigente.
- **Adaptable y multipoderoso:** Maneja cómodamente facturación, inventarios, cuentas por pagar o cobrar, contabilidad, pago de impuestos y más, gracias a este poderoso sistema adaptable a cualquier modelo de negocio: servicios, manufactura, distribución, ventas o hasta talleres mecánicos.
- **Amplia asistencia, soporte total:** Disfruta de nuestro Plan de Asistencia y Servicio (PAS) y cuenta con asesorías, instructivos multimedia, charlas virtuales y consultorías técnicas. Además, puedes disponer de más de 100 informes para generar reportes, tanto de carácter legal como informativo.

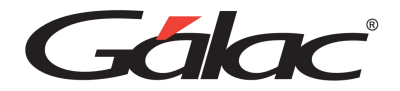

## <span id="page-17-0"></span>**2.3. Configuración**

El Sistema Administrativo, efectúa operaciones de cálculos, las cuales para su correcto funcionamiento requieren que ciertas opciones de la Configuración Regional de Windows se encuentren con los valores adecuados.

#### **Formato para fecha.**

dd/MM/aaaa

#### **Formato para número y moneda**

1. El (.) punto como separador de miles y la (,) coma como separador decimal.

Ej. 999.999,99

En el caso de monedas seria: Bs 999.999,99

2. La (,) coma como separador de miles y el (.) punto como separador decimal.

Ej. 999,999.99

En el caso de monedas seria: Bs 999,999.99

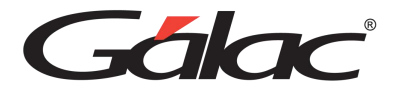

# <span id="page-18-0"></span>**3. Aspectos Generales**

A continuación, se presenta toda la información necesaria para utilizar el sistema. Lea esta sección para conocer las características generales de las ventanas y menús, además de información que puede serle útil.

## <span id="page-18-1"></span>**3.1. Nomenclatura**

Cuando un texto aparece escrito en este tipo de letra, es un comando, tecla o texto que aparece en su computador.

Cuando aparece Usuario  $\rightarrow$  Insertar indica que debe acceder a las opciones indicadas, desde la barra de menú.

Cuando el texto aparece entre "<" y ">" se refiere a una tecla que se encuentra en su teclado. Por ejemplo <F6>, se refiere a la tecla que se encuentra en la parte superior de su teclado identificada con "F6".

Ejemplo: Usuario (es un menú), <Intro>, <F6> (las teclas), (es el comando que se escribe para ingresar al sistema).

En este manual significa lo mismo <Intro>, <Enter> y <<a><a>
<a>
</a>
</a>
</a>
</a>
</a>
<a>
<a>
<a>
En su teclado aparecen de una forma u otra dependiendo de si está en Español o en Inglés.

## <span id="page-18-2"></span>**3.2. Entrar al Sistema**

Después de instalar el sistema se creó automáticamente un acceso directo del sistema, para ejecutar el sistema haz doble clic.

A continuación, obtendrá la pantalla de presentación del sistema. Haz clic en el botón de continuar para entrar al sistema.

El sistema le solicitará el Nombre del usuario y la Clave, coloca como nombre la palabra JEFE y como clave JEFE, si no ha creado su clave de seguridad.

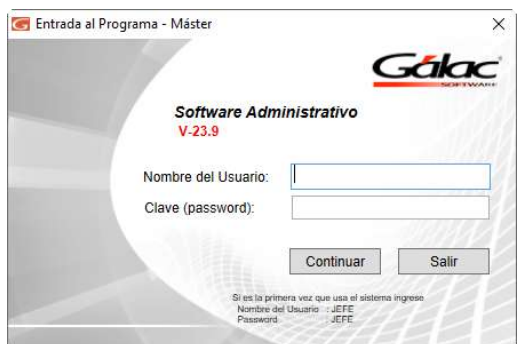

Posteriormente el sistema le solicitará que inserte la primera Empresa, y luego entrará en la ventana de Parámetros, en donde estos pueden ser configurados.

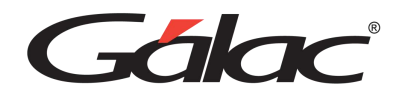

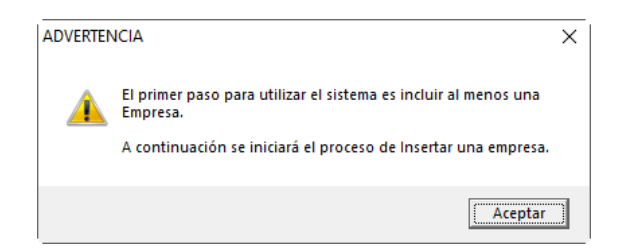

Si ya existe al menos una Empresa solo se te solicitará que escojas una.

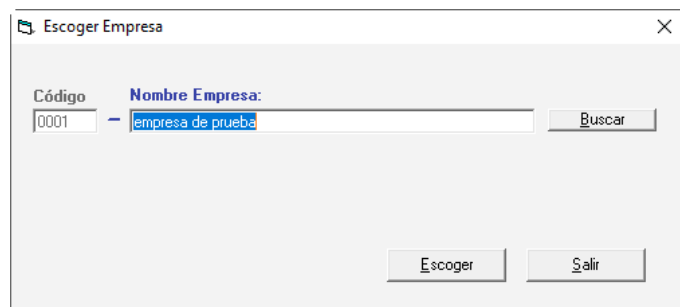

A continuación, se le solicitara los parámetros administrativos de la empresa que está insertando

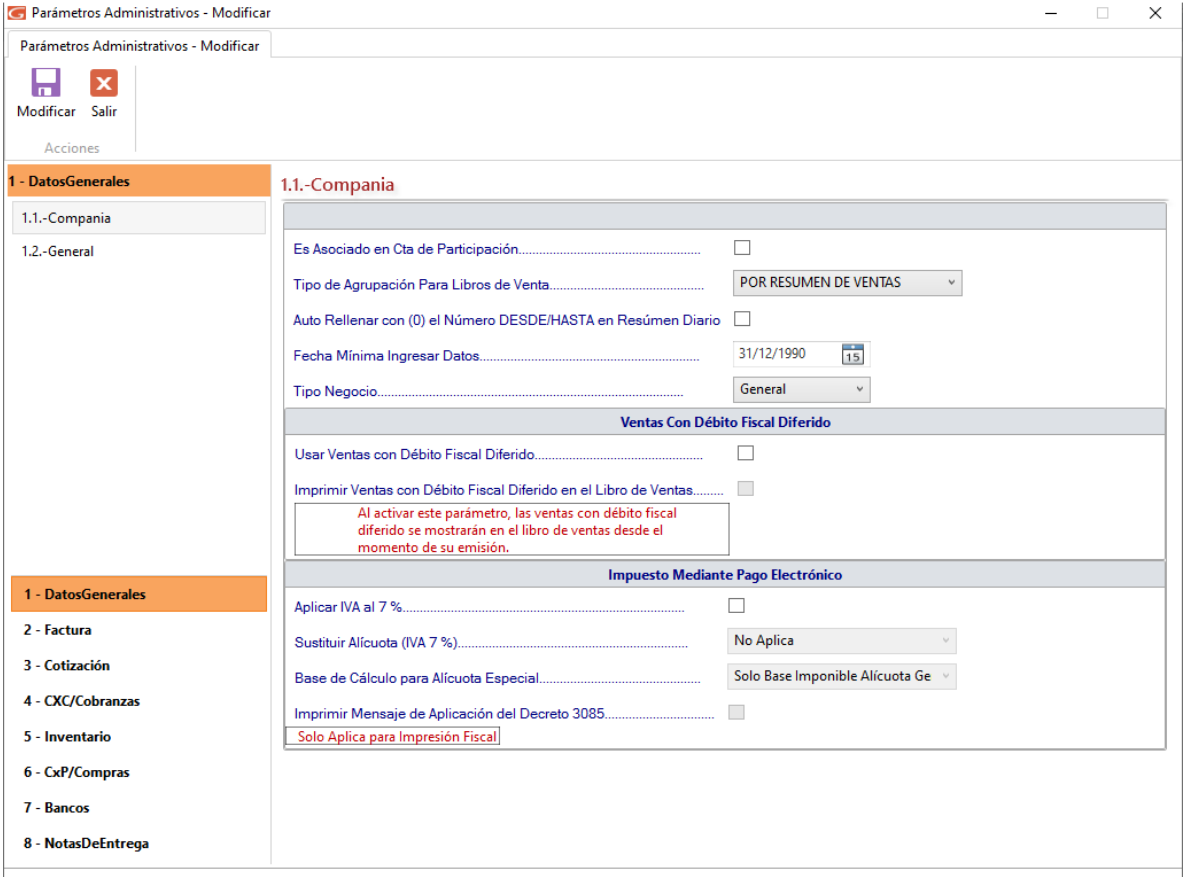

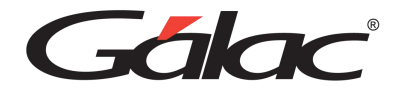

## <span id="page-20-0"></span>**3.3. Seguridad**

El Sistema Administrativo contiene varias funcionalidades de seguridad, una de ellas es permitir que cada uno de los usuarios del sistema tenga una clave personal y un nivel de acceso definido según sus funciones. También permite personalizar el acceso de los usuarios a las diferentes empresas que se hayan definido en el sistema. Los niveles de acceso son establecidos por el supervisor del sistema.

#### 3.3.1. Ingresar Usuarios

<span id="page-20-1"></span>Puedes acceder a la opción de seguridad o configuración de usuario, desde el <Menú Principal> haz clic en **Menús** → **Usuario / Parámetros**. El sistema le mostrará la ventana parámetros administrativos. Haz clic en el botón Seguridad, como muestra a continuación.

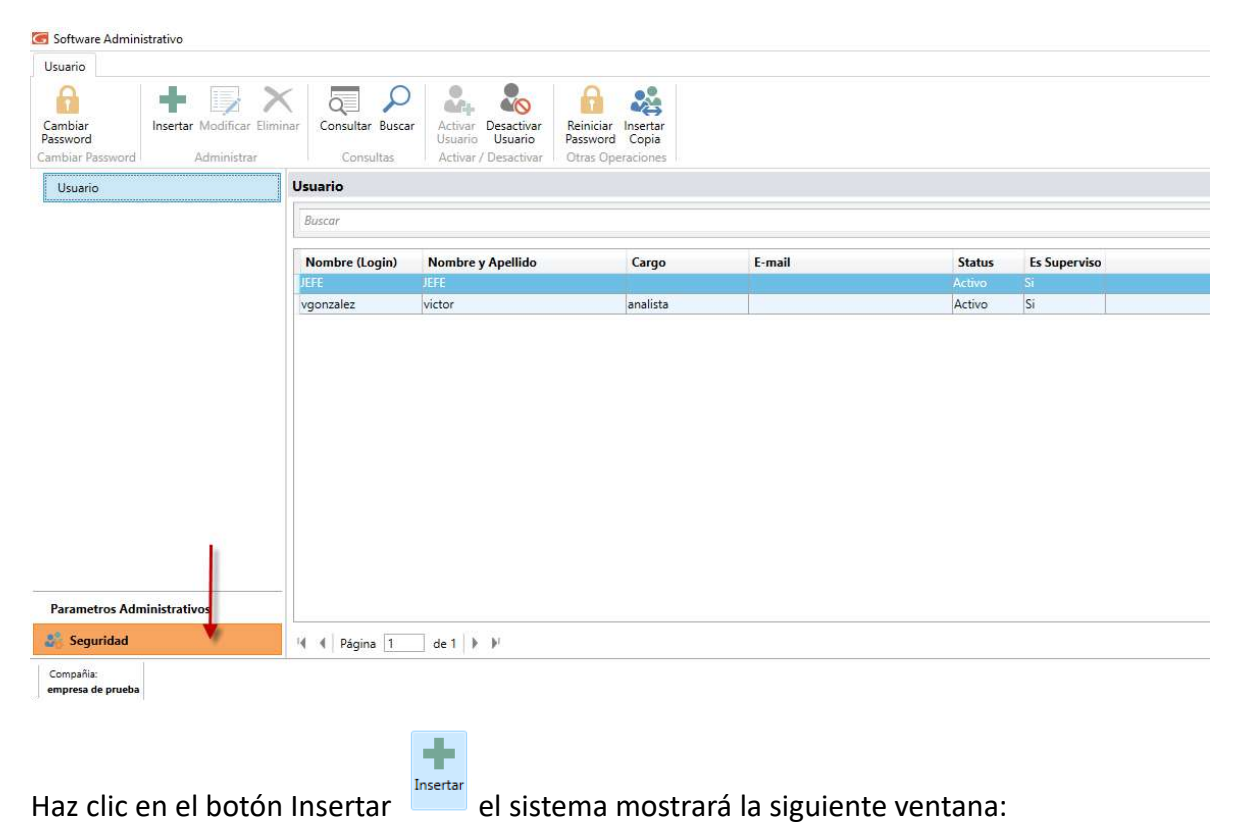

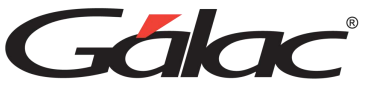

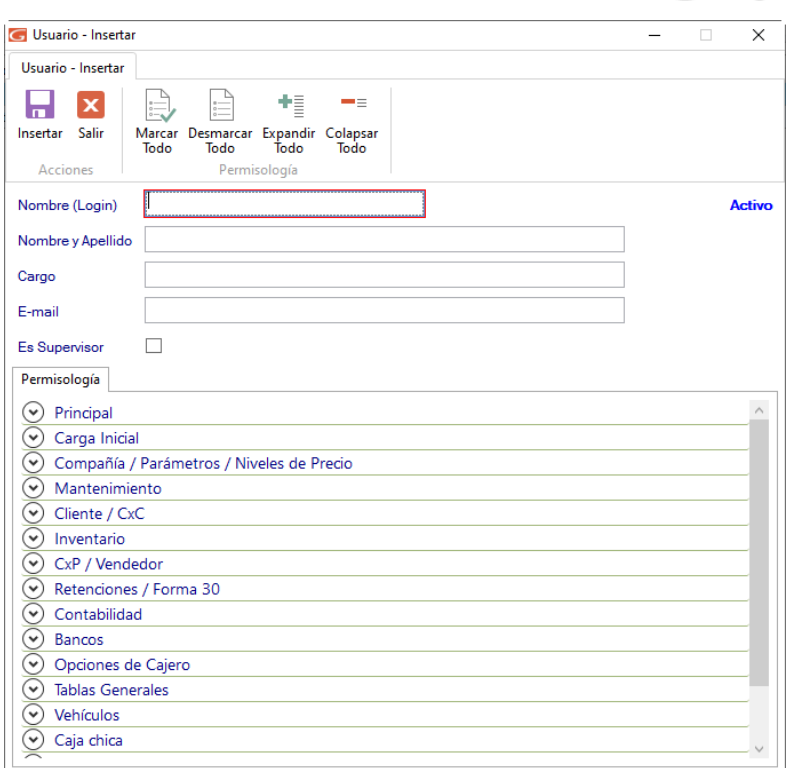

**Nombre (Login):** Ingresa en nombre o login del usuario que va a insertar.

**Nombre y Apellido:** De igual manera ingresa el nombre y apellido del usuario.

**Cargo**: Ingresa el cargo del usuario dentro de la empresa.

**Email**: Ingresa una cuenta de correo del usuario que está insertando.

**Es Supervisor**: Activa si el usuario que está agregando es supervisor.

#### **Permisología**

Activa las opciones necesarias para el nuevo usuario que está agregando.

Puedes ayudarte con los botones ubicados en la parte superior de la ventana para

- Marcar Todo
- Desmarcar Todo
- Expandir o Colapsar

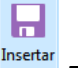

Al terminar de ingresar los datos solicitados haz clic en el botón insertar **El Sistema le** mostrará la siguiente ventana:

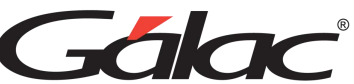

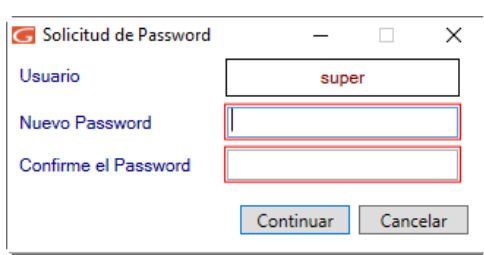

Ingresa y confirme el Password de acceso, luego presiona el botón Continuar.

#### 3.3.2. Otras Acciones (Modificar, Eliminar, Consultar y Buscar)

<span id="page-22-0"></span>También puede modificar, eliminar, consultar y buscar datos de usuarios registrados en el sistema, a través de los siguientes botones.

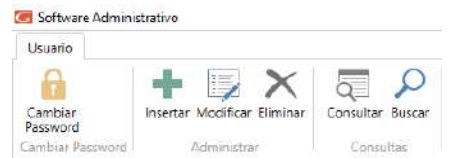

#### 3.3.3. Desactivar usuario

<span id="page-22-1"></span>Si en algún momento requieres activar o desactivar un usuario determinado, el sistema administrativo te ofrece esta opción, a continuación, le explicamos cómo hacerlo.

Escoge el usuario que desee desactivar luego haz clic en el botón **Desactivar Usuario**.

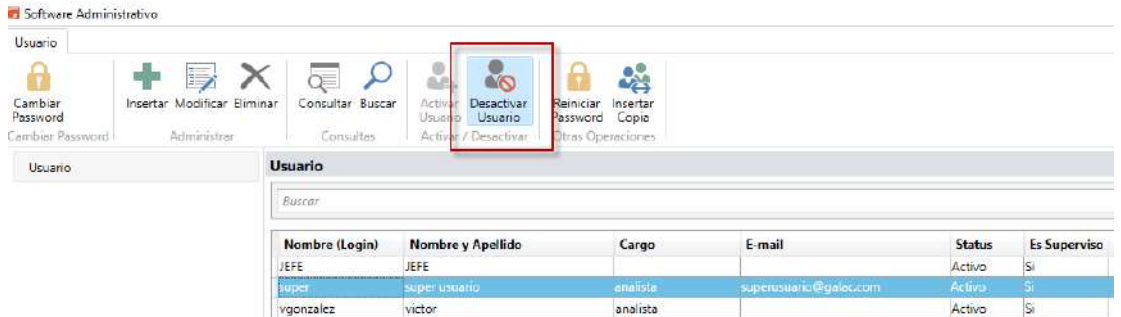

El sistema le mostrará la siguiente ventana:

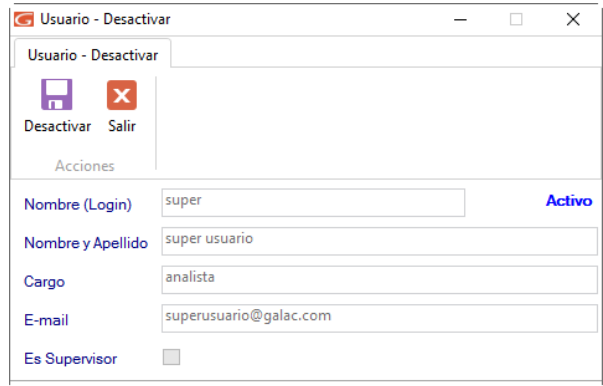

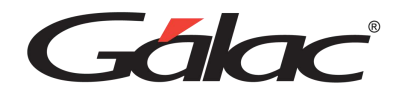

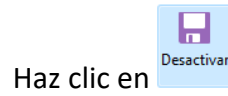

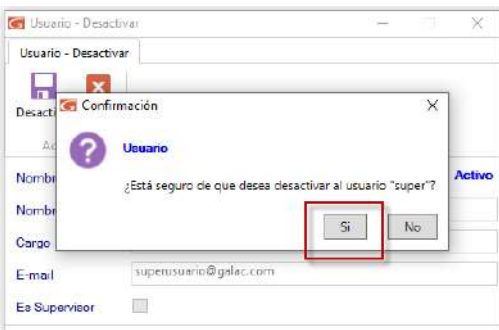

<span id="page-23-0"></span>Haz clic en el botón **Si**

#### 3.3.4. Activar Usuario

Mediante el botón buscar ubica el usuario que requieres activar. Seguidamente haz clic en el botón Activar Usuario.

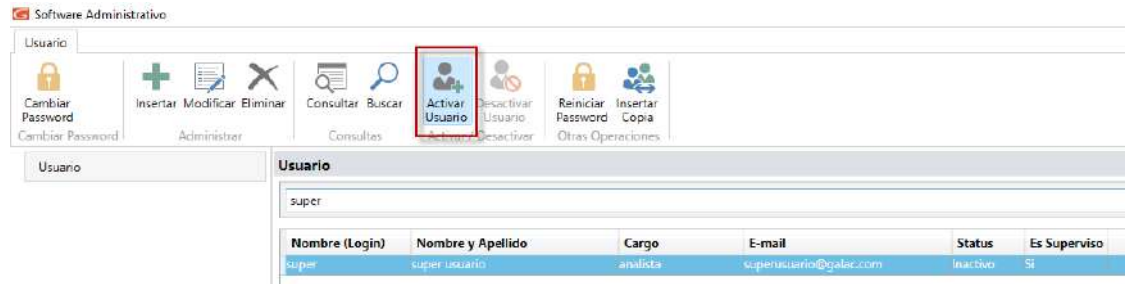

El sistema le mostrará la siguiente ventana:

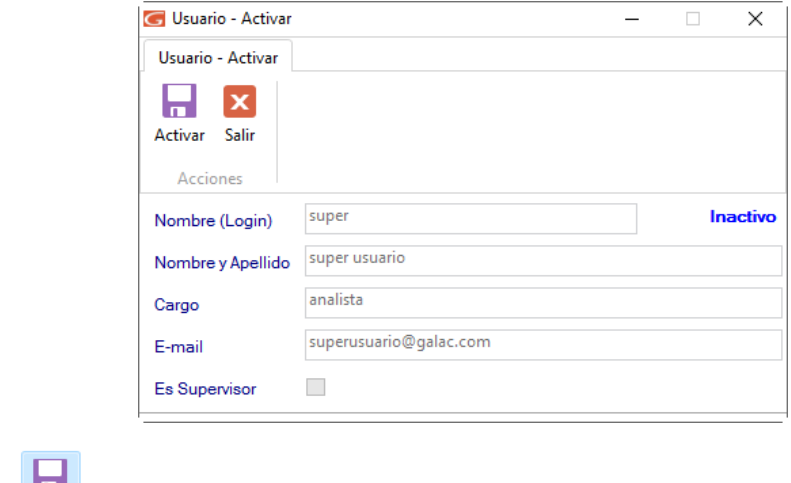

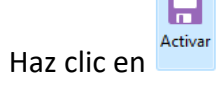

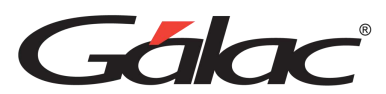

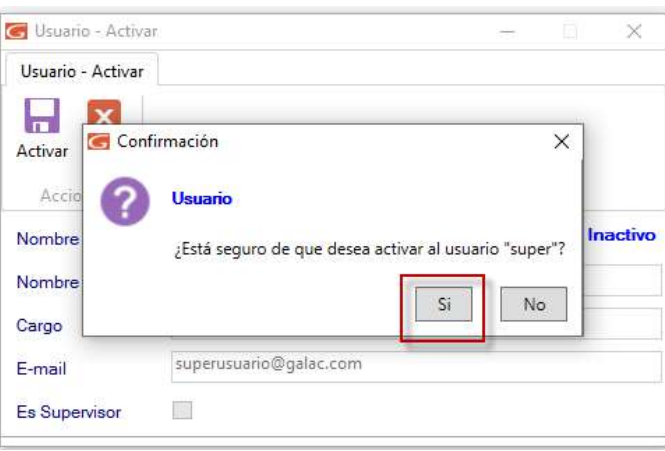

<span id="page-24-0"></span>Haz clic en el botón **Si**

#### 3.3.5. Reiniciar Password

Otro de los beneficios de seguridad de su sistema administrativo es el reinicio de Password para llevar a cabo este proceso selecciona el usuario al cual le reiniciará el Password luego haz clic en el botón Reiniciar Password.

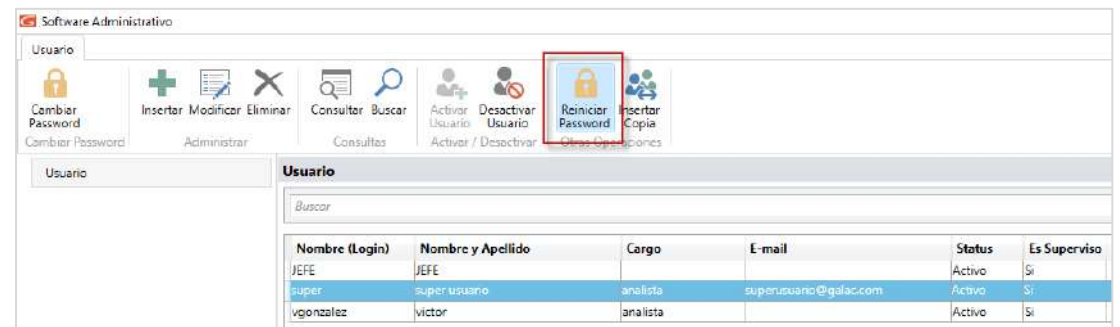

El sistema le mostrará la siguiente ventana:

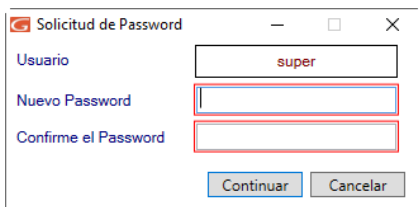

<span id="page-24-1"></span>Ingresa y confirma el nuevo Password, luego haz clic en el botón **Continuar**

#### 3.3.6. Insertar Copia

El Sistema Administrativo te permite insertar una copia de un usuario determinado como otro usuario distinto de éste, manteniendo todo el perfil del usuario copiado. Para ello, selecciona el usuario al cual quiere copiar, luego haz clic en el botón insertar copia el sistema le mostrará la siguiente ventana:

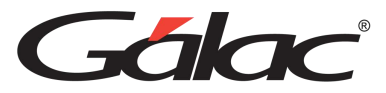

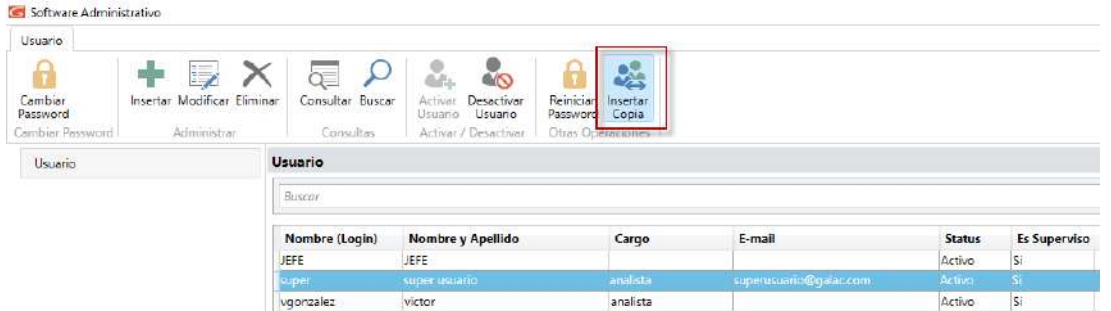

El sistema te mostrará la siguiente ventana:

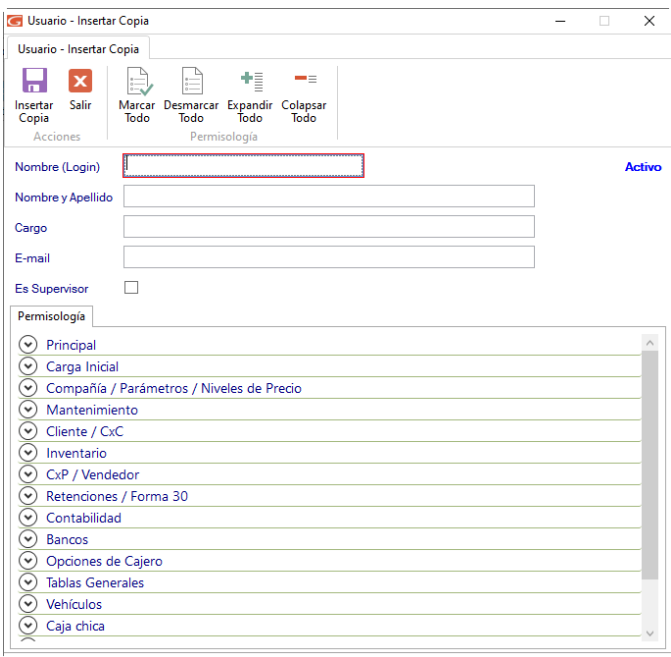

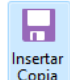

Ingresa los datos del nuevo usuario, y haz clic en **Insertar** 

El sistema te pedirá el Password para el nuevo usuario, ingrésalo y presiona el botón Continuar.

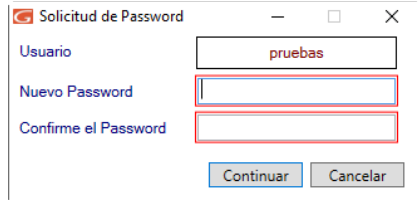

#### <span id="page-25-0"></span>3.3.7. Cambiar Password

El Sistema Administrativo te ofrece la posibilidad de cambiar el Password de acceso de los usuarios, para ello selecciona el usuario al cual requieres cambiarle el Password, luego haz clic en el botón cambiar Password

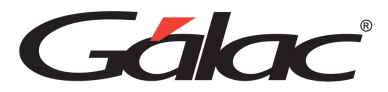

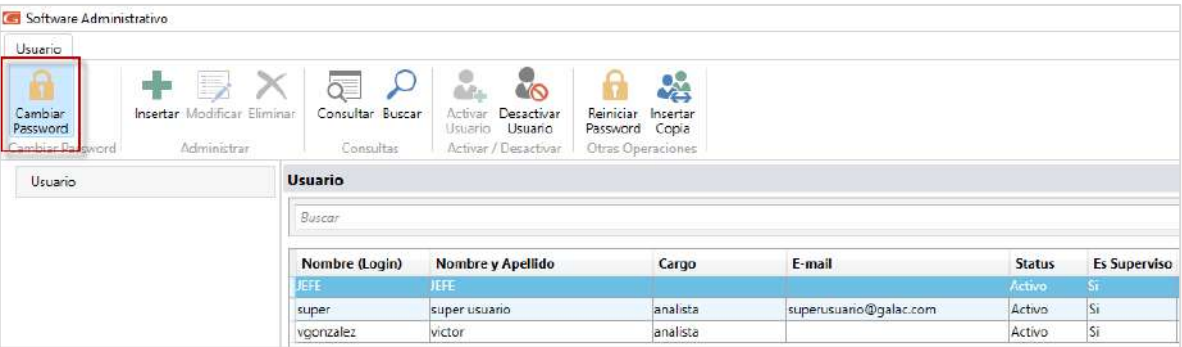

El sistema te mostrará la siguiente ventana:

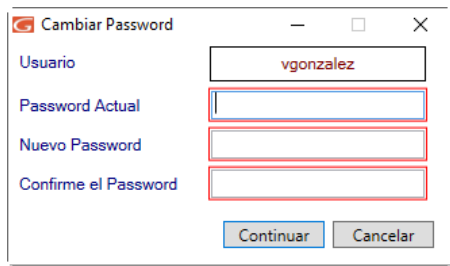

El sistema te pedirá ingresar el Password actual, luego ingresa y confirma el nuevo Password, seguidamente presiona el botón Continuar.

#### 3.3.8. Ingresar Usuarios Operador de Caja

<span id="page-26-0"></span>El Sistema Administrativo te permite ingresar usuarios "operador de caja" en caso de que la empresa lo necesite. Para llevar a cabo este proceso sigue los mismos pasos explicados en el punto 3.3 de este manual.

Luego en la sección de Permisología haz clic en la sección Opciones de Cajeros y expande la etiqueta Acceso, luego activa la opción "Es Usuario TipoCajero". Marca las opciones necesarias para el nuevo usuario que está agregando, como se muestra a continuación:

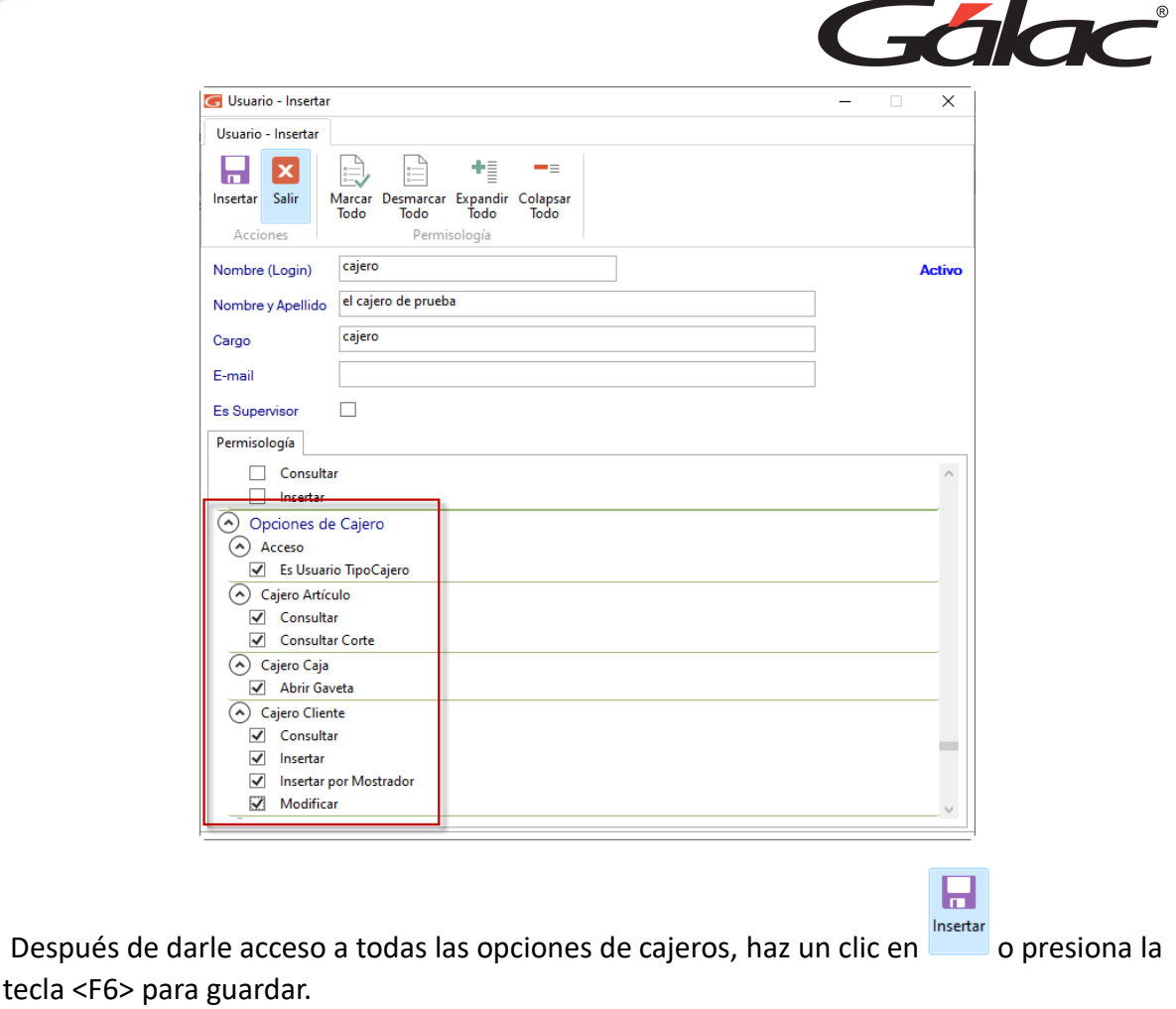

# <span id="page-27-0"></span>**3.4. Interface Gráfica**

Este término hace referencia a la parte superior de la pantalla del sistema donde se presenta una serie de opciones. En el Sistema Administrativo existen tres tipos de áreas de menús generales, cinco opciones de Administrativo y cuatro opciones de Contabilidad, para cambiar a cada una de ellas solo debe acceder la última opción de menú en cualquiera de estas áreas de menú, llamada Menús. El título de la ventana, además de identificar el sistema, identifica el área de menú activo, y en la propia opción Menús del área de menú se identifica el que está activo porque posee una figura de checklist a su izquierda.

# <span id="page-27-1"></span>**3.5. Herramientas Gráficas**

El Sistema Administrativo como la mayoría de las aplicaciones bajo Windows® tiene objetos gráficos que permiten realizar las operaciones básicas de manipulación de datos. Entre estas herramientas tenemos las siguientes:

**Caja de texto:** Permite ingresar determinado tipo de dato, tanto de tipo texto como número.

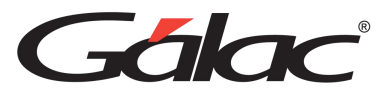

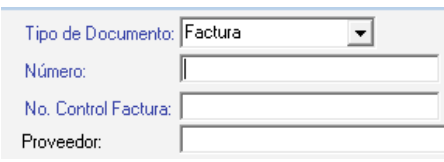

**Lista desplegable:** Estas listas ofrecen un número limitado de opciones de las cuales se debe seleccionar al menos una de ellas.

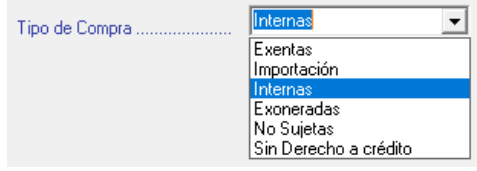

**Lista de selección múltiple:** Esta herramienta presenta una o varias opciones de las cuates se pueden activar desde ninguna hasta todas.

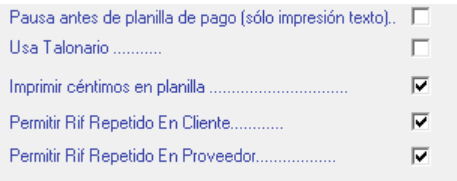

**Lista de selección simple:** Esta lista de selección presenta dos o más opciones de las cuales se debe seleccionar solo una y siempre aparecerá por defecto una de ellas activada.

**Botón de acción específica:** Estos botones ejecutan una acción específica que generalmente están asociada a los datos presentados junto a ellos, es decir, si estamos en una inserción de datos, lo botones permitirán guardar los datos ingresados o, por el contrario, salir de la ventana: sin insertar la información.

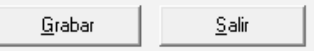

**Tab y sus pestañas:** En algunos casos la inserción, modificación o consulta de datos se presenta clasificada u ordenada en fichaz a las cuales se accede haciendo clic en las pestañas que asoman y las cuales dan nombre a estas fichaz.

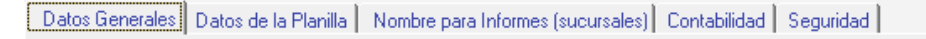

**Herramienta de fecha:** Cuando el dato solicitado es de tipo fecha, aparece esta herramienta, que permite seleccionar más fácilmente la fecha deseada. Si se requieres introducir los datos por teclado, solo se debe hacer clic la caja de texto y teclear la fecha. Para moverse a cada uno de los datos que componen la fecha (día, mes y año)

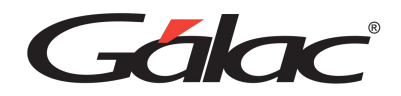

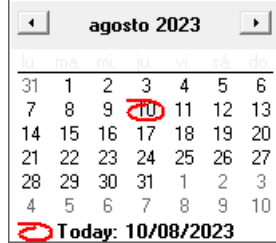

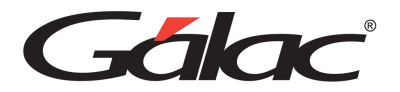

# <span id="page-30-0"></span>**4. Manejo de Módulos y Opciones**

Los Módulos fundamentales del sistema son: Empresa, mantenimiento de tablas, usuarios, parámetros, conversión, respaldar, restaurar, lotes, factura, cotización, clientes, contratos, CxC, cobranzas, vendedor, CxP, pagos, proveedores, forma 30 IVA, bancos, inventario, compras, caja chica, producción e importar y exportar.

Para acceder a las Opciones que se despliegan de cada uno de los Módulos o menús, haz clic con el ratón en el menú deseado y selecciona la opción, o presiona la tecla <Alt.> + la letra subrayada del título del menú. También puede utilizar las teclas direccionales para posicionarse en la opción deseada y luego presionar la tecla <Intro>, y así acceder, automáticamente, a la opción.

Las teclas direccionales se encuentran identificadas en su teclado por los siguientes símbolos  $\leftarrow$   $\rightarrow$   $\uparrow$   $\downarrow$  y le permite moverse hacia la izquierda, derecha, arriba y abajo respectivamente.

> Artículo de Inventario Grupos de Talla Consultar Insertar Modificar Eliminar Reincorporar Artículo Desincorporar Artículo Ajuste de Precios Ajuste de Precio desde Archivo Recalcular Existencia

Al pasar de un Módulo a otro, o a un submenú podrá apreciar las diferentes opciones que ofrece cada uno de ellos. Por ejemplo:

En los módulos u opciones del Menú Principal, aparecen entre otras, las opciones Consultar, Insertar, Modificar, Listar, y Eliminar, las cuales permiten manipular estos conceptos, fundamentales en el manejo del sistema. En la próxima sección del manual estas opciones se explican más ampliamente.

Importar Exportar

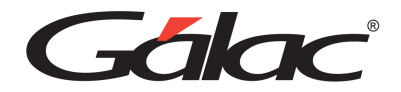

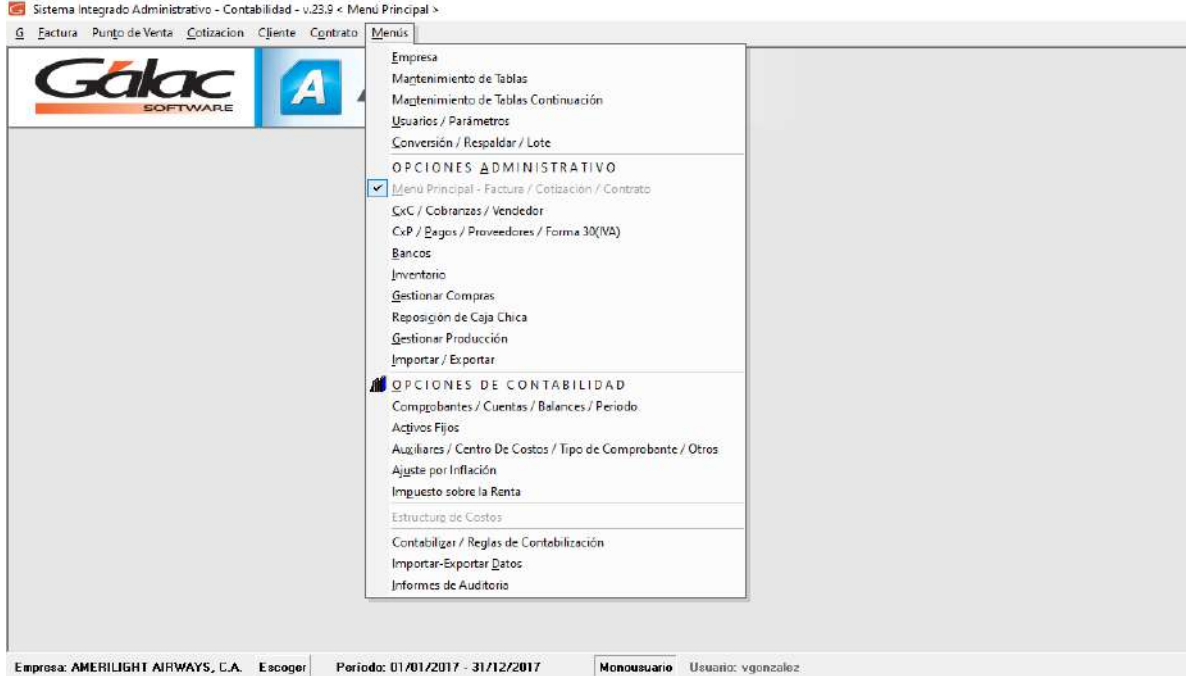

Otra forma de acceder a las opciones de cada menú es presionando la tecla resaltada. Por ejemplo, si desea insertar datos, indiferentemente de la opción en que se encuentra ubicado, presiona la letra "I" (letra resaltada) y automáticamente el sistema procederá o, utilice las teclas direccionales y, una vez ubicado, presiona la tecla <Intro>.

A continuación, se detalla el uso de cada opción:

## <span id="page-31-0"></span>**4.1. Consultar**

El proceso de consulta está presente en todos los módulos de entrada de datos. La consulta conduce a un dato específico donde se podrá desplazar dentro de esta opción, con los botones anterior y siguiente, permitiéndole guiarse fácilmente hasta obtener la información deseada. Si se coloca algún dato errado o simplemente se solicita un registro no incluido, el sistema le presentará el siguiente mensaje:

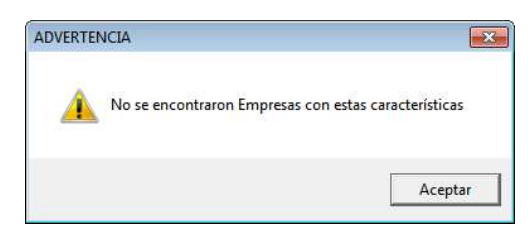

### <span id="page-31-1"></span>**4.2. Insertar**

Esta opción es la que permite la inclusión y registro de todos los datos del sistema.

El sistema presenta de forma automática la pantalla solicitada, con todos los campos vacíos o con el valor por defecto (por Ej. las fechas aparecen con la fecha del día actual).

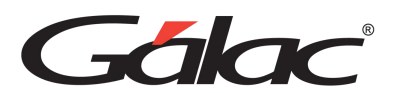

Para pasar de un campo al siguiente presiona <Intro> o haz clic en el próximo campo y para ir al campo anterior presiona <Shift> + <Tab>. Una vez que haya colocado todos los datos presiona la tecla <F6> para grabarlos o haz clic en el botón grabar.

Este proceso se efectuará tantas veces como registros se desee incluir.

## <span id="page-32-0"></span>**4.3. Modificar**

Para realizar una modificación de datos contenidos en el sistema, ubíquese y selecciona el registro a modificar, de forma análoga a la opción Consultar. Es imprescindible que presiones la tecla <Intro> o haz doble clic para acceder a él, una vez que lo haya ubicado. A partir de allí, el cursor se posicionará en cada uno de los campos susceptibles de ser modificados, permitiendo realizar los respectivos cambios. Cuando haya finalizado, presiona la tecla <F6> para grabar o haz clic en el botón Grabar, para guardar dichos cambios o <Esc> en caso contrario.

## <span id="page-32-1"></span>**4.4. Eliminar**

Para ejecutar esta opción ubíquese y selecciona el registro a eliminar (de forma análoga a la opción Modificar o Consultar), una vez que lo tenga ubicado presiona la tecla <Intro> para acceder a él, y luego la tecla <F6> para eliminarlo.

El sistema solicita la confirmación del proceso, enviando el siguiente mensaje:

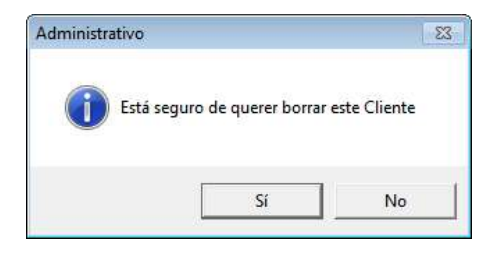

Al responder afirmativamente, el sistema procederá.

## <span id="page-32-2"></span>**4.5. Teclas de Funciones**

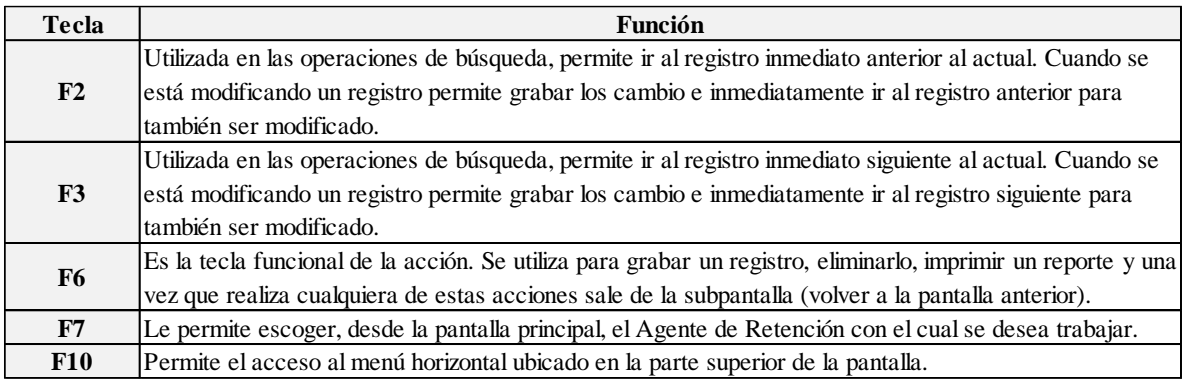

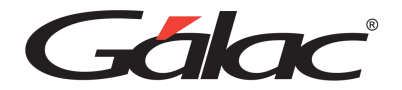

# <span id="page-33-0"></span>**4.6. Teclas Específicas**

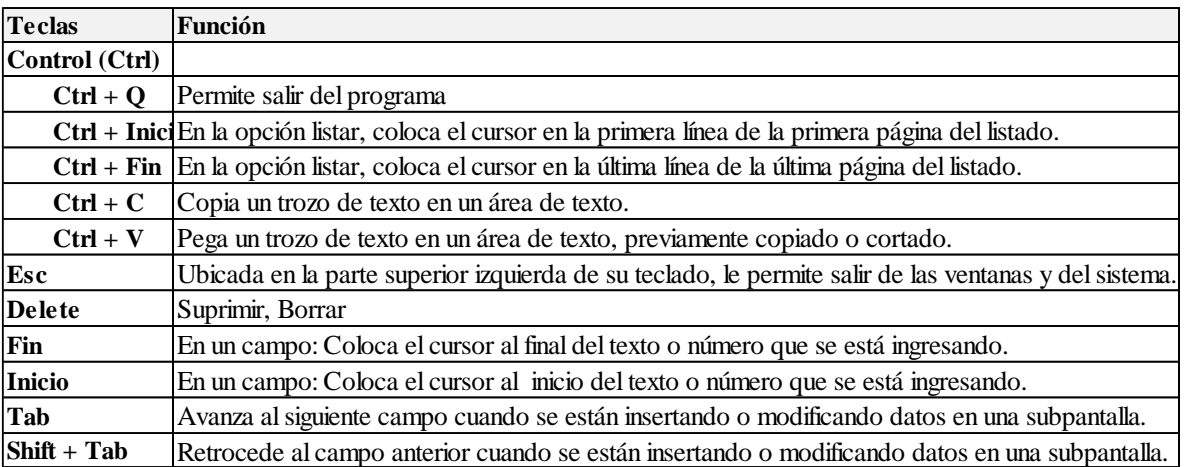

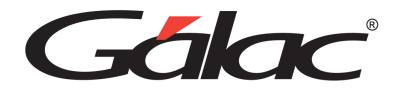

# <span id="page-34-0"></span>**5. Menú G**

## <span id="page-34-1"></span>**5.1. Descripción del Menú G.**

Este menú contiene, de forma general, información del sistema, así como opciones de configuración:

#### 5.1.1. Acerca de...

<span id="page-34-2"></span>Presenta una pantalla que muestra información general sobre el Sistema Administrativo, su versión, fecha de última actualización y serial.

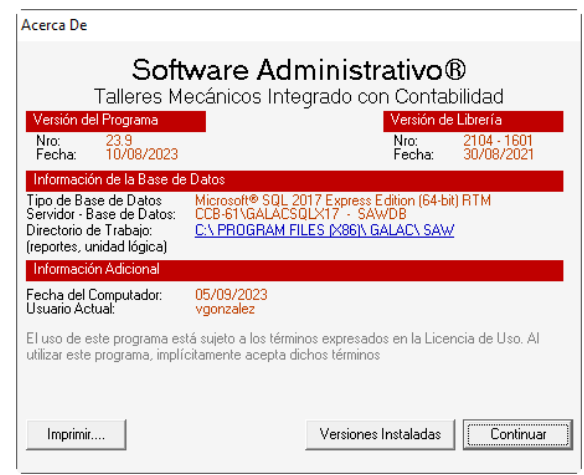

#### 5.1.2. Gálac Software

<span id="page-34-3"></span>Muestra información de la Empresa que creó el sistema, la cual está dedicada al desarrollo e implantación de sistemas computarizados, fundamentalmente en el área fiscal, financiera, administrativa y contable.

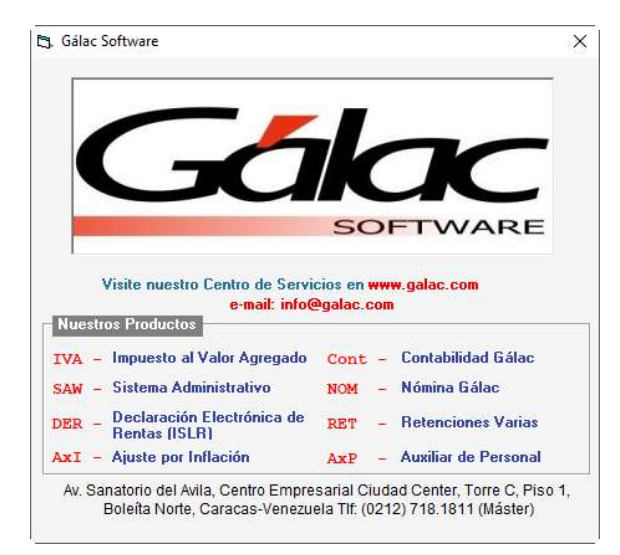

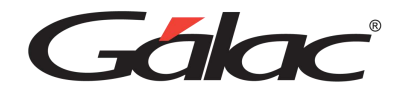

#### 5.1.3. Escoger Empresa

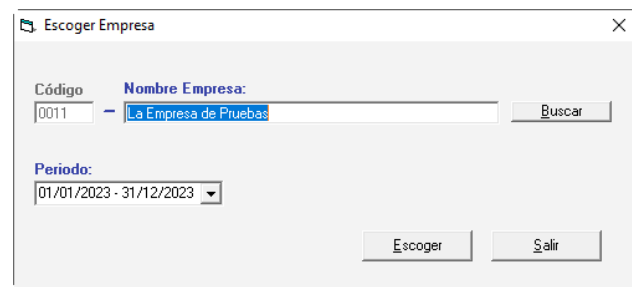

<span id="page-35-0"></span>A través de esta opción puedes cambiar la Empresa con la cual estás trabajando.

#### 5.1.4. Escoger Periodo

<span id="page-35-1"></span>A través de esta opción puedes cambiar el Periodo (Fecha) con el cual estás trabajando. Disponible sólo en la versión integrada con contabilidad

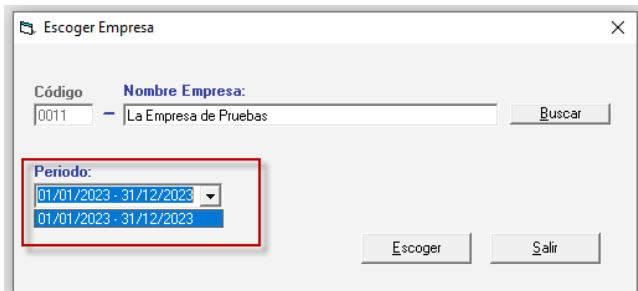

#### 5.1.5. Activar Modo Avanzado.

<span id="page-35-2"></span>Esta opción muestra en los menús opciones que son de uso muy delicado, sólo para usuarios avanzados. La incorrecta utilización de cualquiera de estas opciones puede causar daños irreversibles en las bases de datos.

Es recomendable que antes de utilizar esta opción se comunique con el Centro de Soporte de Gálac Software a fin de asesorarse apropiadamente. De igual manera, es apropiado que al momento de usar cualquiera de las opciones se encuentre presente alguien con conocimientos técnicos o el supervisor de la red (si es el caso).

#### 5.1.6. Administre su Licencia.

<span id="page-35-3"></span>Al hacer clic aquí aparecerá la siguiente ventana:
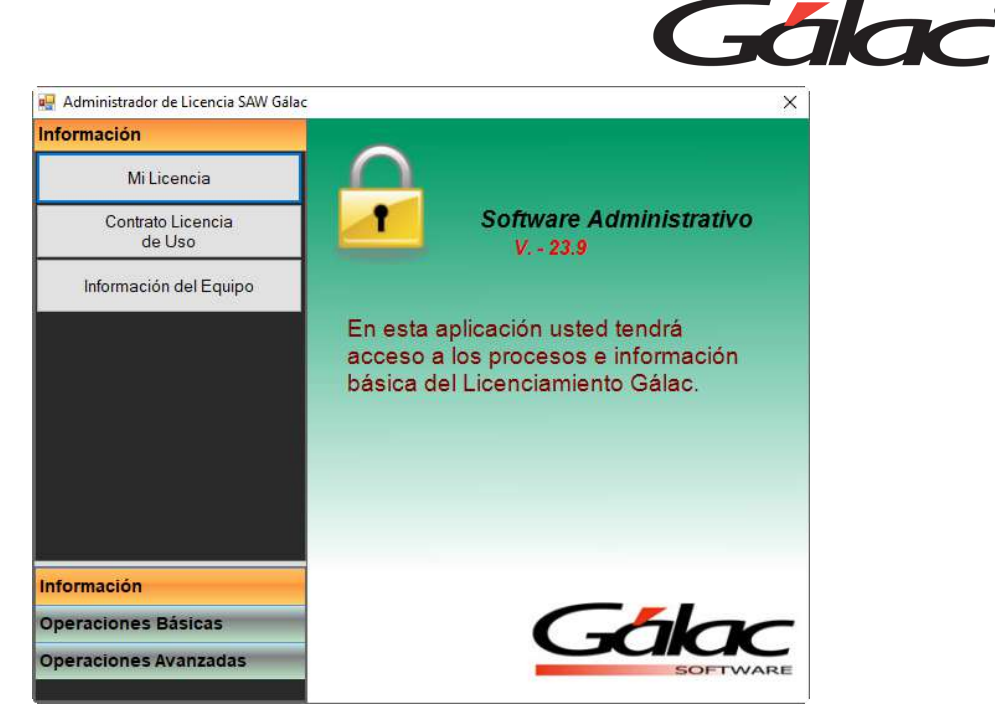

Como dice la ventana aquí podrá administrar su licencia del producto Administrativo de Gálac.

# **Información**

- Mi Licencia
- Contrato Licencia de Uso
- Información del Equipo (PC)

# **Operaciones Básicas**

- Instalar licencia
- Desinstalar licencia

# **Operaciones Avanzadas**

- Actualizar Fecha
- Operaciones Vía Email
- Generar Solicitud
- Cambiar Solicitud

# 5.1.7. Configuración del Sistema

Al hacer clic aquí se mostrará la ventana de configuración de sistema.

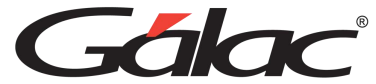

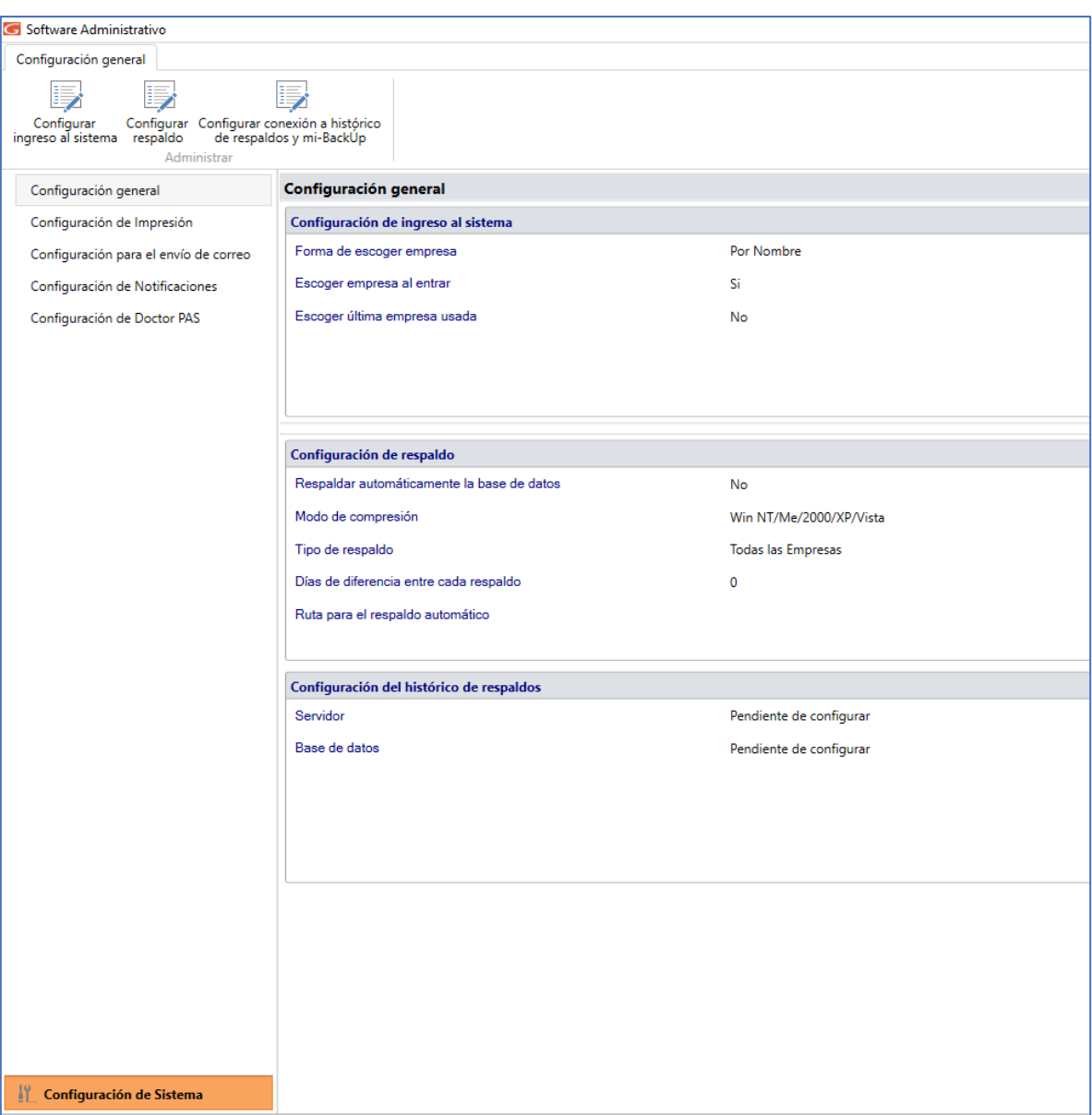

# **Configuración General**

**Configurar ingreso al sistema**

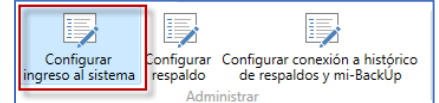

Al hacer clic aquí, el sistema mostrará la siguiente ventana, allí podrá configurar la forma de escoger la empresa y cual acción ejecutar al iniciar el sistema.

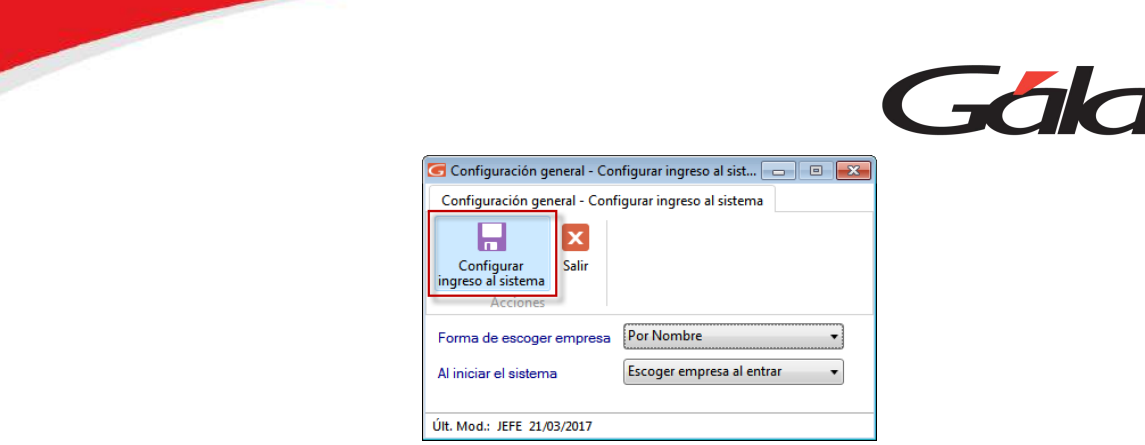

Al terminar de hacer su configuración presiona clic en el botón **Configurar ingreso al sistema.**

# **Configurar respaldo**

El Sistema Administrativo permite ser configurado de forma que realice periódicamente respaldo de los datos. Para hacer los cambios necesarios de acuerdo con sus necesidades presiona clic en el botón **Configurar respaldo**

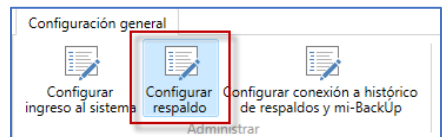

Al hacer clic aquí, el sistema mostrará la siguiente ventana

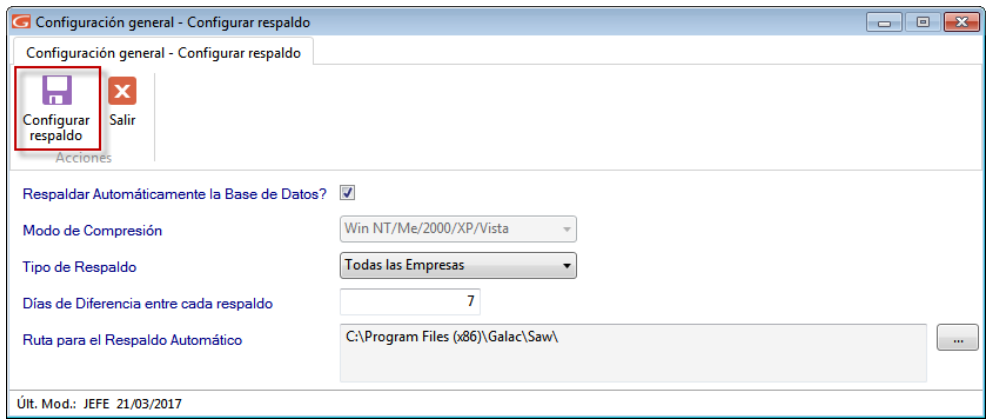

Allí podrá configurar, si desea respaldar automáticamente la base de datos del sistema, el modo de comprensión, el tipo de respaldo, los días de diferencia entre respaldos y la ruta donde se guardará el respaldo. Al terminar de hacer su configuración presiona clic en el botón **Configurar respaldo.**

# **Configurar Conexión a histórico de respaldos y mi-backÚp**

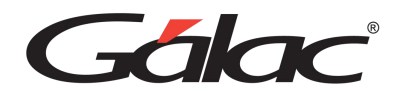

Al hacer clic aquí se mostrará el siguiente mensaje informativo, presiona clic en Aceptar para continuar.

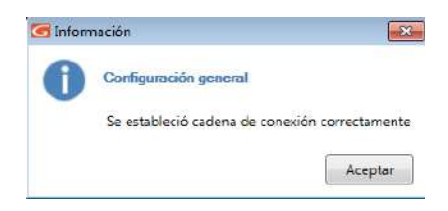

# **Configuración de Impresión**

En **Configuración de Impresión** encontrará diferentes opciones para optimizar y personalizar a sus necesidades las opciones de impresión. Estas opciones están clasificadas en dos grandes grupos:

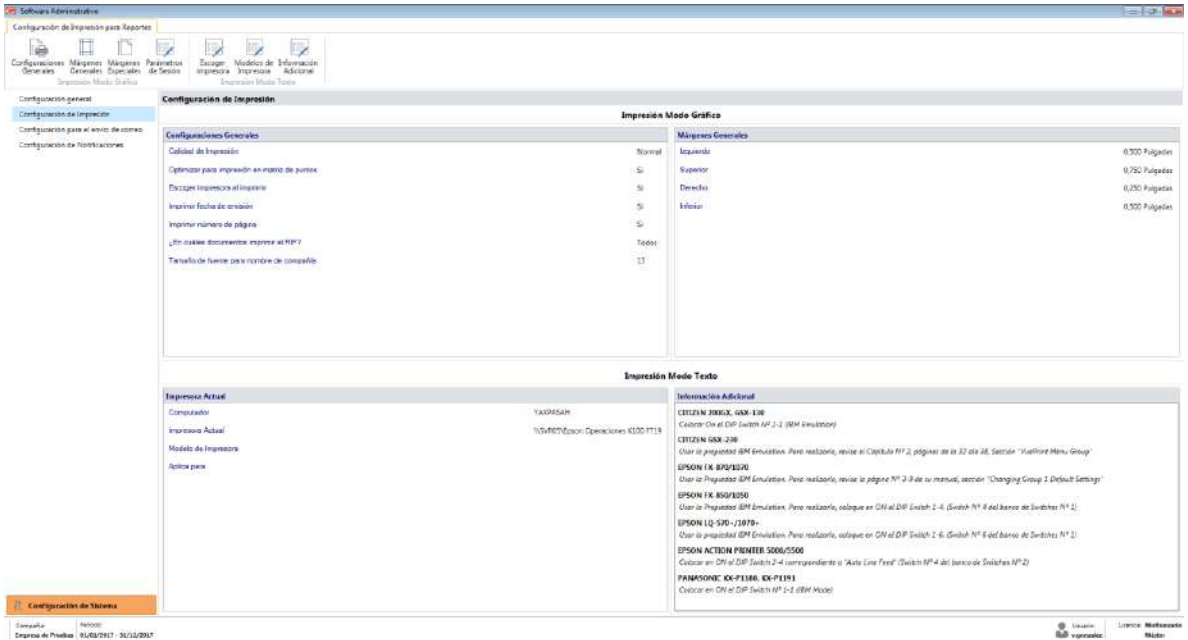

# **Configuraciones Generales**

Para ver la ventana de configuraciones generales, haz clic en el botón Configuraciones Generales

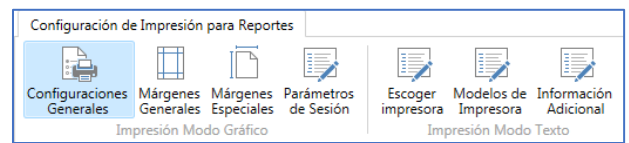

Al hacer clic aquí, el sistema mostrará la siguiente ventana

A través de esta ventana es posible optimizar sus impresionas. Además, en caso de existir en su sistema operativo una impresora predeterminada, mostrará el nombre de esta.

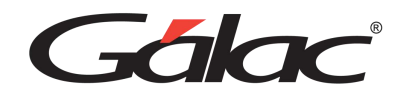

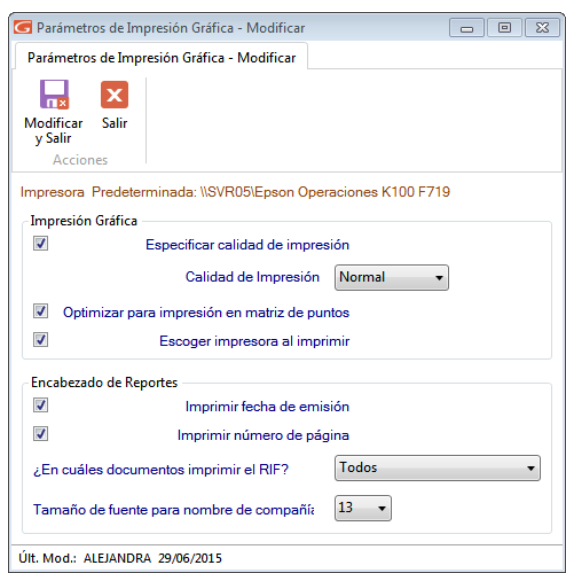

#### **Márgenes Generales**

Para ver la ventana de márgenes generales, haz clic en el botón Márgenes Generales

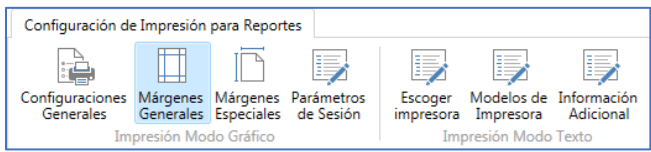

Al hacer clic aquí, el sistema mostrará la siguiente ventana

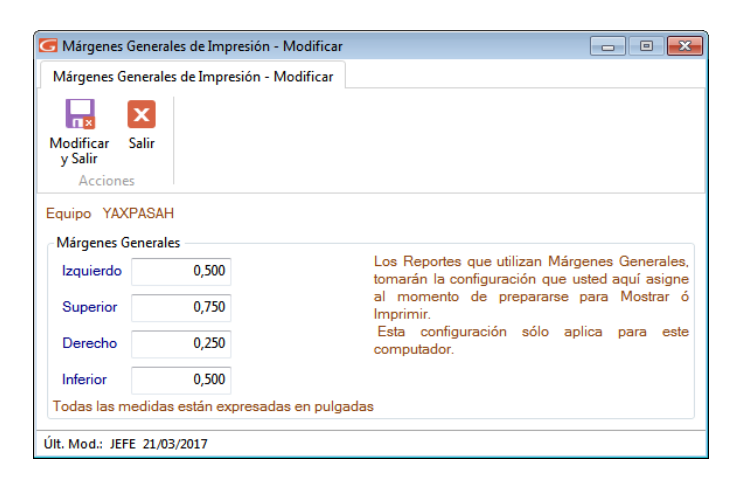

Esta opción le permite configurar los márgenes al imprimir los reportes que emite el sistema (excepto planillas y formatos especiales). Es muy útil cuando se requiere ajustar los márgenes en impresoras, que tiene un área de impresión reducida, lo cual hace que los informes salgan incompletos o recortados en la parte superior o izquierda. También es de utilidad cuando los reportes se imprimen en papel con membrete o se van a empastar lo cual requiere que la información se empiece a imprimir más abajo o más a la derecha.

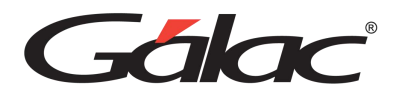

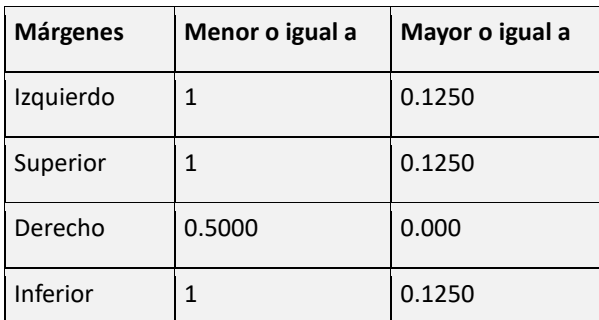

Cada usuario tiene su propia configuración, es decir, al cambiarlo solo se aplica al "Usuario Actual".

#### **Márgenes Especiales**

Para ver la ventana de márgenes especiales, haz clic en el botón Márgenes Especiales

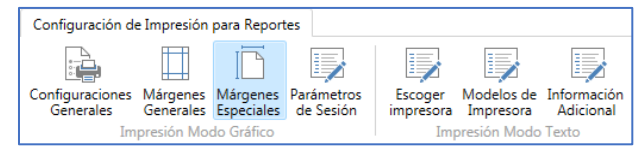

Al hacer clic aquí, el sistema mostrará la siguiente ventana:

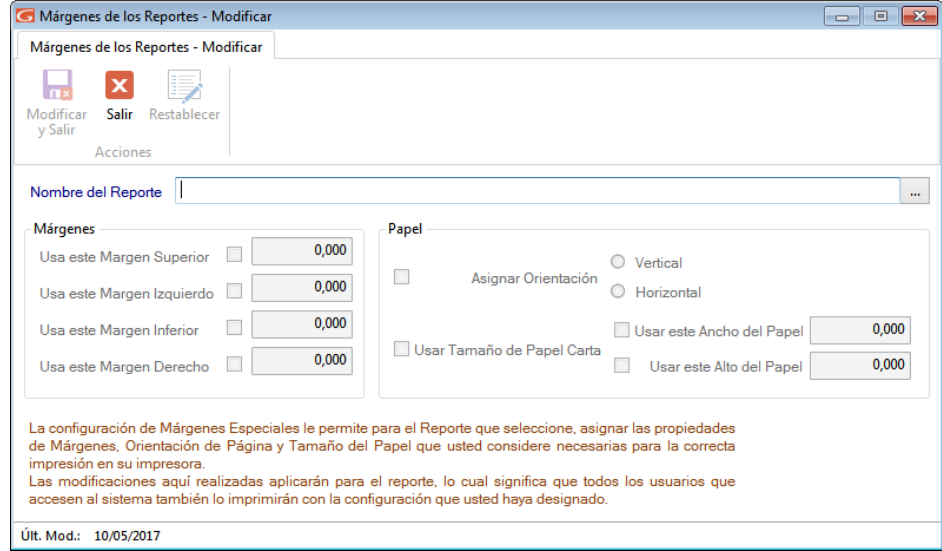

Esta opción le permite configurar los márgenes de su impresora local para la planilla Forma00030. Debe haberse emitido al menos una vez para que aparezca en la lista.

En esta ventana le aparecerán los siguientes datos:

**Nombre del Reporte:** Mostrará el nombre del reporte o, en nuestro caso, el de la planilla a las que se le está modificando la configuración de los márgenes.

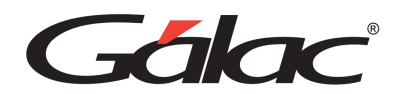

Al buscar y seleccionar un reporte aparece la ventana de modificar Márgenes de los Reportes, donde se pueden editar los siguientes datos:

### **Parámetros de sesión**

Para ver la ventana de parámetros de sesión, haz clic en el botón Parámetros de Sesión

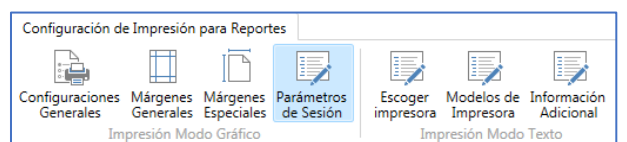

Al hacer clic aquí, el sistema mostrará la siguiente ventana:

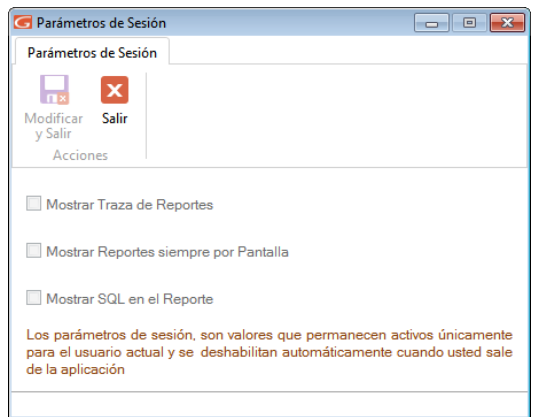

En esta ventana puede activar o desactivar las opciones de su preferencia

**Mostrar Traza de Reportes:** clic si desea que el sistema le muestre la ruta completa donde está ubicado el informe.

**Mostrar Reporte siempre por pantalla:** clic si requieres que al momento de solicitar un informe solo pueda visualizar, sin la opción de imprimir.

**Mostrar SQL en Reportes:** al activar este parámetro el informe muestra la consulta SQL que genera el reporte que este visualizando.

**Nota:** esta pestaña está disponible solo si está activado el modo avanzado del software **G**→**Activar Modo Avanzado**

Una vez que configure todos sus parámetros de impresión presiona el botón "Modificar"

#### **Escoger Impresora**

Para ver la ventana escoger impresoras, haz clic en el botón Escoger Impresora

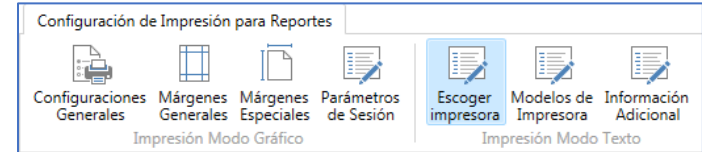

Al hacer clic aquí, el sistema mostrará la siguiente ventana:

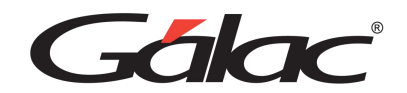

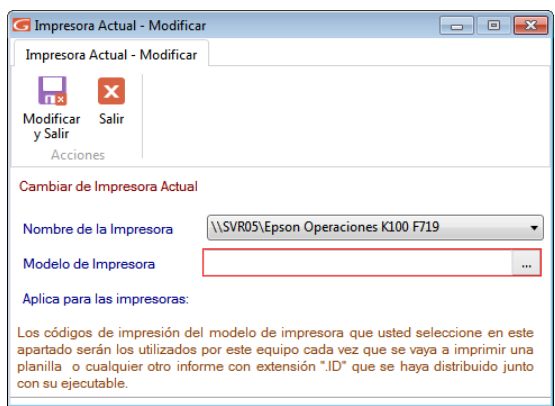

**Nombre de la Impresora:** De la lista desplegable escoge la impresora que el computador utiliza.

**Modelo de Impresora:** Escribe el modelo de tu impresora. Finalmente haz clic en el botón

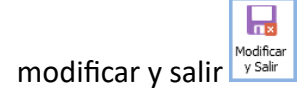

**Nota:** En el manual de usuario de su impresora puede obtener información con que otro modelo es compatible en el caso de que no aparezca en la lista que le muestra el sistema.

#### **Modelos de Impresora**

Para ver la ventana modelos de impresoras, haz clic en el botón Modelos de Impresora

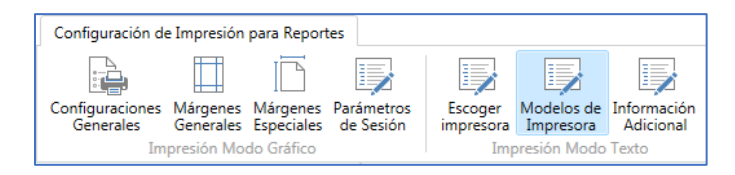

Al hacer clic aquí, el sistema mostrará la siguiente ventana:

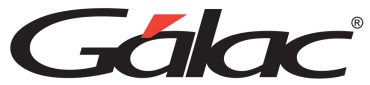

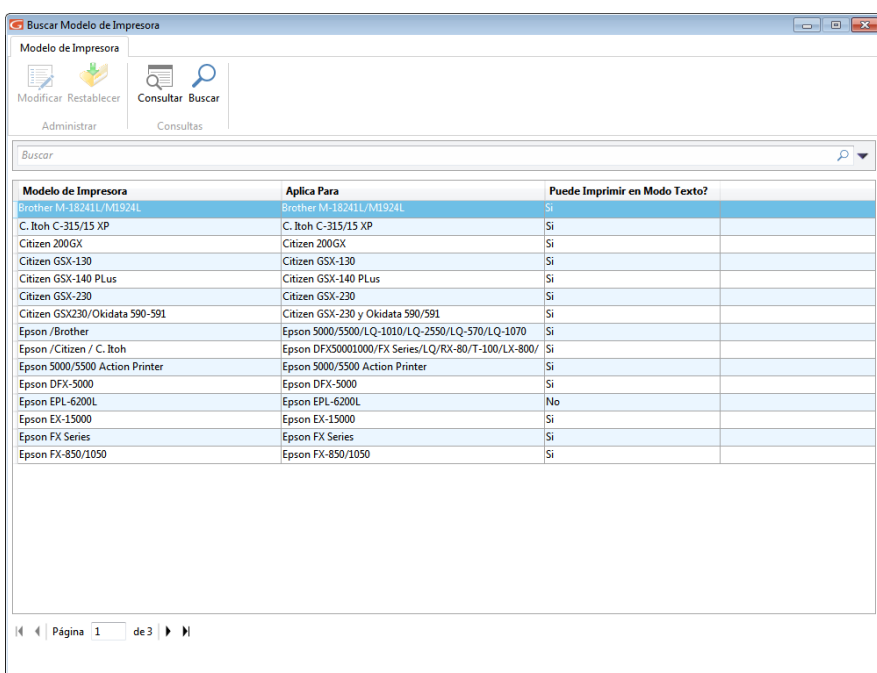

Esta ventana es útil para **Insertar, Modificar, Eliminar, Restablecer, Consultar o Buscar** impresoras en su sistema administrativo.

# **Información Adicional**

Para ver la ventana de información adicional, haz clic en el botón Información Adicional

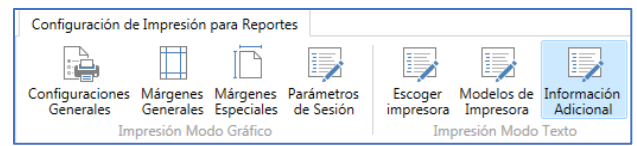

Al hacer clic aquí, el sistema mostrará la siguiente ventana:

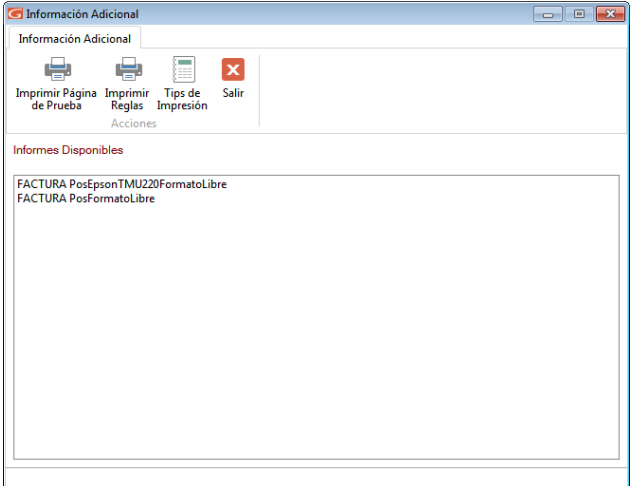

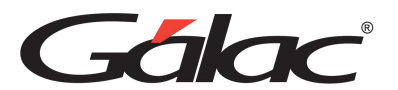

Agregue cualquier información que considere necesaria para, aquí puede imprimir una página de prueba, imprimir reglas o ver tips de impresión.

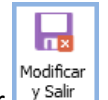

Finalmente haz clic en el botón modificar y salir <sup>y Salir</sup>

# **5.2. Salir del Sistema**

Una vez concluidas las operaciones con el sistema y estando posicionado en el <Menú Principal> del mismo, escoge el menú **G → Salir del Sistema** o presionar (Ctrl. + Q). El sistema pedirá confirmación con relación a la salida, enviando el siguiente mensaje:

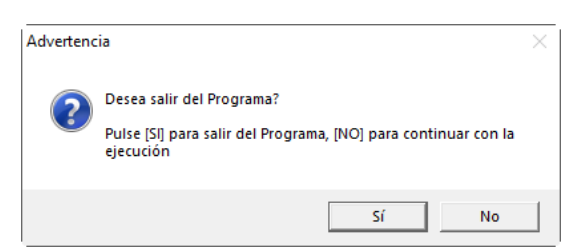

Si presiona el botón "No", el sistema le retornará a la pantalla principal.

Si por el contrario presiona el botón "Si" sale del sistema y le envía al escritorio (desktop) de Windows®.

# **5.3. Opciones Avanzadas**

Su sistema, cuenta con una serie de funciones especiales que sólo podrán ser utilizadas con una instrucción específica.

Estas opciones son, por lo general, de uso reservado para el usuario del sistema y su acceso debe ser restringido, pues en algunos casos puede causar DAÑOS IRREVERSIBLES a los datos registrados en el sistema. Si desea utilizarlos comuníquese con el Departamento de Soporte Técnico de Gálac Software.

Para activar opciones especiales en su sistema siga las instrucciones de la siguiente ventana:

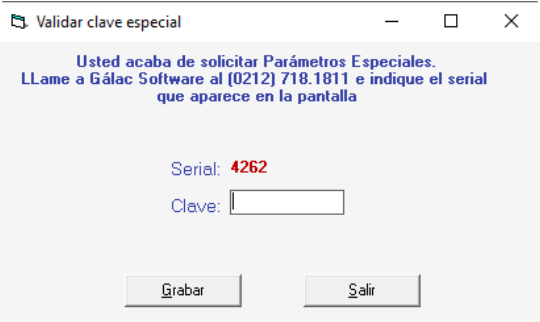

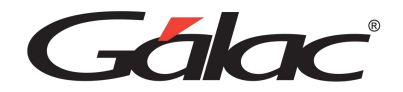

# **5.4. PAS en Línea (Ayuda)**

Esta sección corresponde a Plan de Asistencia y Servicio. El sistema le permite mediante un clic solicitar soporte a nuestro personal técnico.

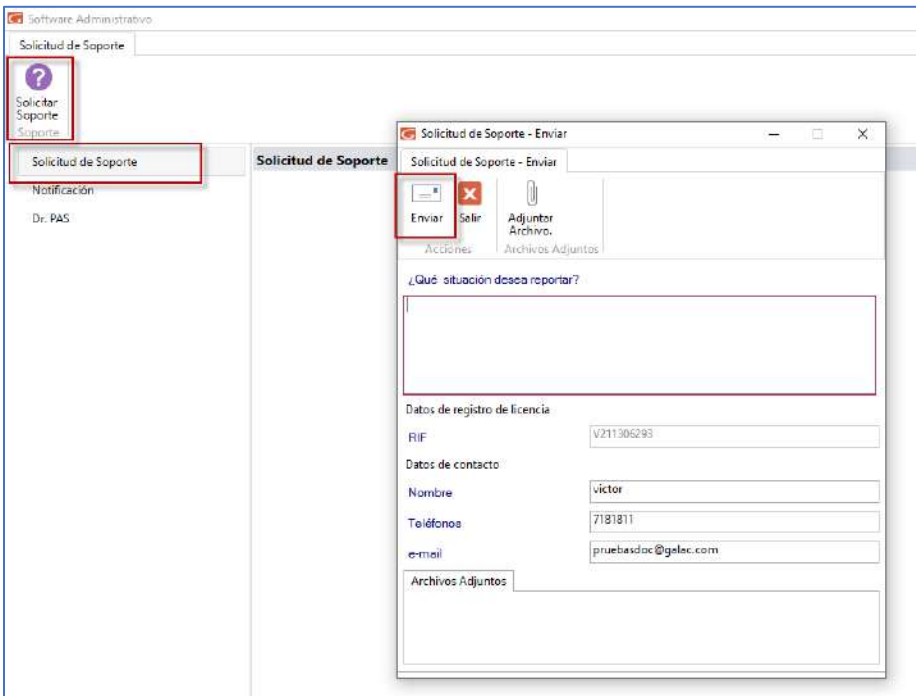

**¿Qué situación desea reportar?**: Ingresa la situación que desea reportar.

**RIF**: Ingresa el número de RIF utilizado en la licencia del software.

**Nombre**: Ingresa su nombre.

**Teléfono**: Ingresa un número telefónico.

**E-mail**: Ingresa un email de contacto.

Si desea adjuntar un archivo a su solicitud, en la parte superior de la ventana, haz clic en Adjuntar Archivo. Al ingresar todos los datos, haz clic en el botón Enviar.

# **5.5. Salir del programa**

Para cerrar el sistema Haz clic en el menú G → Salir del Programa

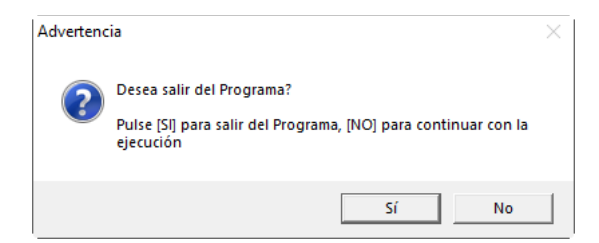

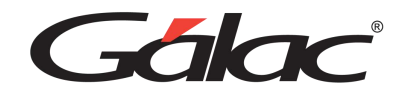

÷.

Se mostrará el siguiente mensaje:

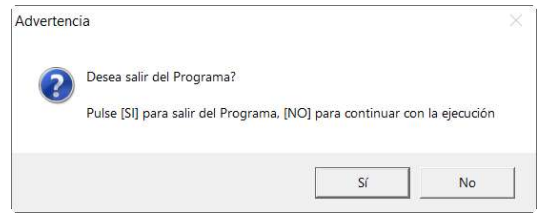

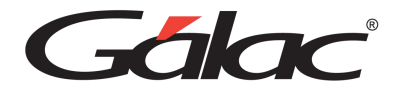

# **6. Respaldar / Restaurar**

Respaldar: Por efectuar un respaldo entendemos la operación de trasladar los datos acumulados en tu disco duro durante la operación del sistema de Administrativo a otro medio de almacenamiento (DVD – Pendrive – Disco externo - Unidad de Red, Nube, mibackÚp), dependiendo de tus necesidades y de los dispositivos de almacenamiento que dispongas.

Restaurar: Por restaurar entendemos, la operación de trasladar los datos respaldados a su base de datos de trabajo en el sistema.

# **6.1. Respaldar**

Para mantener una integridad y proteger su data el Sistema Administrativo, te permite realizar respaldo de sus datos, para ello selecciona el módulo **Menús – Conversión / Respaldar / Lotes** luego haz clic en el menú **Respaldar/Restaurar** → **Respaldar.**

El sistema te mostrará la ventana Respaldar Base de Datos en la cual el sistema le pedirá los siguientes datos:

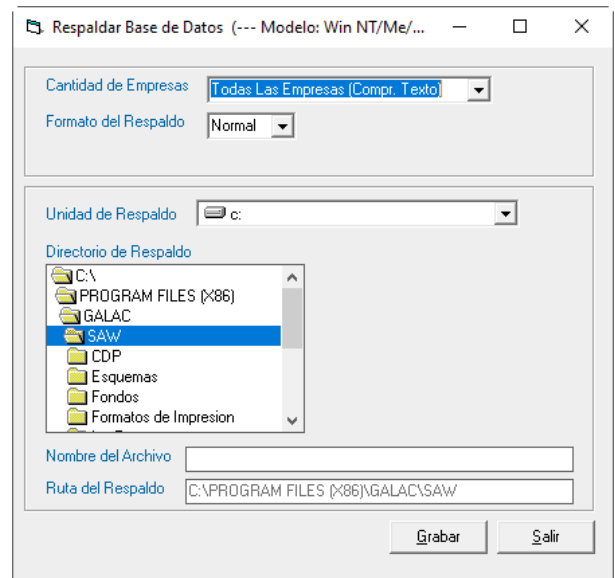

**Cantidad de Compañías:** selecciona de las opciones desplegadas si requieres realizar el respaldo de:

- Todas las Empresas existentes en el sistema.
- Una sola Empresa, la cual será, en la que se encuentra trabajando (ver en la parte inferior izquierda de la pantalla, el nombre de la compañía activa).
- Todas las Empresas (Indiv.), crea Zip individuales por compañía, en el directorio que seleccionas. El formato de los nombres de los archivos de respaldo generados es: códigocompania\_nombrecompania + mes día

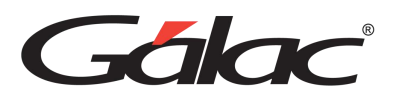

• Todas las Empresas (Compr. Texto), esta opción crea un Zip con todos los datos de todas las empresas en un archivo de texto. Tanto el respaldo automático como la reestructuración de la base de datos se hacen bajo este criterio.

**Formato del respaldo:** La opción "Normal" genera el respaldo en formato binario y la opción XML generará el respaldo en formato texto.

**Unidad de respaldo:** indica en que unidad guardará el respaldo, puede hacerlo en pendrive, en Zip, en DVD, disco duro externo o en un directorio del disco duro.

**Directorio de Respaldo:** indica es que directorio de la unidad que selecciono, quiere realizar el respaldo.

**Nombre del Archivo:** el sistema sugiere un nombre para el archivo, lo puedes modificar y colocar el nombre que requieras.

**Ruta del Respaldo:** aquí aparece el camino donde será guardado el archivo del respaldo.

Haz clic en el botón **Grabar** y debe esperar hasta que aparezca el siguiente mensaje:

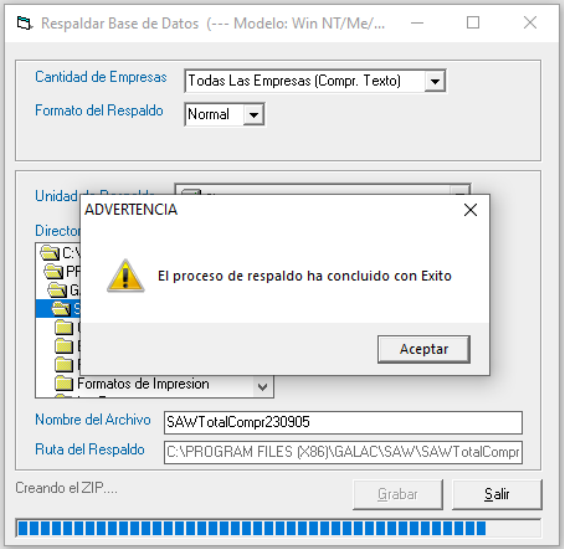

# **6.2. Restaurar**

Si tiene que recuperar la información de las Empresas (o Compañías), debe primero activar modo avanzado en el menú G, y luego escoge el módulo **Menú -**

**Conversión/Respaldar/Lotes** seguidamente diríjase al menú **Respaldar / Restaurar** → **Restaurar**

El sistema le mostrará la ventana de Restaurar Base de Datos, donde el sistema automáticamente coloca la fecha, y el directorio donde se grabaron los respaldos. Si realizó el respaldo en otra ruta podrá modificarla.

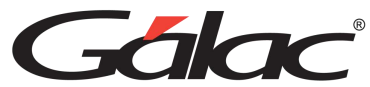

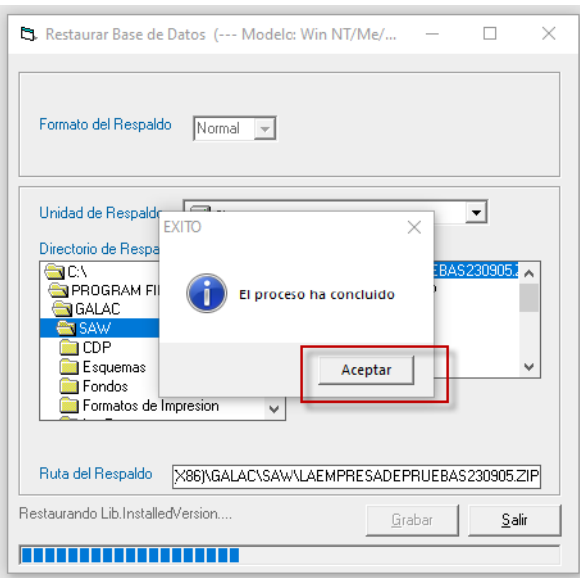

Haz clic en el botón **Grabar** e inmediatamente aparece el siguiente mensaje de confirmación del proceso restaurar, haz clic en **Aceptar** para continuar.

# **6.3. Restaurar Empresa desde Respaldo Total**

Si tiene que recuperar la información de una empresa específica, debe primero activar Modo Avanzado en el Menú G, y luego desde el módulo **Menús - Conversión/ Respaldar /Lotes** luego escoge el menú **Respaldar / Restaurar** → **Restaurar Empresa desde Respaldo Total** el sistema le mostrará la siguiente ventana:

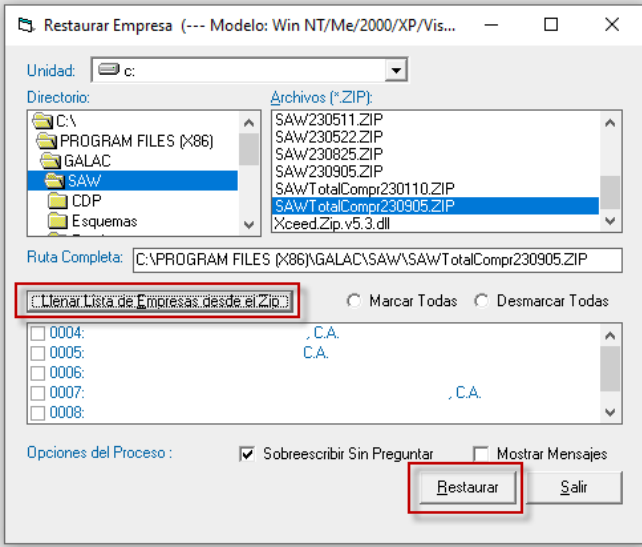

De esta ventana selecciona el directorio y el archivo de respaldo correspondiente.

Por defecto el respaldo se crea en el directorio del sistema y es identificado con el nombre del sistema (por ejemplo, ), la palabra TotalComp, seguida de la fecha en que se realizó el

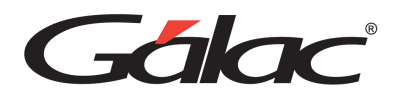

respaldo en formato MMDD, por ejemplo, TotalCompr230909, es un respaldo total del sistema administrativo realizado el 05 de septiembre de 2023.

Una vez que selecciona el archivo, debe hacer clic en el botón "Llenar lista de empresas desde el Zip", lo cual, listará todas las empresas que contiene el respaldo y le permitirá seleccionar las que desee restaurar, haciendo clic en el cuadro a la izquierda del nombre.

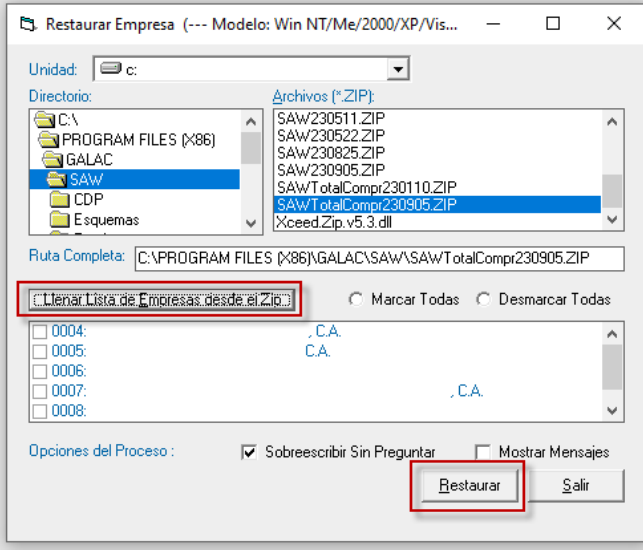

Puede seleccionar todas las compañías listadas haciendo clic en la opción "Marcar Todas" o por el contrario deseleccionarlas todas haciendo clic en "Desmarcar todas".

También aparecen las "Opciones del Proceso". Si se activa "Sobrescribir sin preguntar" al momento de restaurar si existe una empresa con el mismo nombre no advertirá y sobrescribirá los datos de esta empresa. Si se activa la opción "Mostrar Mensajes" el sistema le informará sobre el resultado del proceso.

Selecciona de la ventana "Restaurar Empresa" las compañías que va a restaurar y haz clic en el botón "Restaurar". Una vez que el sistema finalice el proceso, le avisara con un mensaje de advertencia.

# **6.4. Lotes Administrativos**

# 6.4.1. Consultar Lotes Administrativos

El Sistema Administrativo te permite consultar y modificar los lotes administrativos existentes. Para ello desde el módulo **Menús - Conversión/Respaldar/Lote**s haz clic en el menú **Lote Administrativo** → **Consultar** el sistema le mostrará la siguiente ventana:

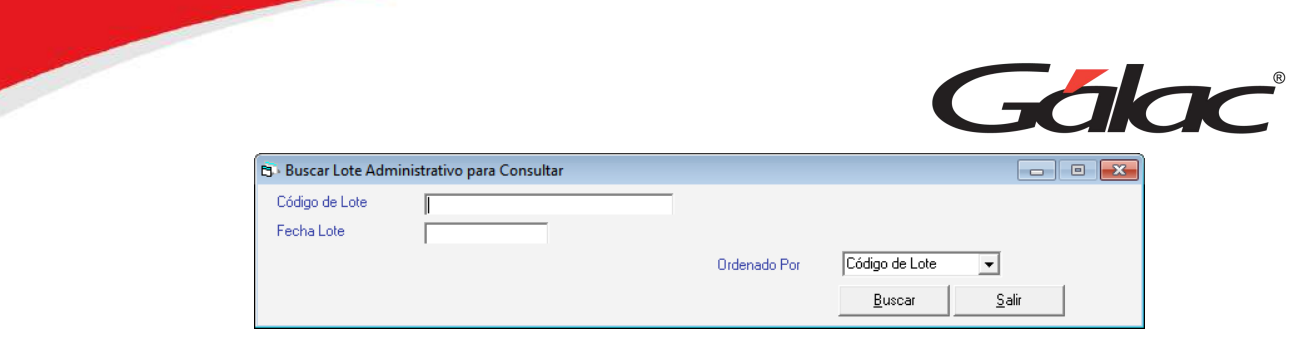

Ingresa el código del lote luego presiona el botón Buscar, en la siguiente ventana haz doble clic en el lote que desee consultar, como se muestra a continuación.

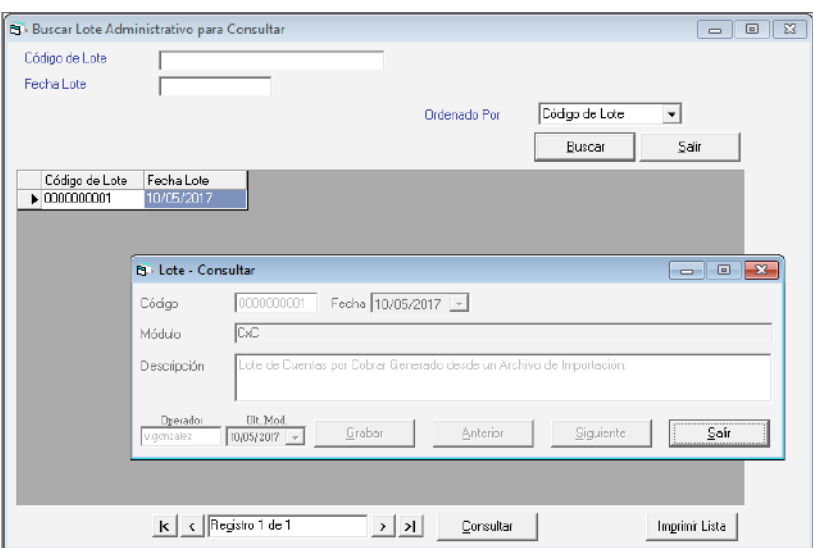

# 6.4.2. Modificar Lotes Administrativos

Para modificar algún lote administrativo existente desde el módulo Usuario / Conversión / Parámetros / Respaldar haz clic en el menú Lote Administrativo → Modificar el sistema te mostrará la siguiente ventana:

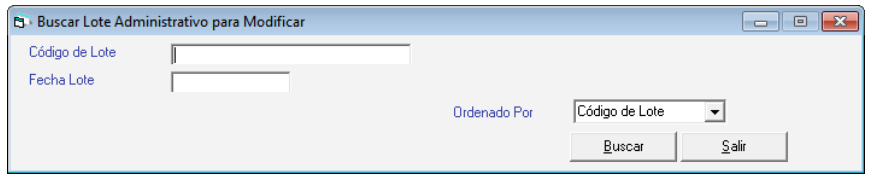

Ingresa el código del lote luego presiona el botón Buscar, en la siguiente ventana haz doble clic en el lote que desee modificar, como se muestra a continuación.

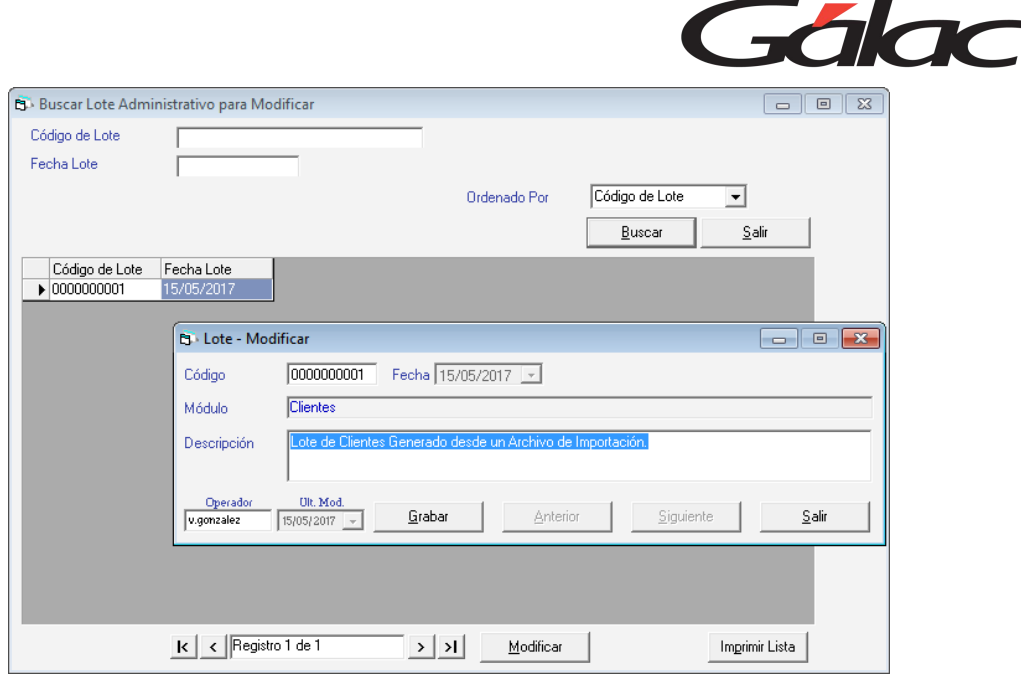

Realice la modificación que considere necesario luego presiona el botón Grabar.

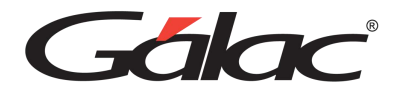

# **7. Ambiente de Sistemas Integrados**

Una característica importante del sistema Administrativo es que trabaja en forma integrada con el sistema de Contabilidad. Esta integración permite utilizar la funcionalidad tanto del sistema **Administrativo** como las del **Contabilidad**. Para cambiar del ambiente de Administrativo al de Contabilidad o viceversa solo tiene que acceder desde la barra de menú las opciones que correspondan a cada ambiente.

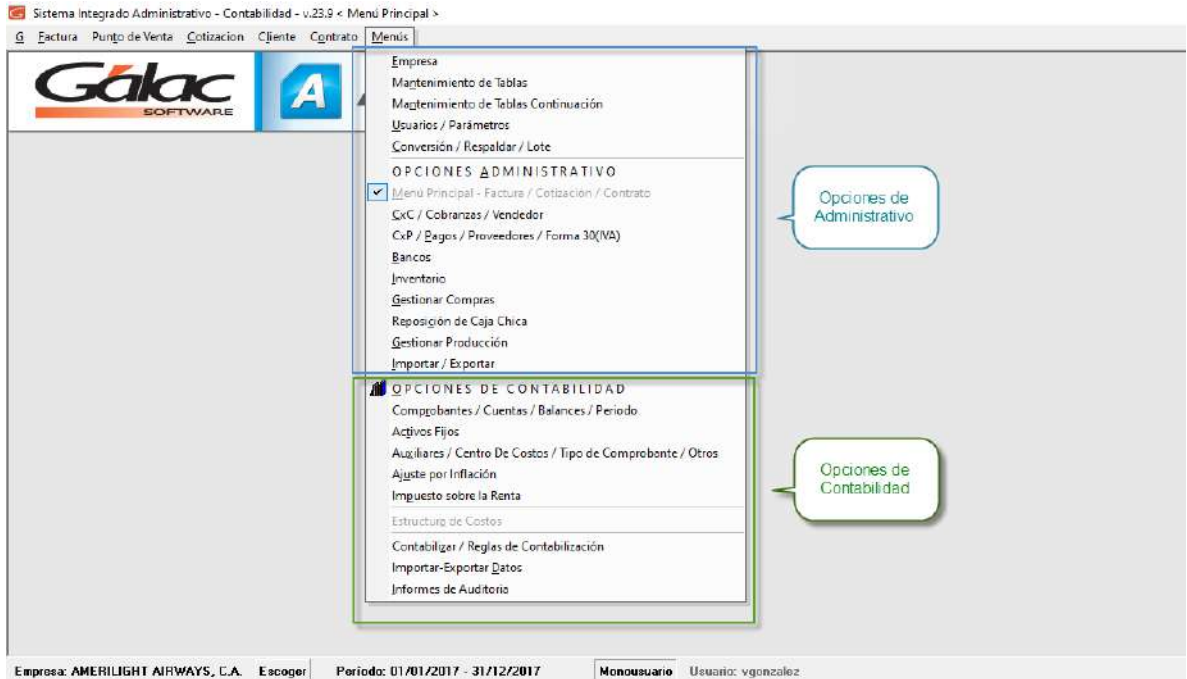

En cada ambiente el fondo de pantalla del sistema cambiará, para mayor ayuda visual.

El ambiente principal del sistema es Administrativo, por tanto, las operaciones (compra, venta, etc.) realizadas en el Administrativo generan comprobantes contables, pero no viceversa. En este manual se manejarán básicamente los aspectos de integración entre ambos ambientes. Para mayor detalle de Contabilidad consulte en el manual de Contabilidad en la sección centro de ayuda de la página web [www.galac.com](http://www.galac.com/)

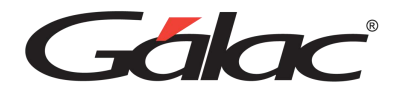

# **8. Parámetros**

# **8.1. Parámetros Administrativos**

Para ir a la ventana de parámetros administrativo, desde el **<Menú Principal>** haz clic en **Menús** → **Usuario / Parámetros.**

El sistema te mostrará la ventana parámetros administrativos.

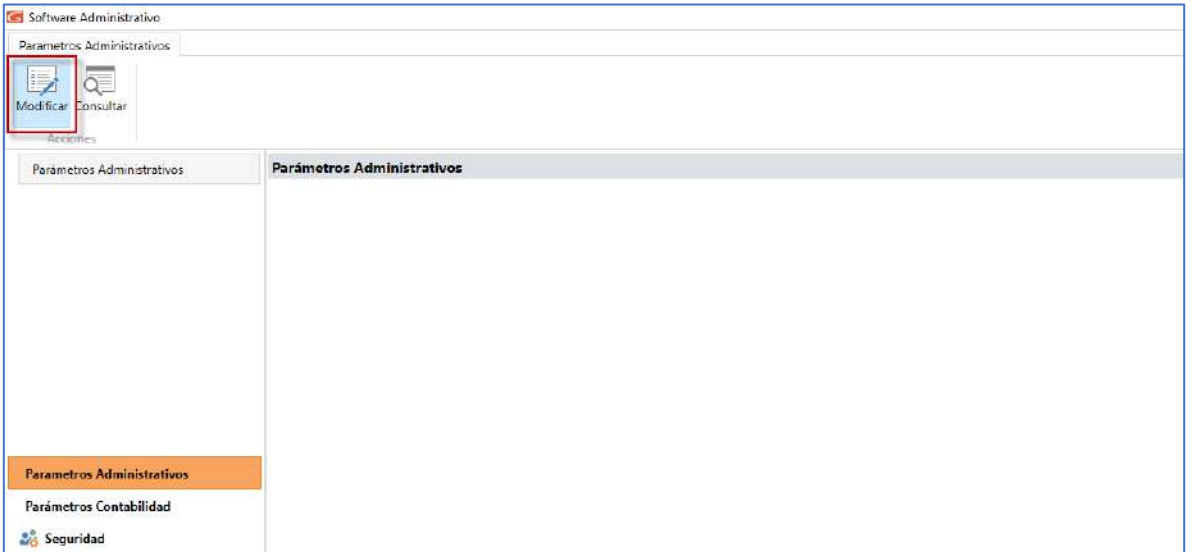

Primero selecciona la pestaña **Parámetros Administrativos**, luego haz clic en el botón **Modificar**.

El sistema te mostrará la siguiente ventana:

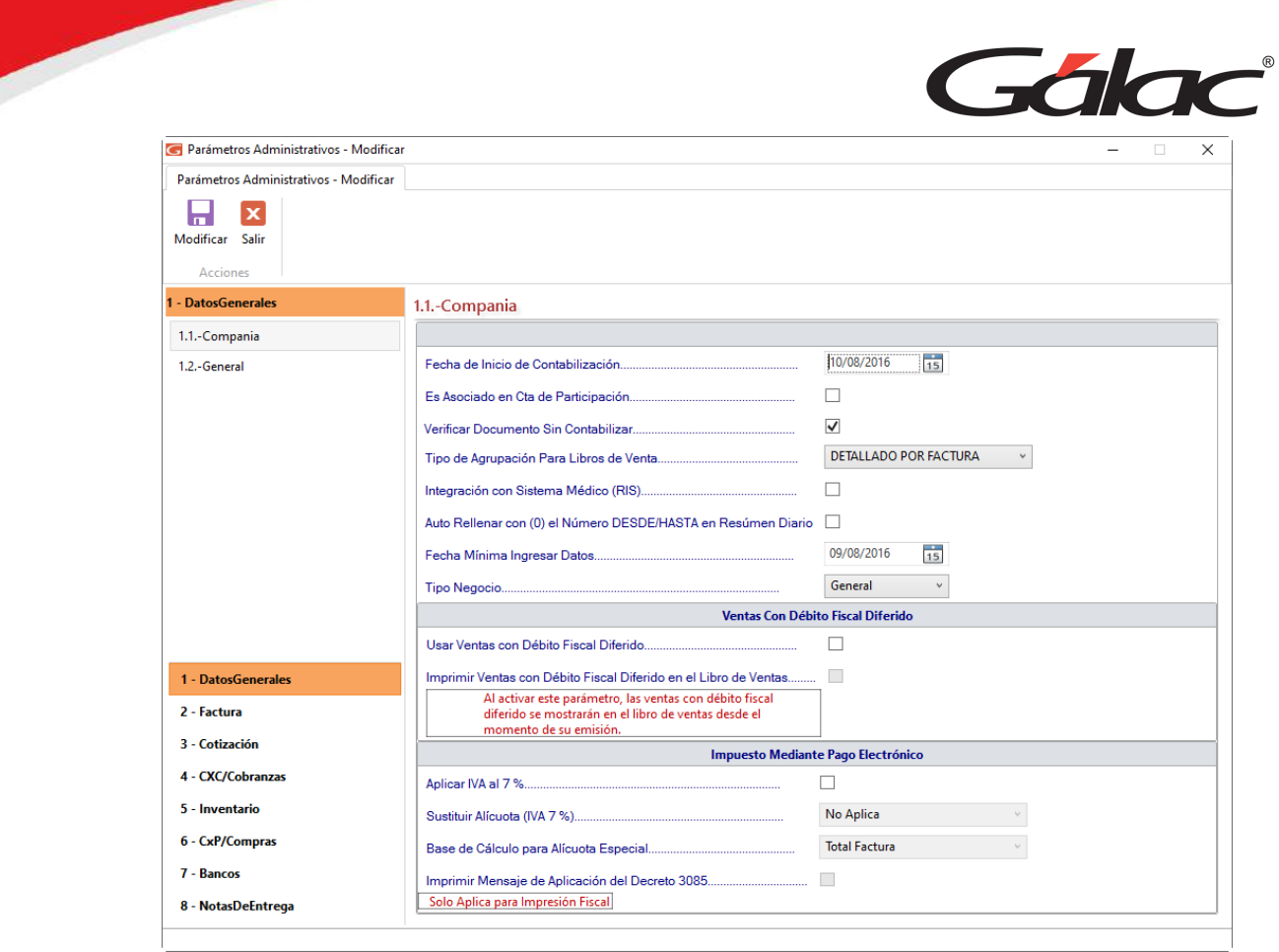

# **1- Datos Generales**

# **1.1-Compañías**

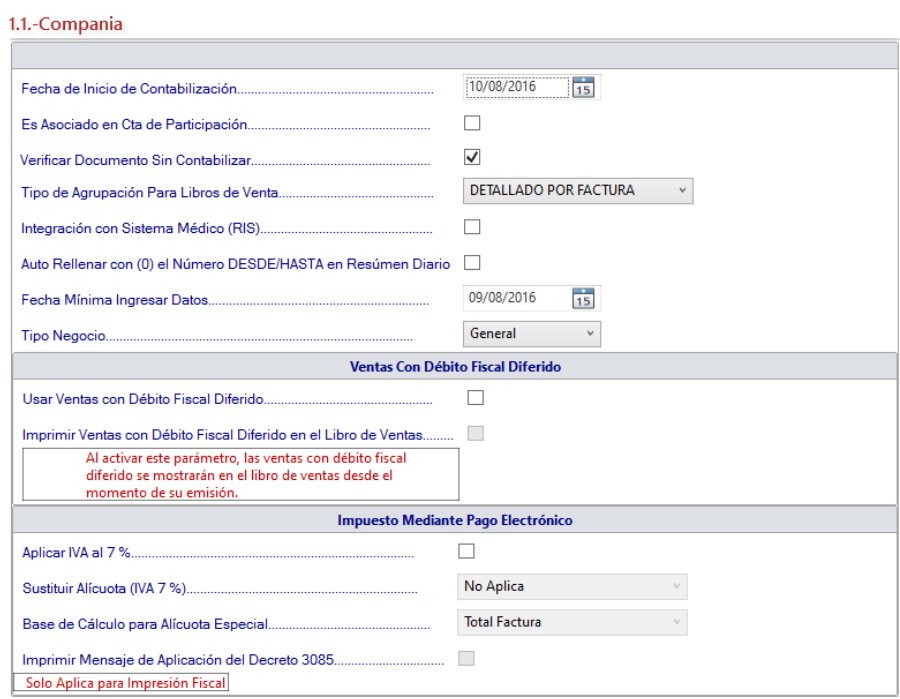

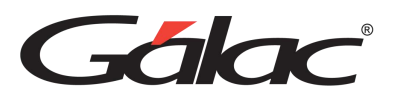

**Fecha de Inicio de Contabilización:** Selecciona la fecha a partir de la cual las transacciones del Sistema Administrativo van a ser contabilizadas. Esta fecha puede o no coincidir con el inicio del Período contable. Opción disponible sólo para la versión del administrativo integrado.

**Es asociado en Cta de Participación:** Esta opción permite configurar vendedores como asociados (un tipo de socio), y permitirá generar los informes especiales de: Ganancias y Pérdidas sobre Contrato y Listado de Facturación.

**Verificar Documentos Sin Contabilizar:** Activa este parámetro si requieres verificar documentos sin contabilizar en el sistema.

**Tipo de Agrupación para Libros de Ventas:** Escoge la opción recomendada para agrupar los libros de ventas.

**Auto Rellenar con ceros (0) el número DESDE/HASTA en Resumen Diario:** Activa o desactiva este parámetro de acuerdo con tus necesidades para visualizar el resumen diario.

**Fecha Mínima Ingresar Datos:** Escoge la fecha para bloquear el ingreso de documentos, antes de la fecha seleccionada.

**Tipo de Negocio:** Escoge el tipo de negocio General o Taller Mecánico.

# **Ventas con Débito fiscal Diferido**

Si la empresa usa debito fiscal diferido entonces activa estas dos opciones

- Usar ventas con debito fiscal diferido
- Imprimir ventas con debito fiscal diferido en el libro de ventas

# **Impuesto Mediante Pago Electrónico**

- Aplicar IVA al 7 %
- Sustituir la alícuota (IVA 7 %)
- Base del cálculo para alícuota especial
- Imprimir mensaje de aplicación del decreto 3085

Luego de actualizar cualquier parámetro presiona el botón **Modificar** para guardar los cambios.

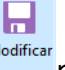

# **1.2-General**

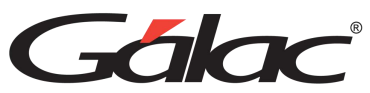

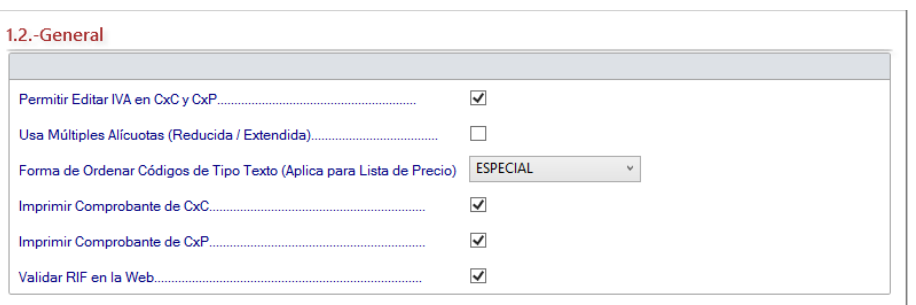

**Permitir editar el IVA en CxC y CxP:** Al escoger esta opción podrás cambiar el monto del cálculo del IVA que el sistema hace.

**Usa Múltiples Alícuotas (Reducidas o Extendidas):** Si no está activa esta opción, sólo aplicará la alícuota general vigente del IVA en los módulos de facturaciones, cotizaciones y artículos de inventario. Si por el contrario esta activa, se podrá aplicar, en esto módulos, tanto la Alícuota general como la reducida y adicional. Al activarla le aparecerá el siguiente mensaje:

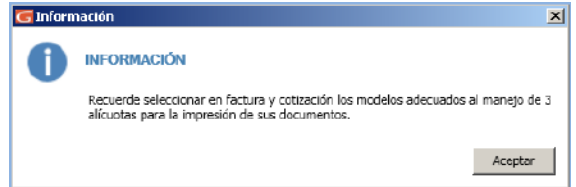

**Forma de ordenar los códigos de tipo texto (Aplica para listas de precios):** Esto hará que el informe "Lista de Precios" ordene los artículos como si el código fuera un texto. Por ejemplo 1,10,11,12, 2,3,4,5,6,7,8,9. El ordenamiento por tipo Especial, lo haría de la siguiente forma: 1,2,3,4,5,6,7,8,9,10,11,12.

**Imprimir Comprobante de CxC:** Al activar este parámetro permitirás al sistema imprimir un comprobante de las CxC luego de insertarla.

**Imprimir Comprobante de CxP:** Al activar este parámetro permitirás al sistema imprimir un comprobante de las CxP luego de insertarla.

**Validar RIF en la web:** Activa esta opción si requieres validar el RIF de clientes y proveedores vía internet ante el organismo tributario.

Luego de actualizar cualquier parámetro presiona el botón **Modificar** para guardar los cambios.

ы

**2-Factura**

**2.1-Facturación**

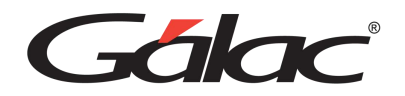

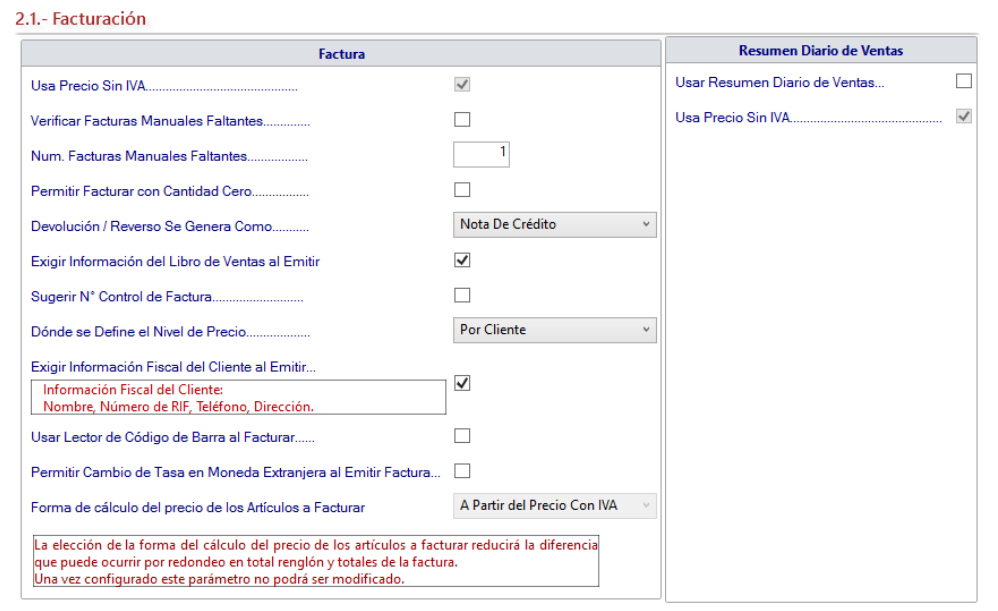

#### **Factura**

**Usa Precios Sin IVA:** Activa esta opción si tu empresa maneja precios sin impuesto al valor agregado IVA

**Verificar Facturas Manuales Faltantes:** El sistema permite que manejes el talonario de facturas manuales si lo trabaja. Para llevar un mejor control de las facturas que no se han cargado en el sistema puedes colocar el número máximo de facturas que pueden faltar.

**Núm. Facturas Manuales Faltantes:** Si seleccionas esta opción verificar facturas manuales faltantes entonces puede escoger cuántas de estas pueden faltar entre números que ya insertó en el sistema.

**Permitir Facturar con Cantidad Cero:** Está opción te permitirá colocar artículos con cantidades en cero.

**Devolución / Reverso Se Genera Como:** Indica cómo se registrarán las devoluciones, como Factura (anulada) o como Nota de Crédito.

**Exigir Información del Libro de Ventas al Emitir Factura:** Al emitir la factura obligas a indicar los datos de la ficha "Libro de Ventas".

**Sugerir N° Control de Factura:** Al activar esta opción el sistema indica un N° Control de Factura que lleva una secuencia consecutiva con respecto a la última insertada. Este número puede ser modificado.

**Donde se Define el Nivel de Precio:** Escoge la opción que más se adecue a su facturación.

**Exigir información fiscal del Cliente al Emitir:** Al activar esta opción se exige incluir la información fiscal del cliente en la factura a emitir, si este no posee RIF.

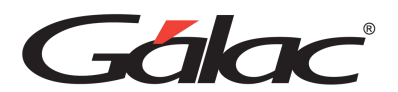

**Usar Lector de Código de Barras al Facturar:** Activa este parámetro si al momento de facturar utilizas lector de código de barras.

**Permitir Cambio de Tasa en Moneda Extranjera al Emitir Factura:** Activa esta opción si estás de acuerdo en cambiar la "tasa de cambio" para moneda extranjera al emitir facturas

**Forma de cálculo del precio de los Artículos a Facturar:** Activa este parámetro si estás de acuerdo.

#### **Resumen Diario de Ventas**

**Usar Resumen Diario de Ventas:** Activa esta opción para permitir insertar Resumen Diario de Ventas a través de una nueva opción en el menú principal llamada Resumen.

**Usa Precio sin IVA:** Activa este parámetro si manejas los precios sin IVA o con IVA. Sin importar cual opción escoge el sistema imprimirá la factura en base a los procedimientos de ley detallando primero los precios sin IVA y haciendo los correspondientes cálculos. Esta opción solo se puede editar al insertar.

#### **Otros**

**Montos Negativos:** este parámetro permite ingresar montos negativos (de artículos) al facturar.

**Aplicar Comisión:** se puede indicar que las comisiones se apliquen a toda la factura, por renglón de factura o por ambas.

**Mostrar en Renglones:** Cuando se indica que las comisiones se aplican Sobre Reglones o Sobre Total Factura y Renglones se pueden activar hasta 3 vendedores por renglón, los cuales además se les puede dar un nombre específico, en los siguientes parámetros que se activan llamados Nombre Vendedor uno... tres.

**Cambiar Fecha en Cuotas Luego de Fijar Fecha de Entrega:** al activarlo se corren (se adelantan o atrasan) las fechas de las cuotas de CxC al cambiar la fecha de entrega, no activar este parámetro sólo actualizará a la fecha de la cuota inicial de la factura.

Luego de actualizar cualquier parámetro presiona el botón para guardar los cambios.

Ы

# **2.2-Facturación (Continuación)**

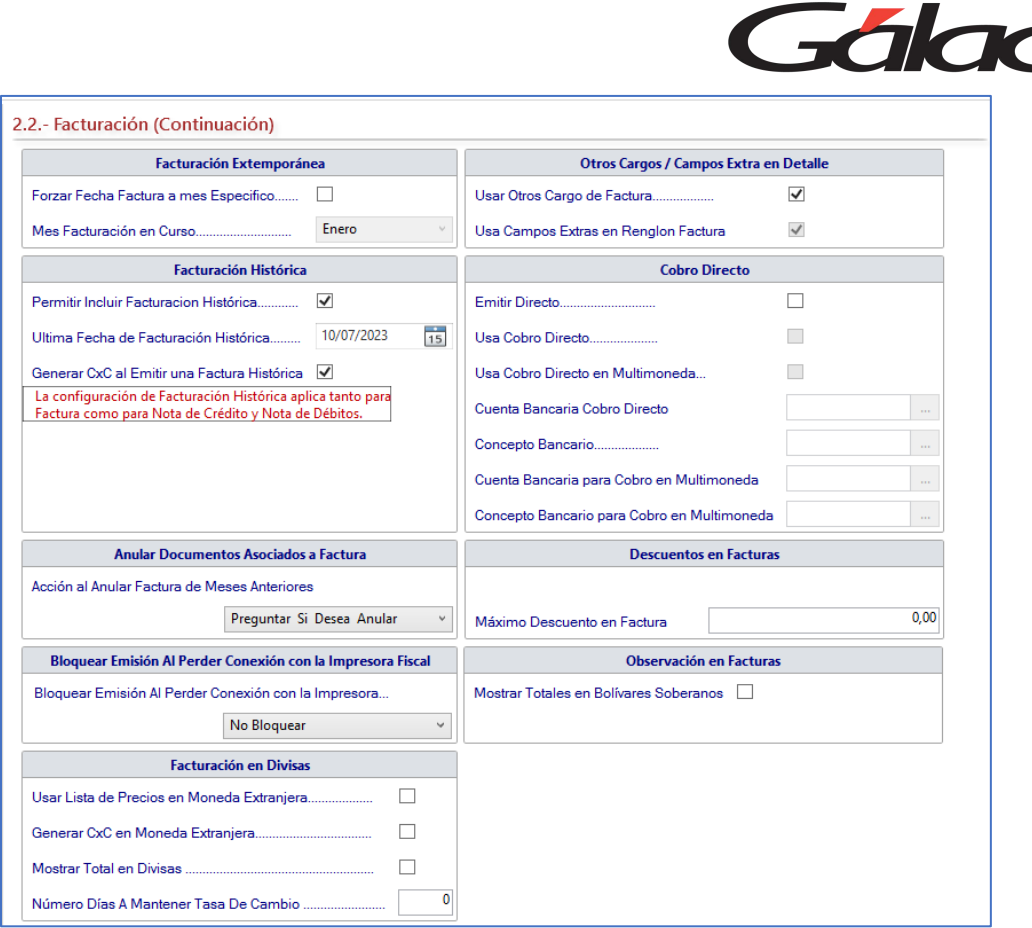

#### **Facturación Extemporáneas**

**Forzar Fecha Factura a mes Específico:** Activar esta opción le permite facturar fuera de fecha.

**Mes Facturación en Curso:** Indica el mes que va a aplicar en la facturación.

#### **Otros Cargos / Campo Extra en Detalles**

**Usar Otros cargos de Factura:** Esta opción le permite agregar (configurar) otros cargos que no correspondan a descuentos o IVA. Una vez que se usen los cargos, es decir se inserte alguno, este parámetro no se puede desactivar.

**Usar Campos Extras en el Detalle de Factura:** Esta opción le permite agregar (configurar) otros campos extras en el detalle de la factura Una vez activado no se puede desactivar.

#### **Facturación Histórica**

**Permitir Incluir Facturación Histórica:** Este parámetro habilita la posibilidad de ingresar y emitir facturas cuyas fechas sean anteriores a las ya registradas en el sistema. Si se marca este parámetro se habilitan los dos siguientes parámetros:

**Última Fecha de Facturación Histórica:** Para indicar la fecha tope para la inserción de dichas facturas históricas.

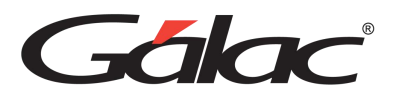

**Generar CxC al Emitir una Factura Histórica:** Habitualmente al emitir una factura se genera una CxC y se actualiza el inventario (si se trabaja con ítems que son mercancía). Cuando se emiten facturas históricas se habilita la posibilidad de que dichos procesos se ejecuten o no a potestad del usuario.

#### **Cobro Directo**

**Emitir Directo:** Activar esta opción, se emite directamente la factura al insertar el borrador, pero debe estar activada además la opción de Emitir directo en los parámetros del usuario.

**Usa Cobro Directo:** Esta opción permite realizar el cobro de la factura inmediatamente después de emitirla, es decir genera en un solo paso la cuenta por cobrar y cobranza de dicha factura. La opción está disponible para activarla únicamente si el parámetro emitir directo está activo.

**Usa Cobro Directo en Multimoneda:** Activa esta opción si requieres usar cobro directo en Multimoneda

**Cuenta Bancaria Cobro Directo:** Esta opción únicamente está disponible si se usa cobro directo y en ella se debe indicar el código de la cuenta bancaria que se utilizará para registrar el cobro.

**Concepto Bancario:** Esta opción al igual que la anterior, únicamente está disponible si se usa cobro directo y en ella se debe indicar el código del concepto bancario que se utilizará para registrar el cobro.

**Cuenta Bancaria para Cobro en Multimoneda:** Selecciona la cuenta bancaria para el cobro en Multimoneda.

**Concepto Bancario para Cobro en Multimoneda:** Selecciona el concepto bancario para el cobro en Multimoneda.

#### **Anular Documento Asociado a Factura:**

Acción al Anular Factura de Meses Anteriores: permite controlar la anulación de facturas de meses anteriores. Las opciones disponibles son:

- Permitir Anular Sin Chequear: Anular sin advertencia.
- Preguntar si desea Anular: Al momento de anular pregunta si desea anularla o no
- No permitir Anular: No deja realizar la anulación en facturas de meses anteriores.

#### **Descuento en Facturas**

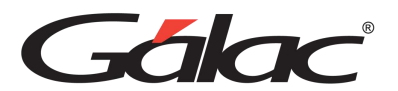

**Máximo Descuento en Factura:** Esta opción permite configurar el porcentaje máximo permitido para otorgar descuento.

### **Bloquear Emisión al Perder Conexión con la Impresora Fiscal**

Este parámetro nos va a permitir realizar un bloqueo en el sistema cuando mande a imprimir una factura por maquina fiscal y la misma me quede en borrador.

De la lista que se muestra escoge la opción que requieras para este parámetro.

- No Bloquear: Si selecciona esta opción el sistema nunca bloqueará ni mostrará el mensaje aun cuando exista un borrador fiscal sin emitir.
- Bloquear Por Caja: Si selecciona esta opción el sistema mostrará el mensaje y bloqueará solamente en la caja en la que el borrador fiscal quedo sin emitir.
- Bloqueo General: Si selecciona esta opción el sistema mostrará el mensaje y bloqueará independientemente de la caja a la que pertenezca el borrador fiscal sin emitir.

#### **Observación en Facturas**

Activa esta opción para mostrar montos totales en bolívares.

#### **Facturación En Divisas**

**Usar Listas de Precios en moneda Extranjera:** Activa este parámetro si requieres usar lista de precio en moneda extranjera.

**Generar CxC en Moneda Extranjera:** Activa esta opción si requieres generar cuentas por cobrar (CxC) en moneda extranjera.

**Mostrar Total en Divisas:** Activa este parámetro si requieres mostrar total en divisas.

**Número de Días A Mantener Tasa de Cambio:** Ingresa la cantidad de días para vigencia de una Tasa de Cambio.

Luego de actualizar cualquier parámetro presiona el botón Modificar para guardar los cambios.

#### **2.3-Impresión de Facturas**

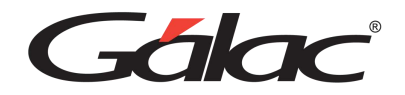

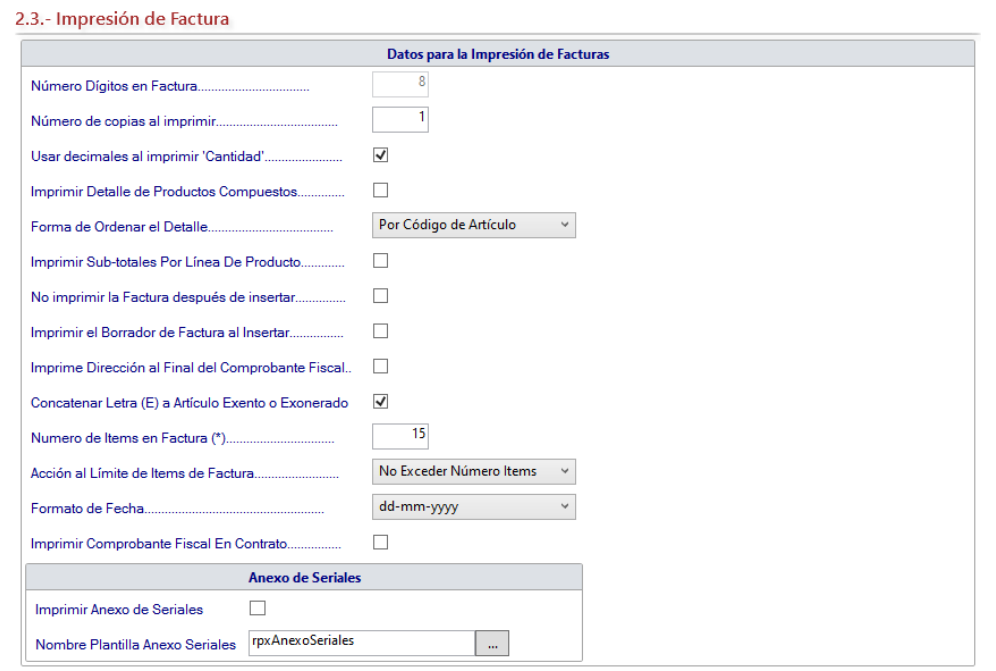

# **Datos para Impresión de Facturas**

**Número Dígitos en Factura:** Ingresa la cantidad de dígitos que usaras en el monto de la factura.

**Número de copias al imprimir:** Si va a imprimir las facturas en una impresora de tinta debe contar cual es el total de páginas que tiene cada factura (entre la original y las copias) y colocar la cantidad de impresionas que va a realizar (por ejemplo: si tiene un talonario que viene con 1 original y 2 copias debe colocar en este campo el número 3). Si tiene facturas que tienen papel carbón o son hechas de papel autocopiante debe colocar el número 1.

**Usar decimales al imprimir Cantidad:** Al activar esta opción permite manejar cantidades de productos con decimales, por ejemplo, en Kilogramos, litros, etc.

**Imprimir Detalle de Productos Compuestos:** Mostrará cada uno de los artículos que componen el producto compuesto.

**Forma de Ordenar el Detalle:** Permite ordenar por los siguientes criterios: Como fue cargada, Por Código de Artículo y por Descripción de Artículo.

**Imprimir subtotales por Línea de Producto:** Selecciona esta opción si desea que los artículos sean organizados por línea de producto y aparezcan los subtotales de cada una de ellas.

**No imprimir la Factura Después de insertar:** Si esta opción es activada al emitir la factura no imprimirá la factura.

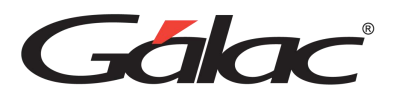

**Imprimir el Borrador de Factura al Insertar:** Si desea que el sistema imprima un borrador de factura al insertarlo entonces activa este parámetro.

**Imprime Dirección al Final del Comprobante Fiscal:** Activa este parámetro y el sistema imprimirá la dirección fiscal al final del comprobante fiscal.

**Concatenar Letra (E) a Articulo Excento O Exonerado:** Al activar este parámetro aparecerá la letra (E) en los artículos exentos.

**Número de Items en Factura (\*):** Ingresa un valor para el número de ítems por factura.

**Acción al llegar al Límite de Items de Factura:** Activa este para metro para indicar que acción debe hacer el sistema al llegar al límite de ítems en una factura.

**Formato de Fecha:** Escoge el formato de fecha para las facturas.

**Imprimir Comprobante Fiscal en Contrato:** Activa este parámetro si requieres imprimir el comprobante fiscal en contratos.

#### **Anexo de Seriales**

**Imprimir Anexos de Seriales:** Activa esta opción para poder imprimir los anexos de seriales.

**Nombre Plantilla Anexos Seriales:** Selecciona la plantilla de impresión pulsando el botón con los tres puntos […]

Luego de actualizar cualquier parámetro presiona el botón para guardar los cambios.

# **2.4 -Modelo de Factura**

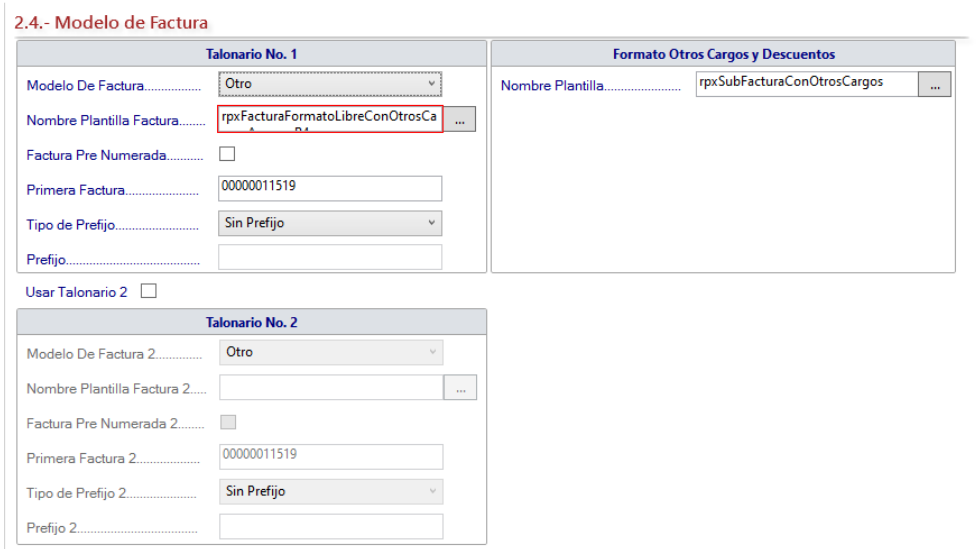

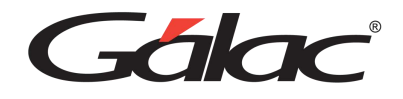

# **Talonario N° 1 / Talonario N° 2**

**Modelo De Factura:** Selecciona el formato con que imprimirá su factura, si es un modelo personalizado escoge la opción de Otro y coloca el nombre del formato en Plantilla de Impresión, si es una forma libre escoge Forma Libre (Carta). Este formato puede ser escogido de los que vienen por defecto en el sistema o el que diseñe.

**Nombre Plantilla Factura:** Esta opción se activa únicamente si la opción "Modelo de Factura" esta con el valor "Otro", y permite elegir la plantilla de impresión.

**Factura Pre-numerada:** Si activas esta opción el sistema no imprimirá el número de factura. Si usas facturas donde el número de control coincide con el número de factura entonces esta opción no debe ser activada.

**Primera Factura:** Debes colocar en este campo el número inicial con el que vas a empezar a facturar con el Sistema Administrativo. Esta opción se activa sólo si la opción "Usar factura pre-numerada" esta desactivada.

**Tipo de Prefijo:** El prefijo es una identificación que se coloca antes del número de factura, podrás escoger "sin prefijo" no colocará ninguna identificación, "año" colocará el año y luego el número de la factura Ej.: 2002-100 o "Indicar" puede colocar unas siglas y debe colocarla en el campo de prefijo Ej.: MA-100. Esta opción se activa sólo si la opción "Usar factura pre-numerada" esta desactivada.

**Prefijo:** Indica el o los caracteres que aparecerán como prefijo del número de factura. Esta opción se activa sólo si la opción "Usar factura pre-numerada" esta desactivada.

**Usa Talonario 2:** Al activar esta opción se habilitarán los campos para un segundo talonario y sus respectivos parámetros.

# **Formato Otros Cargos y Descuentos**

**Nombre de Plantilla:** Selecciona la plantilla para otros cargos y descuentos.

Luego de actualizar cualquier parámetro presiona el botón **Modificar** para guardar los cambios.

# **2.5 - Campos Definibles**

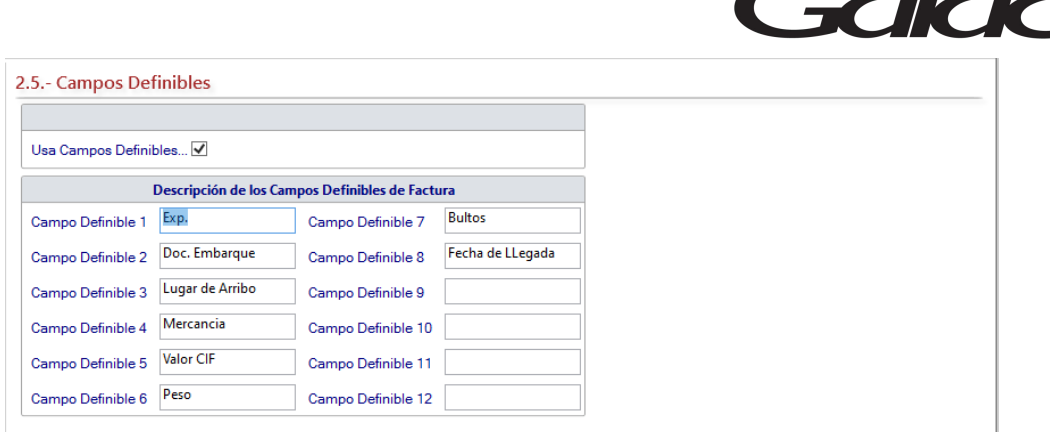

**Usar Campos Definibles:** Activa esta opción si usaras campos definibles.

### **Descripción de los Campos Definibles de Factura**

Campo Definible No. 1... 12: En esta ficha puede indicar la descripción de campos adicionales, hasta un máximo de 12, que desee que aparezcan en la facturación.

Luego de actualizar cualquier parámetro presiona el botón **Modificar** para guardar los cambios.

П

 $\overline{\phantom{a}}$ 

### **2.6 - Punto de Venta**

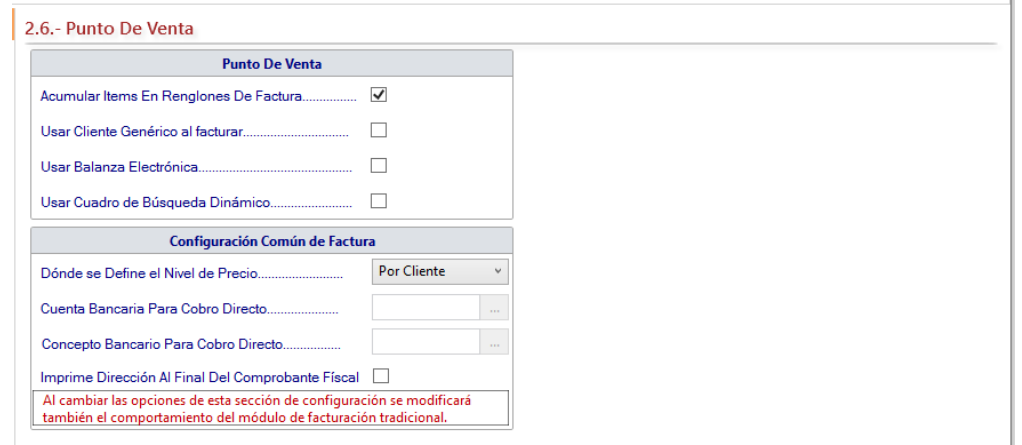

# **Punto de Venta**

**Acumular Items En Renglones De Facturas:** Activa esta opción si estás de acuerdo en acumular ítems en renglones de facturas.

**Usar Cliente Genérico al Facturar:** Al activar esta opción se usará un cliente genérico al facturar.

**Usar Balanza Electrónica:** Activa este parámetro si requieres usar balanza electrónica al facturar.

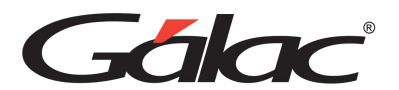

**Usar Cuadro de Búsquedas Dinámicas:** Activa esta opción para habilitar en el sistema búsquedas dinámicas al facturar.

#### **Configuración Común de Factura**

**Dónde se Define el Nivel de Precio:** Escoge de la lista donde se definirá el nivel de precio.

**Cuenta Bancaria Para Cobro Directo:** Selecciona la cuenta bancaria para cobro directo.

**Concepto Bancario Para Cobro Directo:** Selecciona el concepto bancario para cobro directo.

**Imprime Dirección Al Final Del Comprobante Fiscal:** Activa esta opción para imprimir la dirección al final de comprobante fiscal.

Luego de actualizar cualquier parámetro presiona el botón **Modificar** para guardar los cambios.

Н

# **2.7 Balanza - Etiqueta**

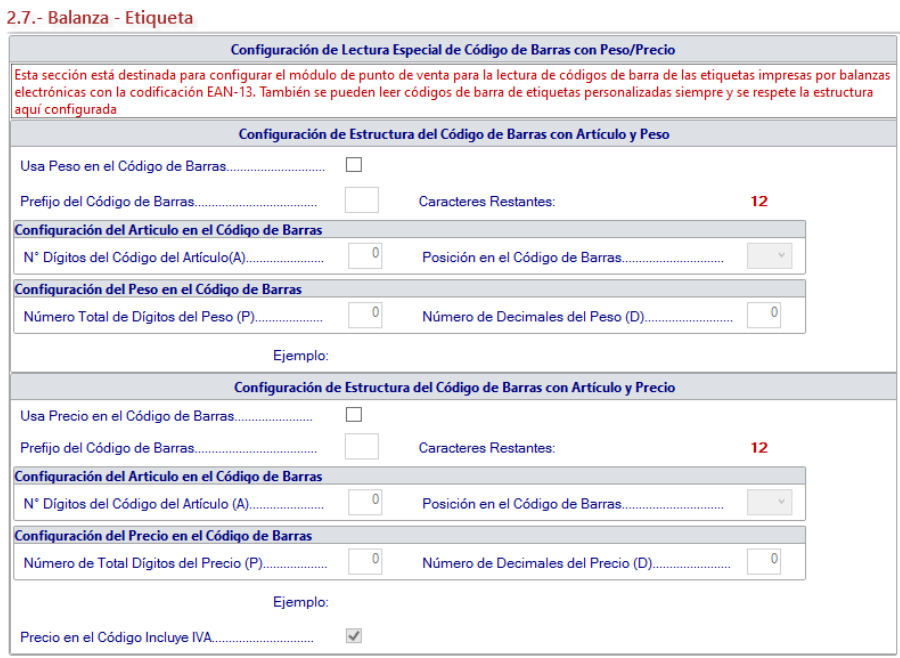

# **Configuración de Lectura Especial de Código de Barras con Peso/Precio**

Lee el párrafo en letras rojas

# **Configuración de Estructura del código de Barras con Artículos y Peso**

**Usa Peso en el código de Barras:** Activa esta opción si requieres usar peso en el lector de código de barras.

**Prefijo del Código de Barras:** Coloca el prefijo para el lector de código de barras

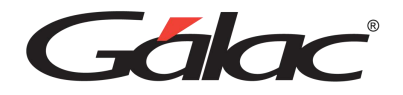

### **Configuración del Articulo en el código de Barras**

**N° Dígitos del Código del Articulo (A):** Ingresa el número de dígitos que requieres usar para el código del artículo.

**Posición en el código de Barras:** Escoge la posición que aparecerá en el código de barras.

**Configuración del Peso en el Código de Barras**

**Número Total de dígitos del Peso (P):** Ingresa el número de dígitos que requieres usar para el peso.

**Número de Decimales del Peso:** Ingresa el número de decimales para el peso.

**Configuración de Estructura del Código de Barras con Articulo y Precio**

**Usa precio en el Código de Barras:** Activa esta opción si requieres usar precios en el lector de código de barra.

**Prefijo del Código de Barras:** Ingresa el prefijo para el código de barras.

**Configuración del Artículo en el Código de Barras**

**N° Dígitos del Código del Articulo (A):** Ingresa el número de dígitos para el código de barra.

**Posición en el código de Barras:** Selecciona la posición del prefijo en el código de barra.

**Configuración del Precio en el Código de Barras**

**Número de Total Dígitos del Precio (P):** Ingresa el número de dígitos del precio en el código de barras

**Número de Decimales del Precio (D):** Ingresa la cantidad de decimales para el precio en el código de barras

**Precio en el código Incluye IVA:** Activa esta opción si requieres que el IVA del precio sea incluido en el código de barras.

Luego de actualizar cualquier parámetro presiona el botón Modificar para guardar los cambios.

Н

**3 Cotización**

**3.1-Cotización**

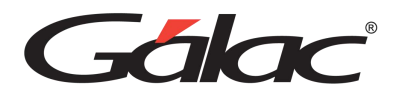

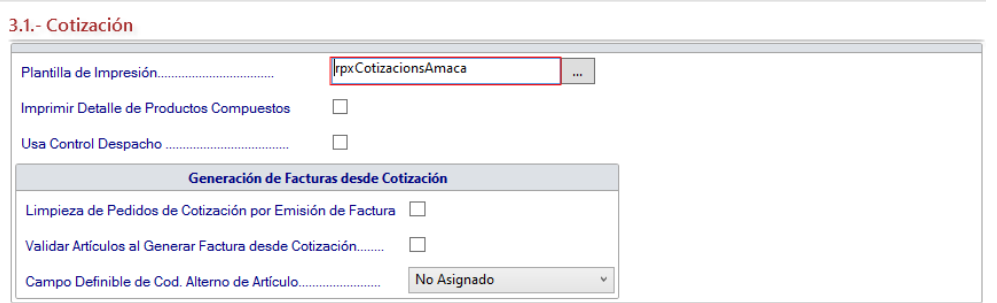

**Plantilla de Impresión:** Escoge la plantilla con la que desea imprimir las cotizaciones.

**Imprimir Detalle de Productos Compuestos:** Al activar esta opción se mostrarán cada uno de los artículos que componen el producto compuesto.

**Usa Control Despacho:** Activa este parámetro si requieres usar control despacho.

#### **Generación de Facturas Desde Cotización**

**Limpieza de Pedidos de Cotización por Emisión de Factura:** Activa este parámetro si estás de acuerdo con esta opción.

**Validar Artículos al Generar Facturas desde Cotización:** Activando este parámetro el sistema valida el artículo al momento de generar facturas desde cotizaciones.

**Campo Definible de Cod. Alterno de Articulo:** De la lista desplegable asigna el valor para este campo.

Luego de actualizar cualquier parámetro presiona el botón Modificar para guardar los cambios.

Н

# **3.2 Notas de Debito / Crédito**

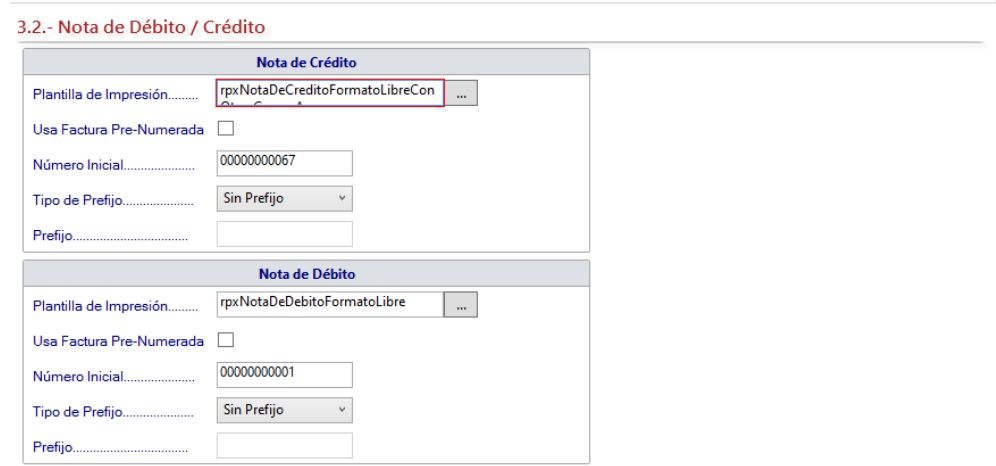

#### **Nota de Crédito**

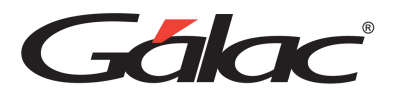

**Plantilla de Impresión:** Presiona el botón con los tres puntos […] para colocar el formato de la Nota de Crédito.

**Usa Factura Pre-Numerada:** Haz clic para activar esta opción si está de acuerdo.

**Número Inicial:** Indica el valor en que se iniciara la numeración de las Notas de Crédito.

**Tipo de Prefijo:** Escoge el tipo de prefijo de la lista desplegable.

**Prefijo**: Escribe el prefijo que desee utilizar.

**Nota de Débito**

**Plantilla de Impresión:** Presiona el botón con los tres puntos […] para colocar el formato de la Nota de Débito.

**Usa Factura Pre-Numerada:** Haz clic para activar esta opción si está de acuerdo.

**Número Inicial:** Indica el valor en que se iniciara la numeración de las Notas de Crédito.

**Tipo de Prefijo:** Escoge el tipo de prefijo de la lista desplegable.

**Prefijo:** Escribe el prefijo que desee utilizar.

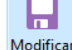

Luego de actualizar cualquier parámetro presiona el botón **para guardar los cambios.** 

# **3.3-Vendedor**

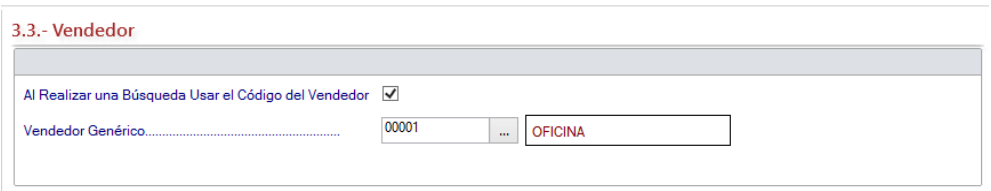

**Al Realizar una Búsqueda Usar el Código del Vendedor:** Al activar este parámetro el sistema identifica los vendedores con un código y esta opción se lo mostrará en pantalla.

**Vendedor Genérico:** Indica el nombre del vendedor principal (si se utilizan múltiples vendedores) o del vendedor único (si solamente utiliza un (1) vendedor). puede crear más vendedores en el módulo CxC / Cobranzas / Vendedor que se encuentra en el módulo de OPCIONES ADMINISTRATIVO. El nombre y el código del Vendedor Genérico no pueden ser cambiados sin embargo posteriormente podrás definir los diversos vendedores con los que requieres trabajar e indica cuál es el nombre del vendedor genérico o principal de la empresa.

Luego de actualizar cualquier parámetro presiona el botón para guardar los cambios.
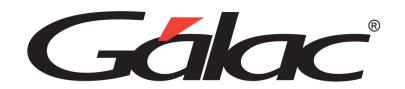

### **4 CxC / Cobranzas**

#### **4.1. - Cliente**

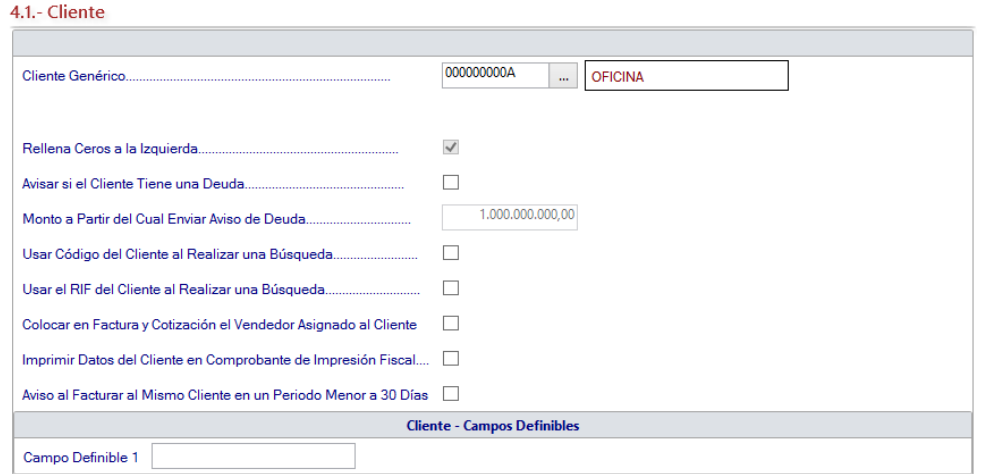

**Cliente Genérico:** Indica el nombre del cliente genérico o principal (si se utilizan múltiples clientes) o del cliente único (si solamente utiliza un (1) cliente o un cliente genérico). Puedes crear más clientes en el módulo **Menú - CxC / Cobranzas / Vendedor**

**Rellenar Ceros a la Izquierda:** Activa esta opción si desea rellenar con ceros a la izquierda.

**Avisar si Cliente Tiene una Deuda:** Al activar esta opción, el sistema avisara la deuda del cliente al momento de facturarle.

**Monto a Partir del Cual Enviar Aviso de Deuda:** Indica el monto a partir del cual se avisará, al momento de facturar, la deuda que el cliente posee.

**Usar Código del Cliente al Realizar una Búsqueda:** Si identificas los clientes con un código y activas esta opción te los mostrará en pantalla al buscar, en caso de que no lo utilices no lo activas.

**Usar el RIF del Cliente al Realizar una Búsqueda:** Si identificas los clientes por RIF esta opción te lo mostrará en pantalla al buscar, en caso de que no lo utilices no lo activas.

**Colocar en Factura y Cotización el Vendedor Asignado al Cliente:** Activa este parámetro si al momento de facturar requieres que aparezca los datos del vendedor asignado a un determinado cliente.

**Imprimir Datos del Cliente en Comprobantes de Impresión Fiscal:** Activa este parámetro si desea que aparezcan los datos del cliente en el Comprobante de Impresión.

**Aviso al Facturar al Mismo Cliente en un Periodo menor a 30 días:** Al activar este parámetro el sistema te avisará si facturas a un mismo cliente en un rango menor a 30 días

#### **Clientes - Campos Definibles**

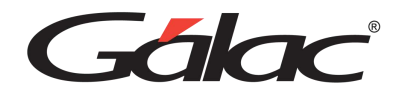

**Campo definible 1:** Ingresa una descripción para el campo definible 1

Luego de actualizar cualquier parámetro presiona el botón <sup>Modificar</sup> para guardar los cambios.

#### **4.2-Cobranzas**

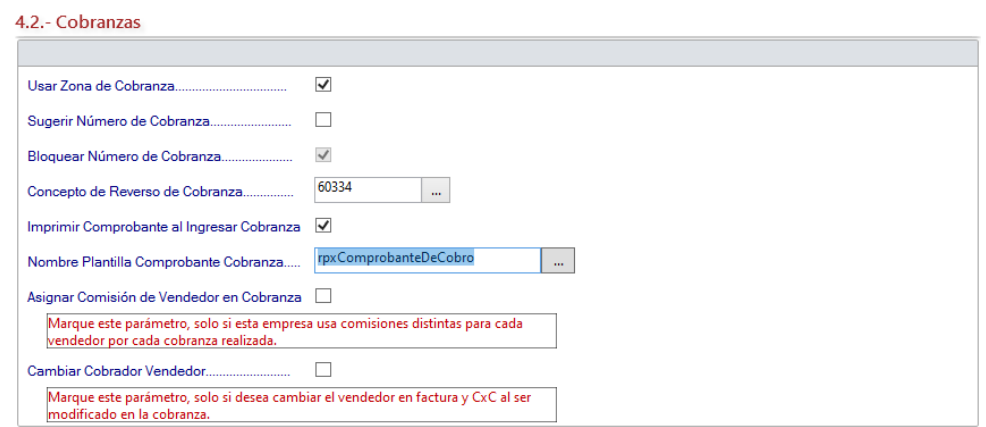

**Usar Zona de Cobranza:** Si requieres colocar la zona geográfica donde se realizará la cobranza, activa esta opción, esto permitirá realizar informes zonificados o clasificar los clientes.

**Sugerir Número de Cobranza:** Cada vez que insertes una cobranza el sistema colocará el número siguiente a la cobranza anterior (por ejemplo, colocar el número del depósito bancario).

**Bloquear Número de Cobranza:** Activa este parámetro si requieres bloquear los números de cobranzas.

**Concepto de Reverso de Cobranza:** Si la activas el sistema muestra el código del concepto bancario con el que se generará el movimiento bancario de reverso cuando anulas una cobranza. Es un valor que viene precargado en el sistema, se recomienda no cambiar.

**Imprimir Comprobante al Ingresar Cobranza:** Al activar este parámetro, cada vez que el sistema guarde la cobranza imprimirá el comprobante en papel.

**Nombre Plantilla Comprobante Cobranza:** Escoge la plantilla o formato que vas a utilizar para la impresión en papel del comprobante de la cobranza.

**Asignar Comisión de Vendedor en Cobranza:** Activa este parámetro, solo si esta empresa maneja comisiones distintas para cada vendedor, por cada cobranza realizada.

**Cambiar Cobrador Vendedor:** Activa este parámetro si desea cambiar el vendedor en facturas y cuentas por cobrar (CxC) al ser modificado en cobranzas.

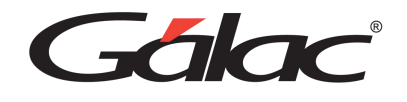

Luego de actualizar cualquier parámetro presiona el botón **Modificar** para guardar los cambios.

Н

Ы

#### **4.3-Comisiones**

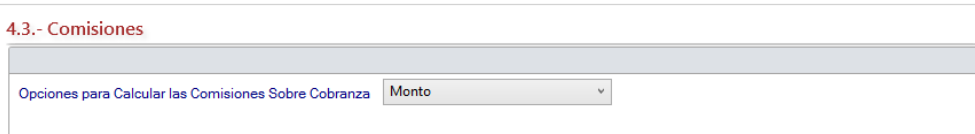

Opciones para Calcular las Comisiones Sobre Cobranza

- Monto
- Días Vencidos
- Porcentaje del Articulo
- Porcentaje por línea de producto
- Mixto

Luego de actualizar cualquier parámetro presiona el botón **Modificar** para guardar los cambios.

#### **5 Inventario**

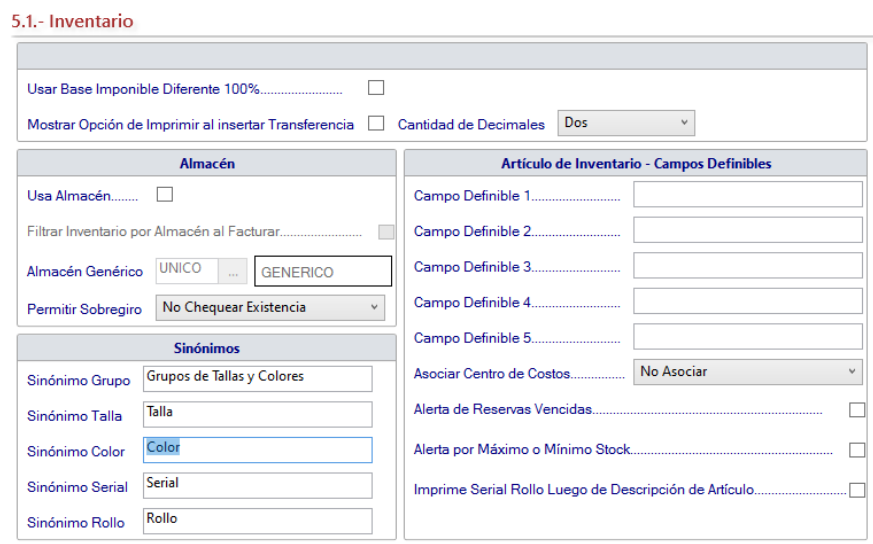

#### **5.1.- Inventario**

**Usar Base Imponible diferente 100%:** Permite indicar que solo se aplicará el IVA a un porcentaje del precio del artículo.

**Mostrar Opción de Imprimir al insertar Transferencia:** Actívelo si está de acuerdo con este parámetro al insertar facturas en el sistema.

**Cantidad de Decimales:** selecciona de la lista el número de decimales que desee utilizar.

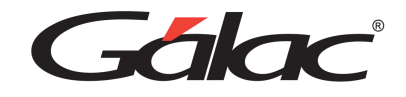

#### **Almacén**

**Usar Almacén:** Si maneja uno o varios almacenes donde guardas la mercancía puedes activar esta opción.

**Almacén Genérico:** Indica el nombre del almacén principal (si se utilizan múltiples almacenes) o del almacén único (si solamente utiliza un (1) almacén). puede crear más almacenes en el módulo Almacén que se encuentra en el módulo de inventario. Allí también puede cambiar el nombre del almacén (GENERICO) que lleva el código UNICO, pero este código no puede ser cambiado. Para poder agregar o modificar almacenes debes indicar en afirmativo la opción "Usar Almacén" de esta ficha (Inventario).

**Permitir Sobregiro:** Escoge la opción para permitir sobregiro.

- No Chequear existencia,
- No permitir Sobregiro
- Permitir Sobregiro

#### **Sinónimos**

Esta opción le permite cambiar los nombres a los campos que trae el Sistema Administrativo por defecto para:

- Tallas
- Colores
- Seriales
- Rollos

Podrá adaptar dichos nombres según las características de los artículos que venda tu empresa.

#### **Artículos de Inventario – Campos Definibles**

**Campo Definibles 1...5:** Permite colocar campos que no son estándar y desea agregar en la pantalla de inventario. los podrá visualizar en la pantalla de Estadística / Otros.

**Asocia Centros De Costos y Almacén:** Al activar este parámetro el sistema asociara los centros de costos con almacenes.

**Alerta de Reservas Vencidas:** Al activar esta opción el sistema envía un mensaje por motivos de reservas vencidas.

**Alerta de por Máximo o Mínimo del Stock:** Al activar esta opción el sistema envía un mensaje por motivos de máximos y mínimos en stock de artículos

**Imprime Serial Rollo Luego de Descripción del Artículo:** Activa esta opción si está de acuerdo con este parámetro en el inventario.

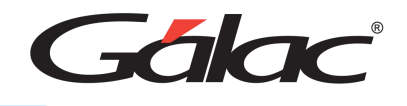

Luego de actualizar cualquier parámetro presiona el botón **Modificar** para guardar los cambios.

Н

Н

#### **5.2 Nota de Entrada / Salida**

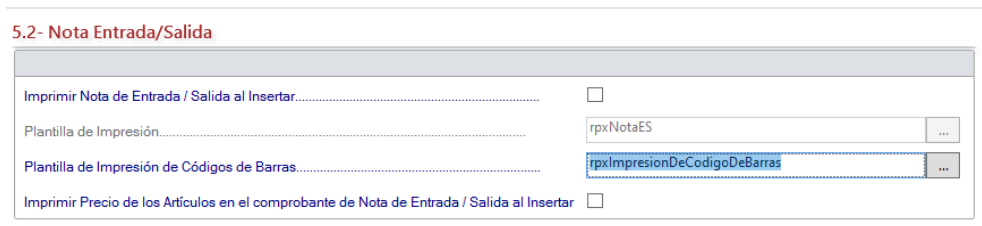

**Imprimir Nota de Entrada / Salida al Insertar:** Al activa esta opción hace que, una vez que se inserte una Nota de Entrada / Salida inmediatamente esta se imprima.

**Plantilla de Impresión:** Escoge la plantilla de impresión que aplicará a la Nota de Entrada / Salida.

**Plantilla de Impresión de Código de Barras:** Escoge la plantilla de impresión que aplicará a los códigos de barra.

**Imprimir Precio de los Artículos en el Comprobante de Nota de Entrada / Salida al insertar:** Según la descripción de este parámetro decides si requieres activarla o no.

Luego de actualizar cualquier parámetro presiona el botón **Modificar** para guardar los cambios.

#### **5.3.- Método de Costos**

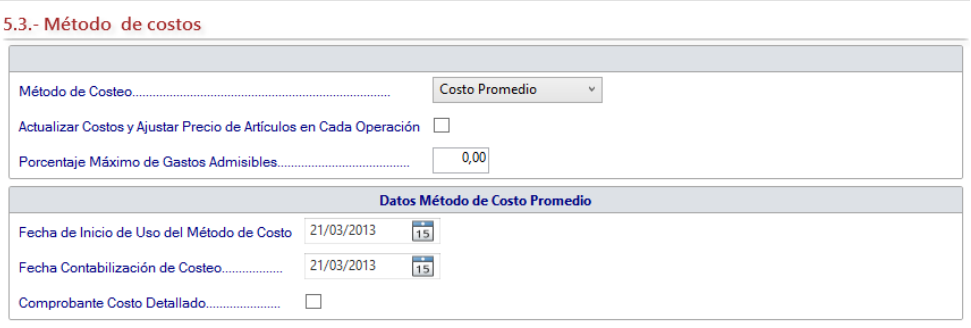

**Método de Costeo:** Esta lista le ofrece dos opciones: Escoge la opción más adecuada para tu empresa llevar el método de costos.

- Ultimo Costo
- Costo promedio

Si escoges la opción **Costo Promedio** entonces en la sección "Datos Método de Costo Promedio" activa los siguientes parámetros:

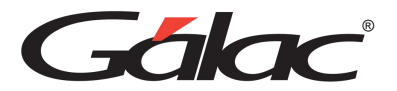

- Fecha de Inicio de Uso del Método de Costo
- Fecha Contabilización de Costeo
- Comprobante Costo Detallado

**Actualizar Costos y Ajustar Precios de Artículos en Cada Operación:** Activa esta opción si requieres que se lleven a cabo de forma automática el cálculo del "Costo Ultima Compra".

**Porcentajes Máximo de Gastos Admisibles:** Ingresa el valor para este parámetro si aplica para tu método de costo.

Luego de actualizar cualquier parámetro presiona el botón **Modificar** para guardar los cambios.

Н

#### **5.4.- Verificador de Precios**

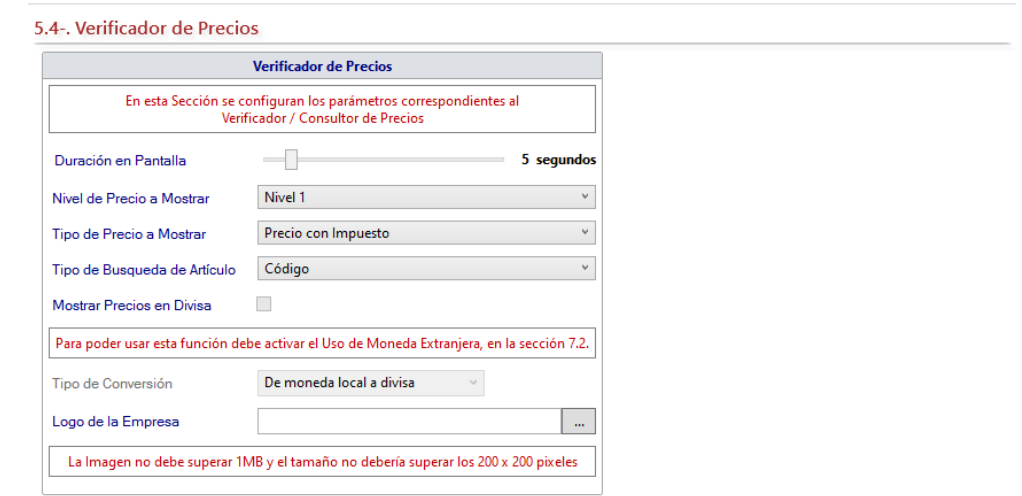

**Duración en Pantalla:** Selecciona la duración del precio en pantalla.

**Nivel de Precio a Mostrar:** Selecciona que nivel de precios requieres mostrar.

**Tipo de Precio a Mostrar:** Selecciona que tipo de precios requieres mostrar.

**Tipo de Búsqueda de Artículo:** Selecciona el tipo de búsqueda para artículos.

**Mostrar Precios en Divisas:** Activa esta opción si requieres mostrar precios en divisas

**Tipo de Conversión:** Selecciona el tipo de conversión.

**Logo de la Empresa:** Selecciona el logo de tu empresa.

**5.5 - Producción**

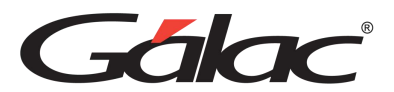

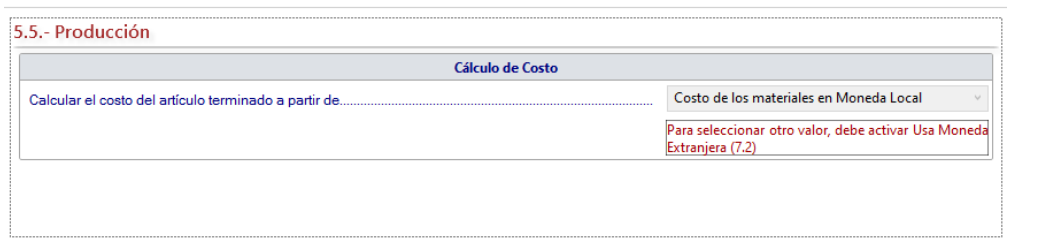

#### **Cálculo de Costo**

**Calcular el costo del artículo terminado a partir de:** Selecciona la opción que requieras para tu empresa.

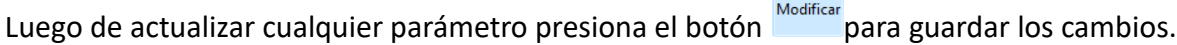

 $\Box$ 

#### **6 Compras**

#### **6.1.- Compras**

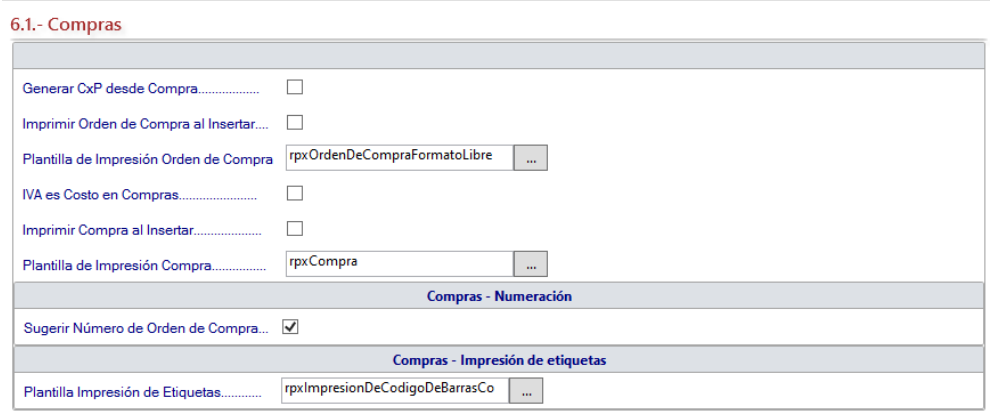

**Generar CxP desde Compra:** Con esta opción activa, al insertar una compra se genera automáticamente una Cuenta por Pagar (CxP).

**Imprimir Orden de Compra al Insertar:** Activa esta opción para hacer que una vez que se inserte una Orden de Compra inmediatamente se imprima.

**Plantilla de Impresión Orden de Compra:** Escoge la plantilla de impresión que aplicará a la Orden de Compra.

**IVA es Costo en Compras:** Activa esta opción para mostrar el total de la compra con IVA, de lo contrario el monto total de la compra se reflejará sin IVA.

**Imprimir Compra al Insertar:** Al insertar la compra se imprimirá inmediatamente los datos de esta.

**Plantilla de Impresión Compra:** Escoge la plantilla de impresión que aplicará al imprimir la Compra.

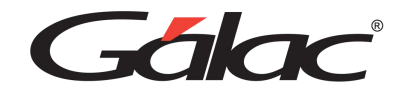

#### **Compras – Numeración**

**Sugerir Número de Orden de Compra:** Activa esta opción si requieres que el sistema sugiera un numero para la orden de producción.

#### **Compras – Impresión de etiquetas**

**Plantilla Impresión de Etiquetas:** Escoge la plantilla de impresión de etiquetas que usarás para la empresa.

Luego de actualizar cualquier parámetro presiona el botón **Modificar** para guardar los cambios.

Н

#### **6.2 . - CxP / Proveedores / Pagos**

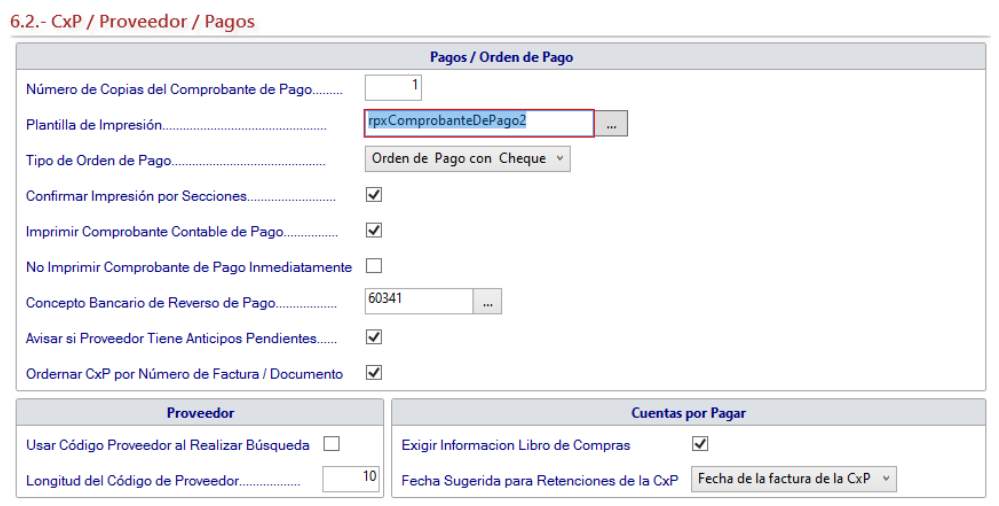

#### **Sección Pagos / Orden de Pago.**

**Número de Copias del Comprobante de Pago:** si va a imprimir los comprobantes de pago en una impresora de tinta debe contar cual es el total de páginas que tiene cada comprobante (entre el original y las copias) y colocar la cantidad de impresionas que va a realizar. Si el comprobante de egreso tiene papel carbón o son hechas de papel autocopiante debe colocar el número 1.

**Plantilla de Impresión:** Escoge la plantilla de impresión.

**Tipo de Orden de Pago a Imprimir:** Hay tres opciones que escoger:

- Orden de pago con Cheque: Imprimirá la información del cheque y de la orden de pago en una misma página.
- Sólo Orden de Pago: Imprimirá solamente la información de la orden de pago y aparte el cheque.
- Orden de pago Separada de Cheque: Imprime primero el cheque y solo imprime la orden de pago.

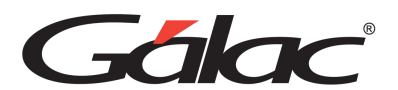

**Confirmar Impresión por Secciones:** Al activar esta opción permitirás al sistema hacer pausas entre la impresión del cheque, comprobante de pago y comprobante de retención.

**Imprimir Comprobante Contable de Pago:** Al activar esta opción se imprimirá el comprobante contable en el mismo comprobante de pago.

**No Imprimir Comprobante de Pago Inmediatamente:** Esta opción permite que, al insertar un pago no se emita inmediatamente el cheque.

**Concepto Bancario de Reverso de Pago:** Selecciona el concepto bancario para el reverso de pagos.

**Avisar si Proveedor Tiene Anticipos Pendientes:** Activa este parámetro para que el sistema avise cuando un proveedor tiene anticipos pendientes.

**Ordenar CxP por Número de Factura/Documento:** Si activa este parámetro el sistema ordenará las cuentas por pagar por número de factura.

#### **Proveedor**

**Usar Código Proveedor al Realizar Búsquedas:** Selecciona esta opción si requieres realizar búsquedas de proveedores por código.

**Longitud del Código del Proveedor:** Aquí, establece la longitud para el código del proveedor.

#### **Cuenta Por Pagar**

**Exigir Información el Libro de Compras:** Al insertar una CxP, el sistema Administrativo solicitará la información necesaria del Proveedor para el Libro de Compras.

**Fecha sugerida para Retenciones de la CxP:** Selecciona la fecha para las retenciones de las cuentas por pagar.

Luego de actualizar cualquier parámetro presiona el botón para guardar los cambios.

#### **6.3. - Retención IVA (Solo en empresas de tipo Contribuyentes Especial)**

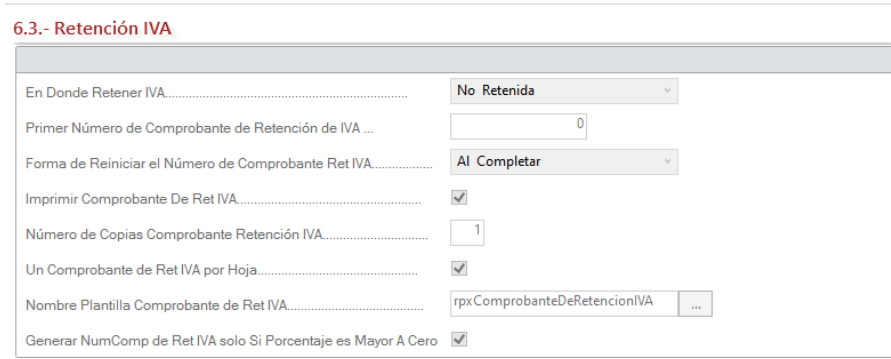

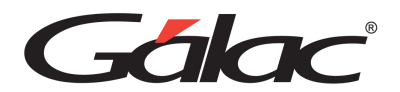

**En Donde Retener IVA:** Selecciona de la lista la opción a la cual retener el IVA

- CxP
- Pagos
- No retenida

**Primer Número de Comprobante de Retención de IVA:** Se debe indicar el número con que iniciará los consecutivos para los comprobantes.

**Forma de Reiniciar el Número de Comprobantes de Ret IVA:** Reinicia este número según el valor indicado, mensualmente, anualmente o al completar, esta última, reinicia cuando se haya completado el número máximo permitido. Es obligatorio indicar un valor, de lo contrario no se pueden guardar los cambios en los parámetros.

**Imprimir Comprobante de Ret IVA:** Activa esta opción si aplica en sus retenciones de IVA.

**Número de copias de Comprobante de Retención IVA:** Indica el número de copias al imprimir el comprobante de retención.

**Un Comprobante de Ret IVA por Hoja:** Activa esta opción si desea imprimir los comprobantes de retención por hoja.

**Nombre Plantilla Comprobante de Ret IVA:** Selecciona la plantilla de impresión que aplicará al Comprobante de Retención.

**Generar NumComp de Ret IVA sólo si Porcentaje es Mayor a Cero (0):** Activa esta opción si está de acuerdo con este parámetro.

Luego de actualizar cualquier parámetro presiona el botón **Modificar** para guardar los cambios.

Ы

#### **6.4. - Retención ISLR**

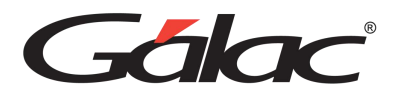

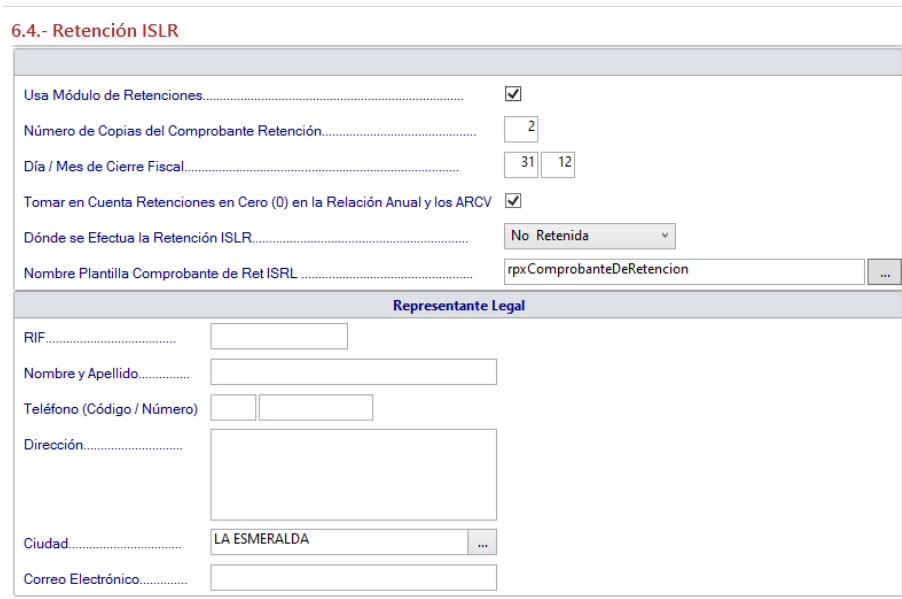

**Usa módulo de Retenciones:** Activa esta opción si requieres hacer las retenciones a tus proveedores en los pagos.

**Número de Copias del Comprobantes de Retención:** Si va a imprimir los comprobantes de retención en una impresora de tinta debe contar cual es el total de páginas que tiene cada comprobante (entre el original y las copias) y colocar la cantidad de impresionas que va a realizar. Si el comprobante de retención tiene papel carbón o son hechas de papel autocopiante debe colocar el número 1.

**Día / Mes de Cierre Fiscal:** Indica el día y mes en que cierra el año fiscal de la empresa.

**Tomar en Cuenta Retenciones en Cero (0) en la Relación Anual y los ARCV:** Al activar este parámetro se permitirá que todas las retenciones, incluso las que tenga monto cero, aparezcan en la Relación Anual y en los ARCV.

**Donde se Efectúa la Retención de ISLR:** Escoge de la lista la opción a la cual retener el ISLR

- CxP
- Pagos
- No retenida

**Nombre de Plantilla Comprobante de Ret ISLR:** Selecciona la plantilla para el comprobante de retenciones de ISLR.

#### **Representante Legal**

Ingresa el RIF, nombre y apellido, teléfono, dirección, ciudad y correo electrónico

Galac

Luego de actualizar cualquier parámetro presiona el botón **Modificar** para guardar los cambios.

#### **6.5. - Planilla del IVA (Forma 30)**

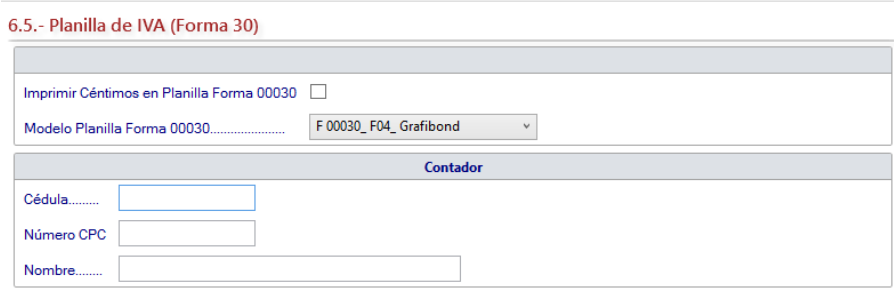

**Imprimir Céntimos en Planilla Forma 00030:** Activa esta opción si requieres detalle de céntimos en los montos de la planilla.

**Modelo de Planilla Forma 00030:** Escoge el modelo de planilla Forma 00030 que utilizarás en la empresa.

#### **Contador**

Indica el N° Cédula, Numero CPC y Nombre del contador.

Luego de actualizar cualquier parámetro presiona el botón **Modificar** para guardar los cambios.

# 8

8

#### **6.6. – Imágenes para Comprobantes**

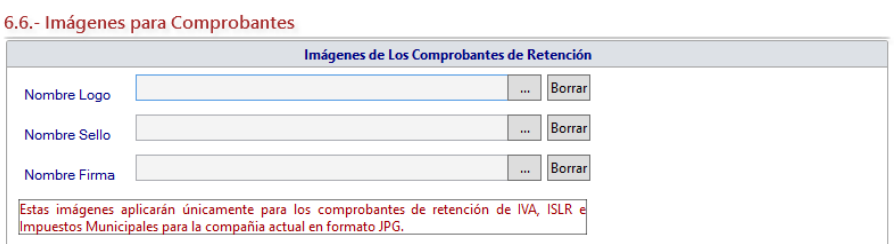

#### **Imágenes de Los Comprobantes de Retención**

**Nombre Logo:** Selecciona el logo para la empresa.

**Nombre Sello:** Selecciona el sello para la empresa.

**Nombre Firma:** Selecciona la firma para la empresa.

Sála

Н

Luego de actualizar cualquier parámetro presiona el botón **premier para guardar los** cambios.

#### **7. Bancos**

#### **7.1. - Bancos**

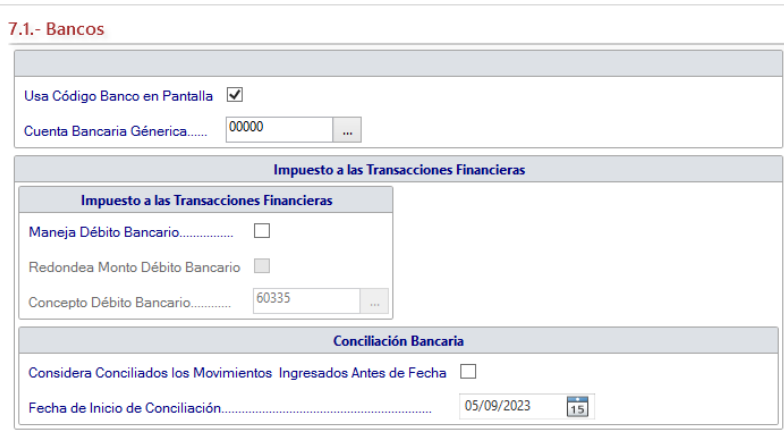

**Usa Código Banco en Pantalla:** Si activas esta opción el sistema mostrará en la pantalla el campo del código bancario.

**Cuenta Bancaria Genérica:** Ingresa el código de cuenta bancaria genérica.

#### **Impuesto a las Transacciones Financieras**

**Maneja Débito Bancario:** Activa esta opción si utiliza el impuesto bancario.

**Redondea Monto Débito Bancario:** Al activarlo el sistema calculará el débito, redondeando el monto a 2 decimales, de lo contrario truncará el monto del débito a solo dos decimales. La diferencia entre redondear y truncar consiste en que el primer caso en caso de existir un tercer decimal, se redondeará el valor, por ejemplo, el monto 100,767 será 100,77, en cambio si esta opción de parámetros está inactiva se trunca los decimales, y este mismo monto 100,767 será 100,76.

**Concepto Débito Bancario:** Al activar este parámetro el sistema muestra el código del concepto bancario que identifica el débito bancario con el que se generará el movimiento bancario automático cada vez que realice un egreso bancario. Es un valor que viene precargado en el sistema, se recomienda no cambiar.

#### **Conciliación Bancaria**

**Considerar Conciliados los Movimientos Ingresados antes de Fecha:** Al activar este parámetro el sistema permite que el usuario indica si desea que ciertos movimientos se consideren conciliados de una vez. Esto porque en principio todos los movimientos están sin conciliar y si se empieza con el sistema y se tienen movimientos muy viejos no es

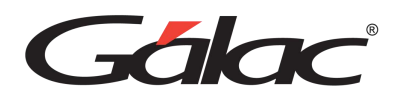

necesario que se ingresa una conciliación para los mismos. Si se activa este parámetro se permite el acceso al que está a continuación. Caso contrario todos los movimientos no conciliados entrarán en la primera conciliación (según su fecha).

**Fecha de Inicio de Conciliación:** Selecciona la fecha a partir de la cual serán tomados en cuenta los movimientos a efectos de la conciliación. Es decir, si tengo movimientos del año 2022 y 2023 y digo que la fecha de Inicio conciliación es 01/01/2023, los movimientos del 2022 no serán tomados en cuenta para ninguna conciliación.

Luego de actualizar cualquier parámetro presiona el botón **Modificar** para guardar los cambios.

#### **7.2. - Monedas**

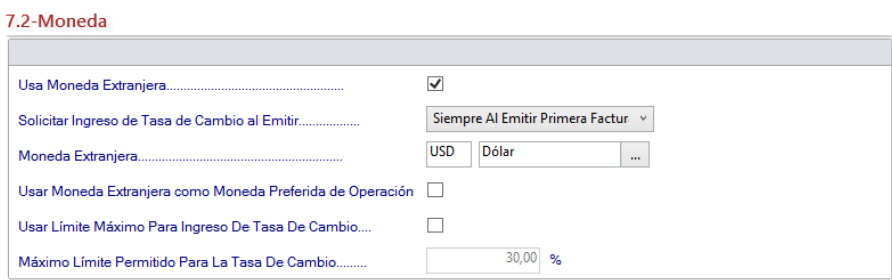

#### Figura 82. Parámetros Moneda.

**Usa Moneda Extranjera:** Al activar esta opción le permitirás al sistema trabajar con diferentes multimonedas. Si la empresa utiliza solamente la moneda Bolívares no activa la opción. Cuando la requiera la podrá activar. Una vez activada, no puede desactivarla.

**Solicitar Ingreso de Tasa de Cambio al Emitir:** Si la opción activa es "Siempre al Emitir la primera Factura" el sistema le pedirá la cotización de la moneda la primera vez que emita una factura durante un día, si el valor es "Solo si es necesario" el sistema no solicitara el cambio de la moneda, sino que cuando lo requiera.

**Moneda Extranjera:** Selecciona la moneda extranjera con la cual trabajara la empresa.

**Usar moneda Extranjera como moneda Preferida de Operación:** Selecciona esta opción si estás de acuerdo con el parámetro descrito.

**Usar Límite Máximo para Ingreso de Tasa de Cambio:** Selecciona esta opción si estás de acuerdo con el parámetro descrito.

**Máximo Límite Permitido para la Tasa de Cambio:** Ingresa el valor máximo permitido para la tasa de cambio en el sistema.

Sála

Н

Luego de actualizar cualquier parámetro presiona el botón **presenta** para guardar los cambios.

#### **7.3 Anticipo**

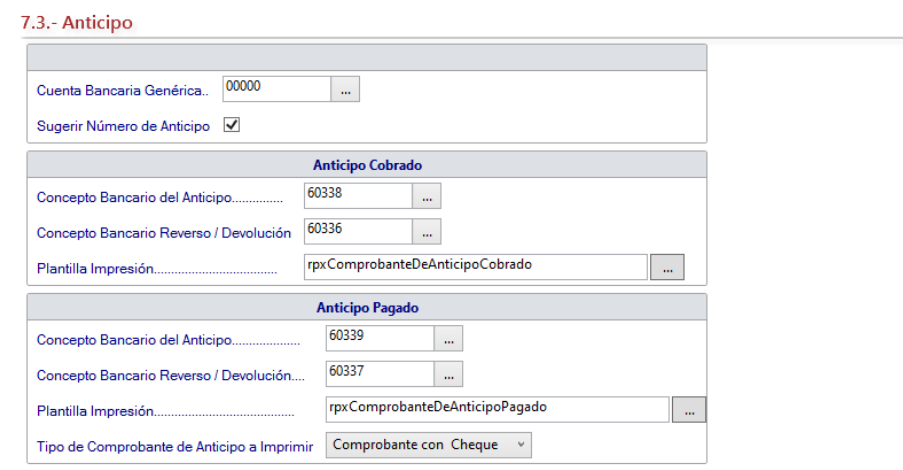

**Cuenta Bancaria Genérica:** Selecciona la cuenta bancaria que se usará para registrar el pago del anticipo.

**Sugerir Número de Anticipo:** Al activar este parámetro el sistema sugerirá un número consecutivo de acuerdo con el último ingresado.

#### **Anticipo Cobrado**

**Concepto Bancario del Anticipo:** Selecciona el concepto bancario que utilizarás al registrar un anticipo cobrado. Viene preseleccionado: "60338 - Anticipo Cobrado".

**Concepto Bancario Reverso / Devolución:** Selecciona el concepto bancario que utilizarás al registrar un reverso de anticipo cobrado. Viene preseleccionado: "60336 - Rev. Automático Ant. Cobrado".

**Plantilla Impresión:** Selecciona la plantilla para impresión.

**Tipo de Comprobante de Anticipo a Imprimir:** Escoge el tipo de comprobante

#### **Anticipo Pagado**

**Concepto Bancario del Anticipo:** Selecciona el concepto bancario que utilizarás al insertar un anticipo pagado. Viene preseleccionado: 60339 - Anticipo Pagado.

**Concepto Bancario Reverso / Devolución:** Selecciona el concepto bancario que utilizarás al registrar un reverso de anticipo pagado. Viene preseleccionado: "60337 - Rev. Automático Ant. Pagado".

**Plantilla de Impresión:** Selecciona la plantilla para impresión.

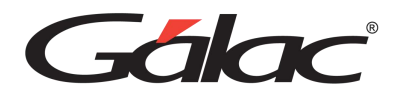

**Tipo de Comprobante de Anticipo a Imprimir:** Al imprimir el comprobante pagado este puede emitirse de 3 formas diferentes: "Comprobante con cheque", "Sólo Comprobante" y "Comprobante Separado de Cheque".

Ы

Luego de actualizar cualquier parámetro presiona el botón **Modificar** para guardar los cambios.

#### **7.4 Movimiento Bancario**

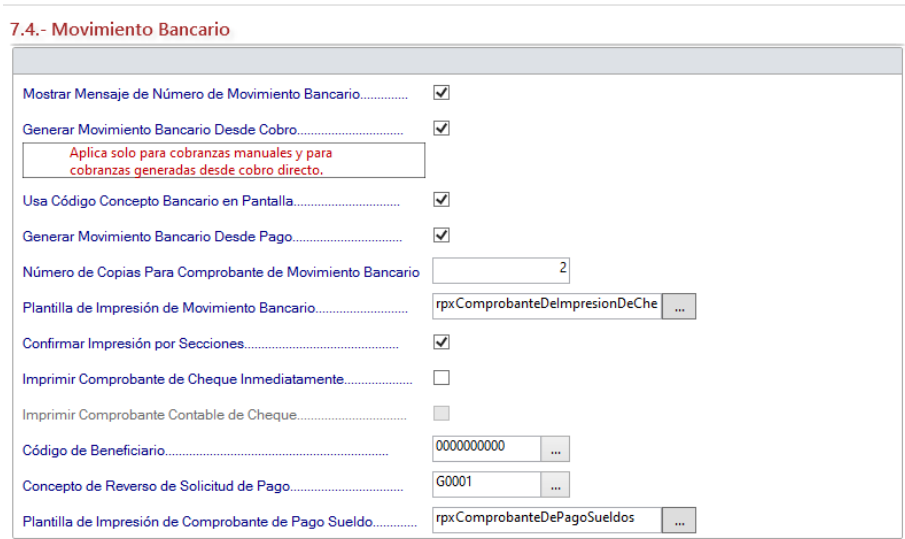

Mostrar Mensaje de Número de Movimiento Bancario: Al activar esta opción cada vez que grabe una cobranza o un pago le indica el número asignado del movimiento bancario asociado que se generó automáticamente.

**Generar Movimiento Bancario Desde Cobro:** Indica si desea que se generen o no movimientos bancarios automáticamente cada vez que ingresa un cobro.

**Usa Código Concepto Bancario en Pantalla:** Le permitirá escoger si desea trabajar por código o por nombre de la cuenta bancaria cada vez que se requiera esta información.

**Generar Movimiento Bancario Desde Pago:** Indica si desea que se generen o no movimientos bancarios automáticamente cada vez que ingresa un pago.

**Número de Copias Para Comprobante de Movimiento Bancario:** Indica el número de copias que se imprimirán del movimiento bancario.

**Plantilla de Impresión de Movimiento Bancario:** Permite escoger la plantilla con la que desea imprimir el comprobante de cheque.

**Confirmar Impresión por Secciones:** Activar esta opción hará que al insertar movimiento bancario desde la opción del menú Movimiento Bancario **II** Insertar con Opción Imprimir

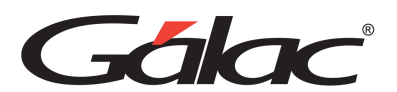

Cheque el cheque se imprimirá en una página diferente a la del comprobante. Además, emite un mensaje de confirmación para cada sección de impresión. Si esta desmarcado el cheque se imprimirá en una sola hoja junto con su comprobante.

**Imprimir Comprobante de Cheque Inmediatamente:** Activar esta opción, imprime el comprobante de cheque inmediatamente que se inserta el movimiento bancario si está desmarcado el sistema solo imprimirá el cheque.

**Imprimir Comprobante Contable de Cheque:** Al activar esta opción, se imprime el comprobante contable, cada vez que se emite un cheque desde movimiento bancario. Se deben tomar en cuenta ciertas consideraciones.

**Código de Beneficiario:** ingresa el código del beneficiario.

**Concepto de Reverso de Solicitud de Pago:** Ingresa la descripción para el reverso de solicitud de pago.

**Plantilla de Impresión de Comprobante de Pago de Sueldos:** Permite escoger la plantilla con la que desea imprimir el comprobante de pago de sueldos.

ы

Luego de actualizar cualquier parámetro presiona el botón para guardar los cambios.

#### **7.5. – Transferencias Bancarias**

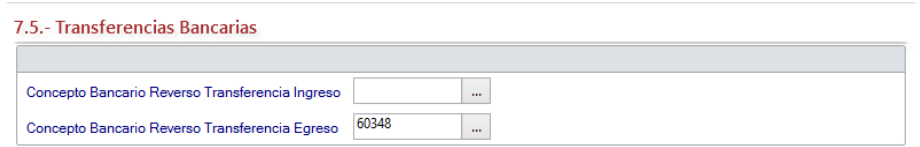

**Concepto Bancario Reverso Transferencia Ingreso:** Selecciona el concepto bancario para transferencias de ingresos

**Concepto Bancario Reverso Transferencia Egreso:** Selecciona el concepto bancario para transferencias de egresos.

Luego de actualizar cualquier parámetro presiona el botón **para guardar los** cambios.

#### **8 Notas de Entrega**

#### **8.1- Notas de Entrega**

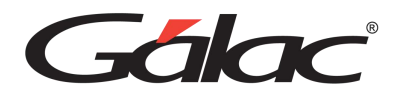

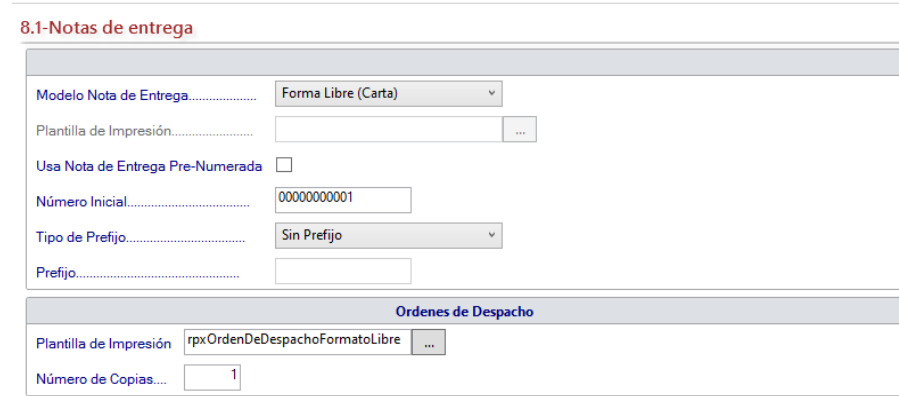

**Modelo Nota de Entrega:** Escoge la opción para escoger el modelo de la nota de entrega.

- Forma libre
- Otro
- Impresión modo texto

**Plantilla de impresión:** Haciendo uso del botón con los tres puntos […] Ubica el archivo que contiene la plantilla de impresión para notas de entrega.

**Usa Nota de Entrega Pre-Numerada:** Activa esta opción si desea que las notas de entrega estén pre-enumeradas.

**Número Inicial:** Ingresa el número inicial que contendrán las notas de entregas.

**Tipo de Prefijo:** Selecciona el tipo de prefijo para las notas de entrega.

- Año
- **Indicar**
- Sin prefijo

**Prefijo:** Ingresa el nombre del prefijo para las notas de entrega.

**Ordenes de Despacho**

**Plantilla de Impresión:** Selecciona la plantilla de impresión para la orden de despacho.

**Número de Copias:** Ingresa el número de copias por cada orden de despacho.

Luego de actualizar cualquier parámetro presiona el botón **Modificar** para guardar los cambios.

# ы

## **8.2. Parámetros Contabilidad**

Luego de configurar los Parámetros Administrativos debemos verificar que los parámetros de "Contabilidad" estén adecuadamente establecidos.

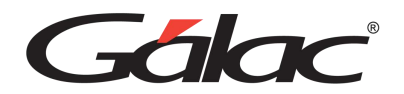

Para ir a la ventana de parámetros de contabilidad, desde el **<Menú Principal>** haz clic en **Menús** → **Usuario / Parámetros**

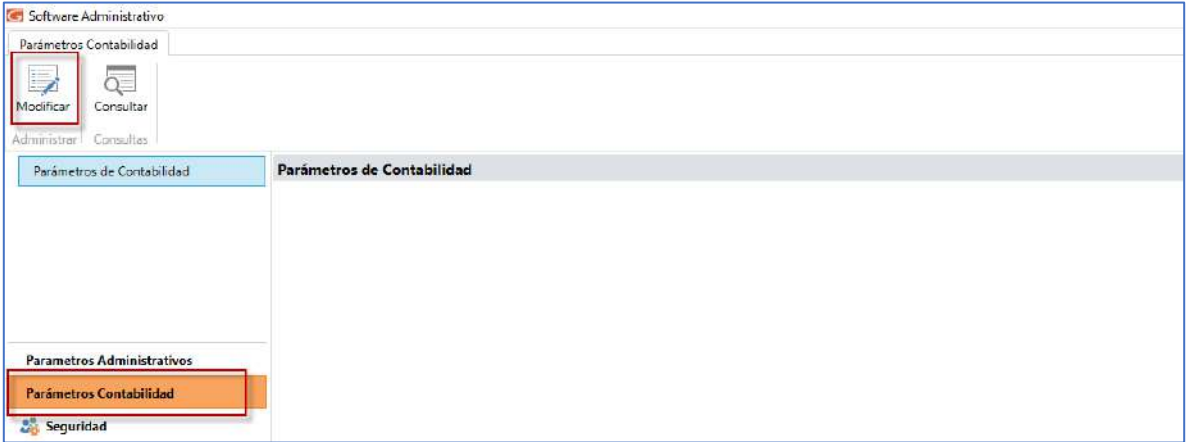

Luego haz clic en **Parámetros Contabilidad,** luego haz clic en **Modificar.** El sistema mostrará la siguiente ventana:

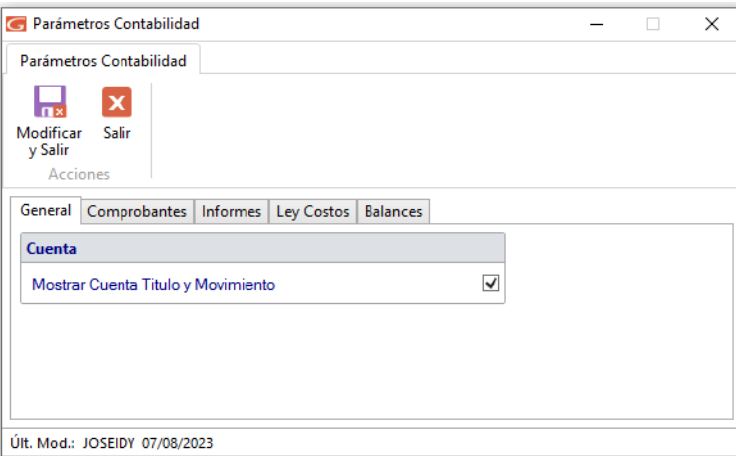

*Pestaña General*

#### **Cuenta**

**Mostrar Cuenta Título y Movimiento:** Al activar esta opción el sistema mostrará la cuenta título y la cuenta de movimientos

*Pestaña Comprobantes*

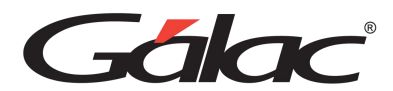

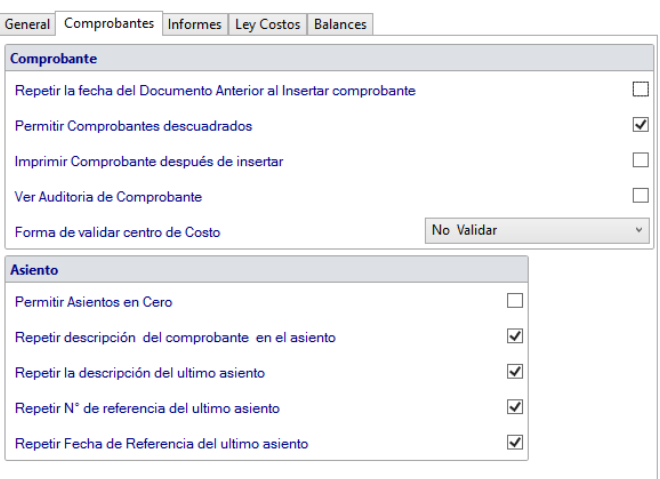

Lee cada una de las opciones y Activa o Desactiva las opciones de acuerdo a como lleves tu contabilidad.

*Pestaña Informes*

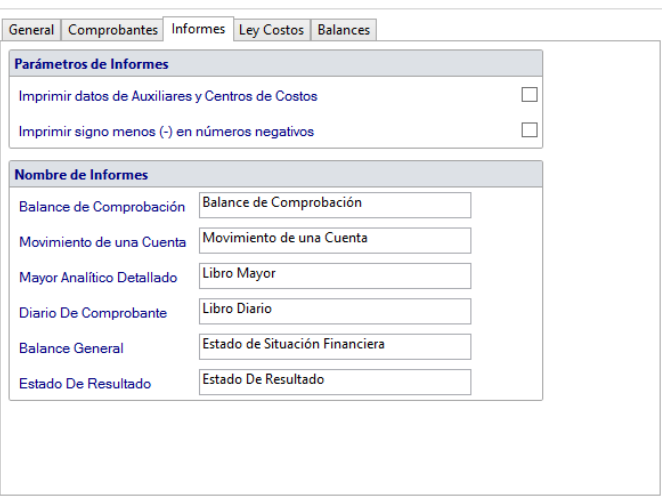

Lee cada una de las opciones y Activa o Desactiva las opciones de acuerdo a como lleves tu contabilidad.

*Pestaña Ley Costos*

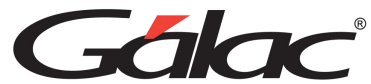

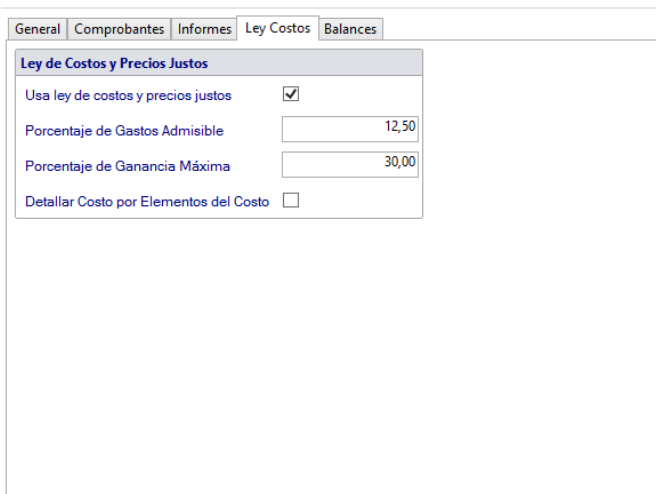

Lee cada una de las opciones y Activa o Desactiva las opciones de acuerdo a como lleves tu contabilidad.

*Pestaña Balances*

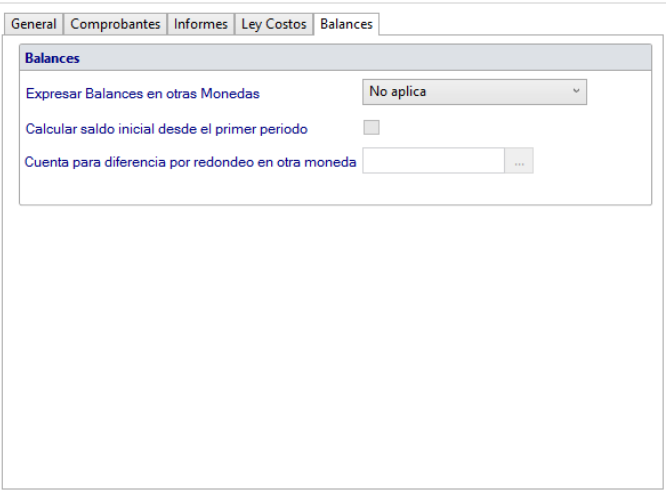

Lea cada una de las opciones y Activa/Desactiva las opciones de acuerdo a como manejes tu contabilidad.

Luego de actualizar cualquier parámetro presiona el botón **Modificar** para guardar los cambios.

 $\blacksquare$ 

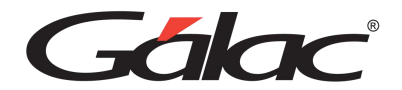

# **9. Primeros Pasos**

# **9.1. Estilos de manejar el sistema administrativo**

La mayoría de las empresas tienen distintos estilos de facturar y en esta sección podrás encontrar varios ejemplos, alguno puede ser el utilizado por dentro de su compañía. Mediante este ejemplo se le enseñará cómo adaptarlo al Sistema Administrativo

#### Ejemplos:

Si la compañía realiza facturaciones recurrentes, o sea, de generación mensual o por cuotas mensuales para un cliente en específico, con el Sistema Administrativo, puedes, con la opción de contratos indicar los datos del cliente, e inserta los renglones del contrato del modo como haría en la factura mensual. Puede utilizar los Textos Especiales dentro de los contratos, para que cada vez que se genere la factura, el sistema coloca de manera automática, por ejemplo, la fecha o el mes a facturar sin necesidad de entrar todos los meses a modificar el maestro de artículos. Si quiere ver la ayuda de cómo insertar estos textos diríjase al menú **Contratos → Insertar**, y en esta ventana de inserción de contrato, hay un botón llamado "Textos Especiales" que le mostrará los "Texto Especiales" disponibles, y como insertarlos.

#### **¿Cómo se inserta el contrato?**

Muy fácil, debes ir al módulo de Contrato  $\rightarrow$  Insertar, e indicar la fecha de duración de este y en la ficha de periodicidad configure los periodos en que desea emitir la facturación del artículo.

Luego para emitir la factura (borrador) se puede hacer en base al contrato, desde el menú **Factura** → **Generar Facturas desde Contratos.** Si durante la Factura en borrador en un mes en específico se le cobró al cliente algún servicio especial, puede ser modificado e insertar el nuevo renglón.

Si la compañía factura en moneda extranjera, aparecerá en la factura un dato adicional llamado moneda en el cual se debe indicar al sistema el tipo de moneda que utilizará. AL emitir la factura se le indica la moneda a utilizar y debe indicar el cambio a bolívares.

En el caso de facturas de generación periódica, debes tener al día el monto del cambio de la moneda (ver "Cambio a Moneda Local" en la Sección "Mantenimiento de Tablas").

Si la compañía hace facturas en la oficina, pero también existen facturas que se llenan manualmente, puedes insertarlas por la opción Insertar Factura Manual y llevarás el control de las CxC y de la cobranza.

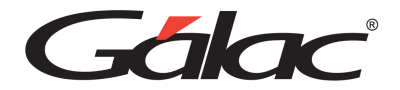

# **10. Empresas**

### **10.1. Crear Empresa**

Una característica importante del Sistema Administrativo es que permite al usuario trabajar con tantas compañías como desee, es decir, es multicompañía.

Para crear una compañía, debe seguir los siguientes pasos:

Desde el **<Menú Principal>** diríjase al módulo **Menús – Empresa**. Luego escoge el menú **Empresa** → **Insertar.** El sistema le mostrará la siguiente ventana:

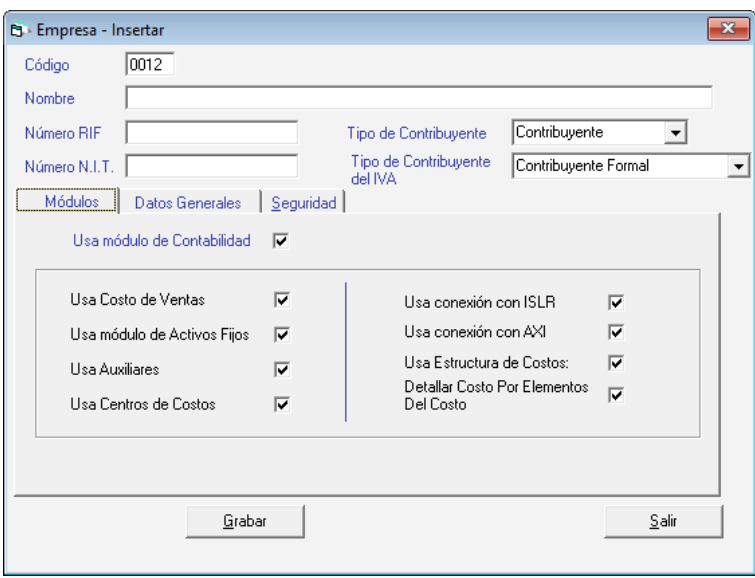

El código Empresa lo sugiere el sistema automáticamente, el código 0001 es reservado para uso del sistema, no lo puede utilizar. Introduzca el Nombre, Número RIF, Número NIT (datos obligatorios) de la Empresa, el tipo de contribuyente y el tipo de Contribuyente del IVA (Formal, Ordinario o Especial).

*Pestaña Módulo.*

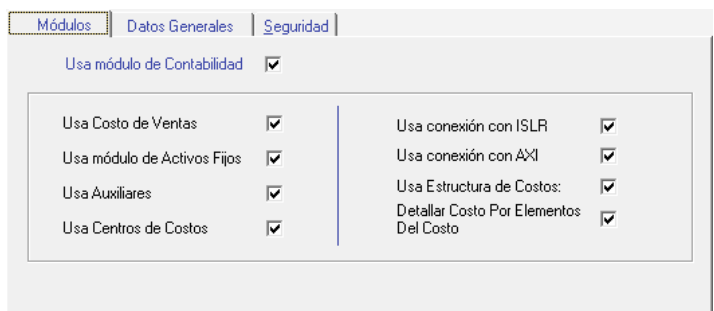

Activa las diferentes opciones para la empresa que está insertando:

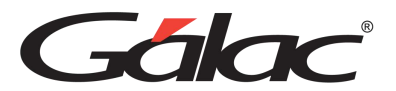

- Usa módulo de Contabilidad.
- Usa Costo de Ventas.
- Usa Módulo de Activos Fijos.
- Usa Auxiliares.
- Usa Centro de Costos
- Conexión con ISLR
- Conexión con AXI
- Usa Estructura de Costos
- Detallar Costo por Elementos del Costo

*Pestaña Datos Generales.*

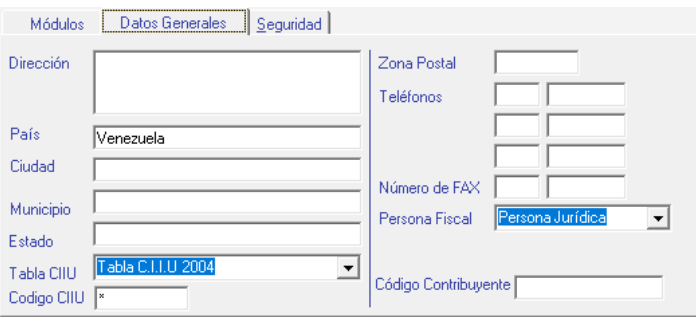

En esta pestaña agrega la Dirección, País, Ciudad, Municipio, Estado, Tabla CIIU, Código CIIU (Códigos que identifican la actividad económica del contribuyente), Zona Postal, Teléfonos, Número de Fax, Persona Fiscal y Código Contribuyente.

*Pestaña Seguridad.*

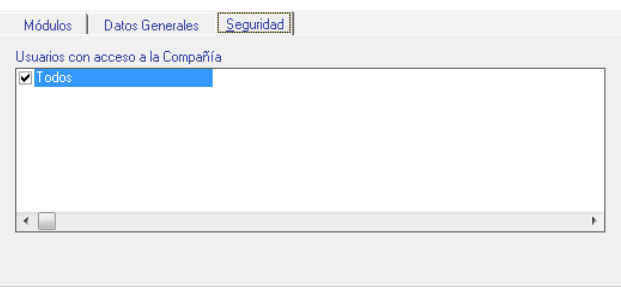

En la pestaña Seguridad puedes determinar cuáles usuarios tendrán acceso a trabajar con esta empresa, si **Todos** o algunos de ellos.

Haz clic en el botón de **Grabar** o presiona la tecla **<F6>** para guardar los cambios.

Luego aparecerá el siguiente mensaje:

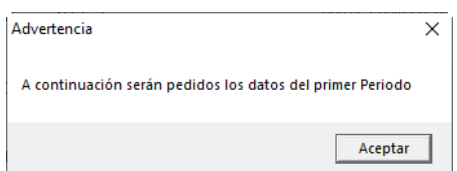

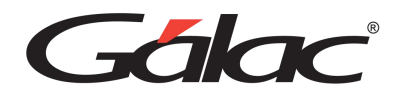

Esto quiere decir que el sistema le pedirá la información sobre el primer período contable que trabajará con su Sistema.

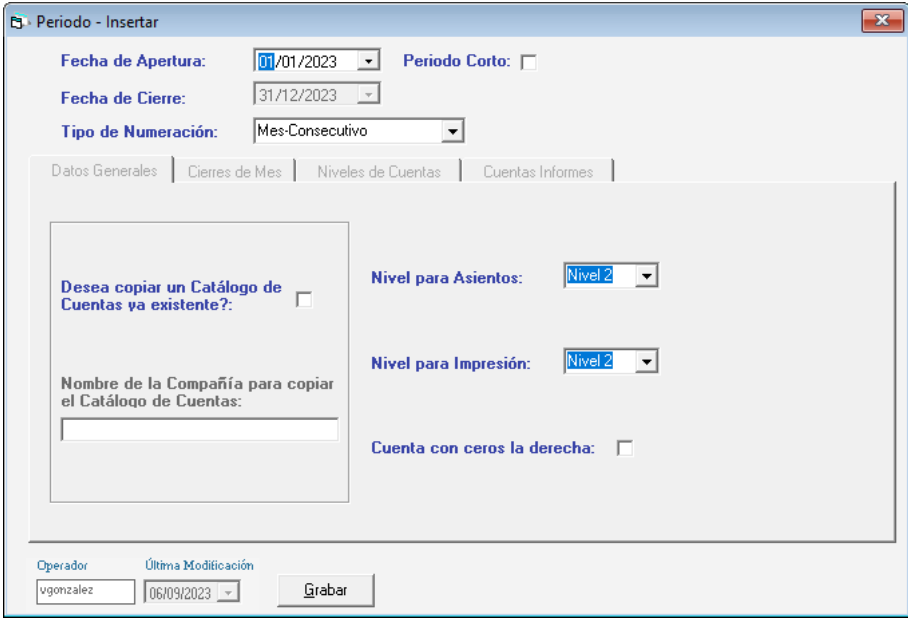

**Fecha de apertura:** indica la fecha de apertura del ejercicio (01/01 del año en curso si es un periodo completo).

**Período Corto:** Si el período es menor de 12 meses activa esta opción, y deberá indicar además de la fecha de apertura también la de cierre del ejercicio.

**Fecha de Cierre:** Si es un periodo completo el sistema colocará automáticamente esta fecha, si por el contrario es un período corto deberá indicar esta fecha de cierre.

**Tipo de Numeración:** Este campo le permite escoger entre tres opciones para numerar comprobantes.

*Pestaña Datos Generales.*

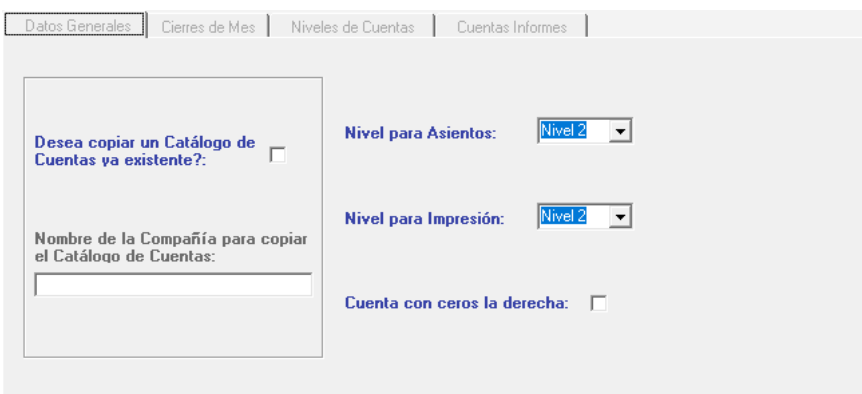

**¿Desea Copiar un catálogo de Cuentas ya existente?** Activa esta opción si estás de acuerdo en copiar un catálogo de cuentas.

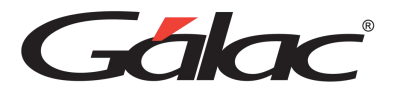

**Nivel para Asientos:** Selecciona el nivel para asientos.

**Nivel para Impresión:** Selecciona el nivel para impresión.

**Cuenta con ceros a la derecha:** Activa la opción para mostrar ceros a la derecha en las cuentas.

*Pestaña Cierre de Mes*

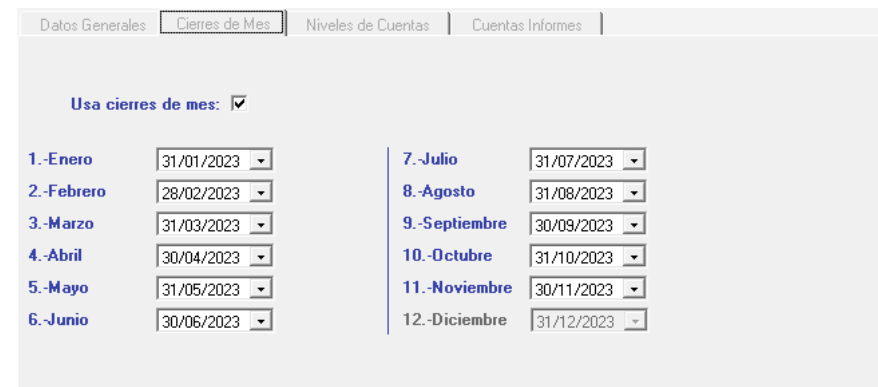

Si requieres hacer cierre de mes activa la opción "Usa cierres de mes".

*Pestaña Niveles de Cuenta*

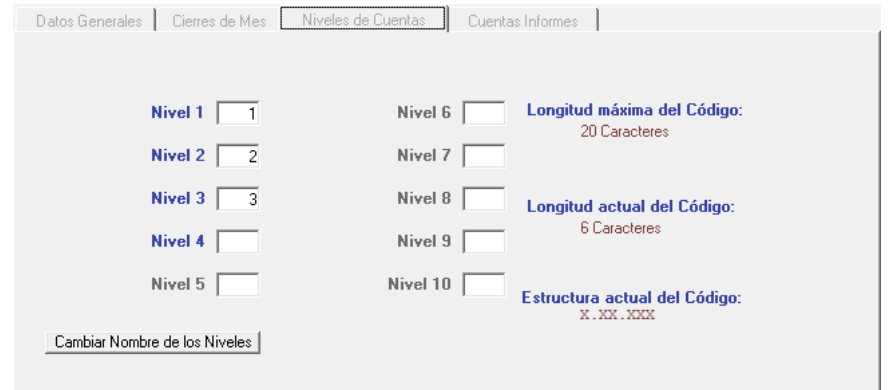

Con el botón "Cambiar nombre de los niveles" puede cambiar la denominación de cada nivel:

Por ejemplo:

Nombre del Nivel 1: Tipo Nombre del Nivel 2: Mayor Nombre del Nivel 3: Sub-Mayor Nombre del Nivel 4: Auxiliar

Haz clic en el botón de Grabar o presiona la tecla <F6> para guardar los cambios.

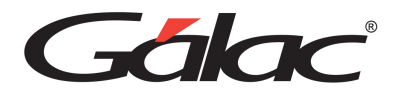

Al indicar los Niveles de Cuentas, debes indicar para cada nivel la longitud.

Por Ejemplo:

*En la pestaña Cuentas Informes*

Insertar los números de cuenta que se indican a continuación:

Cta. Capital Social: 3.1.01

Cta. resultado de ejercicios anteriores: 3.1.03.001

Cta. resultado del ejercicio: 3.1.03.002

Indica las cuentas principales que se utilizaran para estructurar los Informes de Balance General y Ganancias y Pérdidas, haz clic en cada uno de los campos o utilice la tecla con la flecha direccional hacia la derecha:

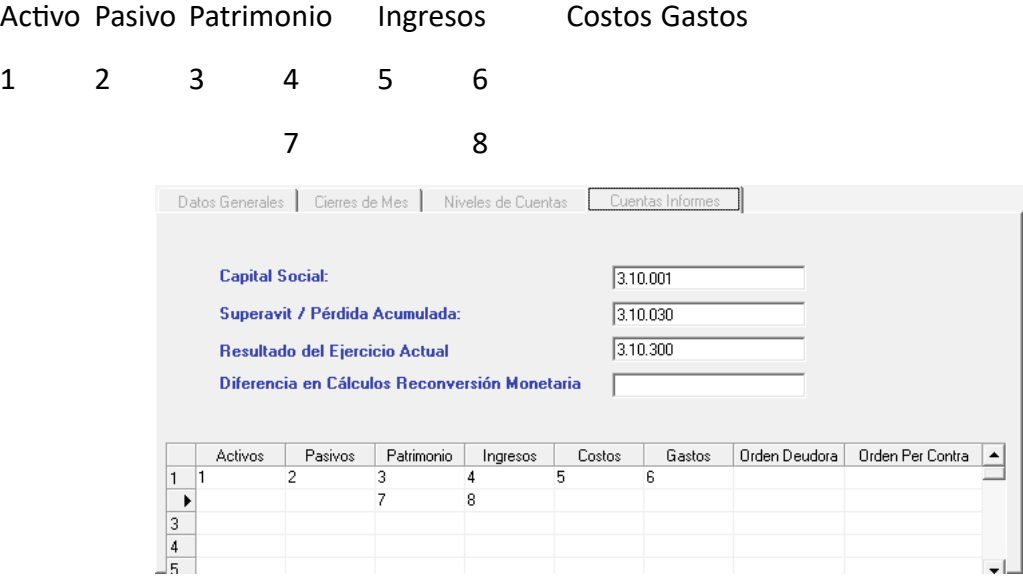

Presiona Grabar. o <F6> para guardar los cambios luego el sistema mostrará el siguiente mensaje:

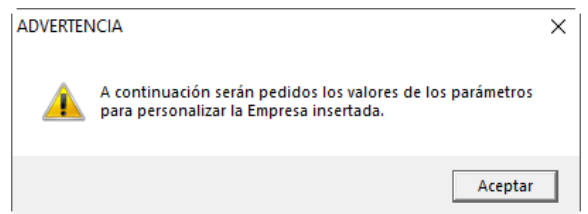

En el capítulo 7 de este manual se explica en detalle como personalizar los Parámetros administrativos que el sistema solicitara a continuación.

Los parámetros generales contienen datos de suma importancia que necesita para personalizar el sistema a su tipo de empresa antes de emprender cualquier proceso

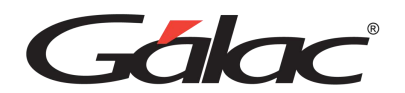

Administrativo. Para revisarlos diríjase al módulo **Menús – Usuarios / Parámetros** Y desde allí acceda al menú **Parámetros Administrativos** → **Consultar.**

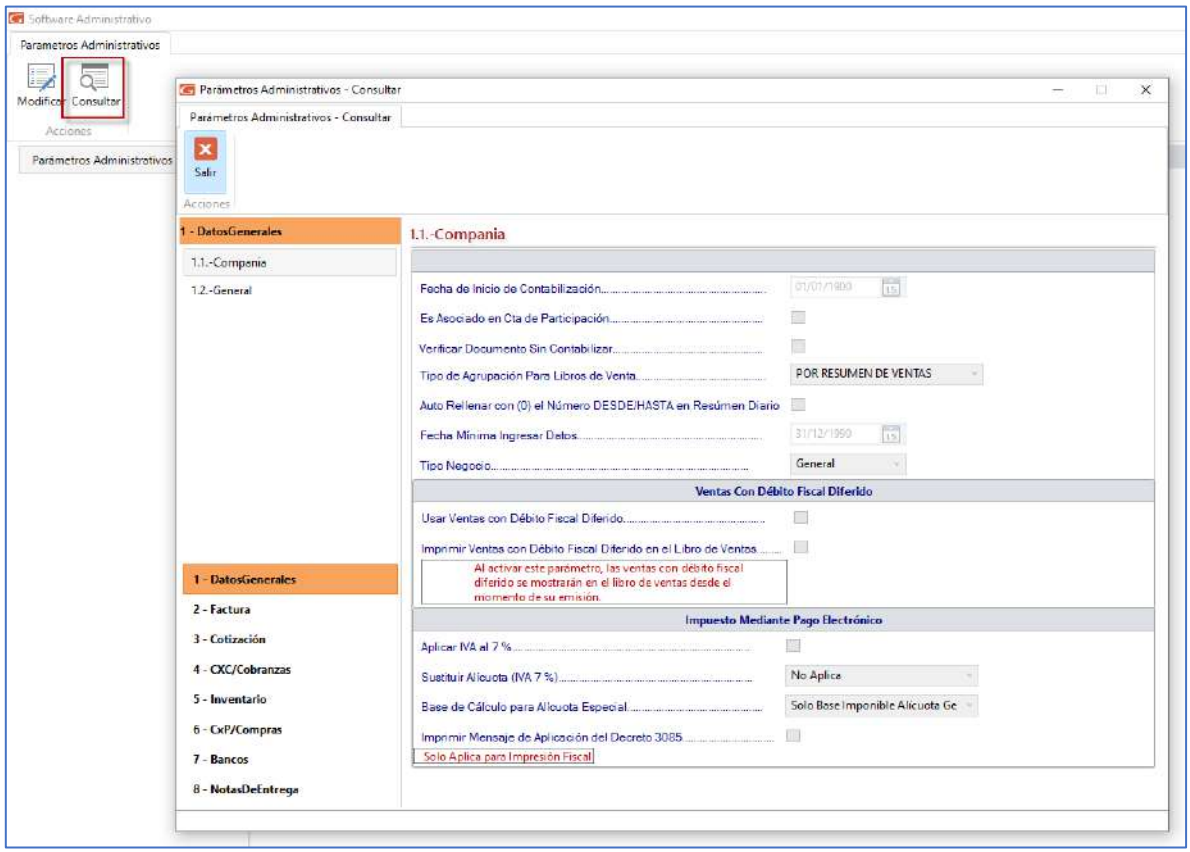

Y verifica que los valores, allí presentes, sean los deseados. Si requieres cambiar alguno de ellos selecciona la opción de modificar. Hay parámetros generales, para todas las compañías y otros independientes por compañía.

Cuando emites una factura, por lo general el asiento contable que ampara esta transacción es siempre el mismo. Por esta razón el sistema administrativo puede "recordar" cuál es el asiento contable asociado a una factura y si fuera diferente lo puedes modificar al momento.

Igual sucede con una transacción de cuentas por pagar. Cuando registras la factura de un proveedor el sistema puede recordar cuál es la cuenta que utilizas con mayor frecuencia. Si es diferente la podrás cambiar y asegurarte que la transacción está bien registrada contablemente.

El objetivo de esta sección es explicar cómo se hace para que el sistema "recuerde" cuáles son los asientos contables que se utilizan con más frecuencia para las cuentas del IVA, Débito Bancario, Cuentas por Cobrar, Cuentas por Pagar, Cobranza, Pagos, Movimientos Bancarios, Facturación y el manejo de Anticipos.

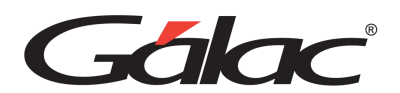

Si requieres, que al momento de hacer una transacción que genera asiento contable, el sistema solicite modificar el asiento generado, desde el **<Menú Principal>** haz clic en el módulo **Menús - Usuarios/Parámetros** y allí acceder al menú **Usuario** → **Modificar.**

Luego buscar el usuario que desea modificar, y en la ventana de modificación de usuario ir a la ficha Contabilidad, para activar en la sección Comprobantes la opción "Modificar Comprobantes Automáticos". Como se muestra en la siguiente imagen.

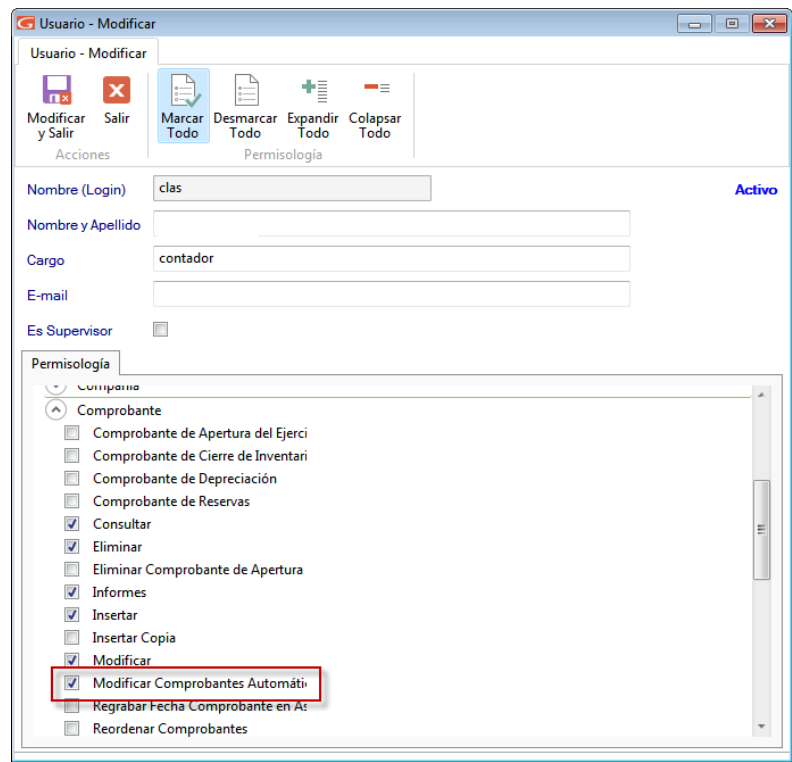

# **10.2. Reglas de Contabilización**

Para configurar las reglas de contabilización, diríjase al módulo **Menús - Contabilizar Reglas de Contabilización**, y una vez allí haz clic en el menú **Reglas de Contabilización** → **Gestionar Reglas de Contabilización**, el sistema mostrará la siguiente ventana:

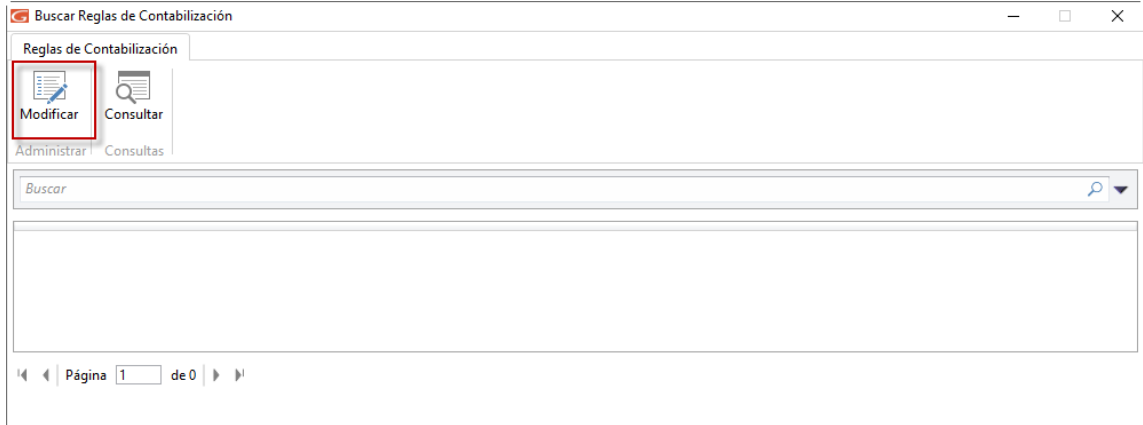

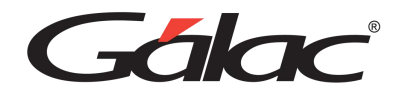

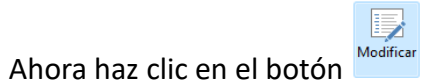

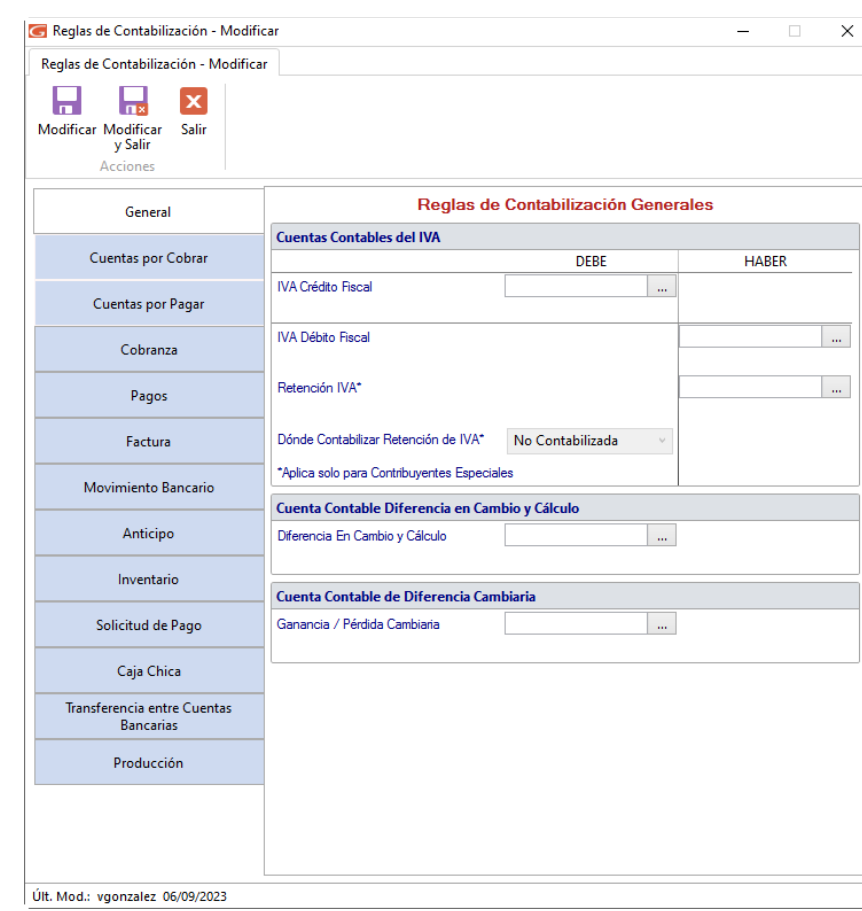

*Pestaña General*

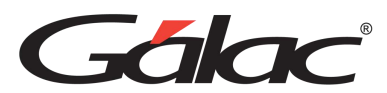

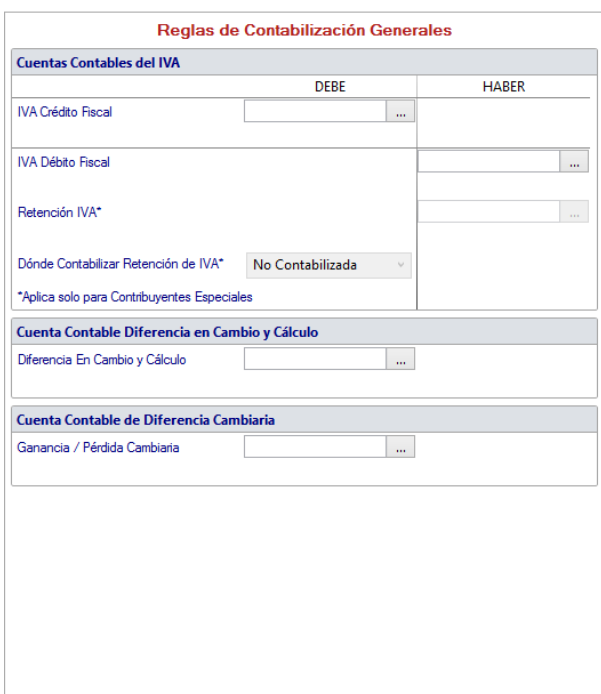

Indica los siguientes valores:

#### **Cuentas Contables del IVA**

Escoge los códigos de cuentas para:

- IVA Crédito Fiscal (en el DEBE)
- IVA Débito Fiscal (en el HABER)
- Retención I.V.A. (Sólo aplica en Contribuyentes Especiales) (en el HABER)

**Donde Contabilizar Retención de IVA:** Selecciona donde se contabilizará la retención del IVA.

**Cuenta Contable Diferencial en Cambio y Cálculo**

**Diferencia en Cambio y Cálculo:** Ingresa el código de cuenta para la diferencia entre cambio y cálculo.

**Donde Contabilizar Retención de IVA (Sólo aplica en Contribuyentes Especiales):**  Selecciona de la lista desplegable la opción que mejor le convenga.

#### **Cuenta Contable de Diferencia Cambiaria**

**Ganancia / Pérdida Cambiaria:** Selecciona la cuenta asociada para la ganancia y perdida cambiaria.

H

Después de hacer algún cambio haz clic en el botón Modificar

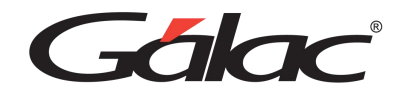

*Pestaña Cuentas por Cobrar*

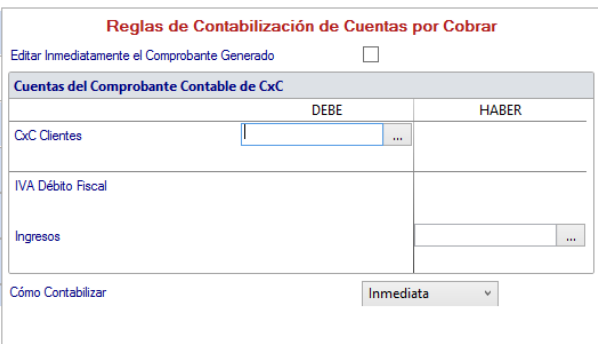

**Editar inmediatamente el Comprobante Generado:** Activa esta opción si estás de acuerdo en editar el comprobante contable una vez generado.

#### **Cuenta del Comprobante Contable de CxC**

Escoge la cuenta para cada uno de los siguientes conceptos:

- CxC Clientes (en el DEBE)
- IVA Débito Fiscal
- Ingresos (en el HABER)

**¿Cómo Contabilizar?:** Selecciona de la lista desplegable la opción que usara en el sistema para contabilizar.

- Inmediata
- Pospuesta

Después de hacer algún cambio haz clic en el botón Modificar

*Pestaña Cuentas por Pagar* 

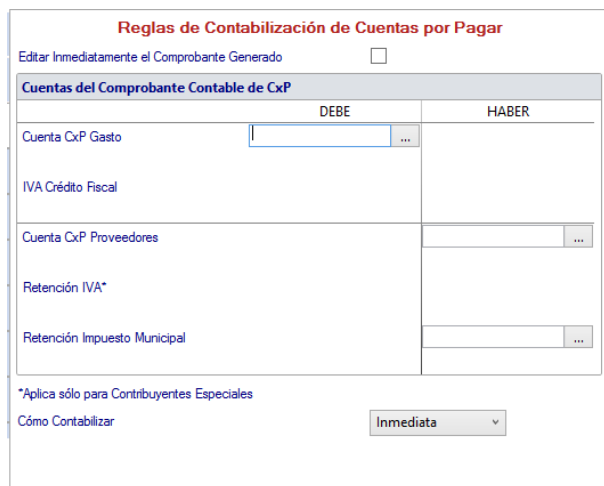

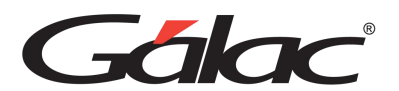

**Editar inmediatamente el Comprobante Generado:** Activa esta opción si estás de acuerdo en editar el comprobante contable una vez generado.

#### **Cuentas del Comprobante Contable de CxP**

Escoge una cuenta para cada uno de los siguientes conceptos:

- Cuenta CxP Gastos (en el DEBE)
- IVA Crédito Fiscal
- cuenta CxP Proveedores (en el HABER)
- Retención de IVA
- Retención Impuesto Municipal (en el HABER)

**Cómo contabilizar:** Selecciona de la lista desplegable la opción que usara el sistema para contabilizar. (Sólo aplica en Contribuyentes Especiales)

- Inmediata
- Pospuesta

Después de hacer algún cambio haz clic en el botón Modific

#### *Pestaña Cobranza*

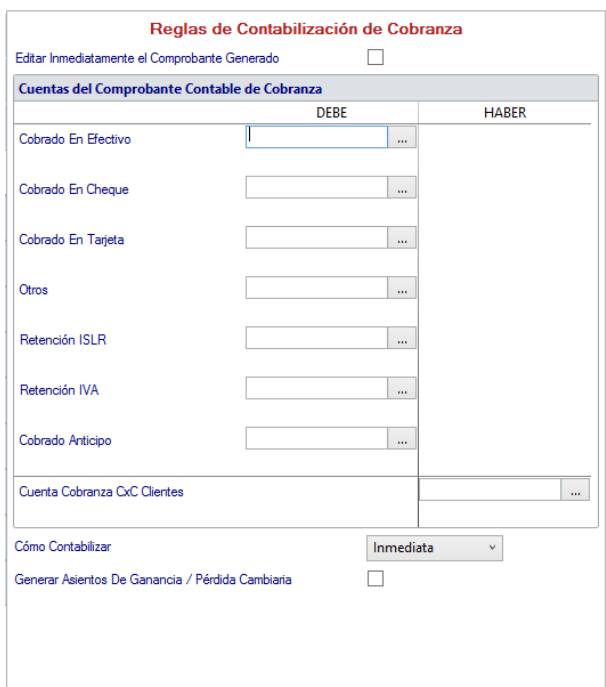

**Editar inmediatamente el Comprobante Generado:** Activa esta opción si estás de acuerdo en editar el comprobante contable una vez generado.

#### **Cuentas del Comprobante Contable de Cobranzas**

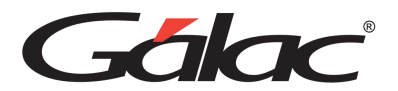

Escoge una cuenta para cada uno de los siguientes conceptos:

- Cobrado en Efectivo (en el DEBE)
- Cobrado en Cheque (en el DEBE)
- Cobrado en Tarjeta (en el DEBE)
- Otros: (en el DEBE)
- Retención IVA: (en el DEBE)
- Retención ISLR: (en el DEBE)
- Cobrado Anticipo: (en el DEBE)
- Cuentas Cobranza CxC Clientes: (en el HABER)

**Cómo contabilizar:** Selecciona de la lista desplegable la opción que usara el sistema para contabilizar. (Sólo aplica en Contribuyentes Especiales)

- Inmediata
- Pospuesta

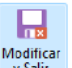

Después de hacer algún cambio haz clic en el botón Modifical

*Pestaña Pagos*

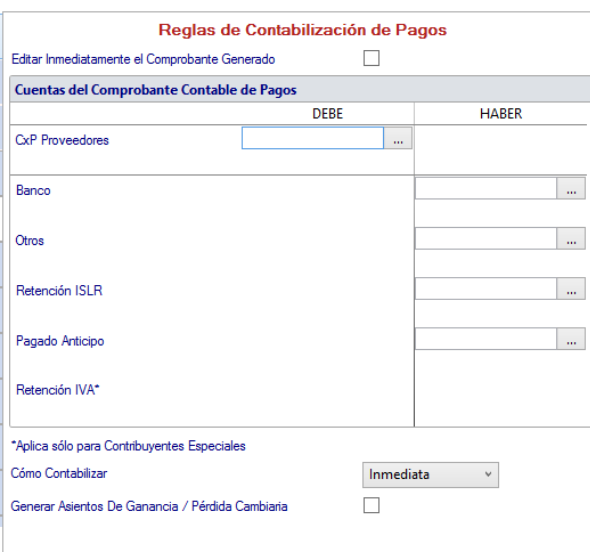

**Editar inmediatamente el Comprobante Generado:** Activa esta opción si estás de acuerdo en editar el comprobante contable una vez generado.

#### **Cuentas del Comprobante Contable de Pagos**

Escoge una cuenta para cada uno de los siguientes conceptos:

- CxP Proveedores: (en el DEBE)
- Bancos: (en el HABER)

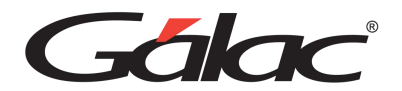

- Otros: (en el HABER)
- Retención ISLR: (Esta es la cuenta donde registro las Retenciones que le practico a mis proveedores y que debo enterar en los tres (3) primeros días hábiles del mes siguiente), (en el HABER)
- Pagado en Anticipos: (en el HABER)
- Retención IVA. Esta cuenta solo es posible indicarla si la empresa es contribuyente especial. (Sólo aplica en Contribuyentes Especiales), (en el HABER)

**Cómo contabilizar:** Selecciona de la lista desplegable la opción que usara el sistema para contabilizar. (Sólo aplica en Contribuyentes Especiales)

- Inmediata
- Pospuesta

Después de hacer algún cambio haz clic en el botón Modifica

#### *Pestaña Factura*

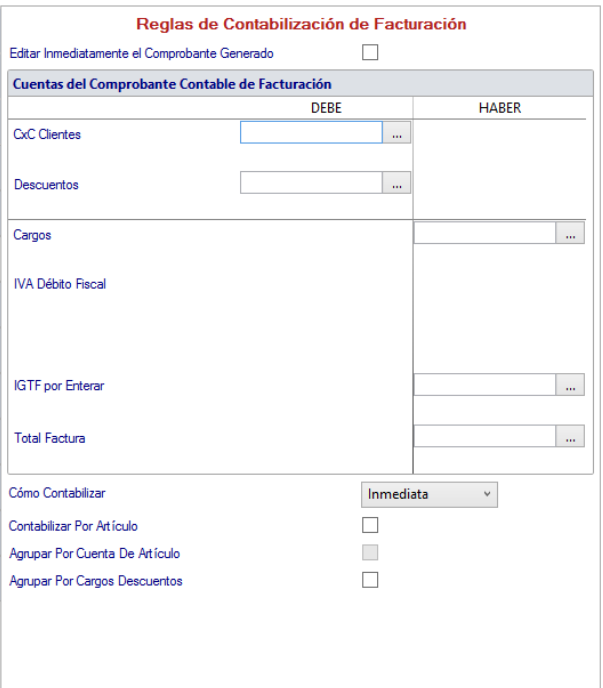

**Editar inmediatamente el Comprobante Generado:** Activa esta opción si estás de acuerdo en editar el comprobante contable una vez generado.

#### **Cuentas del Comprobante Contable de Facturación**

Escoge una cuenta para cada uno de los siguientes conceptos:

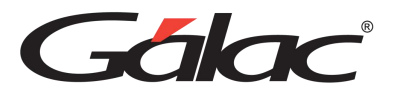

- CxC Clientes: (en el DEBE)
- Descuentos: (en el DEBE)
- Cargos: (en el HABER)
- IVA Débito Fiscal:
- IGTF por Enterar: (en el HABER)
- Total Factura: en el HABER

**Cómo contabilizar:** Selecciona de la lista desplegable la opción que usara el sistema para contabilizar. (Sólo aplica en Contribuyentes Especiales)

- Inmediata
- Pospuesta

**Contabilizar por Artículo:** Activa esta opción si requieres contabilizar por artículo, es decir usar la cuenta contable indicada en los datos de cada artículo.

**Agrupar Por Cuenta de Artículo:** Activa este parámetro si estás de acuerdo en agrupar por cuenta de artículo.

**Agrupar Por Cargos Descuentos:** Activa este parámetro si estás de acuerdo en agrupar por cargos descuentos.

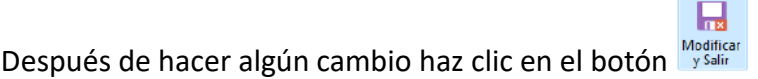

*Pestaña Movimiento Bancario*

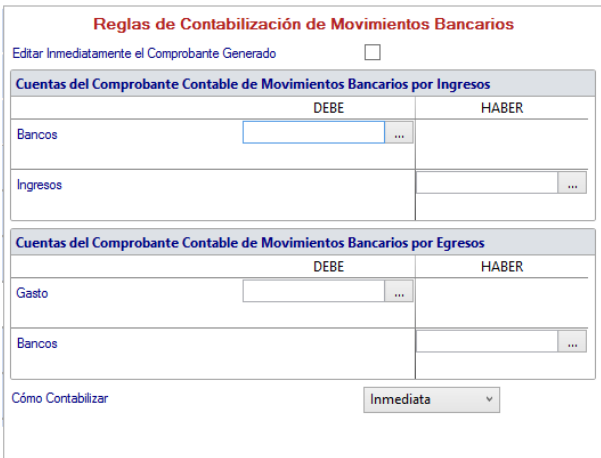

**Editar inmediatamente el Comprobante Generado:** Activa esta opción si estás de acuerdo en editar el comprobante contable una vez generado.

#### **Cuentas del Comprobante Contable de Movimiento Bancarios por Ingresos**

Escoge una cuenta para cada uno de los siguientes conceptos:
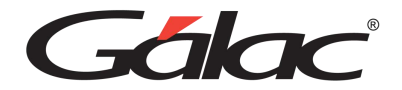

- Bancos: (en el DEBE)
- Ingresos: (en el HABER)

#### **Cuentas del Comprobante Contable de Movimiento Bancarios por Egresos**

Escoge una cuenta para cada uno de los siguientes conceptos:

- Gastos: (en el DEBE)
- Bancos: (en el HABER)

**Cómo contabilizar:** Selecciona de la lista desplegable la opción que usara el sistema para contabilizar. (Sólo aplica en Contribuyentes Especiales)

- Inmediata
- Pospuesta

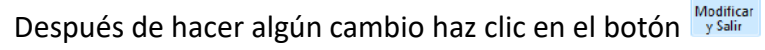

*Pestaña Anticipos*

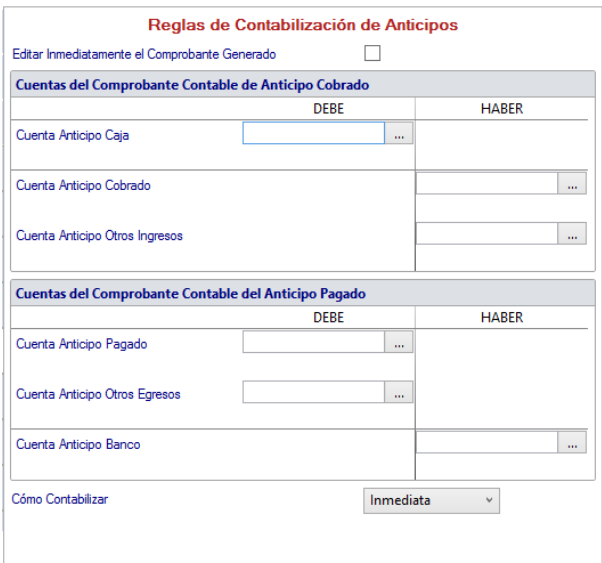

**Editar inmediatamente el Comprobante Generado:** Activa esta opción si estás de acuerdo en editar el comprobante contable una vez generado.

#### **Cuentas del Comprobante Contable de Anticipo Cobrado**

Escoge un código de cuenta para cada uno de los siguientes conceptos:

- Cuenta Anticipo Caja: (en el DEBE)
- Cuenta Anticipo Cobrado: (en el HABER)
- Cuenta Anticipo Otros Ingresos: (en el HABER)

#### **Cuentas del Comprobante Contable de Anticipo Pagado**

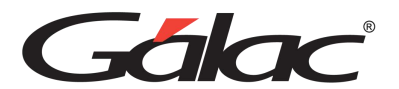

Escoge un código de cuenta para cada uno de los siguientes conceptos:

- Cuenta Anticipo Pagado: en el DEBE.
- Cuenta Anticipo Otros Egresos: en el DEBE.
- Cuenta Anticipo Banco: en el HABER

**Cómo contabilizar:** Selecciona de la lista desplegable la opción que usara el sistema para contabilizar. (Sólo aplica en Contribuyentes Especiales)

- Inmediata
- Pospuesta

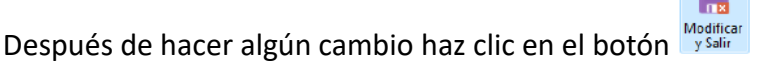

*Pestaña Inventario*

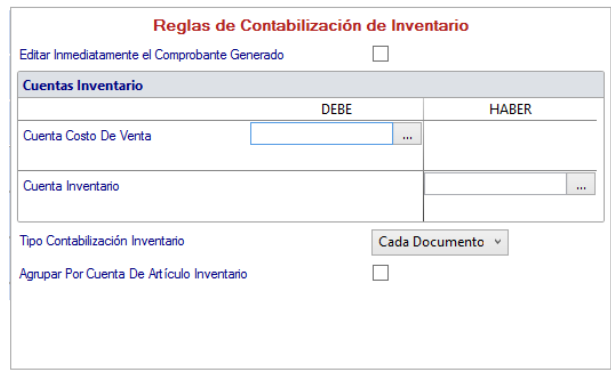

**Editar inmediatamente el Comprobante Generado:** Activa esta opción si estás de acuerdo en editar el comprobante contable una vez generado.

#### **Cuentas Inventario**

Escoge un código de cuenta para cada uno de los siguientes conceptos:

- Cuenta Costo De Venta: (en el DEBE)
- Cuenta Inventario: (en el HABER)

**Tipo Contabilización Inventario:** Selecciona de la lista desplegable la opción que usara para el tipo de contabilización

**Agrupar Por Cuenta de Articulo Inventario:** Activa esta opción si está de acuerdo con agrupar por cuenta de artículo de inventario.

Después de hacer algún cambio haz clic en el botón Modificar

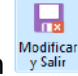

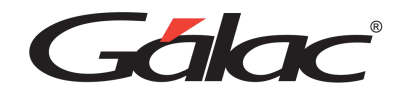

*Pestaña Solicitud de Pago*

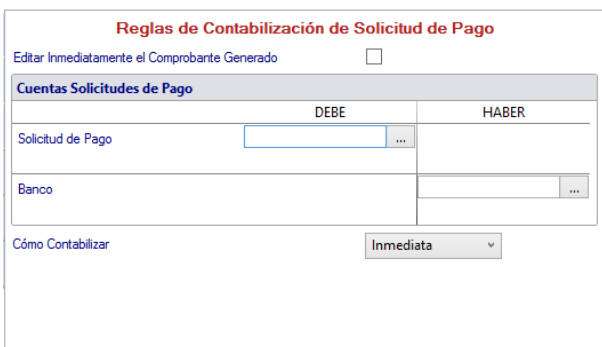

**Editar inmediatamente el Comprobante Generado:** Activa esta opción si estás de acuerdo en editar el comprobante contable una vez generado.

### **Cuentas Solicitudes de Pago**

Escoge un código de cuenta para cada uno de los siguientes conceptos:

- Solicitudes de Pago: (en el DEBE)
- Banco: (en el HABER)

**Cómo contabilizar:** Selecciona de la lista desplegable la opción que usara el sistema para contabilizar. (Sólo aplica en Contribuyentes Especiales)

- Inmediata
- Pospuesta

Después de hacer algún cambio haz clic en el botón Modificar

*Pestaña Caja Chica*

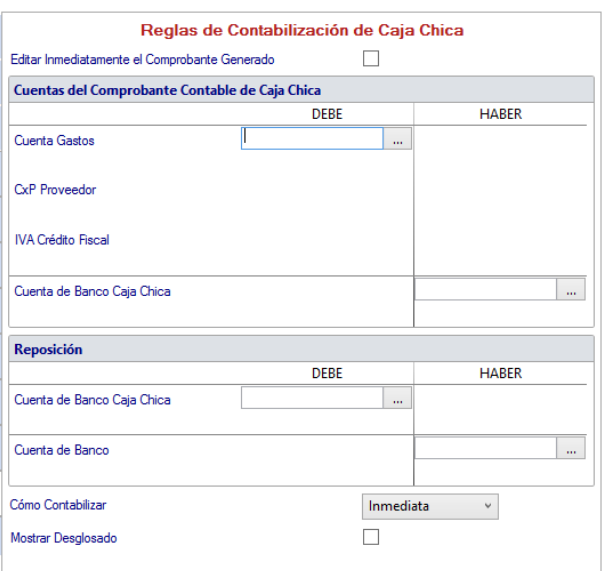

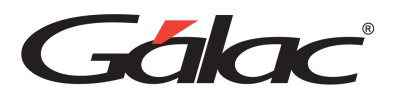

**Editar inmediatamente el Comprobante Generado:** Activa esta opción si estás de acuerdo en editar el comprobante contable una vez generado.

### **Cuentas del Comprobante Contable de Caja Chica**

Escoge un código de cuenta para cada uno de los siguientes conceptos:

- Cuenta Gasto: (en el DEBE)
- IVA Crédito Fiscal: (en el DEBE)
- Cuenta de Banco Caja Chica: (en el HABER)

#### **Reposición**

- Cuenta de Banco Caja Chica (en el DEBE)
- Cuenta de Banco: (en el HABER)

**Cómo contabilizar:** Selecciona de la lista desplegable la opción que usara el sistema para contabilizar. (Sólo aplica en Contribuyentes Especiales)

- Inmediata
- Pospuesta

**Mostrar Desglosado:** Activa este parámetro si estás de acuerdo en mostrar el monto desglosado.

Después de hacer algún cambio haz clic en el botón Modifical

*Pestaña Transferencia entre Cuentas Bancarias*

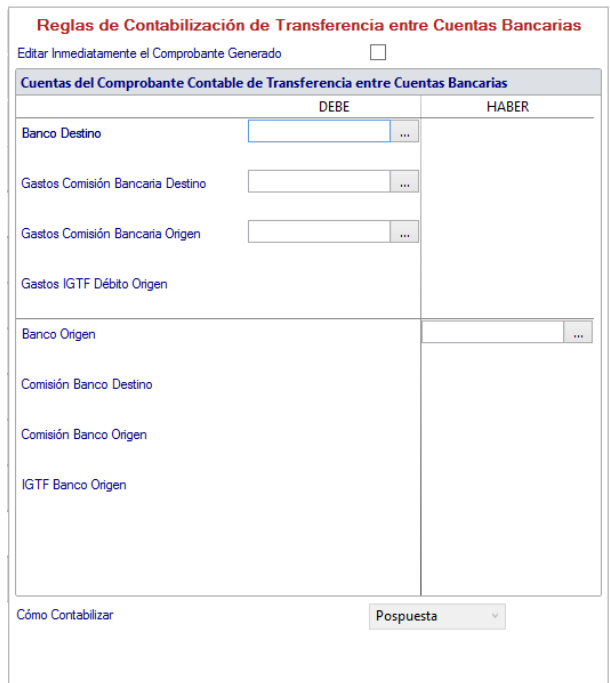

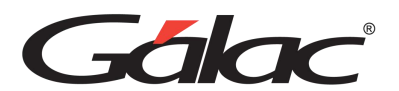

**Editar inmediatamente el Comprobante Generado:** Activa esta opción si estás de acuerdo en editar el comprobante contable una vez generado.

### **Cuentas del Comprobante Contable de Transferencia entre Cuentas Bancarias**

Escoge un código de cuenta para cada uno de los siguientes conceptos:

- Banco Destino (en el DEBE)
- Gastos Comisión Bancaria Destino (en el DEBE)
- Gastos Comisión Bancaria Origen (en el DEBE)
- Gastos IGTF Débito Origen
- Banco Origen (en el DEBE)
- Comisión Banco Destino
- Comisión Banco Origen

**Cómo contabilizar:** Selecciona de la lista desplegable la opción que usara el sistema para contabilizar. (Sólo aplica en Contribuyentes Especiales)

- Inmediata
- Pospuesta

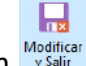

Después de hacer algún cambio haz clic en el botón Modificar

#### *Pestaña Producción*

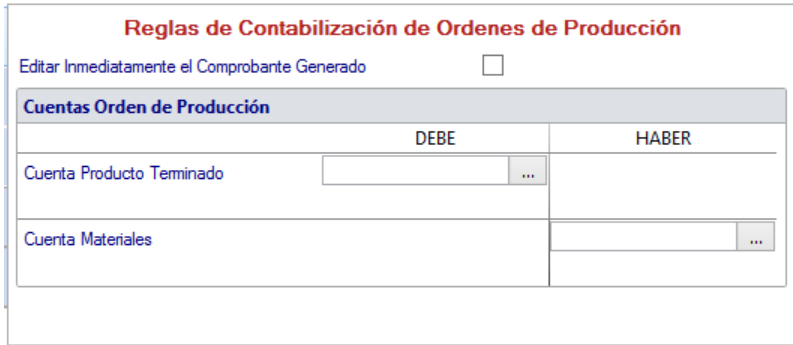

**Editar inmediatamente el Comprobante Generado:** Activa esta opción si estás de acuerdo en editar el comprobante contable una vez generado.

#### **Cuentas Orden de Producción**

Escoge un código de cuenta para cada uno de los siguientes conceptos:

- Cuenta Producto Terminado (en el DEBE)
- Cuenta Materiales (en el HABER)

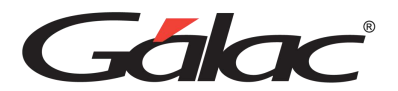

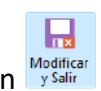

Después de hacer algún cambio haz clic en el botón Modificar

### **10.3. Escoger empresa**

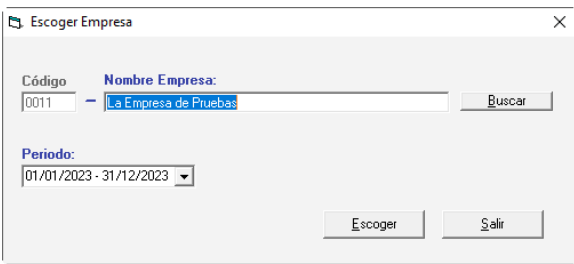

Indica el nombre de la Empresa con la cual vas a trabajar o presiona la combinación de teclas **(Asterisco (\*) + Enter)** y haz clic en buscar para que el sistema te muestre la lista de todas las existentes. Selecciona la empresa requerida y presiona <Intro> o haz clic sobre ella.

Puede escoger también el período en caso de que la empresa seleccionada maneje contabilidad. Por último, haz clic en el botón Escoger.

### **10.4. Activación de módulos**

El sistema también le permite activar y desactivar conexiones con:

- Centro de Costo
- Costo de Ventas
- Módulo de Activos Fijos
- Cierre de Mes
- Auxiliar
- ISLR
- AXI

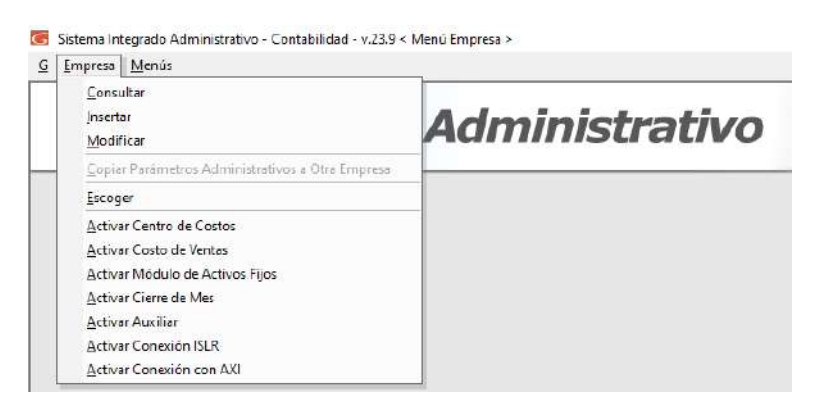

## **10.5. Eliminar una Empresa.**

El proceso de eliminar una empresa es irreversible.

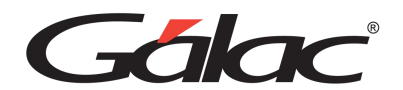

Para eliminar una empresa diríjase al menú G  $\rightarrow$  Activar Modo Avanzado. Aparecerá el siguiente mensaje de alerta:

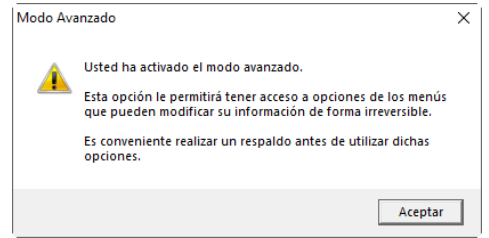

Haz clic en el botón Aceptar.

- 1. Es recomendable que antes de continuar con el proceso de borrado, realice el respaldo de sus datos, como única forma de recuperarlos en caso de falla o error.
- 2. Diríjase al módulo Menús  $\rightarrow$  Empresa luego en el menú Empresa  $\rightarrow$  Eliminar.
- 3. Dependiendo de la forma como configuraste el sistema para realizar la búsqueda, indica la información solicitada, o coloca la combinación de teclas **(Asterisco (\*) +Enter)** o haz clic en el botón de Buscar para que el sistema te proporcione la lista de compañías.
- 4. Haz clic sobre la compañía a eliminar.

El sistema le mostrará el siguiente mensaje:

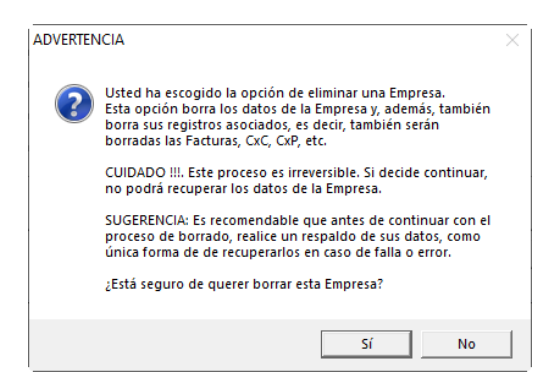

5. Si está seguro de querer eliminar la compañía que le muestra la pantalla, haz clic en el botón Si, en caso contrario haz clic en No.

### **10.6. Informes**

El Sistema Administrativo, te permite obtener reportes generales y estadísticos de mucha utilidad para la compañía ya que puede solicitar información de:

- Los borradores de factura, facturas y cotizaciones, emitidas por tipo de producto, por cliente, por artículo, entre fechas, etc.
- Estadísticas de: Productos vendidos, Ventas, Comparativas por Años, Resumen mensual.

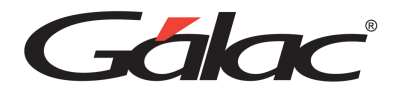

- Listado de Precios
- El Libro de ventas y Libro de Compras.
- Facturación por vendedor, cliente, usuario, entre fechas, por artículo, por día.
- Cotización por cliente, por usuario, entre fechas, por artículo, por día, facturadas versus no facturadas.
- Movimientos Bancarios como transacciones de cuentas, por día.
- Cobranzas por vendedor, por día, entre fechas, Comisión de Vendedores, Retenciones de IVA.
- Clientes: estado de cuenta de clientes, histórico de clientes, clientes por zona, clientes por ciudad, listado de clientes, análisis de CxC Cliente.
- Cuentas por Cobrar: por Vendedores, entre Fechas, pendientes por cobrar entre fechas, Análisis de Vencimiento (entre fechas y a una Fecha), CxC Histórico, Histórico de cliente, Estadístico de Vendedores.
- Anticipos cobrados por Clientes / entre Fechas. Anticipos Pagados a Proveedores / entre Fechas.
- Movimientos de una cuenta bancaria.
- Movimiento de Inventario, vencimiento y productos, ganancia de productos, lista de precios.

La Versión con manejo de contribuyentes especiales además incluye:

- Calcula y maneja la Retención del IVA, al momento de registrar la Cuenta por Pagar o al momento del pago.
- Imprime el Comprobante de Retención.
- Genera la Declaración Informativa según las disposiciones vigentes.
- Incorpora en el Libro de Compras y Ventas toda la información relacionada a la retención de IVA y a las demás disposiciones del Reglamento.

Los reportes puede solicitarlos por pantalla o por impresora en el rango de fechas que especifique, tan detallado o resumido como desee.

Para solicitarlos los reportes debe ubícate en el menú de Factura, CxC, Cobranza, Clientes Movimientos, etc. Las opciones de Informes estadísticos se activarán solamente si indicaste en Parámetros del Sistema que utilizará estadísticas de ventas.

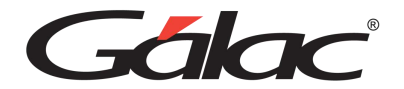

# **11. Mantenimiento de Tablas**

El Sistema Administrativo trabaja con las siguientes tablas:

- Alícuota Impuesto Especial
- Alícuota IGTF
- Banco
- Cambio
- Categoría
- CIIU
- Ciudad
- Clasificador Actividad Económica
- Condiciones de Pago
- Forma de Cobro
- Formato Impuestos Municipales
- Línea de Producto
- Máquina Fiscal
- Moneda
- Moneda Local
- Municipio
- Municipio Ciudad
- Nota Final
- Propiedad Análisis Vencimiento
- País
- Propiedad Análisis de Vencimiento
- Ruta de Comercialización
- Sector Negocio
- Tarifa N° 2
- Tipo Proveedor
- Urbanización zona Postal
- Unidad de Venta
- Unidad Tributaria
- Zona Cobranza

Las cuales son de mucha utilidad para los usuarios del sistema.

Para actualizar estas tablas, desde el **<Menú Principal>** haz clic en **Menús - Mantenimiento de Tablas**. El sistema mostrará la siguiente ventana:

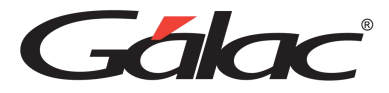

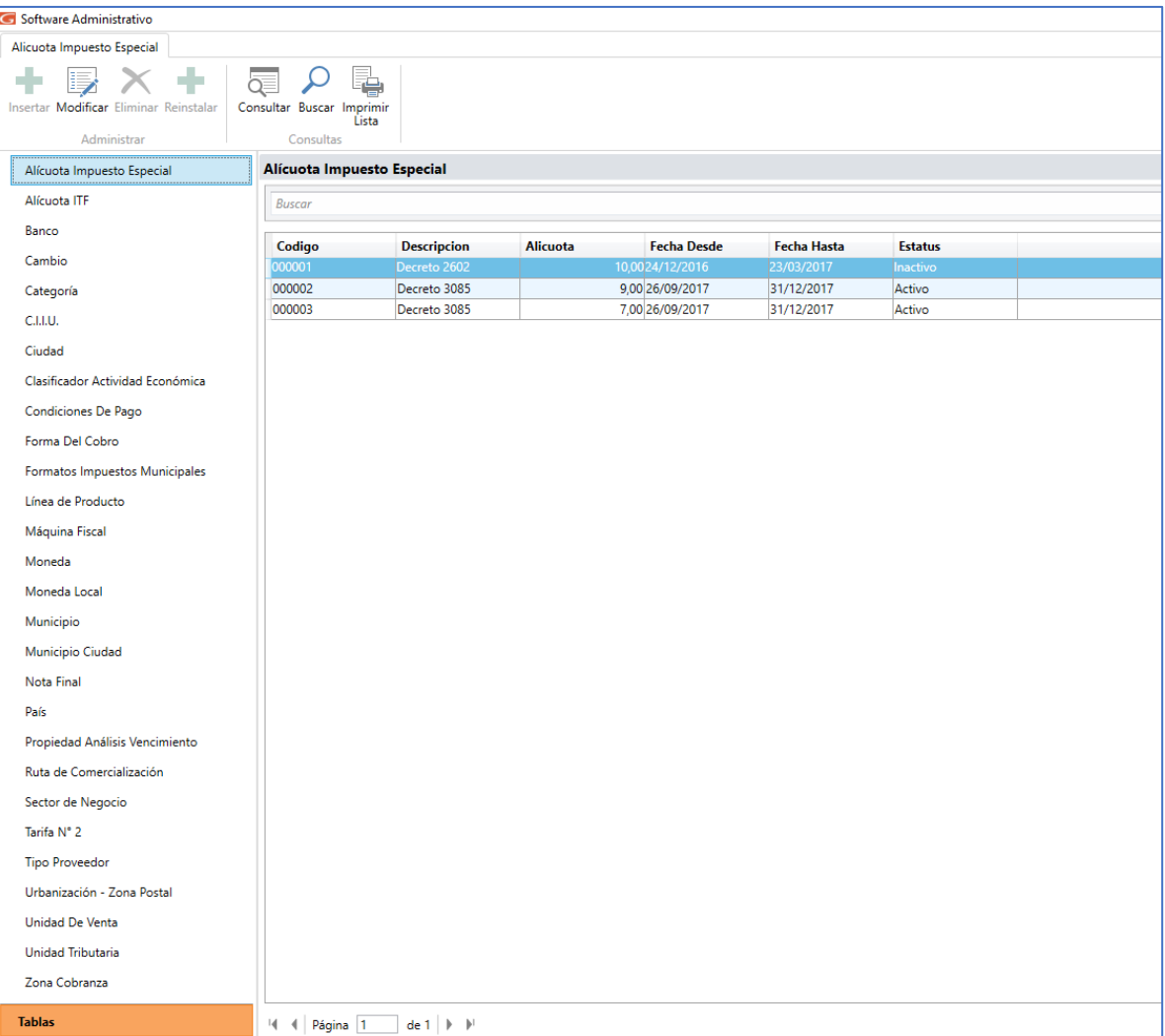

# **11.1. Alícuota Impuesto Especial**

Selecciona la opción Alícuota Impuesto Especial luego haz clic en Modificar, el sistema mostrará la siguiente ventana:

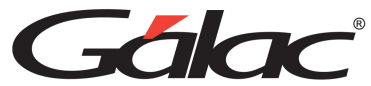

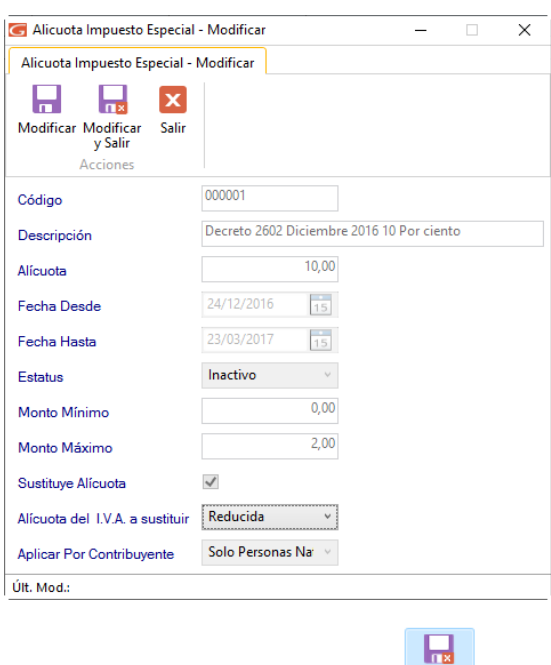

Haz los cambios que requieras luego presiona el botón Modificar

# **11.2. Alícuota IGTF**

Selecciona la opción Alícuota IGTF luego haz clic en Insertar, el sistema mostrará la siguiente ventana:

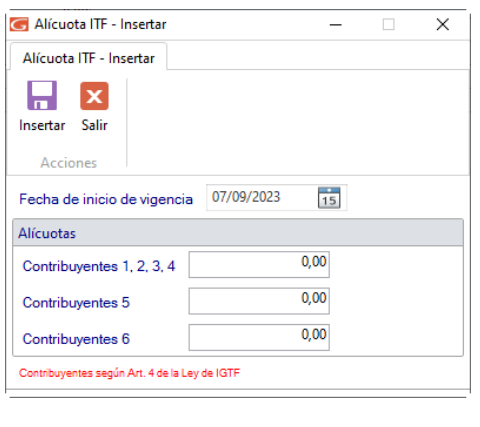

 $\overline{\mathbf{H}}$ Insertar

Ingresa los datos de la alícuota que agregarás luego presiona el botón

Recuerda que, también puedes eliminar, reinstalar, consultar y buscar alícuotas IGTF

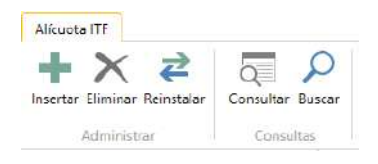

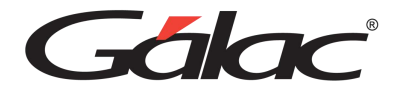

### **11.3. Bancos**

El Sistema Administrativo te permite incluir tantos bancos como necesites, para ingresarlos, haz clic en Banco, luego clic en el botón de Insertar, el sistema mostrará la siguiente ventana:

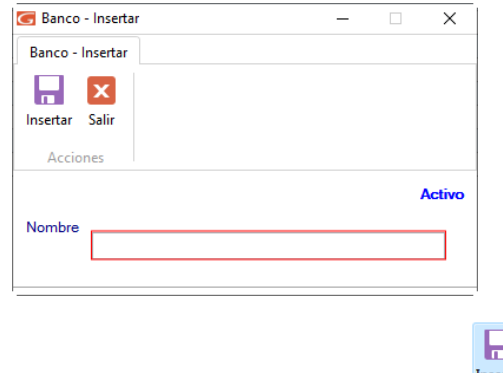

Agrega el nombre del banco luego haz clic en el botón insertar

También puede modificar, eliminar, consultar, imprimir lista y reinstalar datos de "Bancos" registrados en el sistema, a través de los siguientes botones:

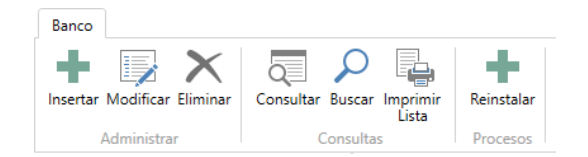

## **11.4. Cambio**

El Sistema Administrativo te permite incluir tantas tasas de cambio como necesites, para hacerlo, haz clic en Cambio, luego clic en el botón de Insertar, el sistema mostrará la siguiente ventana:

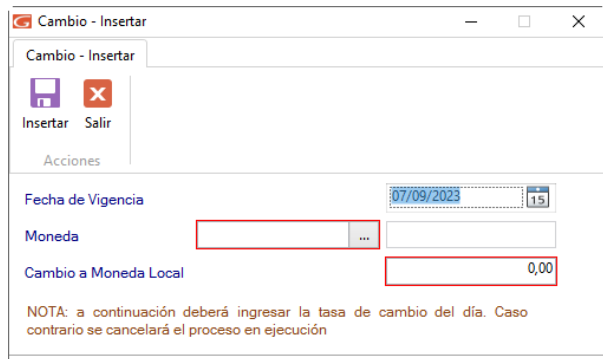

Agrega la fecha de vigencia de la tasa de cambio, selecciona la moneda e ingresa el monto

8

Insertar de cambio local, luego haz clic en el botón insertar

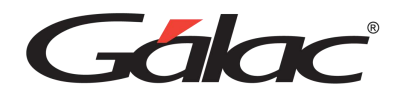

П Insertar

También puedes, modificar, eliminar, consultar, buscar, imprimir listas e importar cambios a través de los siguientes botones:

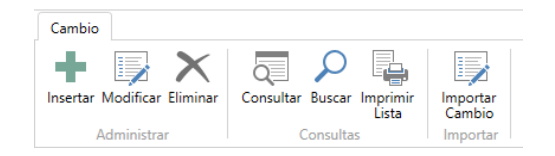

# **11.5. Categoría**

El sistema te permite insertar las distintas categorías de productos con las que trabajas en tu empresa. Para ello haz clic en la opción Categoría luego haz clic en el botón Insertar el sistema mostrará la siguiente ventana:

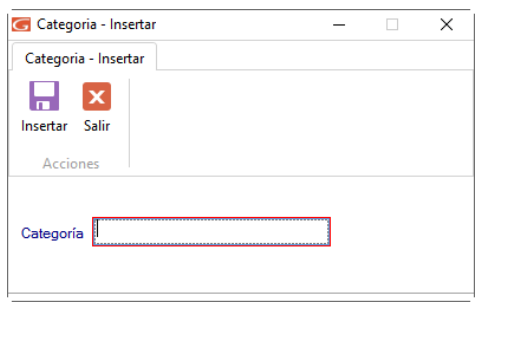

Agrega el nombre de la categoría luego haz clic en el botón insertar

También puede modificar, eliminar, consultar, y buscar datos de Categorías registradas en el sistema a través de los siguientes botones:

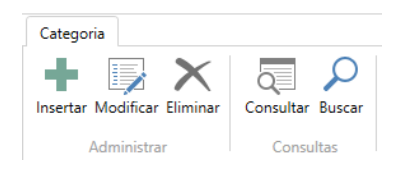

# **11.6. C.I.I.U.**

Los códigos C.I.I.U. son aquellos que identifican la actividad económica de los contribuyentes. El sistema permite actualizar esta tabla, para ello haz clic en la opción "CIIU", luego haz clic en el botón insertar El sistema le mostrará la siguiente ventana:

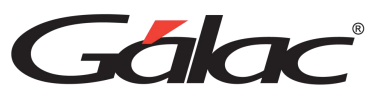

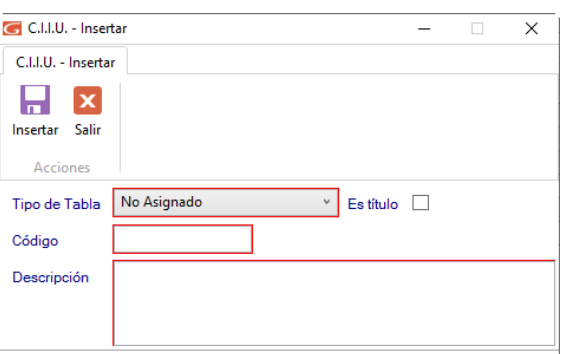

Selecciona tipo de tabla, indica si es título e ingresa el código y la descripción del CIIU. Al

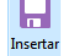

terminar haz clic en el botón

También puede modificar, eliminar, consultar, buscar e imprimir listas de "Códigos CIIU" registrados en el sistema, a través de los siguientes botones:

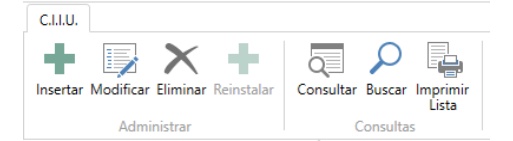

# **11.7. Ciudad**

Para ingresar las ciudades donde se encuentran ubicados tus clientes y vendedores. Haz clic en la opción "Ciudad" luego haz clic en el botón Insertar el sistema mostrará la siguiente ventana:

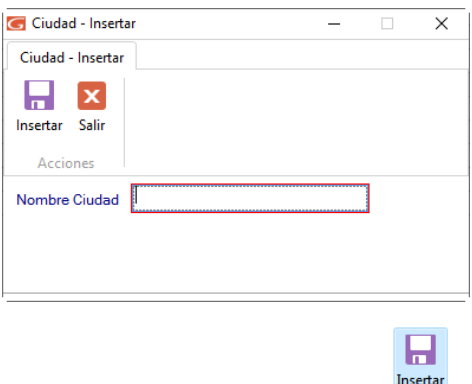

Agrega el nombre de la ciudad, luego haz clic en el botón

También puede modificar, eliminar, reinstalar, consultar, buscar e imprimir listas de datos de "Ciudades" registradas en el sistema, a través de los siguientes botones:

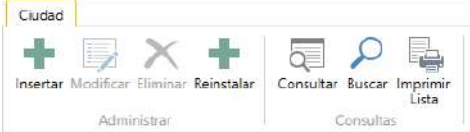

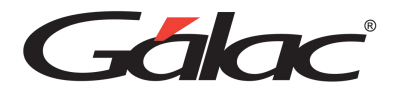

# **11.8. Clasificador Actividad Económica**

Para reinstalar los clasificadores de actividades económicas haz clic en la opción Clasificador Actividad Económica, luego haz clic en Reinstalar, el sistema mostrará la siguiente ventana:

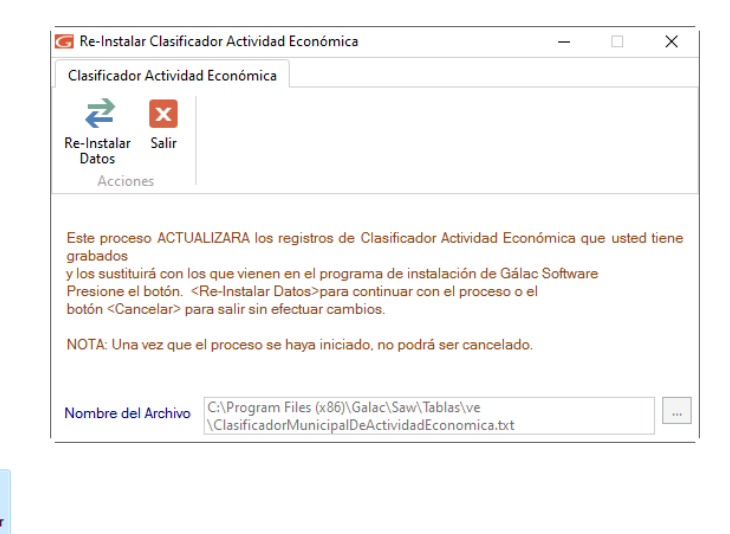

Re-Instalar<br>Datos Haz clic en

⊉

El sistema comenzará a ejecutar un proceso automático, como se muestra en la siguiente imagen:

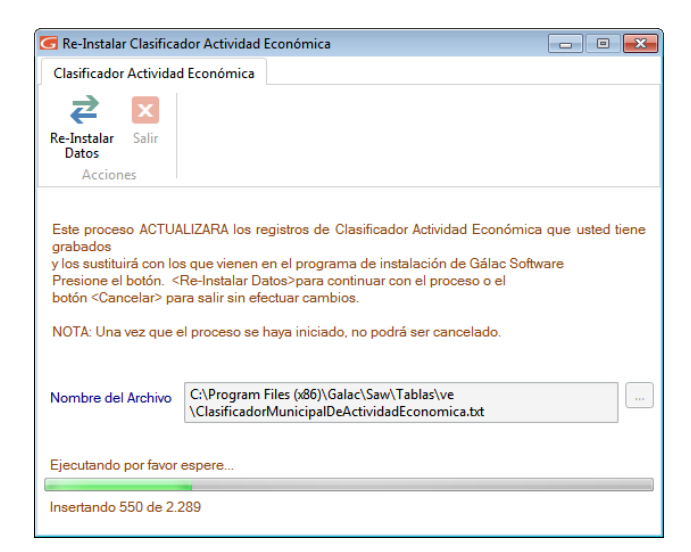

Espere a que termine el proceso. Al terminar el sistema le mostrará el siguiente mensaje:

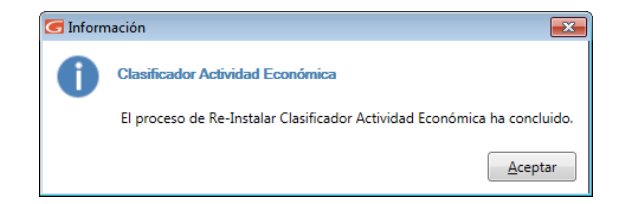

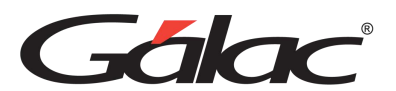

También puede, consultar, buscar e imprimir listas de datos de "Clasificadores de actividades económicas" registradas en el sistema, a través de los siguientes botones:

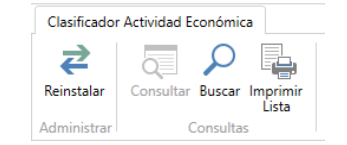

# **11.9. Condición de Pago**

Para ingresar datos en la tabla condición de pago haz clic en la opción condición de pago, luego haz clic en el botón Insertar, el sistema te mostrará la siguiente ventana:

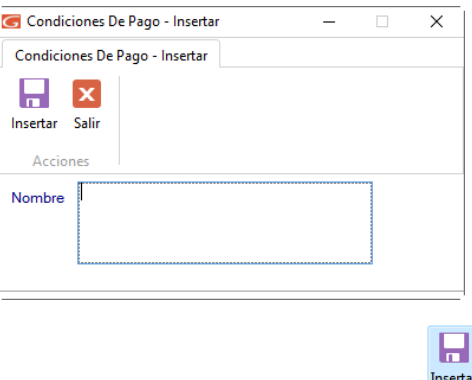

Ingresa el nombre de la condición de pago, luego haz clic en

También puede modificar, eliminar, consultar y buscar datos de "Condiciones de Pago" registradas en el sistema, a través de los siguientes botones:

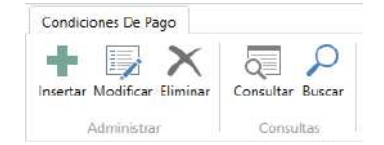

## **11.10. Forma de Cobro**

El Sistema Administrativo viene con tres formas de cobro precargadas:

- Efectivo
- Cheque
- Tarjeta

Si requiere ingresar otra, haz clic en la opción "Formas de Cobro". Luego haz clic en el botón Insertar, el sistema le mostrará la siguiente ventana:

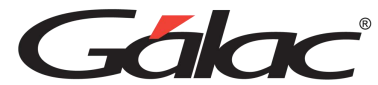

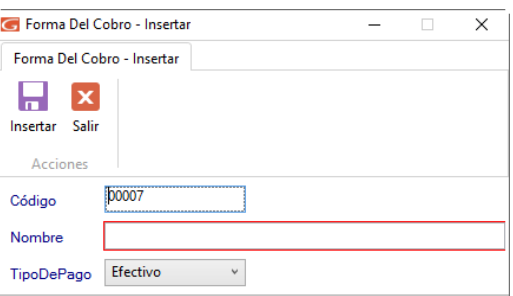

Ingresa el código y el nombre de la forma de cobro y selecciona el tipo de pago, luego haz

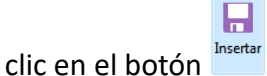

También puede modificar, eliminar, consultar y buscar "Formas de Cobro" registradas en el sistema, a través de los siguientes botones:

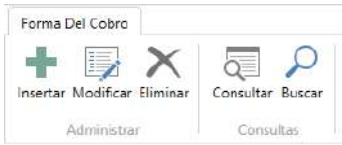

# **11.11. Formato Impuestos Municipales**

Para reinstalar el formato de impuesto municipal, haz clic en la opción "Formato Impuesto Municipal" el sistema mostrará la siguiente ventana:

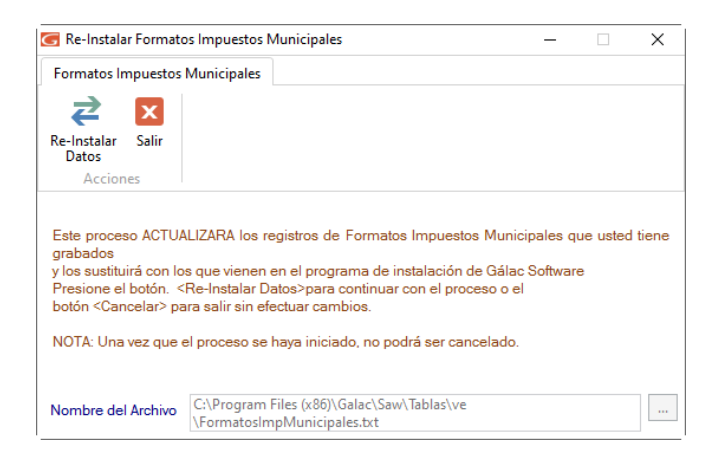

Haz clic en el botón Re-Instalar, el sistema comenzara a ejecutar un proceso automático, como se muestra en la siguiente imagen, espera a que termine, luego presiona clic en **Aceptar** en el mensaje:

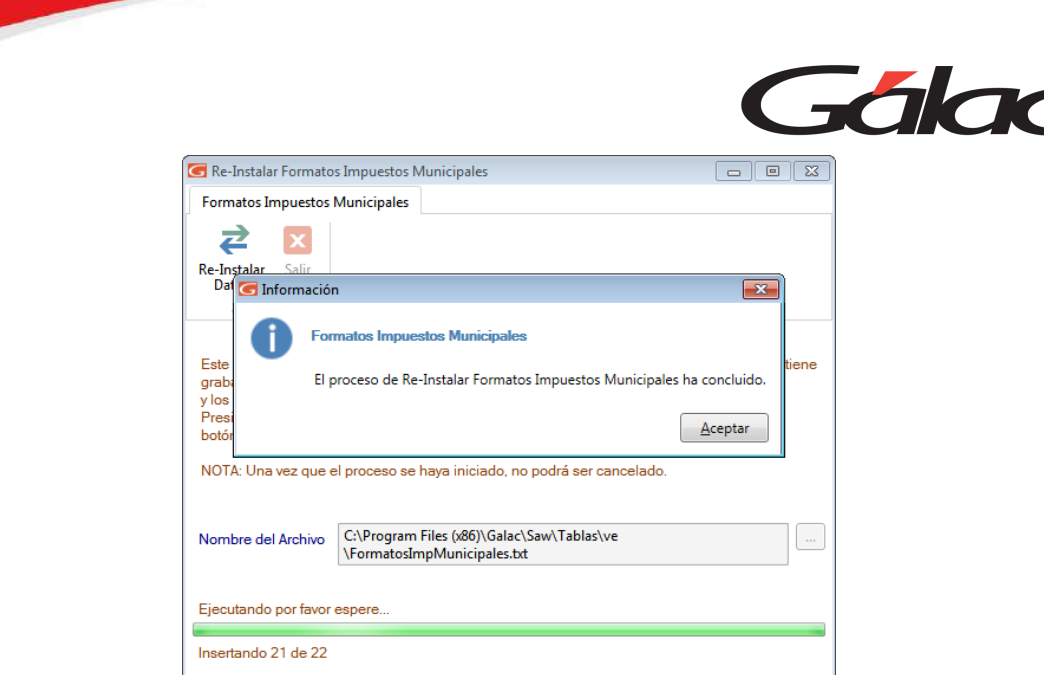

# **11.12. Línea de Producto**

Para ingresar datos a la tabla línea de productos, haz clic en la opción Línea de Producto, el sistema te mostrará la siguiente ventana:

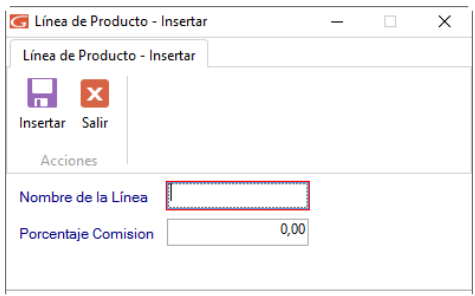

Ingresa el nombre y porcentaje de comisión para la línea de producto, luego haz clic en el

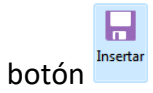

También puedes modificar, eliminar, consultar y buscar datos de líneas de productos a través de los siguientes botones:

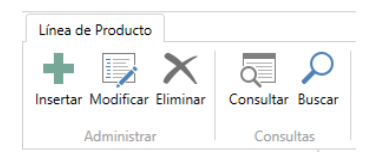

## **11.13. Máquina Fiscal**

Las máquinas fiscales son cajas registradoras, puntos de venta, o impresoras, que contengan una unidad de memoria fiscal y cumplan con las disposiciones sobre impresión y emisión de facturas y otros documentos. Si trabajas con Resumen Diario de Ventas, debe indicar una máquina fiscal que debes crear previamente.

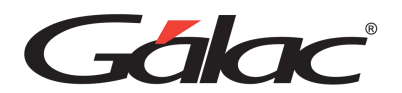

Para insertar una Máquina Fiscal haz clic en la opción "Máquina Fiscal" luego haz clic en el botón Insertar, el sistema te mostrará la siguiente ventana:

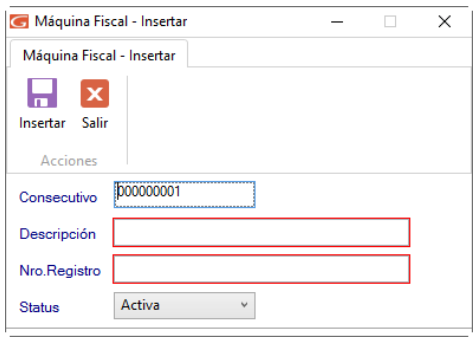

Ingresa el consecutivo, la descripción, el número de registro y el estatus de la máquina fiscal, el estatus, sólo podrá ser cambiado a través de los botones "Activar" o "Desactivar" en la ventana de Mantenimiento de Tabla. Al terminar de ingresar los datos solicitados haz

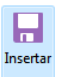

clic en el botón

# **11.14. Moneda**

El Sistema Administrativo te permite trabajar con múltiples monedas, para cargar monedas haz clic la opción "Monedas" luego haz clic en el botón Insertar, el sistema mostrará la siguiente ventana:

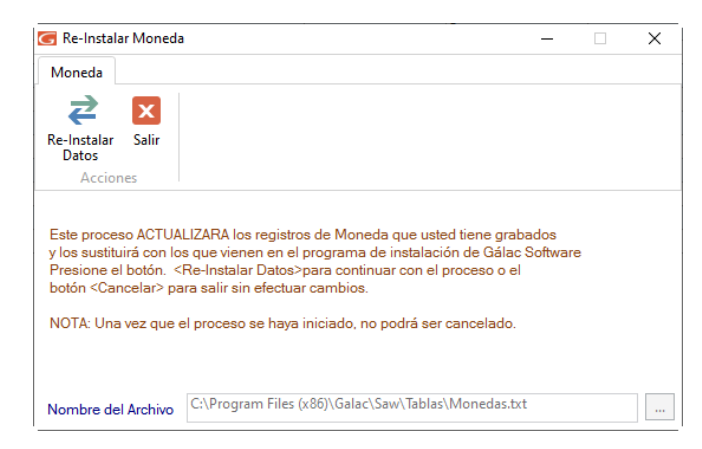

Haz clic en el botón Re-Instalar, el sistema comenzara a ejecutar un proceso automático, como se muestra en la siguiente imagen

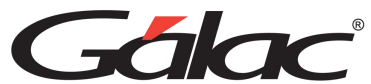

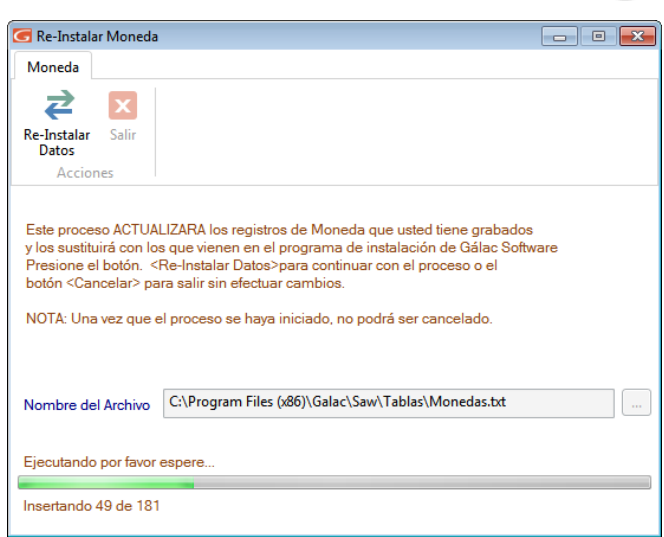

Espera a que termine el proceso luego presiona clic en **Aceptar** en el siguiente mensaje

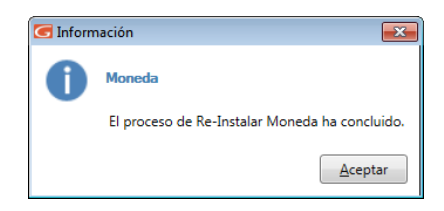

También puedes consultar, buscar e imprimir listas de monedas locales a través de los siguientes botones:

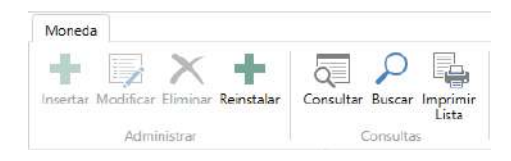

### **11.15. Moneda Local**

El Sistema Administrativo te permite trabajar con moneda local, para cargar moneda local haz clic la opción "Moneda Local" luego haz clic en el botón Re-Instalar, el sistema mostrará la siguiente ventana:

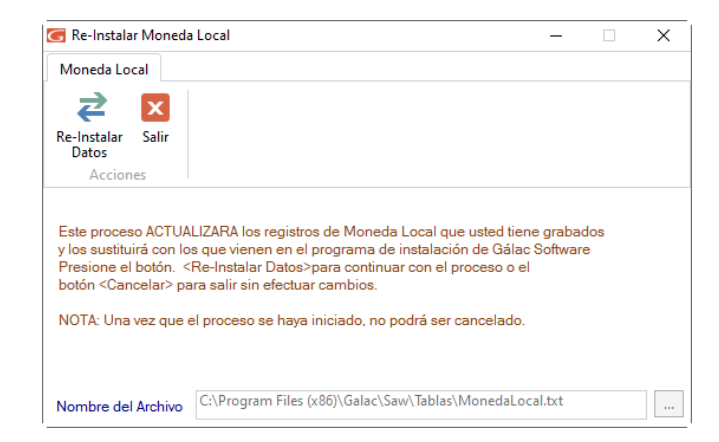

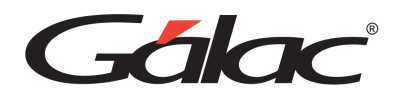

Haz clic en el botón **Re-Instalar Datos**, el sistema comenzara a ejecutar un proceso automático, como se muestra en la siguiente imagen, espere a que termine el proceso luego presiona clic en **Aceptar** en el mensaje:

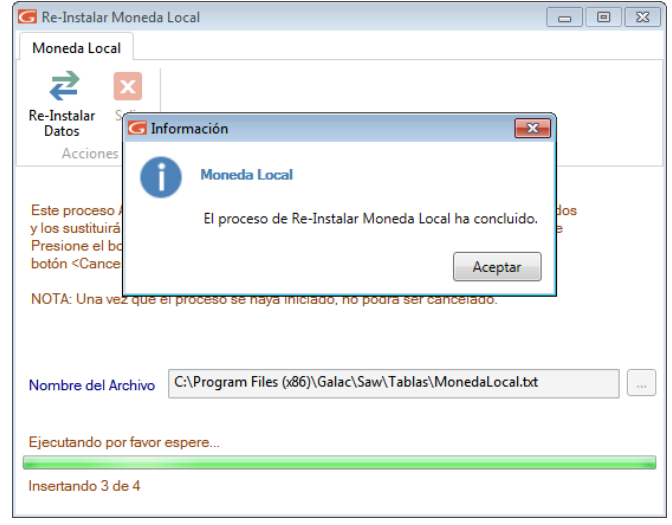

### **11.16. Municipios**

Si desea agregar más municipios al sistema, haz clic en la opción "Municipio", seguidamente, haz clic en el botón insertar, el sistema le mostrará la siguiente ventana:

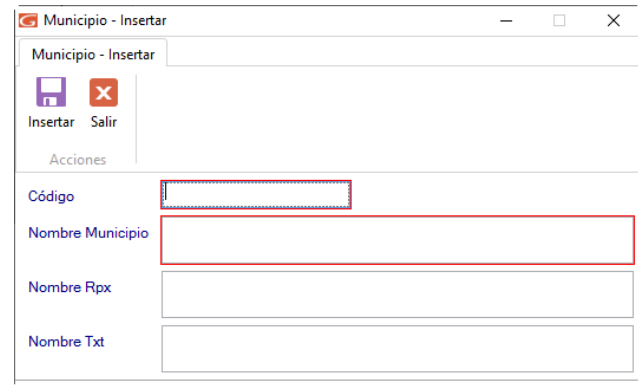

Ingresa el código, nombre del municipio, nombre del archivo rpx y nombre del archivo txt.

П

Insertar Al terminar haz clic en el botón

También puedes modificar, eliminar, consultar, buscar, imprimir lista y reinstalar datos de "Municipios" registrados en el sistema, a través de los siguientes botones:

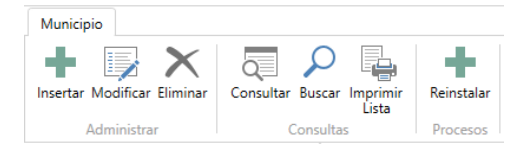

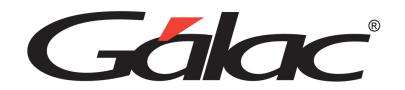

### **11.17. Municipio Ciudad**

Si desea agregar un Municipio Ciudad al sistema, haz clic en la opción "Municipio", seguidamente, haz clic en el botón **Insertar**, el sistema le mostrará la siguiente ventana:

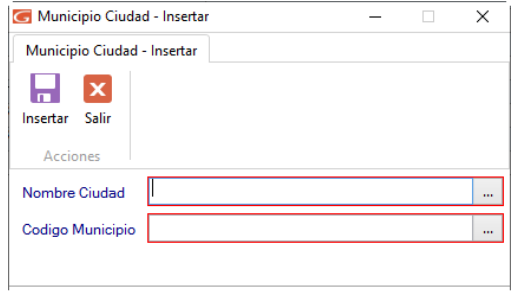

Ingresa el nombre de la ciudad y el código del municipio, al terminar de ingresar los datos

П

solicitados haz clic en el botón Insertar

También puede modificar, eliminar, consultar, buscar, imprimir lista y reinstalar datos de "Municipios Ciudad" registrados en el sistema, a través de los siguientes botones:

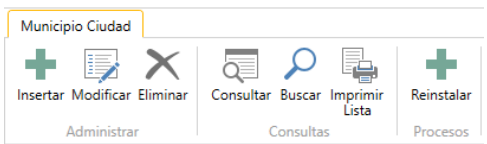

### **11.18. Nota Final**

El Sistema Administrativo te permite anexar notas adicionales que pueden ser utilizadas dentro de una pre-factura. Para ello haz clic en la opción "Nota Final" luego haz clic en el botón Insertar, el sistema mostrará la siguiente ventana:

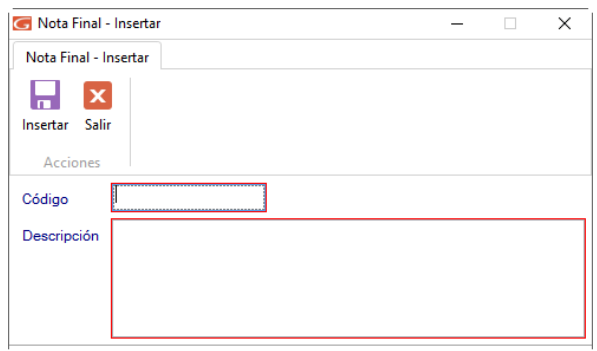

Agrega el código y descripción de la nota final, al terminar de ingresar los datos solicitados

y haz clic en el botón **Insertan** 

Н

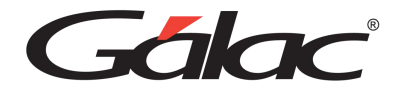

### **11.19. País**

El Sistema Administrativo te permite actualizar la lista de países con la cual trabaja, para ello haz clic en la opción "País", luego haz clic en el botón Reinstalar, el sistema le mostrará la siguiente ventana:

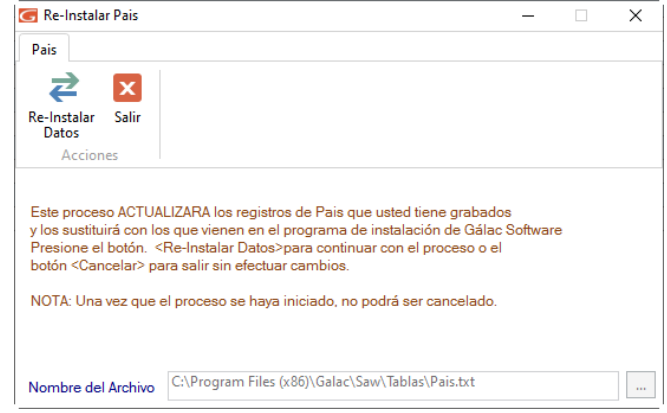

Luego haz clic en el botón Re-Instalar Datos, el sistema inicia un proceso automático de instalación, espera a que termine.

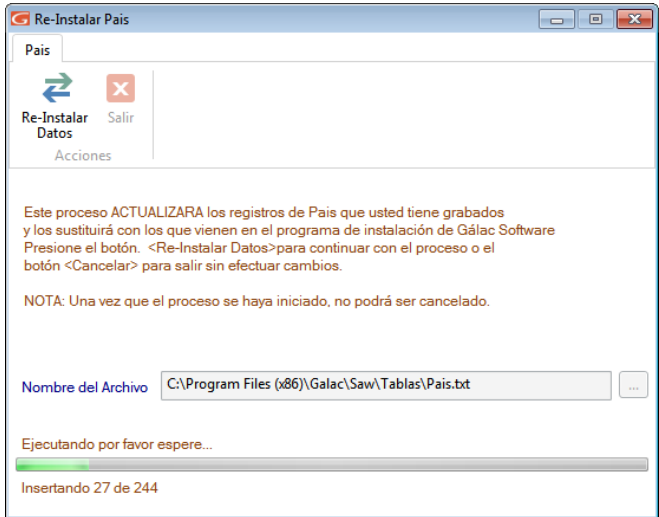

Al terminar el proceso el sistema le mostrará el siguiente mensaje:

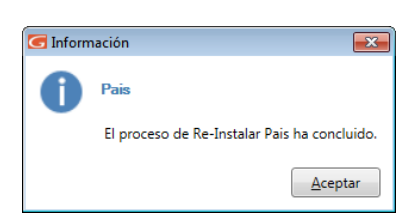

Haz clic en **Aceptar** para continuar.

También puede modificar, eliminar, consultar y buscar datos de "Países" registrados en el sistema, a través de los siguientes botones:

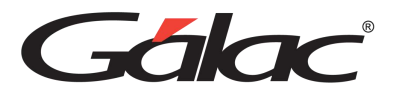

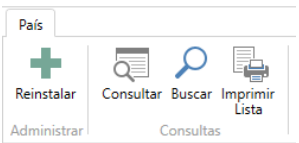

## **11.20. Propiedad Análisis de Vencimientos**

El informe de análisis de vencimiento tanto para Cuenta por Pagar, como para Cuentas por Cobrar muestra cinco períodos o intervalos de vencimiento para cada cuenta. Para el cálculo de los intervalos el sistema tiene Primer, Segundo y Tercer vencimientos, los valores por defecto son 30, 60 y 90 días. Los intervalos generados de estos valores son los siguientes:

- 1. Cuentas no vencidas
- 2. Cuentas con vencimiento de 1 a 30 días
- 3. Cuentas con vencimiento de 31 a 60 días
- 4. Cuentas con vencimiento de 61 a 90 días
- 5. Y cuentas con vencimiento de más de 91

Para cambiarlos haz clic en la opción "Propiedad Análisis de Vencimiento" luego haz clic en el botón Modificar, el sistema mostrará la siguiente ventana:

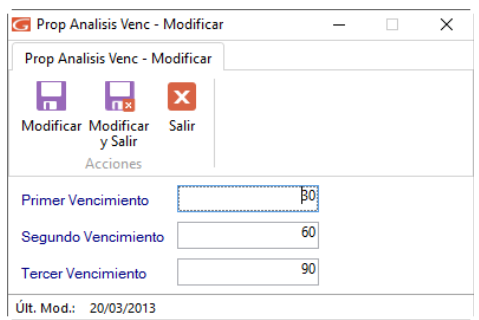

En la cual podrá cambiar los valores en días del primer segundo y tercer vencimiento.

Н

Al terminar de modificar los valores haz clic en el botón Modificar

También puedes modificar, consultar y buscar datos de "Propiedad Análisis de Vencimientos" registrados en el sistema, a través de los siguientes botones:

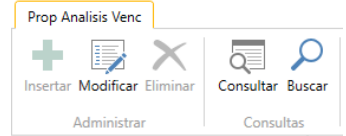

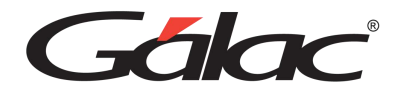

## **11.21. Ruta de Comercialización**

El sistema administrativo te permite crear rutas de comercialización para los vendedores o consultores, para agregar estas rutas haz clic en el botón Insertar, el sistema te mostrará la siguiente ventana:

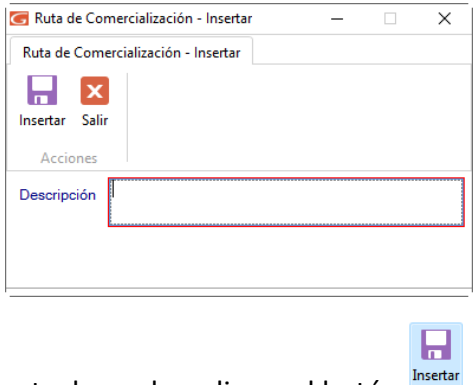

Agrega la descripción de la ruta, luego haz clic en el botón

También puedes modificar, eliminar, consultar o buscar datos de rutas de comercialización haciendo clic en los siguientes botones:

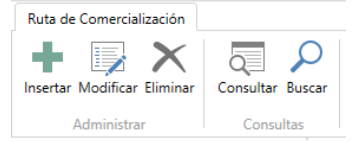

## **11.22. Sector de Negocio**

Esta tabla permite clasificar o agrupar a los clientes, definiendo los sectores requeridos por la empresa. Al insertar / modificar el cliente se le asigna la clasificación. Para insertar un sector haz clic en la opción "Sector de Negocio", luego haz clic en el botón Insertar, el sistema mostrará la siguiente ventana:

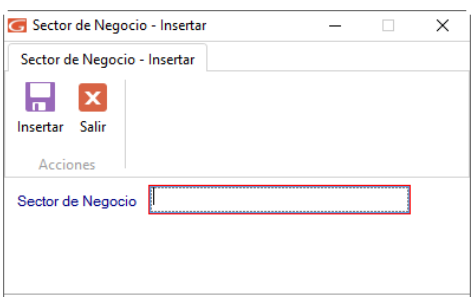

Agrega el nombre del sector de negocio, al terminar de ingresar los datos solicitados haz

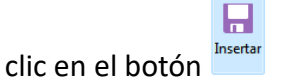

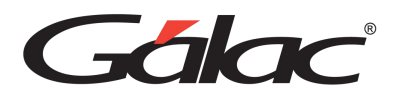

También puedes modificar, eliminar, consultar, buscar e imprimir listas de "Sectores de Negocio" registrados en el sistema, a través de los siguientes botones:

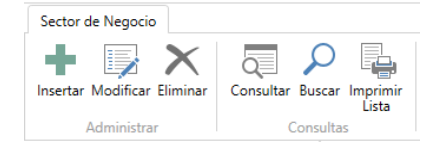

### 8.17 Tarifa N° 2

Para re-instalar la tarifa 2 haz clic en la opción "Tarifa 2", luego haz clic en el botón reinstalar El sistema te mostrará la siguiente ventana:

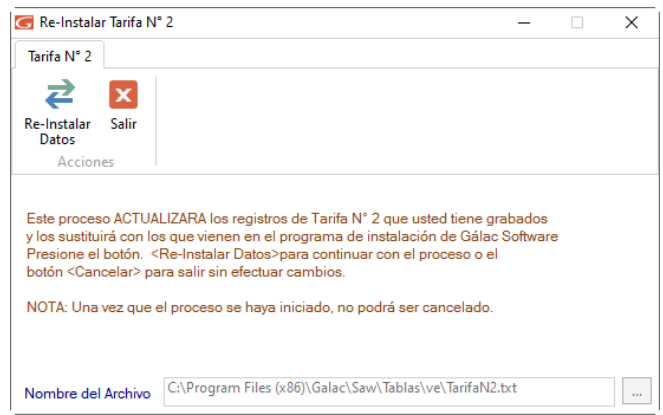

Haz clic en el botón Re-Instalar, el sistema comenzara a ejecutar un proceso automático, como se muestra en la siguiente imagen:

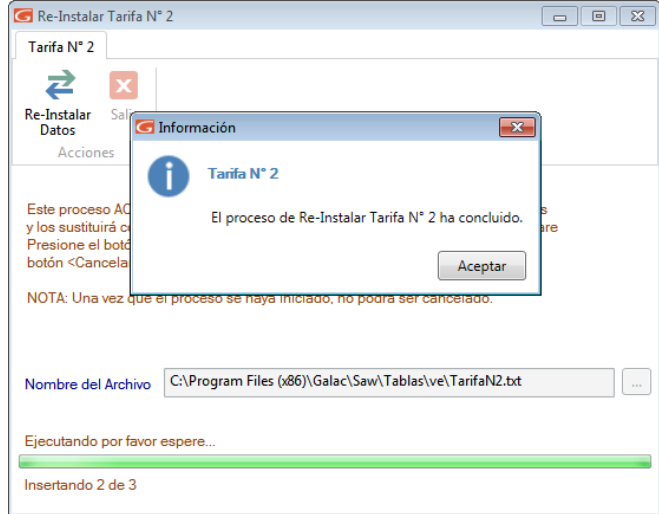

Espera a que termine el proceso. Al terminar haz clic en **Aceptar** en el mensaje que aparece.

También puede consultar y buscar, datos de "Tarifa 2" registrados en el sistema a través de los siguientes botones:

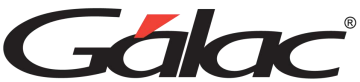

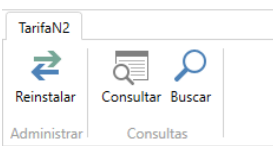

# **11.23. Tipo de Proveedor**

Podrás clasificar a los proveedores por el producto que le vendes, si son nacionales o extranjeros, para ello haz clic en la opción "Tipo de Proveedor", luego haz clic en el botón Insertar, el sistema te mostrará la siguiente ventana:

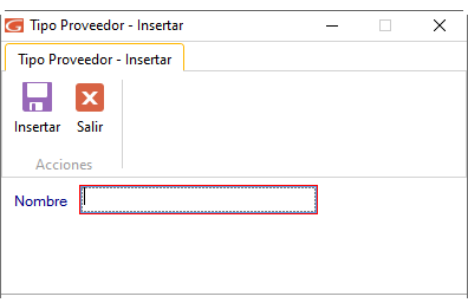

Ingresa el nombre del tipo de proveedor, al terminar de ingresar los datos solicitados haz

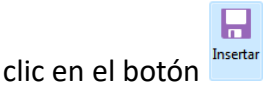

También puedes modificar, eliminar, consultar, buscar "Tipos de Proveedores" registrados en el sistema, a través de los siguientes botones:

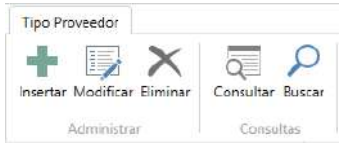

# **11.24. Urbanización / Zona Postal**

Podrás ingresar las urbanizaciones con sus respectivas zonas postales de manera que puedas sectorizar a tus clientes. Para ello haz clic en la opción "Urbanización - Zona Postal" luego haz clic en el botón Insertar, el sistema le mostrará la siguiente ventana:

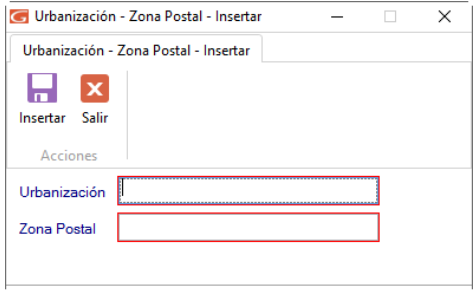

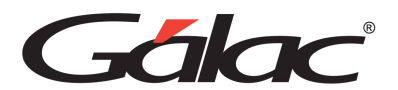

Ingresa el nombre de la urbanización y la zona postal. Al terminar de ingresar los datos

ы Insertar solicitados haz clic en el botón insertar

También puede modificar, eliminar, consultar y buscar "Urbanizaciones y Zonas Postales" registradas en el sistema, a través de los siguientes botones:

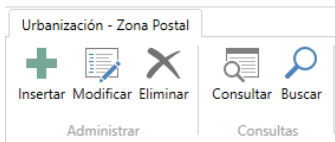

# **11.25. Unidad de Venta**

El Sistema Administrativo te permite insertar las diferentes unidades que utilizas para facturar.

Por Ej.: Unidades, kilos, cajas, rollos, horas, litros, galones, etc.

Para ello haz clic en la opción "Unida de Venta", luego haz clic en el botón Insertar, el sistema te mostrará la siguiente ventana:

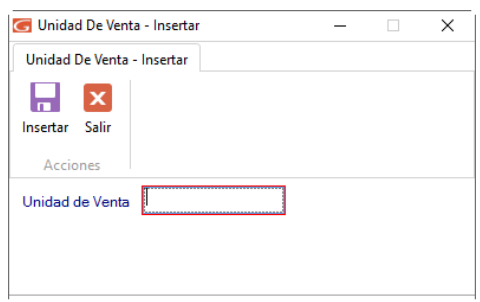

Ingresa la descripción de la unidad de venta. Al terminar de ingresar los datos solicitados

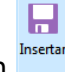

haz clic en el botón

También puede modificar, eliminar, consultar y buscar "Unidades de Ventas" registradas en el sistema, a través de los siguientes botones:

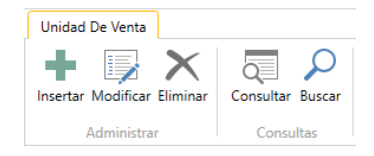

## **11.26. Unidad Tributaria**

El sistema Administrativo te permite actualizar el valor de la unidad tributaria cada vez que lo requieras según la Ley, para reinstalar el valor haz clic en el botón Reinstalar, el sistema te mostrará la siguiente ventana:

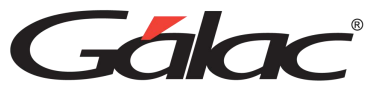

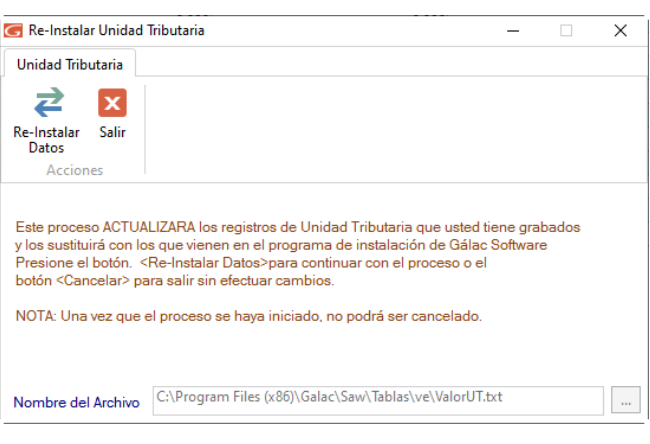

Haz clic en el botón Re-Instalar, el sistema ejecutara un proceso automático.

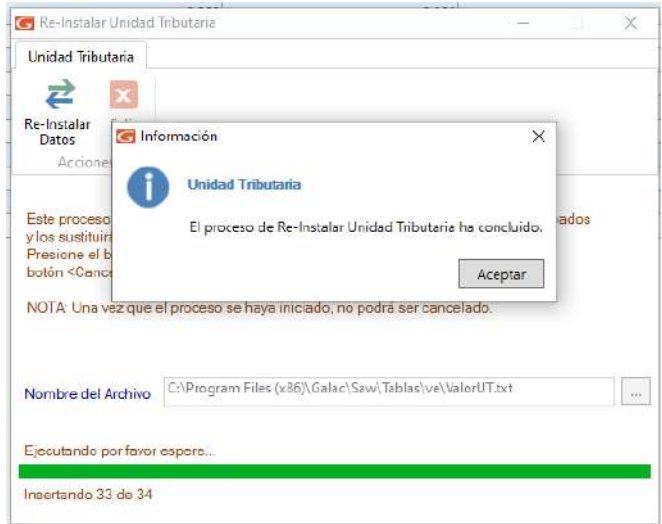

Al terminar haz clic en el botón **Aceptar**

También puede modificar, eliminar, reinstalar, consultar y buscar, datos de "Unidad Tributaria" registrados en el sistema, a través de los siguientes botones:

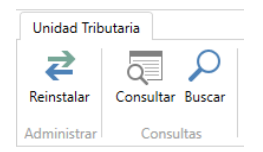

## **11.27. Zona de Cobranza**

Debes ingresar la zona geográfica donde se realizarán los cobros de las cuentas por cobrar pendientes por cancelación. Para ello haz clic en la opción "Zona de Cobranza", luego haz clic en el botón Insertar, el sistema le mostrará la siguiente ventana:

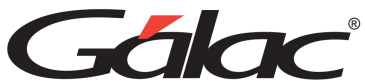

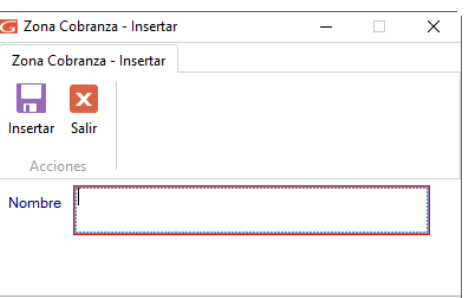

Ingresa el nombre de la zona de cobranza, al terminar de ingresar los datos solicitados haz

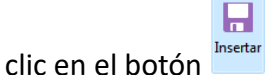

También puede modificar, eliminar, consultar y buscar "Zonas de Cobranza" registradas en el sistema, a través de los siguientes botones:

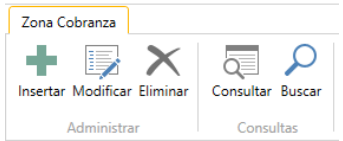

## **11.28. Alícuota Impuesto al Valor Agregado**

El IVA es el impuesto al valor agregado, manejado por el Sistema Administrativo mediante las alícuotas, esta puede ser eliminada o insertada por el usuario, en el caso de que exista alguna variación. Para agregar un valor de la alícuota para el IVA desde el **<Menú Principal>** haz clic en **Menús - Mantenimiento de Tablas Continuación**

El sistema mostrará la siguiente ventana:

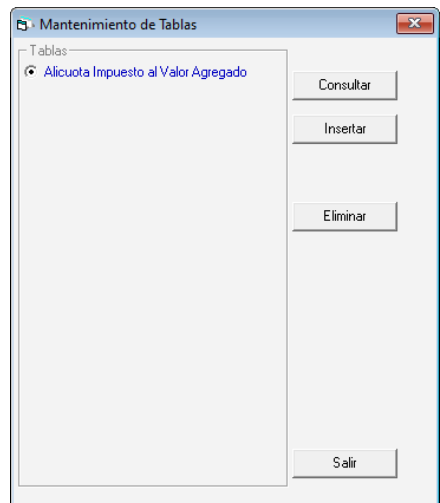

Haz clic en Insertar, el sistema te mostrará la siguiente ventana:

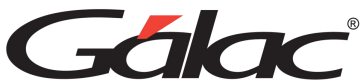

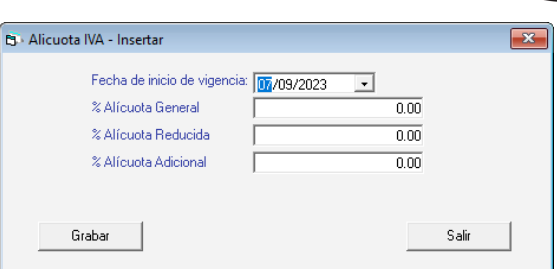

**Fecha de Inicio de vigencia**: indica la fecha en que entró en vigencia.

Agrega las alícuotas correspondientes a:

- % Alícuota General
- % Alícuota Reducida
- % Alícuota Adicional

Al finalizar haz clic en el botón Grabar

También puedes, eliminar y consultar "Alícuota de IVA" registradas en el sistema, a través de los siguientes botones:

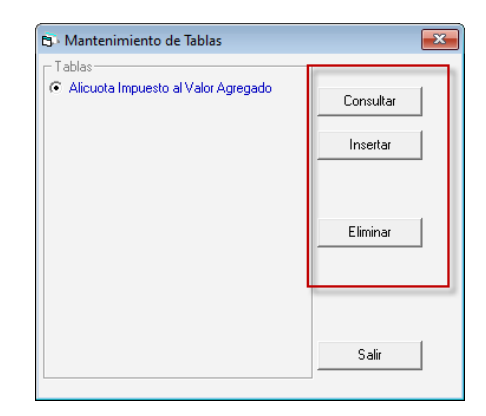

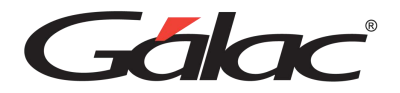

# **12. Facturación**

En el <Menú Principal> conseguirás el módulo de Factura, este te permitirá realizar todas las operaciones asociadas al proceso de facturación.

### **12.1. Insertar Factura**

Para insertar un borrador de factura, desde el **<Menú Principal>** selecciona el módulo **Menú Principal/Facturación/Cotización/Contrato** luego selecciona el menú **Factura** → **Insertar**, el sistema le mostrará la siguiente ventana:

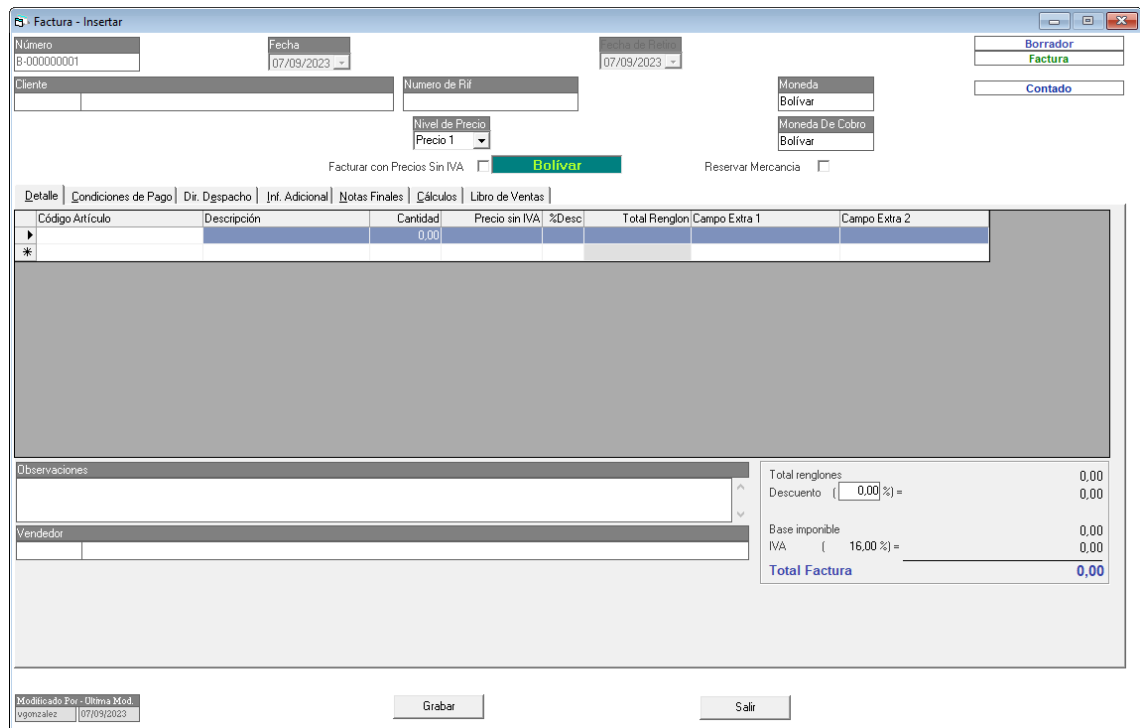

Ingresa los datos solicitados:

**Número**: es indicado por el sistema de manera automática.

**Fecha**: el sistema le solicita el día, mes y año de inclusión de la Pre-factura.

**Cliente**: indica el nombre del cliente. En caso de teclearse un nombre de cliente que no exista el sistema le solicitará incluirlo en la base de datos.

**Número de RIF**: indica el número de RIF del cliente.

**Nivel de Precio:** puedes escoger entre las listas de precios que insertó en los artículos, aquélla que va a aplicar para hacer la factura.

**Moneda:** Escoge la moneda con la cual va a facturar.

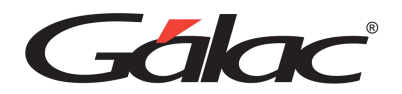

**Facturar con precios sin IVA:** activa esta opción si al cliente se le va a facturar con precios sin IVA.

**Reservar Mercancía:** activa esta opción si el cliente a facturarle va a reservar mercancía.

### *Pestaña Detalle*

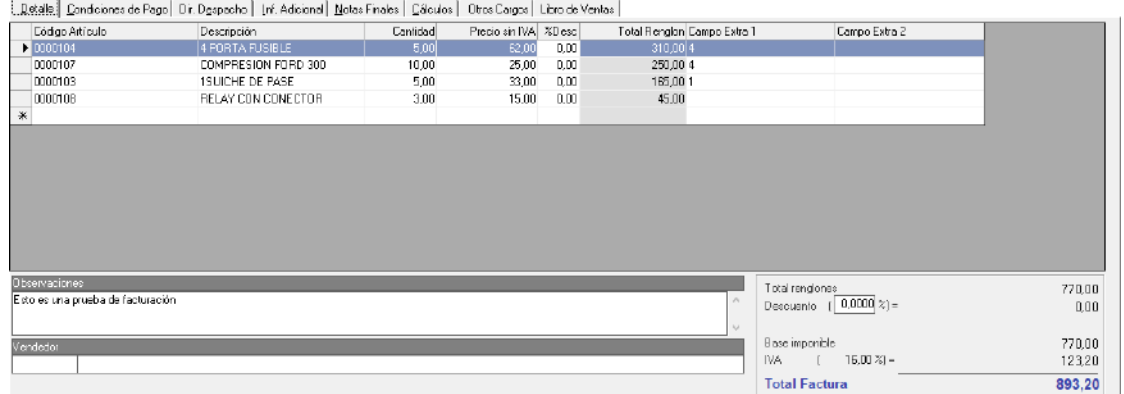

**Código Artículo:** coloca el código del artículo a facturar puede utilizar la combinación de teclas **(Asterisco (\*) + Enter)** para que el sistema le muestre la lista de los artículos. Selecciona moviéndose con las teclas direccionales y haz doble clic en el artículo que utilizará.

**Descripción**: el sistema le colocará de manera automática la descripción del artículo.

**Cantidad**: indica el total de unidades a Pre-facturar del artículo.

**Precio sin IVA:** el sistema te mostrará el precio del artículo con o sin IVA, esto dependerá de la opción que escogiste en parámetros de facturación. Si cuando agregaste el artículo no le indicaste el precio o deseas cambiarlo, puedes incluirlo en ese momento.

**% Desc:** puede colocar descuento por artículo.

**Total Renglón:** el sistema le mostrará el monto total por artículo.

**Campo Extra 1:** Ingresa el valor para el campo extra 1.

**Campo Extra 2:** Ingresa el valor para el campo extra 2.

**Observaciones**: permite insertar información relevante que requieras se muestre en el borrador de la factura.

*Pestaña Condiciones de Pago*

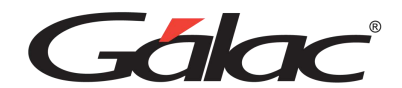

Detalle Condiciones de Pago] Dir. Despacho | Inf. Adicional | Notas Finales | Cálculos | Otros Cargos | Libro de Ventas |

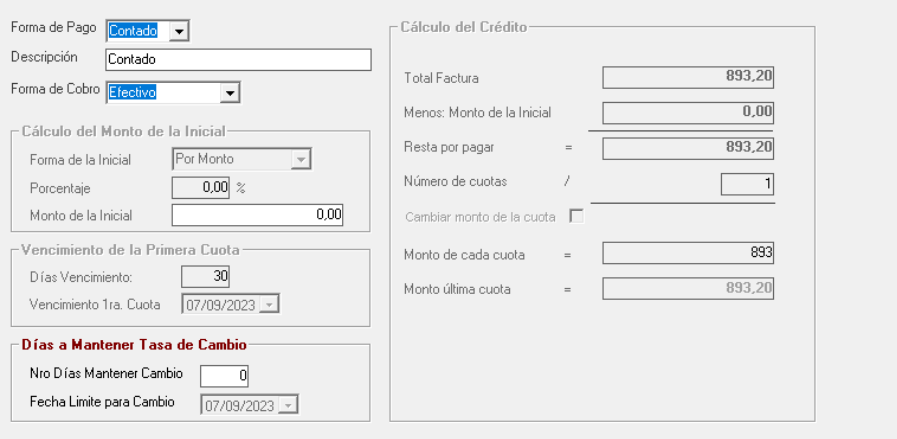

Forma de Pago: Escoge la forma de pago del cliente

- Contado
- Crédito

Si el cliente va a pagar de contado entonces toma en cuenta los siguientes datos.

**Descripción**: ingresa la descripción de la forma de pago.

**Forma de Cobro**: escoge de la lista desplegable la forma de cobro.

Si el cliente va a pagar a crédito entonces toma en cuenta los siguientes datos.

#### **En la sección Cálculo del Monto de la Inicial**

**Forma de la inicial:** Escoge la forma de pago de la inicial

- Por monto
- Por porcentaje

Dependiendo de la opción que escojas entonces ingresa los valores del monto o del porcentaje.

#### **En la sección Vencimiento de la primera cuota**

**Días Vencimiento:** ingresa el valor para los días de vencimiento.

**Vencimiento 1ra cuota:** escoge la fecha para el vencimiento de la primera cuota.

**En la sección Días a mantener Tasas de cambio**

**Número de días a mantener cambio:** Ingresa el número de días para mantener la tasa de cambio.

**Fecha límite para el cambio:** Selecciona la fecha límite para mantener el cambio.

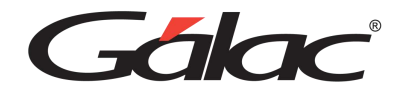

### **En la sección Cálculo del Crédito**

Ingresa el valor para el número de cuotas, los demás campos son de forma automática.

#### *Pestaña Dir. Despacho*

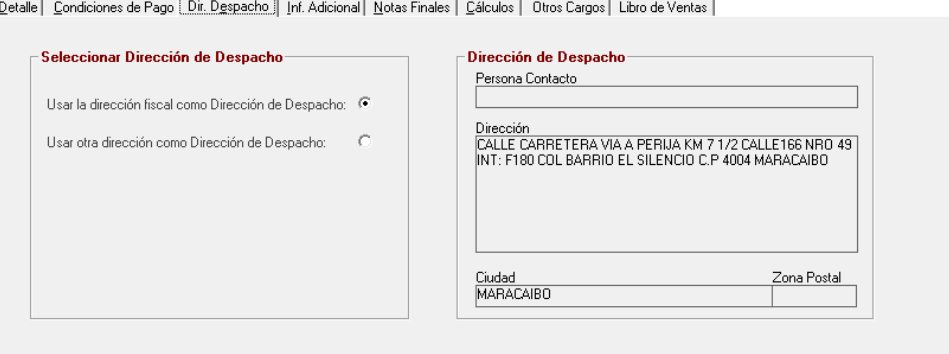

En esta sección indica si la dirección donde se vas a enviar la mercancía o donde se va a realizar el servicio es la misma dirección fiscal o la dirección de despacho. Solo se puede indicar otra dirección de despacho, si el cliente tiene registrada más de una dirección.

### *Pestaña Inf. Adicional*

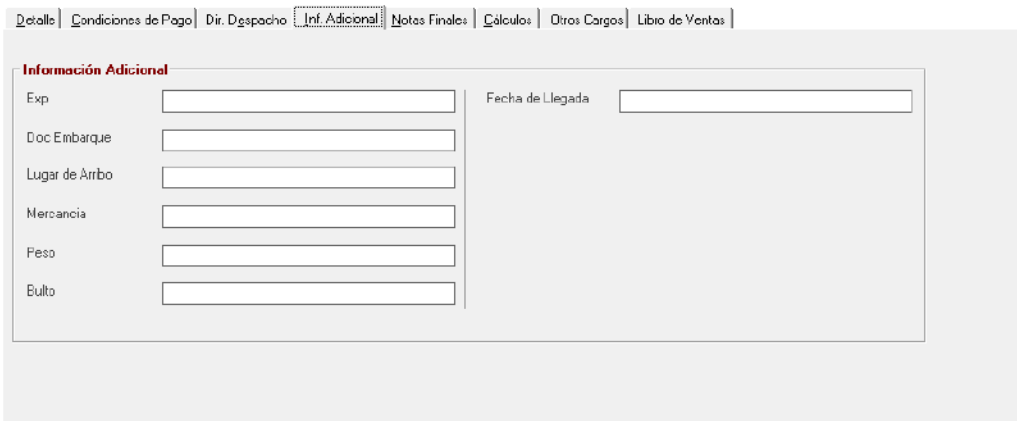

En esta pestaña puedes agregar información adicional que requieras.

*Pestaña Notas Finales*

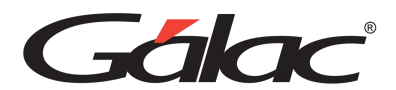

Detalle | Condiciones de Pago | Dir. Despacho | Inf. Adicional | Notas Finales | Cálculos | Otros Cargos | Libro de Ventas |

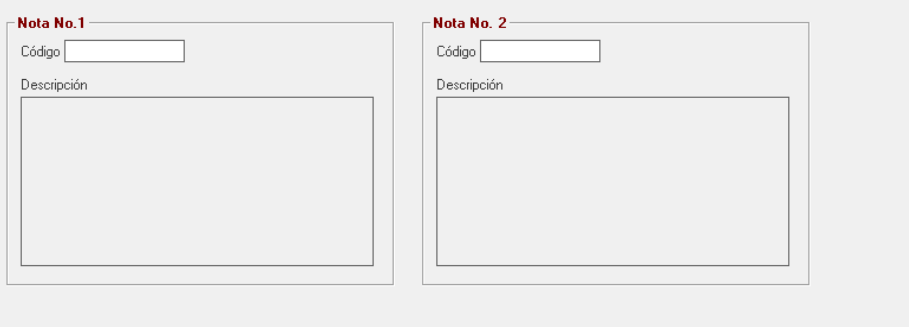

Tienes para colocar hasta 2 notas finales en tu factura.

**Código**: Ingresa **(Asterisco (\*) + Enter)** luego con el botón Escoger selecciona de la lista la nota final que desee insertar

### *Pestaña Cálculos*

Presenta el detalle del cálculo correspondiente al descuento aplicado y el cálculo total de la factura.

Detalle | Condiciones de Pago | Dir. Despacho | Inf. Adicional | Notas Finales | Cálculos | Otros Cargos | Libro de Ventas |

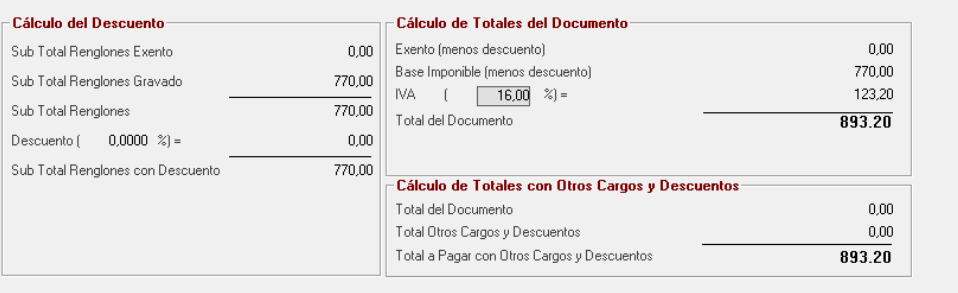

### *Pestaña Otros Cargos*

En esta pestaña puedes escoger el cargo o cargos y asociarlos a la factura que estas insertando en el sistema

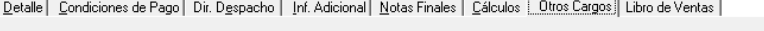

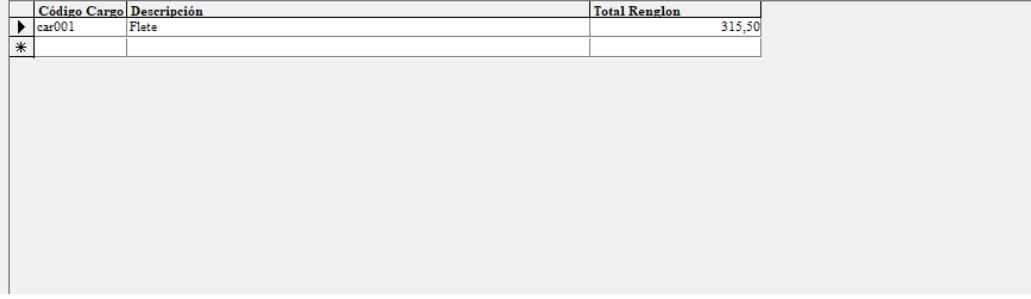
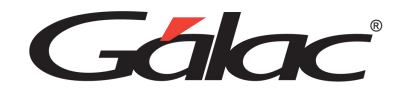

#### *Pestaña Libro de Ventas*

Esta pestaña solo aparece si la empresa es contribuyente especial.

Detalle | Condiciones de Pago | Dir. Despacho | Inf. Addional | Notas Finales | Cálculos | Otros Cargos | Libro de Ventas |

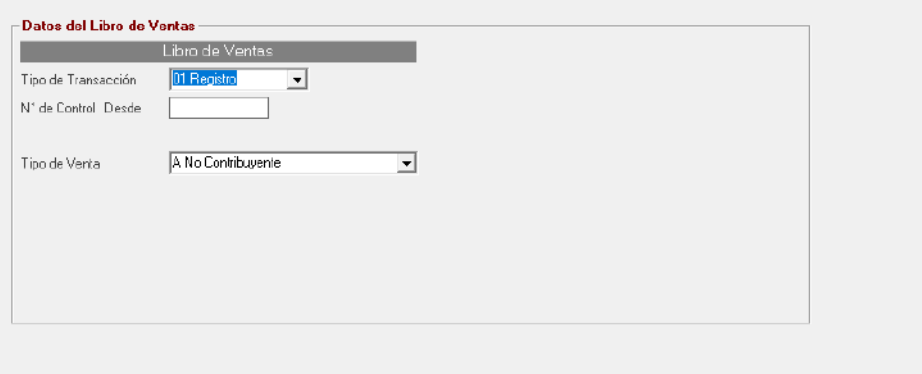

En la sección Libro de Ventas

**Tipo de Transacción:** Escoge el tipo de transacción:

- 01 Registro (es una factura normal)
- 02 Complemento (se usa cuando la factura original tiene una segunda parte es decir en la primera no entraron todos los renglones y se usó otro formato)
- 03 Anulación (usada para anulación de la factura)
- 04 Ajuste.

**No. de Control Desde:** Especifique el número de la factura.

**Tipo de venta:** Los tipos de ventas disponibles son:

- **Internas**
- Exportación.

Al terminar de llenar los datos en cada una de las pestañas, haz clic en el botón **Grabar**.

Recuerda que puedes consultar, modificar, eliminar, emitir y anular facturas desde la respectiva opción del menú **Factura**

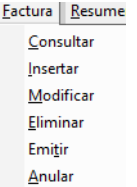

## **12.2. Insertar Factura Manual**

El sistema administrativo te permite ingresar una factura de forma manual en el sistema, para ello haz clic en el menú **Factura → Insertar Factura Manual** 

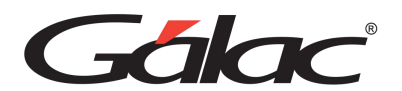

El proceso de facturar es el mismo al de factura tradicional, en el prefijo del número de factura veras un (M-0000) identificando que es una factura manual

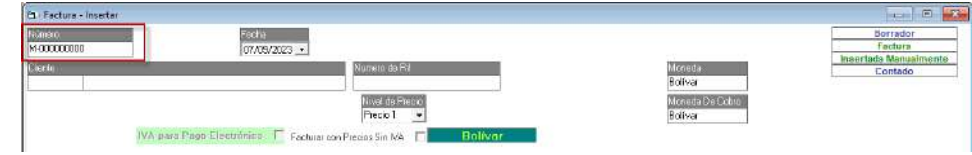

# **12.3. Eliminar Factura**

Para eliminar una factura en el sistema administrativo haz clic en el menú **Factura** → **Eliminar**, el sistema mostrará la siguiente ventana:

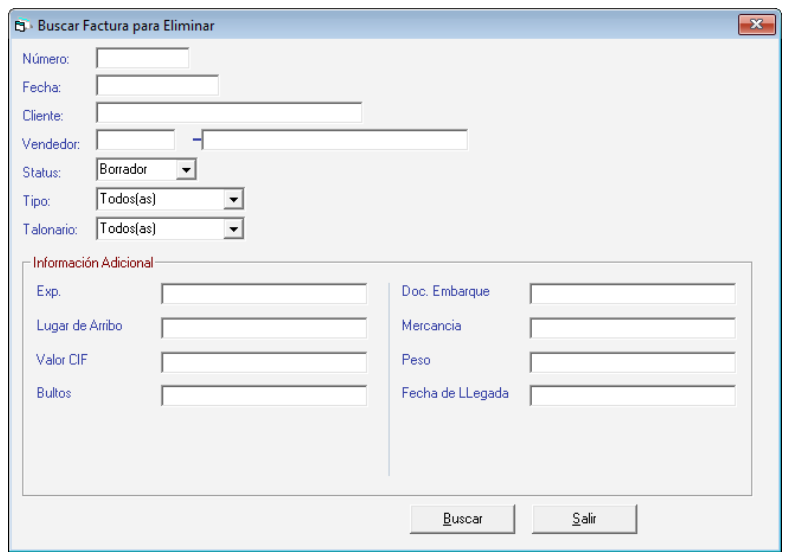

Presiona el botón **Buscar**, el sistema te mostrará la siguiente ventana:

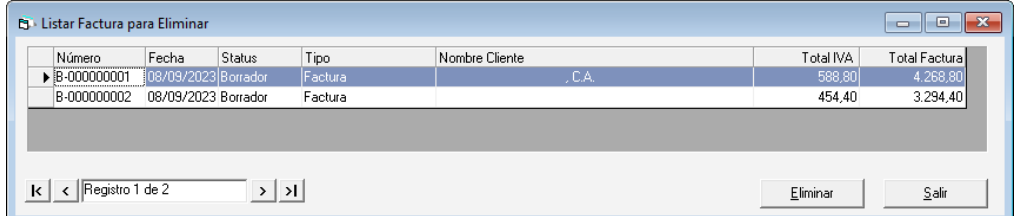

Selecciona la factura y haz clic en el botón **Eliminar**

En la siguiente ventana se mostrará un mensaje de confirmación, haz clic en el botón **Si**

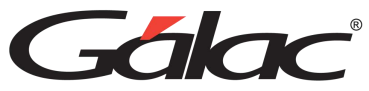

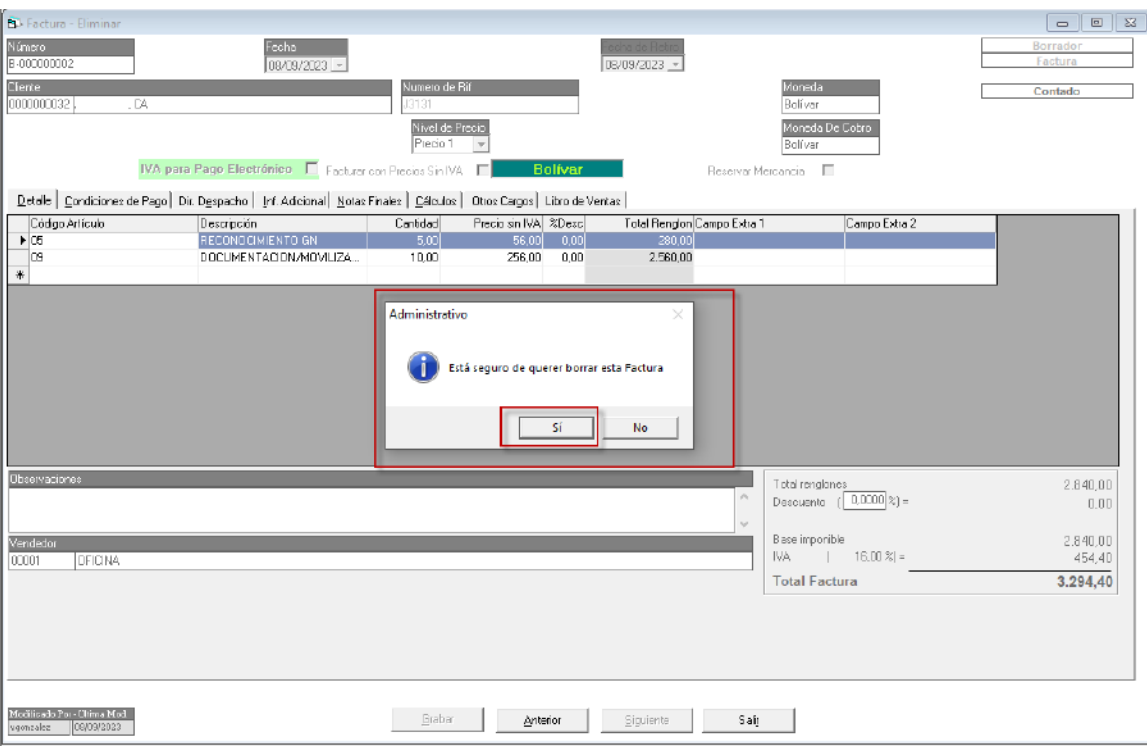

# **12.4. Anular Factura**

Para anular una factura en el sistema administrativo haz clic en el menú **Factura** → **Anular**, el sistema mostrará la siguiente ventana:

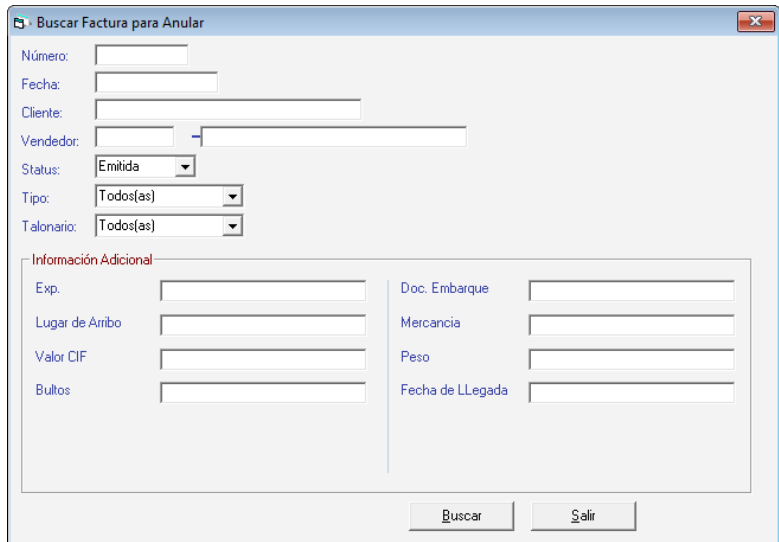

Presiona el botón **Buscar**, el sistema te mostrará la siguiente ventana:

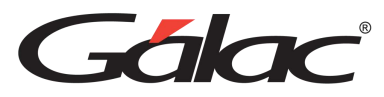

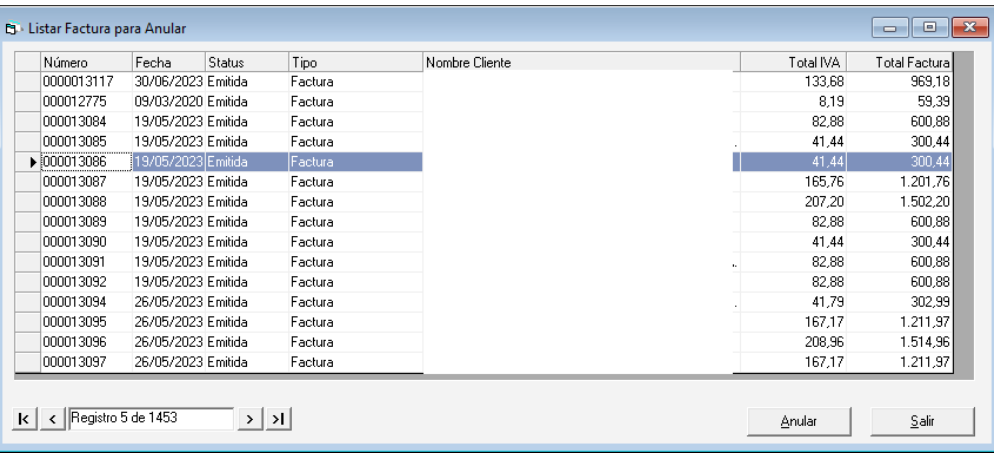

Selecciona la factura y haz clic en el botón **Anular**

En la siguiente ventana, haz clic en el botón **Anular**

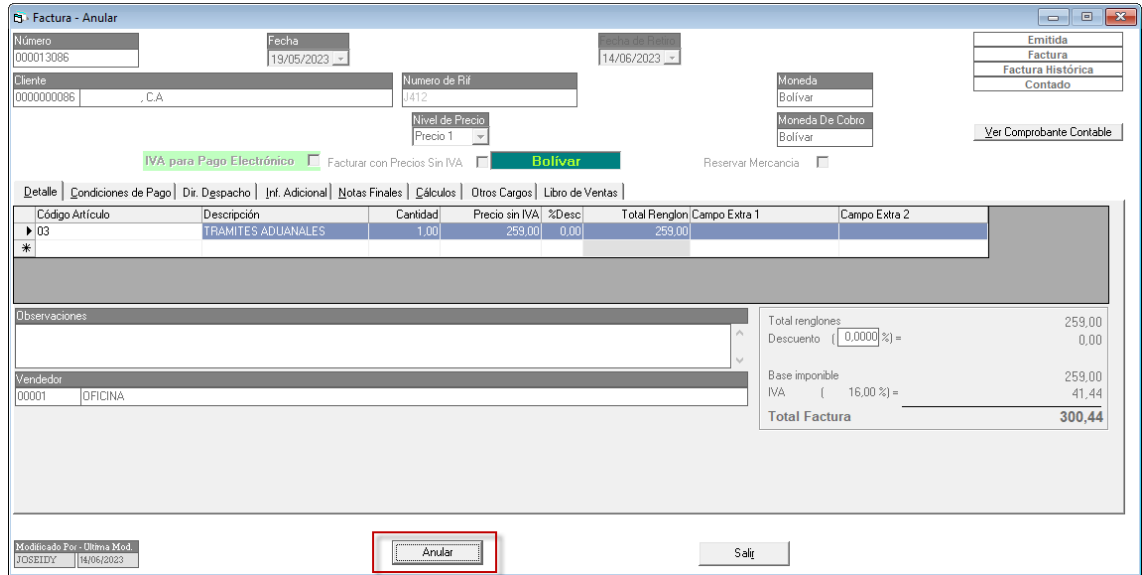

## **12.5. Emitir Facturas**

Después de emitida la factura no puede ser eliminada ni modificada, sólo anulada. Cuando se anula una factura el número que tenía asignado no puede ser utilizado por otra. El proceso de emitir una factura genera la Cuenta por Cobrar (CxC) de esta automáticamente.

Para emitir las facturas, haz clic en el menú de Factura → Emitir, el sistema le mostrará la ventana de Buscar Factura para Emitir.

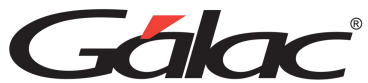

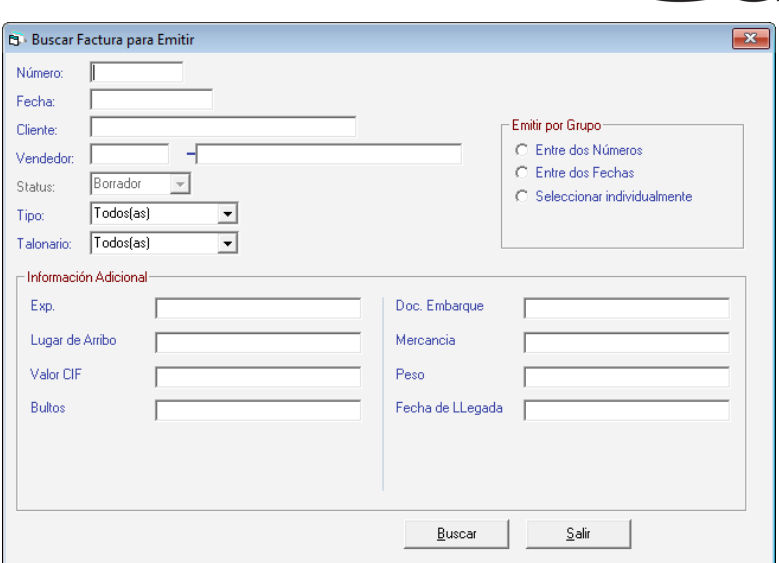

En esta ventana busca el borrador por número, fecha, cliente, vendedor o por información adicional con cualquiera de los campos previamente definidos, a continuación, haz clic en Buscar, el sistema mostrará la siguiente ventana:

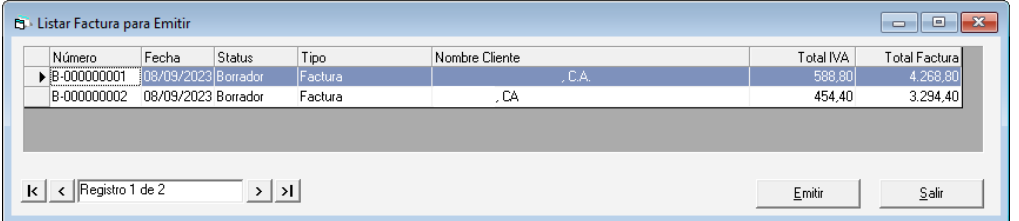

Una vez que ubiques la factura que vas a emitir presiona el botón **Emitir**. En la siguiente ventana haz clic en el botón **Emitir.**

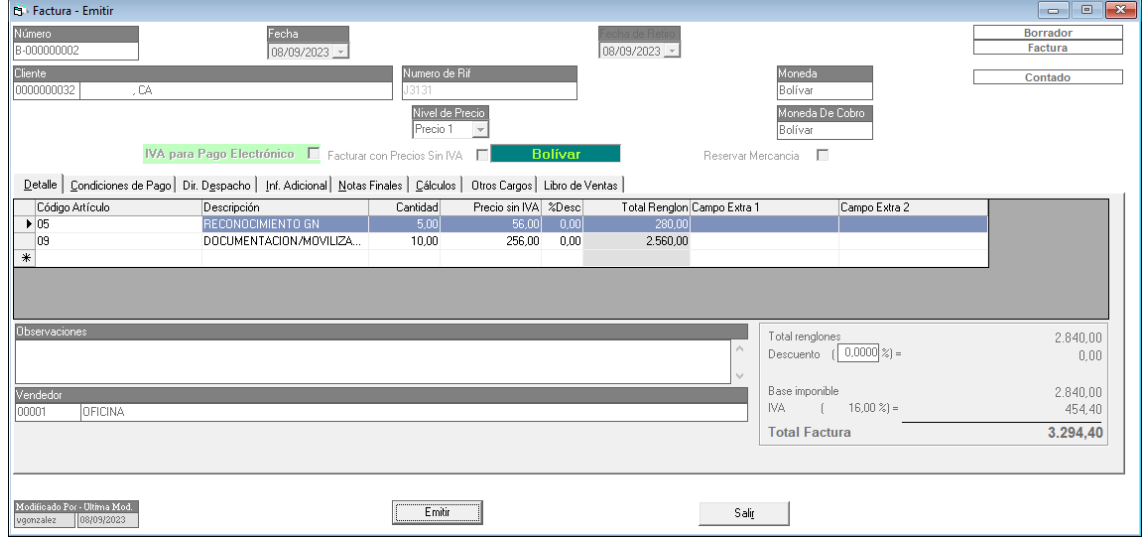

El sistema te preguntará si estás seguro de emitir esta factura.

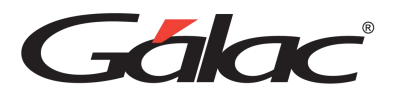

Una vez que acepte la emisión de la factura haciendo clic en Si, el sistema le advertirá que debe colocar original y copias en la impresora si ya están colocados haz clic en el botón de Continuar.

Antes de finalizar la impresión el sistema pregunta si la Impresión de la Factura se realizó correctamente, si es afirmativa la respuesta entonces generará la cuenta por cobrar, sino tendrá la opción de reintentar imprimir.

## **12.6. Modificar Facturas**

Para modificar una factura en el sistema selecciona el menú **Factura** → **Modificar**

El proceso para modificar factura es similar al de eliminar, primero busque la factura luego haciendo doble clic escoge la factura y realice los cambios necesarios luego presiona el botón **Grabar**.

## **12.7. Insertar Copia**

El sistema le permite insertar copia de una factura, para insertar una copia de factura selecciona el menú **Factura** → **Insertar Copia**

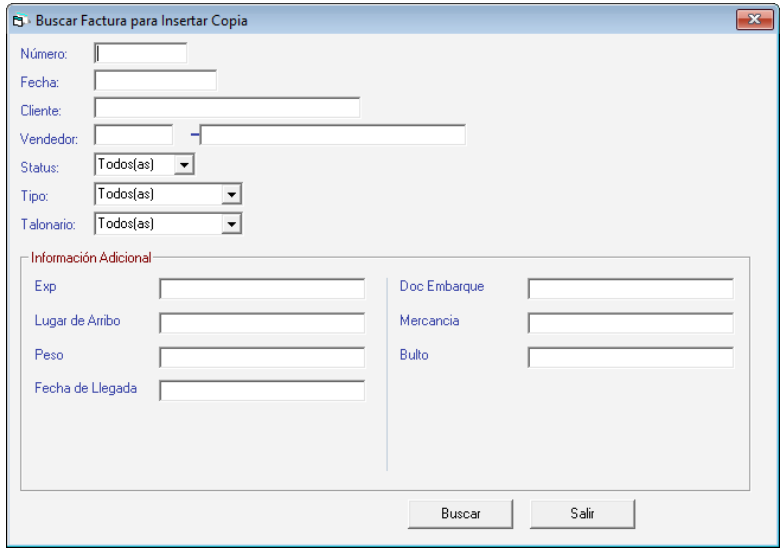

Presiona el botón Buscar, el sistema le mostrará la siguiente ventana:

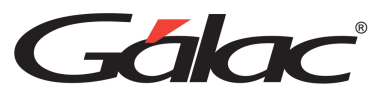

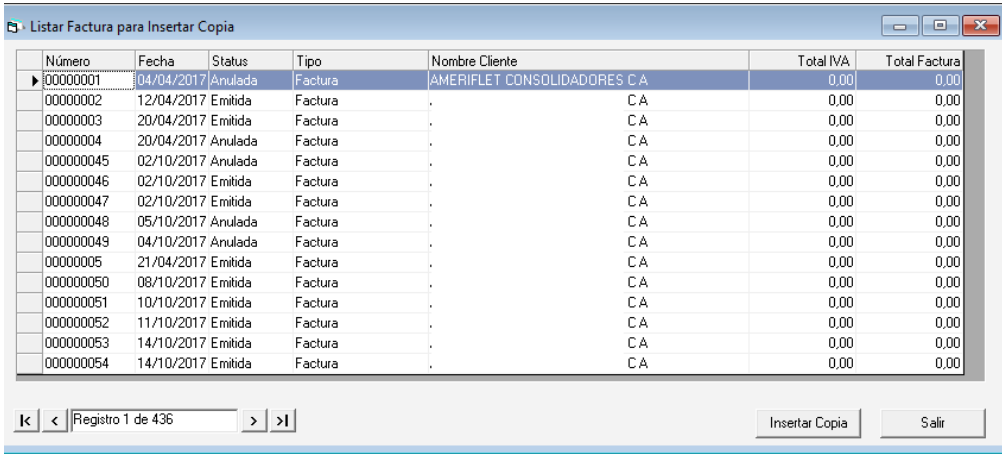

Selecciona la factura que requieres copiar y luego presiona el botón **Insertar Copia**

## **12.8. Insertar Devolución y Reverso**

Para generar una devolución y reverso escoge el menú **Factura → Insertar Devolución/Reverso,** en la ventana insertar devolución y reverso.

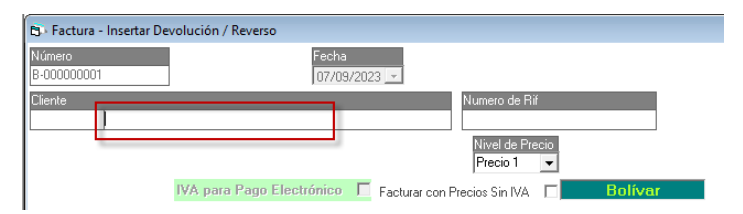

En el campo **Cliente, e**scribe la combinación de teclas **(Asterisco (\*) + Enter)** Se mostrará la siguiente ventana.

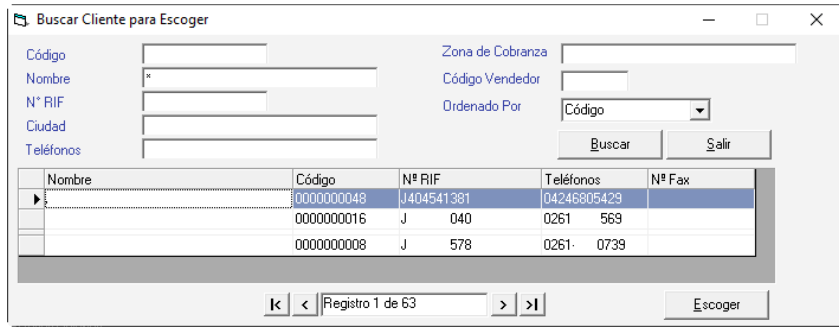

En esta ventana selecciona el cliente y presiona el botón **Escoger**

Se mostrará la siguiente ventana:

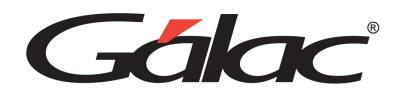

Detale | Condiciones de Pago | Dir. Despacho | Inf. Adicional | Notas Finales | Cálculos | Otros Cargos (Libro de Ventas)

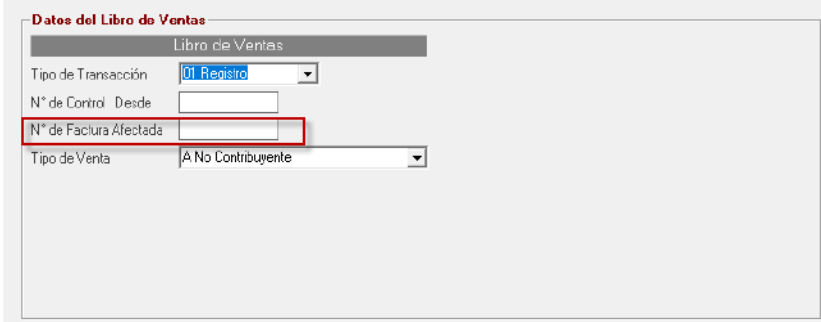

**N° de Factura Afectada:** Ingresa el número de factura afectada por el reverso o devolución. El sistema le mostrará una ventana similar a la siguiente:

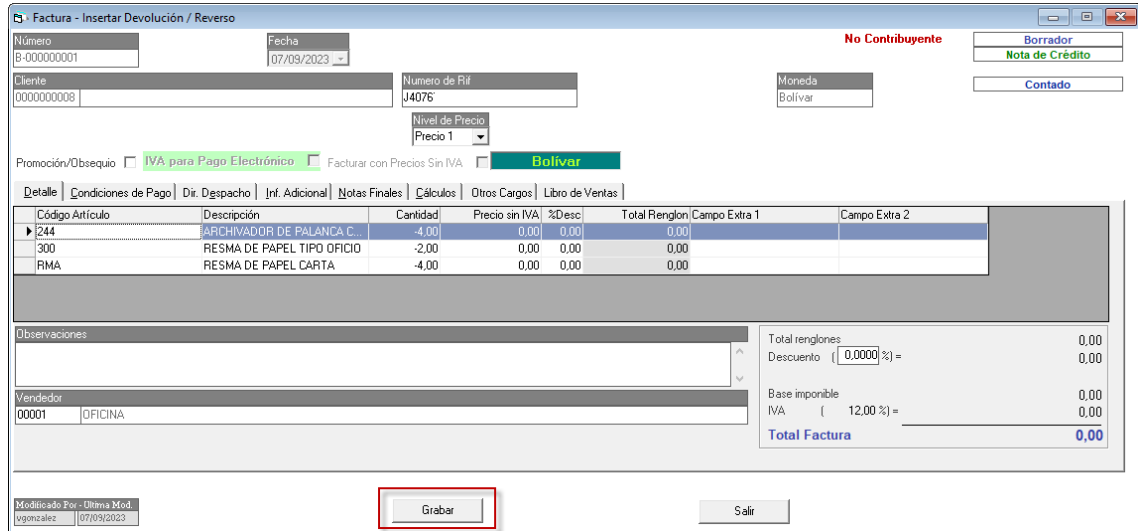

Presiona el botón **Grabar** para guardar la devolución o el reverso.

## **12.9. Insertar Nota de Crédito / Nota de Débito**

El Sistema Administrativo te permite insertar notas de crédito y débito cuando así lo requieras.

Para insertar una nota de crédito, haz clic en el menú **Factura → Insertar Nota de Crédito** 

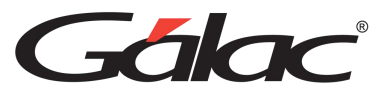

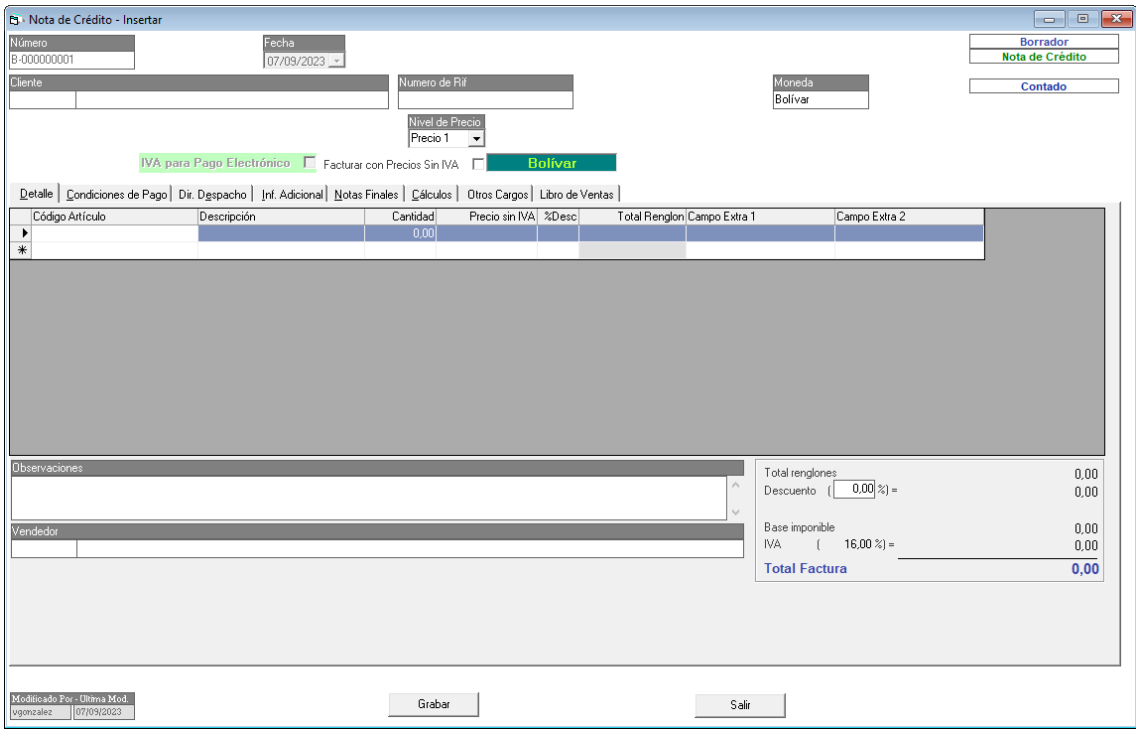

En la ventana insertar nota de crédito

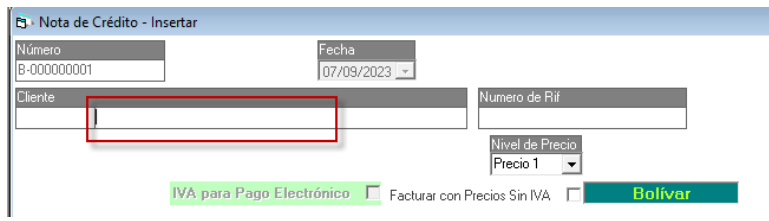

En el campo **Cliente, e**scribe la combinación de teclas **(Asterisco (\*) + Enter)** Se mostrará la siguiente ventana:

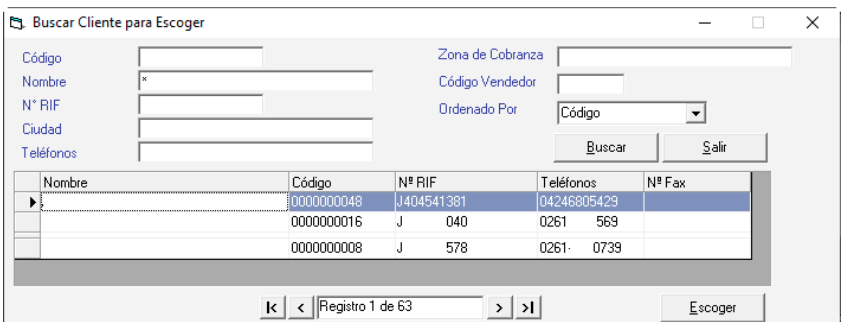

En esta ventana selecciona el cliente y presiona el botón **Escoger**

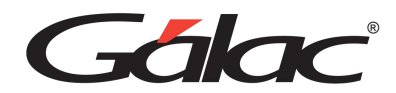

Detalle | Condiciones de Pago | Dir. Despacho | Inl. Adicional | Notas Findes | Cálculos | Otros Cargos | Libra de Vertas |

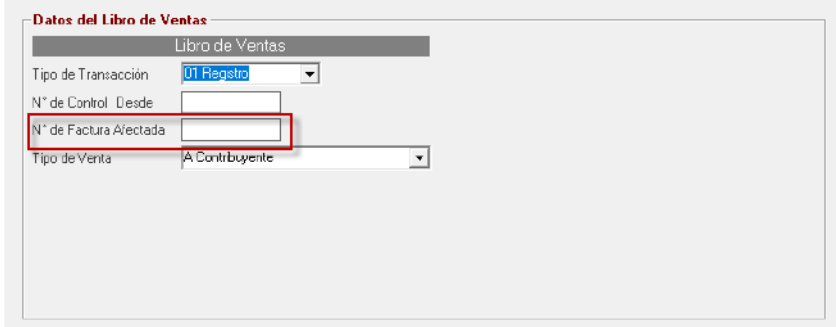

**N° de Factura Afectada:** Ingresa el número de factura afectada por la nota de crédito. El sistema le mostrará una ventana similar a la siguiente:

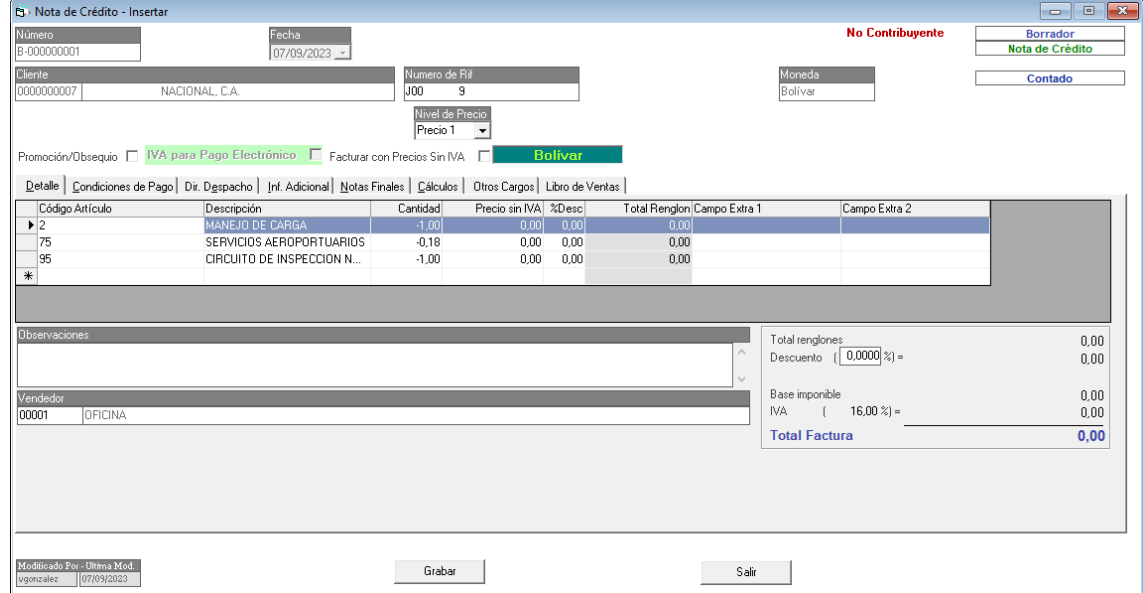

Presiona el botón **Grabar** para guardar la nota de crédito.

### **12.10. Insertar Nota de Débito**

El Sistema Administrativo te permite insertar notas de crédito y débito cuando así lo requieras.

Para insertar una nota de débito, haz clic en el menú **Factura → Insertar Nota de Débito** 

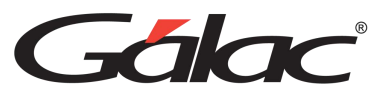

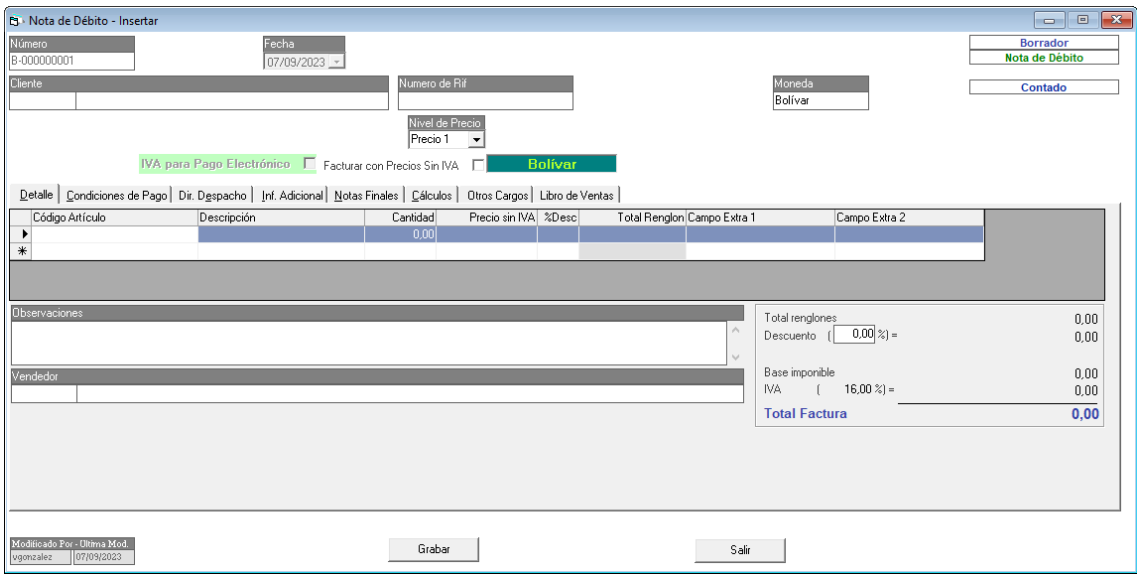

El proceso de agregar una nota de débito en el sistema es el mismo explicado en el apartado anterior "Insertar nota de crédito"

## **12.11. Ingresar Fecha de Entrega**

El Sistema Administrativo te permite ingresar una fecha de entrega a una determinada factura. Para ello haz clic en el menú **Factura** → **Ingresar Fecha de Entrega**

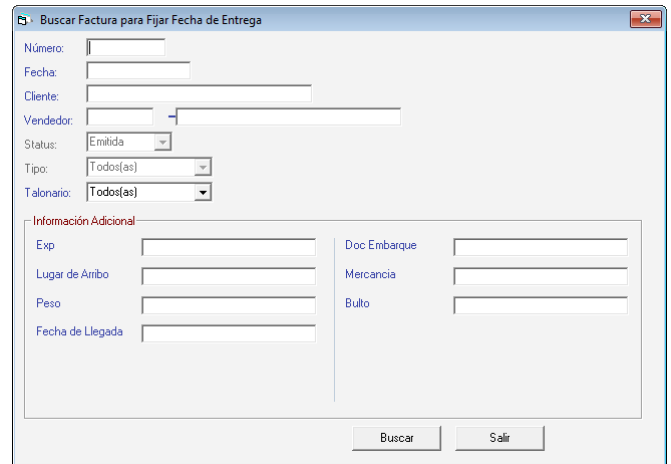

Ubica la factura a crédito a la cual le quieres colocar fecha de entrega

## **12.12. Modificar Vendedor en Factura Emitida**

Para modificar el vendedor en una factura ya emitida selecciona el menú **Factura** → **Modificar Vendedor en Factura Emitida** el sistema te mostrará la siguiente ventana.

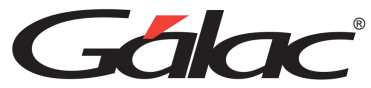

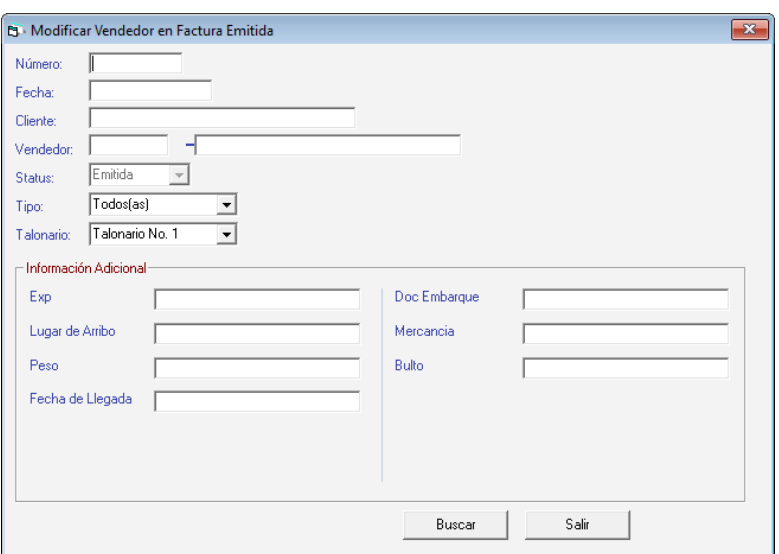

Presiona Buscar para seleccionar la factura.

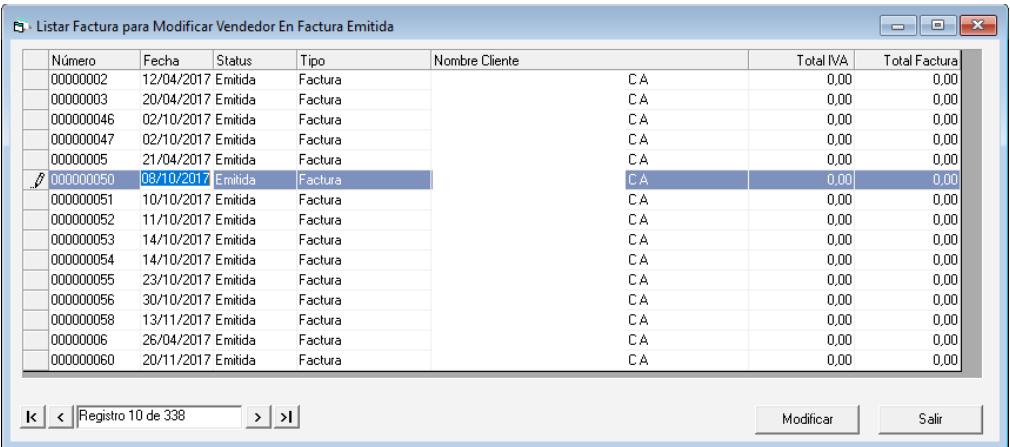

Selecciona la factura que requieras modificar y luego presiona el botón **Modificar.**

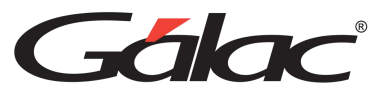

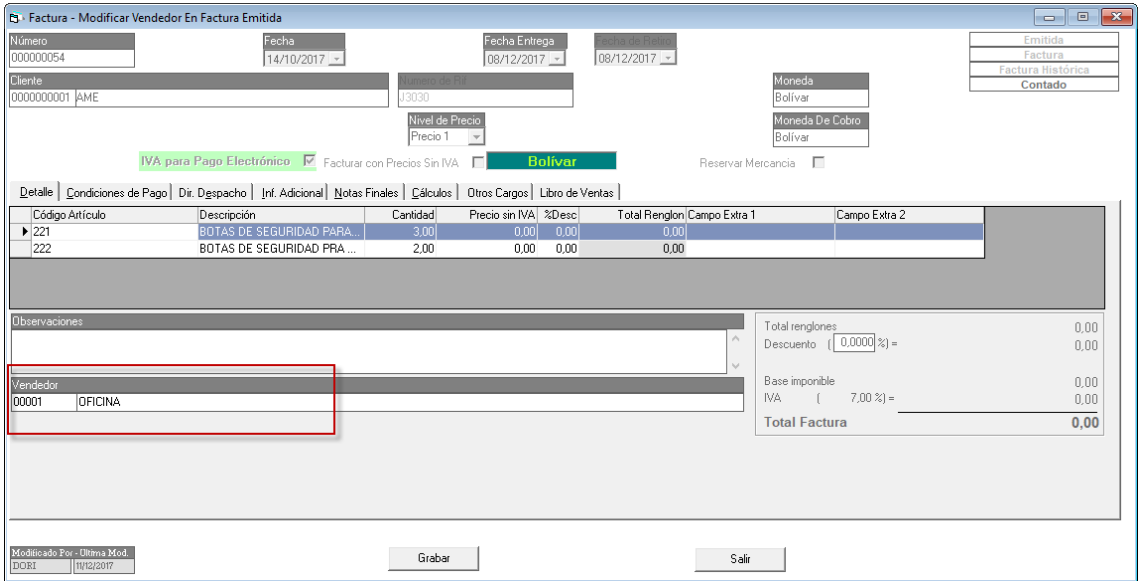

En la ventana que se muestra modifica el nombre del **vendedor** luego haz clic en **Grabar.**

## **12.13. Modificar Tipo de Cobro en Factura Emitida**

Para modificar el tipo de cobro en una factura ya emitida selecciona el menú **Factura** → **Modificar Tipo de Cobro en Factura Emitida** el sistema le mostrará la siguiente ventana:

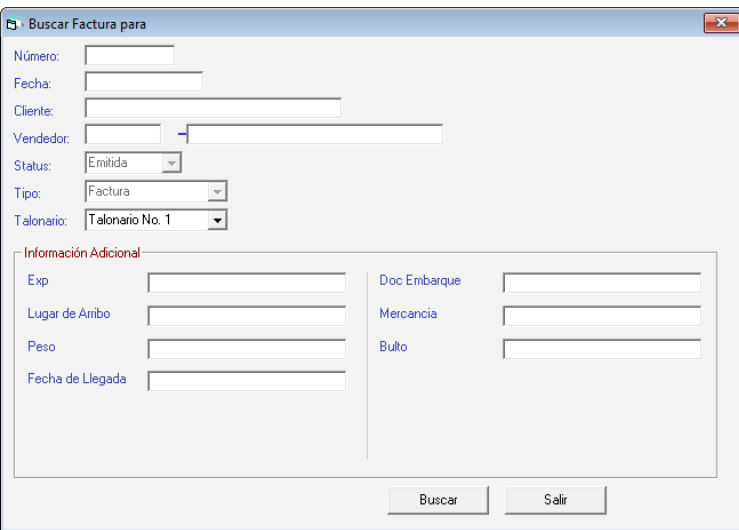

Presiona el botón Buscar, el sistema le mostrará la siguiente ventana:

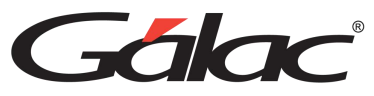

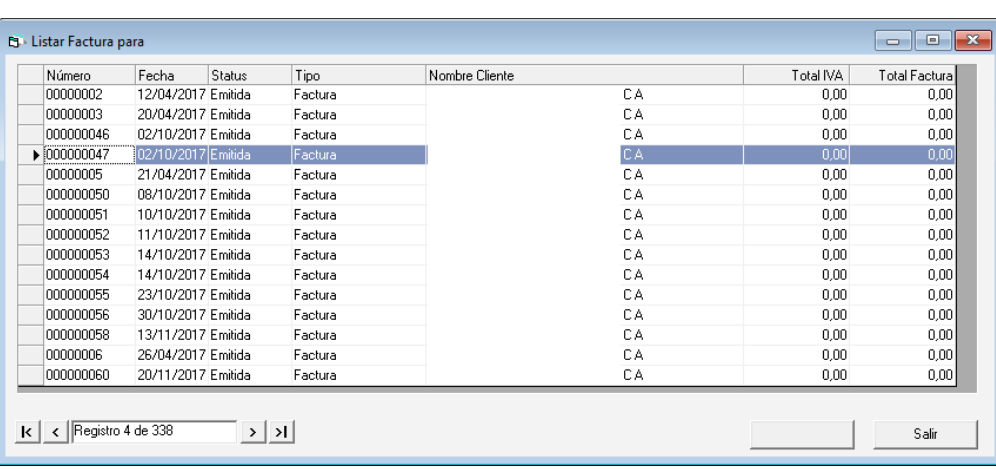

Selecciona la factura que requieras modificar y luego presiona el botón **Modificar.**

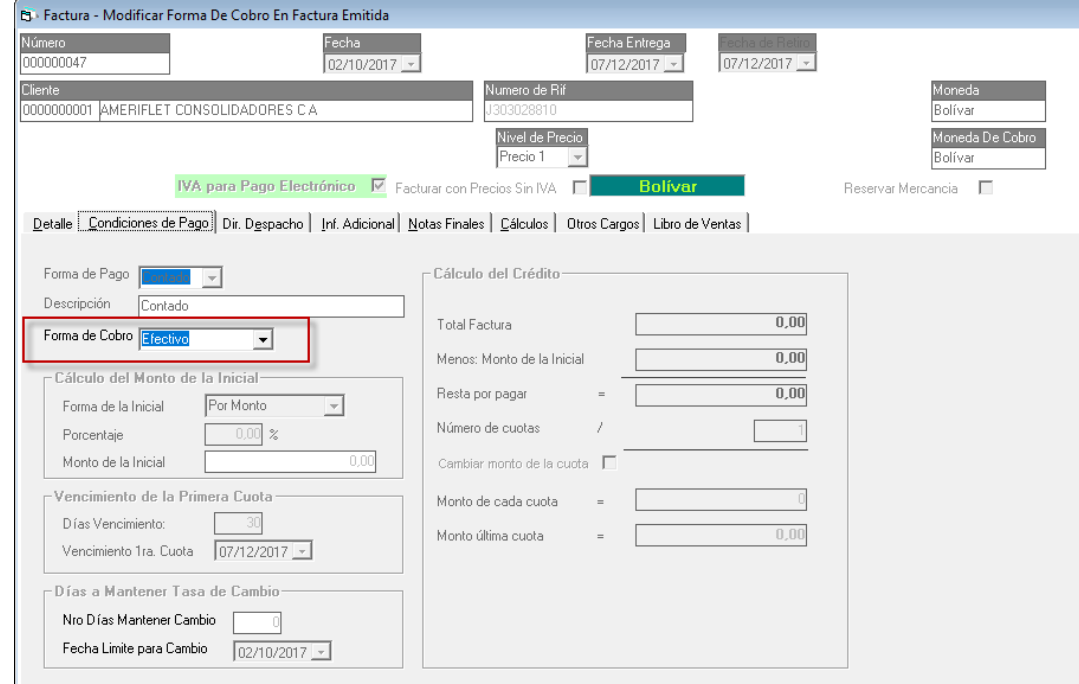

En la ventana que se muestra selecciona la forma de cobro, luego presiona el botón **Grabar.**

## **12.14. Insertar Factura Histórica**

Para insertar una factura histórica en el sistema administrativo, activa el modo avanzado **(G**→ **Activar Modo Avanzado)** luego haz clic en el menú **Factura** → **Insertar Factura Histórica**

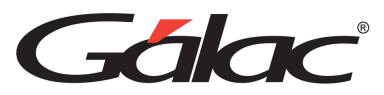

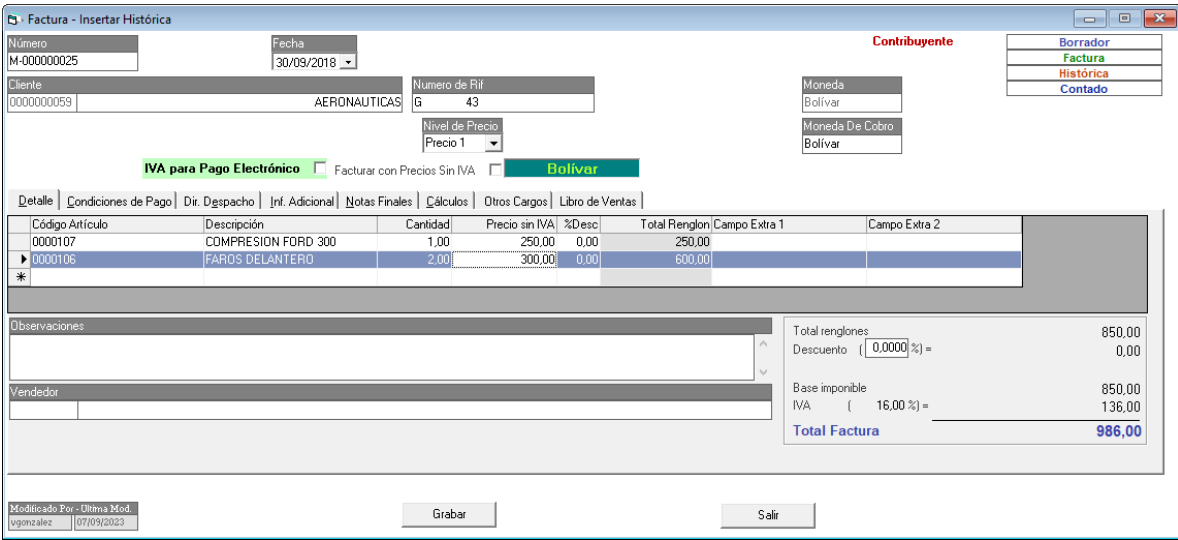

Ingresa los datos en la ventana luego haz clic en el botón **Grabar.**

## **12.15. Insertar Nota de Crédito Histórica**

Para insertar una nota de crédito histórica en el sistema administrativo, activa el modo avanzado **(G**→ **Activar Modo Avanzado),** luego haz clic en el menú **Factura** → **Insertar Nota de Crédito Histórica**

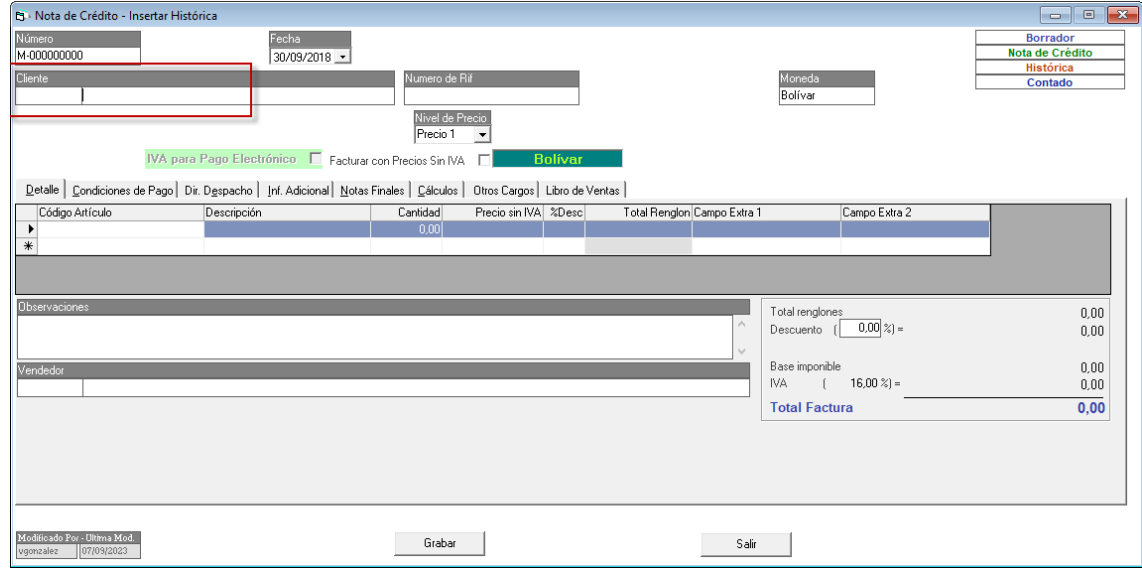

#### En cliente, ingresa **(asterisco (\*) + Enter)**

En esta ventana ubica el cliente, selecciónalo y luego haz clic en el botón **Escoger.**

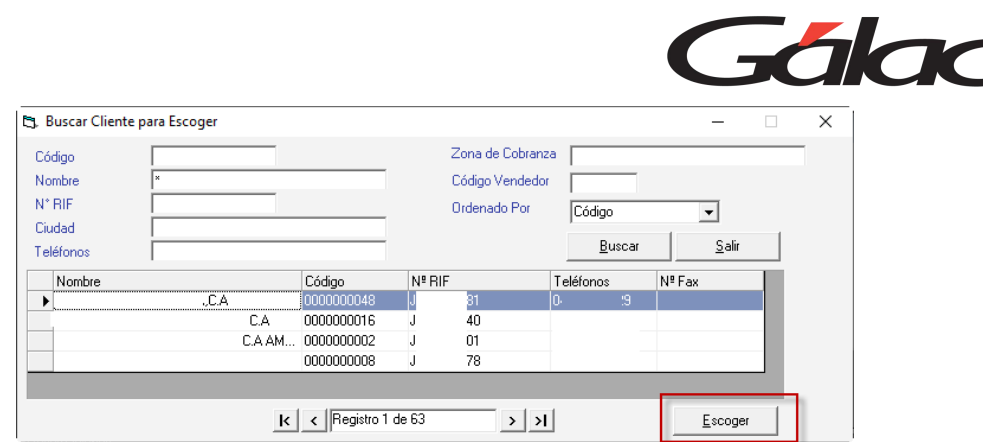

En la siguiente ventana ubica la factura afectada.

Detale | Condiciones de Pego | Dir. Despacho | Inf. Adicional | Notas Findes | Cálculos | Otros Cargos | Libro de Ventas |

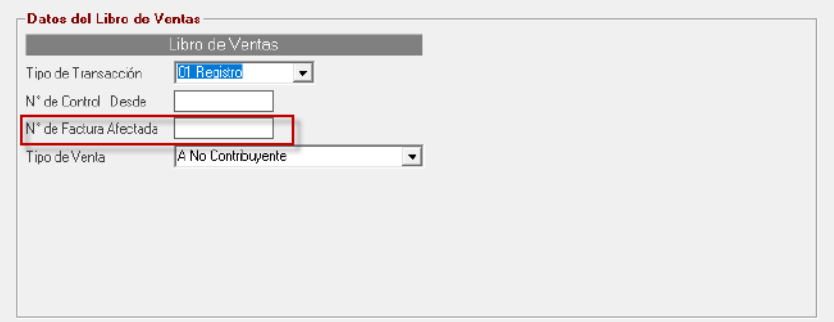

#### En la siguiente ventana haz clic en el botón **Grabar**

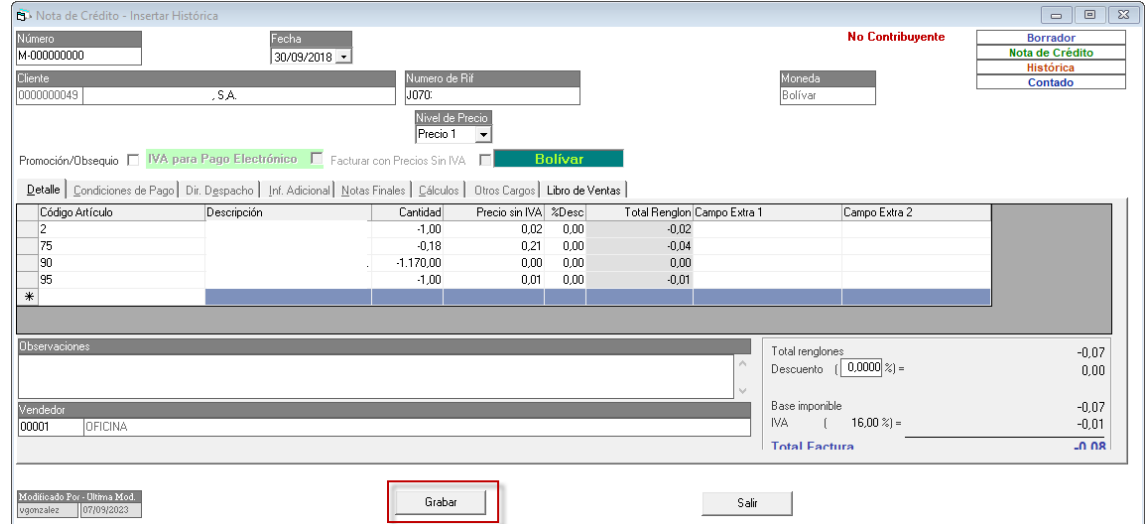

## **12.16. Insertar Nota de Débito Histórica**

Para insertar una nota de débito histórica en el sistema administrativo, activa el modo avanzado **(G**→ **Activar Modo Avanzado),** luego haz clic en el menú **Factura** → **Insertar Nota de Débito Histórica**

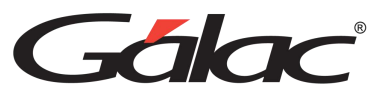

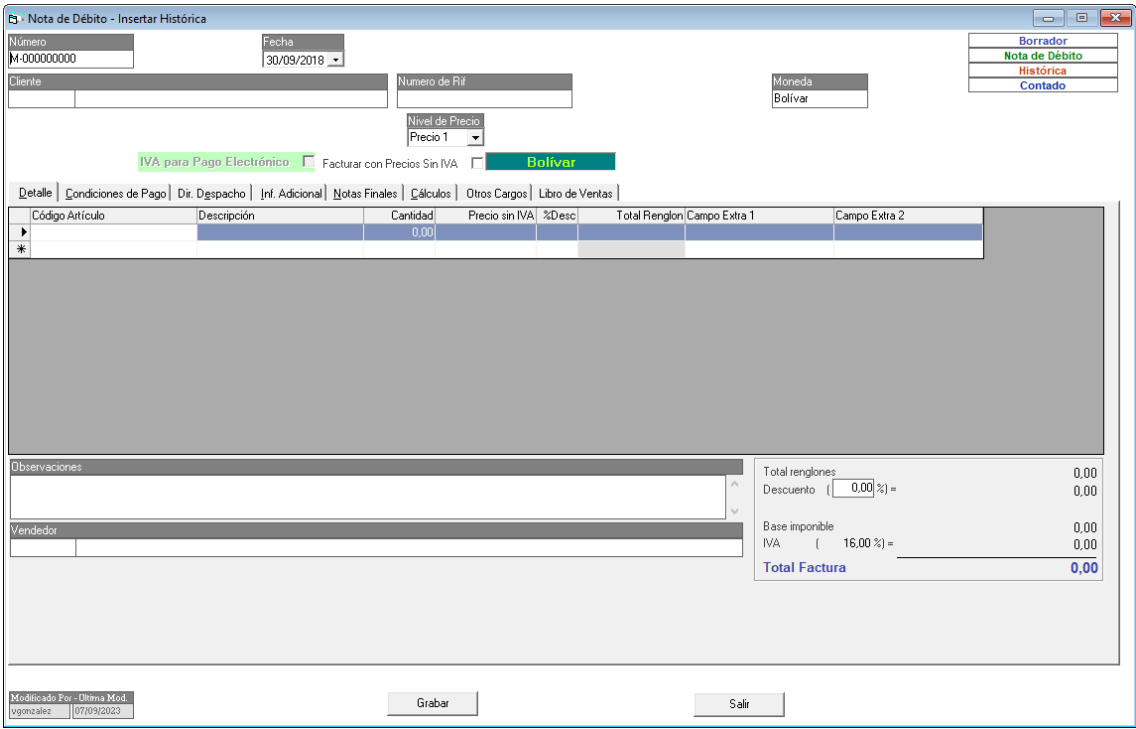

El proceso es similar al de agregar nota de crédito histórica, explicado en el apartado anterior.

## **12.17. Imprimir Orden de Despacho**

Para imprimir una orden de despacho haz clic en el menú **Factura → Imprimir Orden de Despacho**

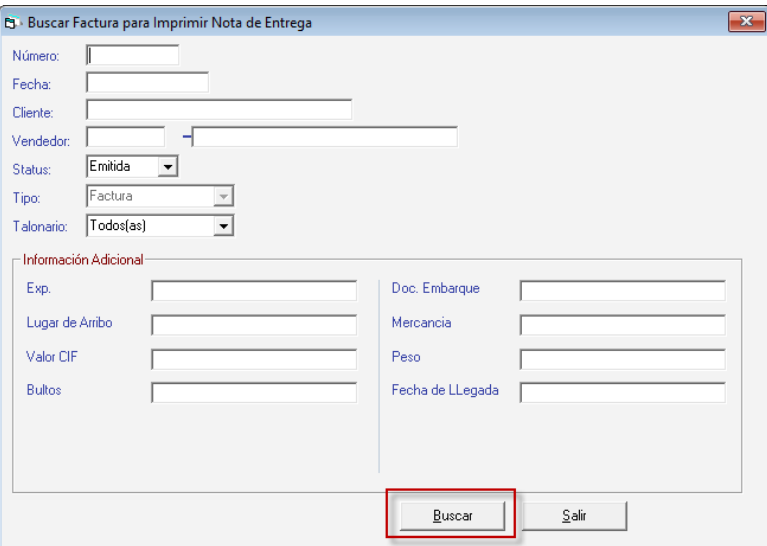

En la siguiente ventana escoge la nota de entrega y haz clic en **Imprimir Nota de Entrega**

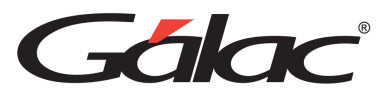

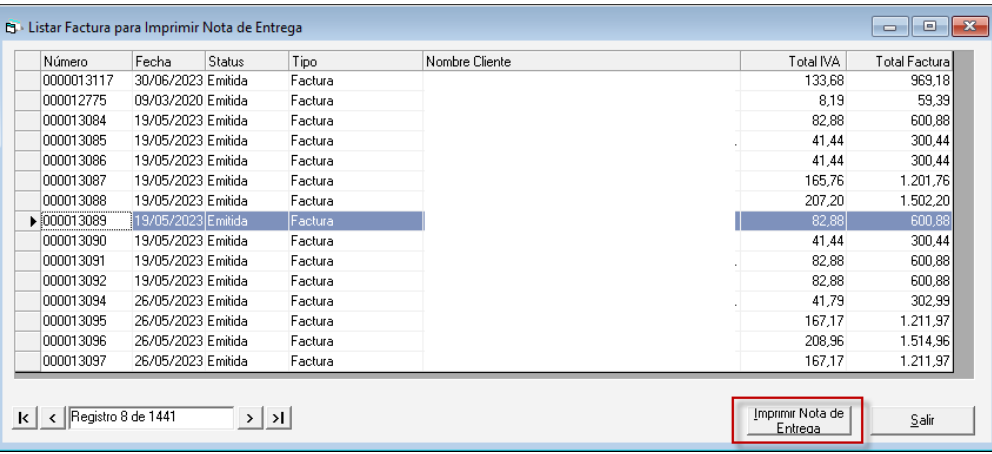

En la siguiente ventana haz clic en **Imprimir**

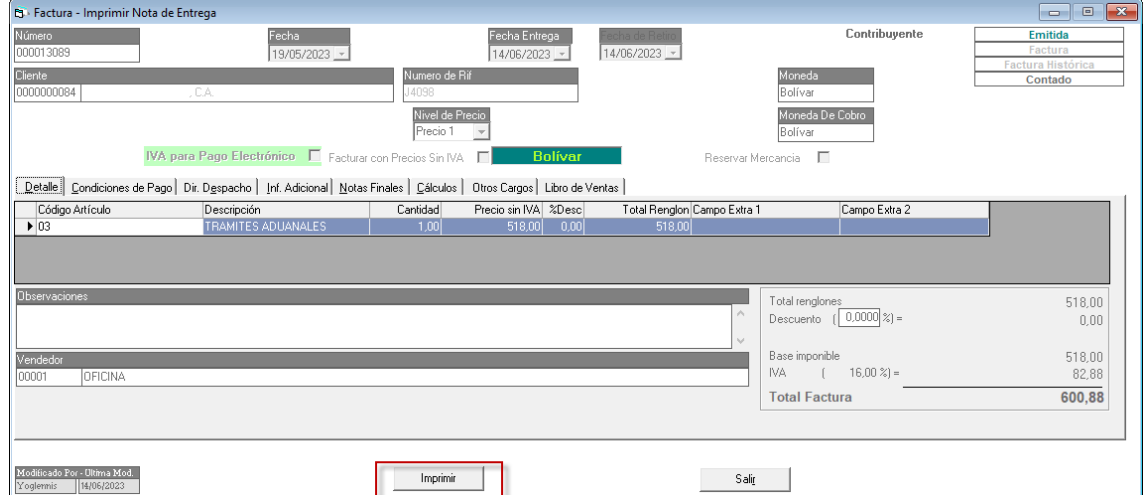

### **12.18. Generar Factura Desde Contrato**

El Sistema Administrativo te permite generar factura desde un contrato o contratos ya guardados, para llevar a cabo este proceso escoge el menú **Factura** → **Generar Factura desde Contratos** el sistema le mostrará la siguiente ventana:

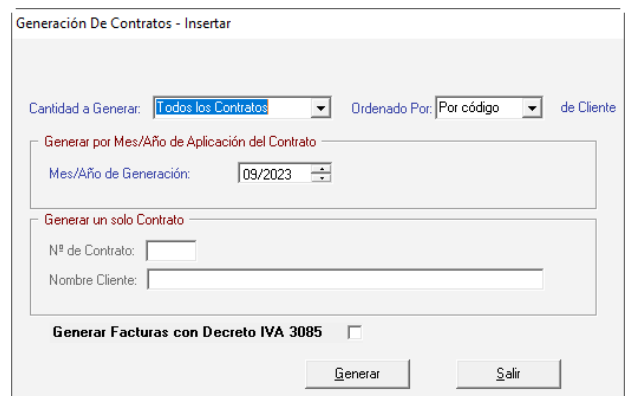

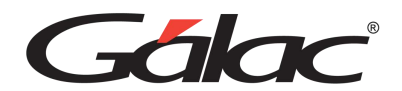

**Cantidad a Generar:** Escoge la cantidad de contratos a generar, el sistema te ofrece las siguientes opciones:

- Todos los Contratos
- Un contrato

#### **Ordenado por:**

- Por código
- Por nombre

**Mes/Año de Generación:** Ingresa el mes y año de generación.

Si escoge la opción **Generar un solo Contrato** entonces ingresa el número de contrato y nombre del cliente.

**Generar Facturas con Decreto IVA 3085:** Activa esta opción si estás de acuerdo con generar facturas con decreto IVA 3085.

Luego presiona el botón **Generar**.

## **12.19. Generar Factura desde Cotización**

El Sistema Administrativo te permite generar factura desde una cotización ya guardada, para llevar a cabo este proceso haz clic en el menú **Factura → Generar Factura desde Cotización** el sistema te mostrará la siguiente ventana:

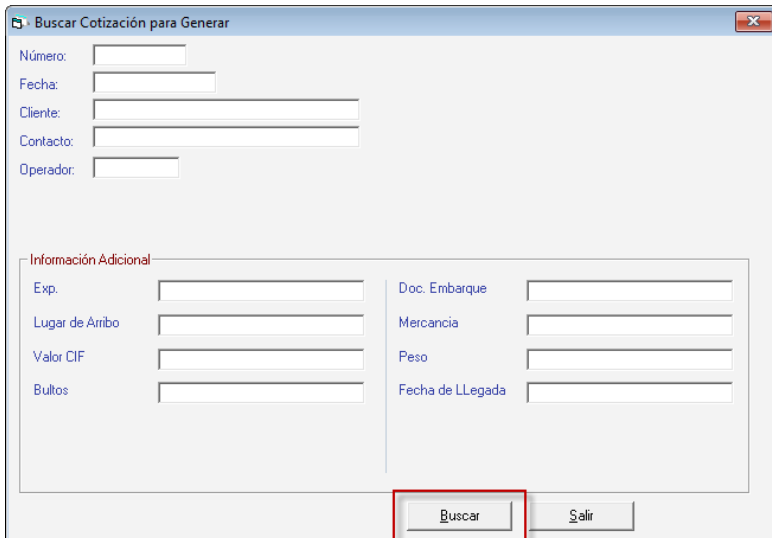

Presiona el botón **Buscar**, el sistema le mostrará la siguiente ventana:

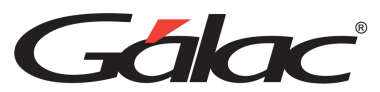

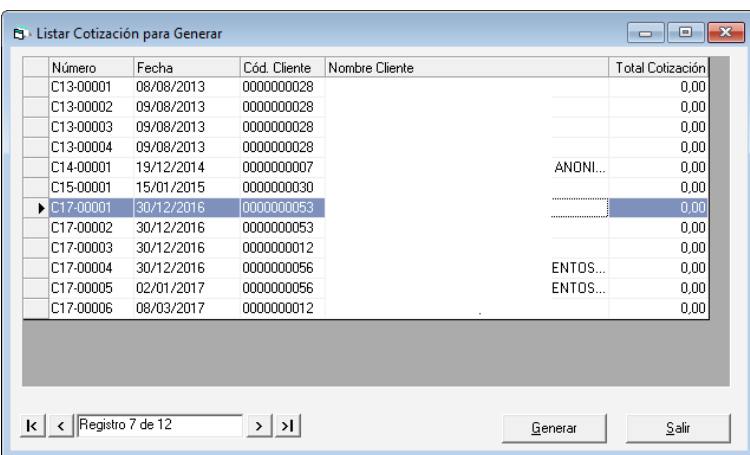

Selecciona la cotización desde donde vas a generar la factura, luego presiona el botón **Generar**.

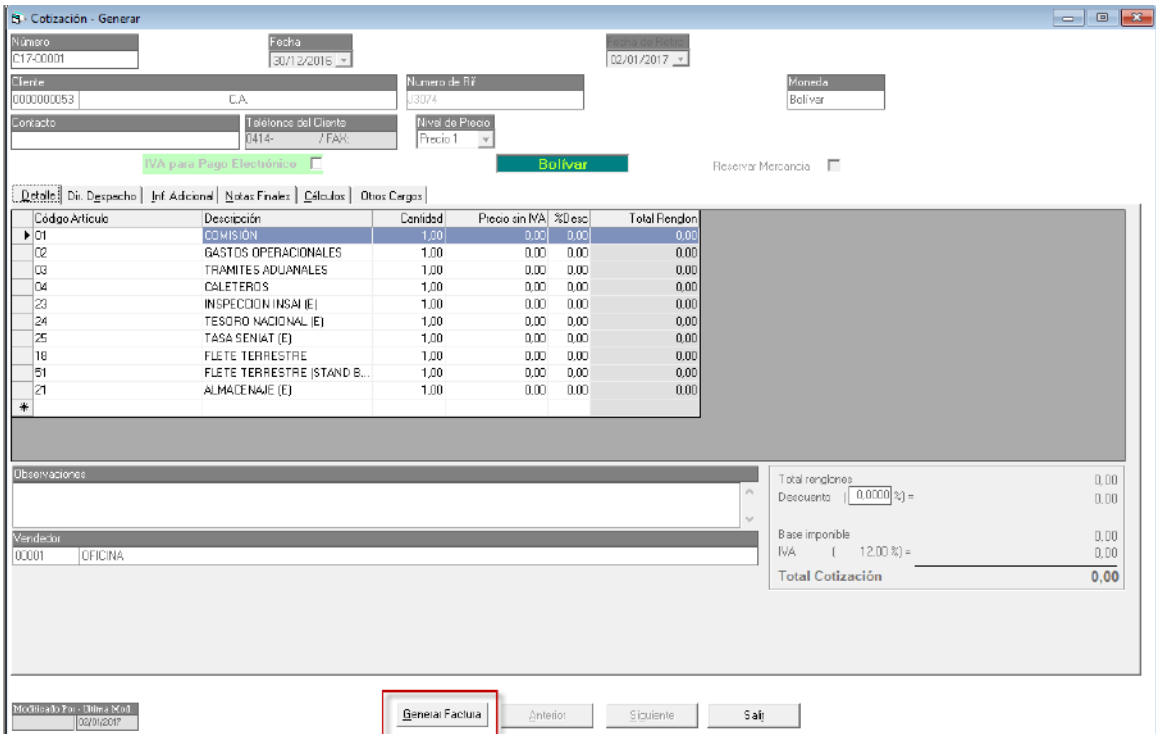

En esta ventana haz clic en **Generar Factura**

# **12.20. Informes Estadístico de Facturación**

Para visualizar el informe estadístico de facturación haz clic en el menú **Factura** → **Informes Estadísticos.** El sistema le mostrará la siguiente ventana:

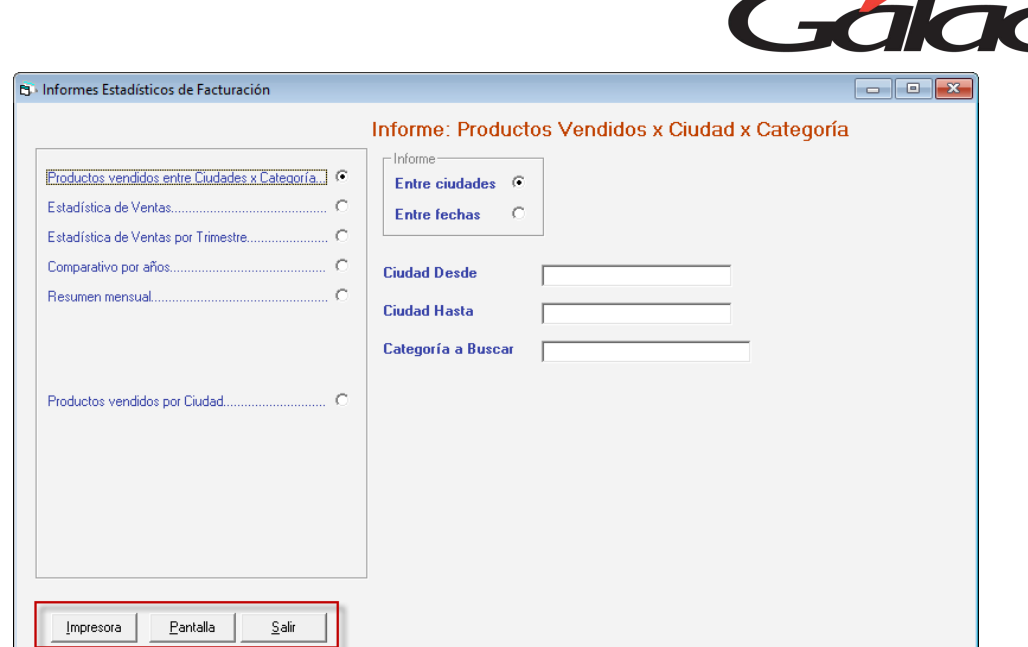

En esta ventana se reflejan los informes disponibles. Selecciona el informe que requieras visualizar, e ingresa los diferentes parámetros requeridos, luego haz clic en el botón **Impresora o Pantalla.**

## **12.21. Informes Generales**

Para visualizar los informes generales de facturación selecciona el menú Factura Informes Generales. El sistema le mostrará la siguiente ventana.

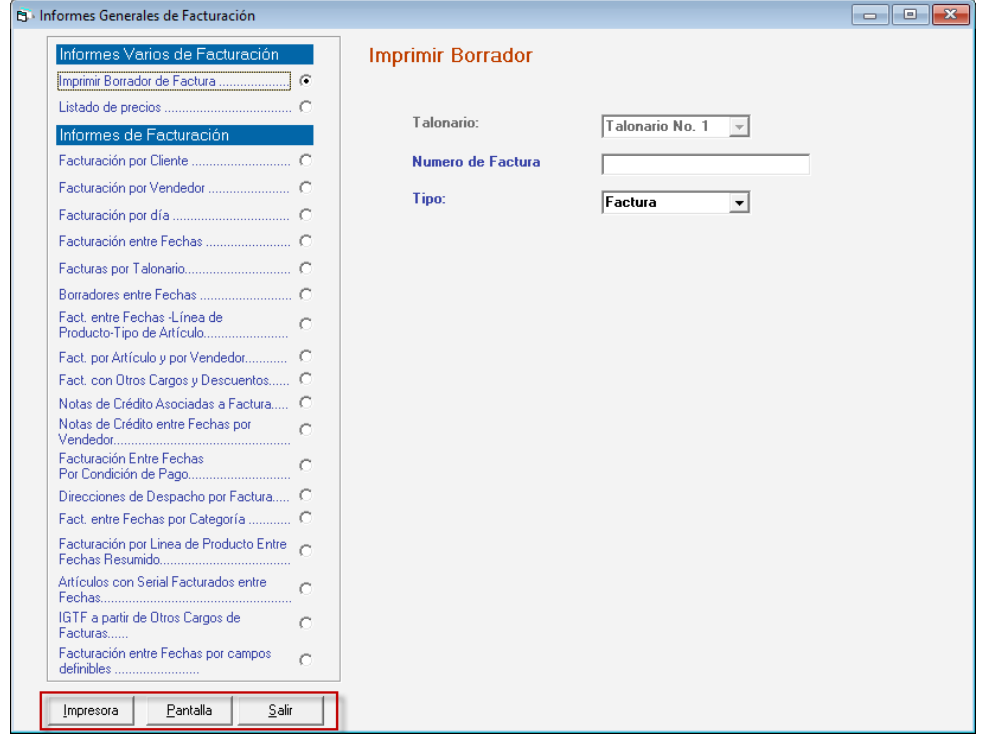

En esta ventana se reflejan los informes disponibles.

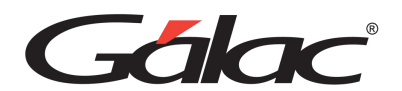

Selecciona el informe que requieras visualizar, e ingresa los diferentes parámetros requeridos por informe, luego haz clic en el botón **Impresora o Pantalla.**

# **12.22. Informes Generales Continuación**

A continuación, se muestran más informes generales para verlo haz clic en el menú **Factura** → **Informes Generales Continuación**, el sistema te mostrará la siguiente ventana:

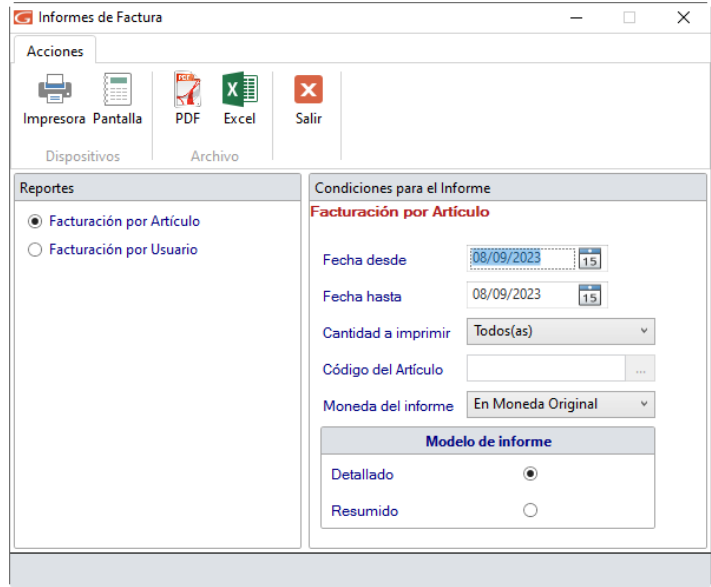

Selecciona el informe que requieras visualizar, e ingresa los diferentes parámetros requeridos por informe, luego haz clic en el botón **Impresora, Pantalla, PDF o Excel**

## **12.23. Informes de Libros**

Para visualizar los libros de Ventas/Compras selecciona el menú **Factura → Informes de Libros**. El sistema te mostrará la siguiente ventana:

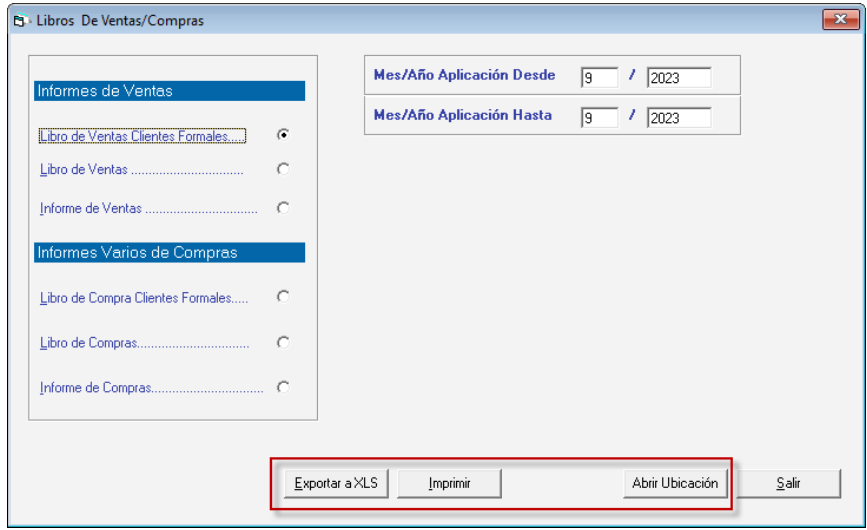

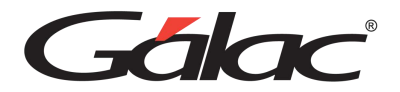

En esta ventana se reflejan los informes disponibles.

Selecciona el informe que requieras visualizar, e ingresa los diferentes parámetros requeridos por informe, luego haz clic en el botón **Imprimir, Exportar a XLS o Abrir Ubicación.**

# **12.24. Importar / Exportar Datos de Facturas**

El Sistema Administrativo te permite importar y exportar datos de facturas desde un archivo de texto (txt).

#### 12.24.1. Importar

Para importar datos haz clic en el menú **Factura → Importar** el sistema le mostrará la siguiente ventana:

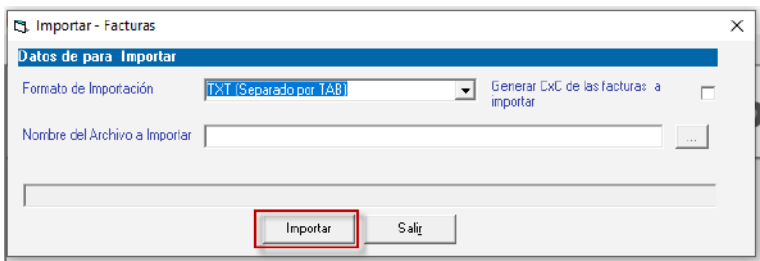

#### **Datos para Importar**

**Formato de importación:** Escoge el formato de importación según como se haya creado al archivo de texto (txt)

- TXT (Separado por TAB)
- CSV (Separado por Punto y Coma)

**Generar CxC de la factura a importar:** Si estás de acuerdo con esta opción actívala.

**Nombre del archivo a importar:** Coloca el nombre del archivo a importar, puedes hacer clic en el botón con los tres puntos […] para ubicar el origen del archivo de texto.

Luego presiona el botón **Importar** o Salir para cerrar esta ventana.

#### 12.24.2. Exportar

Para llevar a cabo la exportación de datos de facturas haz clic en el menú **Factura** → **Exportar** el sistema te mostrará la siguiente ventana:

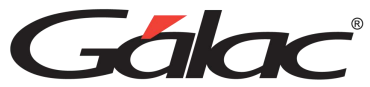

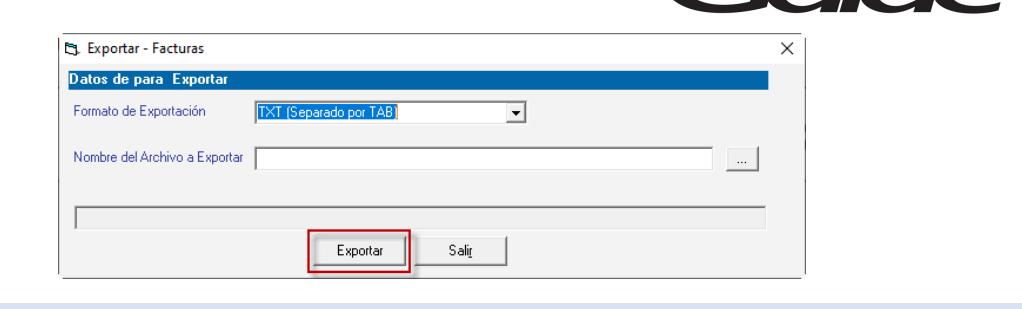

#### **Datos para Exportar**

**Formato de importación:** Escoge el formato de importación según como se haya creado al archivo de texto (txt)

- TXT (Separado por TAB)
- CSV (Separado por Punto y Coma)

**Nombre del archivo a exportar:** Coloca el nombre del archivo a importar, puedes hacer clic en el botón con los tres puntos […] para ubicar el origen del archivo de texto.

Luego presiona el botón **Exportar** o Salir para cerrar esta ventana.

### 12.24.3. Importar Borradores de Factura

Para llevar a cabo la importación de datos de borradores de facturas haz clic en el menú **Factura** → **Importar Borrador de Facturas,** el sistema te mostrará la siguiente ventana:

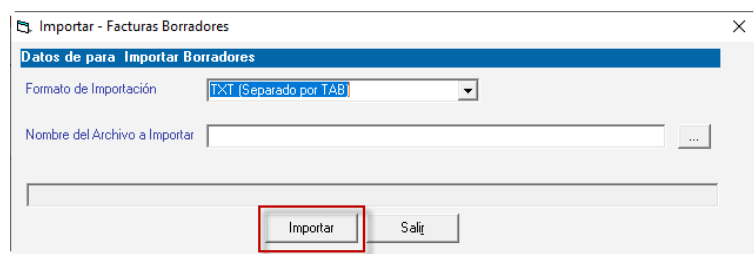

#### **Datos para Importar Borradores**

**Formato de importación:** Escoge el formato de importación según como se haya creado al archivo de texto (txt)

- TXT (Separado por TAB)
- CSV (Separado por Punto y Coma)

**Nombre del archivo a importar:** Coloca el nombre del archivo a importar, puedes hacer clic en el botón con los tres puntos […] para ubicar el origen del archivo de texto.

Luego presiona el botón **Importar** o Salir para cerrar esta ventana.

### 12.24.4. Exportar Borradores de Factura

Para llevar a cabo la exportación de datos de borrador de facturas haz clic en el menú **Factura** → **Exportar Borradores de Factura** el sistema te mostrará la siguiente ventana:

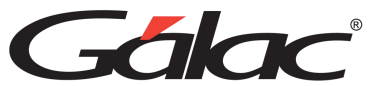

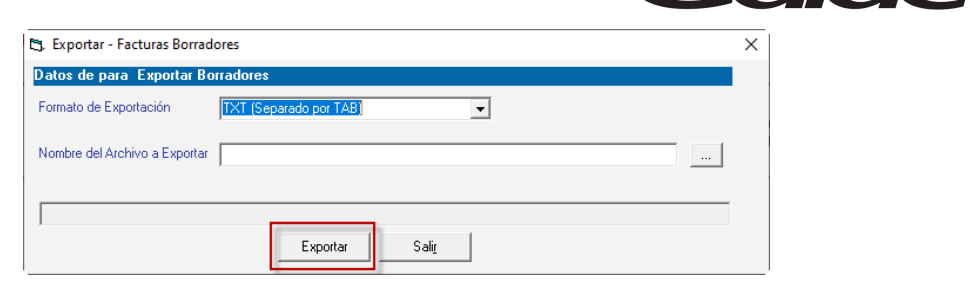

#### **Datos para Exportar Borradores**

**Formato de importación:** Escoge el formato de importación según como se haya creado al archivo de texto (txt)

- TXT (Separado por TAB)
- CSV (Separado por Punto y Coma)

**Nombre del archivo a exportar:** Coloca el nombre del archivo a exportar, puedes hacer clic en el botón con los tres puntos […] para ubicar el origen del archivo de texto.

Luego presiona el botón **Exportar** o Salir para cerrar esta ventana.

## **12.25. Informe de Costos**

Para visualizar los informes de costos de facturación selecciona el menú Factura  $\rightarrow$ Informes de costos. El sistema le mostrará la siguiente ventana:

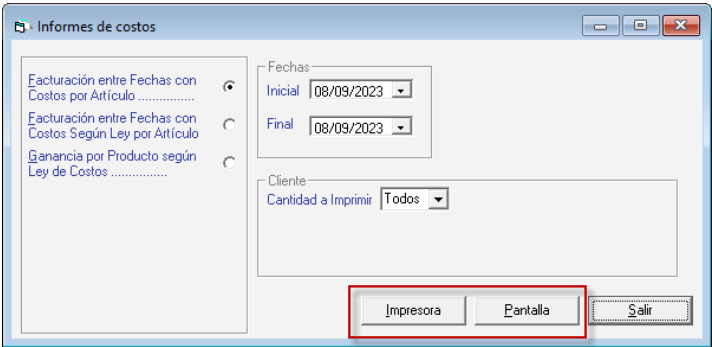

En esta ventana se reflejan los informes disponibles.

Selecciona el informe que requieras visualizar, luego ingresa los diferentes parámetros requeridos por informe, seguidamente haz clic en el botón **Impresora o Pantalla**

## **12.26. Emisión sin Impresión Fiscal**

El Sistema Administrativo te permite llevar facturas sin imprimir en la impresión fiscal, para ello haz clic en **Factura** → **Emisión sin Impresión Fiscal**, el sistema te mostrará la siguiente ventana:

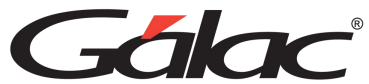

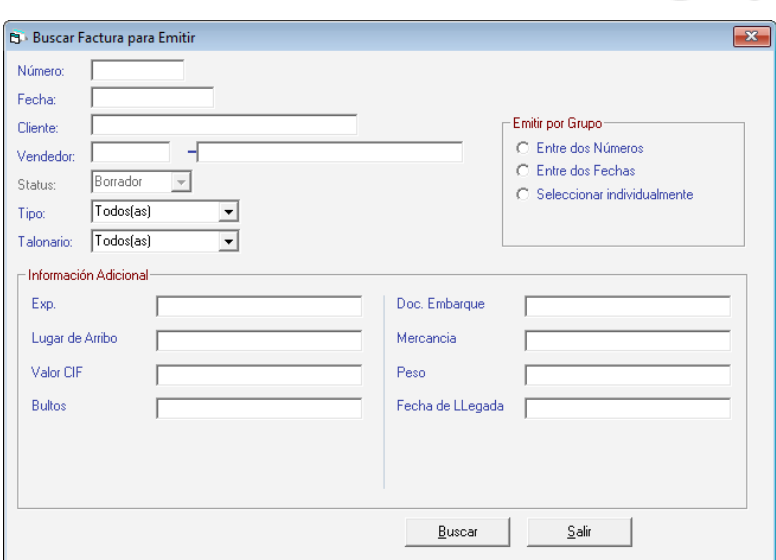

Presiona el botón **Buscar**, el sistema le mostrará la siguiente ventana:

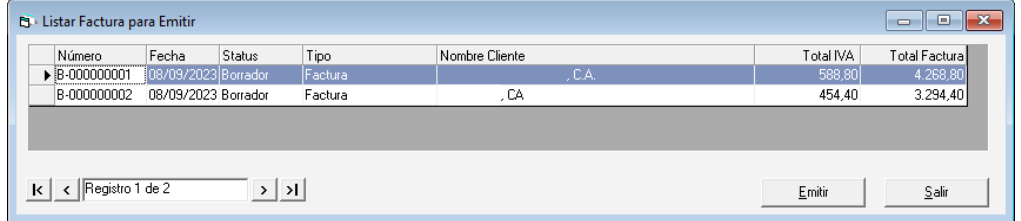

Selecciona la factura que requieres emitir luego presiona el botón **Emitir**

En la siguiente ventana haz clic en el botón **Emitir**

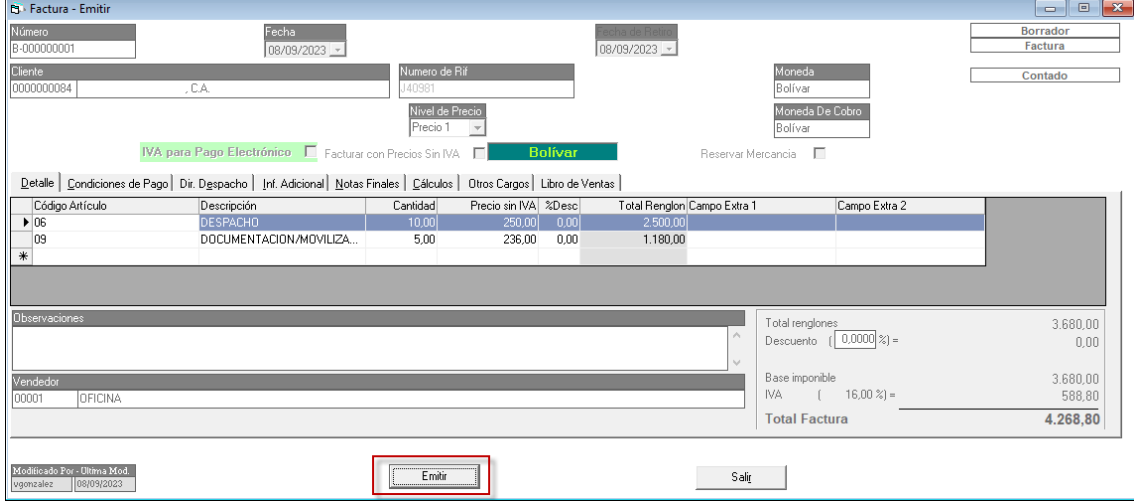

## **12.27. Emitir y Cobrar sin Impresión Fiscal**

El Sistema Administrativo te permite llevar facturas sin imprimir en la impresión fiscal, para ello haz clic en **Factura** → **Emisión sin Impresión Fiscal**, el sistema te mostrará la siguiente ventana:

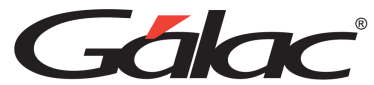

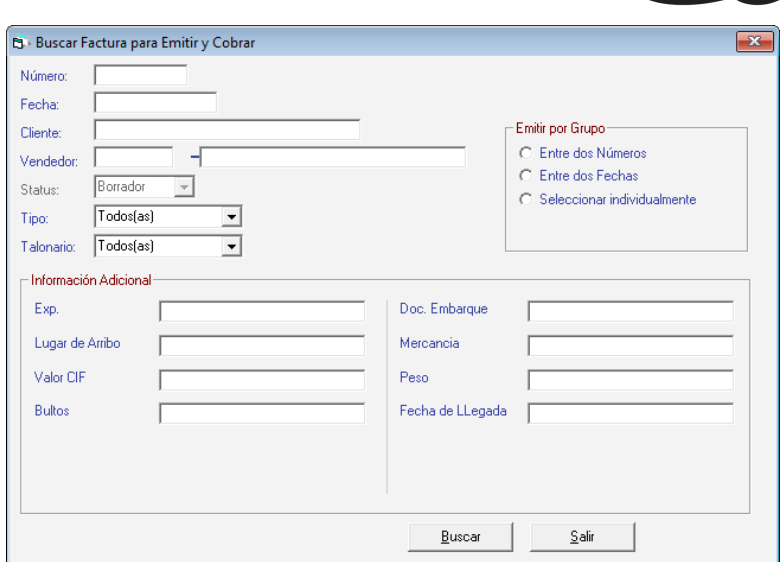

Haz clic en el botón Buscar, el sistema te mostrará la siguiente ventana:

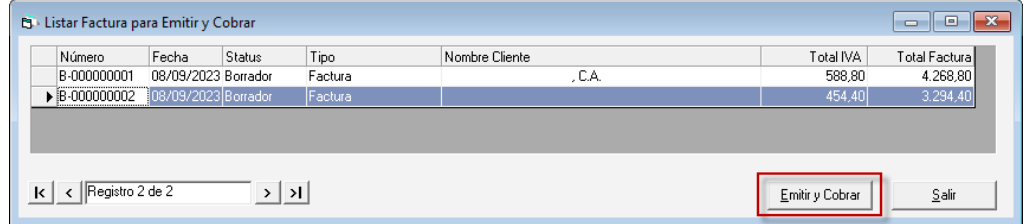

Selecciona la factura que requieres emitir y cobrar, luego presiona el botón **Emitir y Cobrar**

En la siguiente ventana haz clic en el botón **Emitir y Cobrar.**

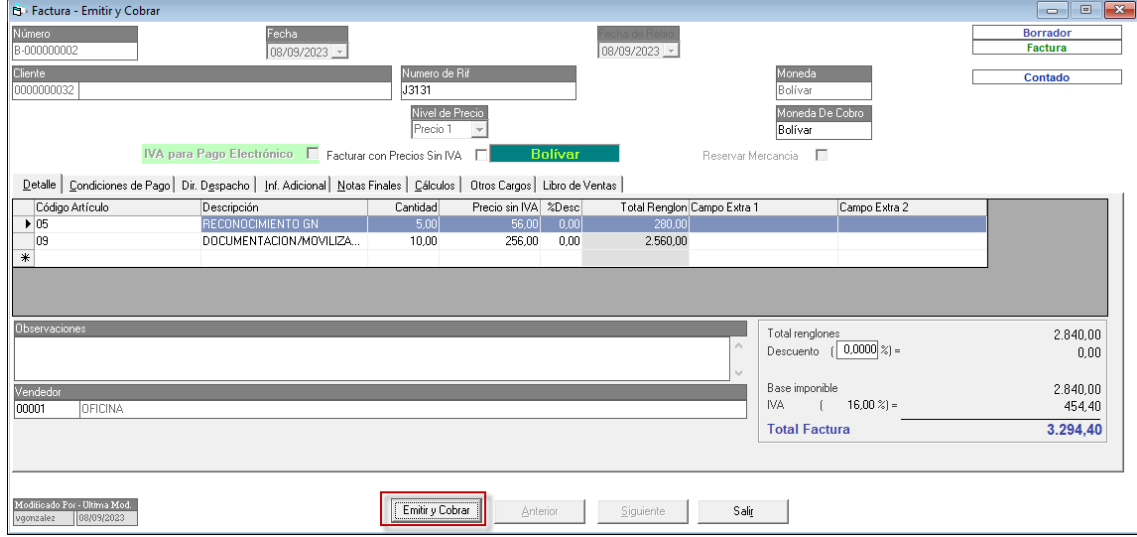

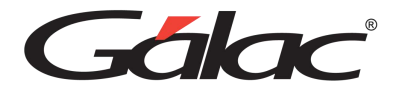

# **13. Punto de Venta**

Bienvenido al punto de venta, una solución diseñada para reemplazar su caja registradora y procesos de facturas en forma manual además es fácil de configurar y rápido para facturar con impresoras fiscales.

Ventajas para tu negocio:

- Incremento en sus ventas, ya que ofrece nuevas alternativas de pago.
- Disminuye el riesgo asociado al manejo de dinero en efectivo.
- Conexión directa con impresoras fiscales más usadas

## **13.1. Usando el módulo de Punto De Venta por primera vez**

Para acceder al módulo de punto de venta, desde el menú principal del sistema administrativo, haz clic en el menú **Punto de Venta** → **Insertar**

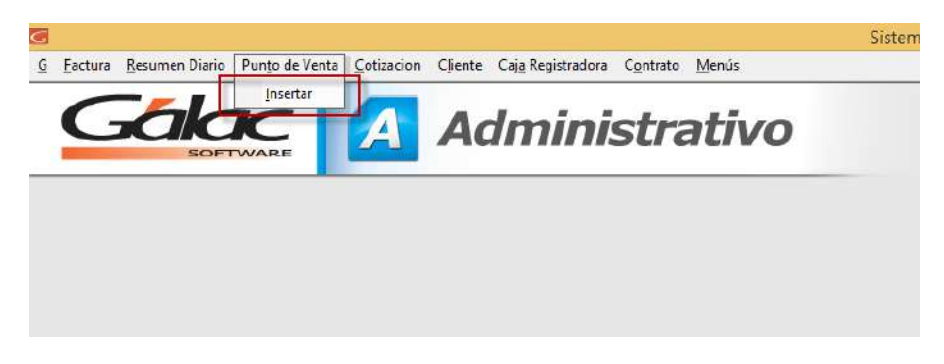

## **13.2. Conociendo la barra de botones**

El módulo "Punto de Venta" cuenta con una barra de botones ubicada en la parte superior de la ventana, orientada a ser fácil de usar, la cual complementa la usabilidad del módulo con el teclado de la computadora.

A continuación, los botones:

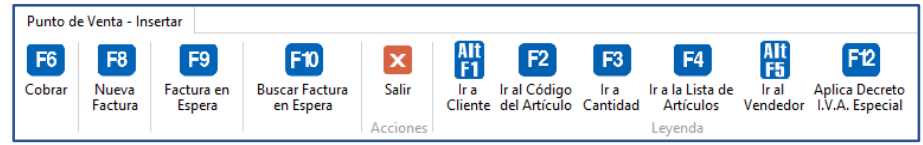

## **13.3. Cajeros**

Ten en cuenta que el módulo de "Punto de Venta" se rige por las políticas ya conocidas en cuanto a cajeros y tipo de cajero, implementadas en los parámetros del sistema.

## **13.4. Facturando tu primera venta con "Punto de Venta"**

Para facturar haz clic en el botón "Nueva Factura" o también presionando la tecla "F8" de tu teclado.

```
Manual de Usuario Pág. 155
10/10/2023
```
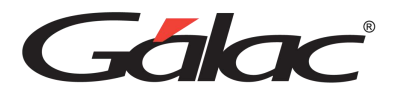

Estando en la ventana de facturar, ingresa el número de cédula del cliente

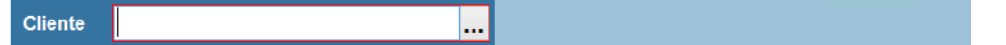

Si ingresas un número de cédula de un cliente el cual no está registrado en el sistema, se mostrará el siguiente mensaje:

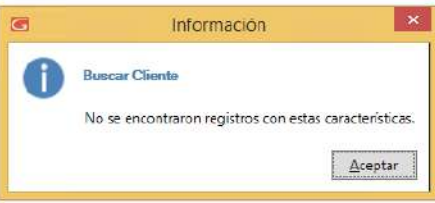

Presiona "Aceptar" para continuar.

El sistema mostrará el siguiente mensaje:

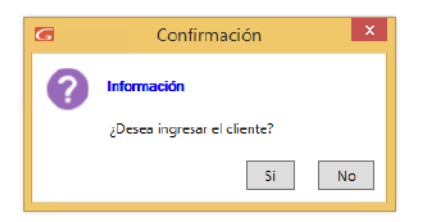

Si deseas seguir con la venta entonces presiona "Si". Se mostrará la siguiente ventana, en la cual podrás cargar los datos de la persona.

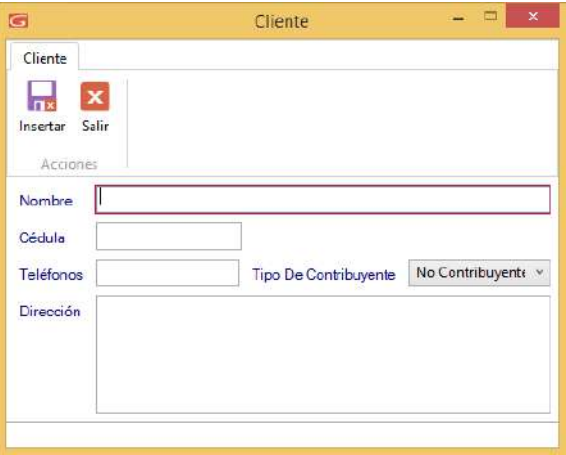

Ingresa el nombre, cédula, teléfono, el tipo de contribuyente y la dirección. Luego presiona el botón Insertar.

Continuamos con la facturación, una vez escogido el cliente ahora vamos a escoger el/los artículos.

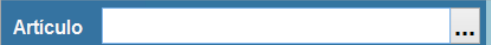

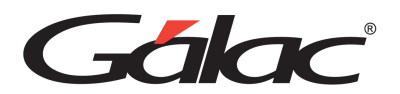

Si conoces el código del artículo ingrésalo, también puedes usar la combinación de teclas **(Asterisco (\*) + Enter)** para ubicar el/los artículos en una tabla, de igual manera puede usar la lectora de código de barras, a continuación, un ejemplo de la lista de artículos a escoger:

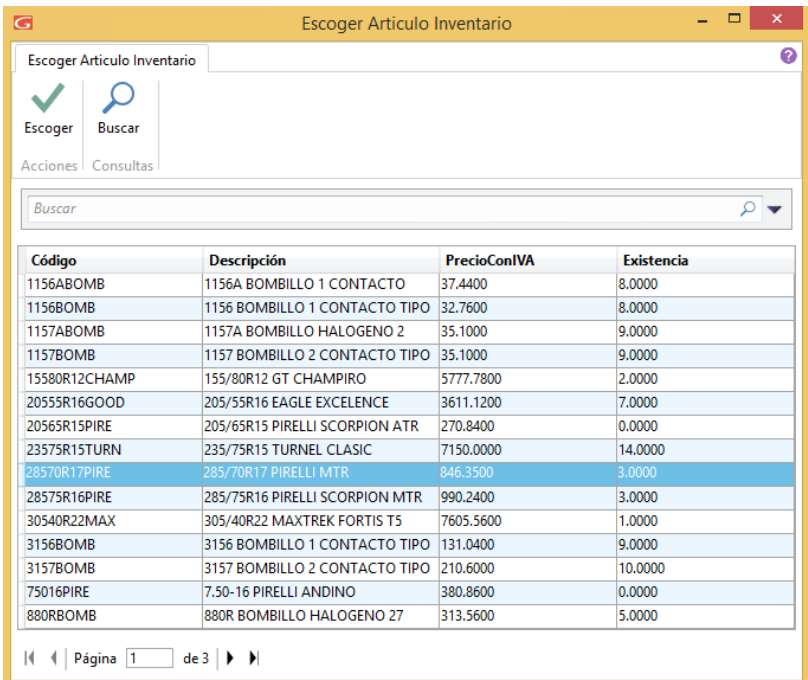

Una vez ubicado el/los artículos puedes utilizar la tecla (F3) para agregar la cantidad correspondiente a un artículo y volver con la tecla (F4) para seguir agregando artículos.

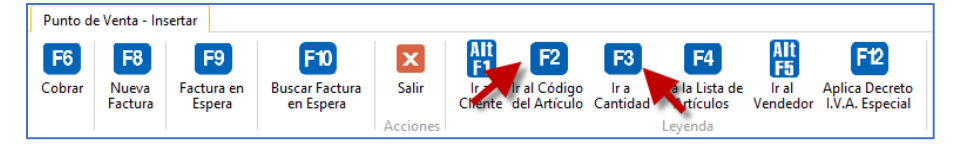

A continuación, una imagen de ejemplo con la facturación que estamos generando la cual muestra varios artículos y su correspondiente cantidad.

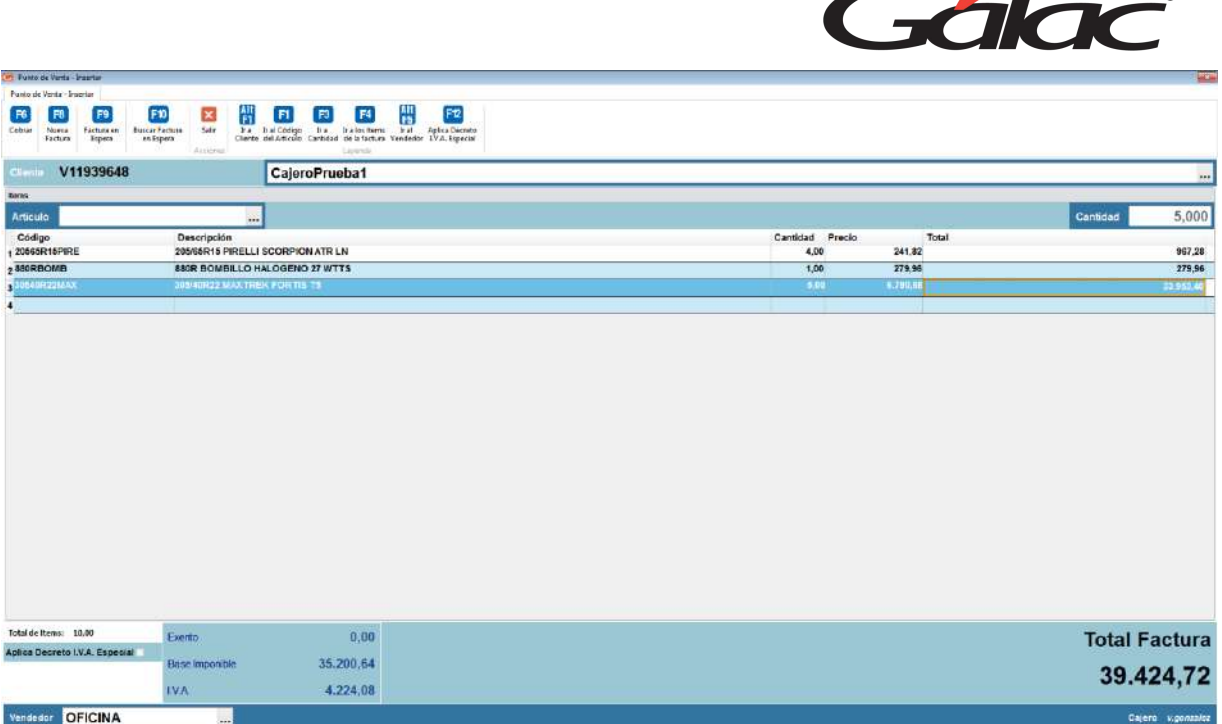

ര<br>ര

En la imagen puedes apreciar la lista de artículos y su respectiva cantidad. También puedes ver el total de la factura en la parte inferior derecha, a medida que vas agregando artículos se va incrementando el monto en la factura.

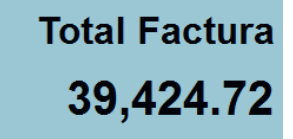

También puedes apreciar la base imponible y el monto del IVA en la parte inferior izquierda de la ventana:

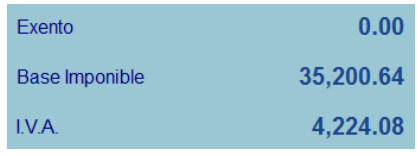

De igual manera puedes activar la opción "Aplica el IVA al 10%" ubicada en la parte inferior izquierda de la ventana. Con la tecla **(F12)** puedes activar si aplica decreto de IVA especial. Siempre y cuando el cliente sea del tipo "No Contribuyente"

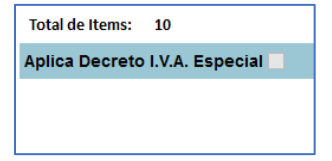

Con la combinación de teclas **(Alt+F1)** Puedes cambiar el cliente.

Cliente ...

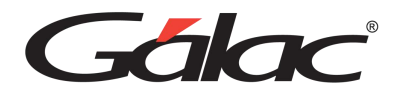

Con la combinación de teclas **(Alt+F5)** Puedes cambiar el vendedor.

Vendedor **OFICINA** 

### **13.5. Factura en espera**

Si por alguna razón tienes que pausar la facturación que estás haciendo, solo presiona la tecla (F9) para colocar la factura en espera.

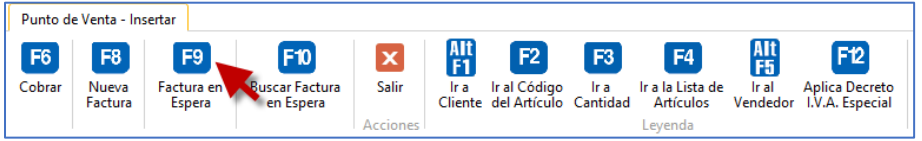

## **13.6. Restaurar factura en espera**

Para ubicar una factura que está en estatus "en espera" solo debes presionar la tecla (F10), el sistema mostrará la siguiente ventana.

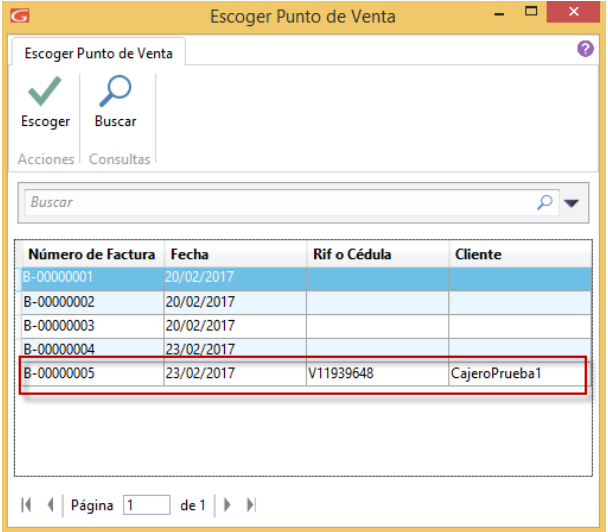

Con las teclas de direccionamiento del teclado ubica la factura que estamos generando y luego presiona **Enter** para restaurarla.

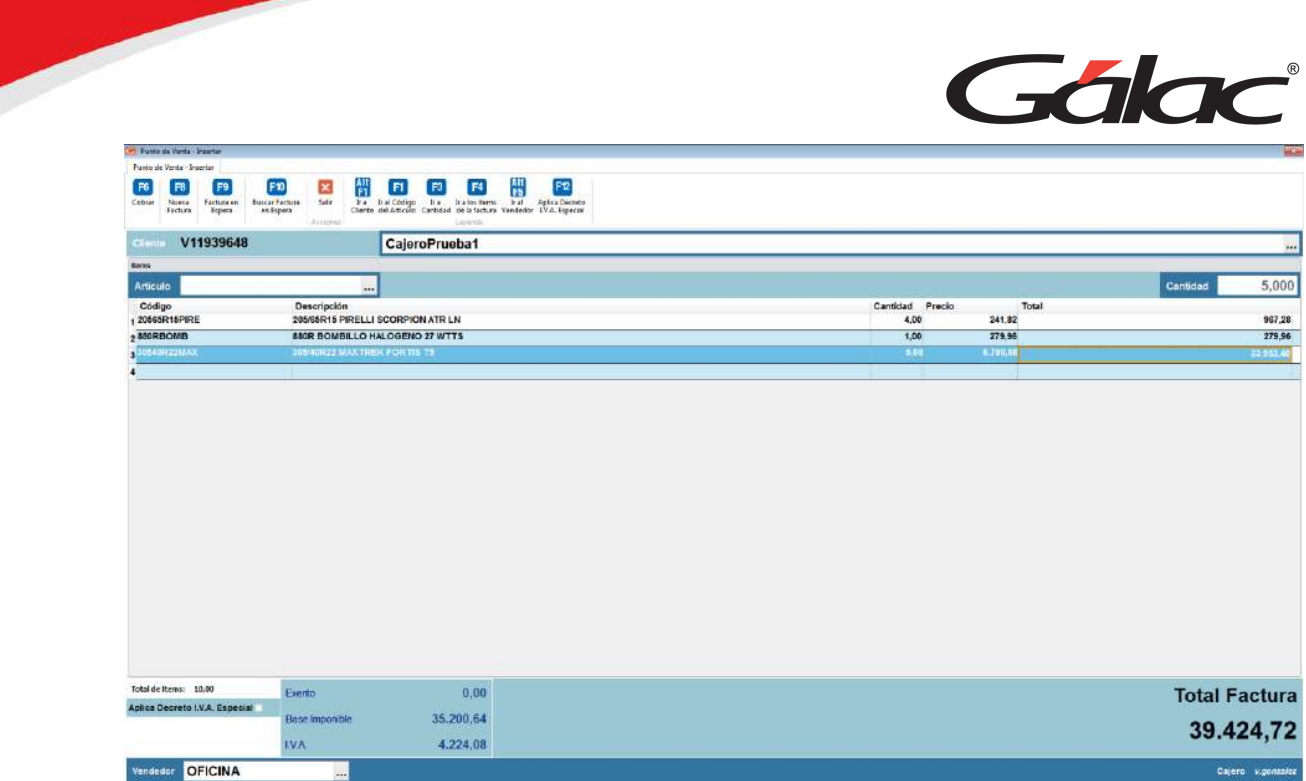

 $^\circledR$ 

Y veremos los datos de la factura de vuelta.

## **13.7. Cobrar Factura**

Para cobrar la factura que estamos cargando presiona la tecla F6, el sistema mostrará la siguiente ventana:

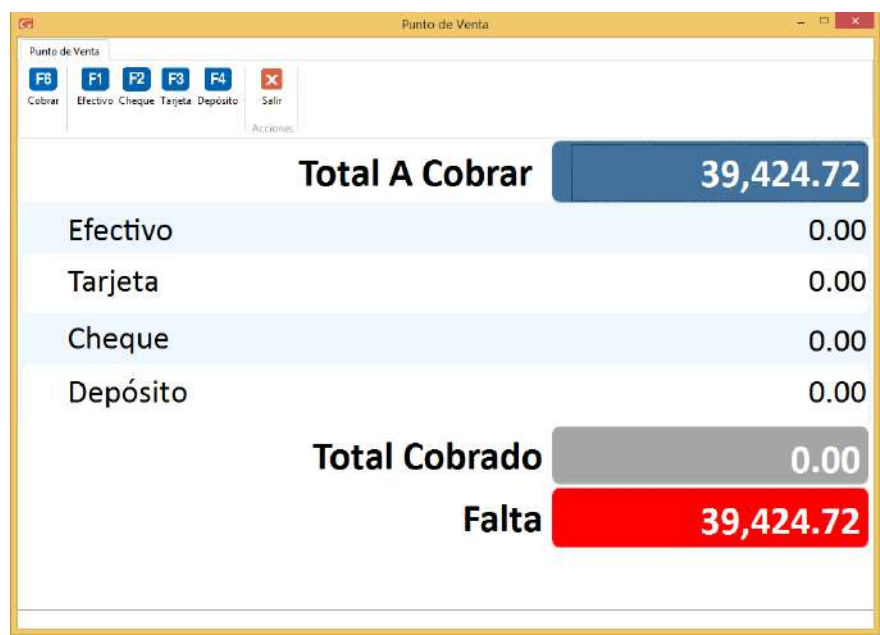

# **13.8. Pago en efectivo**

Si el cliente cancela en efectivo presiona la tecla **F1** y se mostrará la siguiente ventana:

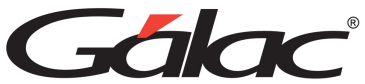

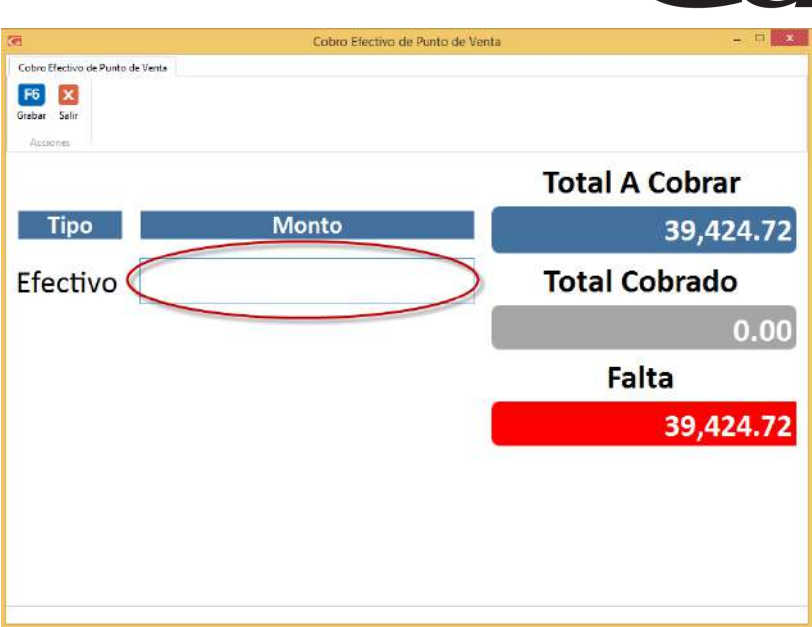

En esta ventana podrás ver el monto a cobrar, el total de lo cobrado y el monto faltante.

Ingresa el monto del efectivo a cobrar y luego presiona **F6** para cobrar.

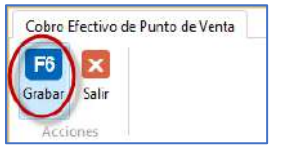

## **13.9. Pago con cheque**

Si el cliente cancela con cheque presiona la tecla F2 y se mostrará la siguiente ventana:

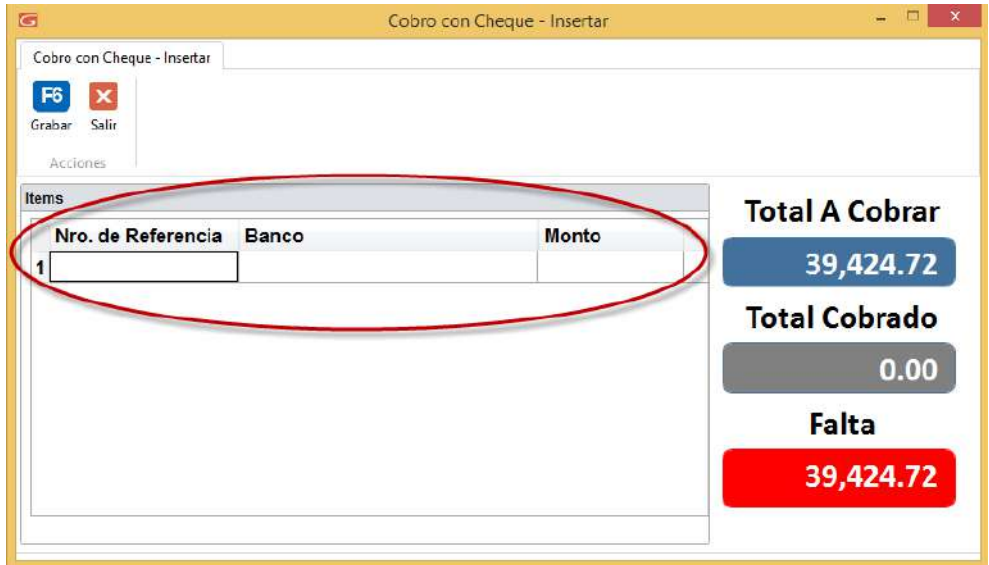

Ingresa el número de referencia, selecciona la entidad bancaria e ingresa el monto del cheque luego presiona **F6** para cobrar.

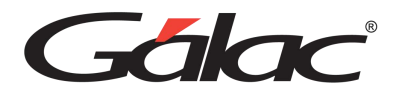

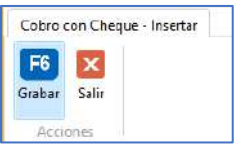

Pago con tarjeta

Si el cliente cancela con cheque presiona la tecla F3 y se mostrará la siguiente ventana:

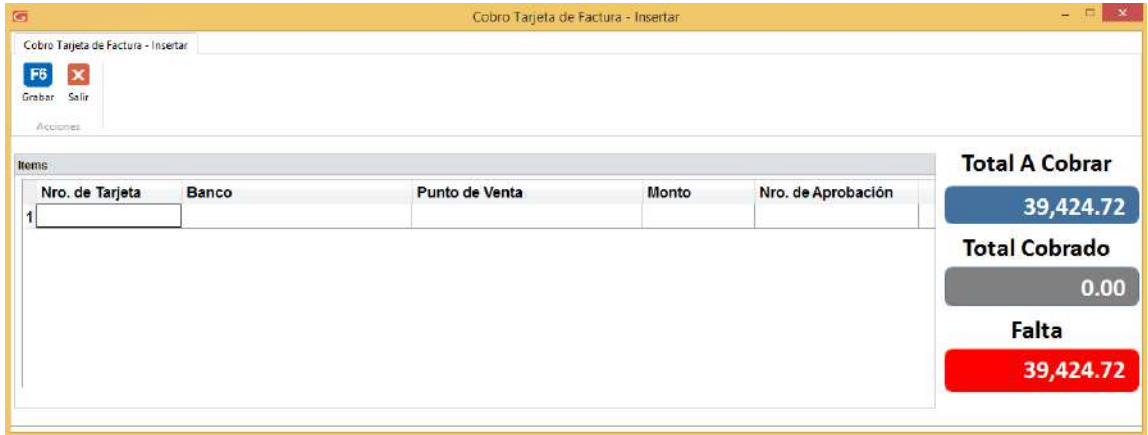

Ingresa el número de tarjeta, selecciona la entidad bancaria, selecciona el banco al cual pertenece el punto de venta e ingresa el monto luego presiona **F6** para cobrar.

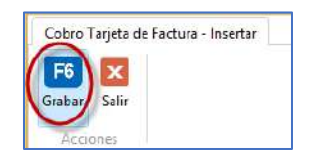

# **13.10. Pago con depósito**

Si el cliente cancela con cheque presiona la tecla **F4** y se mostrará la siguiente ventana:

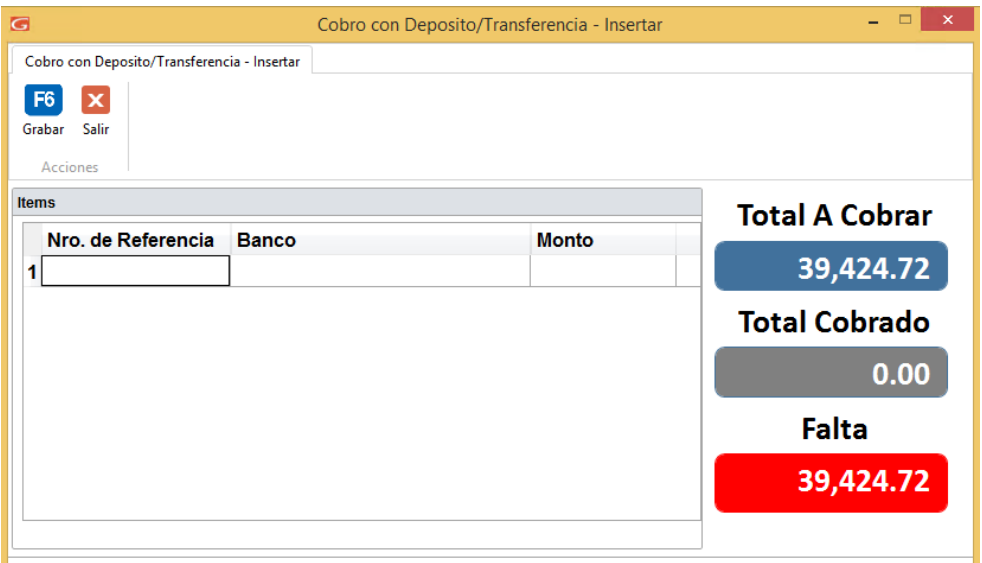

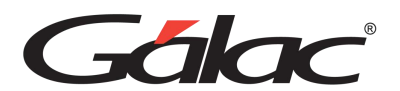

Ingresa el número de referencia, selecciona la entidad bancaria e ingresa el monto del depósito o transferencia, luego presiona **F6** para cobrar.

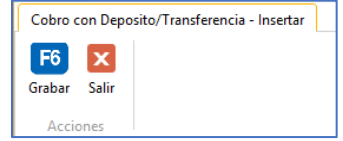

Como vemos cualquiera que sea el medio de pago debes presionar la tecla F6 para cobrar. En este ejemplo escogeremos "Pago con cheque" Cuando presionas la tecla F6 se mostrará la siguiente ventana:

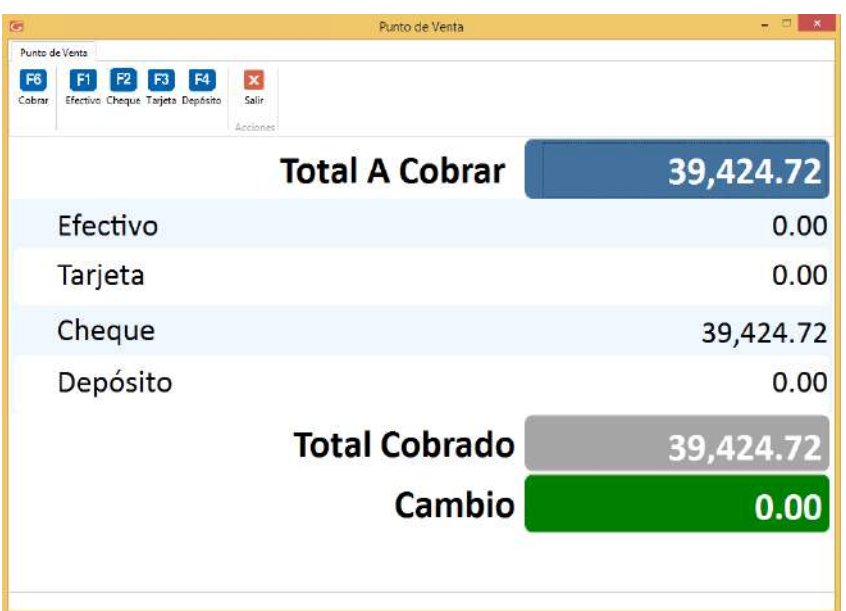

Se puede ver los datos del pago, presiona **F6** para cobrar

Ejemplo: Si el pago se hace en efectivo, al presionar **F6** para cobrar se mostrará la siguiente ventana:

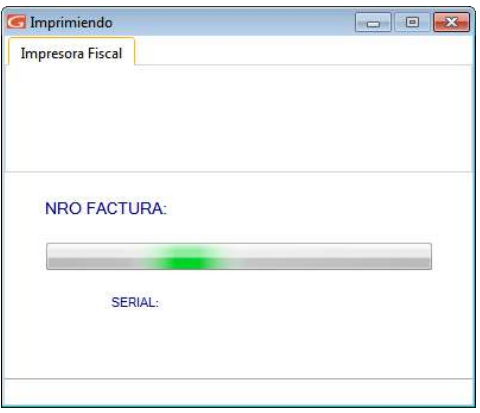

A continuación, una imagen de lo podrá ver en la impresora fiscal
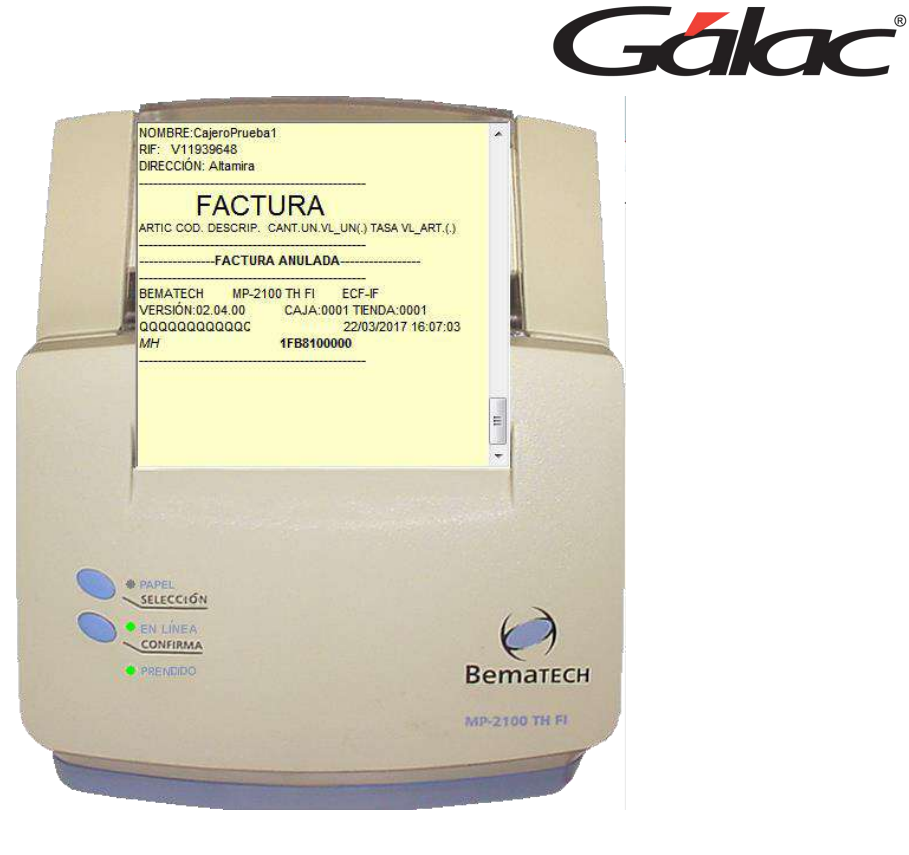

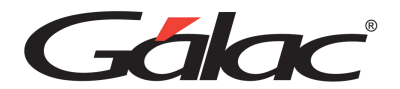

# **14. Control Despacho**

El sistema administrativo le ofrece el módulo de Control Despacho. A través de este módulo sepuede gestionar los despachos derivados de una cotización.

Para un mejor rendimiento y efectividad es recomendable usarlo con lectoras de código de barra (pistolas) ya que el módulo fue pensado y desarrollado para trabajar con estos dispositivos, sin embargo, usted puede ingresar los códigos de artículos manualmente.

**Nota:** Por los momentos el módulo no cuenta con las búsquedas parciales *(Asterisco (\*) + Enter)* en los códigos de artículos, en un futuro sitendrá esta mejora

### **14.1. Activar Parámetro**

Lo primero que debe hacer es: en los parámetros administrativos activar el parámetro **Usa Control Despacho** ubicado en la sección **Cotización**, como se muestra a continuación:

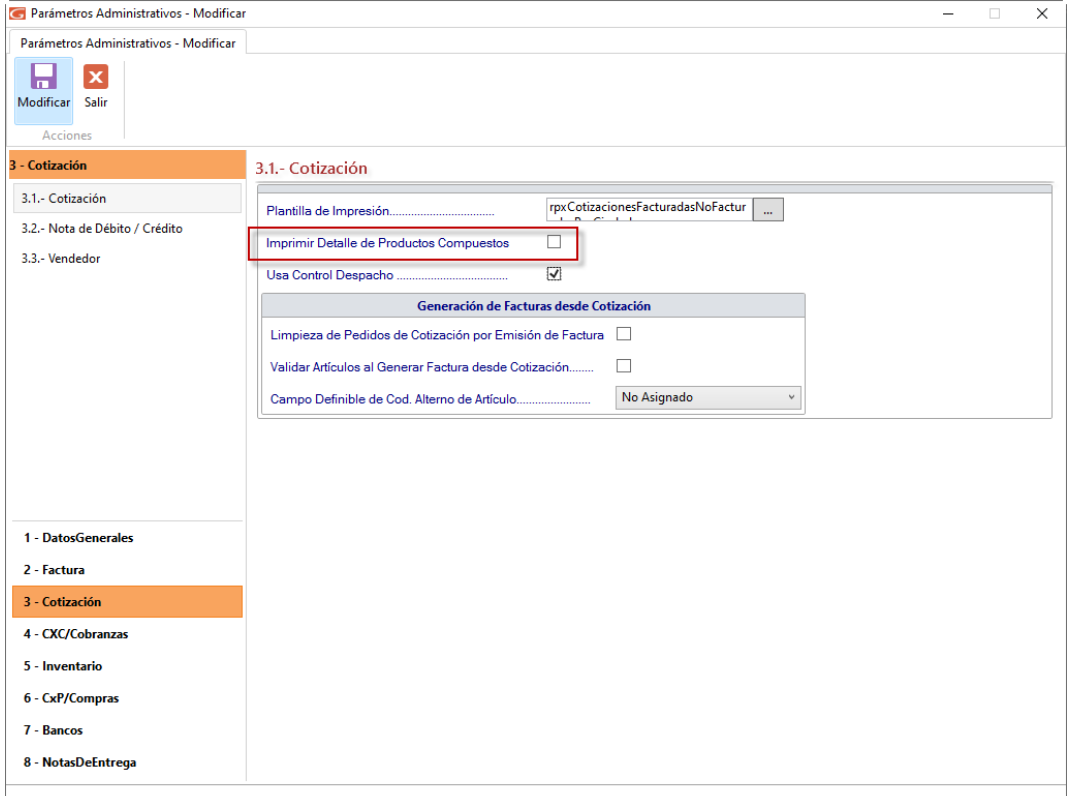

## **14.2. Insertar Control Despacho**

Lo primero es insertar los registros de despachos para ello desde el **<Menú Principal>** haz clic en el módulo: **Menú – Factura / Cotización/ Contrato**, luego haz clic en elmenú **Control de Despacho** →**Insertar**. Tal como se muestra a continuación:

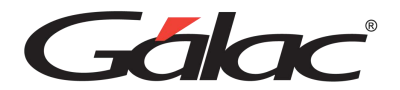

C Sistema Integrado Administrativo - Contabilidad - v.23.9 < Menú Principal > G Factura Punto de Venta Control Despacho Cotizacion Cliente Caja Registradora Contrato Menús Consultar dministrativo Insertar Modificar Eliminar Anular Generar Borrador de Factura Informes

El sistema le mostrará la siguiente ventana:

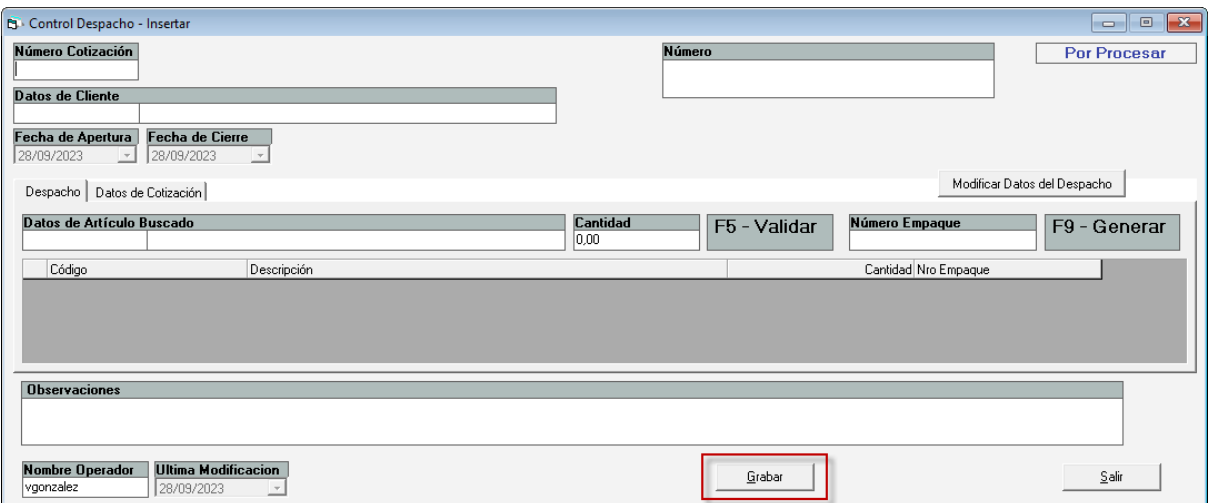

**Numero Cotización:** Ingrese el número de cotización asociada a despacho que estáinsertando.

**Datos de Articulo Buscado:** Ingrese los datos del artículo buscado.

**Cantidad:** El sistema coloca la cantidad del artículo de forma automática.

**F5- Validar:** Presione la tecla **F5** para validar que el artículo exista en una cotización previa. Ningún despacho podrá contener artículos que no estén cargados en una cotización.

**F9 – Generar:** Presione la tecla **F9** para generar un nuevo número de empaque para el despacho.

*Pestaña Despacho*

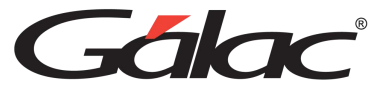

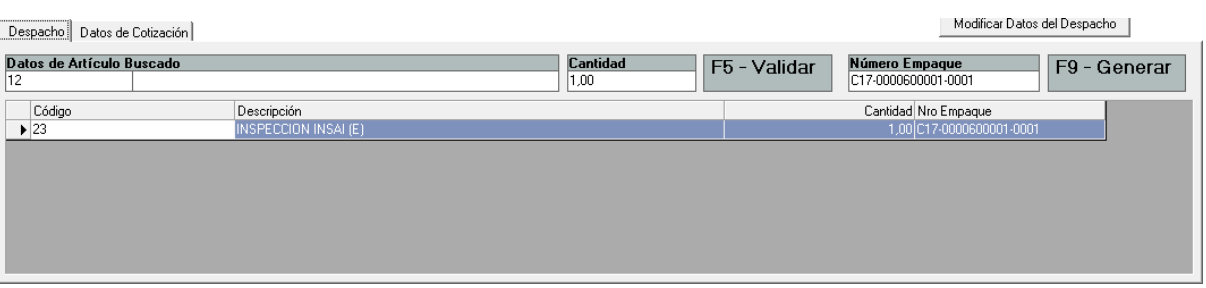

Esta ventana muestra los datos de la cotización asociada al despacho

Seguidamente haz clic en el botón **Grabar.** El sistema le mostrará el siguiente mensaje:

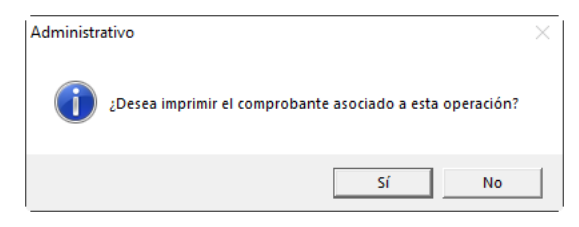

Si hace clic en el botón **Sí** el sistema le mostrará una ventana similar a la siguiente:

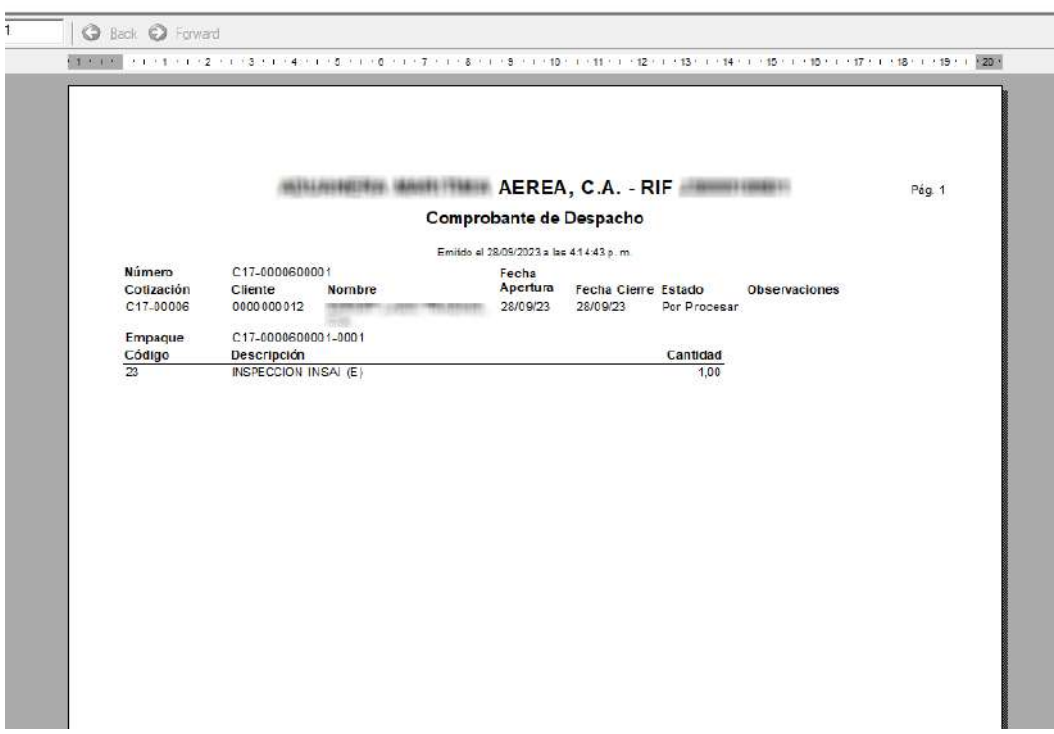

## **14.3. Modificar Control Despacho**

El sistema administrativo le permite modificar registros de **Control Despacho**.

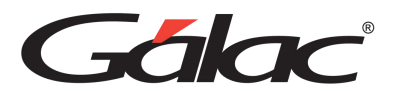

Para modificar un registro de **Control Despacho** haz clic en el menú **Control deDespacho** → **Modificar.** Como se muestra a continuación

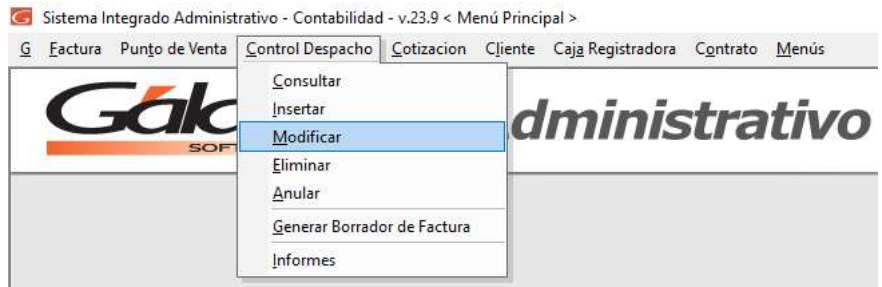

El sistema le mostrará la ventana buscar registros para modificar, ubique el registro que quiere modificar luego haz clic en el botón **Modificar**, el sistema le mostrará la siguiente ventana:

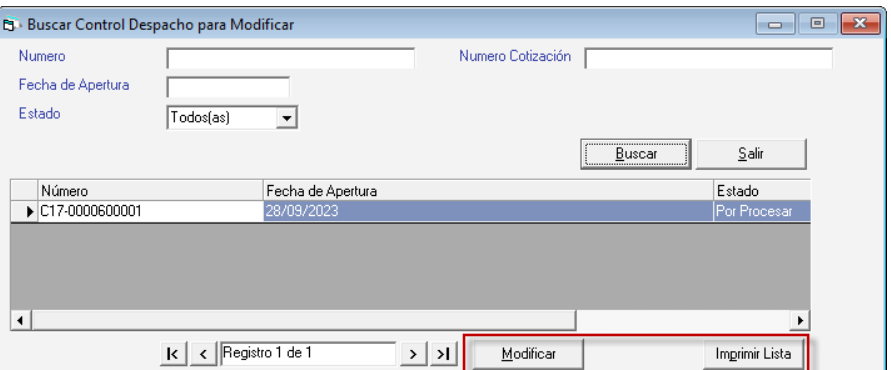

Selecciona el control despacho, luego haz clic en el botón Modificar, también puedes imprimir un listado de los registros de control despacho haciendo clic en Imprimir Lista. Si haces clic en el botón **Modificar** se mostrará la siguiente ventana:

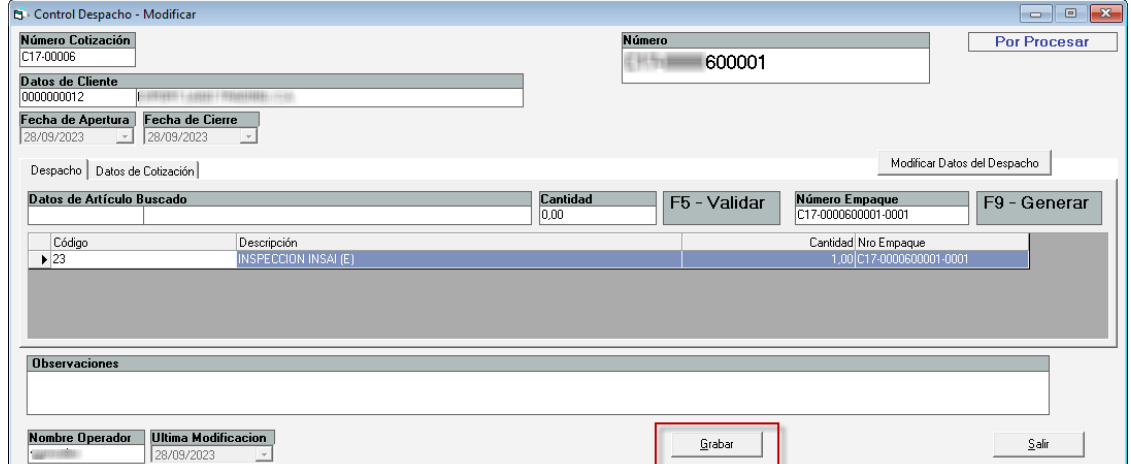

Esta ventana le permite agregar nuevos artículos, si lo que desea es modificar el número deempaque o eliminar artículos, entonces haz clic en el botón **Modificar Datos del**

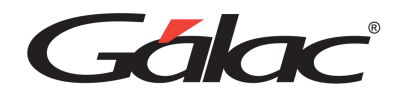

**Despacho,** ubicado en la parte derecha de la ventana. Al hacer clic el sistema valida el tipo de usuario y le envía el siguiente mensaje:

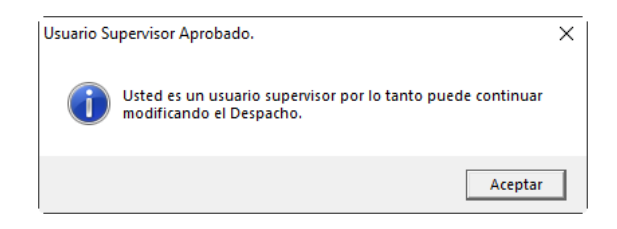

Haz clic en **Aceptar**. Seguidamente le enviará el siguiente mensaje:

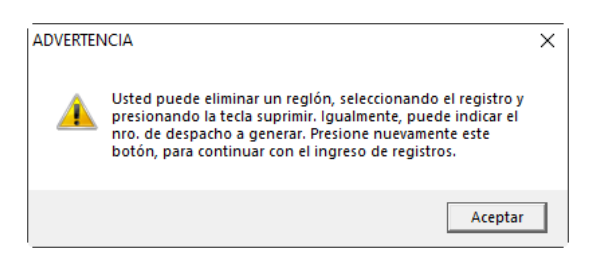

Haz clic en **Aceptar**. Como se mencionó anteriormente si desea modificar el **Número de Empaque,** en elsiguiente mensaje haz clic en el botón **Si**

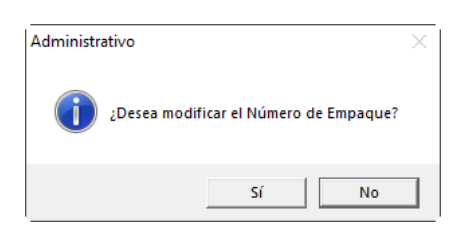

El sistema le mostrará la siguiente ventana:

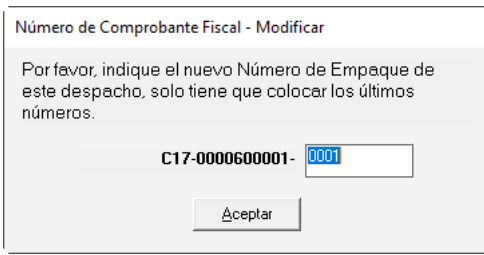

Ingrese el número de empaque, luego haz clic en el botón **Aceptar.** Y finalmente haz clic en el botón **Grabar** para guardar las modificaciones.

## **14.4. Consultar Control Despacho**

El sistema administrativo le permite consultar registros de **Control Despacho**.

Para consultar un registro de Control Despacho haz clic en el menú **Control Despacho**

**→ Consultar.** Como se muestra a continuación.

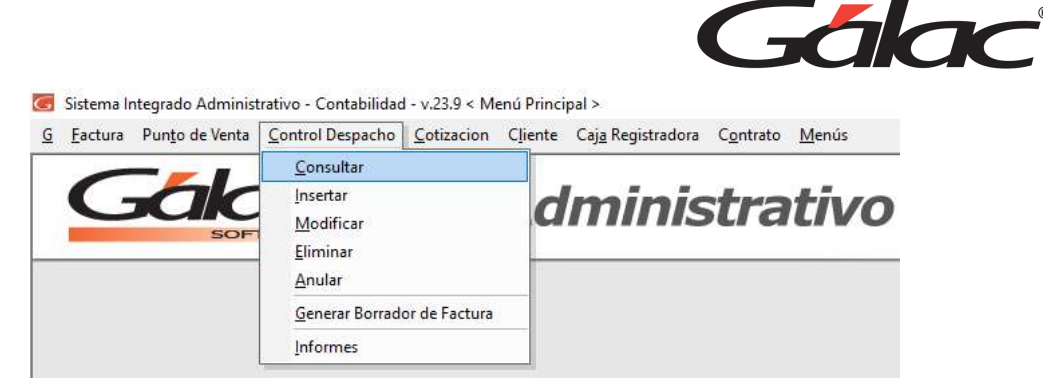

#### El sistema le mostrará la siguiente ventana:

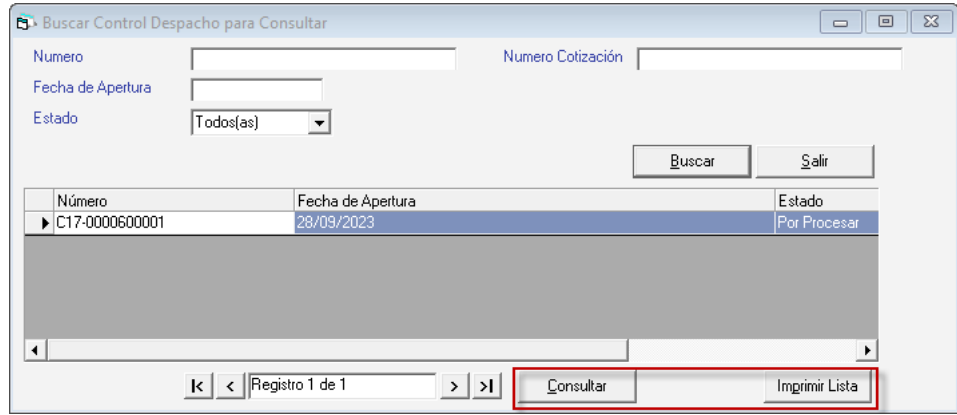

Selecciona el control despacho, luego haz clic en el botón **Consultar**, también puedes imprimir un listado de los registros de control despacho haciendo clic en **Imprimir Lista**. Si haces clic en el botón **Consultar** se mostrará la siguiente ventana:

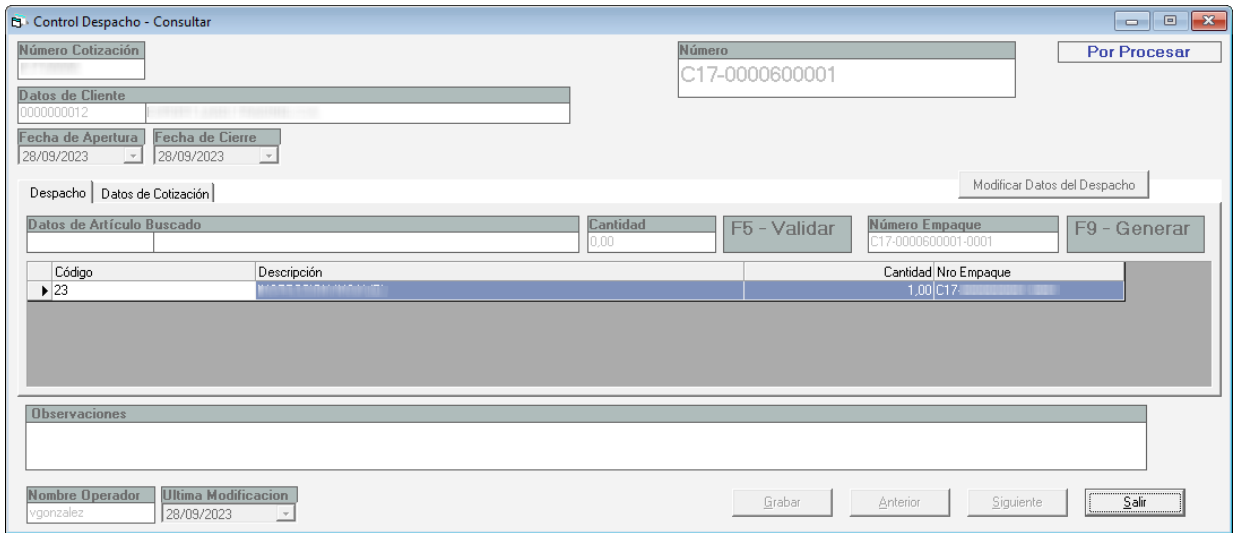

En la cual podrás consultar la información.

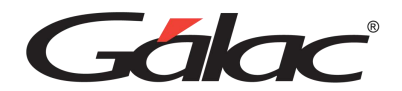

## **14.5. Eliminar Control Despacho**

El sistema le permite eliminar **Control Despacho** con estatus "por procesar". Para eliminar un registro de control despacho haz clic en el menú **Control Despacho** → **Eliminar.** Como se muestra a continuación:

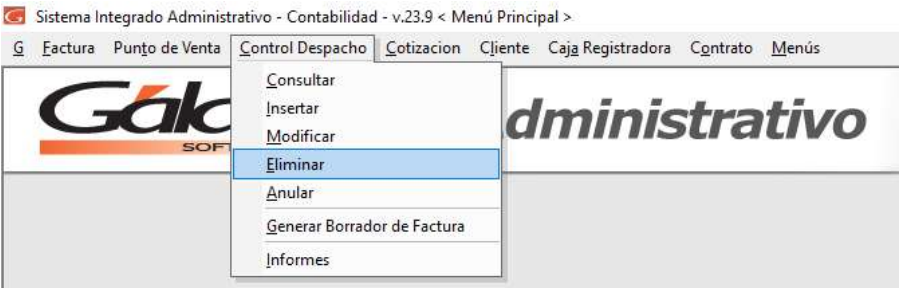

El sistema le mostrará la siguiente ventana:

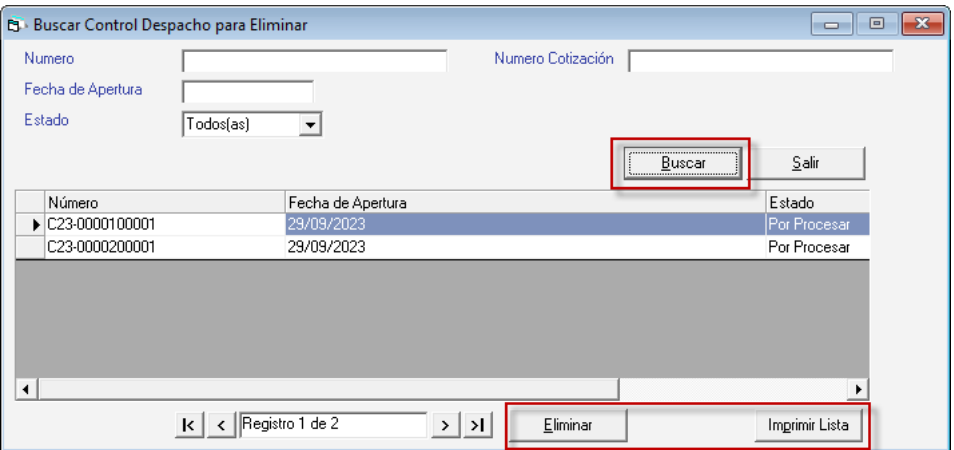

Selecciona el control despacho, luego haz clic en el botón **Eliminar**, también puedes imprimir un listado de los registros de control despacho haciendo clic en **Imprimir Lista**. Si haces clic en el botón **Eliminar** se mostrará la siguiente ventana:

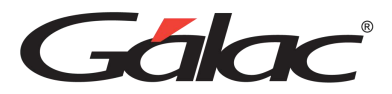

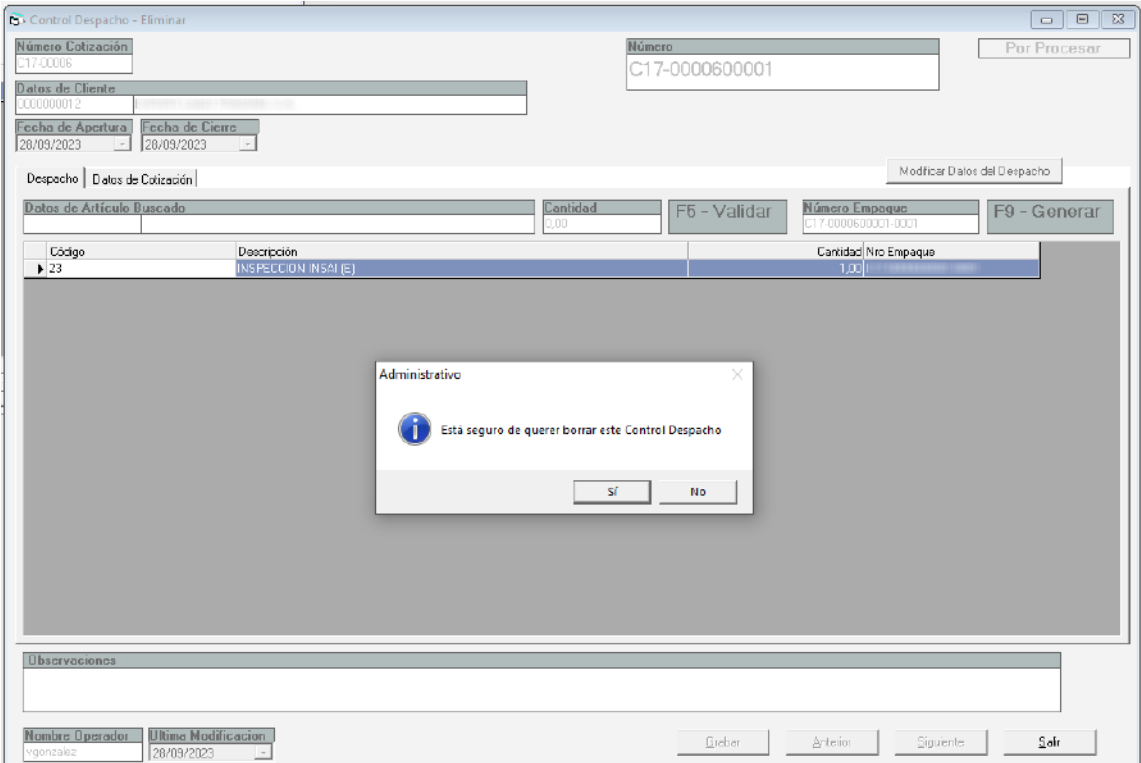

El sistema le enviara el siguiente mensaje deconfirmación:

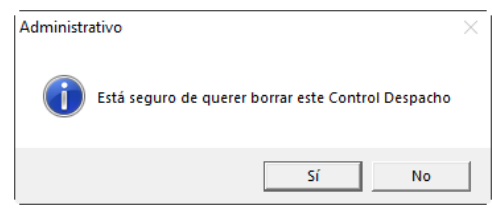

**Tenga en cuenta lo siguiente:** Si el registro ya fue procesado no se podrá eliminar.

### **14.6. Anular Control Despacho**

El sistema le permite anular **Control Despacho** con estatus "procesados". Para anular un control de despacho haz clic en el menú **Control Despacho** → **Anular.** Como se muestraa continuación:

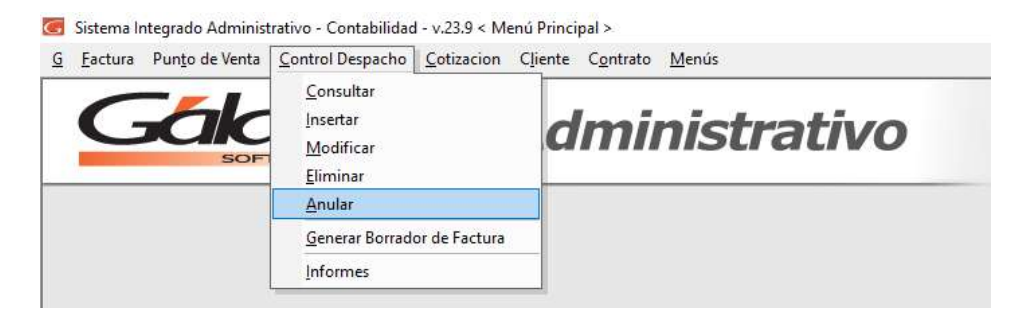

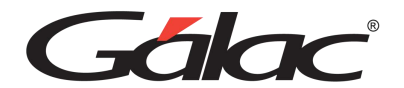

El sistema le mostrará la ventana **Buscar Control Despacho**.

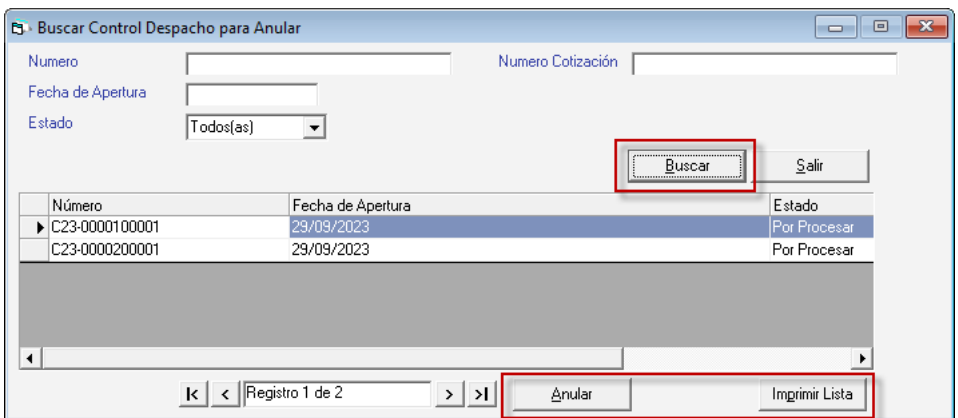

Selecciona el control despacho, luego haz clic en el botón **Anular**, también puedes imprimir un listado de los registros de control despacho haciendo clic en **Imprimir Lista**. Si haces clic en el botón **Anular** se mostrará la siguiente ventana:

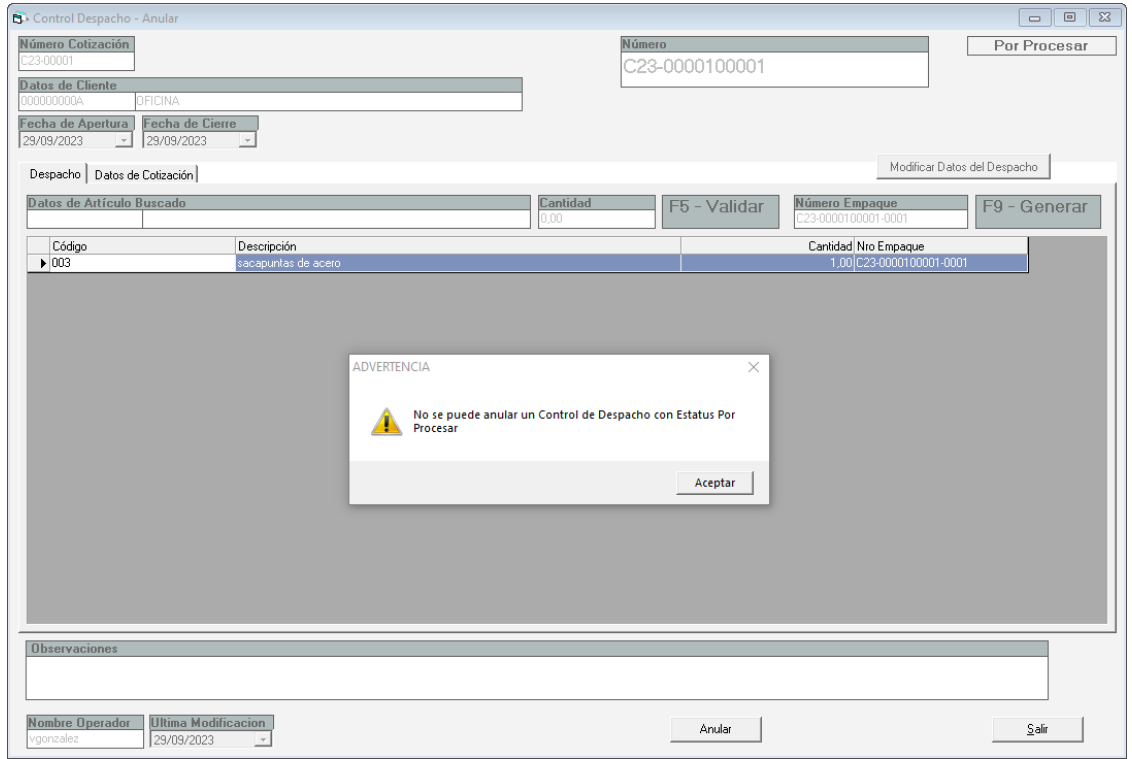

Se mostrará el mensaje anterior si el control despacho no ha sido procesado. Procésalo y después lo puedes anular.

### **14.7. Generar Borrador de Factura**

El sistema administrativo también le permite generar un borrador de factura a partirde un **Control Despacho**.

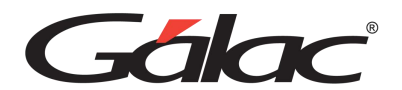

Para ello haz clic en el menú **Control Despacho** → **Generar Borrador de Factura**. El sistema le mostrará la siguiente ventana:

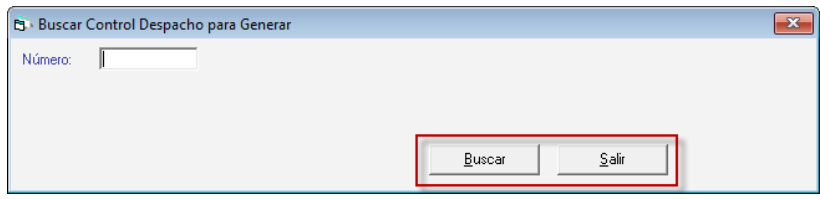

Haz clic en el botón **Buscar**

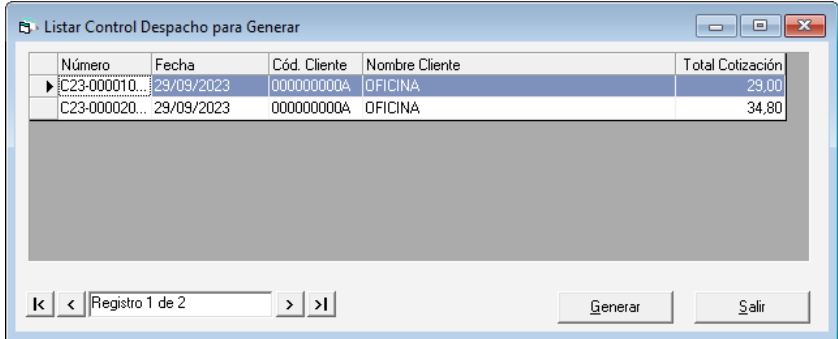

Ubica de la lista el registro al cual le desea generar borrador y haz clic en el botón

**Generar**. El sistema le mostrará la siguiente ventana:

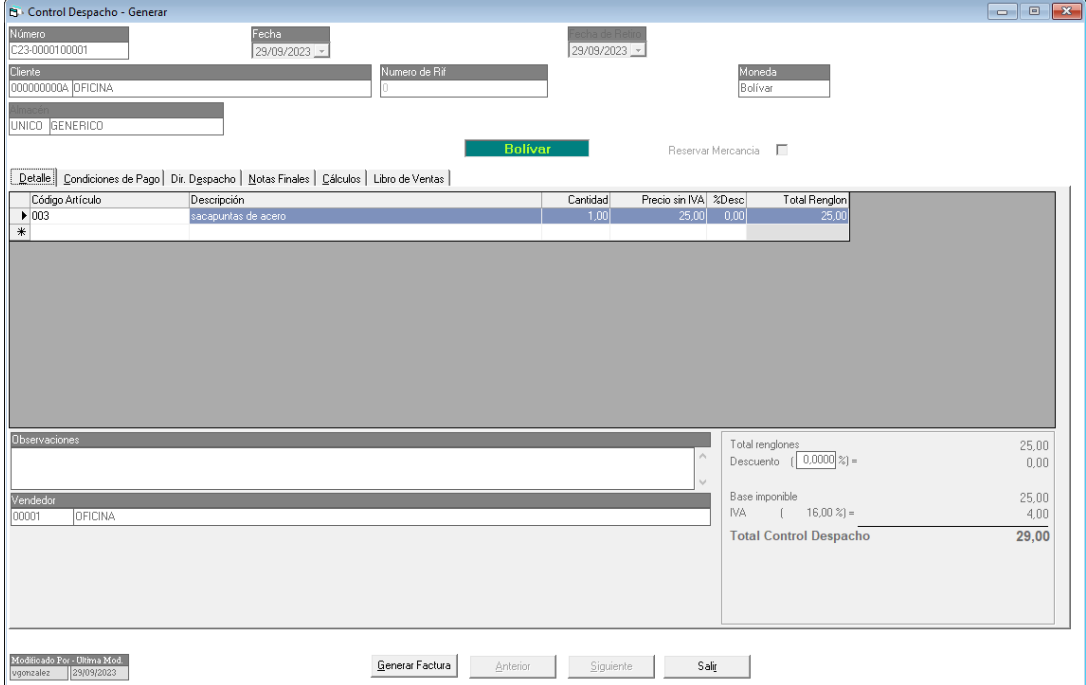

Revise los datos en la ventana, luego presione clic en el botón **Generar Factura**. Elsistema le mostrará el siguiente mensaje:

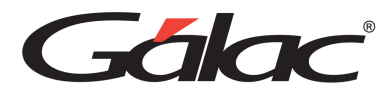

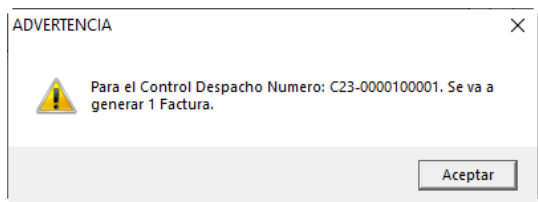

Haz clic en el botón **Aceptar** para generar el borrador de factura.

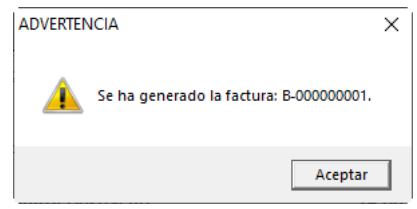

#### **Importante:**

Cuando este emitiendo un borrador de factura, si desea que el sistema le avise al momentode sobregirar un pedido, vaya a los parámetros administrativos en la sección 3.1 Cotizaciones y active los parámetros "Limpieza de pedidos de cotización por emisión de factura" y "Validar artículos al generar factura desde cotización". Como se muestra a continuación:

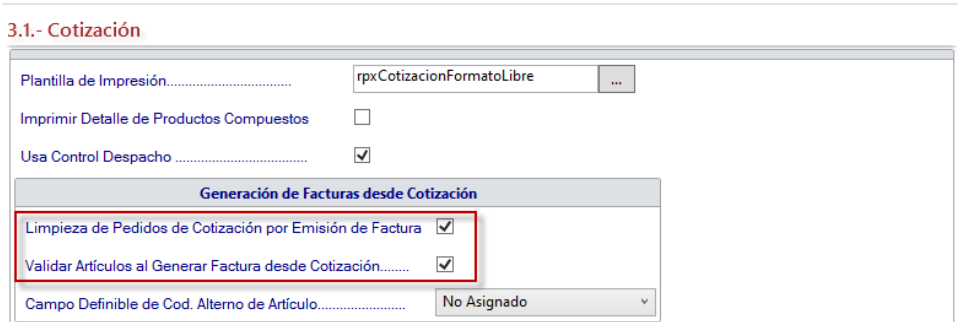

Al activar los parámetros antes mencionados y consultar una cotización, el sistema mostrará la cantidad que ha facturado para un determinado artículo.

### **14.8. Informes de Control Despacho**

Estos informes, permiten listar los despachos por fecha, cliente y estatus. Además, incluyenla opción imprimir comprobante de despacho. Para imprimir o consultar los informes haz clic en el menú **Control Despacho** → **Informes.** El sistema le mostrará la siguiente ventana:

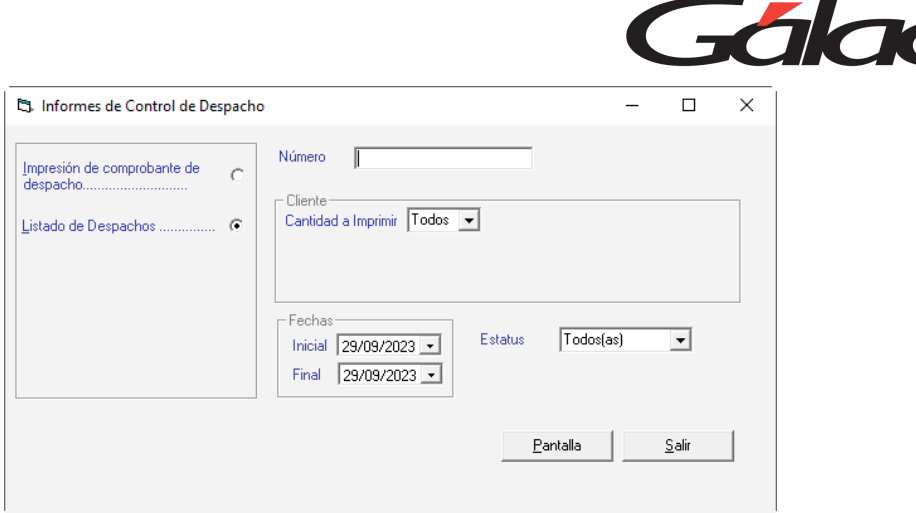

En esta ventana puede apreciar los informes:

- Impresión de comprobantes de despacho.
- Listado de Despachos.

A continuación, un ejemplo del informe **Impresión de comprobantes de despacho**

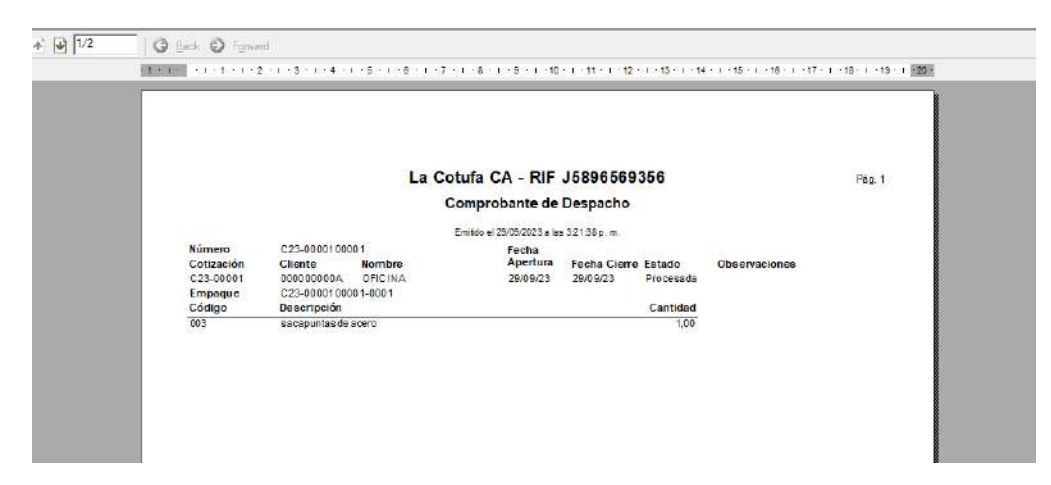

A continuación, un ejemplo del informe **Listado de despacho**

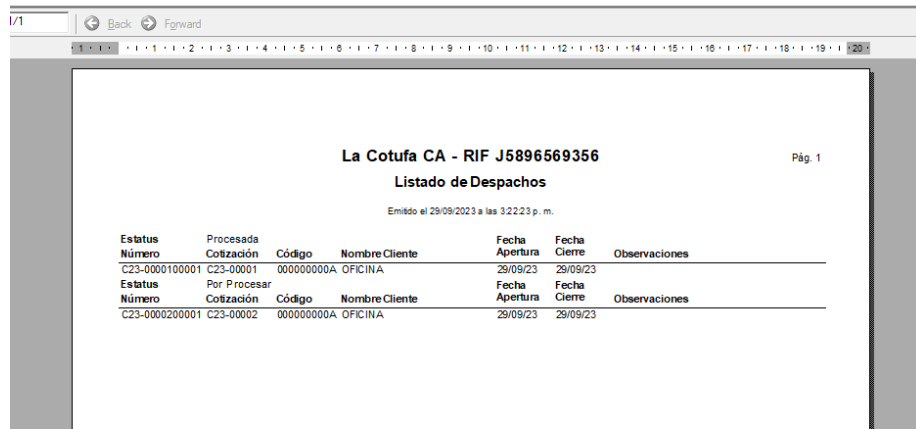

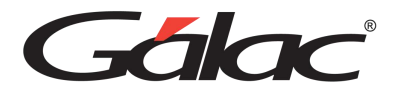

# **15. Cotización**

### **15.1. Insertar Cotización**

Para generar las cotizaciones, haz clic en el menú **Cotización → Insertar**, el sistema le mostrará la siguiente ventana:

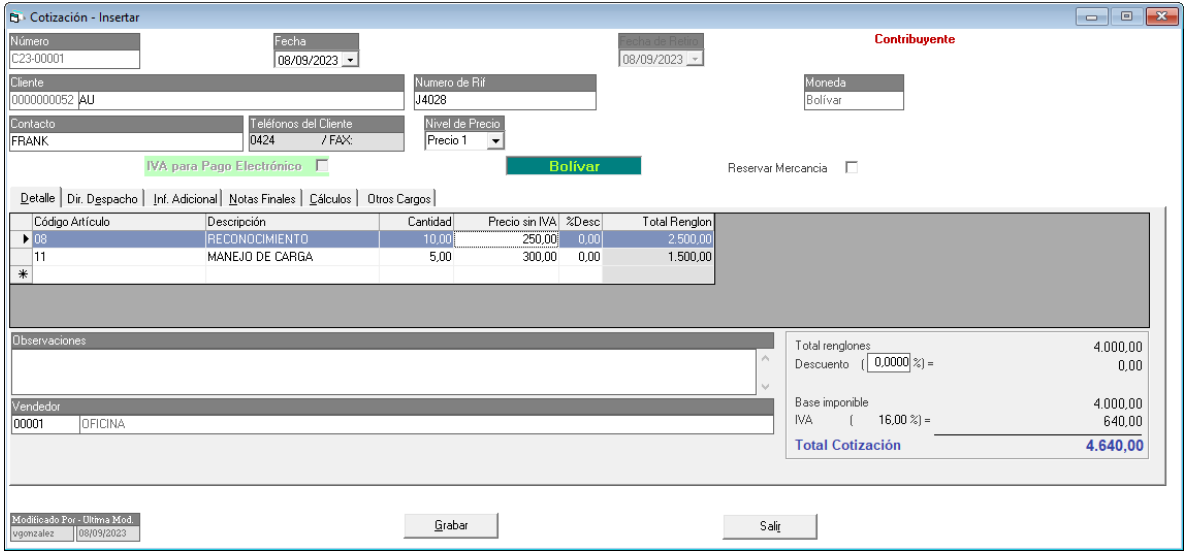

**Número**: Es indicado por el sistema de manera automática.

**Fecha**: El sistema le solicita el día, mes y año de inclusión de la Prefectura.

**Cliente**: Indica el nombre del cliente. En caso de teclearse un nombre de cliente que no exista el sistema le solicitará incluirlo en la base de datos.

**Número de RIF**: Este campo se llena de forma automática al momento de escoger el cliente.

**Moneda**: Escoge la moneda con la cual va a facturar.

**Contacto**: Ingresa una descripción para el contacto.

**Teléfono del cliente**: Este campo se llena de forma automática al momento de escoger el cliente.

**Nivel de Precio**: Puede escoger entre las listas de precios que insertó en los artículos, aquélla que va a aplicar para hacer la factura.

**Reservar Mercancía**: Activa esta opción si desea reservar mercancía.

*Pestaña Detalles*

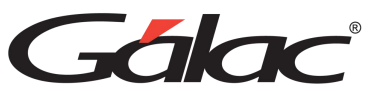

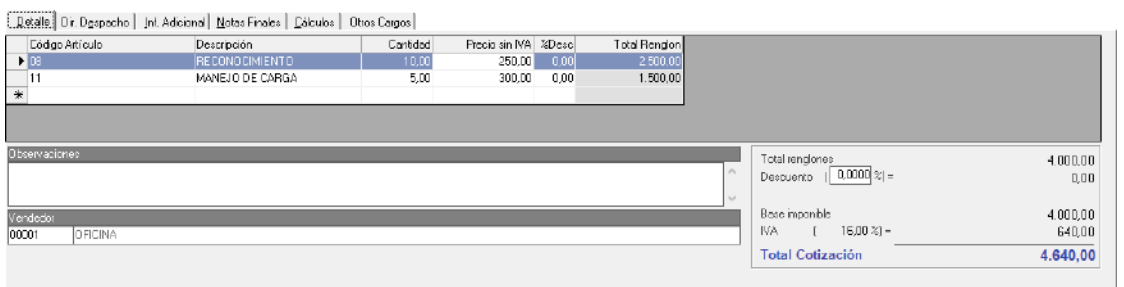

Código Artículo: Coloca el código del artículo a facturar puede utilizar la combinación de teclas **(Asterisco (\*) + Enter)** para que el sistema le muestre la lista de los artículos. Selecciona moviéndose con las teclas direccionales y haz doble clic en el artículo que utilizará.

**Descripción**: el sistema colocará de manera automática la descripción del artículo.

**Cantidad**: indica el total de unidades a Pre-facturar del artículo.

**Precio sin IVA:** el sistema mostrará el precio del artículo con o sin IVA, esto dependerá de la opción que escogió en parámetros facturación. Si cuando insertaste el artículo no le indicaste el precio o requieres cambiarlo, puedes incluirlo en este momento.

**% Desc:** puedes colocar descuentos por artículo.

**Total Renglón**: el sistema mostrará el monto total por artículo.

**Observaciones**: permite insertar información relevante que requieras se muestre en el borrador de la factura.

**Vendedor**: indica el nombre del vendedor. Si no existe tendrás que incluirlo por el menú de vendedor.

*Pestaña Dir. Despacho*

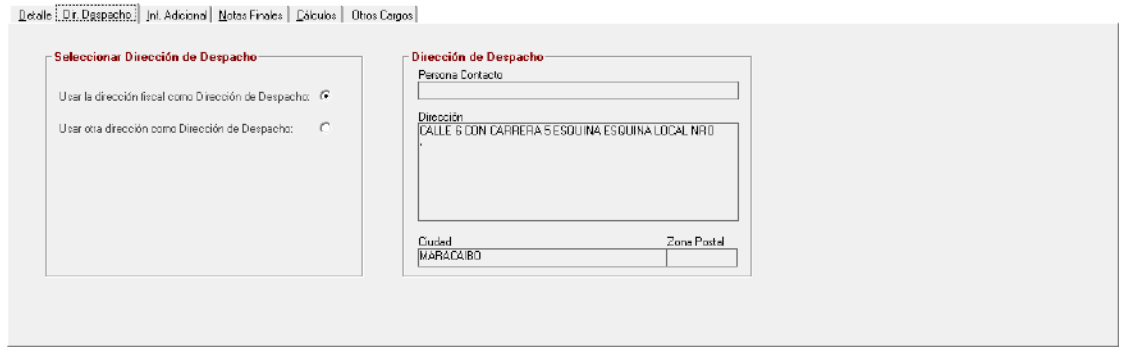

En esta sección se indicará si la dirección donde se va a enviar la mercancía o donde se va a realizar el servicio es la misma dirección fiscal o la dirección de despacho. Solo se puede indicar otra dirección de despacho, si el cliente tiene registrada más de una dirección.

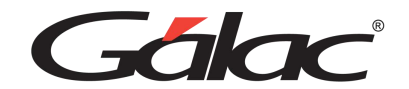

#### *Pestaña Notas Finales*

Detalle | Dir. Despacho | Inf. Adicional [Notas Finales] Cálculos | Otros Cargos |

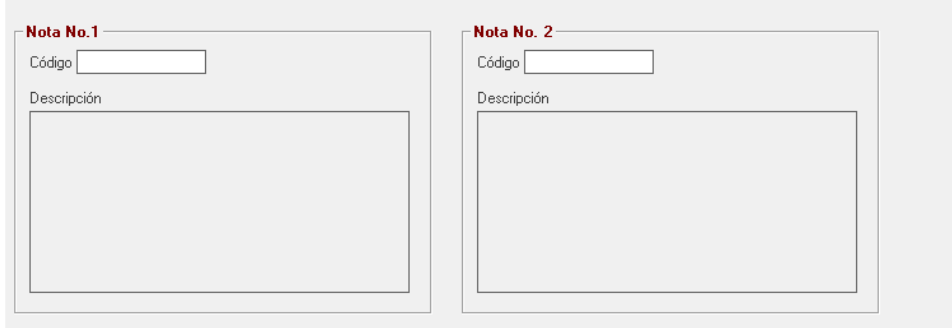

Tiene para colocar hasta 2 notas finales en su factura.

**Código**: Ingresa **(Asterisco (\*) + Enter)** luego con el botón Escoger selecciona de la lista la nota final que desee insertar.

#### *Pestaña Cálculos*

Detalle | Dir. Despacho | Inf. Adicional | Notas Finales | Cálculos | Otros Cargos |

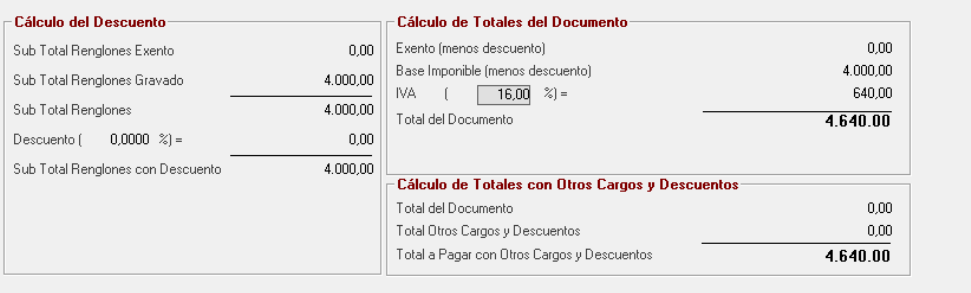

Presenta el detalle del cálculo correspondiente al descuento aplicado y el cálculo total de la factura.

#### *Pestaña Otros Cargos*

En esta pestaña puedes escoger el cargo o cargos y asociarlos a la factura que estas insertando en el sistema

Detale | Dir. Dexpacho | Inf. Adicional | Notes Finalex | Cálculox | Ottos Cargos]

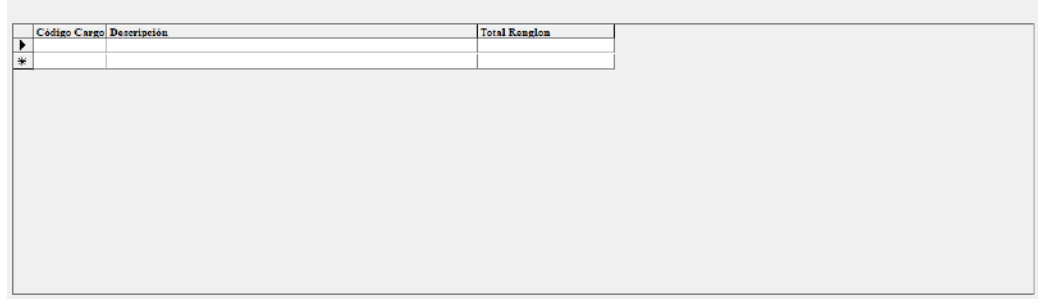

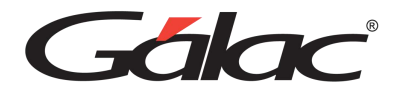

Luego de ingresar todos los datos presiona el botón **Grabar**

De igual manera puedes consultar, modificar o eliminar cotizaciones del sistema por medio del menú **Cotización**.

### **15.2. Insertar Copia de Cotización**

El sistema también te permite insertar copia de cotizaciones, para ello haz clic en el menú **Cotización** → **Insertar Copia**, el sistema le mostrará la siguiente ventana:

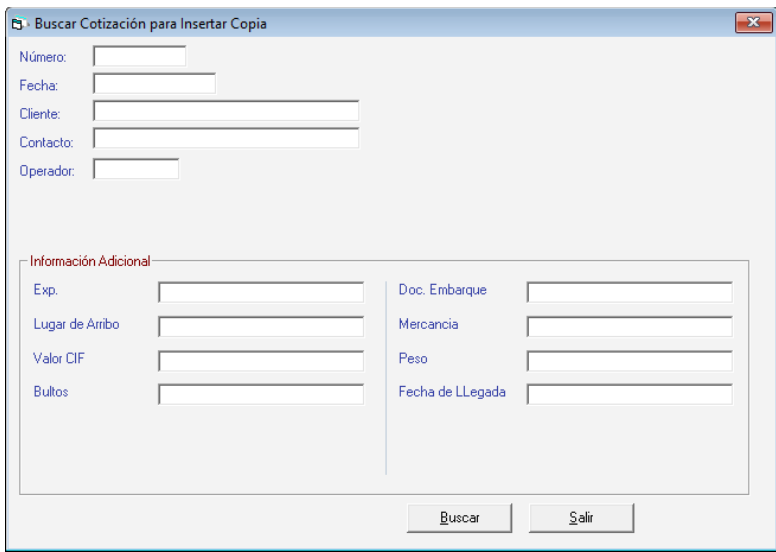

Ubica la cotización de la cual insertarás una copia, luego presiona el botón **Insertar Copia**

### **15.3. Informes de Cotización**

Para ver los informes de cotizaciones, haz clic en el menú **Cotización** → **Informes,** el sistema mostrará la siguiente ventana:

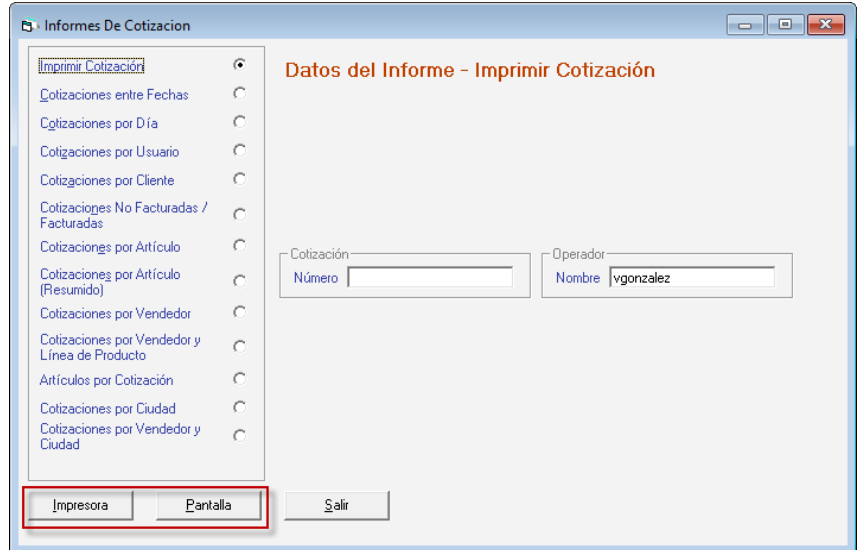

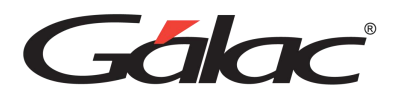

Selecciona el informe que requieras consultar, ingresa los parámetros solicitados en cada informe, luego haz clic en los botones **Impresora o Pantalla** para imprimir o ver según corresponda.

## **15.4. Exportar / Importar Cotizaciones**

### 15.4.1. Exportar Cotización

Para exportar datos de cotización haz clic en el menú **Cotización → Exportar**. El sistema le mostrará la siguiente ventana:

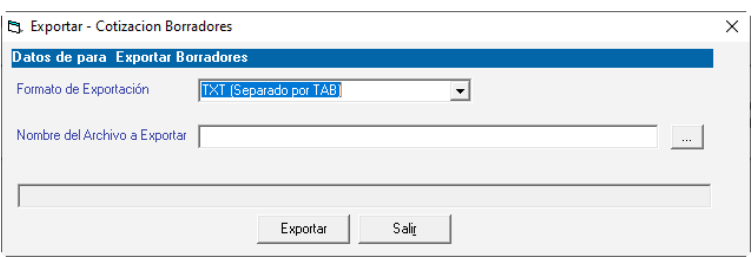

Escoge el formato de exportación, selecciona la ruta donde desea exportar el archivo luego presione clic en el botón Exportar. Al finalizar se mostrará el siguiente mensaje:

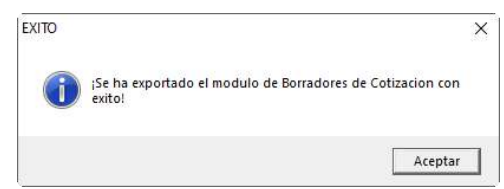

### 15.4.1. Importar Cotización

Para importar datos de cotización haz clic en el menú **Cotización → Importar**. El sistema le mostrará la siguiente ventana:

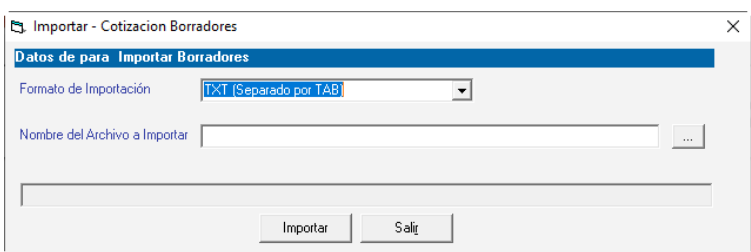

Escoge el formato de importación, selecciona la ruta donde está el archivo a importar luego presione clic en el botón **Importar**, el sistema comenzara la importación del archivo.

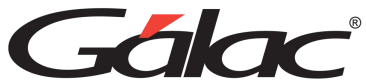

 $\overline{\phantom{0}}$ 

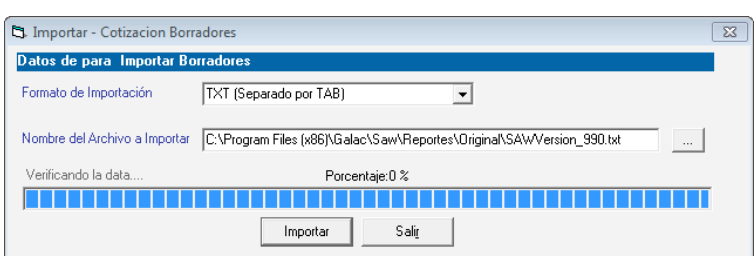

Al finalizar se muestra la siguiente ventana con un resumen de la importación

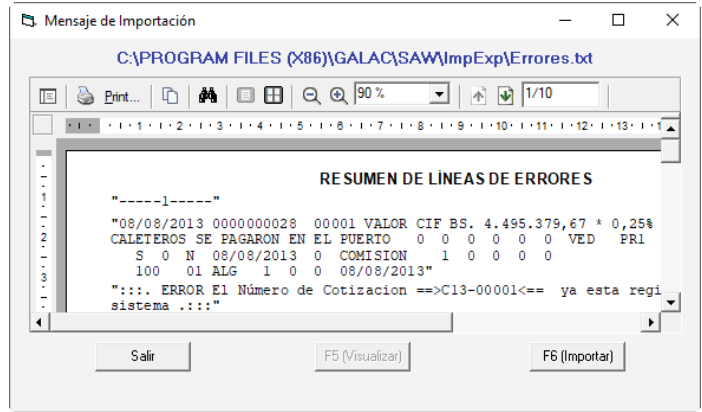

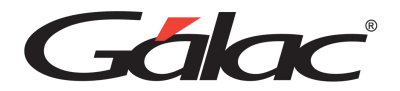

# **16. Cliente**

### **16.1. Insertar Cliente**

Para incluir los datos de los clientes a los cuales se les realizarán las facturaciones, cotizaciones o contratos, desde el módulo **Menú Principal –**

**Facturación/Cotización/Contrato,** y luego al menú **Cliente** → **Insertar.** El sistema le mostrará la siguiente ventana:

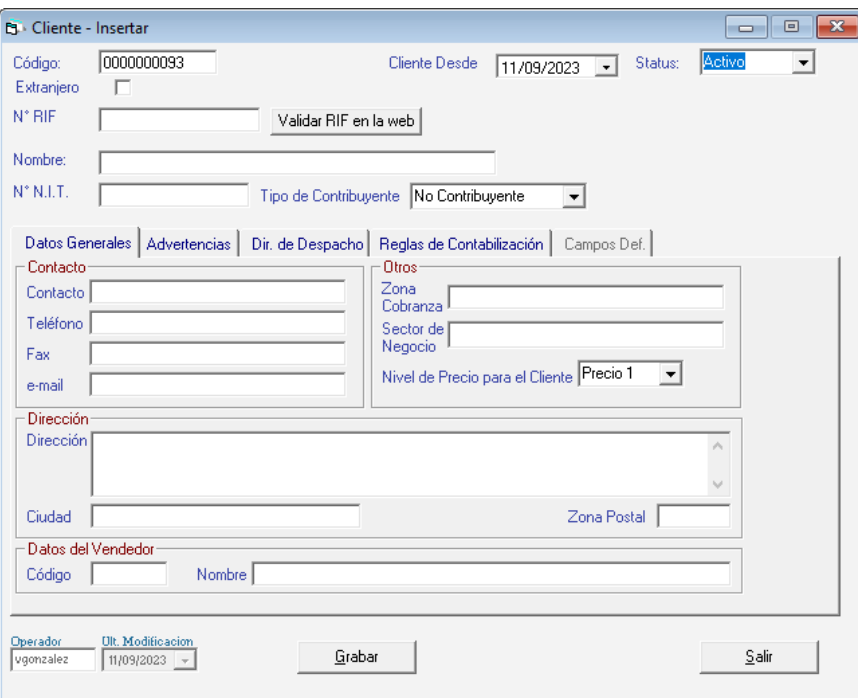

**Código**: Coloca el código asignado al cliente. En caso de no tener uno asignado, el sistema le colocará un número correlativo.

**Extranjero**: Activa esta opción si el cliente es del otro país.

**Cliente Desde:** Selecciona la fecha de ingreso del cliente al sistema

Status: selecciona de las opciones disponibles como son: Activo, Inactivo, Restringido, Suspendido, Mucho tiempo sin contacto, Datos Desactualizados. Al colocar el cliente con status Restringido, al momento de insertar la factura, el sistema le presentará un mensaje el cual le permitirá prevenir cualquier tipo de problema que tenga el cliente con la compañía. El mensaje o razón de la restricción debe indicase en la pestaña de Advertencias.

**N° RIF:** Ingresa el número de RIF del cliente.

**Validar RIF en la web:** Presione este botón si desea validar el RIF del cliente ante el organismo tributario.

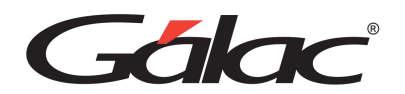

**Nombre**: indica la razón social de la compañía a la cual pertenece el cliente o el nombre de la persona a facturar. Tiene un máximo de 60 caracteres.

**NIT**: coloque el número de N.I.T. del cliente.

#### *Pestaña Datos Generales*

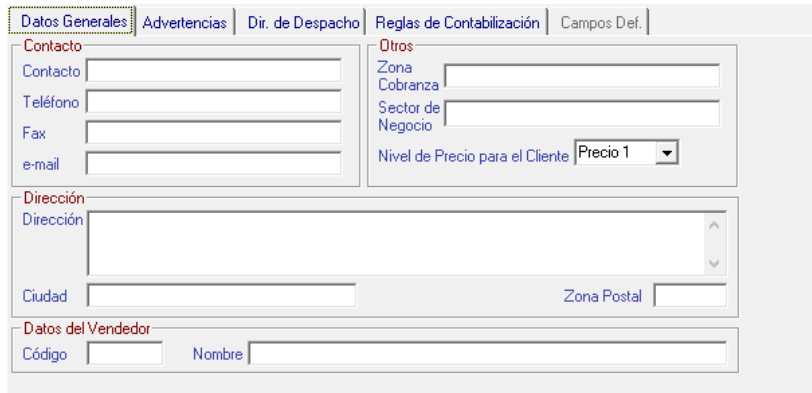

#### **Sección Contacto**

**Contacto**: Coloque el nombre de la persona a contactar dentro de la empresa.

**Teléfonos**: Indica el (los) número de teléfonos del cliente.

**Fax**: De igual manera indica el número de FAX.

**Email**: Ingresa una dirección de correo electrónico del cliente.

#### **Sección Otros**

**Zona Cobranza:** seleccione la zona geográfica donde se realizará el cobro de las facturas pendientes.

**Sector de Negocio:** indica uno de los sectores precargados o insertados por usted a través del módulo de tablas.

**Nivel de Precio para el Cliente:** Selecciona el nivel de precio para el cliente que estas agregando.

#### **Sección Dirección**

Indica la Dirección, la Ciudad, la Zona Postal donde está ubicado el cliente.

#### **Sección Datos del Vendedor**

**Código:** Agrega el código del vendedor asociado al cliente que estas insertando.

**Nombre:** Ingresa el nombre del vendedor que atiende regularmente al cliente o coloque **(Asterisco (\*) + Enter)** para que el sistema le suministre la lista. Si el vendedor no existe el

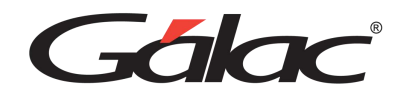

sistema le permitirá incluirlo a través del módulo **Menús - CxC/Cobranzas/Vendedores** luego clic en el menú **Vendedor** → **Insertar.**

*Pestaña Advertencias*

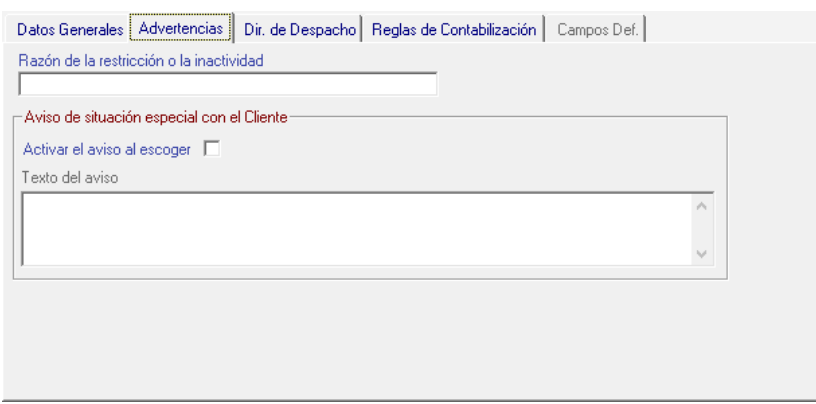

**Razón de la restricción o la inactividad:** si el cliente se encuentra con status restringido indica cuál fue el motivo.

**Activar aviso al escoger:** Si activas esta opción cada vez que selecciones el cliente aparecerá la nota que incluiste en el texto de aviso.

**Texto del Aviso:** Ingresa el texto para el aviso.

*Pestaña Dir. De Despacho*

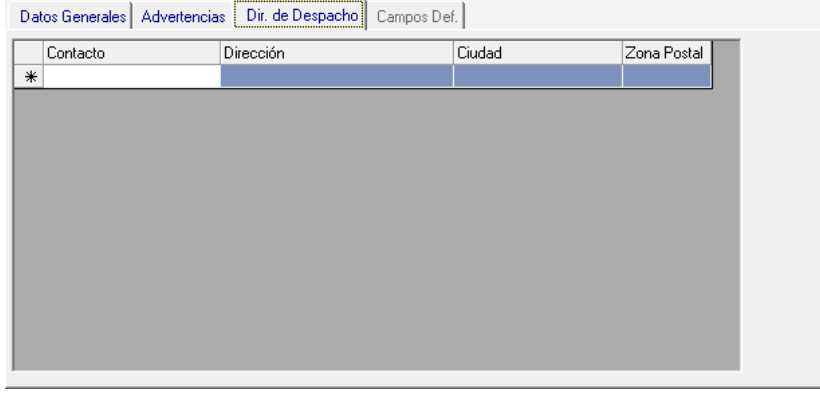

Si la dirección donde se va a entregar la mercancía o prestar el servicio no es la misma que se coloca en la factura, en este campo puedes colocar el contacto y la dirección de despacho, puedes insertar hasta tres.

*Pestaña Reglas de Contabilización*

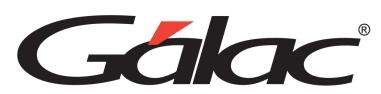

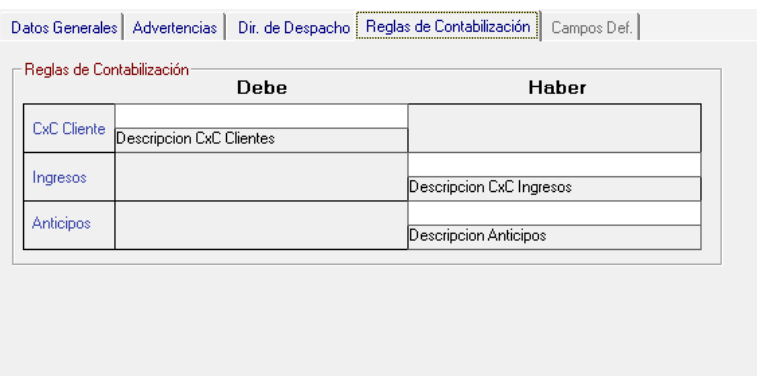

Si se requieres llevar en cuentas contable diferentes al **Cliente**, indica el código de la **Cuenta por Cobrar** para el cliente, la cuenta de **Ingresos** y la cuenta de **Anticipos** con las que quiere trabajar este. Si no indica ninguna cuenta, el sistema contabilizara según las cuentas que fueron indicadas en las reglas de contabilización general.

Luego de ingresar todos los datos presione el botón **Grabar.**

De igual manera usted puede **consultar, modificar o eliminar clientes** del sistema por medio del menú **Cliente**.

### **16.2. Cambiar Dirección de Despacho**

El Sistema Administrativo te permite cambiar la dirección de despacho de un cliente, para ello escoja el menú **Cliente** → **Dirección de Despacho**.

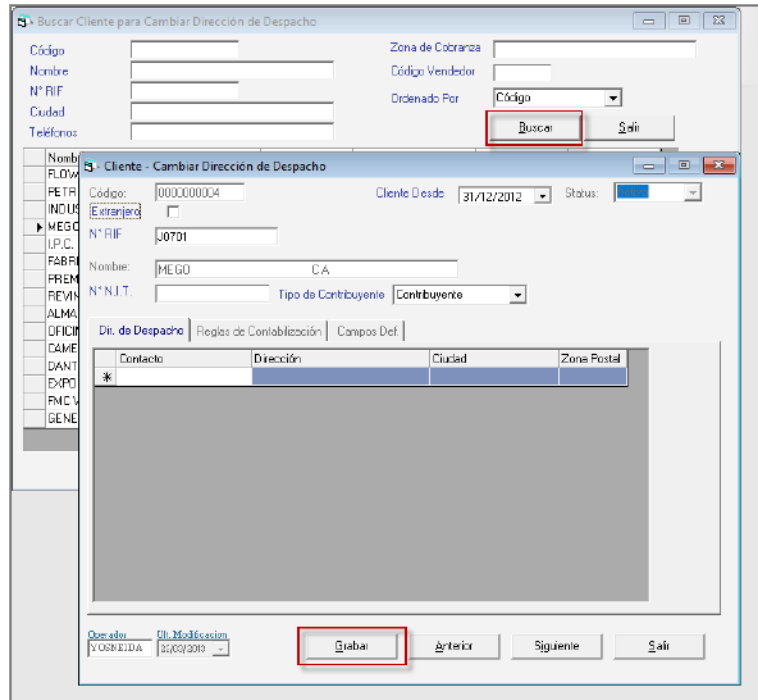

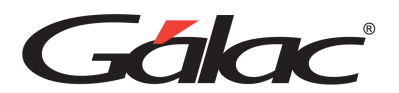

Haz clic en el botón **Buscar**, luego selecciona el cliente y presiona en Cambiar dirección de Despacho, en la ventana que se muestra edita la dirección de despacho y seguidamente haz clic en el botón **Grabar** para guardar los cambios.

### **16.3. Informes de Clientes**

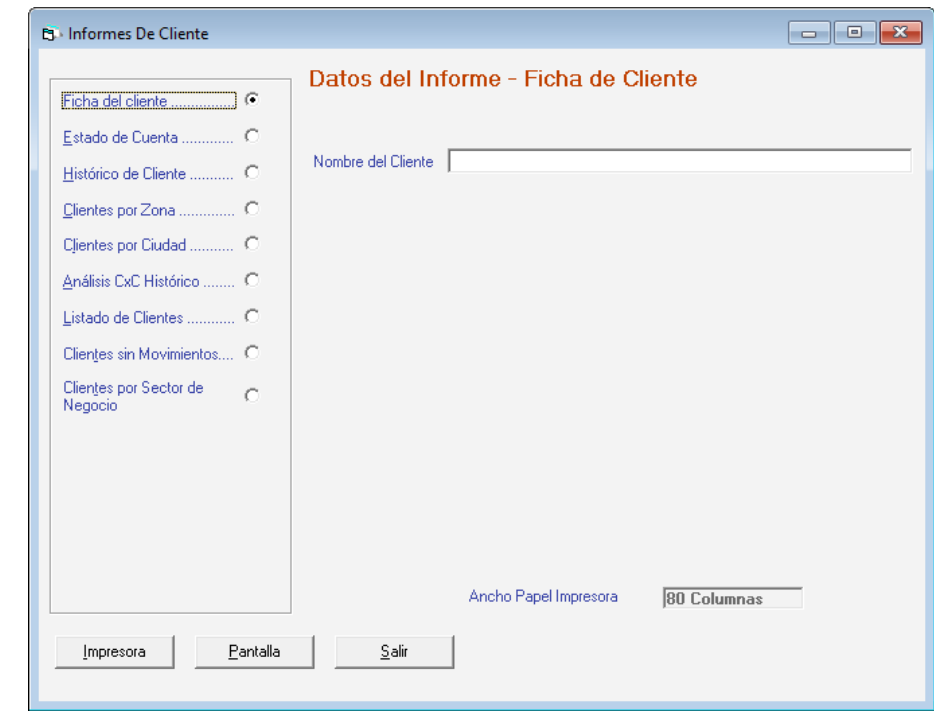

Si requieres visualizar informes de clientes, haz clic en el menú **Cliente** → **Informes**

Selecciona el informe que requieras consultar, ingresa los parámetros solicitados, y presiona clic en **Impresora** para imprimir o **Pantalla** para verlo por pantalla.

### **16.4. Informe de Libros**

De igual manera el Sistema Administrativo te permite visualizar los Informes de los Libros. Para ello haz clic en el menú de **Cliente → Informes de Libros.** 

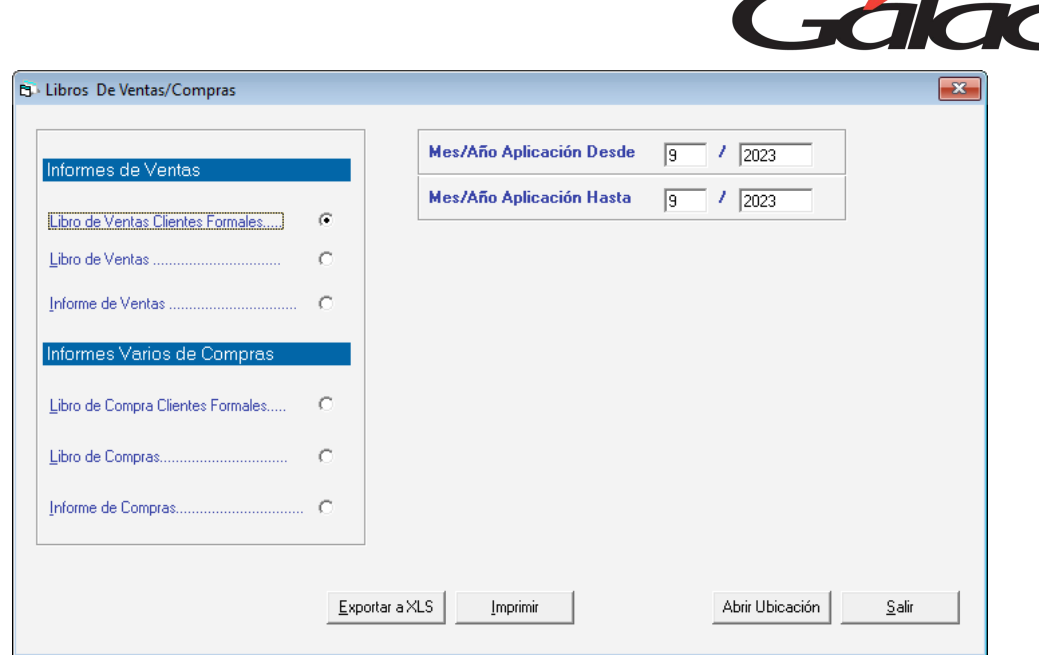

Selecciona el informe que requieras consultar, ingresa los parámetros solicitados, y presiona clic en **Impresora** para imprimir o **Pantalla** para verlo por pantalla, también puedes Abrir la Ubicación.

### **16.5. Unificar Clientes**

De igual manera el Sistema Administrativo te permite unificar dos clientes, para ello haz clic en el menú **G** →**Activar Modo Avanzado**, acepta el mensaje, luego clic en el menú **Cliente** → **Unificar**. El sistema le mostrará la siguiente ventana:

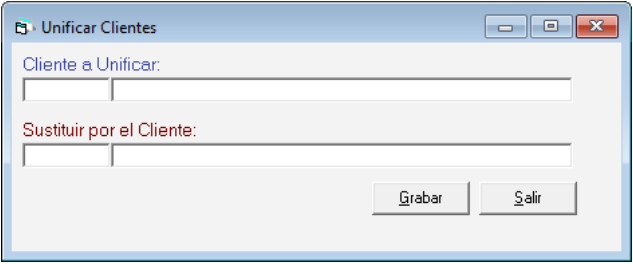

**Cliente a Unificar:** ingrese el cliente que desee unificar

**Sustituir por el Cliente:** ingrese el cliente que va a sustituir

Luego presione el botón **Grabar**

### **16.6. Agregar Cliente de Resumen Diario**

El sistema te permite ingresar un cliente de resumen diario, para llevar a cabo este proceso desde el **<Menú Principal>** haz clic en el menú **G** → **Activar Modo Avanzado** luego clic el menú **Cliente** → **Insertar Cliente de Resumen Diario**, se mostrará un mensaje como el siguiente:

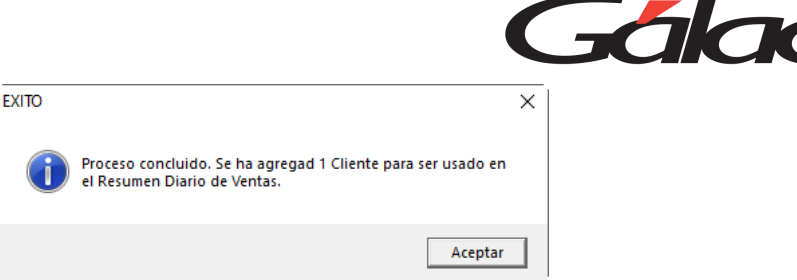

## **16.7. Importar / Exportar Clientes**

El sistema Administrativo te permite importar o exportar datos de clientes.

### 16.7.1. Exportar

Para exportar datos de clientes haz clic en el menú Cliente  $\rightarrow$  Exportar el sistema le muestra la siguiente ventana:

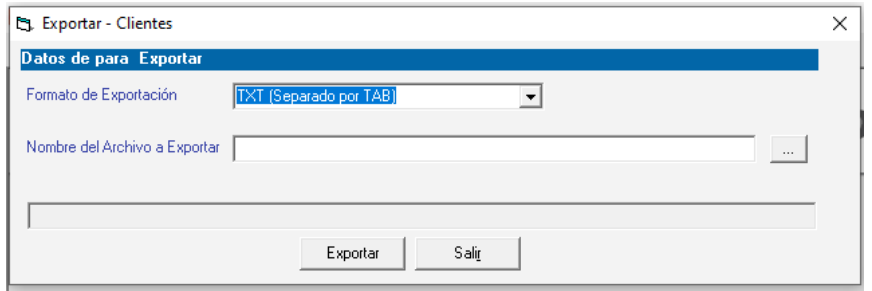

**Formato de Exportación:** Escoja el formato de importación

- TXT (Separado por TAB)
- CSV (Separado por Punto y Coma)

**Nombre del Archivo a Exportar:** Escoja la ruta donde se guardará el archivo a exportar puede utilizar el botón con los tres puntos (…)

Luego presione el botón **Exportar**.

### 16.7.2. Importar

Para importar datos de clientes haz clic en el menú **Cliente** → **Importar**

**Formato de Importación:** Escoja el formato de importación

- TXT (Separado por TAB)
- CSV (Separado por Punto y Coma)

**Nombre del Archivo a Importar:** Escoja la ruta donde se encuentra el archivo a importar puede utilizar el botón con los tres puntos […]

Luego presione el botón **Importar**.

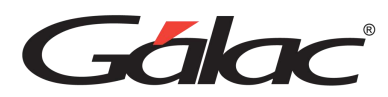

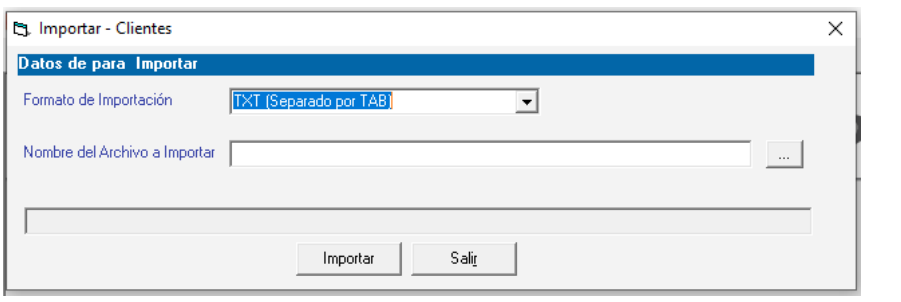

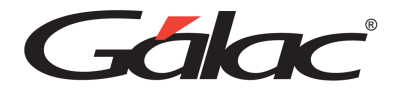

# **17. Caja Registradora**

Una caja registradora que admita "multimoneda" ofrece varios beneficios significativos para los negocios que atienden a clientes que utilizan diferentes monedas. Algunos de los beneficios clave incluyen:

- Precisión en los cálculos.
- Mejora la satisfacción del cliente.
- Ahorro de tiempo.
- Evita la volatilidad de los tipos de cambio.
- Adaptabilidad a diferentes mercados.
- Transparencia.
- Mejora de la imagen de la marca.
- Reducción de errores.

Una caja registradora que admite "multimoneda" ofrece una serie de ventajas que van desde la comodidad y satisfacción del cliente hasta la precisión en los cálculos y la eficiencia operativa para los negocios que operan en un entorno globalizado.

### **17.1. Insertar Caja Registradora**

La funcionalidad **Cobro Directo** en el **Sistema Administrativo** está directamente asociado con el uso de Caja registradora, por tanto, al activar **Cobro Directo,** se desplegará en el módulo de **Menús – Facturación/Cotización/Contrato** una nueva opción de menú llamada **Caja registradora** → **Gestionar Caja Registradora**, a través de la cual se administran toda la información relacionada con ésta.

Lo primero a realizar es configurar una **Caja registradora**, en caso de no hacerlo el sistema solicitara configurar una **Caja Registradora** al momento de insertar la primera factura con cobro directo.

El Sistema Administrativo le permite insertar tantas cajas registradoras como usted desee. Para ello escoja el menú **Caja Registradora → Gestionar Caja Registradora**. El sistema le mostrará la siguiente ventana:

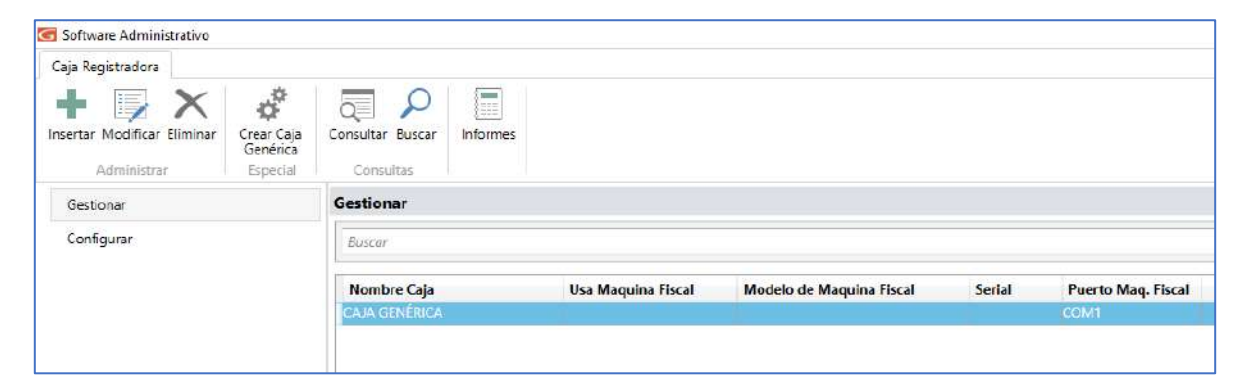

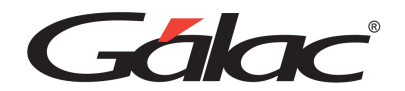

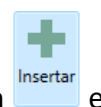

Ahora haz clic en el sistema mostrará la siguiente ventana:

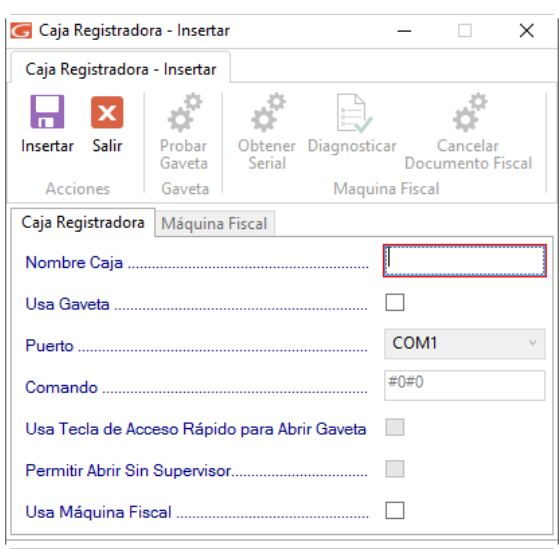

**Número**: El sistema le coloca de forma automática el número de la caja.

**Nombre Caja**: Ingresa un nombre para la caja que estás agregando.

**Usa Gaveta**: Activa esta opción si estás de acuerdo, si es así entonces:

- Seleccione el puerto de la lista
- Ingrese el comando
- Active o desactive la opción "Abrir Sin Clave Supervisor"
- De igual manera active la opción "Abrir Gaveta con Ctrl + A"

**Probar Gaveta**: Presiona un clic en este botón para probar si funciona la gaveta

**Usa Maquina Fiscal**: Activa esta opción si está de acuerdo, si es así entonces:

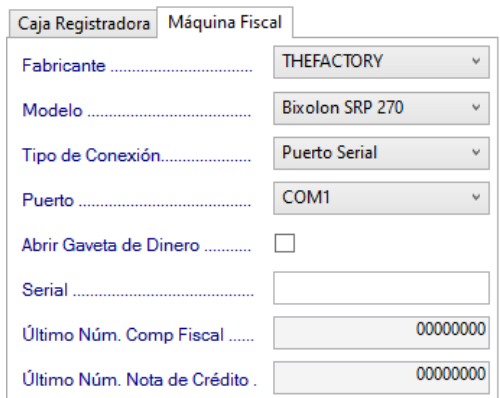

**Fabricante**: Selecciona el fabricante de la impresora fiscal.

**Modelo**: Selecciona el modelo de la impresora fiscal.

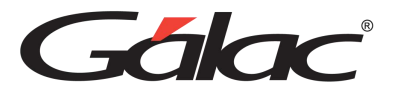

**Tipo de Conexión:** Escoge el tipo de conexión.

**Puerto**: Escoge el puerto.

**Abrir gaveta de Dinero**: Activa esta opción si está de acuerdo con esta opción.

**Serial**: Ingrese el número de serial.

**Primer Número Comp Fiscal**: Ingresa el primer número para el comprobante fiscal.

**Obtener Serial**: Presiona clic para obtener un serial valido.

Después de ingresar los datos y parámetros entonces presiona **proprietar** para guardar los cambios.

De igual manera puedes consultar, modificar o eliminar una caja registradora ya guardada mediante las opciones correspondientes en el menú Caja Registradora.

### **17.2. Abrir Caja**

Lo primero que debe hacer antes de realizar cualquier factura como operador de caja (cajero), es llevar a cabo una apertura de caja. La configuración de caja registradora debe hacerse en cada PC que utilice el Sistema Administrativo. Para ello desde el menú haz clic

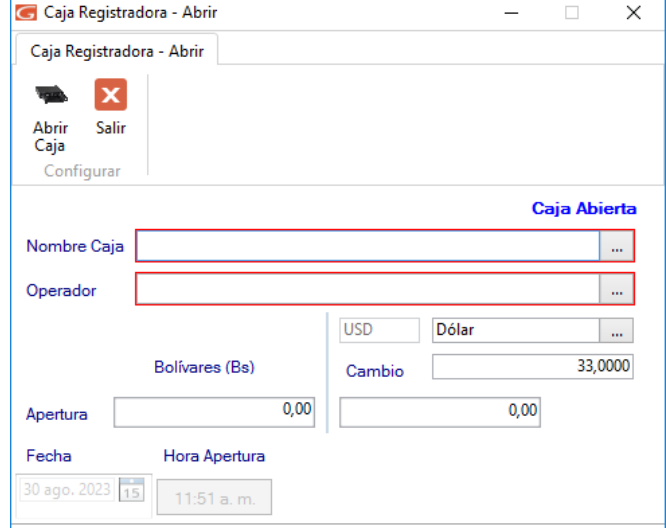

en el botón **Configurar**, seguidamente haz clic en <sup>Abrir</sup>os Se mostrará la siguiente ventana:

**Nombre de la Caja:** Selecciona la caja.

**Operador**: Selecciona el usuario "operador"

#### **Montos**

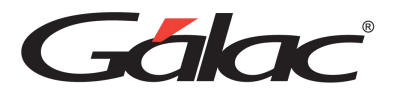

Ingresa los montos para:

- Apertura
- Cambio (divisas)

Seguidamente haz clic en <sup>Abrir</sup> para darle apertura.

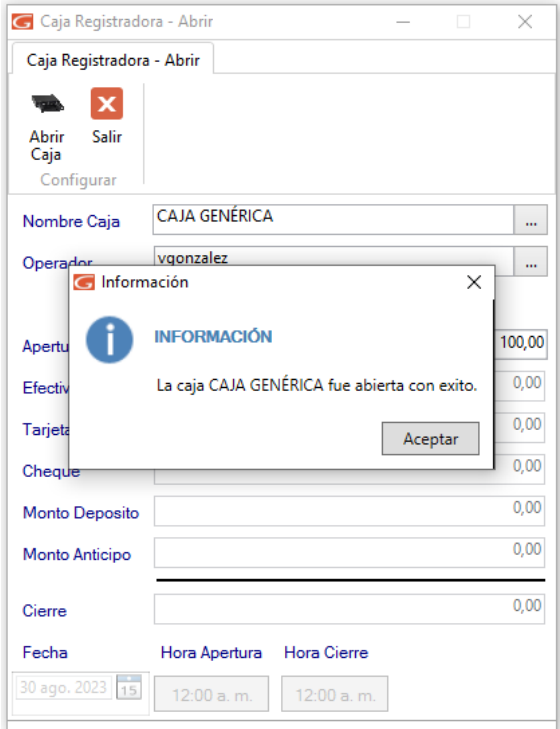

# **17.3. Asignar Caja**

Para asignar una caja registradora haz clic **Configuración**, después haz clic en

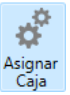

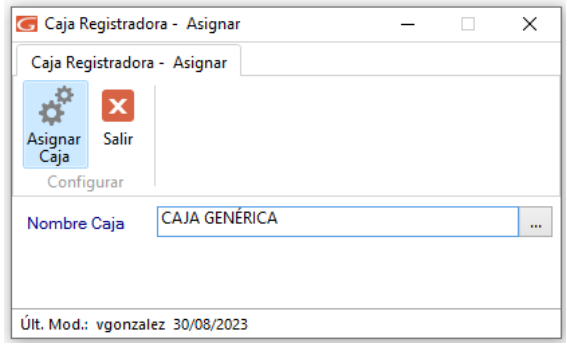

El sistema mostrará el siguiente mensaje

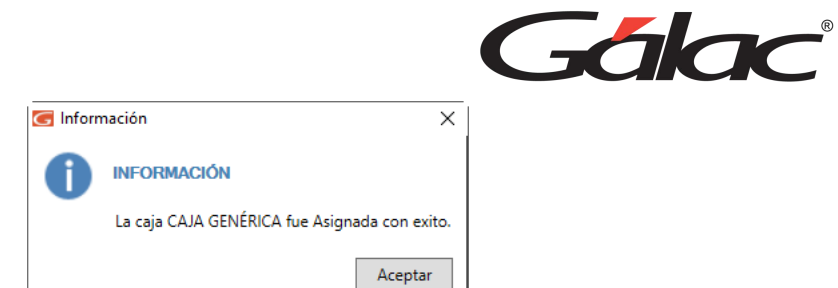

## **17.4. Cierre de Caja**

Para llevar a cabo el cierre de una **caja registradora** haz clic en **Configuración,** después haz

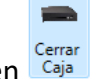

clic en Carar El sistema mostrará la siguiente ventana:

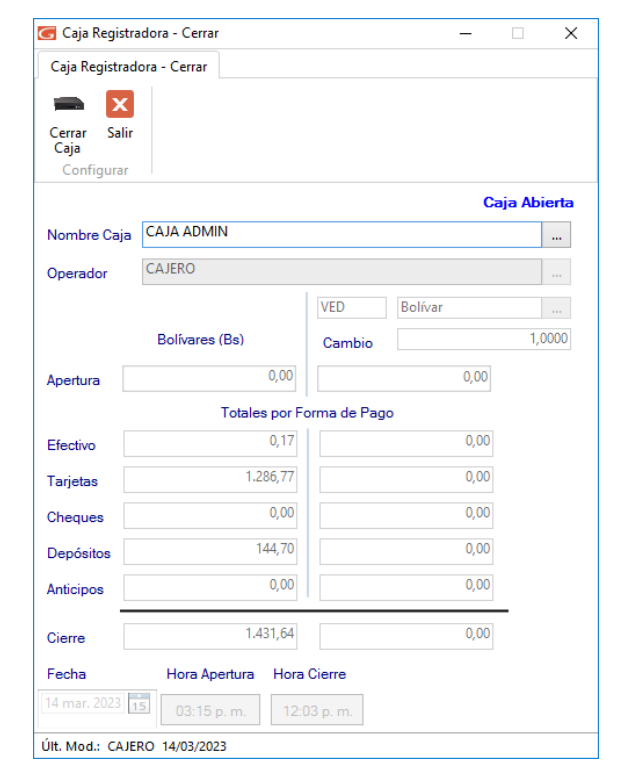

**Nombre Caja:** Selecciona la caja que requieras cerrar, luego haz clic en Caja el sistema mostrará el siguiente mensaje:

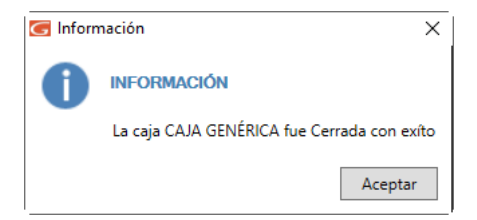

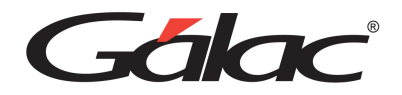

## **17.5. Informes de Caja**

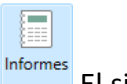

Para visualizar los informes de caja haz clic en Gestionar, luego haz clic en Flutones El sistema mostrará la siguiente ventana con los informes disponibles.

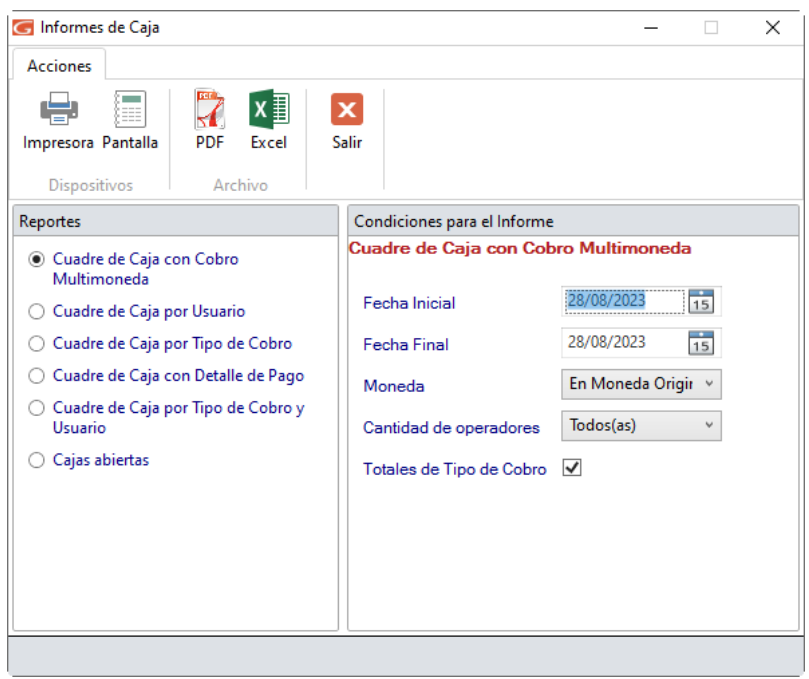

Selecciona el informe que requieras consultar, ingresa los parámetros solicitados en cada informe, recuerda que puedes Imprimir, ver por pantalla, ver en PDF o en Excel

## **17.6. Facturar como Operador de Caja (cajero.)**

Para llevar a cabo el proceso de facturación como usuario cajero, entre al sistema como usuario tipo operador de caja. Luego diríjase al **<Menú Principal>** seleccione el menú **Factura** → **Insertar**, y el sistema le mostrará la siguiente ventana:

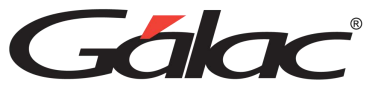

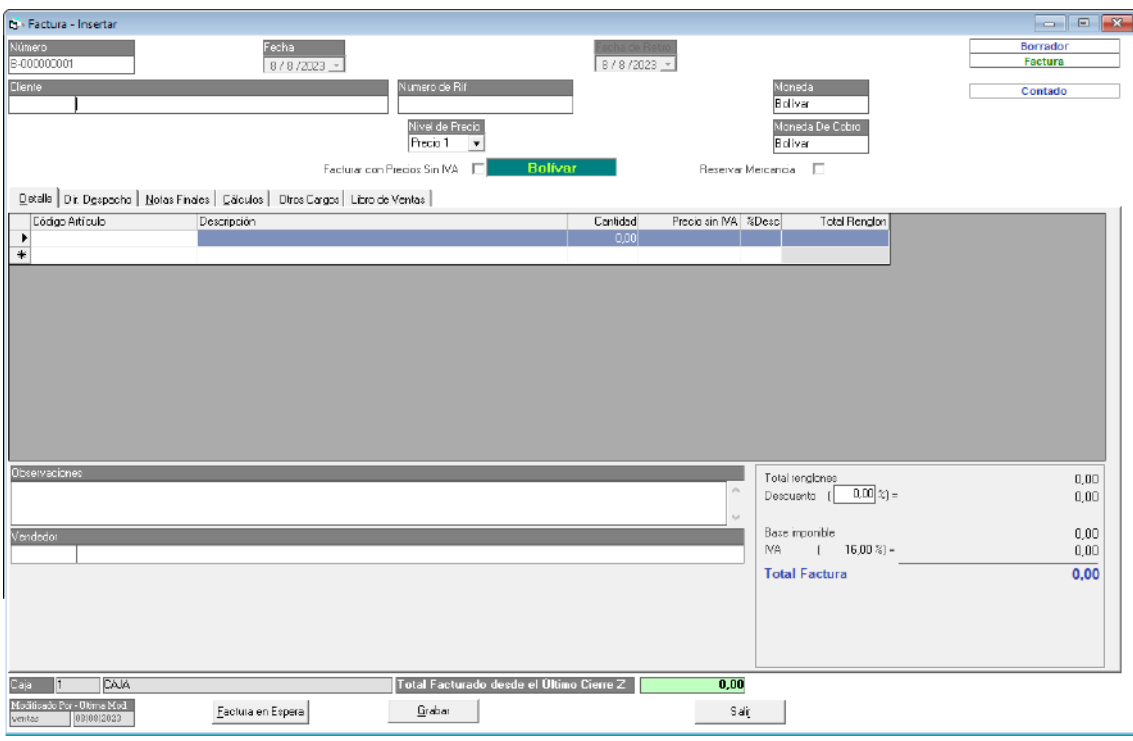

**Cliente**: ingrese el nombre del cliente al cual se le va a emitir la factura.

Si usas gaveta de dinero, se mostrará la ventana de "Caja Registradora", en la cual debes indicar la siguiente información:

- Nombre de Caja.
- Usa Gaveta.
- Puerto.
- Comando.
- Usa Tecla de Acceso Rápido para Abrir Gaveta.
- Permitir abrir sin supervisor.
- Usa máquina fiscal.

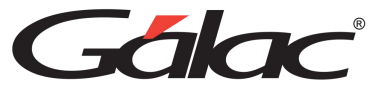

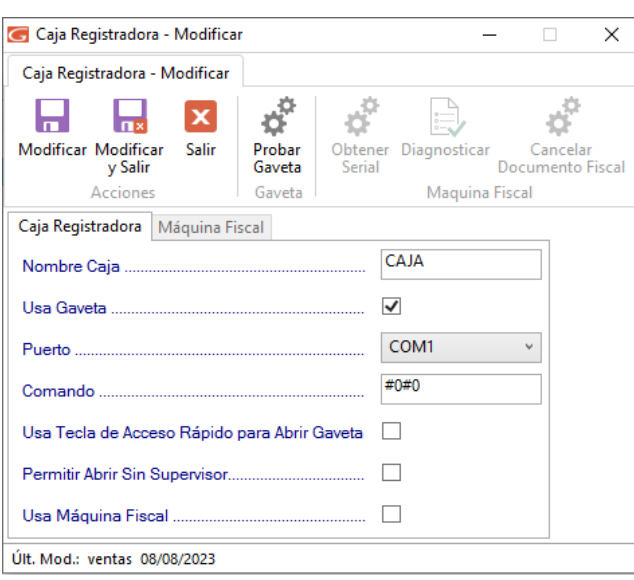

 $\blacksquare$ 

Una vez indicados los datos en esta ventana, haz clic en Modificar

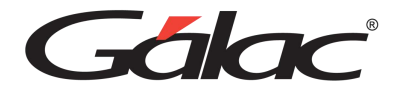

# **18. Contrato**

Cuando emites por tiempo determinado o indeterminado facturas por la venta del mismo servicio entonces podrá utilizar la opción de Contratos. El Sistema Administrativo te permite insertar un documento en el cual seleccionarás los artículos que va a facturar periódicamente para que el sistema genere el borrador de la factura automáticamente.

### **18.1. Insertar Contrato**

Estos contratos pueden ser desactivados cuando al cliente no se le preste más el servicio. Para insertar un contrato, desde el **<Menú Principal>** haz clic en el módulo **Menús - Facturación/Cotización/Contrato** luego clic en el menú **Contrato** → **Insertar.**

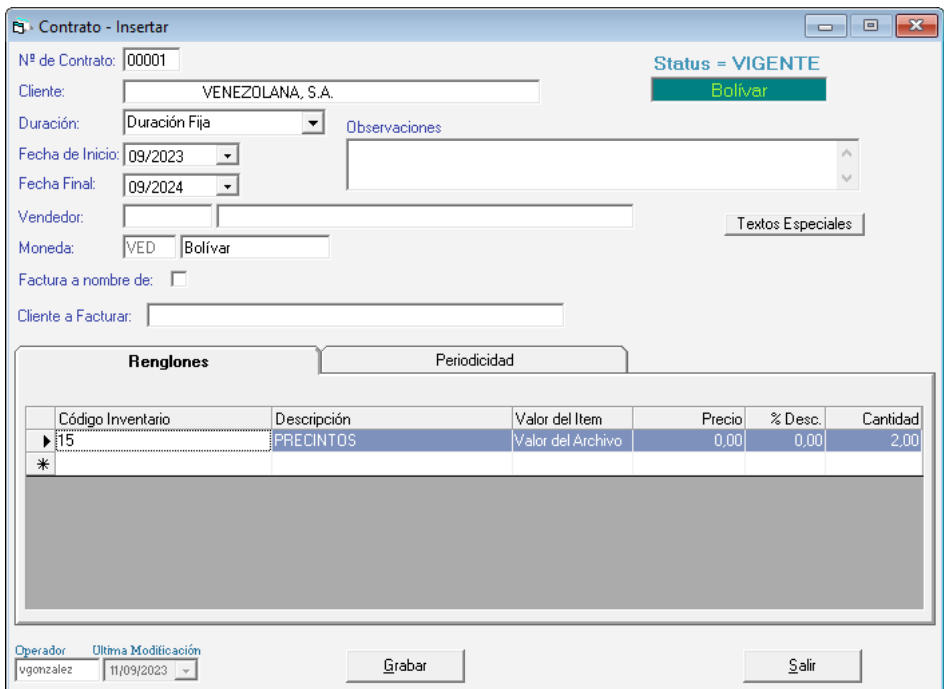

**Nº de contrato:** El sistema sugiere el número usted lo puedes cambiar.

**Status**: El sistema te indicará que se encuentra vigente el contrato.

**Cliente**: Mediante la combinación de teclas **(Asterisco (\*) + Enter)** escoge el cliente. En caso de que no exista, deberá incluirlo.

**Duración**: Indica si el contrato tiene un tiempo estipulado o indeterminado.

**Fecha de Inicio**. Escoge le fecha de inicio del contrato.

**Fecha Final**: De igual manera ingrese la fecha final del contrato

**Vendedor**: Indique el nombre del vendedor.
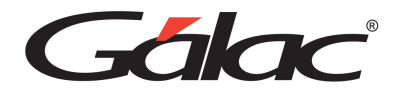

**Moneda**: Indique el tipo de moneda a utilizar.

**Observaciones:** Escribe cualquier información relevante que usted desea que aparezca en el contrato.

*Pestaña Renglones*

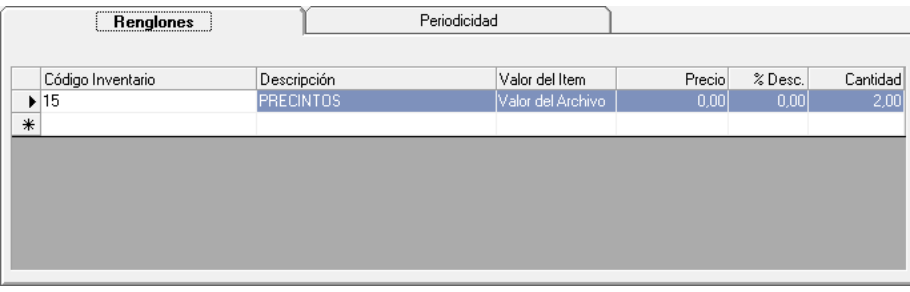

Para incluir los artículos en el contrato, indica la siguiente información:

**Código Inventario:** Ingresa el código de identificación del artículo, en el caso de que no lo conozca haz clic en el campo del código, e ingresa la combinación de teclas **(Asterisco (\*) + Enter)** el sistema le suministrará la lista.

**Descripción**: el sistema le mostrará la descripción del artículo. Si usted desea agregar alguna información adicional indíquela.

**Valor del ítem**: indique si el artículo seleccionado mantendrá el precio establecido en el archivo de artículos o usted indicará uno nuevo.

**Precio**: el sistema le mostrará el monto a facturar por el artículo de servicio insertado. Si usted seleccionó en el valor ítem "indicar en valor", colóquelo incluyendo en el precio el impuesto a retener.

**% Desc:** Ingrese el porcentaje de descuento.

**Cantidad**: indique la cantidad a facturar del artículo.

*Pestaña Periodicidad*

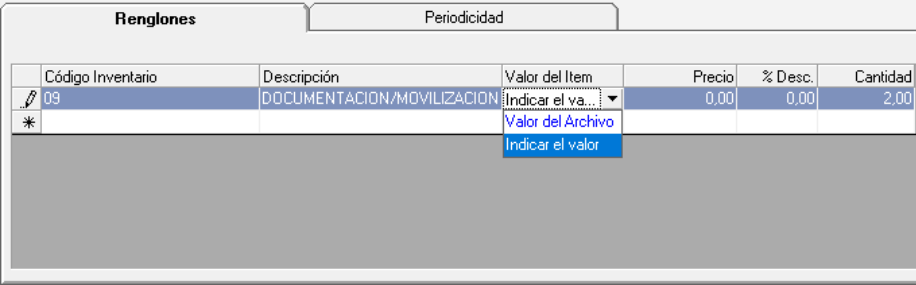

Indique por cada artículo insertado en el contrato los siguientes datos:

**Código Inventario**: Selecciona el artículo.

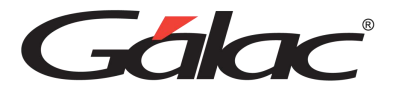

**Descripción**: Muestra la descripción del artículo.

**Periodicidad**: Muestra la periodicidad del artículo.

**Período de aplicación:** Selecciona si el período de aplicación será el mismo establecido en el contrato o es uno especial. Si el período de aplicación es el establecido en el contrato, el sistema tomará como referencia la fecha de inicio/ final indicada en la parte superior de la pantalla, pero si, por el contrario, el período de aplicación es especial, sólo deberá indicar al sistema el mes y año de inicio y fin de vigencia del artículo dentro del contrato.

El sistema le mostrará la fecha cuando se realizó la primera factura.

Haz clic en el botón **Grabar**.

## **18.2. Informe de Contrato**

Para ver los informes de contrato en el sistema Administrativo, haz clic en el menú **Contrato** → **Informes,** el sistema mostrará la siguiente ventana:

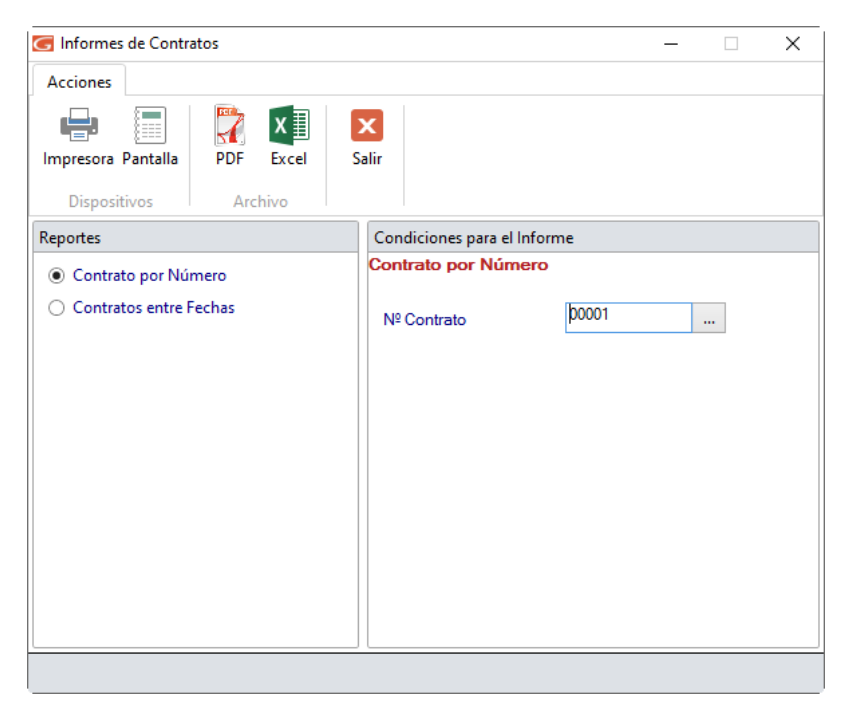

Selecciona el informe que requieras consultar, ingresa los parámetros solicitados, recuerda que puedes imprimir, ver por pantalla, ver en PDF o en Excel.

### **18.3. Extender Contrato**

El Sistema Administrativo te permite extender el periodo de contratos ya guardados con anterioridad, para ello haz clic en el menú **Contrato** → **Extender Contrato**. El sistema le mostrará la siguiente ventana:

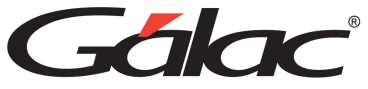

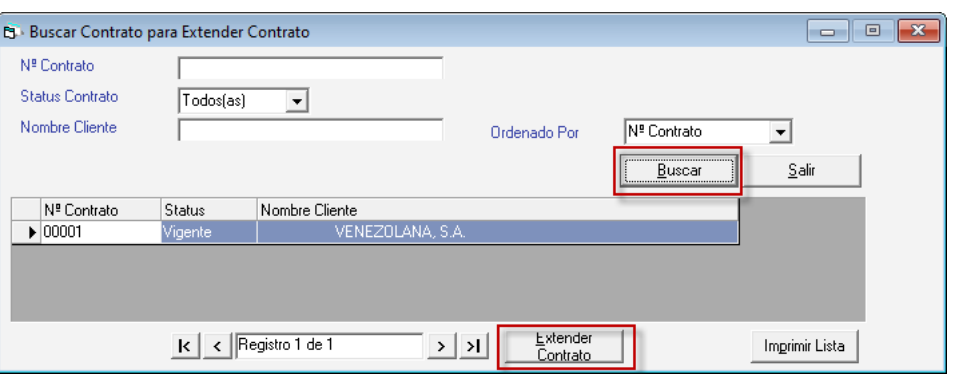

Haz clic en buscar, seguidamente selecciona el contrato, luego haz clic en el botón **Extender Contrato.**

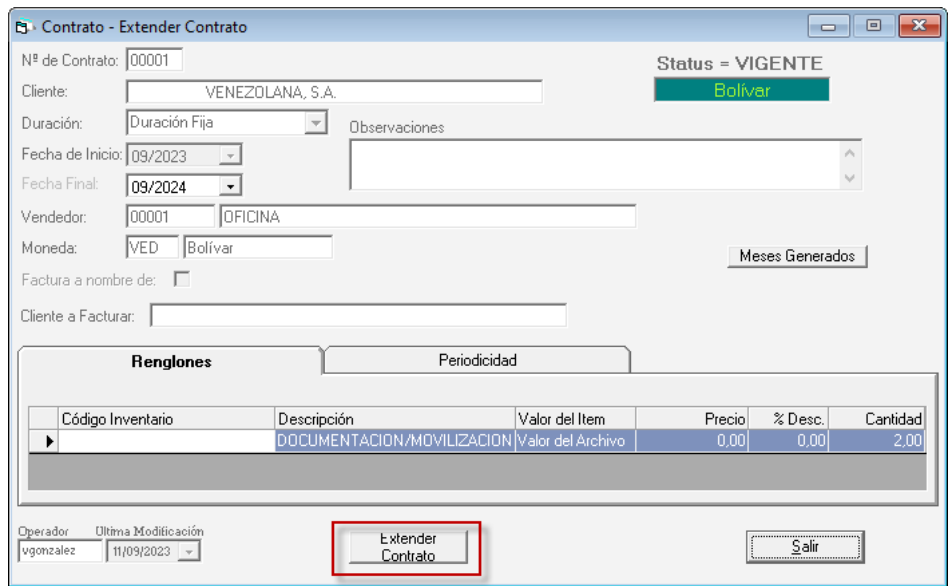

En esta ventana podrás ver el detalle del contrato, haz clic en Extender Contrato.

Al terminar el sistema mostrará el siguiente mensaje, haz clic en el botón **Aceptar** para terminar.

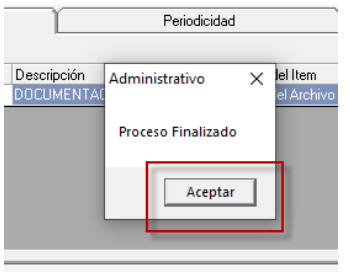

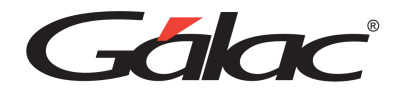

# **18.4. Activar / Desactivar Contrato**

#### 18.4.1.Desactivar Contrato

Para desactivar un contrato, desde el **<Menú Principal>** haz clic en el módulo **Menús - Facturación/Cotización/Contrato**, luego haz clic en el menú de **Contrato** → **Desactivar Contrato**, el sistema te mostrará la siguiente ventana:

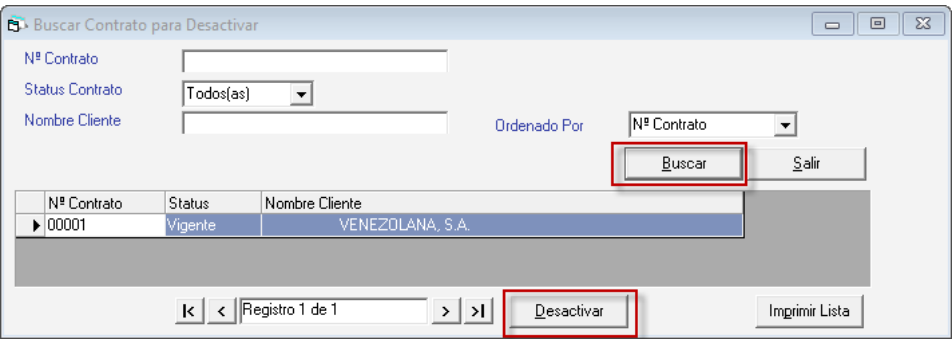

Haz clic en el botón buscar, escoge el contrato luego haz clic en **Desactivar.**

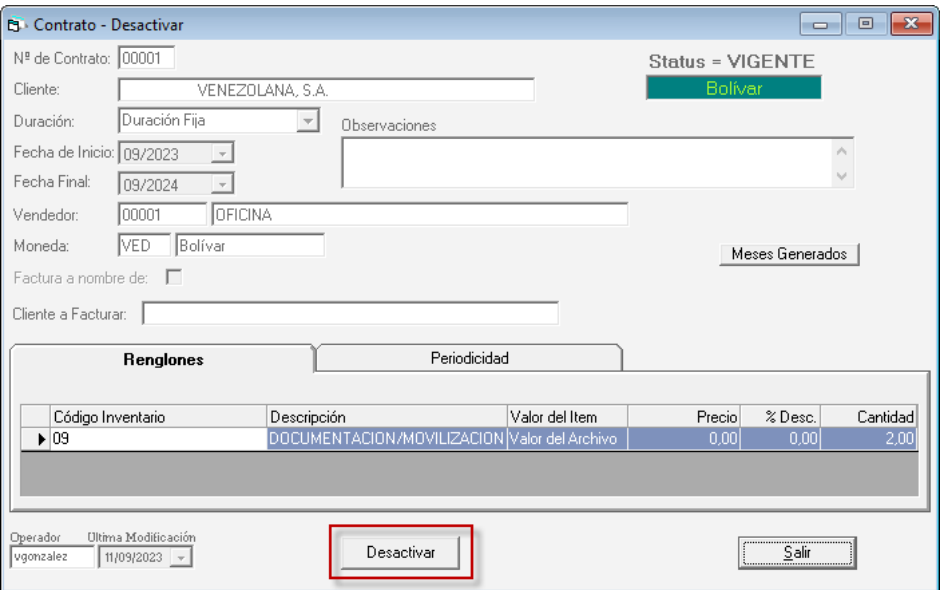

En esta ventana podrás ver el detalle del contrato, haz clic en el botón **Desactivar.**

#### 18.4.2.Activar Contrato

Para activar un contrato, haz clic en el menú de **Contrato** → **Activar Contrato**, el sistema te mostrará la siguiente ventana:

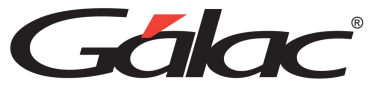

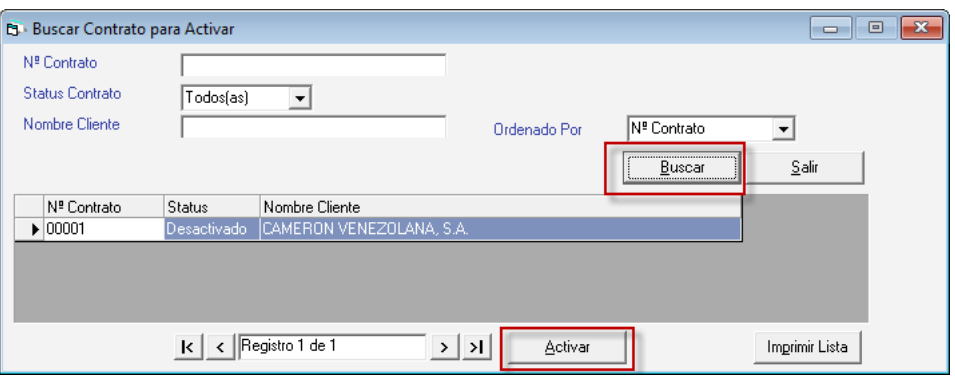

Haz clic en el botón buscar, escoge el contrato luego haz clic en **Activar.**

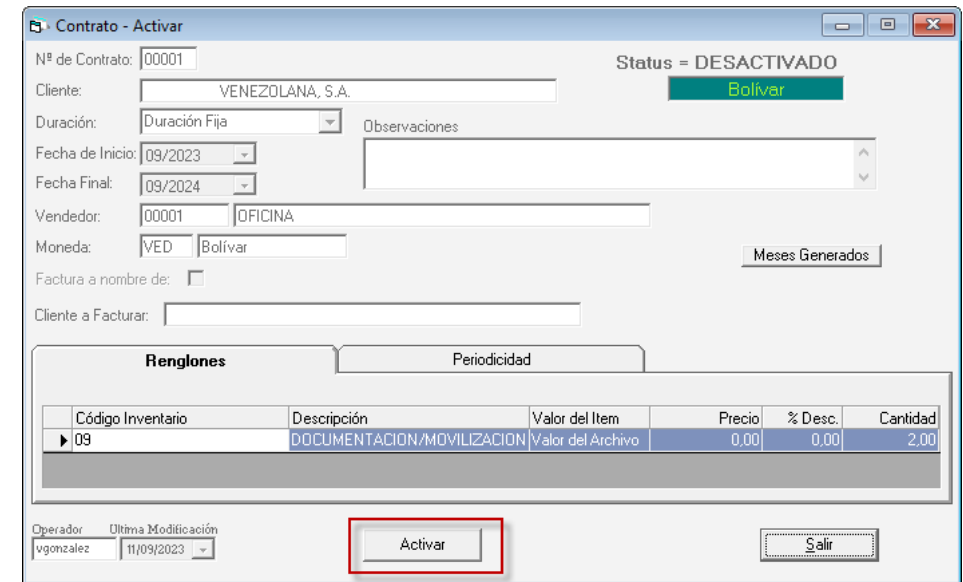

En esta ventana podrás ver el detalle del contrato, haz clic en el botón **Activar.**

### **18.5. Ajustar Fechas Contrato**

Para ajustar fechas a contratos, haz clic en el menú **G** → **Activar Modo Avanzado**, seguidamente haz clic en el menú **Contrato** → **Ajustar Fechas Contratos** el sistema ejecutará un proceso automático, al finalizar mostrará el siguiente mensaje:

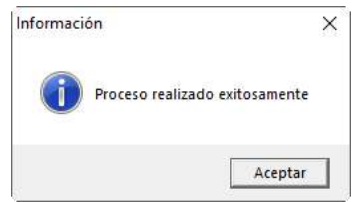

Haz clic en el **Aceptar** para continuar.

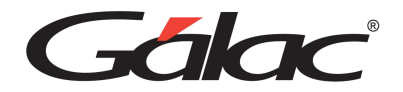

# **19. Importar / Exportar Datos**

El Sistema Administrativo te permite realizar la importación y exportación de datos por módulos desde un archivo de texto (txt).

### **19.1. Importar**

Para importar datos, desde el **<Menú Principal>** haz clic en el módulo **Menú – Exportar / Importar,** seguidamente haz clic en el menú **Importar / Exportar** → **Importar** el sistema le mostrará la siguiente ventana:

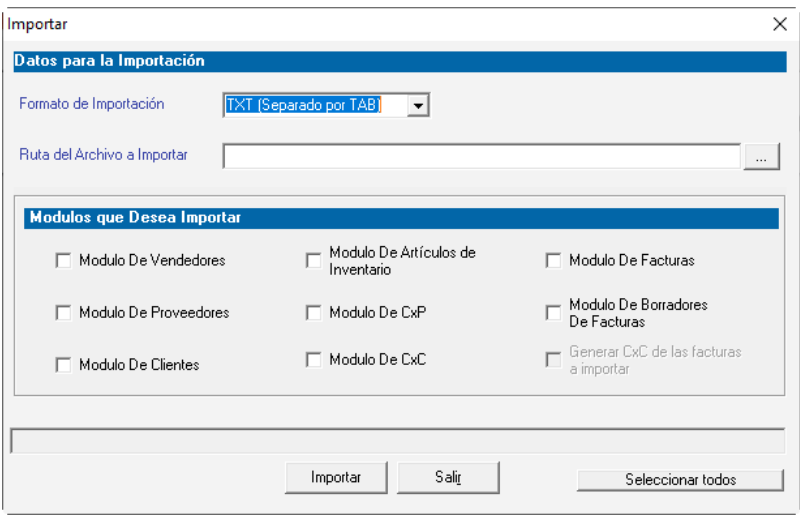

**Formato de Importación:** Escoge el formato de importación.

- TXT (Separado por TAB)
- CSV (Separado por Punto y Coma)

**Ruta del Archivo a Importar:** Escoja la ruta donde se encuentra el archivo a importar puede utilizar el botón con los tres puntos […]

**En módulos que deseen importar:** escoge el (los) módulo (s) que desee importar, si desea importarlos todo entonces selecciónelos haciendo clic en el botón Seleccionar Todo, luego presione el botón **Importar** para iniciar el proceso.

### **19.2. Exportar**

De igual manera el sistema le permite realizar exportación de datos, para realizar esto escoja el menú **Importar / Exportar** → **Exportar** el sistema le mostrará la siguiente ventana:

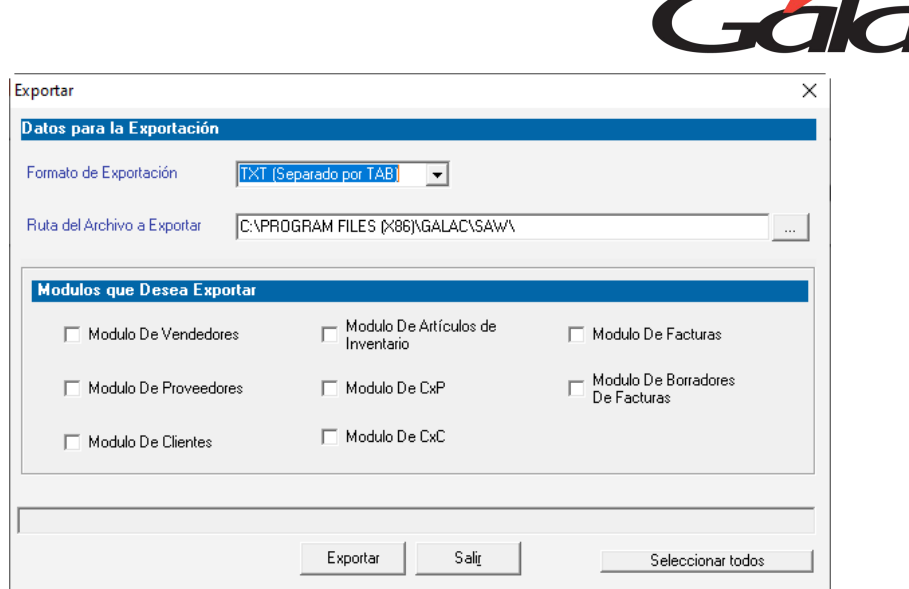

**Formato de Exportación:** Escoja el formato de exportación:

- TXT (Separado por TAB)
- CSV (Separado por Punto y Coma)

**Ruta del Archivo a Exportar:** Escoja la ruta donde se guardará el archivo a exportar puede utilizar el botón con los tres puntos […]

**En módulos que deseen Exportar:** Escoge el (los) módulo (s) que desee importar, si desea importarlos todo entonces selecciónelos haciendo clic en el botón Seleccionar Todo, luego presione el botón **Exportar** para iniciar el proceso.

### **19.3. Exportar Entre Fechas**

Para llevar a cabo el proceso de "Exportación de datos entre fechas" escoge el menú **Importar / Exportar** → **Exportar Entre Fechas** el sistema te mostrará la siguiente ventana:

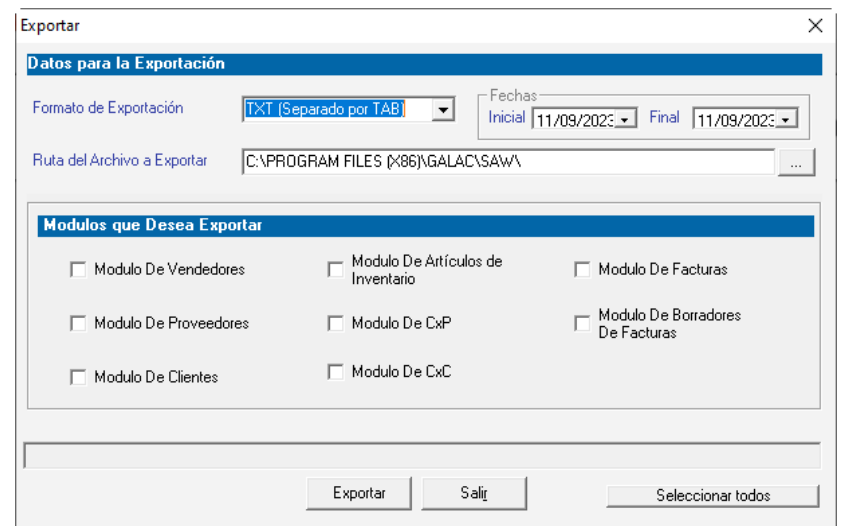

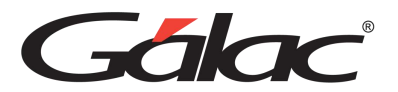

En cualquiera de las tres opciones se debe especificar los siguientes datos:

#### **Datos para la Exportación**

**Formato de Exportación:** Debes indicar si el formato del archivo de datos que se incluirá en el zip será con los datos separados por Tab o por punto y coma.

**Ruta del archivo a Exportar:** Selecciona la ruta donde se guardará el archivo de exportación.

**Fecha Inicial y Final:** Solo deben especificarse estos datos para el caso de Exportación de Datos entre fechas.

#### **Módulos que desee Exportar**

Y por último una lista con las opciones de los datos que pueden ser importados o exportados del Administrativo. La opción de "Generar CxC de las Facturas a importar" solo está disponible al importar "Módulo de Facturas".

Los módulos disponibles para Importar / exportar son los siguientes:

- Clientes
- Vendedores
- Proveedores
- Artículos de Inventario
- CxP
- CxC
- Facturas (tanto en borrador como emitidas)

### **19.4. Exportar Formato Banco Mercantil**

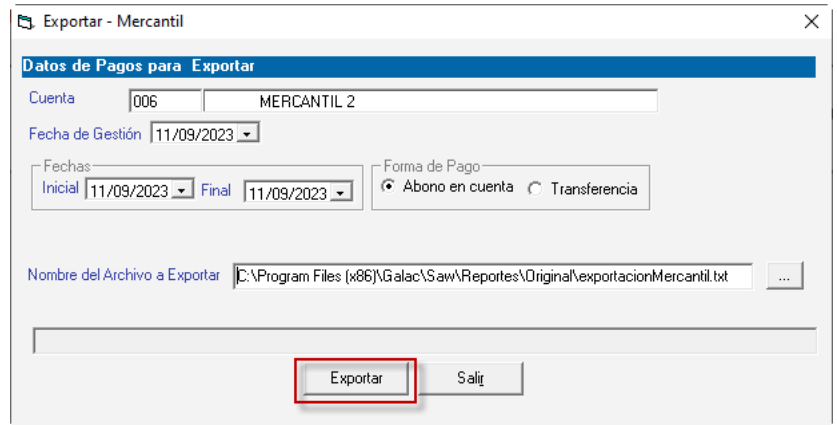

**Cuenta**: Selecciona la cuenta mediante la combinación de teclas **(Asterisco (\*) + Enter)**

**Fecha de Gestión:** Selecciona la fecha de la gestión.

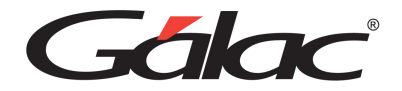

**Fechas**: Selecciona fecha inicio y fecha final.

**Forma de Pago:** Selecciona la opción para forma de pago.

**Nombre del Archivo a Exportar:** Haz clic en el botón con los tres puntos y escribe el nombre para el archivo que requieres importar.

Seguidamente haz clic en **Exportar**

### **19.5. Exportar Formato Banco BOD**

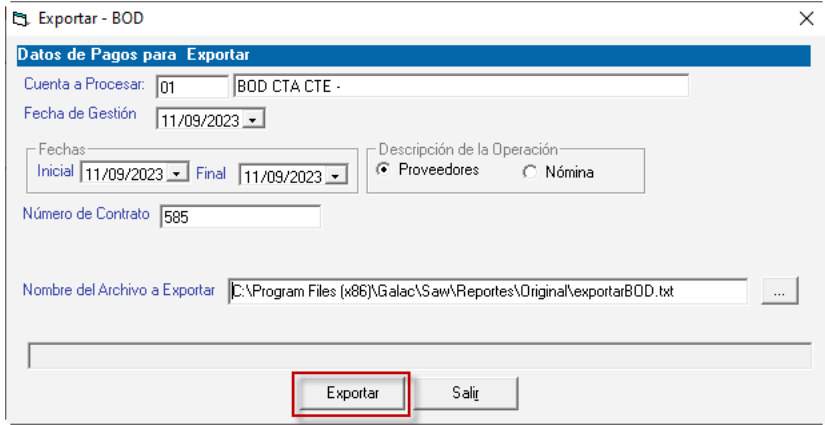

**Cuenta**: Selecciona la cuenta mediante la combinación de teclas **(Asterisco (\*) + Enter)**

**Fecha de Gestión:** Selecciona la fecha de la gestión.

**Fechas**: Selecciona fecha inicio y fecha final.

**Forma de Pago:** Selecciona la opción para forma de pago.

**Número de Contrato:** Ingresa el número de contrato.

**Nombre del Archivo a Exportar:** Haz clic en el botón con los tres puntos y escribe el nombre para el archivo que requieres importar.

Seguidamente haz clic en **Exportar**

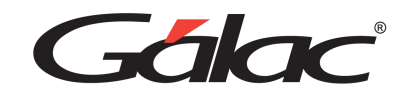

# **19.6. Exportar Formato Banesco**

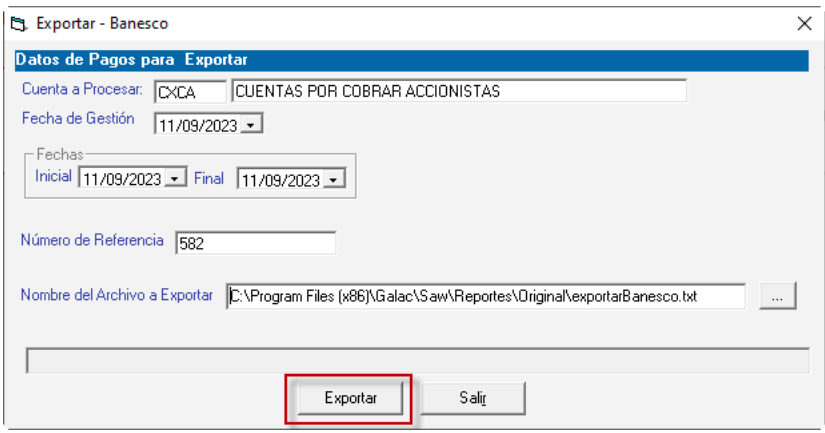

**Cuenta**: Selecciona la cuenta mediante la combinación de teclas **(Asterisco (\*) + Enter)**

**Fecha de Gestión:** Selecciona la fecha de la gestión.

**Fechas**: Selecciona fecha inicio y fecha final.

**Forma de Pago:** Selecciona la opción para forma de pago.

**Número de Referencia:** Ingresa el número de referencia.

**Nombre del Archivo a Exportar:** Haz clic en el botón con los tres puntos y escribe el nombre para el archivo que requieres importar.

Seguidamente haz clic en **Exportar.**

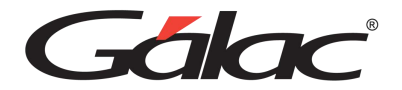

# **20. Cobranzas**

El manejo de cobranzas en el sistema administrativo requiere una combinación de políticas, procesos, tecnología y habilidades de comunicación. Una gestión efectiva de las cuentas por cobrar puede mejorar la liquidez de la empresa y mantener relaciones sólidas con los clientes.

# **20.1. Insertar Cuentas por Cobrar**

Para efectuar el proceso de cuentas por cobrar, haz clic en el **módulo Menús - CxC / Cobranzas / Vendedor**, y una vez allí accede al menú **CxC** → **Insertar.**

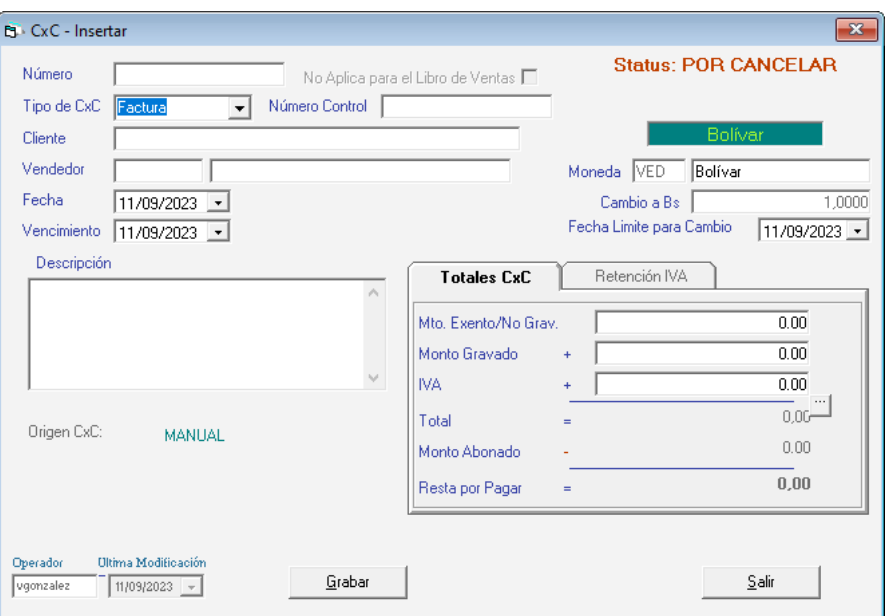

Las facturas generadas con el sistema automáticamente generan una cuenta por cobrar, no debes insertarla. La CxC que insertas, corresponderán a aquellas facturas que no fueron emitidas por el sistema.

**Número**: El sistema te permite asignar el número de identificación del comprobante a insertar, en el caso de que te encuentres incluyendo el histórico de las cuentas por cobrar o alguna factura que no haya emitido con el sistema.

**Tipo de CxC**: Selecciona el tipo de documento al cual pertenece la cuenta por cobrar. Los tipos disponibles son: Factura, Giro, Cheque devuelto, Nota de Débito, Nota de Crédito y Nota de Entrega.

**Número de control:** Ingresa el número de control para el documento.

**Cliente**: Indica el nombre del cliente, utilice la combinación de teclas **(Asterisco (\*) + Enter)**

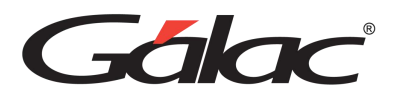

**Vendedor**: Indica el nombre del vendedor utiliza la combinación de teclas **(Asterisco (\*) + Enter)**

**Fecha**: Indica la fecha de generación del documento.

**Vencimiento**: Indica la fecha en la cual vence el plazo para la cancelación.

**Descripción**: Indica la descripción de la cuenta por cobrar.

**Moneda**: si trabajas con distintos tipos de monedas indica el nombre de la moneda por la cual se generó la cuenta por cobrar.

**Cambio a Bs:** Si trabajas con moneda extranjera se mostrará el cambio.

**Fecha Límite para Cambio:** Selecciona la fecha límite para el cambio.

#### *Pestaña Totales CxC*

**Monto exento:** Indica el monto exento del artículo.

**Monto gravado:** Indica el monto total de la base imponible a cobrar. Este monto no debe incluir el IVA.

**IVA**: El monto del impuesto se calcula automáticamente y no puede ser modificado.

**Total**: El sistema mostrará el total pendiente por pagar del cliente, incluyendo el IVA.

**Monto abonado:** si el cliente realizó algún abono o canceló totalmente la cuenta por pagar que tenía pendiente con la compañía, el sistema indicará el monto de esta.

**Resta por Pagar:** el sistema mostrará de manera automática el monto restante por cancelar, este monto proviene de restarle al total de la factura el monto abonado.

Después de ingresar todos los datos solicitados presione clic en el botón de **Grabar**.

De igual manera usted puede consultar, modificar o eliminar cuentas por cobrar ya guardadas mediante las opciones correspondientes en el menú CxC.

# **20.2. Anular CxC**

Al momento que necesite anular una cuenta por cobrar (CxC) lo puedes hacer desde el menú **CxC** → **Anular** el sistema le mostrará la siguiente ventana:

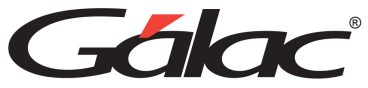

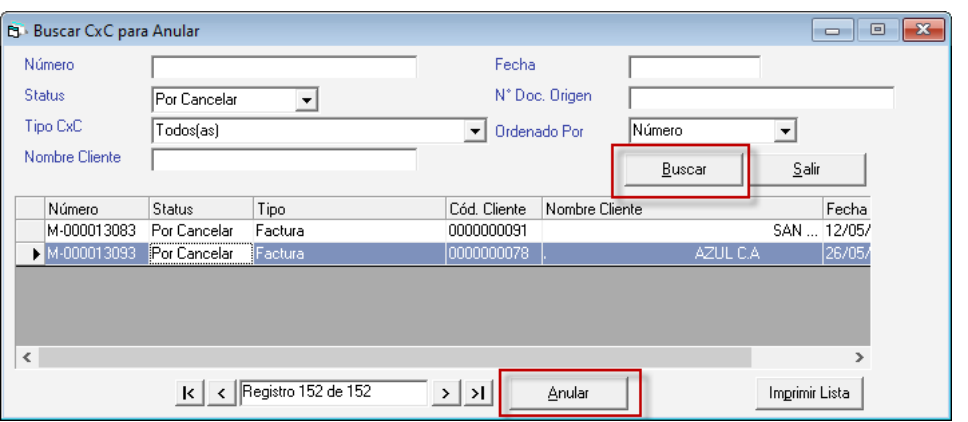

Presiona el botón **Buscar,** escoge la cuenta por cobrar CxC que requieras anular y presione el botón **Anular**.

También puedes Imprimir listas de cuentas por cobrar CxC a través del botón **Imprimir Lista.**

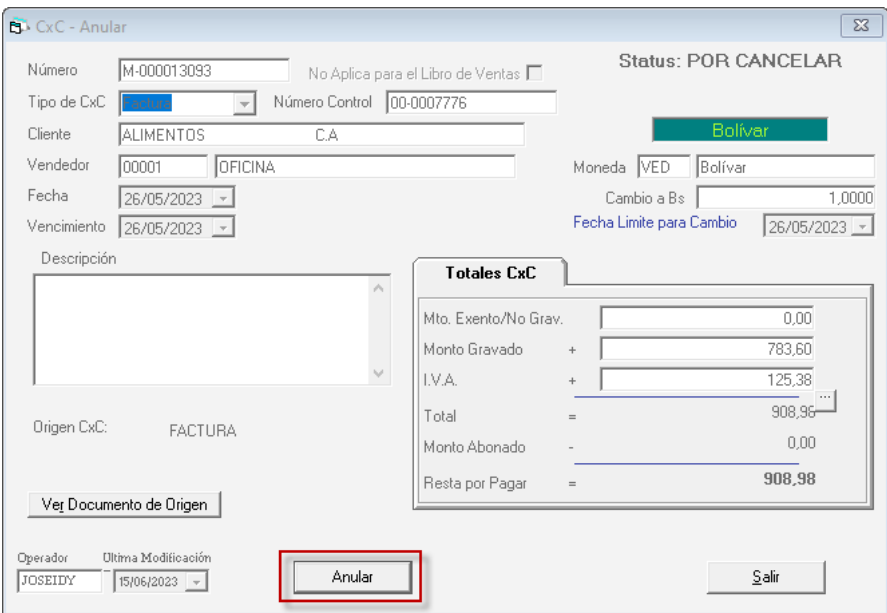

En esta ventana verifica los datos de la cuenta por cobrar CxC, luego presione el botón **Anular**.

## **20.3. Re – Imprimir Cuentas por Cobrar (CxC)**

Si requieres re-imprimir una cuenta por cobrar CxC el Sistema Administrativo dispone de este proceso, para ello escoge el menú CxC → Re-Imprimir, el sistema te mostrará la siguiente ventana:

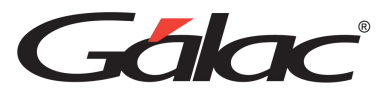

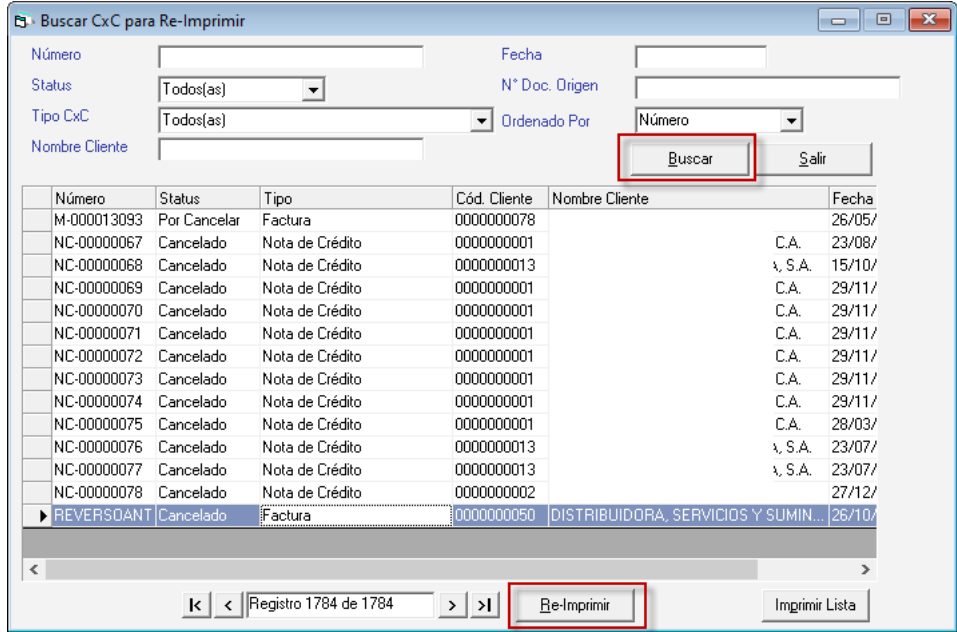

Presiona el botón **Buscar** escoge la cuenta por cobra CxC que requieras re-imprimir y presiona el botón **Re-Imprimir,** en la siguiente ventana puedes verificar los datos de la cuenta por cobrar CxC, luego presione el botón **Re-Imprimir.**

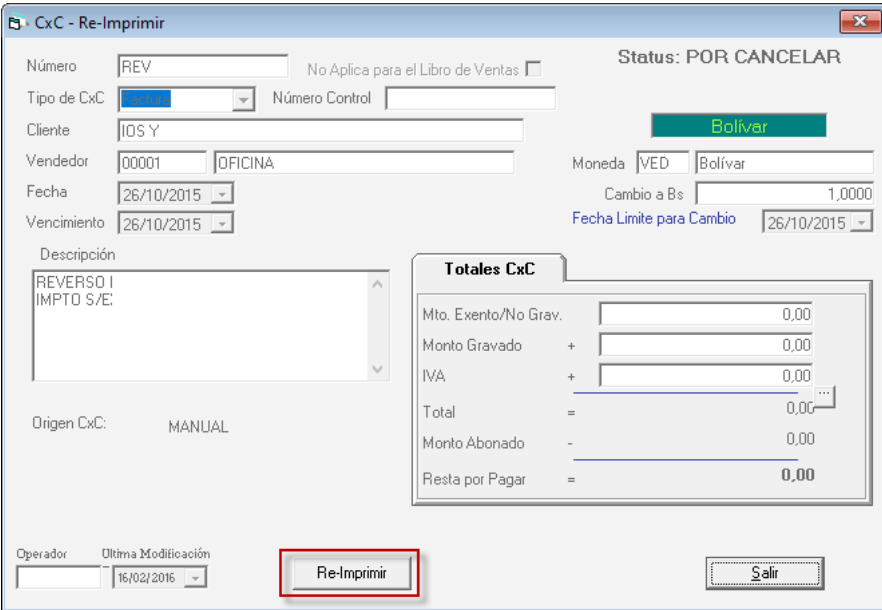

También puedes Imprimir listas de cuentas por cobrar CxC a través del botón **Imprimir Lista**

## **20.4. Informes de CxC**

Puede tener un análisis de vencimiento resumido o detallado de las cuentas por cobrar de la compañía, además de poder visualizar la facturación por vendedor, por pantalla o

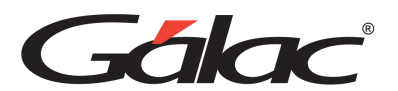

impresora a través de los informes disponibles para Cuentas por Cobrar. Para verlos haz desde el **<Menú Principal>** haz clic en el menú de **CxC** → **Informes,** el sistema le mostrará la siguiente ventana:

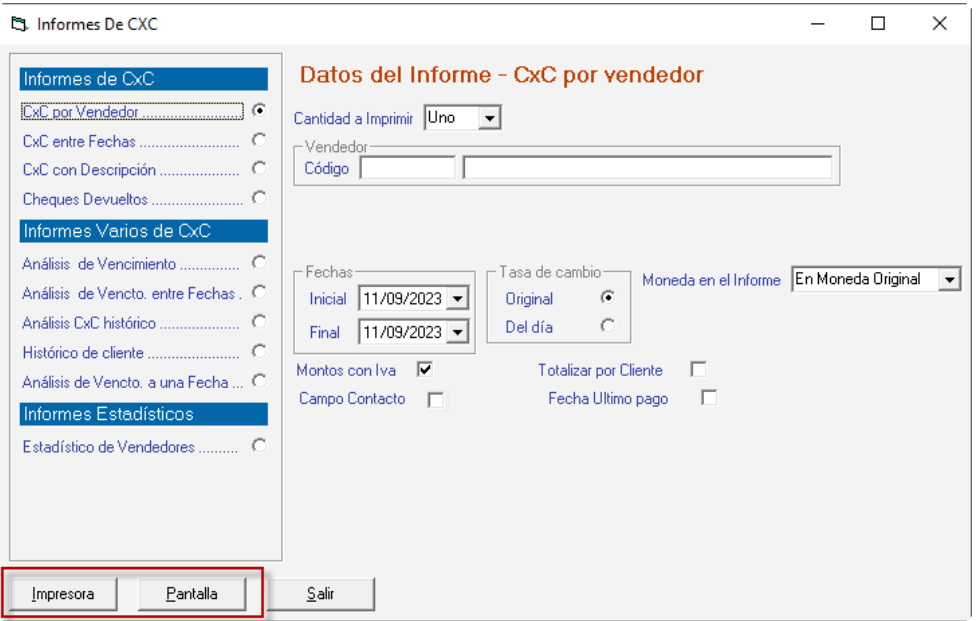

Selecciona el informe que requieras ver, indica los parámetros que solicita y haz clic en el botón **Impresora** o **Pantalla**, según a como requieras ver la información.

## **20.5. Informes de CxC Continuación**

Continuación de los informes de CXC, para ver los informes haz clic en el menú de **CxC** → **Informes Continuación,** el sistema le mostrará la siguiente ventana:

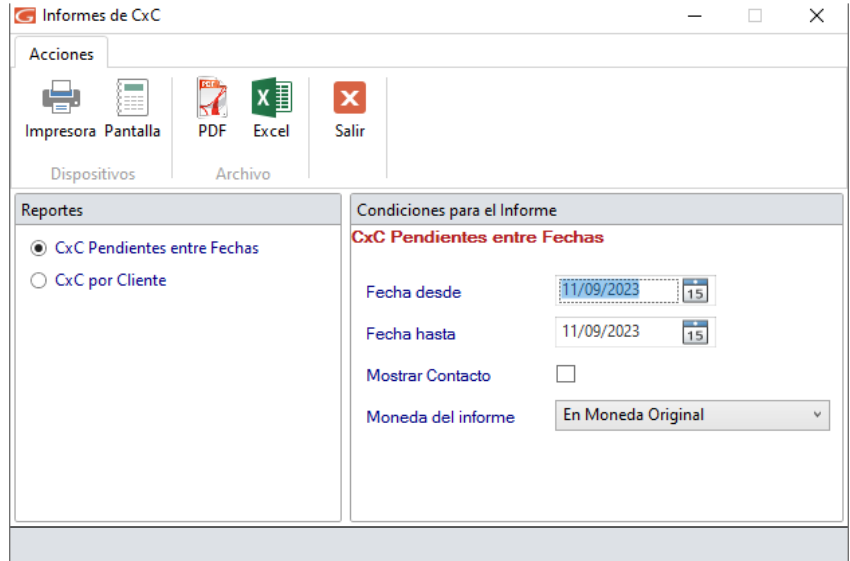

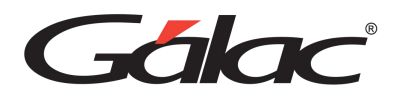

Selecciona el informe que requieras ver, indica los parámetros que solicita y haz clic en el botón **Impresora**, **Pantalla**, **PDF** o **Excel** según a como requieras ver la información.

# **20.6. Informes de Libros**

Para solicitar la información del libro de compras, desde el **<Menú Principal>** haz clic en el menú **CxC** → **Informes de Libros.** El sistema le mostrará la siguiente ventana:

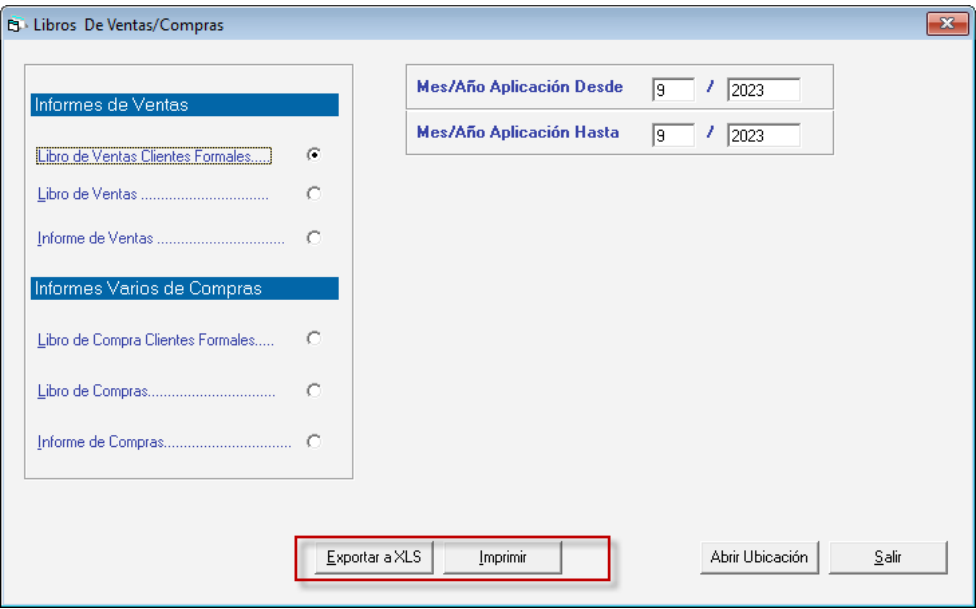

Selecciona el informe que requieras ver, indica los parámetros que solicita y haz clic en el botón **Exportar a Excel** o **Imprimir** según a como requieras ver la información.

# **20.7. Importar / Exportar Cuentas por Cobrar CxC**

#### 20.7.1. Importar CxC

Si requieres realizar la importación de cuentas por cobrar (CxC), haz clic el menú **CxC** → **Importar** el sistema le mostrará la siguiente ventana:

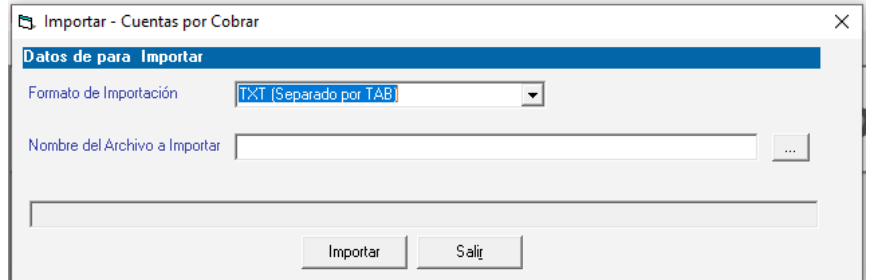

**Formato de Importación:** Escoja el formato de importación

- TXT (Separado por TAB)
- CSV (Separado por Punto y Coma)

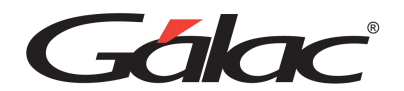

**Ruta del Archivo a Importar:** Escoge la ruta donde se encuentra el archivo a importar puede utilizar el botón con los tres puntos […]

Luego presiona el botón **Importar** para iniciar el proceso.

#### 20.7.2. Exportar CxC

De igual manera para exportar cuentas por cobrar CxC, haz clic en el menú **CxC** → **Exportar** el sistema te mostrará la siguiente ventana:

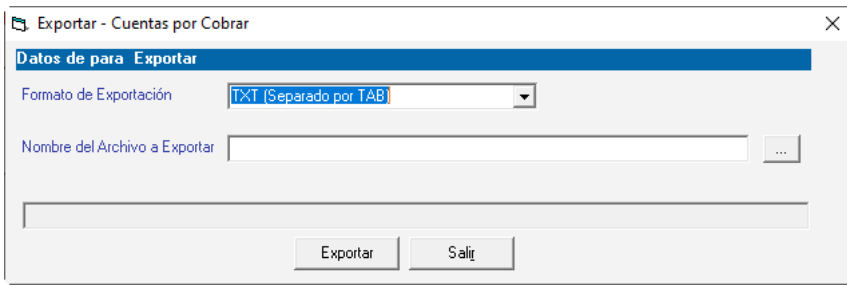

**Formato de Exportación:** Escoge el formato de exportación.

- TXT (Separado por TAB)
- CSV (Separado por Punto y Coma)

**Ruta del Archivo a Exportar:** Escoja la ruta donde se guardará el archivo a exportar puede utilizar el botón con los tres puntos […]

Luego presiona el botón **Exportar** para iniciar el proceso.

## **20.8. Guardar Nro de Control en CxC Asociada**

Para llevar a cabo este proceso, debes hacer clic en el menú **G → Activar Modo Avanzado**, seguidamente haz clic en el menú **CxC** → **Guardar Nro de Control en CxC Asociada**, el sistema ejecutara un proceso automático, al terminar mostrará le siguiente mensaje:

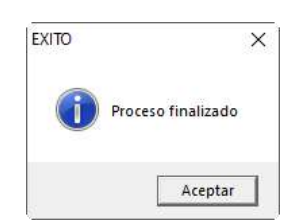

## **20.9. Corregir CxC Status y Monto Abonado**

Para hacer esta corrección haz clic en G → Activar Modo Avanzado, seguidamente haz clic en **CxC** → **Corregir CxC Status y Monto Abonado**, el sistema mostrará la siguiente ventana:

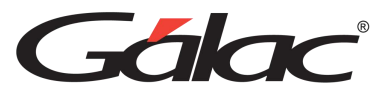

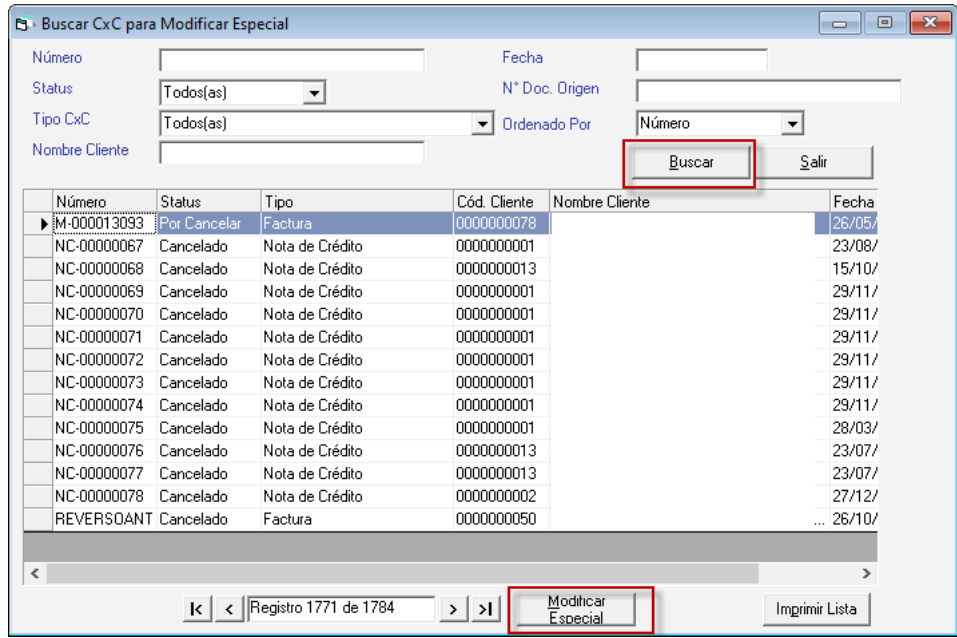

Haz clic en el botón **Buscar**, seguidamente escoge la **CxC** y haz clic en el botón **Modificar Especial**, el sistema mostrará la siguiente ventana:

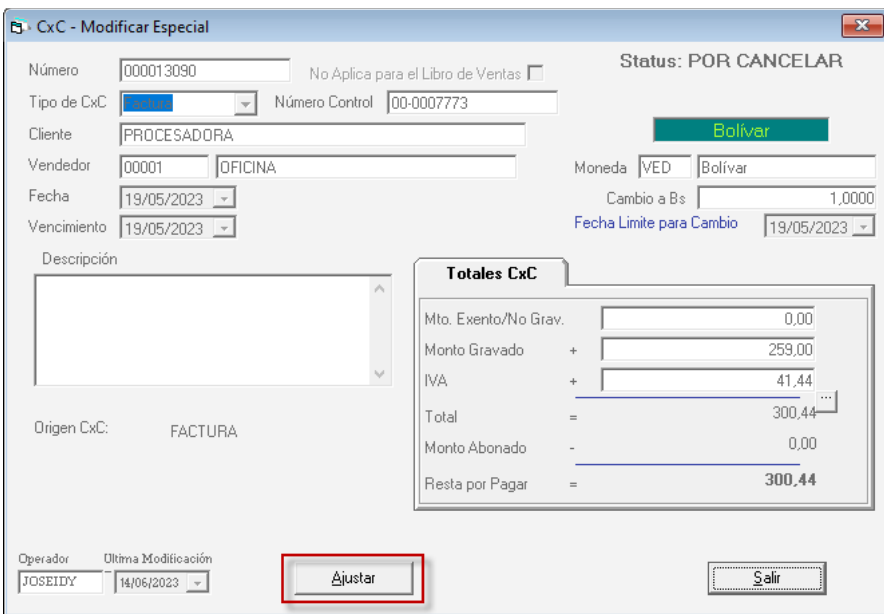

En la ventana podrás ver el detalle de la **CxC**, ahora haz clic en el botón **Ajustar.**

## **20.10. Insertar Anticipo**

El Sistema Administrativo te permite el manejo de anticipos recibidos de clientes, los cuales se podrán utilizar para cancelar facturaciones posteriores de estos clientes. Para insertar anticipos, desde el **<Menú Principal>** haz clic en el módulo **Menú** → **CxC /** 

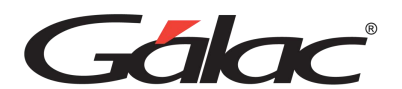

**Cobranzas / Vendedores** y una vez allí, seleccione el menú **Anticipos** → **Insertar**, el sistema mostrará la siguiente ventana:

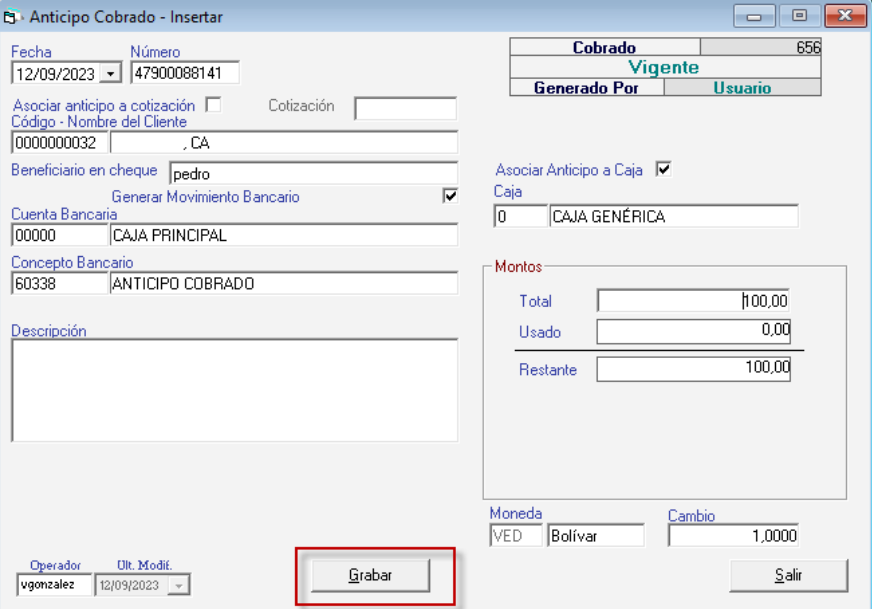

**Fecha**: Selecciona la fecha del anticipo.

**Número**: Indica un número para el anticipo, el sistema sugiere un consecutivo si activaste el parámetro que así lo indica ("Sugerir número de Anticipo" en pestaña de Anticipo).

**Asociar Anticipo a cotización**: Activa esta opción si requieres activar el anticipo a una cotización.

**Código – Nombre del Cliente**: Selecciona el cliente que está pagando el anticipo.

**Beneficiario en cheque**: Ingresa el nombre del beneficiario.

**Generar Movimiento Bancario**: Activa o no esta opción, según su configuración.

**Cuenta Bancaria**: Indica la cuenta en la cual está ingresando el anticipo (puede ser una cuenta bancaria como tal o la cuenta Caja Principal, precargada en el sistema).

**Concepto Bancario**: Indica el concepto bancario, allí te aparecerá el indicado en los parámetros, puede ser cambiado si lo requieres.

**Descripción**: Si requieres indicar información adicional del anticipo utiliza este dato.

**Asociar Anticipo a Caja**: Activa esta opción si requieres asociar el anticipo a una determinada caja.

**Caja**: Selecciona la caja que le asociaras el anticipo.

**Montos**: Ingresa el monto del anticipo.

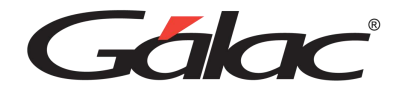

#### Finalmente presiona el botón **Grabar**

El sistema le mostrará un mensaje similar al siguiente, con el número de movimiento asociado al anticipo que agregaste.

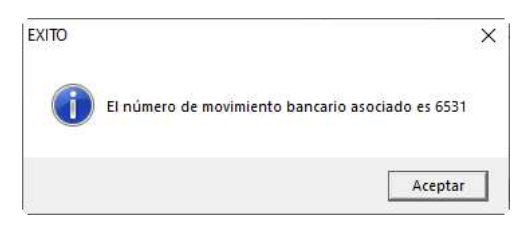

Haz clic en Aceptar, se mostrará otro mensaje preguntando si requieres imprimir el comprobante para el anticipo.

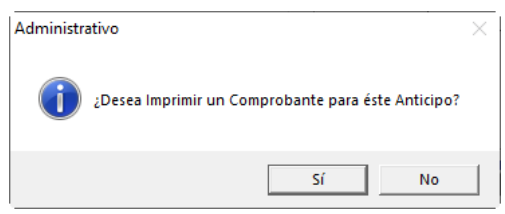

Escoge la opción que requieras, el sistema mostrará la ventana de modificar anticipos, haz clic en el botón **Grabar.**

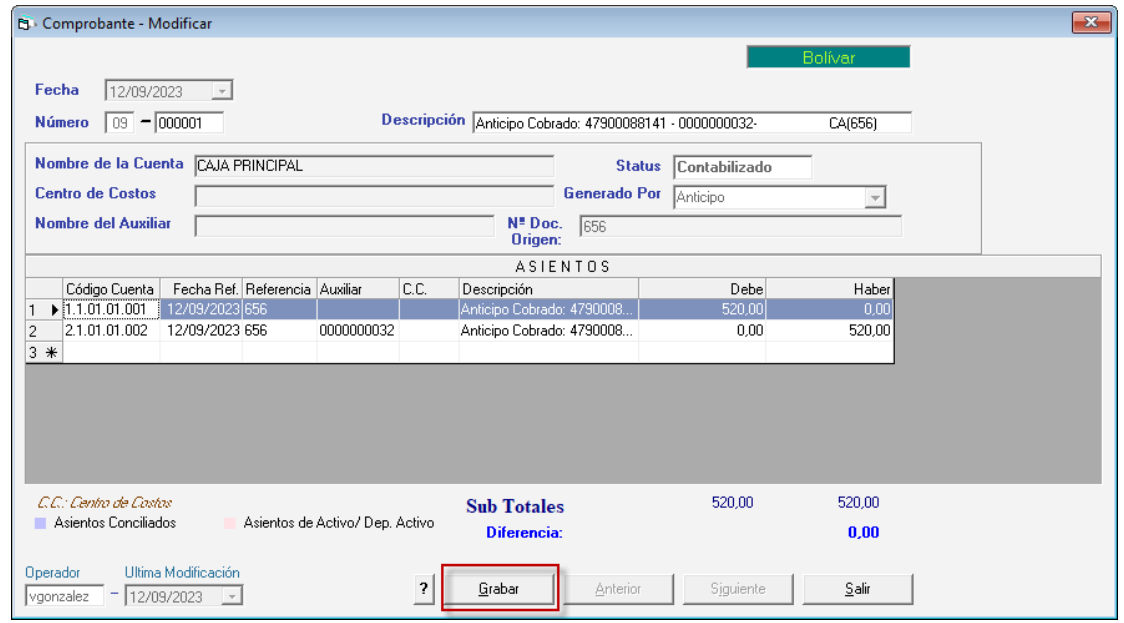

Recuerda que, puedes modificar, consultar y eliminar anticipos mediante el menú **Anticipo.**

### **20.11. Anular Anticipo**

Si requieres anular algún anticipo el Sistema Administrativo te permite hacerlo, para ello haz clic en el menú **Anticipo → Anular**, el sistema le mostrará la siguiente ventana:

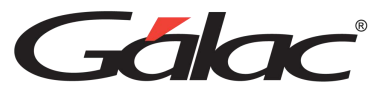

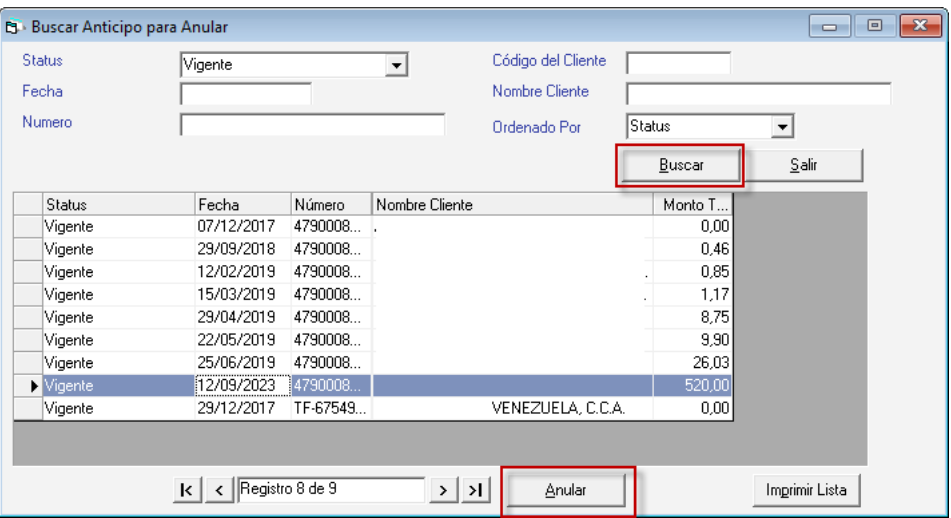

Haz clic en el botón **Buscar**, seguidamente selecciona el anticipo que requieres anular, a continuación, haz clic en el botón **Anular.**

También puedes imprimir la lista de anticipos en el botón **Imprimir Lista**

Al darle clic al botón **Anular**, se mostrará la siguiente ventana:

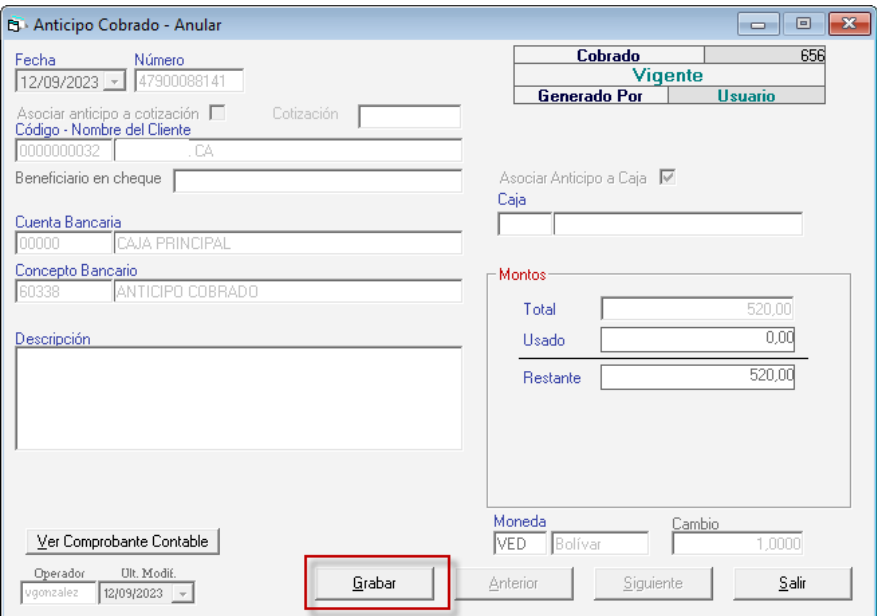

Puedes ver el detalle del anticipo, para anularlo haz clic en **Grabar.**

### **20.12. Devolver Anticipo**

Si requieres devolver algún anticipo ya guardado haz clic en el menú Anticipo → Devolver el sistema le mostrará la siguiente ventana:

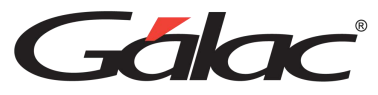

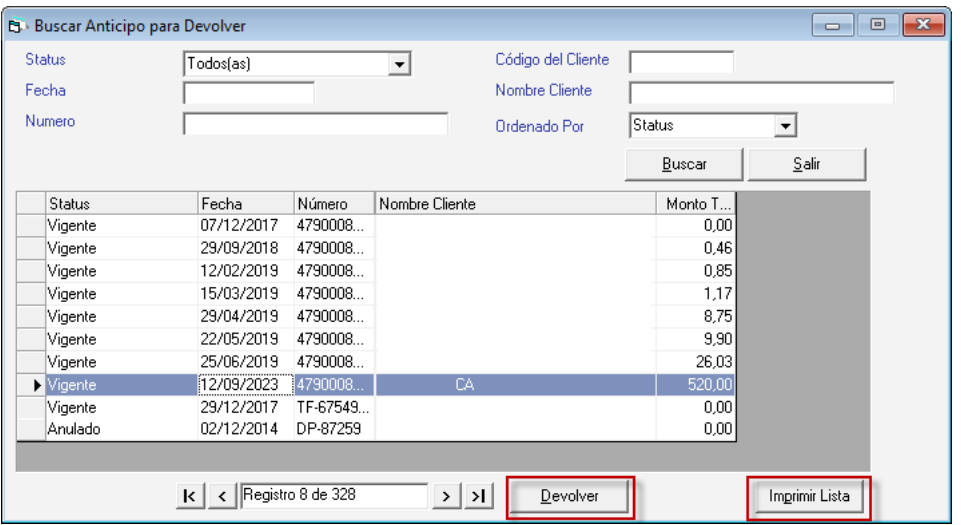

Haz clic en el botón **Buscar**, seguidamente selecciona el anticipo que requieres devolver, a continuación, haz clic en el botón **Devolver.** También puedes imprimir la lista de anticipos en el botón **Imprimir Lista**

Al darle clic al botón **Devolver**, se mostrará la siguiente ventana:

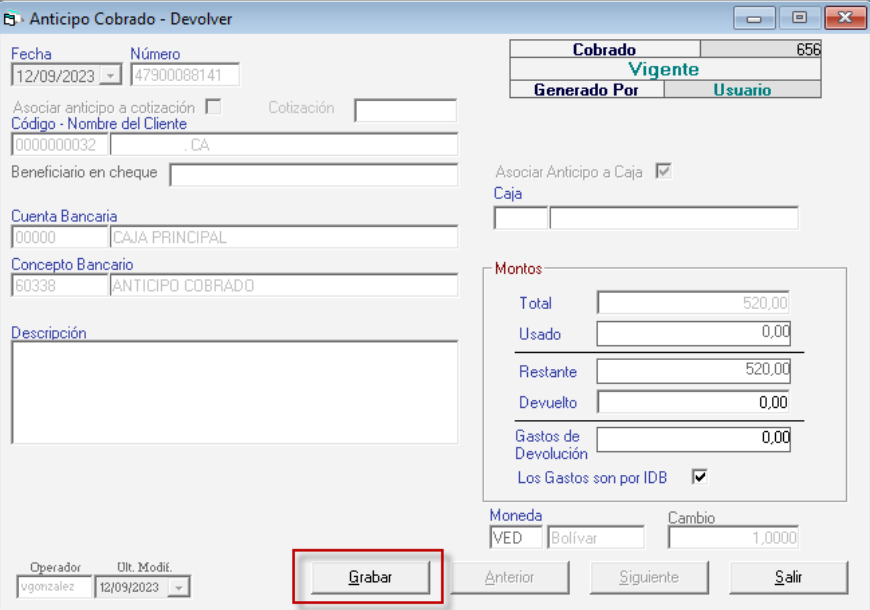

Puedes ver el detalle del anticipo, para devolverlo haz clic en **Grabar.**

### **20.13. Re-Imprimir Anticipos**

Si requieres reimprimir un anticipo, haz clic en el menú **Anticipo** → **Re-Imprimir**, el sistema le mostrará la siguiente ventana:

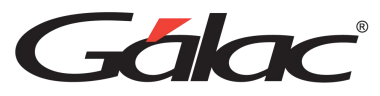

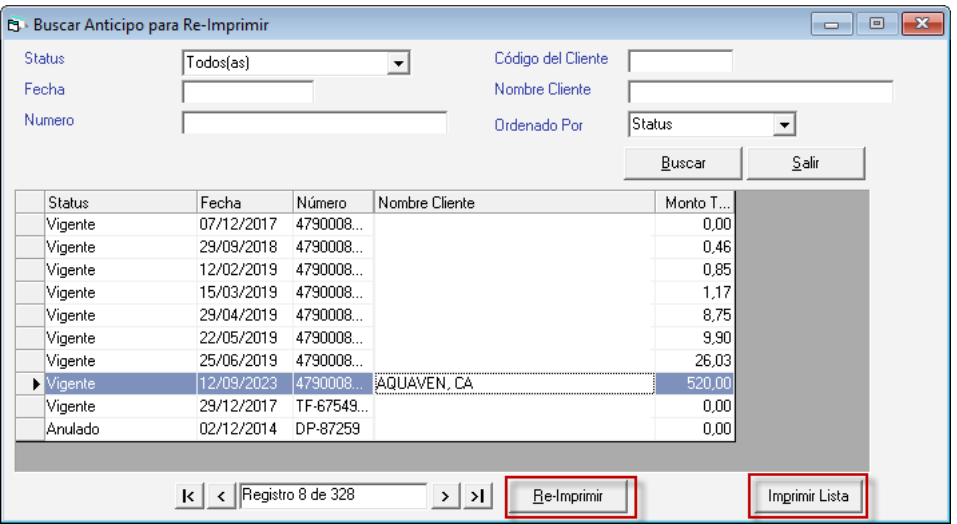

Haz clic en el botón **Buscar**, seguidamente selecciona el anticipo que requieres Reimprimir, a continuación, haz clic en el botón **Re-Imprimir.** También puedes imprimir la lista de anticipos en el botón **Imprimir Lista**

Al darle clic al botón **Re-Imprimir**, se mostrará la siguiente ventana:

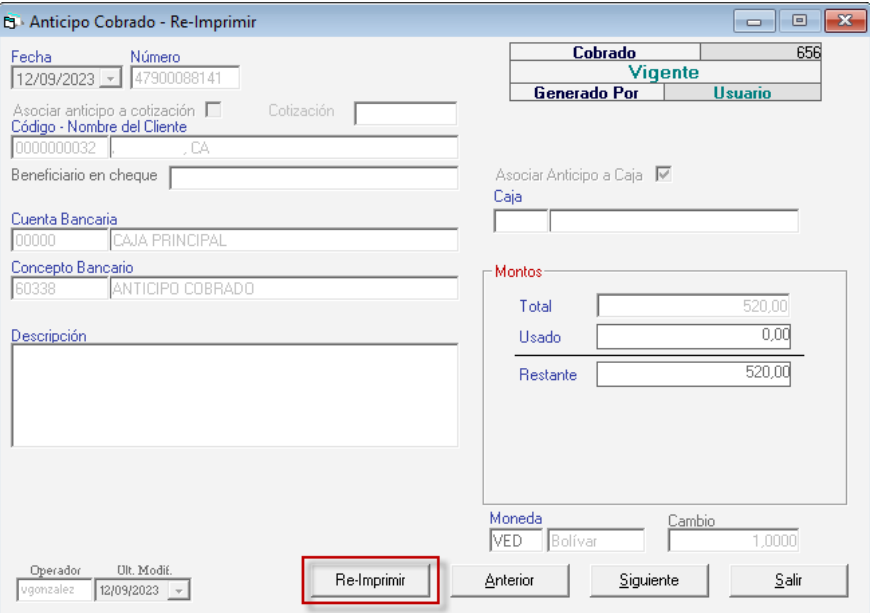

Puedes ver el detalle del anticipo, para reimprimirlo haz clic en **Re-Imprimir.**

### **20.14. Informe de Anticipos**

El Sistema Administrativo te permite obtener los informes de anticipos cobrados para esto haz clic en el menú **Anticipo → Informes** el sistema le mostrará la siguiente ventana:

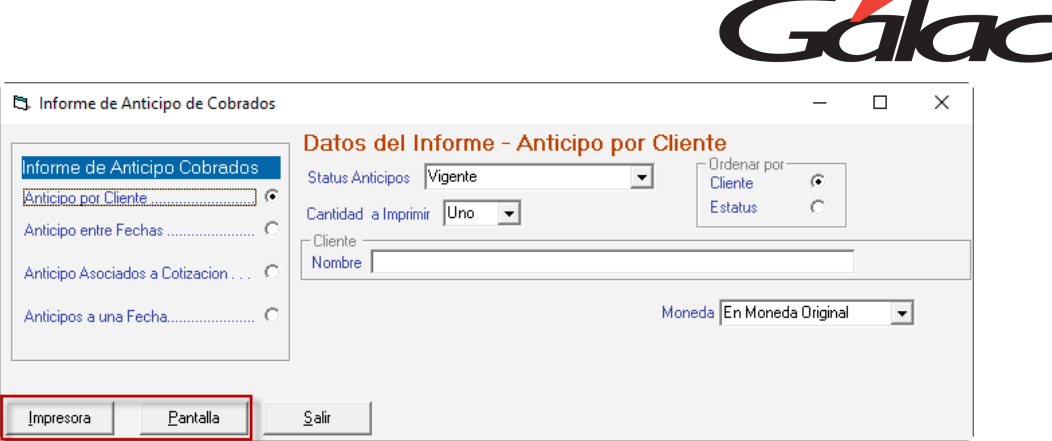

Selecciona el informe que requieras ver, indica los parámetros que solicita y haz clic en el botón **Impresora o Pantalla** según a como requieras ver la información.

# **20.15. Corregir Anticipos Status y Montos Anulados**

Para llevar a cabo esta modificación haz clic en el menú **G → Activar Modo Avanzado**, seguidamente haz clic en el menú Anticipo → Corregir Anticipos Status y Montos **Anulados.**

El sistema mostrará la siguiente ventana:

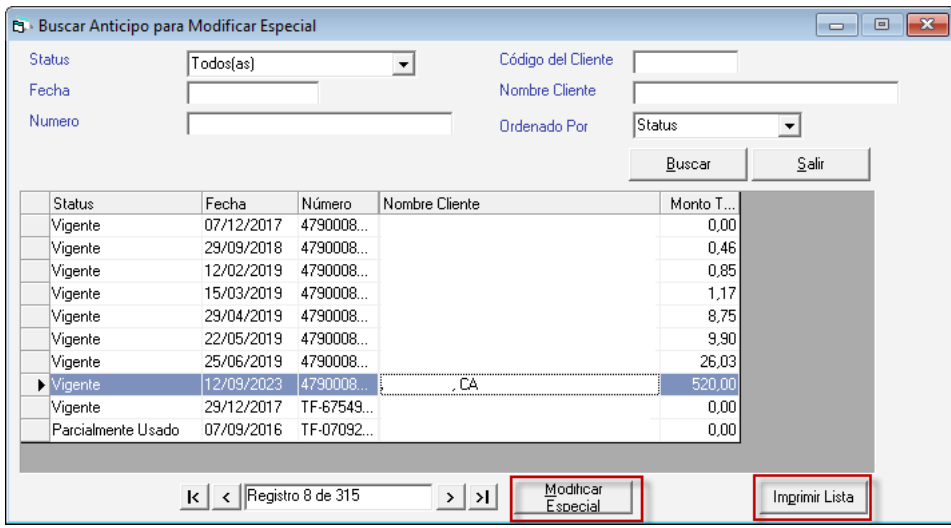

Haz clic en el botón **Buscar**, seguidamente selecciona el anticipo que requieres Modificar, a continuación, haz clic en el botón Modificar Especial. También puedes imprimir la lista de anticipos en el botón **Imprimir Lista.**

Al darle clic al botón **Modificar Especial**, se mostrará la siguiente ventana:

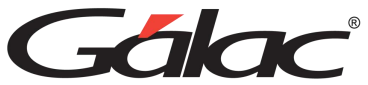

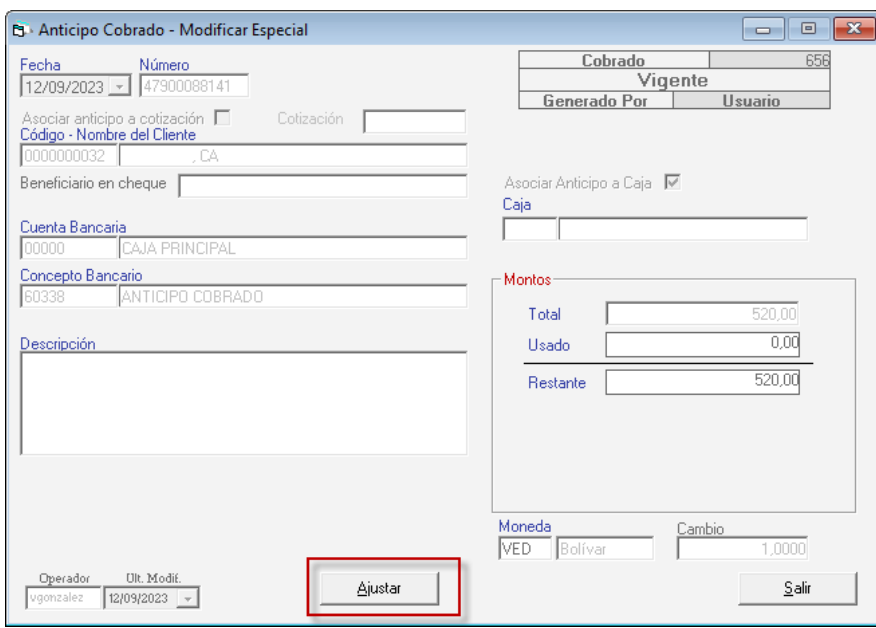

Puedes ver el detalle del anticipo, para modificarlo haz clic en **Ajustar.**

### **20.16. Insertar Cobranza**

Una gestión efectiva de las cobranzas en el sistema administrativo de una empresa no solo mejora su salud financiera, sino que también tiene un impacto positivo en sus relaciones con los clientes y su capacidad para tomar decisiones informadas y estratégicas.

Para insertar cobranzas en el Sistema Administrativo, desde el **<Menú Principal>** clic en el módulo **Menús - CxC / Cobranza / Vendedor** y una vez allí acceda al menú **Cobranza** → **Insertar.**

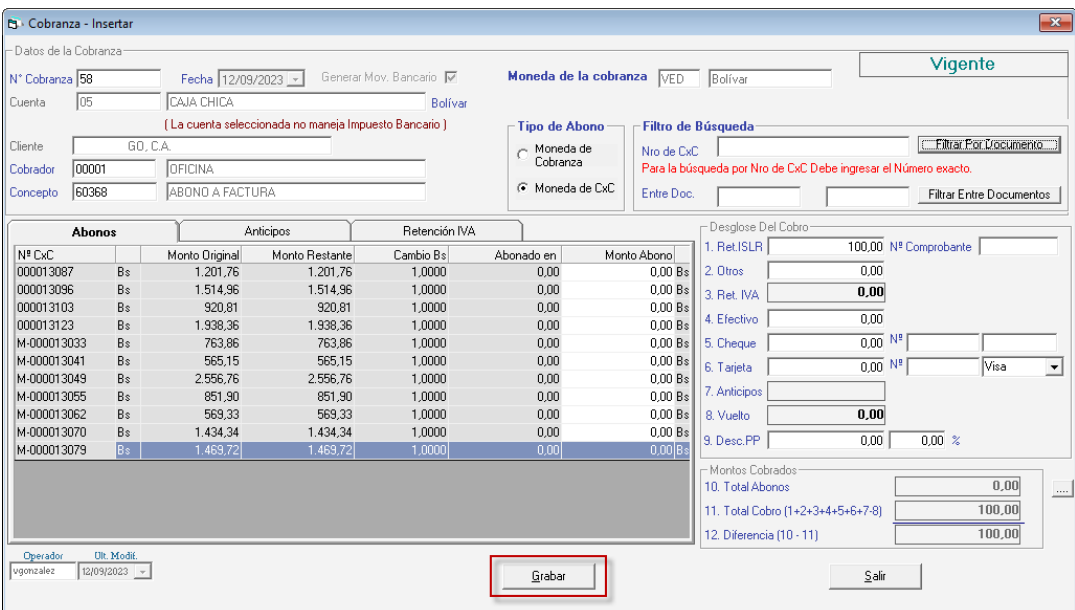

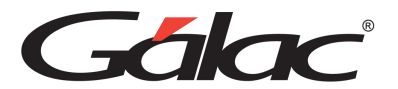

**Filtrar por documento:** Coloca el número exacto del documento.

**Filtrar entre documentos:** También puede buscar entre número de documentos (Por ejemplo: 00251 - 00259), el sistema le mostrará todos los documentos en ese rango.

Para incluir la cobranza, indique los siguientes datos solicitados:

**Número cobranza:** El sistema te mostrará de manera automática el número de recibo que identificará la cobranza, puedes modificarlo.

**Fecha**: Indica la fecha en que se realizó la cobranza.

**Cuenta:** Indica a cuál cuenta bancaria se realizó el depósito. Para ver esta opción debe tener activada en **Banco** la opción de **mov. Bancario automático en Cobranzas**. Si esta activada la opción de moneda extranjera, aparecerá al lado de la cuenta el tipo de moneda con el que trabaja la cuenta seleccionada.

**Cliente**: Coloca el nombre del cliente mediante la combinación de teclas **(Asterisco (\*) + Enter)** para que el sistema te muestre una lista de los existentes. Si el cliente no existe el sistema le permitirá incluirlo.

**Cobrador**: Coloca el nombre de la persona que realizó la cobranza utiliza la combinación de teclas **(Asterisco (\*) + Enter)** para que el sistema te muestre una lista de los cobradores o coloca directamente el nombre del cobrador.

**Concepto**: Indica el código que identifica el cobro efectuado, si no lo conoce utiliza la combinación de teclas **(Asterisco (\*) + Enter)** y el sistema te mostrará la lista de los conceptos existentes, selecciona uno y haz clic para escogerlo, recuerda que si está realizando un cobro el concepto debe ser de INGRESO.

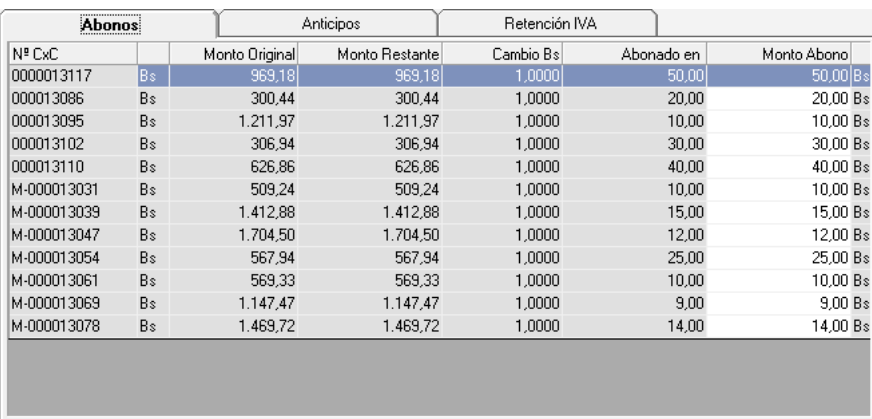

*Pestaña Abonos*

**N° CxC**: Muestra el numero de la cuenta por cobrar CxC asociadas a la cobranza.

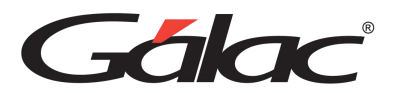

**Monto Original y Monto Restante:** Estas columnas te permiten visualizar el monto original de la CxC, y el monto restante (en caso de que la cuenta esté abonada, permite ver el monto que falta por cobrar)

**Cambio Bs:** En esta columna se puede colocar el cambio a la moneda local (en las CxC que estén expresadas en monedas extranjeras o monedas distintas a la moneda de la cuenta).

**Abonado en:** Expresa el total del abono.

**Monto Abono:** En esta columna coloca el monto del abono o de la cancelación por cada CxC pendiente, puedes incluir varios documentos procesados en la misma cobranza.

*Pestaña Retención IVA*

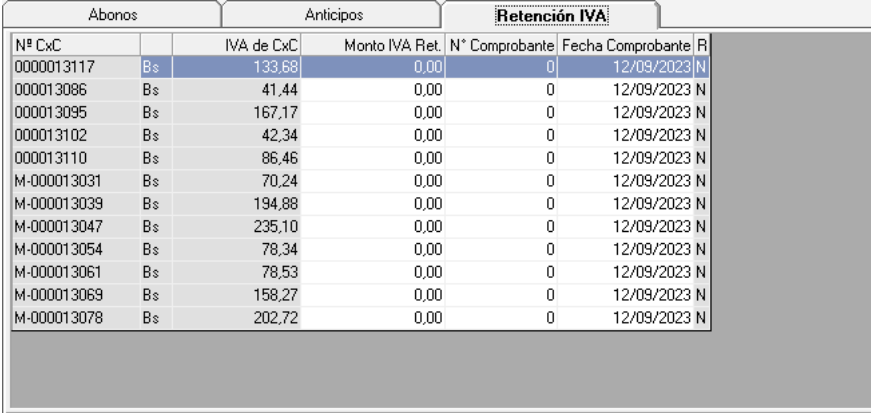

Si se realizó Retención de IVA a la cobranza, en esta pestaña se mostrarán los datos de la retención de IVA.

**N° CxC:** Esta columna se expresa el número de la cuenta por cobrar (CxC).

**IVA de CxC:** Muestra el monto total del IVA de los documentos incluidos, estos montos están expresados en la moneda original de los mismos.

**Monto IVA Ret:** En esta columna se debe colocar el monto de la Retención de IVA, expresado en la moneda del documento.

**Nº Comprobante y Fecha de Comprobante:** en estas columnas se debe colocar los datos del comprobante (número y fecha de mismo).

**R:** esta columna muestra el estatus de la retención, S (retenida) N (no retenida).

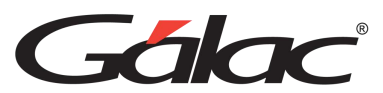

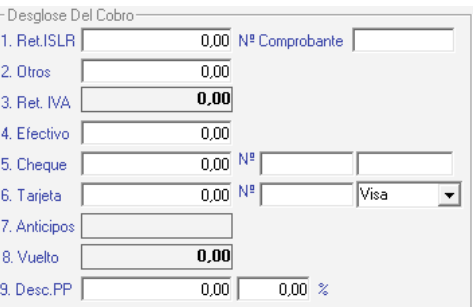

En esta sección se muestra el desglose de la cobranza que esté realizando

**Ret. ISLR:** Coloca el monto de la retención del ISLR que se le hizo al cliente.

**Otros**: Coloca el monto aquí si requieres incluir algún aumento o disminución a la cancelación de la factura tales como notas de débito.

**Ret. IVA:** Mostrará el monto de la retención del IVA (total de todos los documentos o CxC) que hizo el cliente.

Si seleccionas la(s) forma(s) de pago adoptó el cliente, en Efectivo, en Cheque coloque el monto y el Nº número del cheque, y el nombre del banco, y por último en Tarjeta se coloca el monto, el número de la tarjeta y el tipo de tarjeta.

**Anticipo**: En caso de usar anticipos de clientes en la cobranza, acá aparecerá el monto usado.

**Vuelto**: únicamente se activa cuando se usa emitir directo y cobro directo, el tipo de pago es cheque y el monto de este es diferente al monto de venta.

*Sección Montos Cobrados*

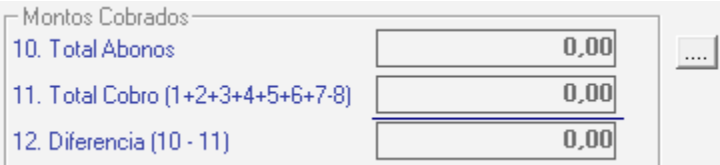

**Total Abonos:** Aquí el sistema mostrará el monto a abonar o a cancelar por el cliente.

**Total Cobro:** el sistema le mostrará el monto total de todos los tipos de cobro, como son en efectivo, cheque o tarjeta, así como las retenciones de impuestos.

**Diferencia:** si el monto del Total documentos no es igual al Total cobrado, la diferencia la reflejará aquí, hasta que la diferencia no sea cero no puede grabar la cobranza.

Haz clic en el botón **Grabar** para salvar el documento.

Después de ingresar los datos solicitado en la ventana y cada una de las pestañas haz clic en el botón **Grabar** para guardar la **Cobranza.**

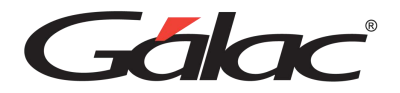

De igual manera usted puede consultar, modificar o eliminar cobranzas ya guardadas mediante las opciones correspondientes en el menú **Cobranza**.

# **20.17. Anular Cobranzas**

Si desea anular alguna cobranza haz clic en el menú **Cobranza** → **Anular** el sistema te mostrará la siguiente ventana:

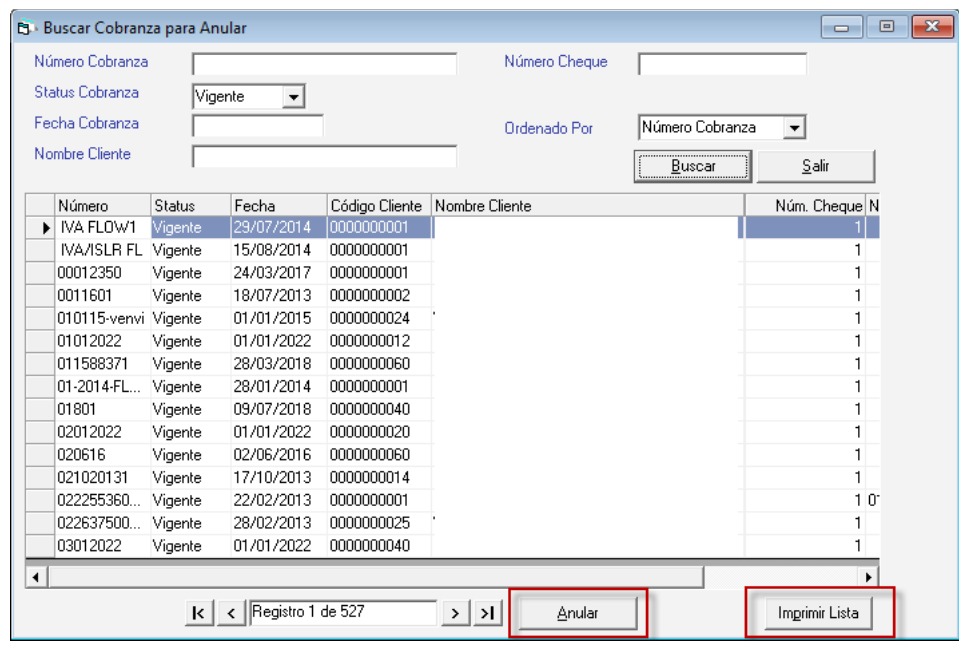

Haz clic en el botón **Buscar**, seguidamente selecciona la cobranza que requieras anular, a continuación, haz clic en el botón **Anular**. También puedes imprimir la lista de cobranzas en el botón **Imprimir Lista**

Si das clic en el botón **Anular** se mostrará la siguiente ventana:

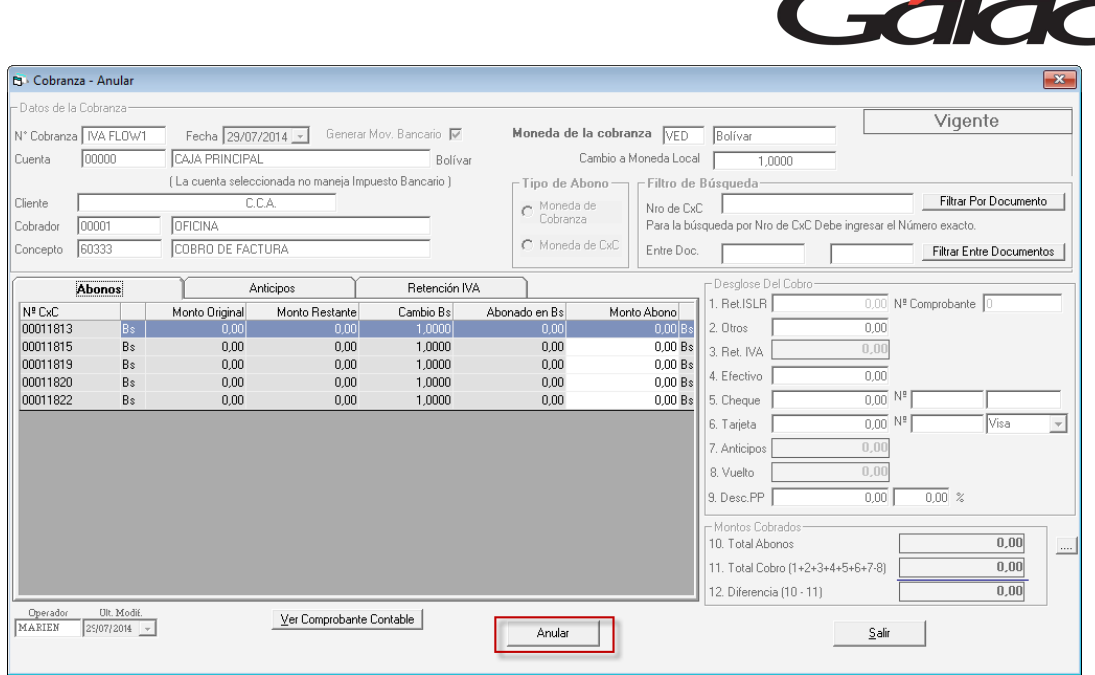

Puedes ver el detalle de la cobranza, para anularla haz clic en **Anular**.

Recuerda que: Al momento de anular una cobranza, el movimiento bancario asociado a la anulación asume dos maneras, las cuales se describen a continuación:

- Si la cobranza que se está anulando corresponde al mismo mes y año de la fecha actual (fecha de anulación) entonces el movimiento bancario de la cobranza se modifica automáticamente con fecha de hoy, quedando el monto en cero (0).
- Si la cobranza es de otro mes y/o año distinto de la fecha actual (fecha de anulación) entonces el movimiento bancario original de la cobranza permanece igual y se agrega automáticamente otro movimiento bancario de reverso por igual monto con fecha de hoy.

Si su Sistema está integrado con la contabilidad, entonces, este genera un "Segundo Comprobante Contable" (de reverso) asociado a la cobranza.

- a) Este comprobante tiene las siguientes características:
	- En la casilla "Generado Por" dice: Anulación de Cobranza.
- b) En la casilla Descripción dice:
	- Reverso Comprobante N° XXXXXXXX que corresponde al comprobante original y los asientos tienen las mismas cuentas, con los montos reflejados en la columna contraria. Este comprobante tendrá la misma fecha que el comprobante original.

Si requieres visualizar este comprobante de reverso presione el botón **Ver Comprobante Anulación**.

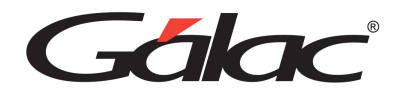

Si requieres visualizar el Comprobante Original haz clic en el botón **Ver Comprobante Contable**

Ten en cuenta qué: Cuando la cobranza consultada tenga estatus 'Anulada' el botón "Ver Comprobante Anulación" se hará visible.

# **20.18. Re-imprimir Cobranzas**

Si requieres reimprimir una cobranza, haz clic en el menú **Cobranza** → **Re-Imprimir Comprobante**, el sistema le mostrará la siguiente ventana:

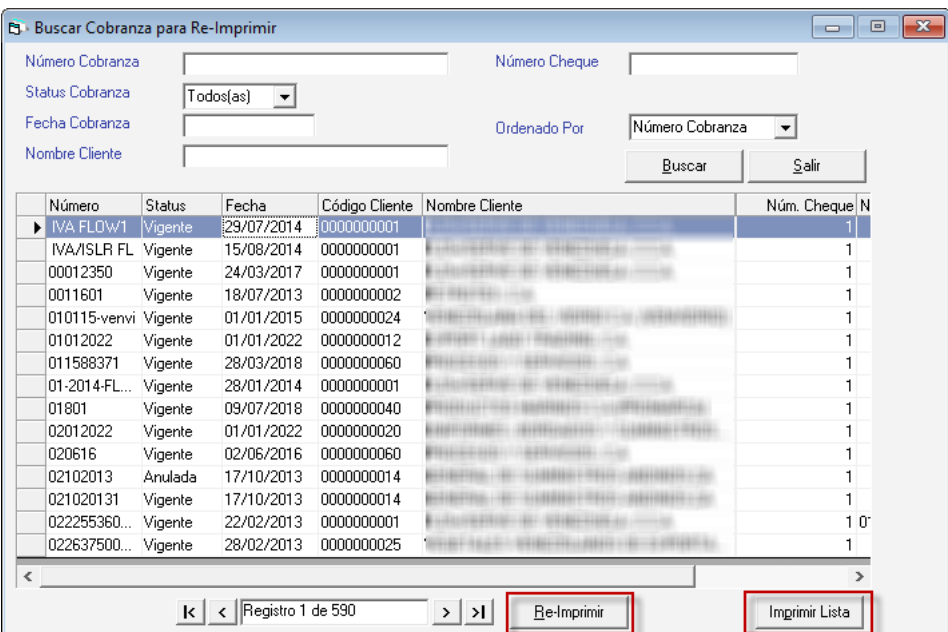

Haz clic en el botón **Buscar**, seguidamente selecciona la cobranza que requieras reimprimir, a continuación, haz clic en el botón **Re-Imprimir**. También puedes imprimir la lista de cobranzas en el botón **Imprimir Lista**

Si das clic en el botón **Re-Imprimir** se mostrará la siguiente ventana:

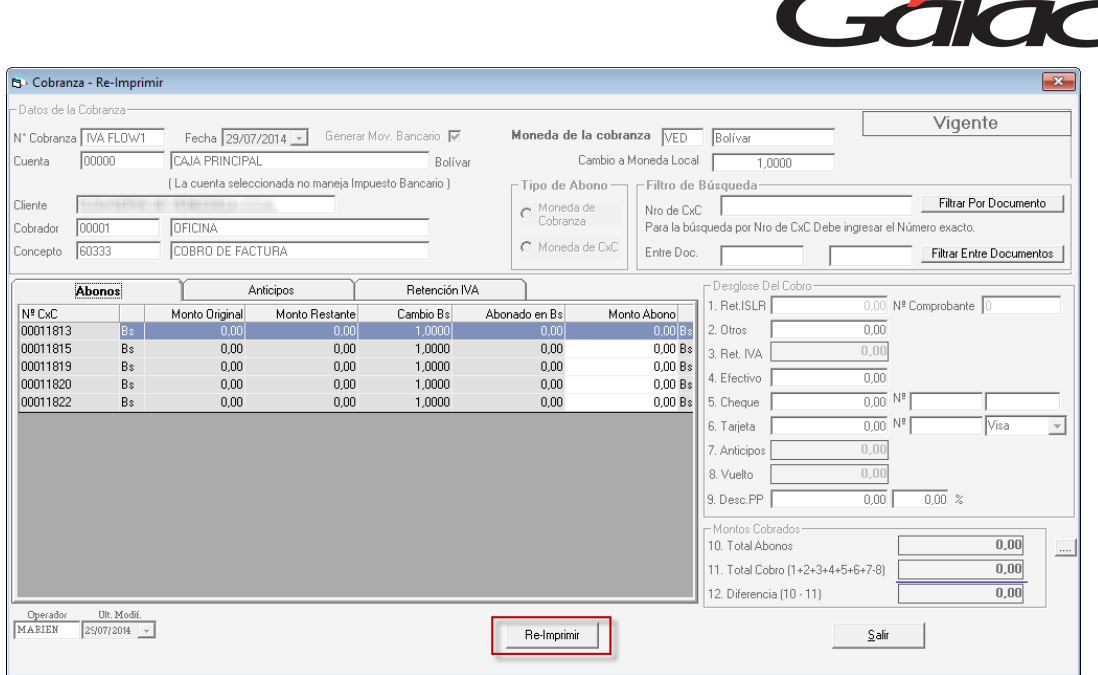

Puedes ver el detalle de la cobranza, para reimprimirla haz clic en **Re-Imprimir**.

### **20.19. Cambiar Cobrador**

Se requieres cambiar el cobrador asignado a una cobranza haz clic en el menú **Cobranza** → **Cambiar Cobrador** el sistema le mostrará la siguiente ventana:

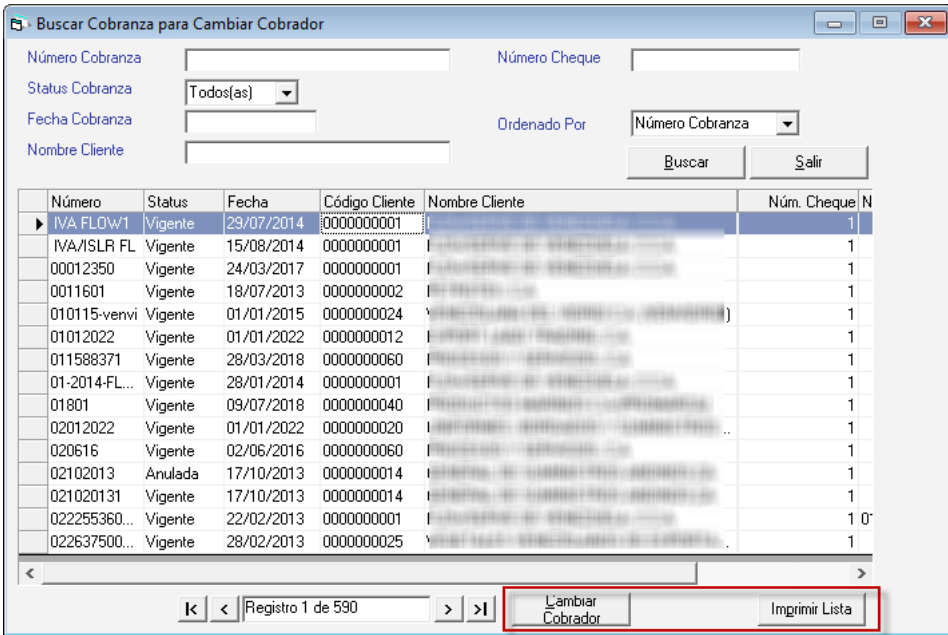

Haz clic en el botón **Buscar**, seguidamente selecciona la cobranza que requieras cambiarle el cobrador, a continuación, haz clic en el botón **Cambiar Cobrador**. También puedes imprimir la lista de cobranzas en el botón **Imprimir Lista.**

Si das clic en el botón **Cambiar Cobrador** se mostrará la siguiente ventana:

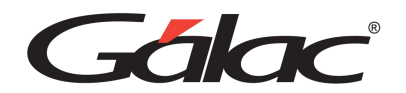

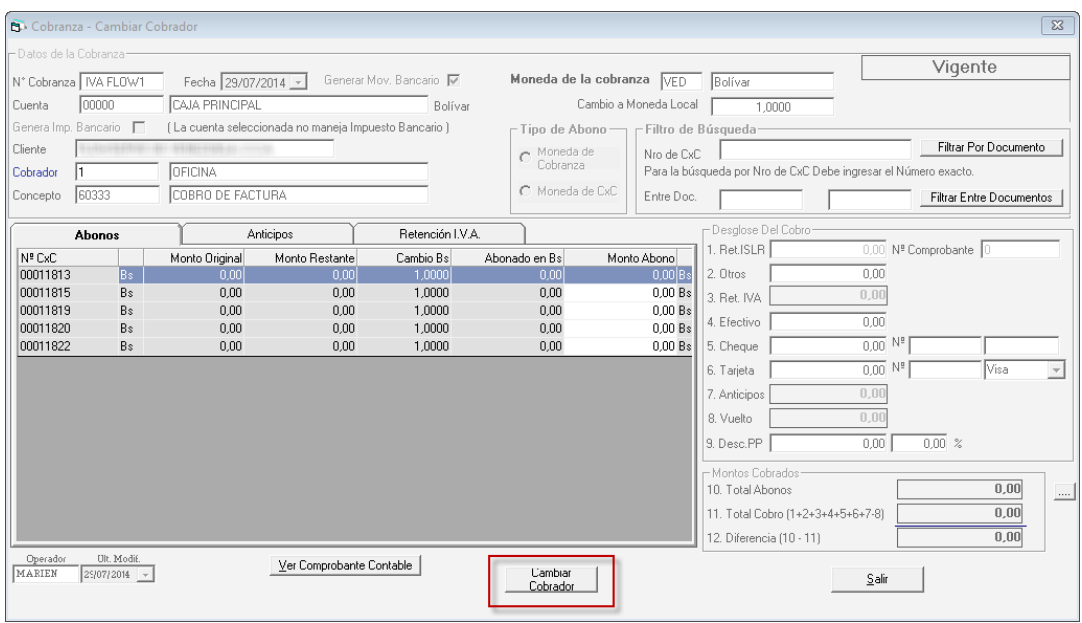

Puedes ver el detalle de la cobranza, para cambiar el cobrador haz clic en **Cambiar Cobrador**.

## **20.20. Cambiar Datos Comprobante de Retención**

Para cambiar los datos en el comprobante de retención haz clic en el menú **Cobranza** → **Cambiar Datos del Comprobante de Retención de IVA** el sistema te mostrará la siguiente ventana:

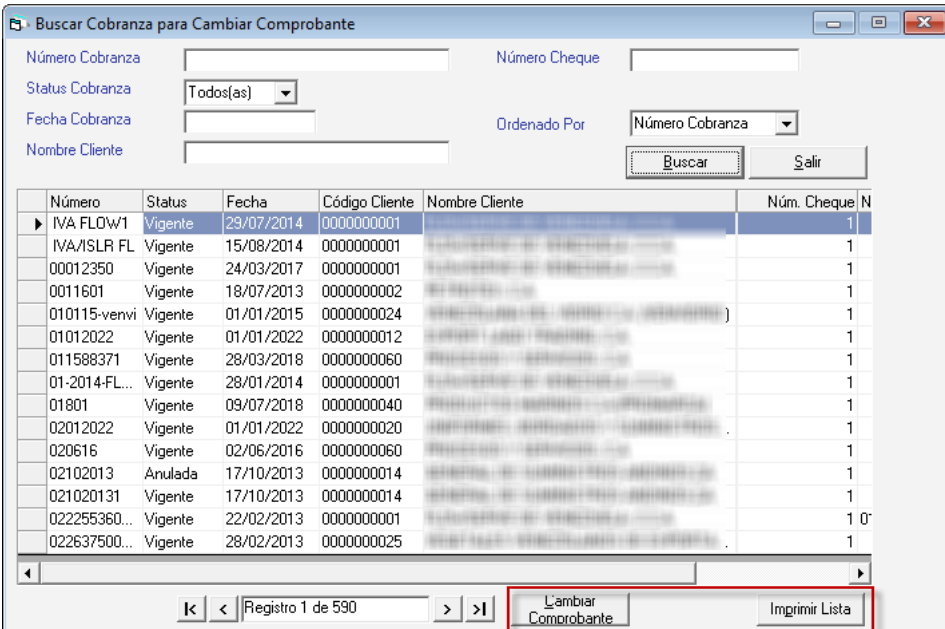

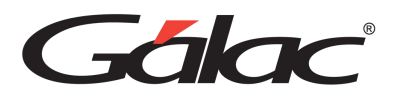

Haz clic en el botón **Buscar**, seguidamente selecciona la cobranza que requieras modificar, a continuación, haz clic en el botón **Cambiar Comprobante**. También puedes imprimir la lista de cobranzas en el botón **Imprimir Lista**

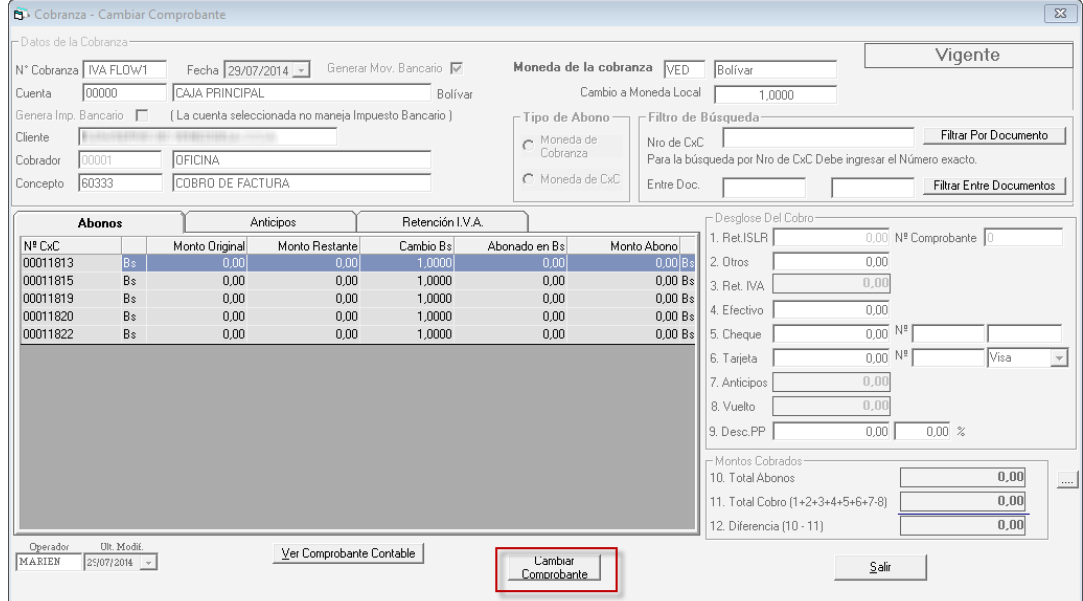

Si das clic en el botón **Cambiar Cobrador** se mostrará la siguiente ventana:

Puedes ver el detalle de la cobranza, para cambiar el comprobante haz clic en **Cambiar Comprobante.**

## **20.21. Aplicar Retención a Documento Cobrado**

Para aplicar retenciones a documentos ya cobrados, haz clic en el menú **Cobranza** → **Aplicar Retención a Documentos Cobrados**

El sistema mostrará la siguiente ventana:

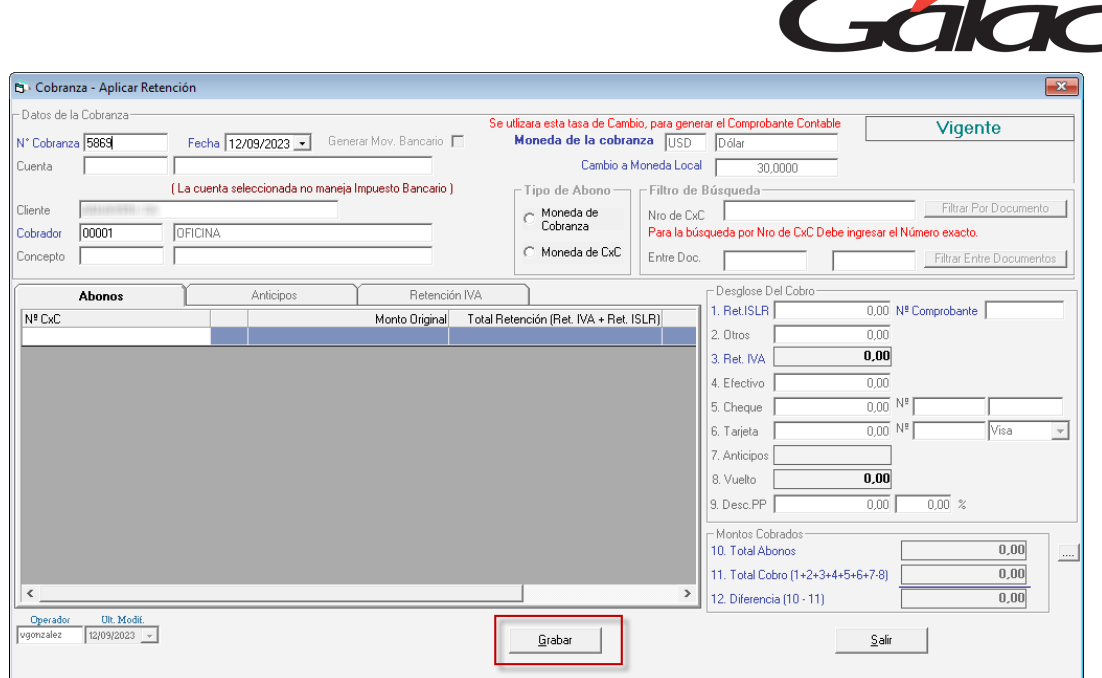

Ingresa los datos solicitados en la ventana, seguidamente haz clic en el botón **Grabar.**

# **20.22. Informe de Cobranzas**

Para ver los informes de cobranzas haz clic en el menú de **Cobranza** → **Informes**, el sistema le mostrará la siguiente ventana:

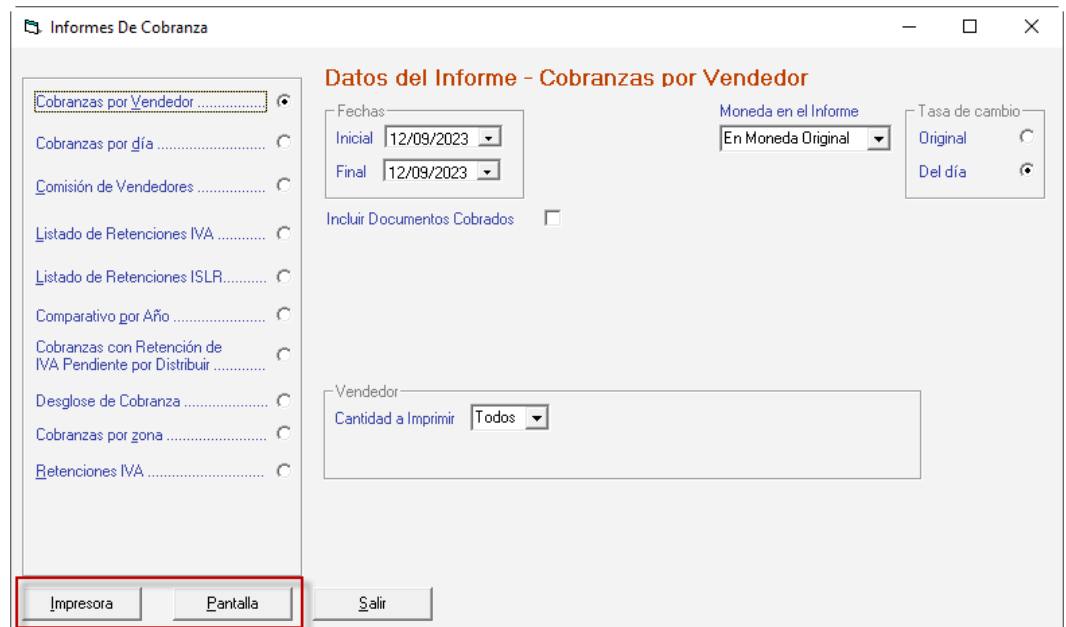

Selecciona el informe que requieras ver, indica los parámetros que solicita y haz clic en el botón **Impresora o Pantalla** según a como requieras ver la información.

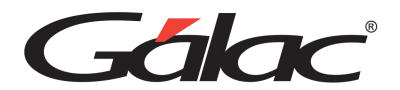

### **20.23. Informes de Cobranza Continuación**

Para ver la continuación de los informes de cobranzas haz clic en el menú de **Cobranza** → **Informes Continuación**, el sistema le mostrará la siguiente ventana:

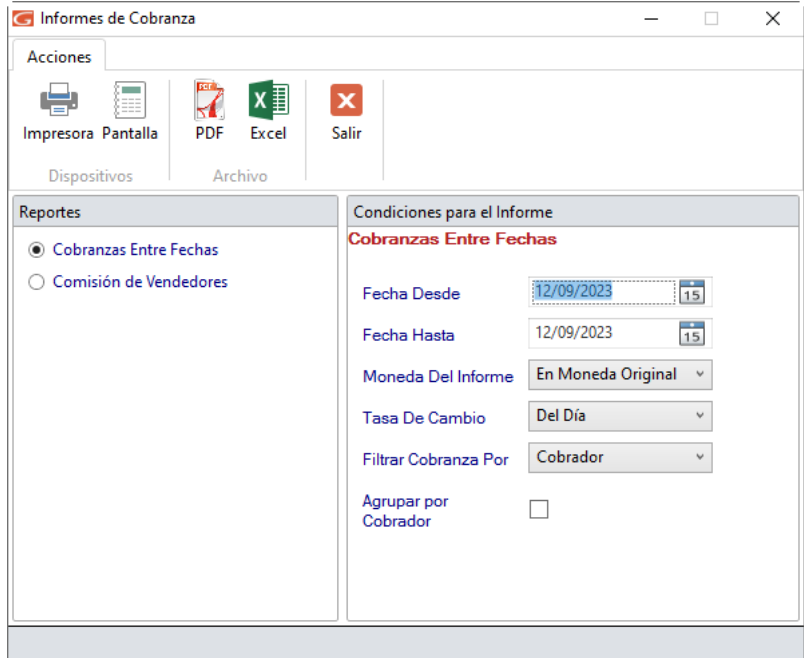

Selecciona el informe que requieras ver, indica los parámetros que solicita y haz clic en el botón **Impresora, Pantalla, PDF o Excel** según a como requieras ver la información.

### **20.24. Insertar Vendedor**

El Sistema Administrativo te permite llevar de manera automatizada las cuentas por cobrar y la cobranza de tu empresa. Podrás obtener la información de una manera rápida y sencilla. Para insertar un vendedor haz clic en el módulo **Menús - CxC / Cobranzas / Vendedor**, y una vez allí haz clic en el menú **Vendedor** → **Insertar.** El sistema mostrará la siguiente ventana:

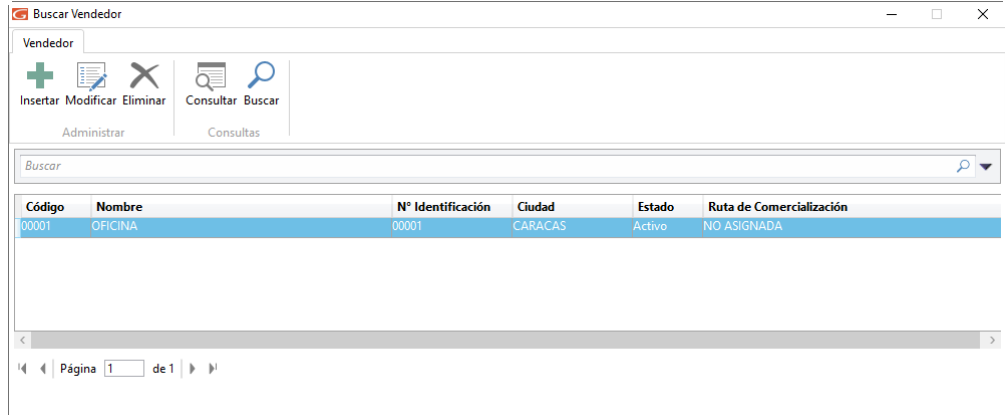
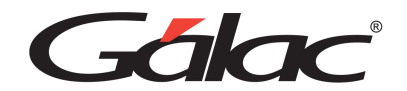

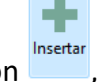

Haz clic en el botón , se mostrará la siguiente ventana:

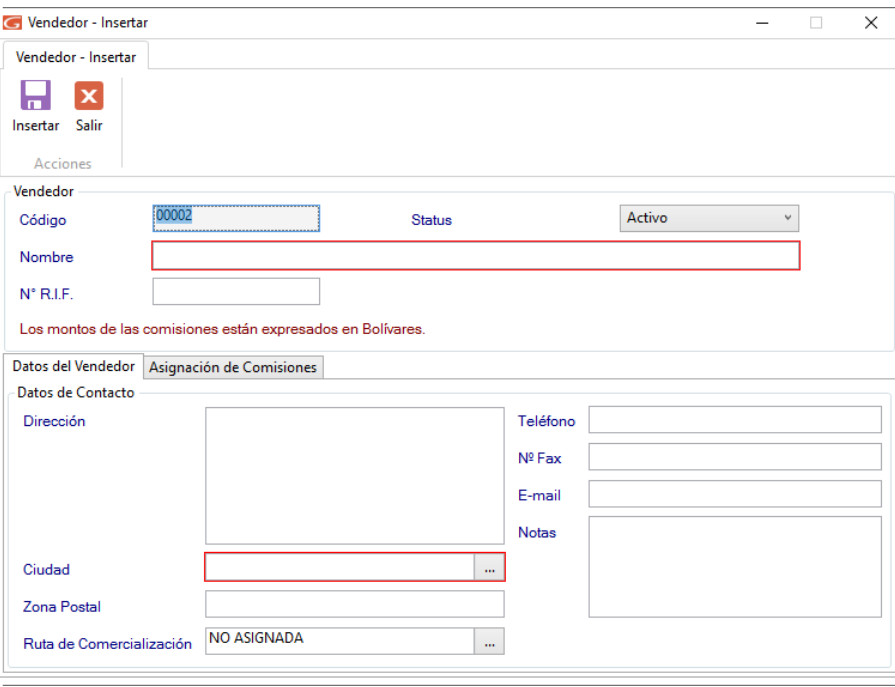

En esta ventana agrega la información del vendedor, como son Código (Asignado automáticamente por el sistema, pero puede ser cambiado), Nombre, Número R.I.F...

*Pestaña Datos del Vendedor*

En la pestaña **Datos del Vendedor** indica su Dirección, Ciudad, Zona Postal, Ruta de Comercialización (dato obligatorio), Teléfono, Fax, E-mail y si lo requiere alguna Nota informativa de Vendedor.

*Pestaña Asignación de Comisiones*

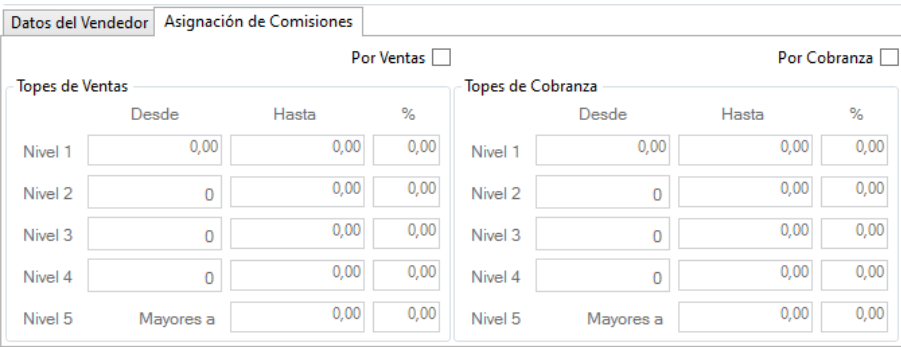

Aquí puedes indicar los datos de las comisiones del vendedor, pueden agregarse comisiones **Por ventas** o **Por Cobranzas,** ambas opciones permiten definir hasta 5 niveles de topes.

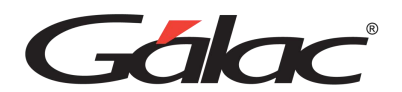

De igual manera usted puede consultar, modificar o eliminar vendedores ya guardados mediante los botones correspondientes.

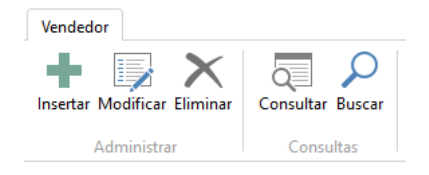

### **20.25. Informes de Vendedor**

El sistema te permite obtener y visualizar los informes referentes a vendedores, para ello haz clic en el menú **Vendedor → Informes**, el sistema le mostrará la siguiente ventana:

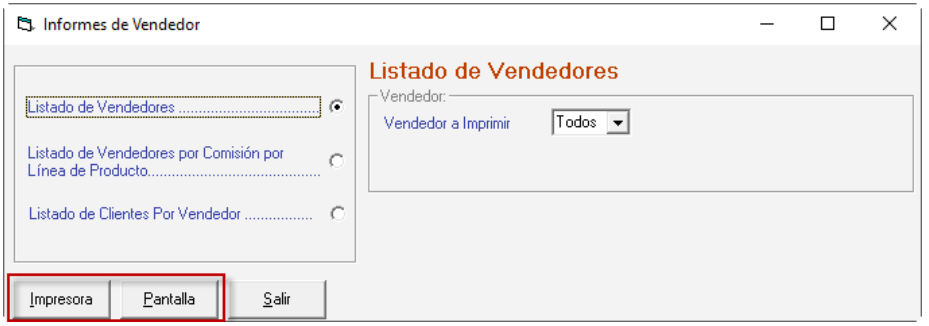

Selecciona el informe que requieras ver, indica los parámetros que solicita y haz clic en el botón **Impresora o Pantalla,** según y como requieras ver la información.

### **20.26. Exportar Datos de Vendedores**

Para exportar datos de vendedores haz clic en el menú Vendedor → Exportar. El sistema te mostrará la siguiente ventana:

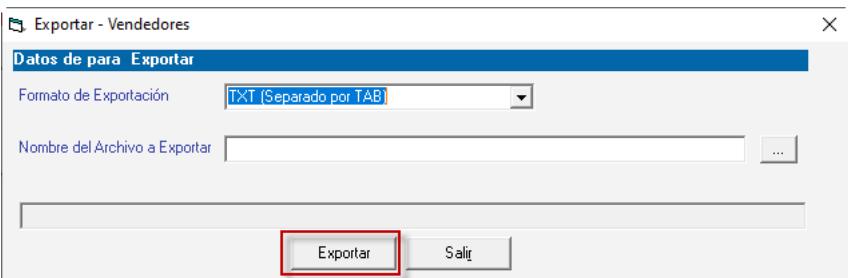

Escoge el formato de exportación, selecciona la ruta donde requieres exportar el archivo luego presione clic en el botón **Exportar**. Al finalizar se mostrará el siguiente mensaje:

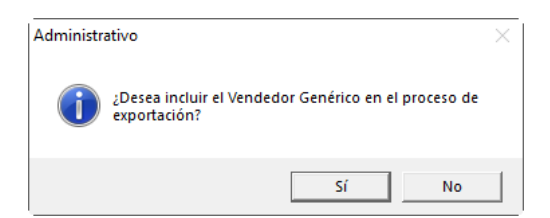

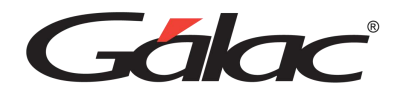

Presiona **Si** o **No**, el sistema mostrará el siguiente mensaje:

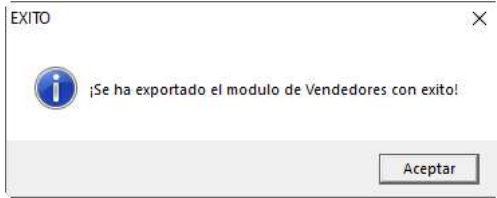

Haz clic en **Aceptar** para continuar.

### **20.27. Importar Datos de Vendedores**

Para importar datos de vendedores haz clic en el menú Vendedor → Importar. El sistema te mostrará la siguiente ventana:

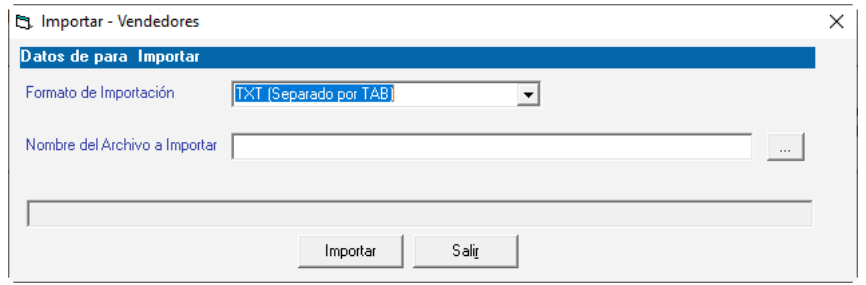

Escoge el formato de importación, selecciona la ruta donde se encuentra el archivo de importación, luego presione clic en el botón **Importar**. Al finalizar la importación se mostrará el siguiente mensaje:

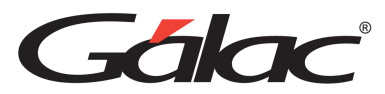

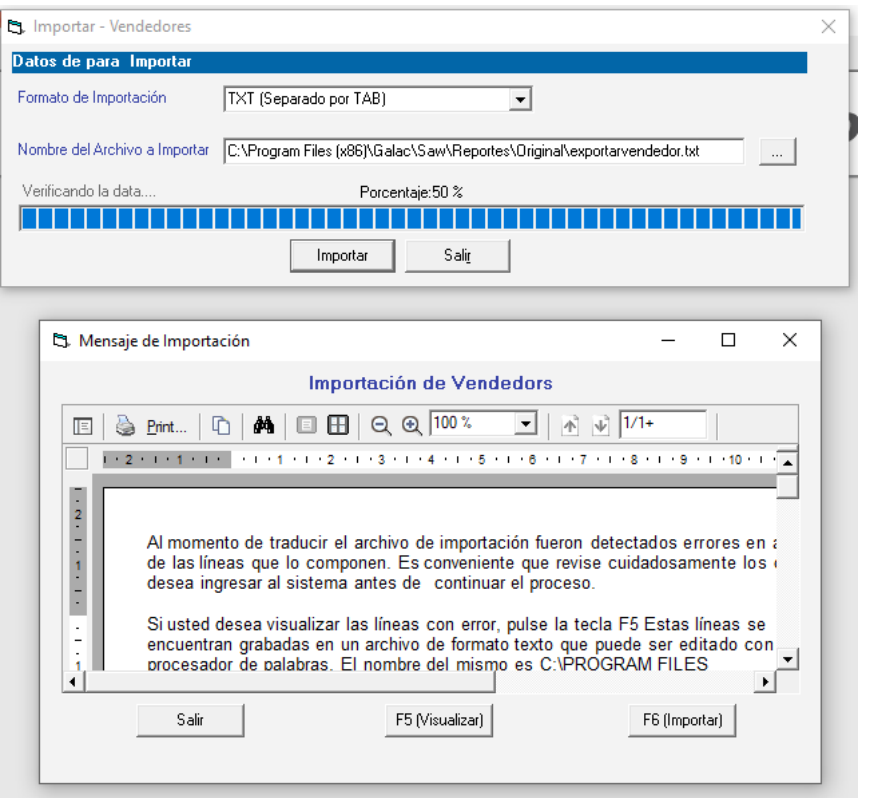

Presiona **Si** o **No**, el sistema mostrará el siguiente mensaje:

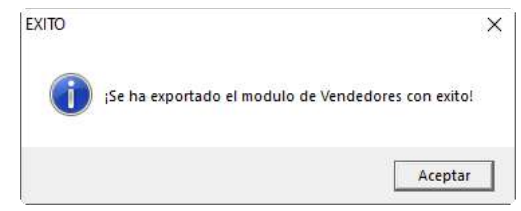

Haz clic en **Aceptar** para continuar.

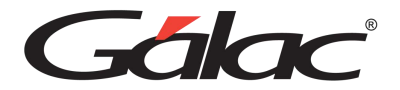

# **21. Pagos**

Con el Sistema Administrativo puedes llevar de manera automatizada las cuentas por pagar y los pagos realizados a sus proveedores. Además, podrás obtener la información de una manera rápida y sencilla.

### **21.1. Insertar Proveedores**

El Sistema Administrativo maneja tantos proveedores como sean necesarios, estos pueden ser incluidos directamente al insertar las cuentas por pagar, al crear un nuevo pago o por el módulo **Menús - CxP/Pagos/Proveedores/Forma 30 (IVA)** y una vez allí, haz clic en el menú **Proveedor** → **Gestionar Proveedor** el sistema mostrará la siguiente ventana:

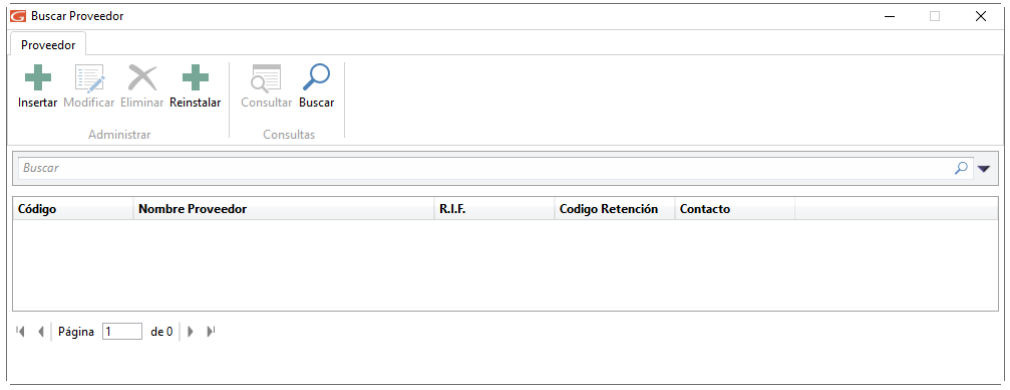

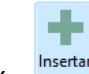

Haz clic en el botón nuestar , el sistema mostrará la siguiente ventana:

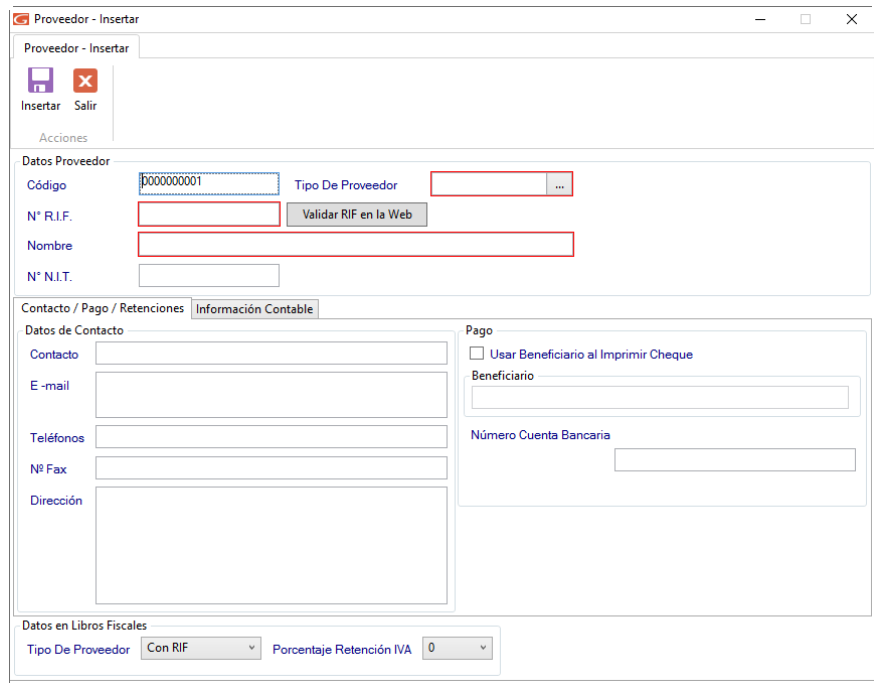

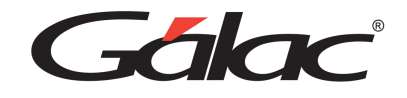

#### **Sección Datos del Proveedor**

**Código**: El sistema genera un código correlativo ascendente, pero de igual manera lo puedes ingresar manualmente.

**Tipo de Proveedor**: Escoge si el proveedor es extranjero o nacional.

**RIF**: Ingresa el número de RIF del Proveedor que estás agregando.

**Validar RIF en la Web**: Presiona clic en el botón si desea validar el RIF ante el organismo tributario vía internet.

**Nombre**: Indica el nombre o razón social del proveedor a insertar.

**NIT**: Ingresa de igual manera el número de NIT.

*Pestaña Contacto / Pago / Retenciones*

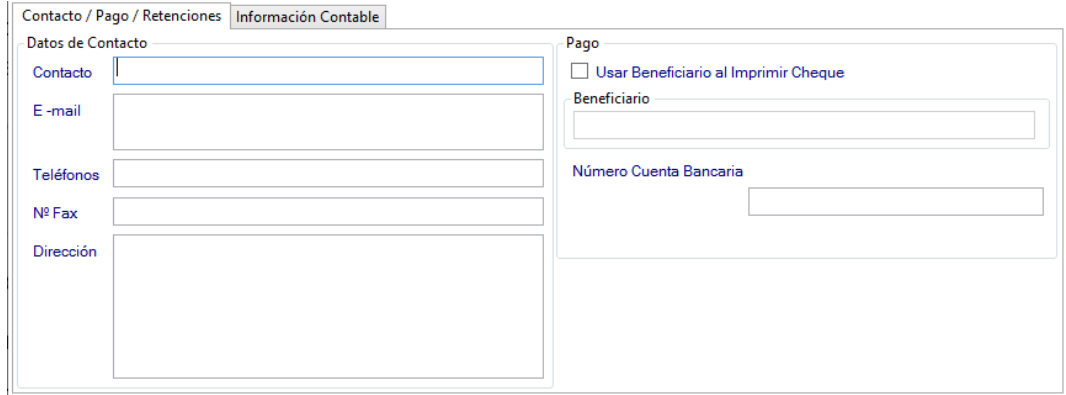

#### **Sección Datos del contacto**

Ingresa el nombre del Contacto, E-mail, Teléfonos, Fax y Dirección.

#### **Sección Pago**

**Usar Beneficiario al Imprimir Cheque:** Activa esta opción si estás de acuerdo, al activar esta opción entonces ingrese el nombre del Beneficiario.

**Número Cuenta Bancaria:** Ingresa el número de cuenta bancaria asociada a este proveedor.

*Pestaña Información Contable*

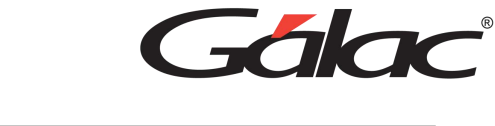

日 Insertar

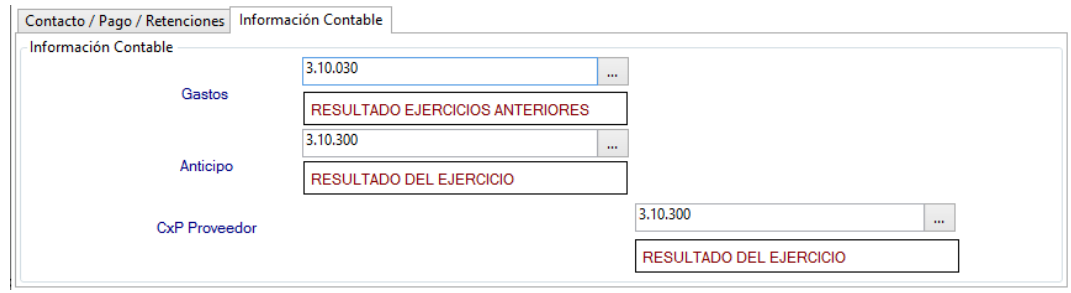

**Gastos**: Selecciona la cuenta contable para gastos.

**Anticipos**: Selecciona la cuenta contable para anticipos

**CxP Proveedor**: Selecciona la cuenta contable para cuentas por pagar del proveedor

**Sección Datos de Libros Fiscales (Solo contribuyentes Especiales)**

**Tipo de Proveedor:** Selecciona el tipo de proveedor

**Porcentaje de Retención IVA:** Selecciona el % de retención para este proveedor.

Luego de llenar todos los datos solicitados presione el botón

De igual manera puedes modificar, eliminar, reinstalar, consultar y buscar proveedores ya guardados mediante las opciones correspondientes en el menú **Proveedor**

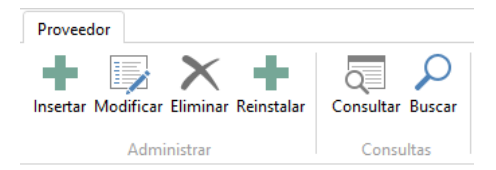

# **21.2. Informes de Proveedor**

Para solicitarlos informes de proveedores, diríjase al menú **Proveedor** → **Informes**, el sistema mostrará la siguiente ventana:

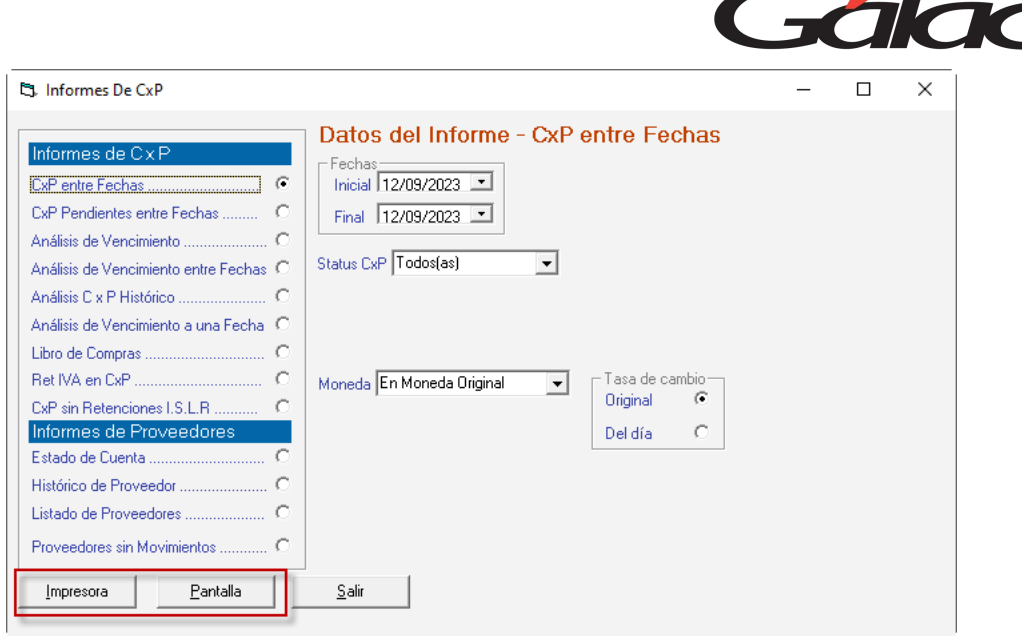

Selecciona el informe que requieras ver, indica los parámetros que solicita y haz clic en el botón **Impresora o Pantalla,** según a como requieras ver la información.

### **21.3. Informe de Libros**

Para visualizar los libros de **Ventas/Compras** selecciona el menú **Factura** → **Informes de Libros**. El sistema te mostrará la siguiente ventana:

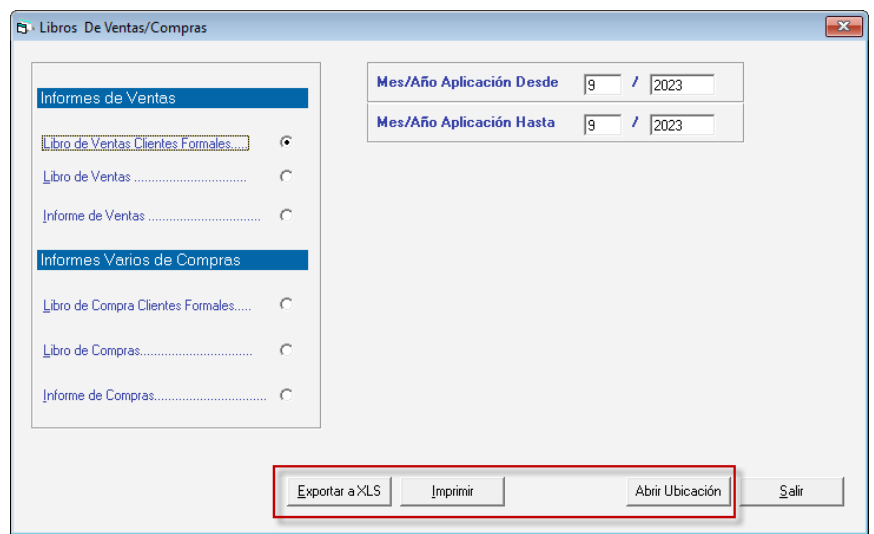

En esta ventana se reflejan los informes disponibles.

Selecciona el informe que requieras visualizar, e ingresa los diferentes parámetros requeridos por informe, luego haz clic en el botón **Imprimir, Exportar a XLS o Abrir Ubicación.**

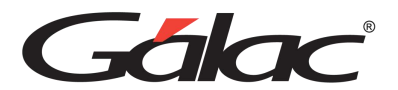

# **21.4. Exportar / Importar Proveedores**

#### 21.4.1. Exportar Datos de Proveedores

El sistema te permite exportar datos de proveedores, para ello haz clic en el menú **Proveedor → Exportar** el sistema le mostrará la siguiente ventana:

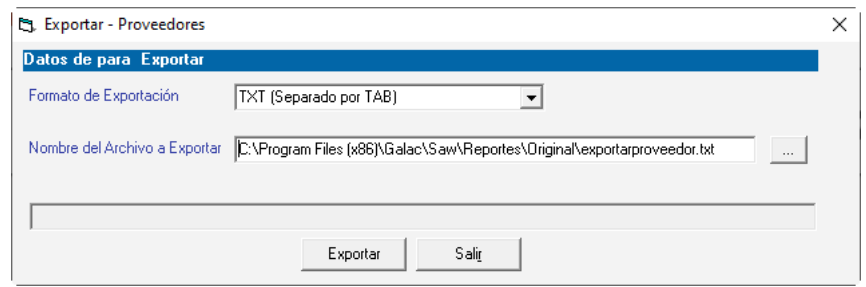

Formato de Exportación: Escoja el formato de exportación

- TXT (Separado por TAB)
- CSV (Separado por Punto y Coma)

**Ruta del Archivo a Exportar:** Escoja la ruta donde se guardará el archivo a exportar puede utilizar el botón con los tres puntos […]

Luego presione el botón **Exportar** para iniciar el proceso. Al terminar se mostrará el siguiente mensaje:

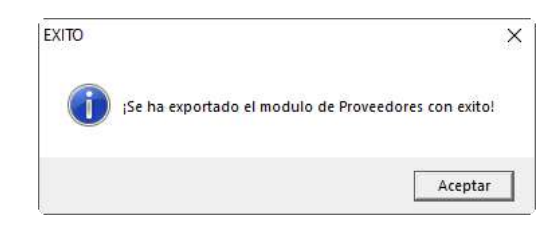

### 21.4.2. Importar Datos de Proveedores

Si usted requieres realizar importación de datos concerniente a proveedores haz clic en el menú **Proveedor** → **Importar** el sistema le mostrará la siguiente ventana:

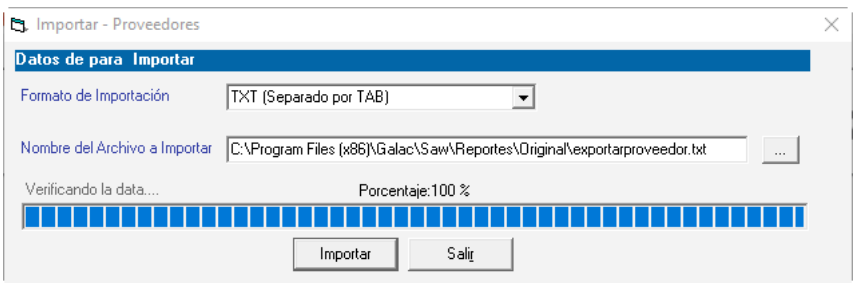

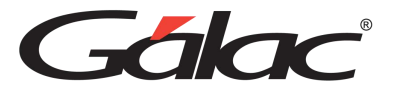

**Formato de Importación:** Escoge el formato de importación:

- TXT (Separado por TAB)
- CSV (Separado por Punto y Coma)

**Ruta del Archivo a Importar:** Escoge la ruta donde se encuentra el archivo a importar puede utilizar el botón con los tres puntos […]

Luego presiona el botón **Importar** para iniciar el proceso. Al finalizar se mostrará la siguiente ventana con información acerca de la importación.

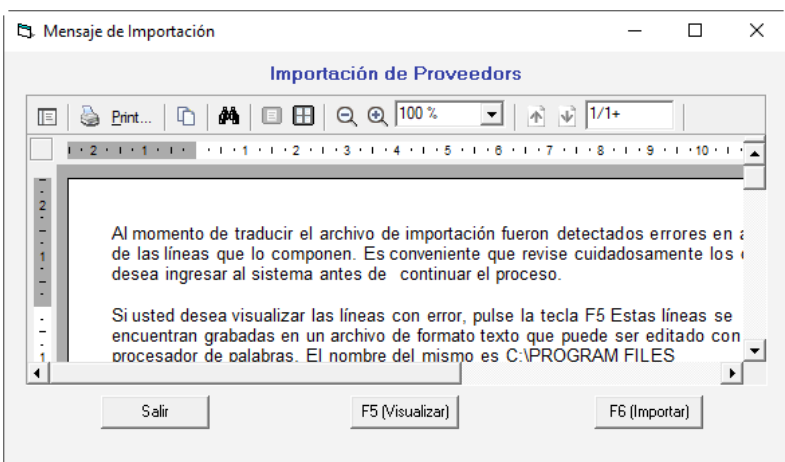

# **21.5. Unificar Proveedores**

El Sistema Administrativo te permite unificar dos proveedores, para ello haz clic en el menú **G** → **Activar Modo Avanzado** acepta el mensaje luego haz clic en el menú **Proveedor → Unificar** el sistema le mostrará la siguiente ventana:

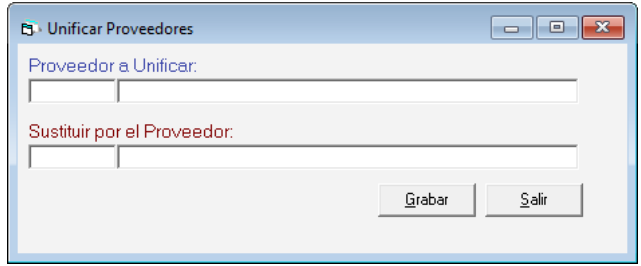

**Proveedor a Unificar:** Ingresa el proveedor que requieras unificar.

**Sustituir por el Proveedor:** Ingresa el proveedor que sustituirá al anterior.

Seguidamente haz clic en **Grabar.**

### **21.6. Insertar Cuentas por Pagar CxP**

Una gestión adecuada de las cuentas por pagar CxP en el sistema administrativo no solo tiene un impacto positivo en la salud financiera de la empresa, sino que también fortalece

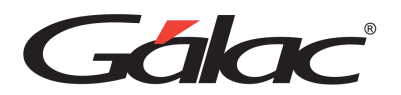

las relaciones con proveedores, mejora la toma de decisiones y contribuye a una operatividad más eficiente y sostenible.

Para agregar una cuenta por pagar en el Sistema Administrativo, haz clic en el módulo **Menús - CxP/Pagos/Proveedores/Forma 30 (IVA),** seguidamente clic en el menú **CxP** → **Insertar**

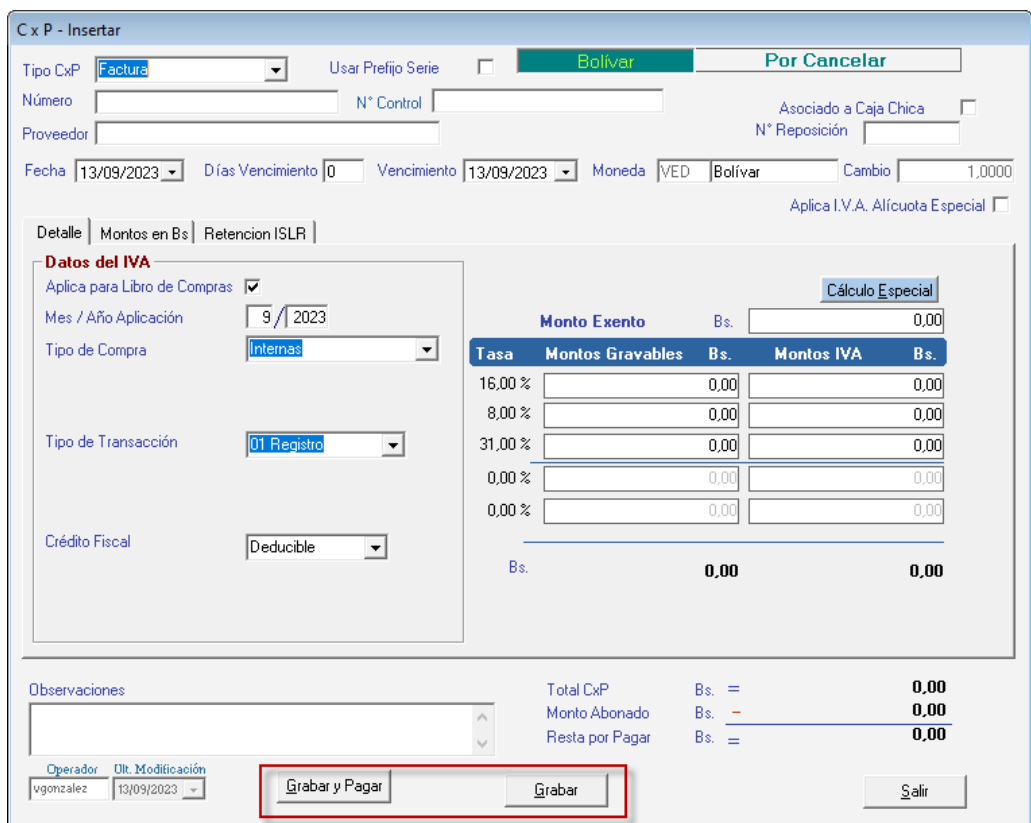

Ingresa los siguientes datos solicitados:

**Tipo de CxP:** Escoge el tipo de documento al cual pertenece la cuenta por pagar.

**Usa prefijo serie:** Activa esta opción si la cuenta por pagar usa prefijo serie.

**Número**: El sistema te permite asignar el número de identificación del documento.

**Asociado a Caja Chica:** Activa esta opción si la cuenta por pagar está asociada a caja achica.

**N° Control:** Ingresa un número de control para la cuenta por pagar.

**Proveedor**: Agrega el nombre puede utilizar la combinación de teclas **(Asterisco (\*) + Enter)**, para que el sistema muestre la lista de los proveedores existentes. Si no existe debe insertarlo primero.

**N° Repocición:** Activa esta opción si la cuenta por pagar maneja número de reposición.

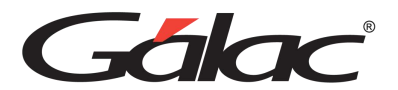

**Fecha**: Selecciona la fecha en la cual se generó la cuenta por pagar.

**Días Vencimiento**: Agrega el número de días en que vence la CxP a partir de la fecha en que esta se generó. Al indicar este dato modifica automáticamente el Vencimiento, y viceversa, el modificar el vencimiento este dato se modifica automáticamente.

**Vencimiento**: Inserta la fecha en la cual vence el plazo para la cancelación.

**Moneda**: El sistema le mostrará el tipo de moneda utilizado en el documento seleccionado, en caso de ser moneda extranjera el cambio en bolívares que representa. Estas opciones se muestran únicamente si en el parámetro "Moneda" de la empresa se indicó que manejaba moneda extranjera.

**Observaciones**: Agrega una observación a la cuenta por pagar que estas agregando.

#### Detalle | Montos en Bs | Retencion ISLR | Datos del IVA Aplica para Libro de Compras  $\|\overline{\blacklozenge}\|$ Cálculo Especial  $\sqrt{9}/2023$ Mes / Año Aplicación  $0.00$ Bs: **Monto Exento** ⊡ Tipo de Compra **Montos IVA** Tasa **Montos Gravables** Bs. Bs. 16.00%  $0.00$  $0.00$  $8.00 \times$  $0.00$  $0.00$ Tipo de Transacción 01 Registro  $\overline{\phantom{a}}$  $31,00\,\%$  $\overline{0.00}$  $\overline{0.00}$  $0.002$  $0.00\,\%$ Crédito Fiscal Deducible ᅬ Bs.  $0.00$  $0.00$

#### *Pestaña Detalles*

#### **Sección Datos del IVA**

**Aplica para el Libro de Compras:** Si lo activas el sistema insertar la factura en el Libro de Compras.

**Mes / año de aplicación:** Indica el mes y el año en el cual usted aplicará la cuenta por pagar. Esta información será tomada para generar el Libro de Compras.

**Tipo de Compra:** Selecciona el tipo de compra para la cuenta por pagar. Si el tipo de compra es "importación" deberá indicar: el número de planilla de importación y el número de expediente de importación.

**Tipo de Transacción:** Escoge el tipo de transacción.

**Crédito Fiscal:** Selecciona el crédito fiscal, entre deducible, prorrateable o no deducible.

**N° Declaración de Aduana:** Selecciona el número de declaración de aduana para la cuenta por pagar.

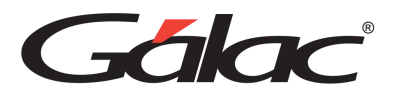

**Fecha de Declaración de Aduana:** Selecciona la fecha de la declaración de aduana de la importación.

**Cálculo Especial:** Haz clic en el botón si requieres generar el cálculo especial.

**Monto Exento:** Si la cuenta por pagar CxP posee un monto exento agrega el valor aquí.

**Montos Gravables:** Ingresa el monto total de la base imponible a cobrar. Este monto no debe incluir el IVA.

**Montos IVA:** El sistema calculará el monto del impuesto de manera automática. Este campo lo puedes modificar si en los parámetros, en la Pestaña General, tiene activada la opción *"Permitir editar el IVA en CxP y CxC".*

*Pestaña Montos en Bs*

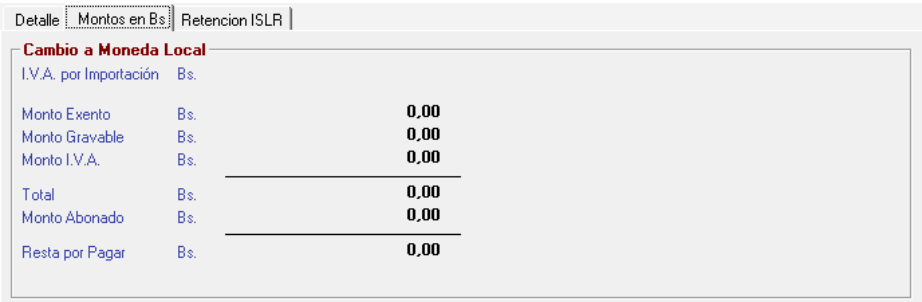

Esta pestaña es informativa, en ella aparecerán los montos señalados en la Cuenta por Pagar, pero con su conversión a bolívares según el Cambios a Moneda Local indicados. Está disponible solo para las Empresas que manejan otras monedas y para aquellas CxP a las que se le indiquen otro tipo de moneda diferente a la local.

*Pestaña Retención ISLR*

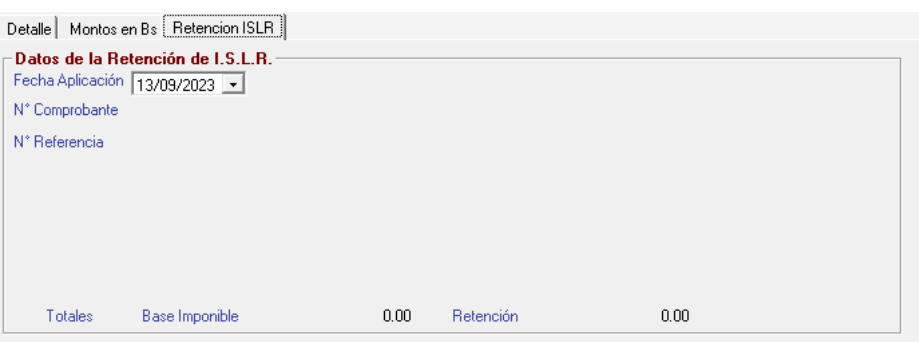

Esta pestaña es informativa, en ella aparecerán los Datos de la Retención de Impuesto Sobre La Renta. Al insertar no muestra información, solo una vez realizado algún pago.

Finalmente, haz clic en el botón **Grabar** para guardar, o **Grabar y Pagar.**

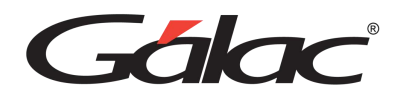

De igual manera usted puede consultar, modificar o eliminar cuentas por pagar ya guardadas mediante las opciones correspondientes en el menú CxP.

# **21.7. Anular CxP**

Al momento que necesite anular una cuenta por paga CxP, lo puedes hacer desde el menú **CxP** → **Anular** el sistema le mostrará la siguiente ventana:

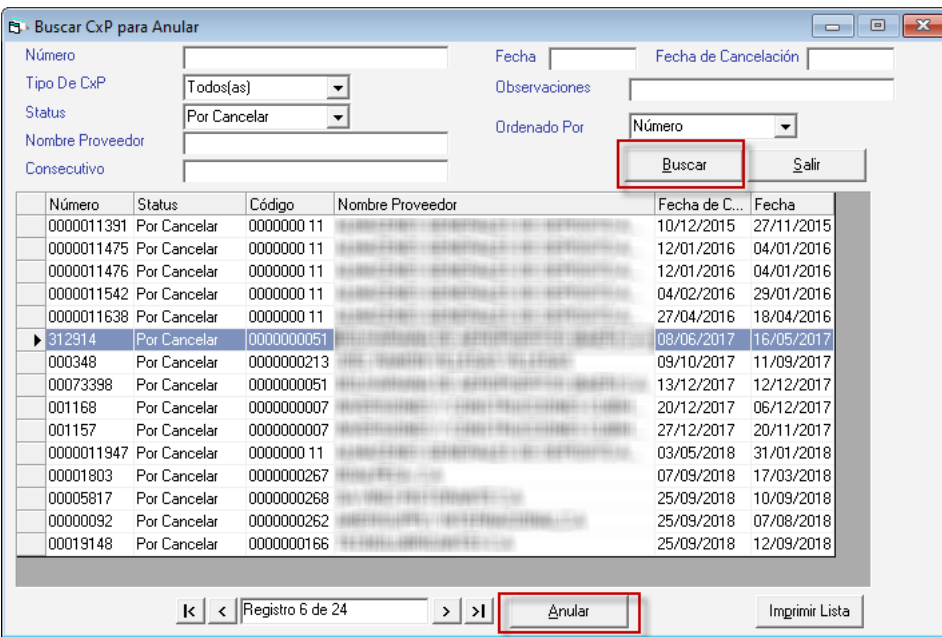

Haz clic en el botón **Buscar**, seguidamente selecciona la CxP que requieras anular, a continuación, haz clic en el botón **Anular**. También puedes imprimir la lista de cobranzas en el botón **Imprimir Lista**

Si das clic en el botón **Anular** se mostrará la siguiente ventana:

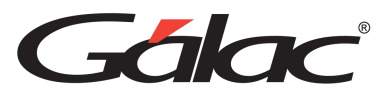

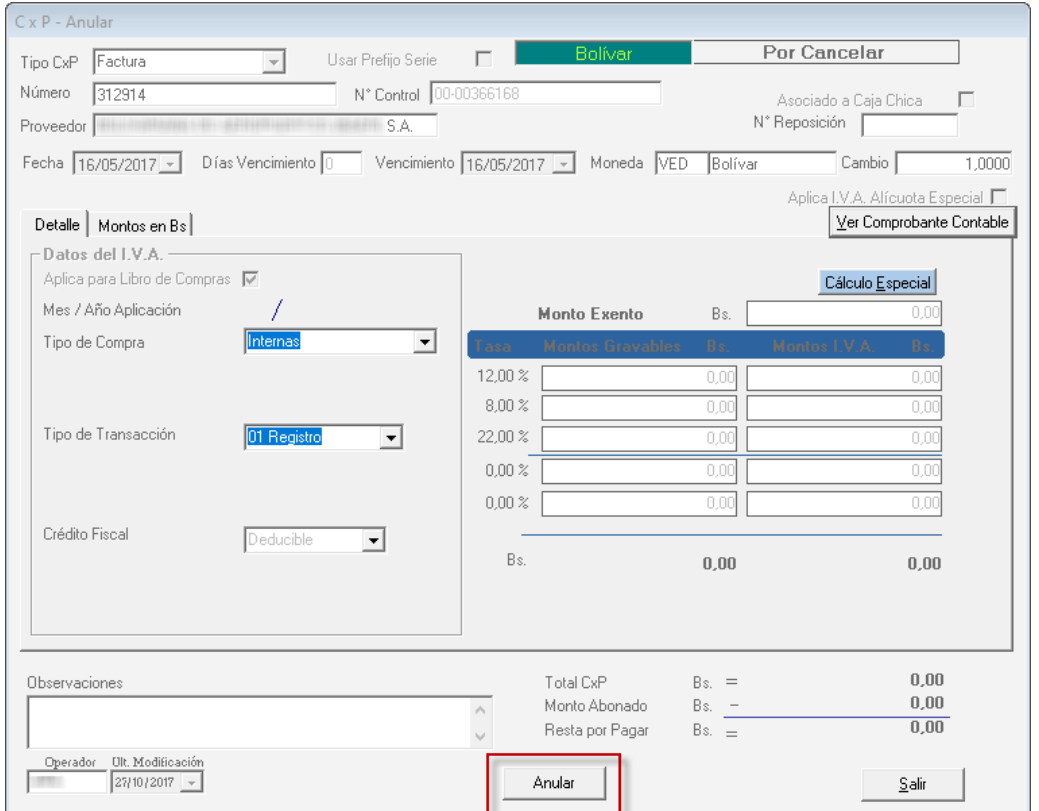

Verifica el detalle de la cuenta por pagar CxP que requieras anular, luego haz clic en el botón **Anular.**

# **21.8. Insertar CxP por Cuenta de Terceros**

Para agregar cuentas por pagar por cuentas de tercero, haz clic en el menú CxP → Insertar **CxP por Cuenta de Terceros**, el sistema mostrará la siguiente ventana:

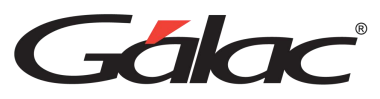

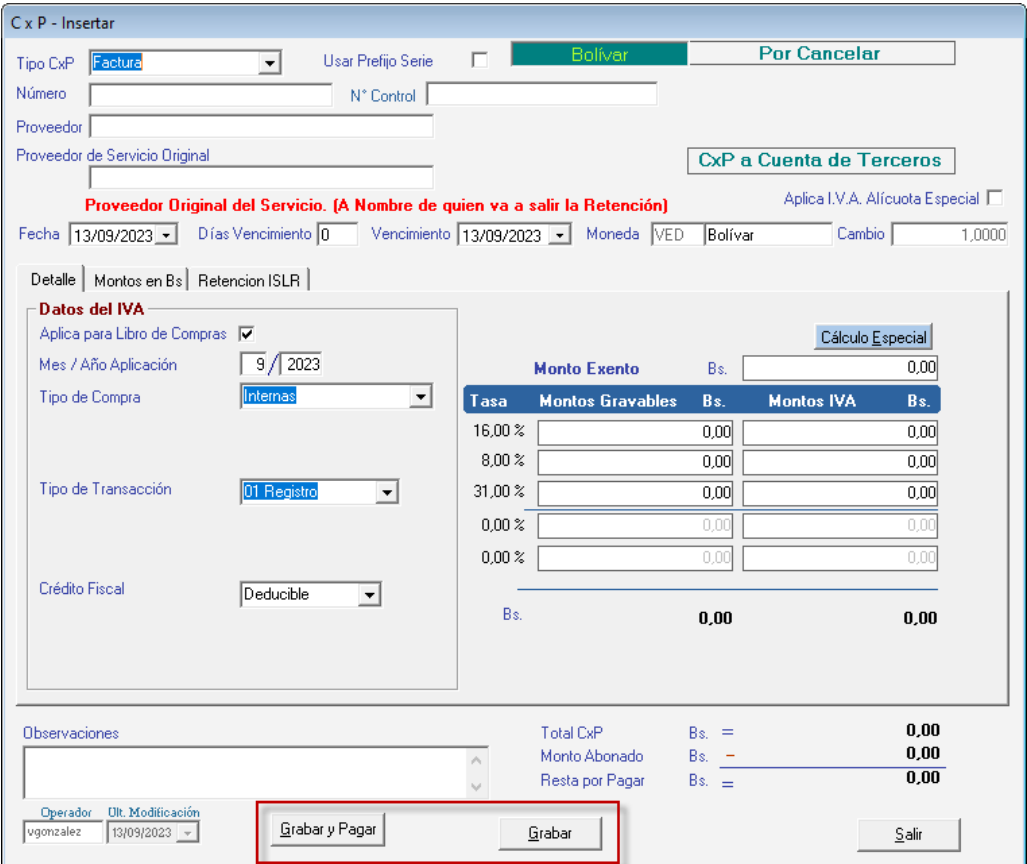

El proceso es el mismo que el explicado anteriormente, en esta ventana debes tener en cuenta el mensaje en letras rojas acerca del proveedor.

Finalmente, haz clic en el botón **Grabar** para guardar, o **Grabar y Pagar.**

# **21.9. Re-Imprimir Cuentas por Pagar (CxP)**

Si requieres re-imprimir una cuenta por pagar el sistema dispone de este proceso, para ello haz clic en el menú CxP → Re-Imprimir, el sistema le mostrará la siguiente ventana:

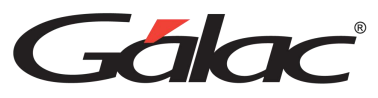

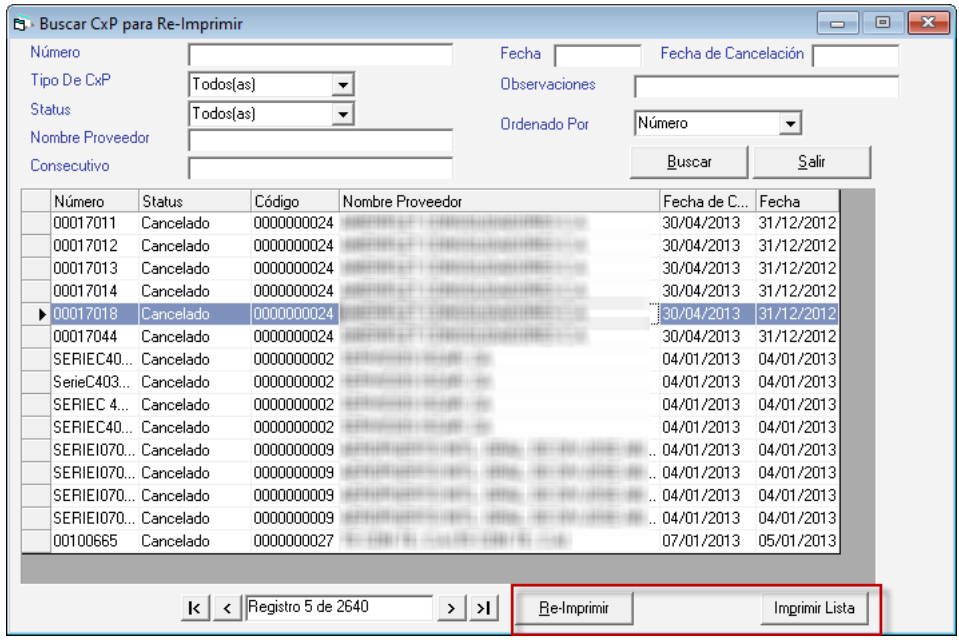

Haz clic en el botón **Buscar**, seguidamente selecciona la CxP que requieras Reimprimir, a continuación, haz clic en el botón **Re-Imprimir**. También puedes imprimir la lista de cobranzas en el botón **Imprimir Lista.**

Si das clic en el botón **Re-Imprimir** se mostrará la siguiente ventana:

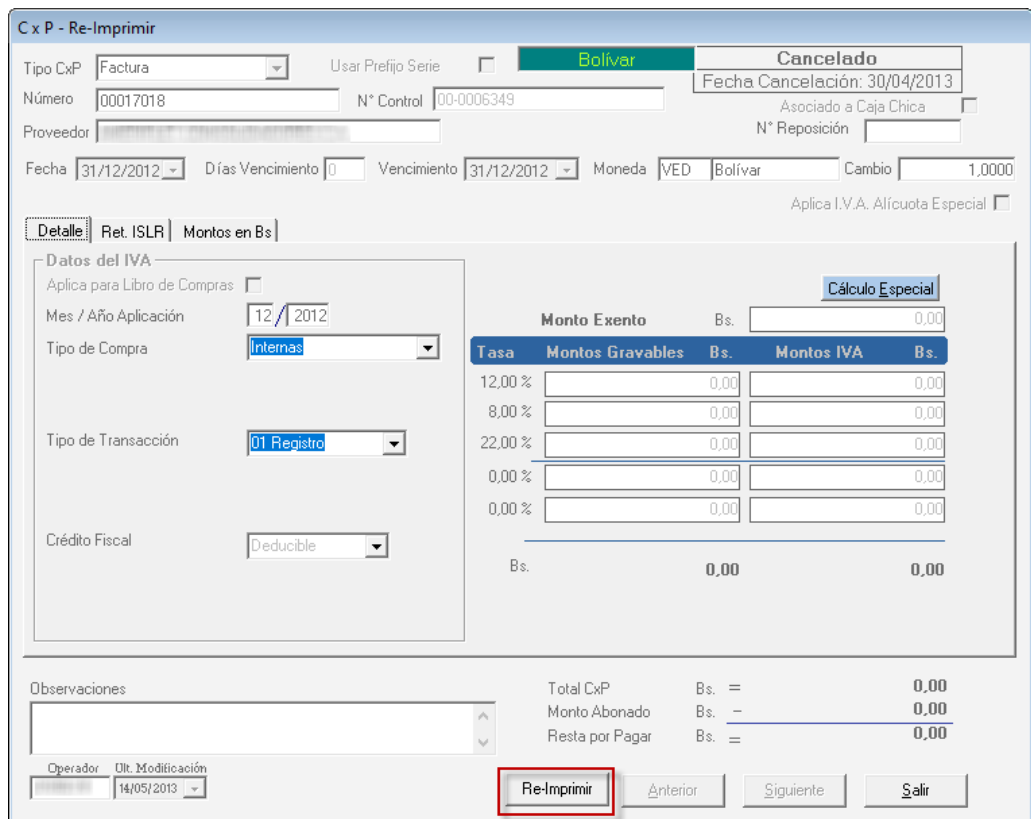

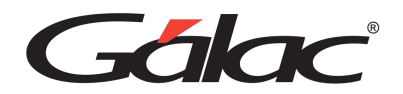

Verifica el detalle de la cuenta por pagar que requieras re-imprimir, después haz clic en el botón **Re-Imprimir.**

### **21.1. Informe de Libros**

Para visualizar los libros de **Ventas/Compras** selecciona el menú **Factura** → **Informes de Libros**. El sistema te mostrará la siguiente ventana:

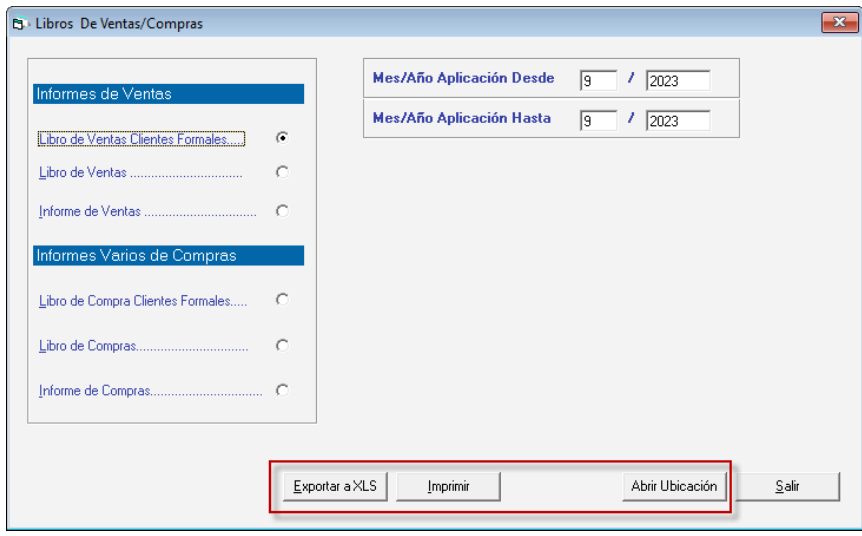

En esta ventana se reflejan los informes disponibles.

Selecciona el informe que requieras visualizar, e ingresa los diferentes parámetros requeridos por informe, luego haz clic en el botón **Imprimir, Exportar a XLS o Abrir Ubicación.**

# **21.2. Exportar / Importar CxP**

### 21.2.1. Exportar CxP

El sistema te permite exportar datos de CxP, para ello haz clic en el menú **CxP** → **Exportar** el sistema le mostrará la siguiente ventana:

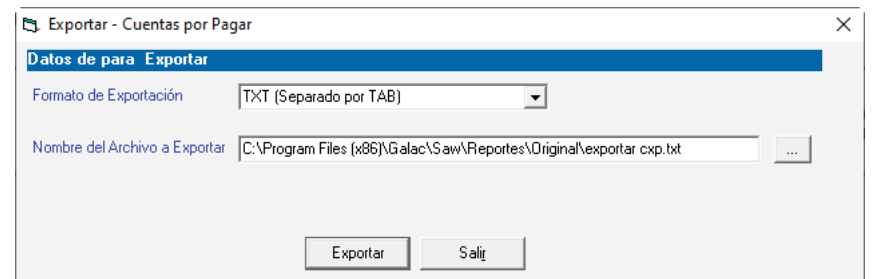

**Formato de Exportación:** Escoja el formato de exportación.

- TXT (Separado por TAB)
- CSV (Separado por Punto y Coma)

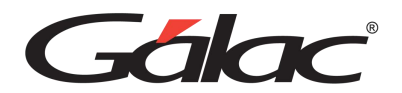

**Ruta del Archivo a Exportar:** Escoja la ruta donde se guardará el archivo a exportar puede utilizar el botón con los tres puntos […]

Luego presiona el botón **Exportar** para iniciar el proceso. Al terminar se mostrará el siguiente mensaje:

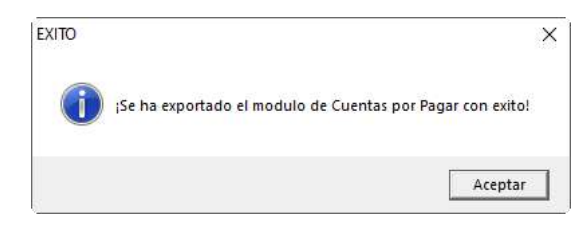

### 21.2.2. Importar Datos de CxP

Si usted requieres realizar importación de datos concerniente a proveedores haz clic en el menú **Proveedor** → **Importar** el sistema le mostrará la siguiente ventana:

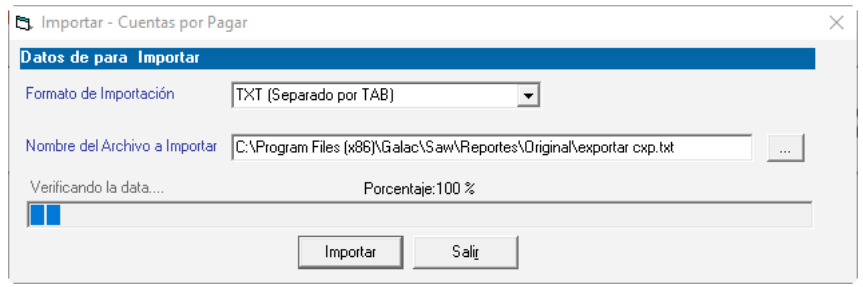

**Formato de Importación:** Escoge el formato de importación

- TXT (Separado por TAB)
- CSV (Separado por Punto y Coma)

Ruta del Archivo a Importar: Escoge la ruta donde se encuentra el archivo a importar puede utilizar el botón con los tres puntos […]

Luego presiona el botón Importar para iniciar el proceso. Al finalizar se mostrará la siguiente ventana con información acerca de la importación.

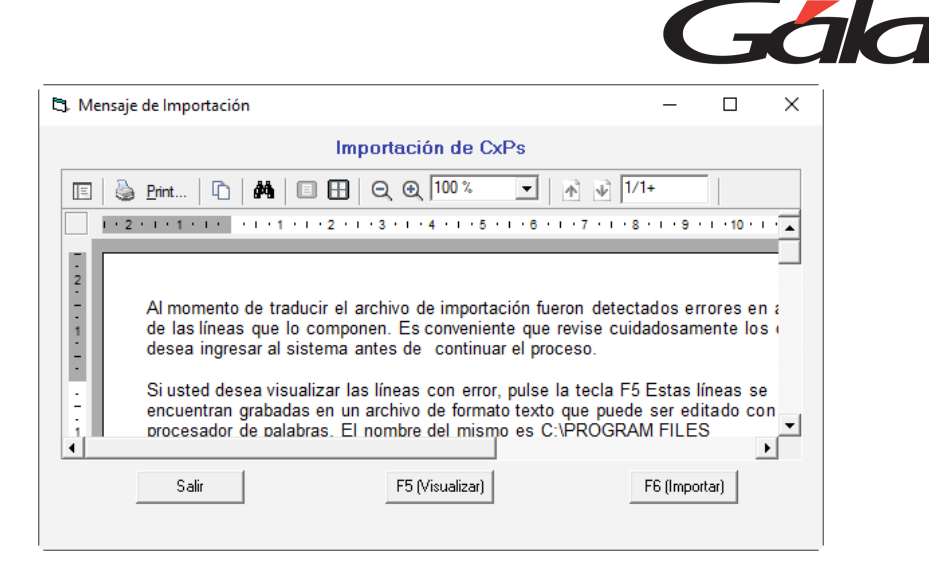

# **21.3. Imprimir Comprobante de Retención de ISLR**

Para imprimir el comprobante de retención de ISLR haz clic en el menú CxP → Imprimir **Comprobante de Retención de ISLR,** el sistema mostrará la siguiente ventana:

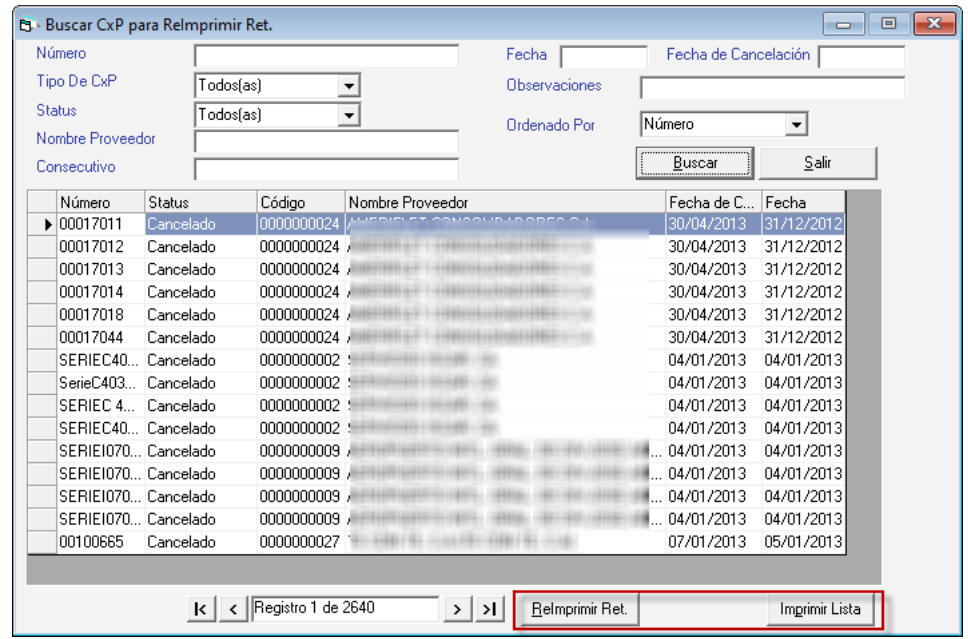

Haz clic en el botón **Buscar**, seguidamente selecciona la CxP que requieras Reimprimir la retención de ISLR, a continuación, haz clic en el botón **Re-Imprimir Ret**. También puedes imprimir la lista de cobranzas en el botón **Imprimir Lista.**

Si das clic en el botón **Re-Imprimir Ret** se mostrará la siguiente ventana:

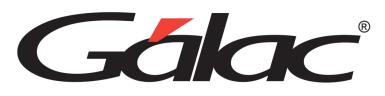

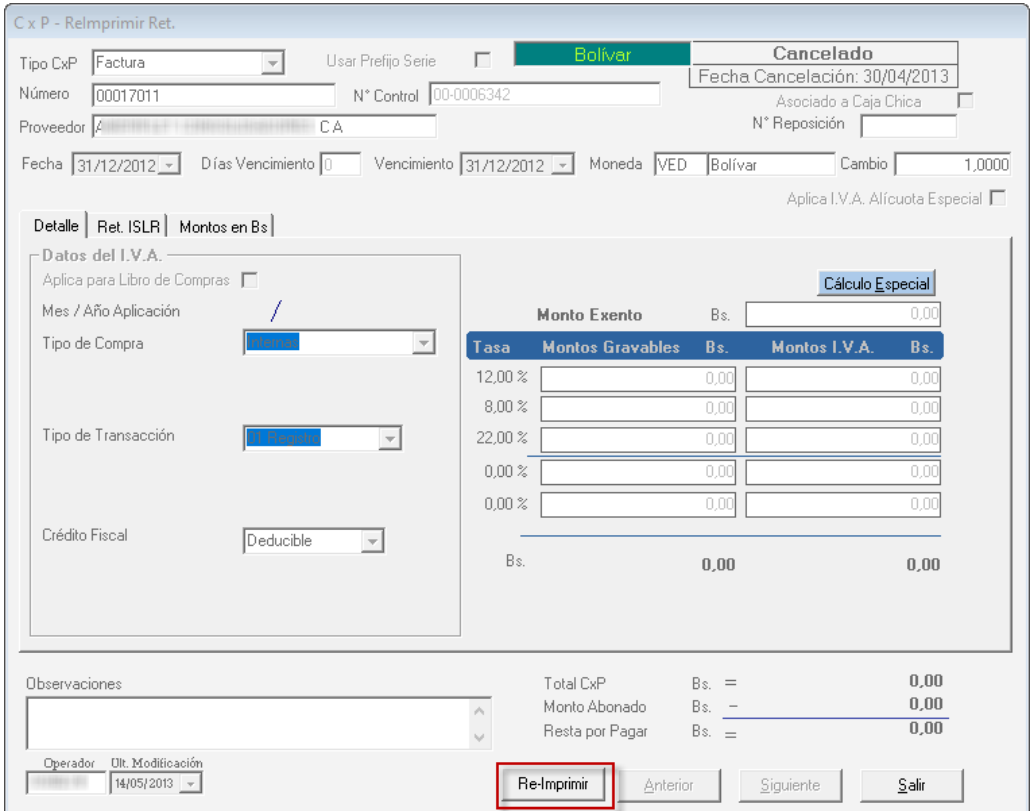

Verifica el detalle de la cuenta por pagar que requieras re-imprimir, después haz clic en el botón **Re-Imprimir.**

# **21.4. Actualizar Libro de Compra / Ret. IVA**

Para llevar a cabo este proceso, activa el modo avanzado en el menú **G → Activar Modo Avanzado**, seguidamente haz clic en el menú **CxP** → **Actualizar Libro de Compra / Ret. IVA**, el sistema mostrará la siguiente ventana:

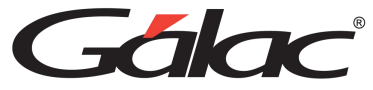

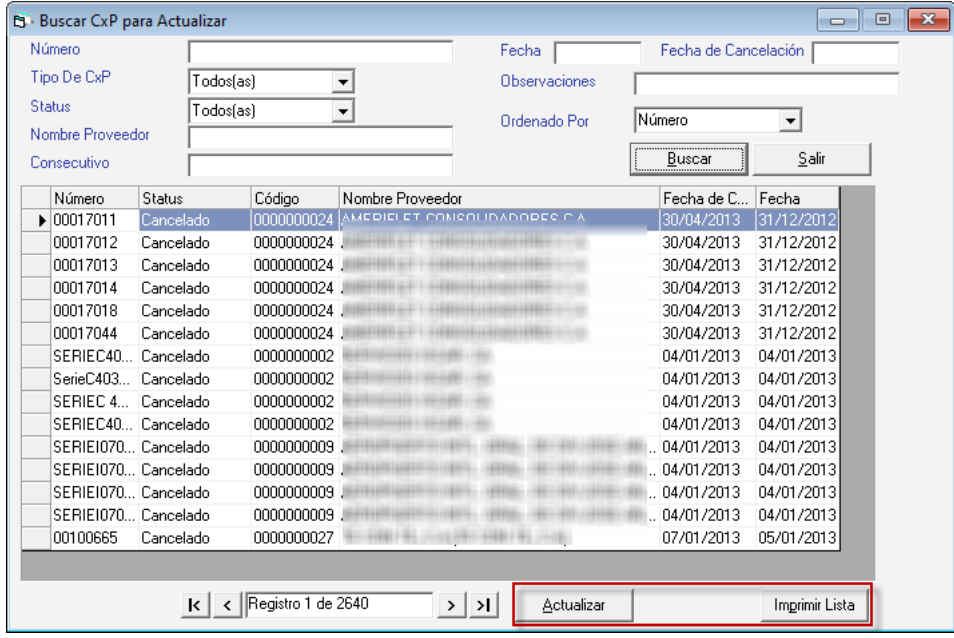

Haz clic en el botón **Buscar**, seguidamente selecciona la CxP que requieras Actualizar, a continuación, haz clic en el botón **Actualizar**. También puedes imprimir la lista de cobranzas en el botón **Imprimir Lista.**

Si das clic en el botón **Actualizar** se mostrará la siguiente ventana:

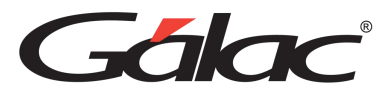

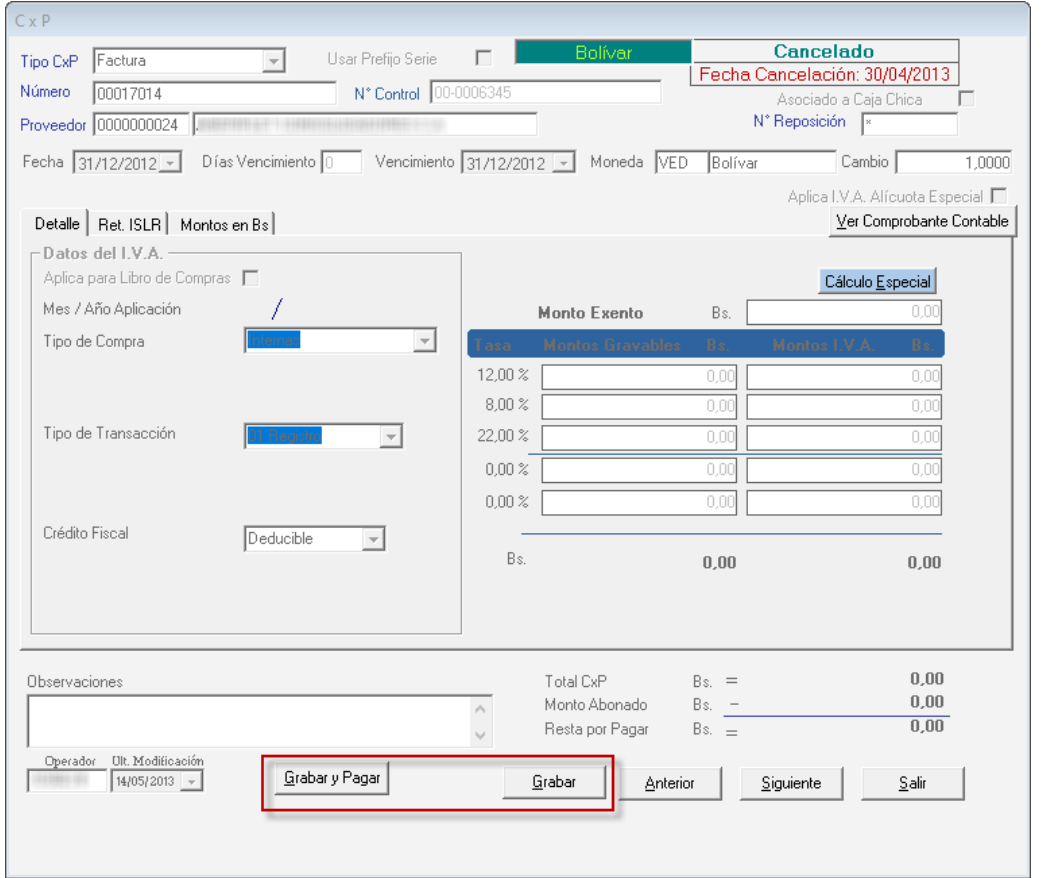

Verifica el detalle de la cuenta por pagar que requieras actualizar, después haz clic en el botón **Grabar y Pagar o Grabar.**

# **21.5. Corregir CxP Status y Monto Abonado**

Para llevar a cabo este proceso, activa el modo avanzado en el menú **G** → **Activar Modo Avanzado**, seguidamente haz clic en el menú **CxP** → **Corregir CxP Status y Monto Abonado**, el sistema mostrará la siguiente ventana:

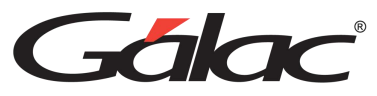

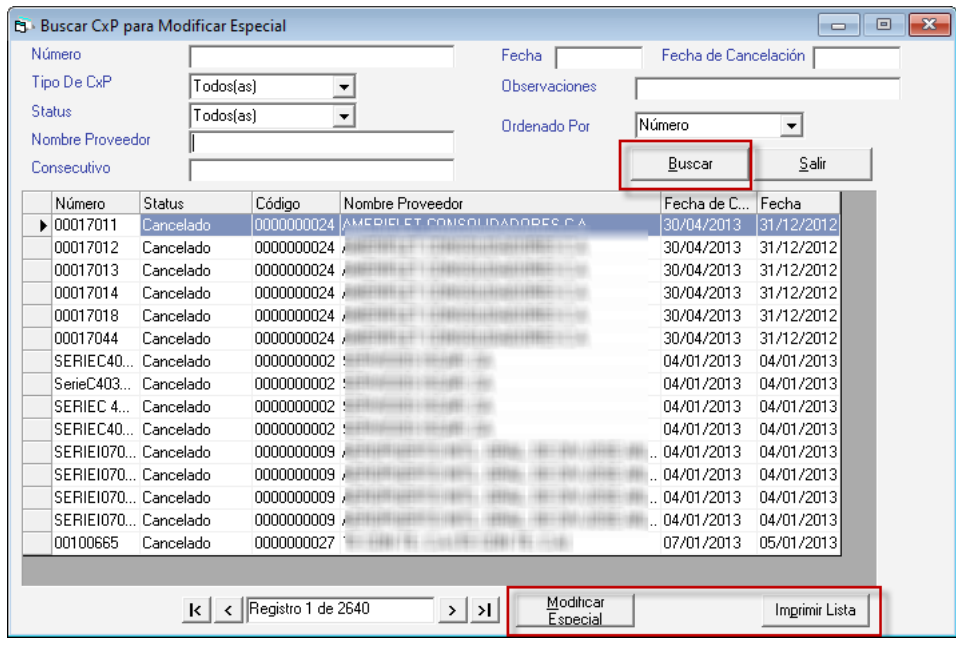

Haz clic en el botón **Buscar**, seguidamente selecciona la CxP que requieras modificar, a continuación, haz clic en el botón **Modificar Especial**. También puedes imprimir la lista de cobranzas en el botón **Imprimir Lista.**

Si das clic en el botón **Modificar Especial** se mostrará la siguiente ventana:

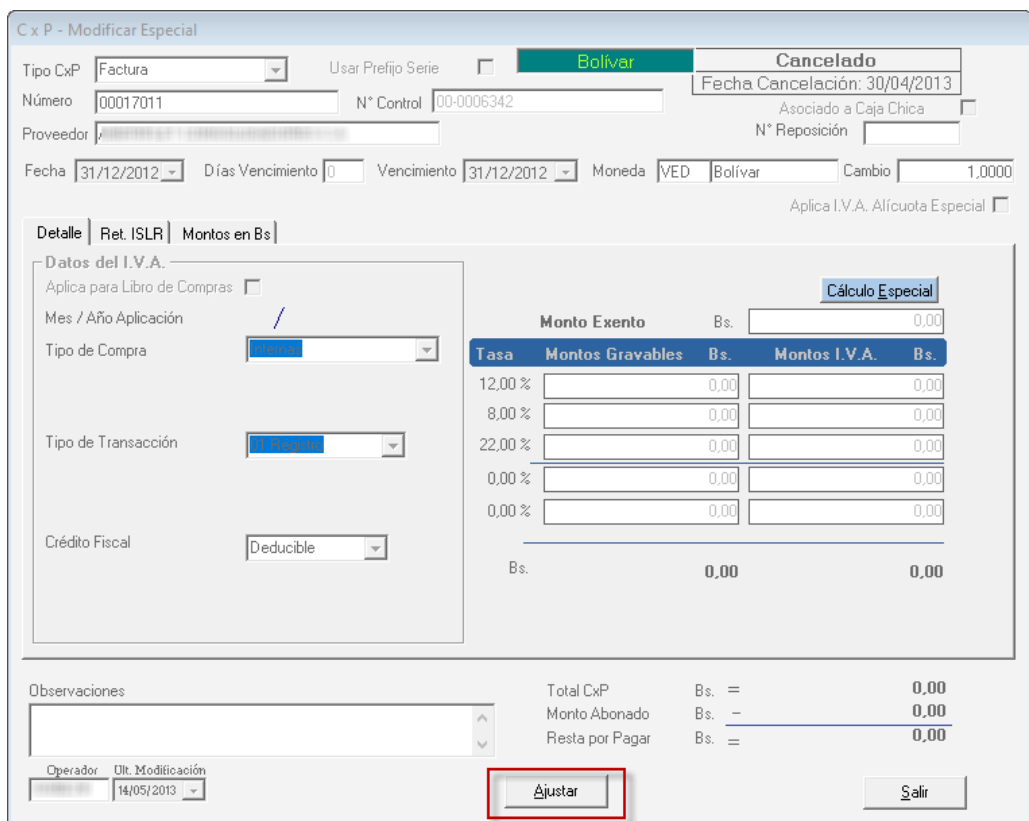

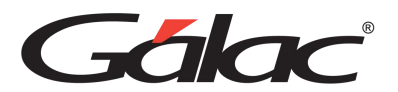

Verifica el detalle de la cuenta por pagar que requieras ajustar, después haz clic en el botón **Ajustar.**

# **21.6. Insertar Anticipos (Pagados)**

El Sistema Administrativo te permite el manejo de anticipos dados a proveedores, los cuales se utilizarán para cancelar compromisos adquiridos posteriormente con estos proveedores. Para ellos diríjase al módulo **Menús - CxP / Pagos / Proveedores / Forma 30(IVA)** y una vez allí, haz clic en el menú **Anticipos** → **Insertar**, el sistema mostrará la siguiente pantalla:

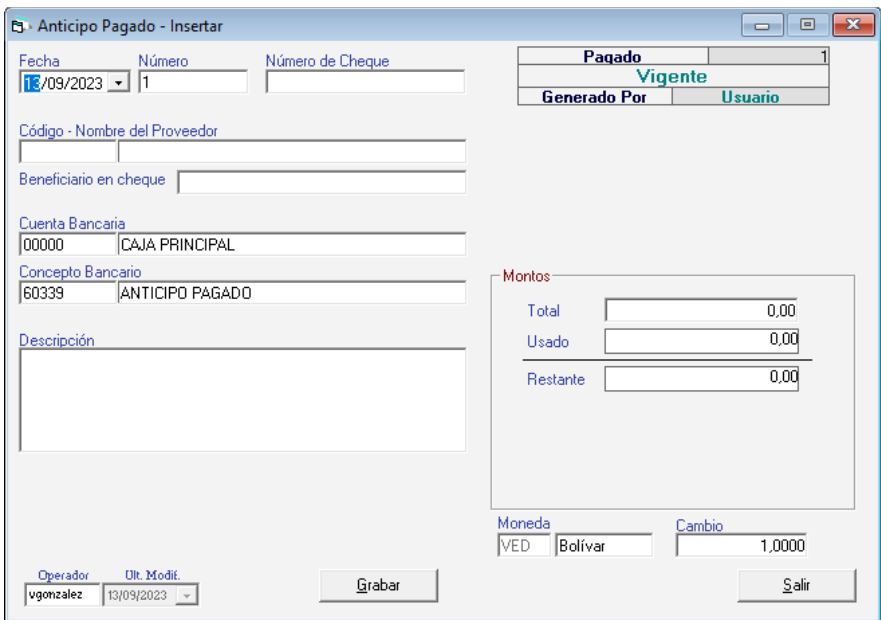

Para insertar el Anticipo (pagado), indica los siguientes datos:

**Fecha**: Selecciona la fecha del anticipo.

**Número**: Indica un número para el anticipo, el sistema sugiere un consecutivo si activaste el parámetro que así lo indica ("Sugerir número de Anticipo" en ficha de Anticipo).

**Número de Cheque:** Indica el número de cheque en los casos en que éste sea pagado con esta forma de pago.

**Código – Nombre (del Proveedor):** Selecciona el proveedor al que estás pagando el anticipo.

**Beneficiario en cheque:** Ingresa el nombre del beneficiario en cheque.

**Cuenta Bancaria:** indique la cuenta con la cual está pagando el anticipo (puede ser una cuenta bancaria como tal o la cuenta Caja Principal, precargada en el sistema).

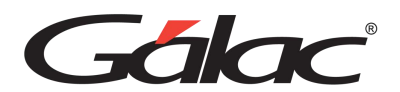

**Concepto Bancario:** Indica el concepto bancario, allí te aparecerá el indicado en los parámetros, este puede ser cambiado si lo requieres.

**Descripción**: Si requieres agregar información adicional del anticipo utilice este campo.

**Moneda**: Si trabajas con distintos tipos de monedas indica el nombre y cambio de la moneda a usar en el anticipo.

#### **Sección Montos**

**Total**: Indica el monto total del anticipo pagado al proveedor.

**Usado**: Al consultar o modificar Anticipos, este dato mostrará el monto que se haya usado del anticipo para saldar compromisos con el proveedor.

**Restante**: Al consultar o modificar, muestra el monto que queda sin usar del anticipo.

Después de ingresar todos los datos solicitados presione el botón **Grabar**.

De igual manera puedes consultar, modificar o eliminar anticipos ya guardados mediante las opciones correspondientes en el menú Anticipos.

# **21.7. Anular Anticipo (Pagado)**

Si requieres anular algún anticipo pagado el Sistema Administrativo te permite hacerlo, desde el menú **Anticipo** → **Anular**, el sistema le mostrará la siguiente ventana:

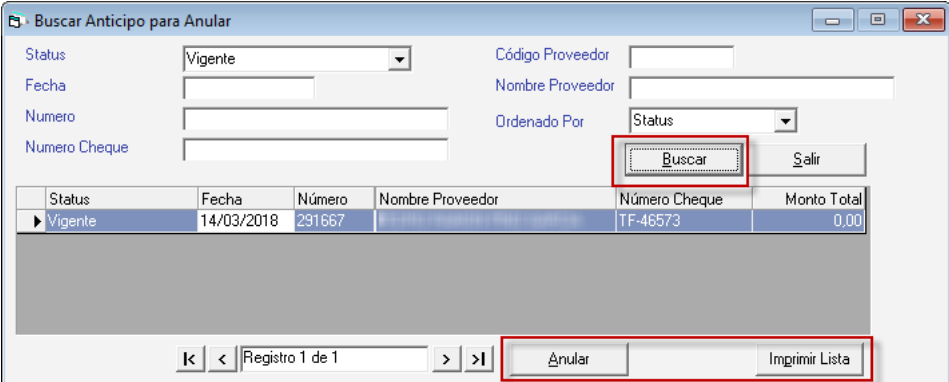

Haz clic en el botón **Buscar**, seguidamente selecciona el anticipo que requieras anular, a continuación, haz clic en el botón **Anular**. También puedes imprimir la lista de anticipos en el botón **Imprimir Lista.**

Si das clic en el botón **Anular** se mostrará la siguiente ventana:

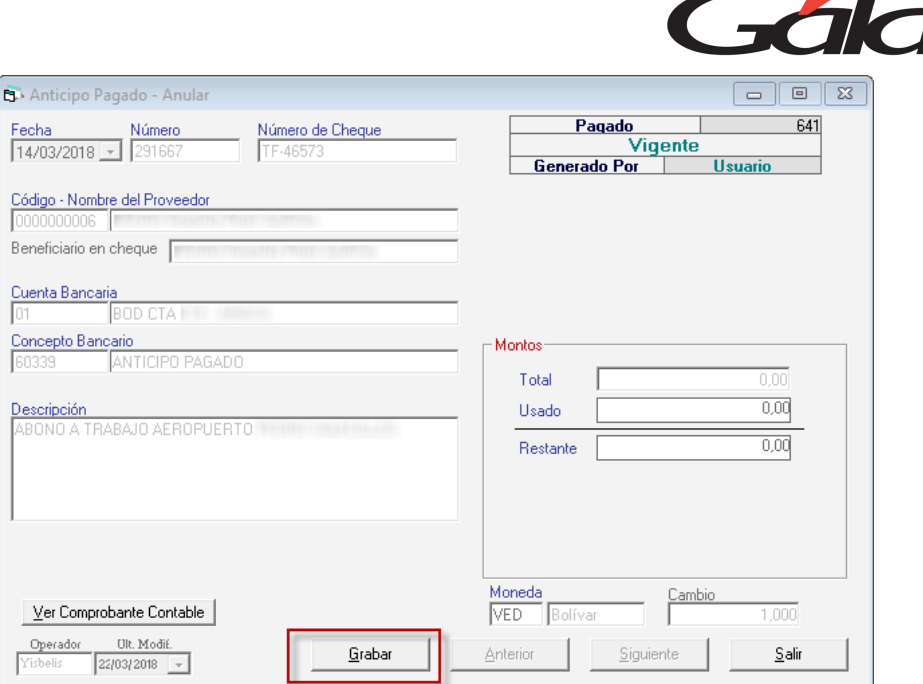

Verifica el detalle del anticipo que requieras anular, después haz clic en el botón **Grabar.**

# **21.8. Devolver Anticipo**

Si requieres devolver algún anticipo ya guardado, haz clic en el menú **Anticipo** → **Devolver** el sistema le mostrará la siguiente ventana:

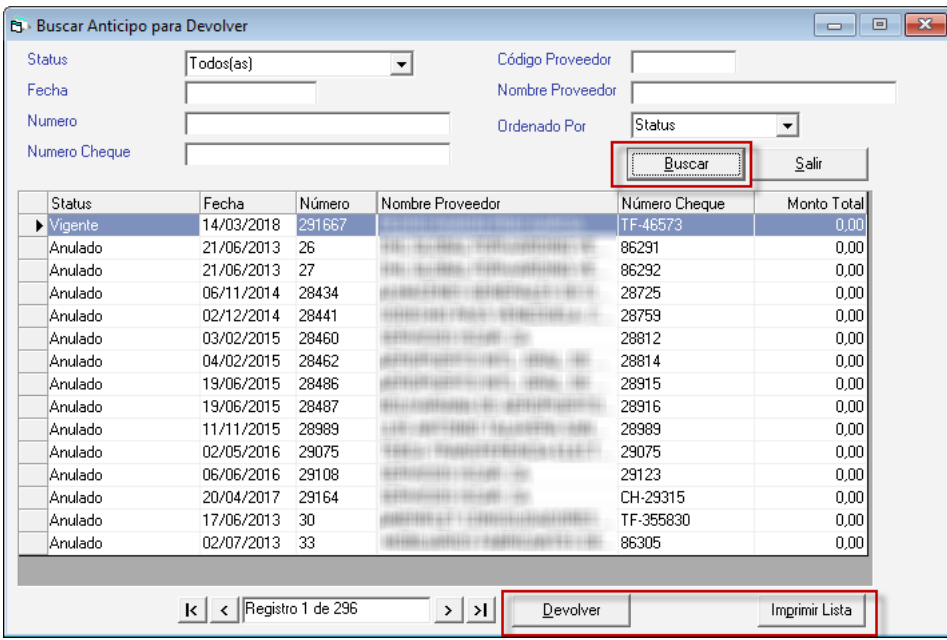

Haz clic en el botón **Buscar**, seguidamente selecciona el anticipo que requieras devolver, a continuación, haz clic en el botón **Devolver**. También puedes imprimir la lista de anticipos en el botón **Imprimir Lista.**

Si das clic en el botón **Devolver** se mostrará la siguiente ventana:

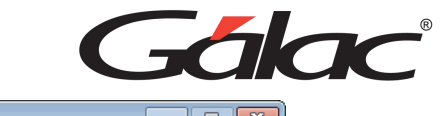

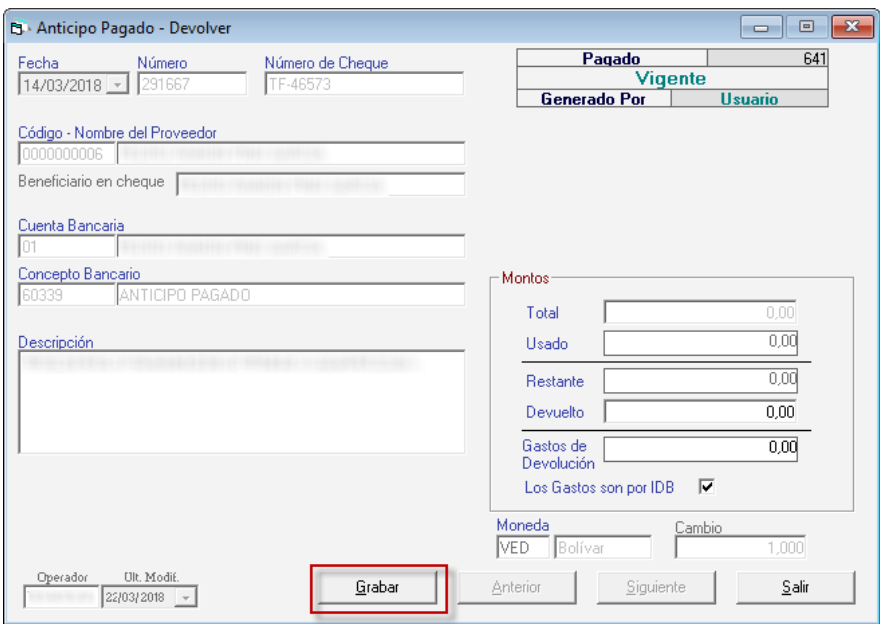

Verifica el detalle del anticipo que requieras devolver, después haz clic en el botón **Grabar.**

# **21.9. Re-Imprimir Anticipos**

Si requieres reimprimir un anticipo, haz clic en el menú **Anticipo** → **Re-Imprimir**, el sistema le mostrará la siguiente ventana:

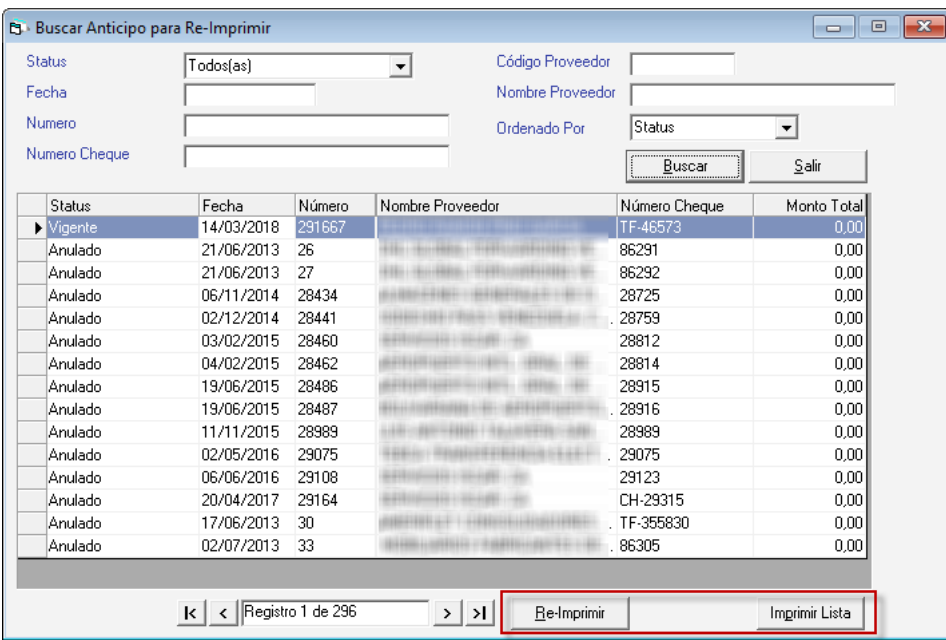

Haz clic en el botón **Buscar**, seguidamente selecciona el anticipo que requieras reimprimir, a continuación, haz clic en el botón **Re-Imprimir**. También puedes imprimir la lista de anticipos en el botón **Imprimir Lista.**

Si das clic en el botón **Re-Imprimir** se mostrará la siguiente ventana:

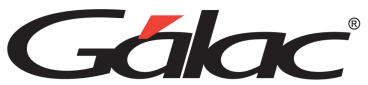

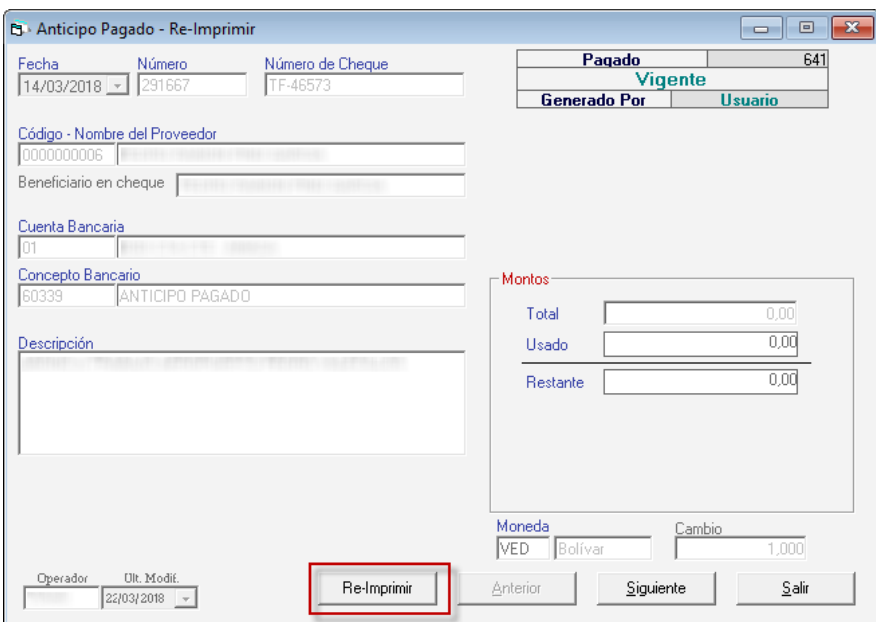

Verifica el detalle del anticipo que requieras reimprimir, después haz clic en el botón **Re-Imprimir.**

# **21.10. Informes de Anticipo**

El Sistema Administrativo te permite obtener los informes de anticipos pagados para esto haz clic en el menú **Anticipo → Informes** el sistema le mostrará la siguiente ventana:

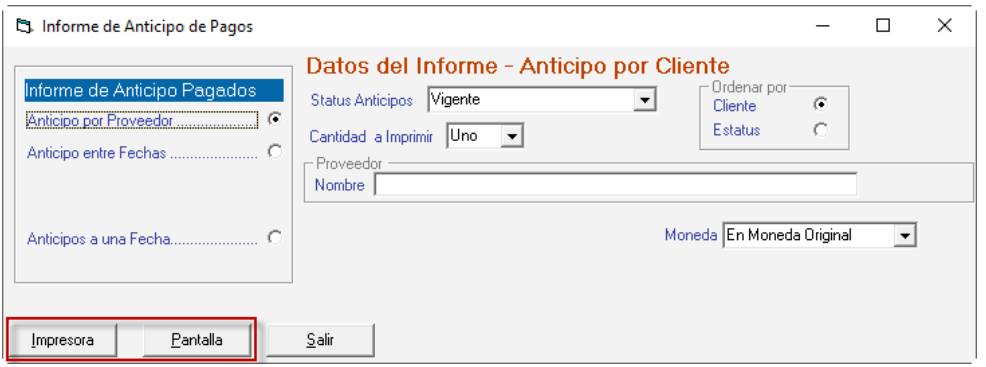

Selecciona el informe que requieras ver, indica los parámetros que solicita y haz clic en el botón **Impresora o Pantalla,** según a como requieras ver la información.

# **21.11. Corregir Anticipos Status y Monto Abonado**

Para llevar a cabo este proceso, activa el modo avanzado en el menú **G → Activar Modo Avanzado**, seguidamente haz clic en el menú **CxP** → **Corregir Anticipo Status y Monto Abonado**, el sistema mostrará la siguiente ventana:

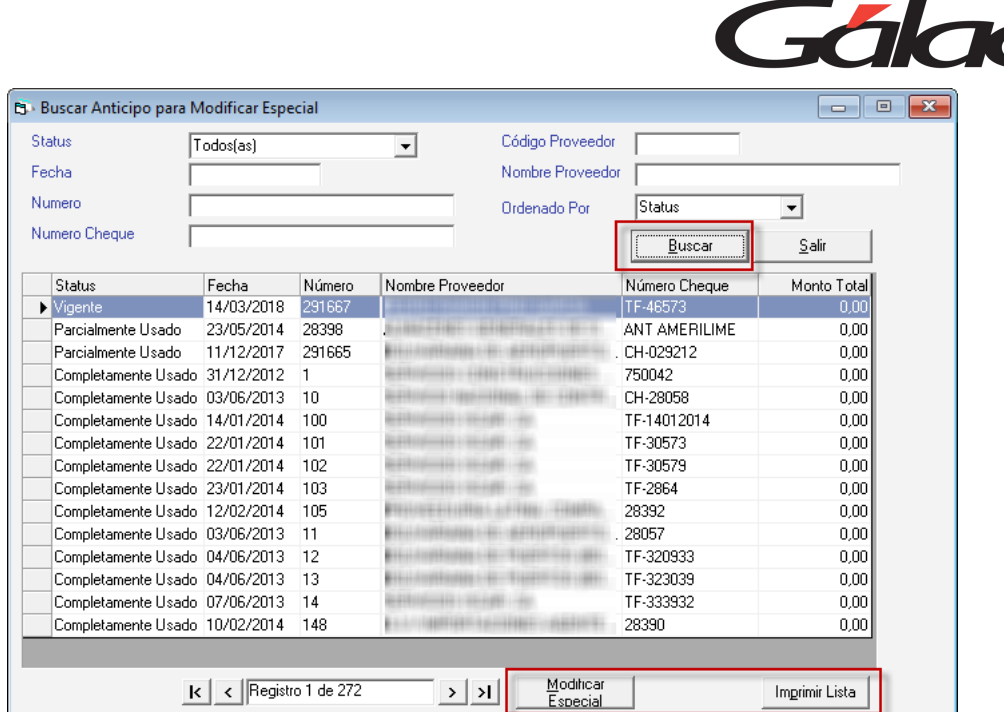

Haz clic en el botón **Buscar**, seguidamente selecciona el anticipo que requieras modificar, a continuación, haz clic en el botón **Modificar Especial**. También puedes imprimir la lista de cobranzas en el botón **Imprimir Lista.**

Si haces clic en el botón **Modificar Especial** se mostrará la siguiente ventana:

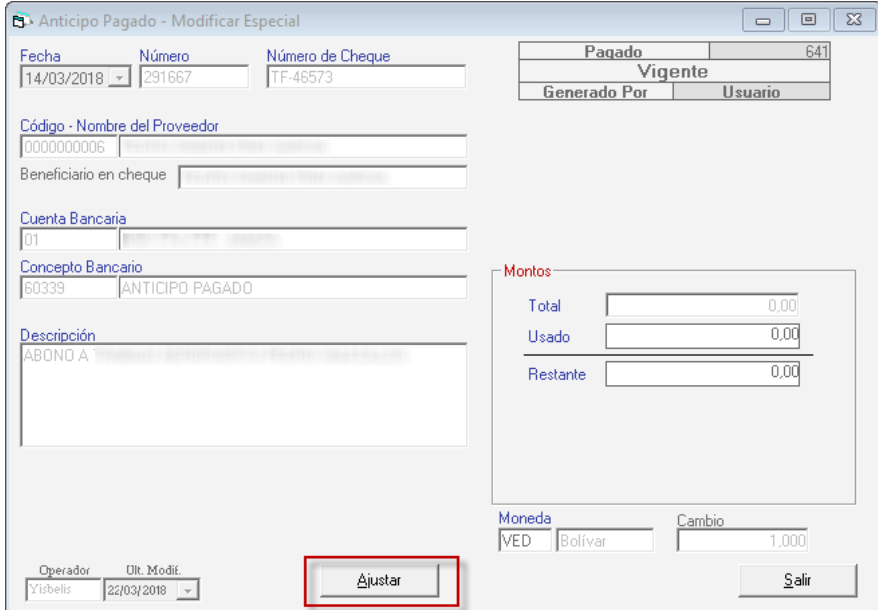

Verifica el detalle del anticipo que requieras ajustar, después haz clic en el botón **Ajustar.**

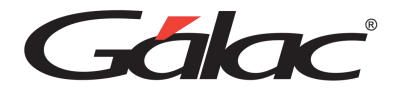

### **21.12. Insertar Pagos**

El Sistema Administrativo, permite insertar Pagos insertando documentos para (CxP y anticipos) expresados en distintas monedas y la combinación de estos. También muestra información más completa del detalle de la CxP tales como: el monto restante, la moneda, el cambio a la moneda de la cobranza y el monto expresado en la moneda en la cual se está realizando el mismo.

Si ya realizaste los pagos y rquieres incluirlos en el sistema, desde el **<Menú Principal>** diríjase al módulo **Menús - CxP / Pagos / Proveedores / Forma 30 (IVA)** y una vez allí haz clic en la opción **Pagos** → **Insertar**

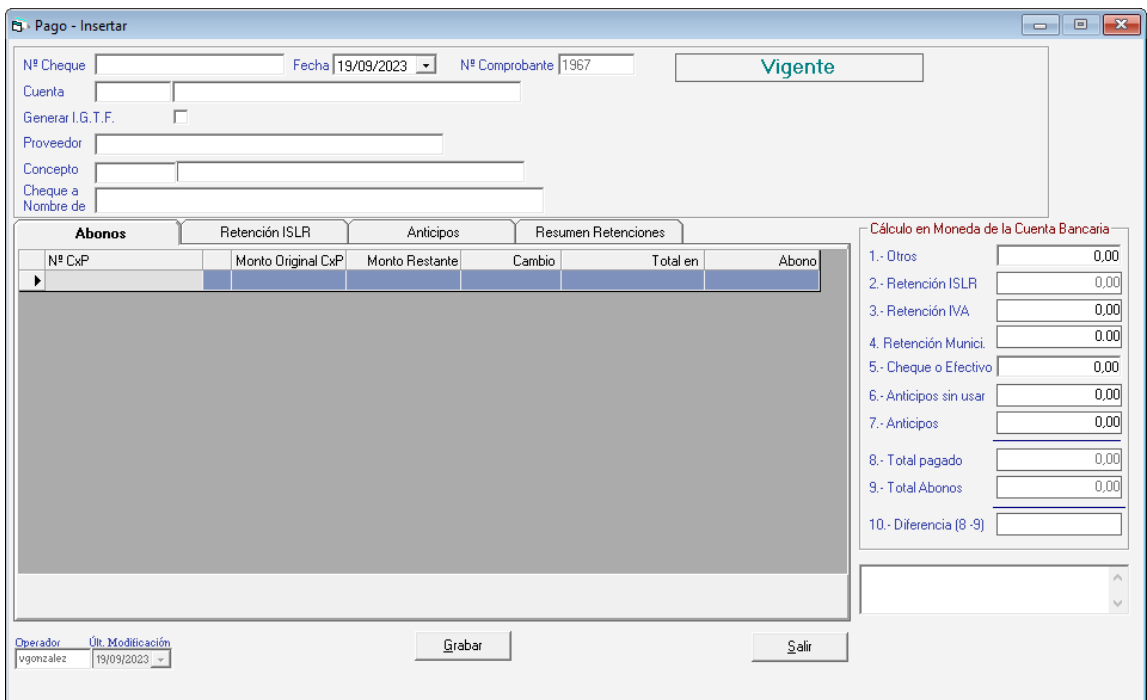

Para incluir el pago, indica los siguientes datos solicitados:

**Nº Cheque:** Indica el número del cheque que se utilizó para la cancelación del compromiso adquirido por la empresa.

**Fecha**: Indica la fecha en que se realizó el pago.

**Nº Comprobante**: El sistema asigna automáticamente el número del comprobante de egreso y no puede ser modificado.

**Status**: El sistema te mostrará si la cuenta por pagar CxP está vigente, abonada o cancelada.

**Cuenta**: En este campo colocará el número de la cuenta bancaria donde se realizó el egreso. Si tienes en los parámetros de Bancos, la opción "Genera movimiento bancario

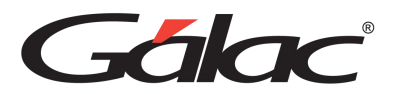

desde pago" se registrará automáticamente el pago en los movimientos bancarios de esta cuenta.

**Generar I.G.T.F:** Si activa esta opción, generará el interés sobre transacciones financieras.

**Proveedor**: Coloca el nombre del proveedor o utilice la combinación de teclas **(Asterisco (\*) + Enter)** para que el sistema te muestre una lista de los existentes.

**Concepto**: Indica el código que identifica el pago efectuado, si no lo conoces presione Enter y el sistema te mostrará la lista de los conceptos existentes, selecciona uno y haz clic en el botón "Escoger". Disponible solo si tienes en los parámetros de Bancos, la opción "Genera movimiento bancario desde pago".

**Cheque a Nombre de:** Si se indicó un nombre de beneficiario en el proveedor, aparecerá el nombre de este y podrás ser cambiado únicamente si el usuario tiene permiso para ello en su configuración.

**Nota: Si trabajas con distintos tipos de moneda el sistema muestra en la parte superior derecha de la ventana el monto expresado en la moneda con la cual se insertó el documento, así como el valor del cambio a la moneda local. Ej: Si el pago fue hecho en dólares, mostrará el monto equivalente (Al cambio) en bolívares.**

#### *Pestaña Abono*

Esta pestaña muestra en la pantalla todas las cuentas por pagar que tiene con el proveedor escogido y sus respectivos saldos. Hay una columna donde insertarás el abono o la cancelación. Tienes que colocar los abonos para poder acceder a la pantalla de Retenciones.

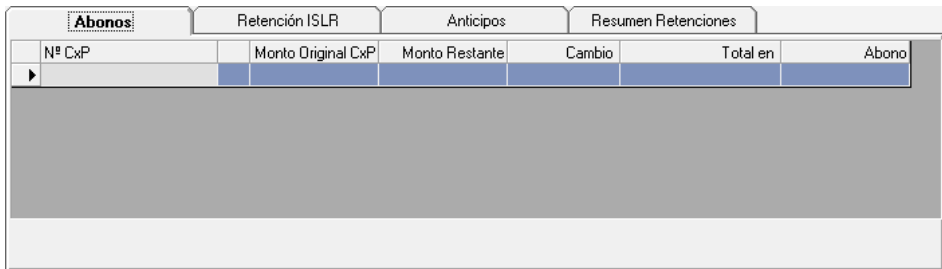

**Moneda**: Esta columna expresa el símbolo de la moneda de cada uno de los documentos.

**Monto Original CxP y Monto Restante**: Estas columnas permiten visualizar el monto original de la CxP y el monto restante (en caso de que la cuenta esté abonada permite ver el monto que falta por cancelar).

**Cambio**: En esta columna se debe colocar el cambio a la moneda local (en las CxP que estén expresadas en monedas extranjeras o monedas distintas a la moneda de la cuenta).

**Total en:** Muestra el total de la CxP según la moneda en la cual se esté efectuando el Pago.

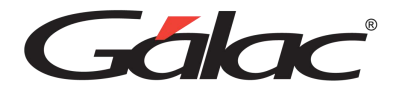

**Abono:** En esta columna agrega el abono efectuado.

*Pestaña Retenciones ISLR*

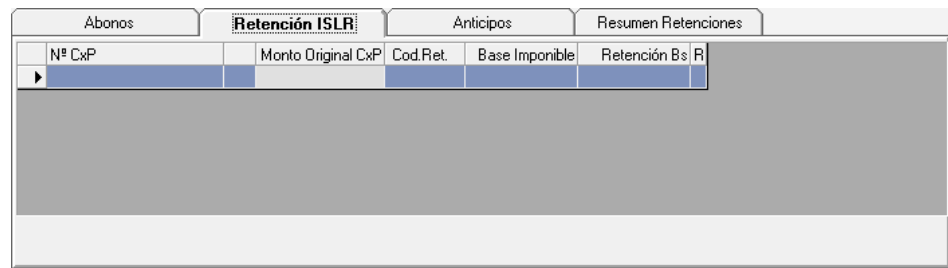

**N° CxP:** El sistema muestra el código de la(s) Cuenta(s) por pagar del proveedor seleccionado.

**Monto Original CxP:** En esta columna se muestra el monto original de la CxP.

**Cód Ret:** Esta columna expresa el código de la Retención que se le va a aplicar al proveedor según sea el caso, el sistema si la retención es por otro código debe presionar en la barra espaciadora para que borre el código y presionar Enter para que aparezca la lista donde podrá escoger.

**Base imponible:** Coloca el monto de la base imponible.

**Retención Bs:** Calcula el monto del impuesto a retener por el monto de la base imponible.

**R:** Este campo indica si la retención ya se le hizo al cliente.

*Pestaña Anticipos*

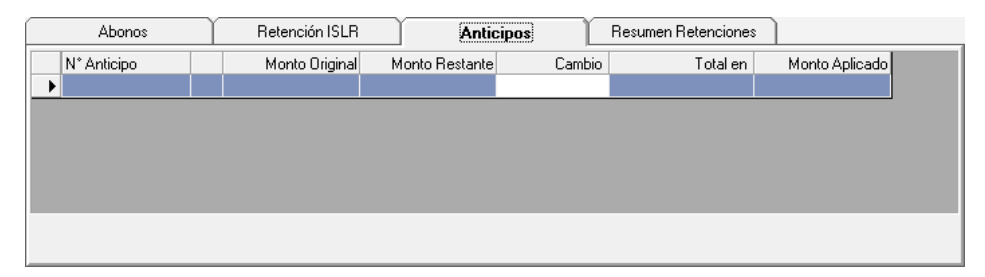

**N° Anticipo:** Esta columna muestra el número (N°) del Anticipo.

**Monto Original y Monto Restante:** Estas columnas permiten visualizar el monto original del anticipo y el monto que resta por utilizar.

**Cambio**: En esta columna se puede colocar el cambio a la moneda local (en las cuentas que estén expresadas en monedas extranjeras).

**Monto Aplicado:** muestra el monto del anticipo que se aplicará a este pago.

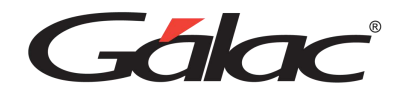

#### *Pestaña Resumen Retenciones*

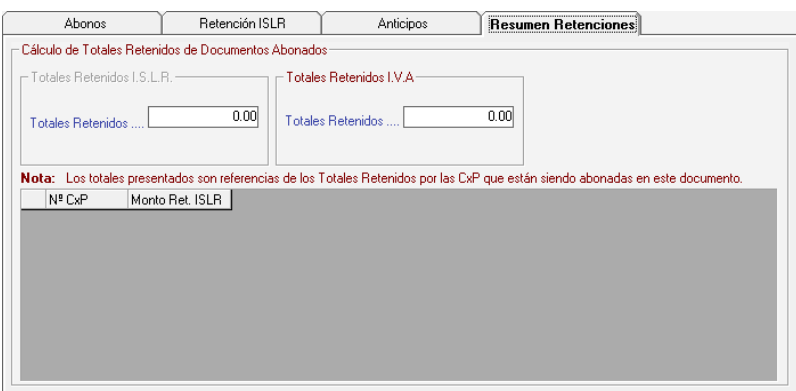

**Sección Cálculo de Totales Retenidos de Documentos Abonados**

Totales Retenidos ISLR

**Totales Retenidos:** Coloca el monto para el total retenido.

Totales Retenidos IVA

**Totales Retenidos:** Coloca el monto para el total retenido.

Luego de llenar todos los datos solicitados presiona el botón **Grabar**

De igual manera usted puede **consultar, modificar o eliminar** pagos ya guardados mediante las opciones correspondientes en el menú Pago.

### **21.13. Anular Pagos**

Si desea anular algún pago el sistema te permite hacerlo, haz clic en el menú **Pago** → **Anular,** el sistema le mostrará la siguiente ventana:

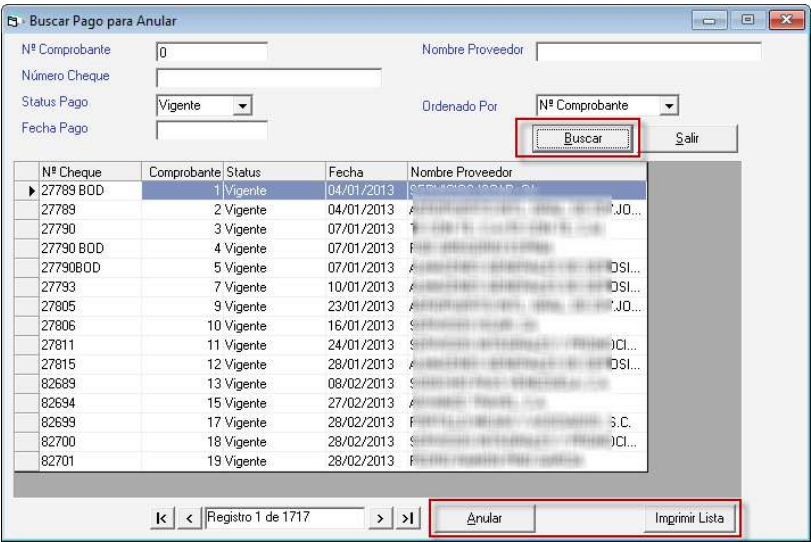

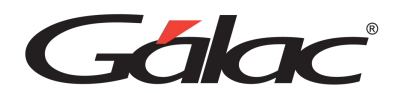

Haz clic en el botón **Buscar**, seguidamente selecciona el pago que requieras anular, a continuación, haz clic en el botón **Anular**. También puedes imprimir la lista de cobranzas en el botón **Imprimir Lista.**

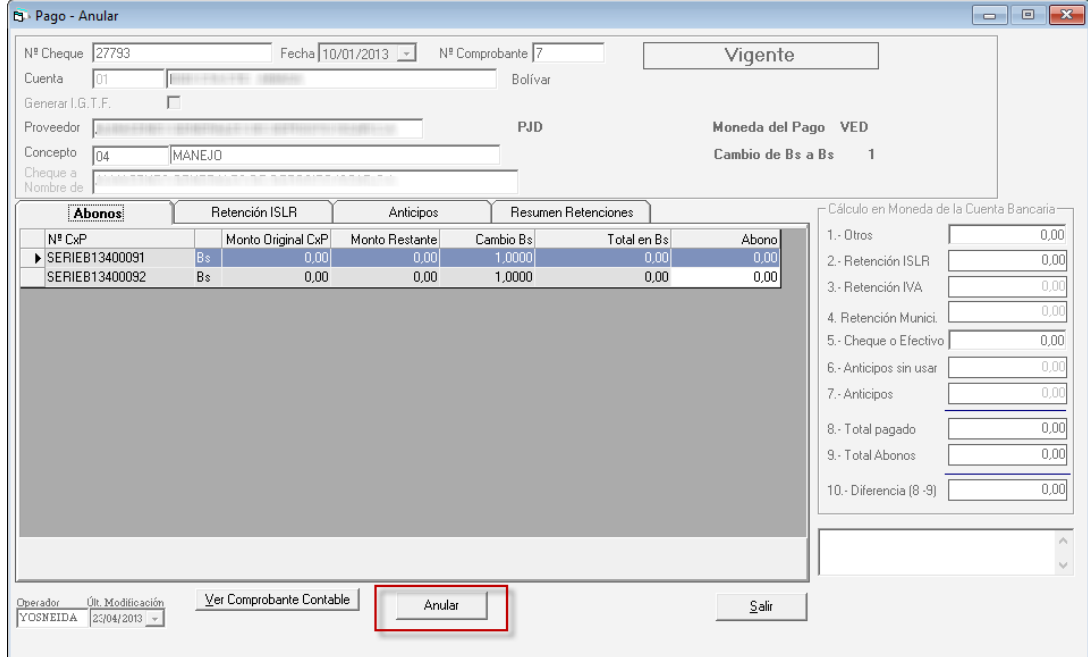

Si das clic en el botón **Anular** se mostrará la siguiente ventana:

Verifica el detalle del anticipo que requieras anular, después haz clic en el botón **Anular**.

#### **Importante**

Recuerde que: al momento de anular una cobranza, el movimiento bancario asociado a la anulación asume dos maneras, las cuales se describen a continuación:

- Si la cobranza que se está anulando corresponde al mismo mes y año de la fecha actual (fecha de anulación) entonces el movimiento bancario de la cobranza se modifica automáticamente con fecha de hoy, quedando el monto en cero (0).
- Si la cobranza es de otro mes y/o año distinto de la fecha actual (fecha de anulación) entonces el movimiento bancario original de la cobranza permanece igual y se agrega automáticamente otro movimiento bancario de reverso por igual monto con fecha de hoy.

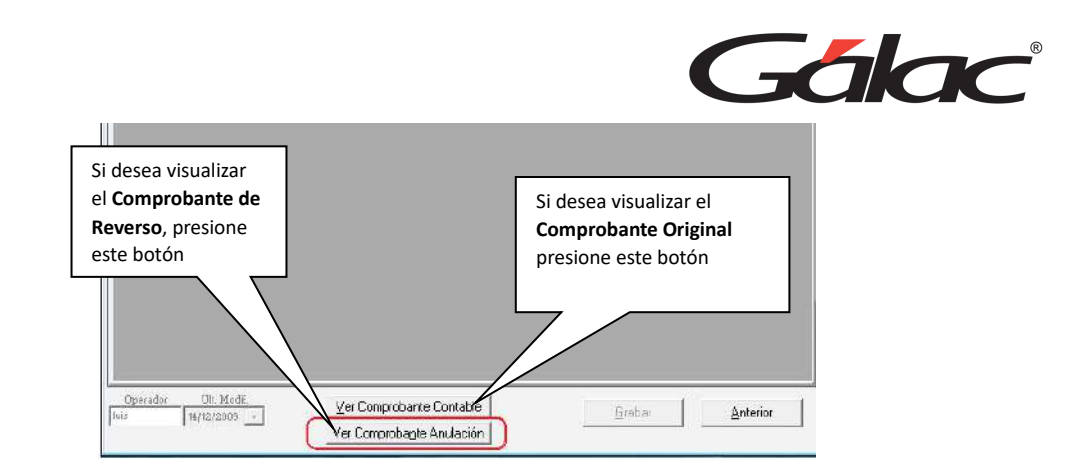

**Tenga en cuenta qué:** Cuando el pago consultado tenga estatus 'Anulado' el botón "Ver Comprobante Anulación" se hará visible.

# **21.14. Re-Imprimir Comprobante de Pago**

Si desea re-imprimir un comprobante de pago, escoja el menú **Pago** → **Re-Imprimir Comprobante de Pago**, el sistema le mostrará la siguiente ventana:

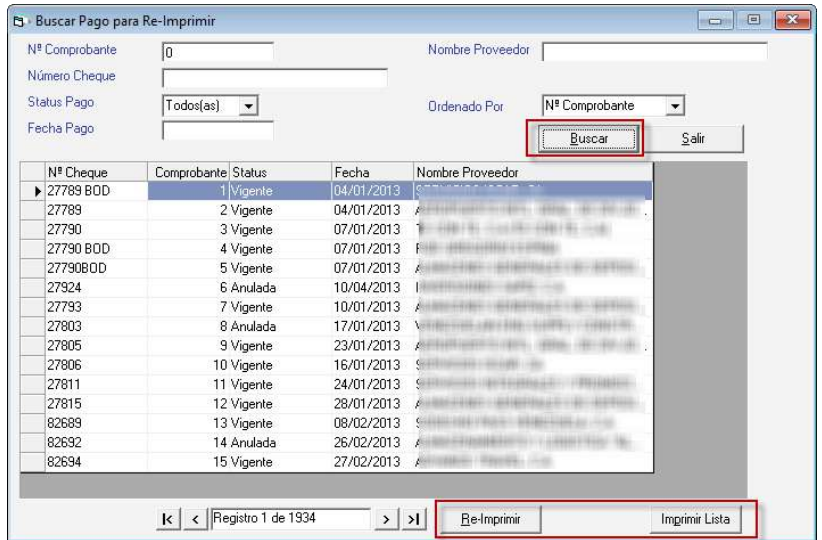

Haz clic en el botón **Buscar**, seguidamente selecciona el pago que requieras reimprimir, a continuación, haz clic en el botón **Re-Imprimir**. También puedes imprimir la lista de cobranzas en el botón **Imprimir Lista.**

Si das clic en el botón **Re-Imprimir** se mostrará la siguiente ventana:
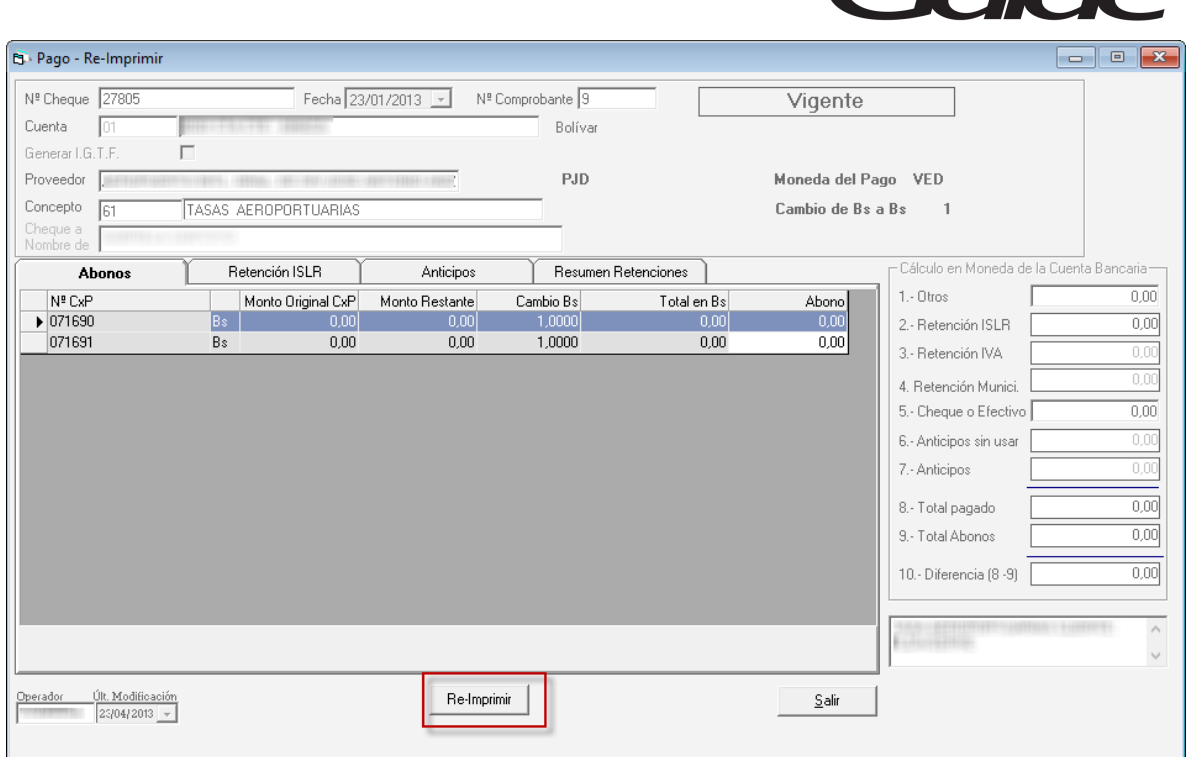

**Extract** 

Verifica el detalle del anticipo que requieras reimprimir, después haz clic en el botón **Re-Imprimir**.

# **21.15. Re-Imprimir Comprobante de Retención**

Si desea reimprimir un comprobante de retención, escoja el menú **Pago** → **Re-Imprimir Comprobante de Retención**, el sistema le mostrará la siguiente ventana:

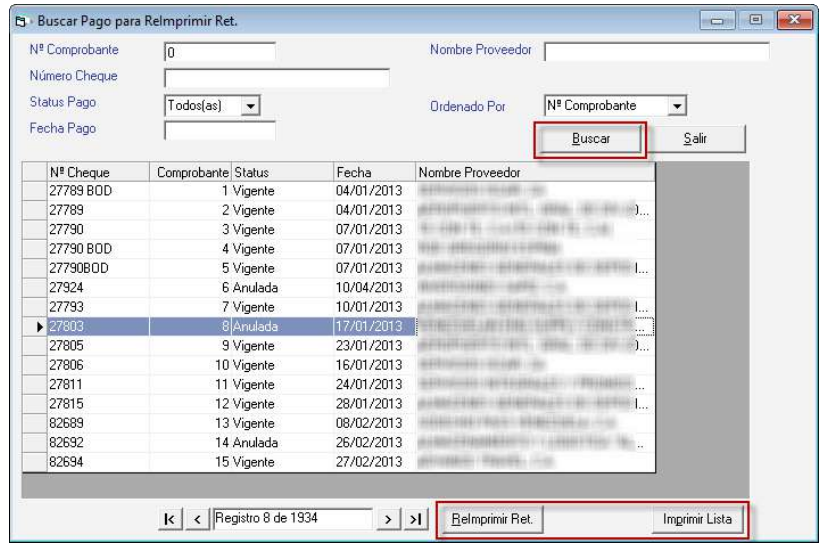

Haz clic en el botón **Buscar**, seguidamente selecciona el pago que requieras reimprimir la retención, a continuación, haz clic en el botón **ReImprimir Ret**. También puedes imprimir la lista de cobranzas en el botón **Imprimir Lista.**

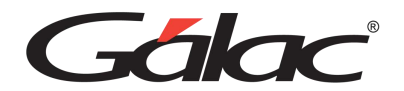

Si das clic en el botón **ReImprimir Ret** se mostrará la siguiente ventana:

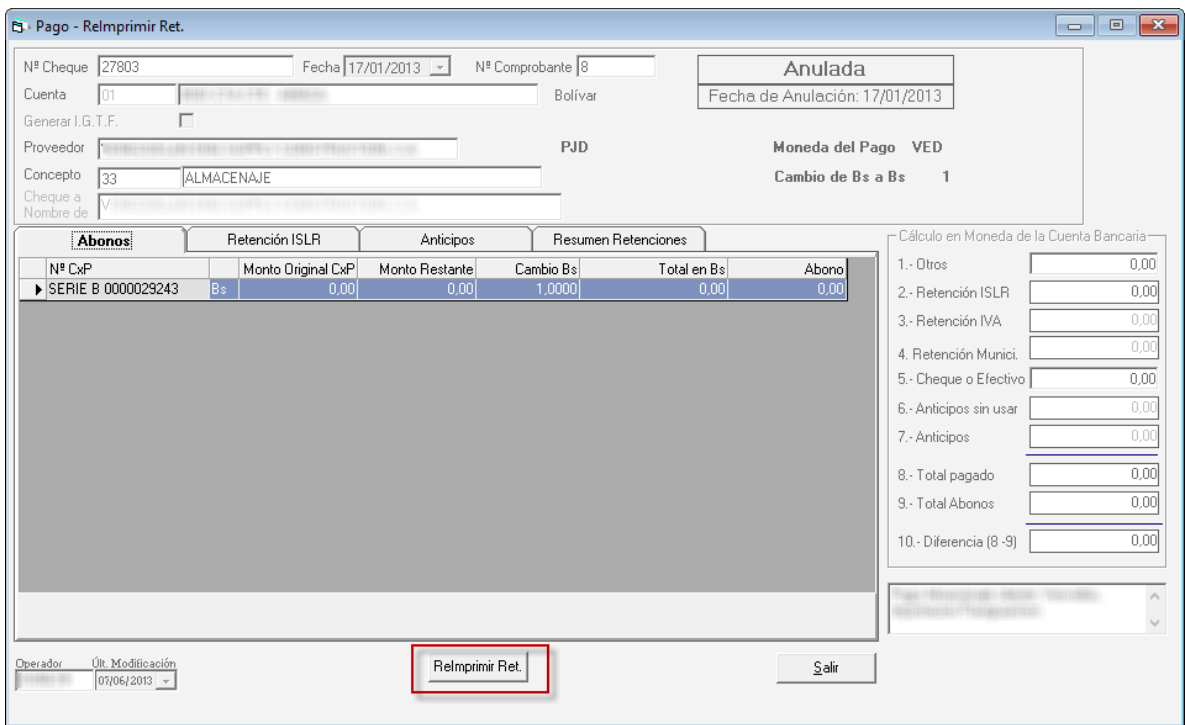

Verifica el detalle del pago que requieras reimprimir la retención, después haz clic en el botón **ReImprimir Ret**.

### **21.16. Informes de Pagos**

Para visualizar los informes disponibles de pagos desde el **<Menú Principal>** selecciona el módulo **Menús - CxP/Pagos/Proveedores/Forma 30 (IVA)** luego haz clic en el menú **Pago**  → **Informes,** el sistema le mostrará la siguiente ventana:

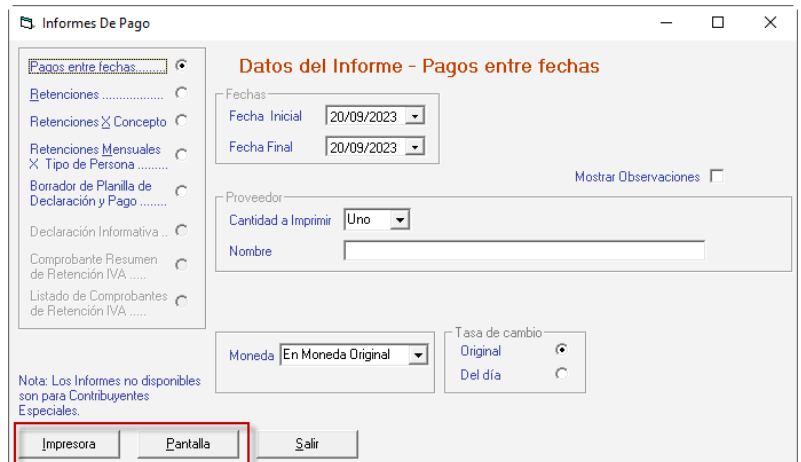

Selecciona el informe que requieras ver, indica los parámetros que solicita y haz clic en el botón **Impresora o Pantalla**, según a como requieras ver la información.

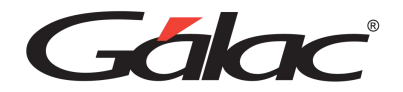

## **21.17. Declaración Mensual XML**

El Sistema Administrativo te permite obtener el archivo XML para la declaración mensual de pagos de ISLR. Para ello haz clic en el menú **Pago** → **Declaración Mensual XML,** el sistema le mostrará la siguiente ventana:

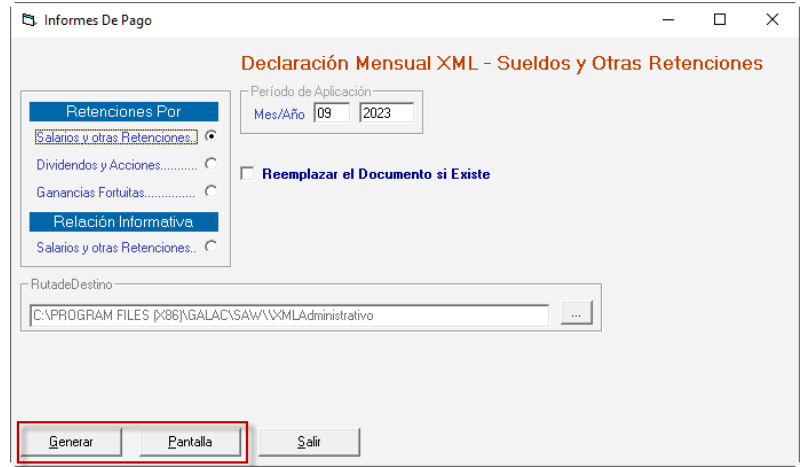

Selecciona la opción para la cual requieras generar el archivo XML, indica los parámetros que solicita y haz clic en el botón **Generar o Pantalla**, según a como requieras ver la información.

# **21.18. Actualizaciones de Retenciones Cero**

Para ejecutar este proceso debes activar el modo avanzado **G** → **Modo Avanzado,** luego haz clic en el menú **Pago** → **Actualización de Retención Cero,** el sistema le mostrará el siguiente mensaje:

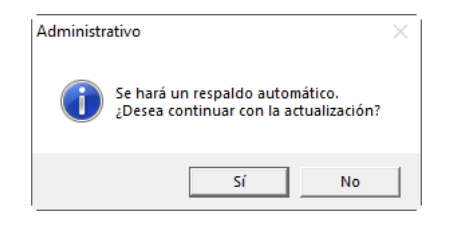

Haz clic en Si, comenzara el proceso de actualización

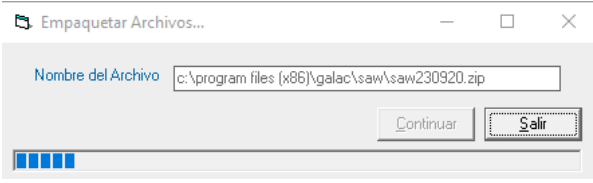

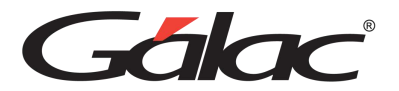

### **21.19. Re-Calcular Retenciones en Pagos**

Para re-calcular las retenciones en los pagos activa el modo avanzado, menú **G → Activar Modo Avanzado**, luego haz clic en el menú **Pagos** → **Re- Calcular Retenciones en Pagos** el sistema le mostrará el siguiente mensaje:

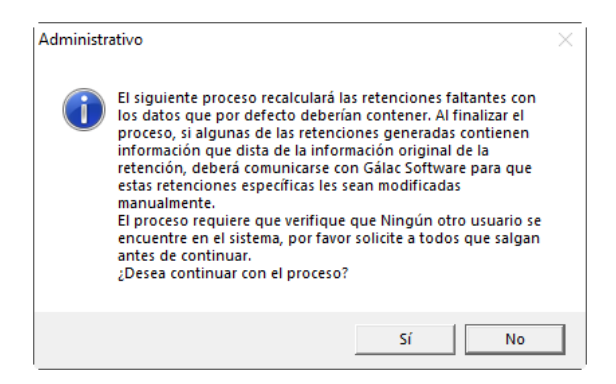

Acepta el mensaje si estás de acuerdo, el sistema comenzará el proceso de recalcular retenciones en pagos, luego al terminar mostrará el siguiente mensaje:

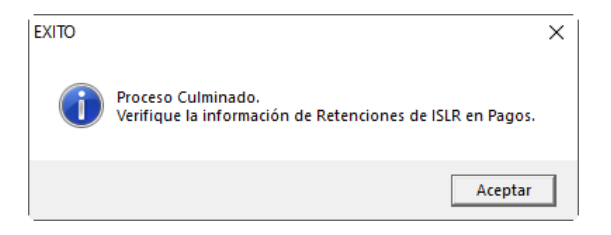

Haz clic en **Aceptar** para continuar.

## **21.20. Ajuste de CxP por Reconversión Monetaria**

Para ajustar las cuentas por pagar CxP por reconversión monetaria, haz lo siguiente, activa el modo avanzado, menú **G** → **Activar Modo Avanzado**, luego haz clic en el menú **Pagos**  → **Ajuste de CxP por Reconversión Monetaria**, el sistema le mostrará el siguiente mensaje:

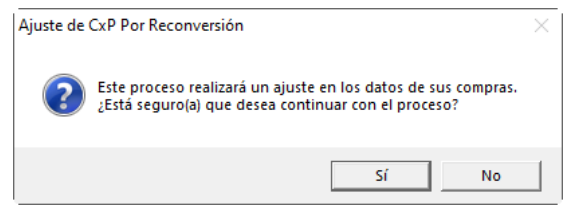

Al finalizar el proceso se mostrará el siguiente mensaje:

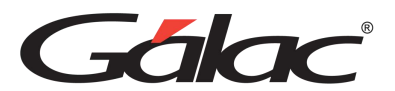

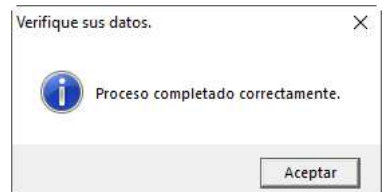

Haz clic en **Aceptar** para continuar.

### **21.21. Relación Anual**

El Sistema Administrativo te permite obtener una relación anual en dos formas, impresa y magnética.

#### 21.21.1. Relación Anual Forma Impresa

Para obtener una Relación Anual de forma impresa, desde el **<Menú Principal>** haz clic en el módulo **Menús - CxP / Pagos / Proveedores / Forma 30 (IVA)** luego haz clic en el menú **Relación Anual → Forma Impresa** el sistema le mostrará la siguiente ventana:

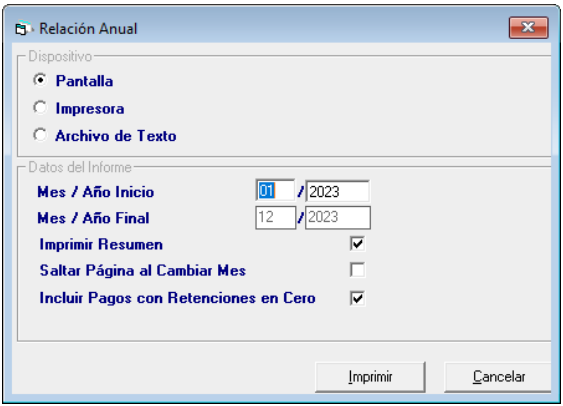

Selecciona la opción que requieras, indica los parámetros que solicita y haz clic en el botón **Imprimir**.

#### 21.21.1. Relación Anual Forma Magnética

De igual manera puedes obtener la relación anual por medio magnético, para esto haz clic en el menú **Relación Anual** → **Medio Magnético,** el sistema le mostrará la siguiente ventana:

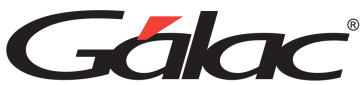

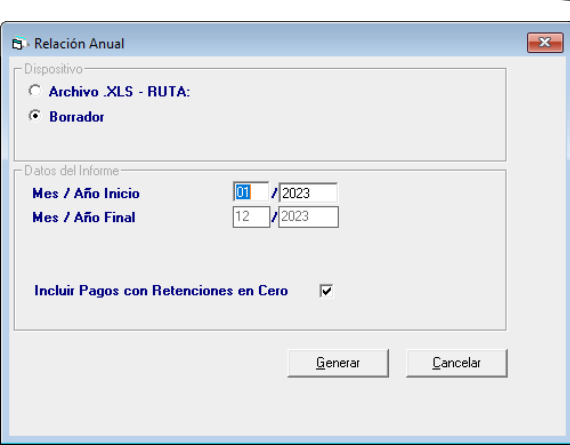

Selecciona la opción que requieras, indica los parámetros que solicita y haz clic en el botón **Generar**.

# **21.22. Insertar ARCV**

Para insertar los ARCV en el sistema, haz clic en el módulo **Menús - CxP / Pagos / Proveedores / Forma 30 (IVA)**, luego clic en el menú **ARCV** → **Insertar** el sistema te mostrará la siguiente ventana:

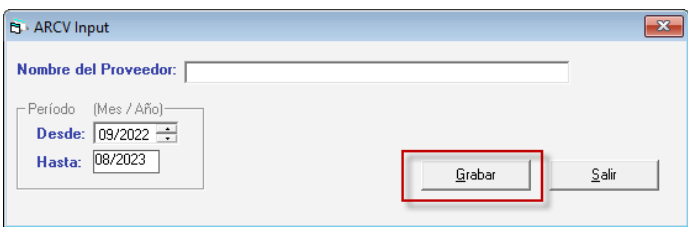

**Nombre del Proveedor:** Ingresa el nombre del proveedor recuerde que puede utilizar la combinación de teclas **(Asterisco (\*) + Enter)**

*Periodo (Mes / Año)*

Escoja la fecha desde – hasta luego presione el botón **Grabar**.

De igual manera usted puede consultar, modificar o eliminar ARCV ya guardados mediante las opciones correspondientes en el menú ARCV.

## **21.23. Re-Imprimir ARCV**

Si desea re-imprimir un ARCV, haz clic en el menú **ARCV** → **Re-Imprimir,** el sistema te mostrará la siguiente ventana:

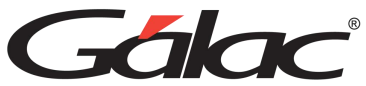

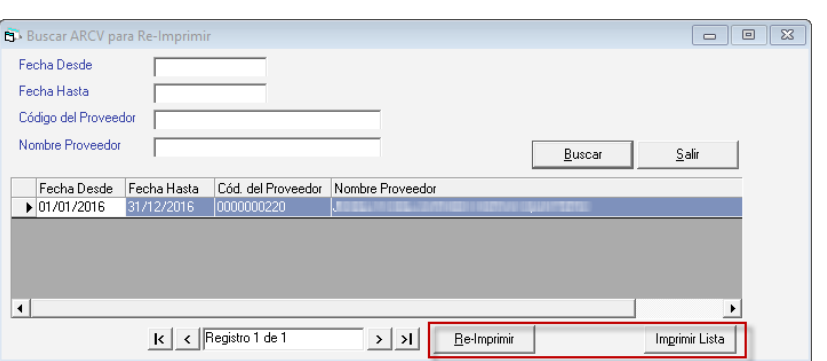

Haz clic en el botón **Buscar**, seguidamente selecciona el ARCV que requieras reimprimir, a continuación, haz clic en el botón **Re-Imprimir**. También puedes imprimir la lista de cobranzas en el botón **Imprimir Lista.**

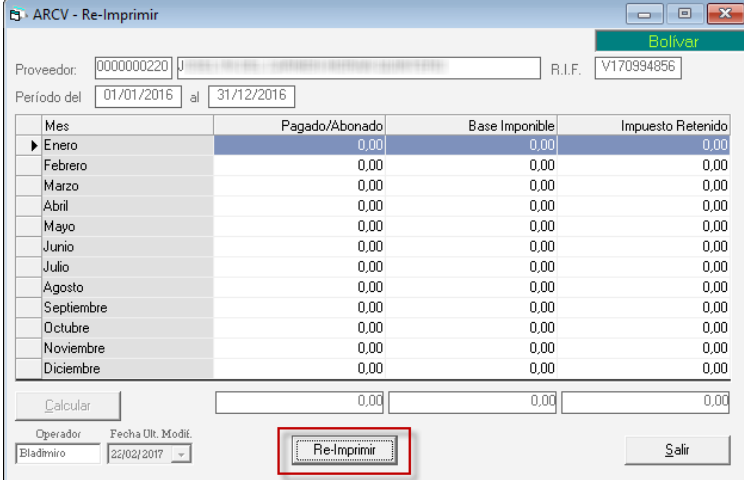

Si das clic en el botón **Re-Imprimir** se mostrará la siguiente ventana:

Verifica el detalle del ARCV que requieras reimprimir, después haz clic en el botón **Re-Imprimir.**

## **21.24. Generar ARCV**

Para generar un ARCV escoja el menú ARCV → Generar el sistema te mostrará la siguiente ventana:

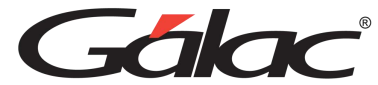

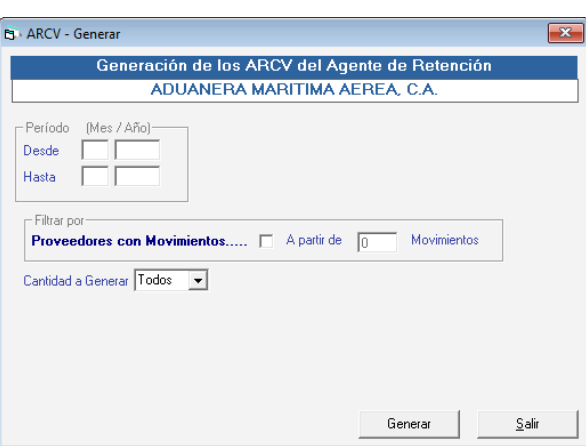

*Periodo (Mes / Año)*

**Ingresa la fecha:** Desde – Hasta

*Filtrar por*

**Proveedores con Movimientos:** Activa esta opción si requieres filtrar por proveedores, e ingresa el número de movimientos

**Cantidad a Generar:** Escoja de la lista la cantidad a generar.

Luego presione el botón **Generar.**

### **21.25. Eliminar Varios**

Para eliminar varios ARCV ya guardados en el sistema escoja el menú **ARCV** → **Eliminar Varios,** el sistema le mostrará la siguiente ventana:

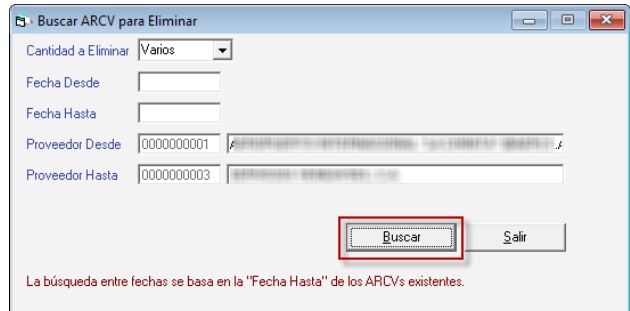

**Cantidad a Eliminar:** Ingresa la cantidad de ARCV que requieras eliminar.

**Fecha Desde:** Selecciona la fecha desde.

**Fecha Hasta:** Selecciona la fecha hasta.

**Proveedore Desde:** Selecciona el proveedor desde.

**Proveedore Hasta:** Selecciona el proveedor hasta.

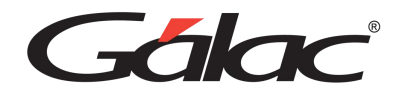

Se mostrará el siguiente mensaje:

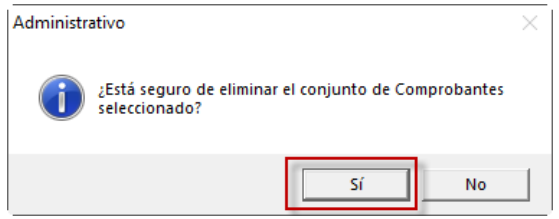

Haz clic en Sí para continuar.

### **21.1. Re-Imprimir Varios**

El proceso de reimprimir varios es similar al proceso de re-imprimir ARCV solo que proceso le permite reimprimir varios o todos los ARCV, para ello escoja el menú **ARCV** → **Re-Imprimir Varios**

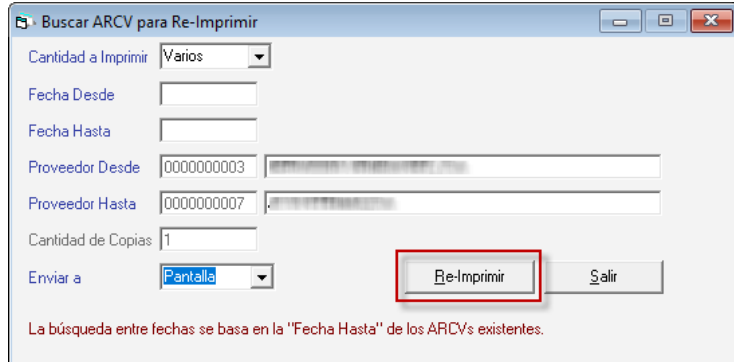

**Cantidad a Eliminar:** Ingresa la cantidad de ARCV que requieras reimprimir.

**Fecha Desde:** Selecciona la fecha desde.

**Fecha Hasta:** Selecciona la fecha hasta.

**Proveedore Desde:** Selecciona el proveedor desde.

**Proveedore Hasta:** Selecciona el proveedor hasta.

Luego haz clic en el botón **Re-Imprimir**

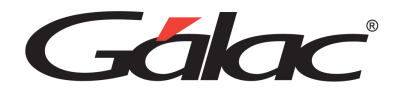

# **21.2. Consultar Tabla Retención**

Si requieres consultar la tabla de Retención, haz clic en el módulo **Menús - CxP / Pagos / Proveedores / Forma 30 (IVA)**, luego haz clic en el menú **Tabla Retención** → **Consultar** el sistema le mostrará la siguiente ventana:

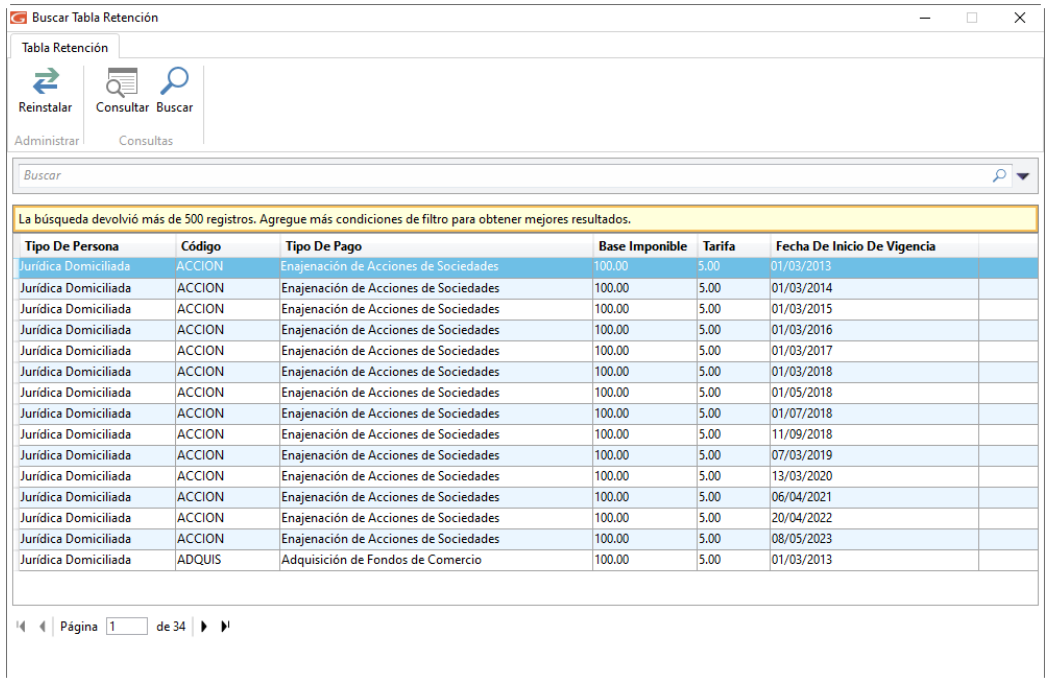

En esta ventana puedes ver la lista de todos los valores existentes en la tabla de retenciones.

# **21.3. Re-instalar Tabla de Retención**

Para reinstalar la tabla de retención, haz clic en el menú **Tabla Retención → Instalar**, el sistema comenzará un proceso automático como se muestra en la siguientes imagenes:

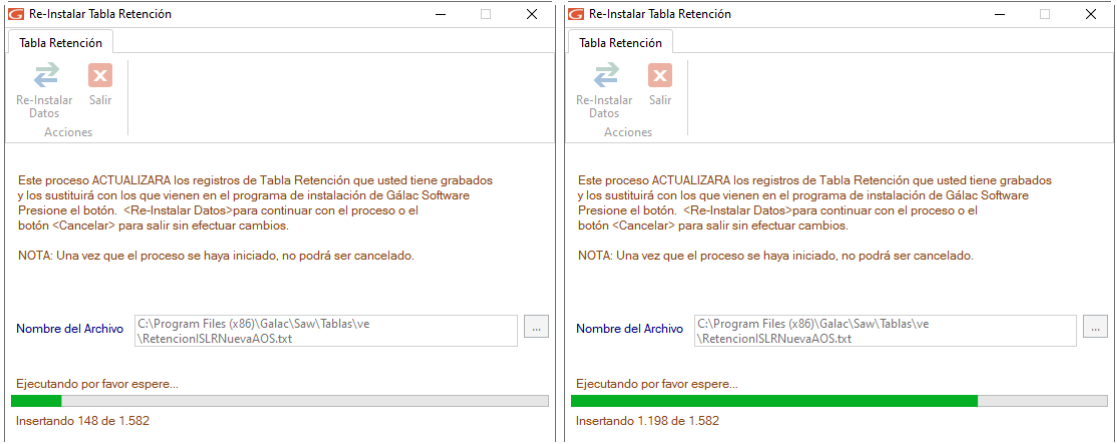

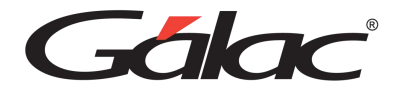

## **21.4. Planilla Forma 00030**

El Sistema Administrativo te permite obtener la planilla forma 00030, para ello desde el **<Menú Principal>** haz clic en el módulo **Menús - CxC /Cobranzas /Vendedor/Planilla Forma 30(IVA),** luego haz clic en el menú **Planilla Forma 00030** → **Insertar,** el sistema te mostrará la siguiente ventana:

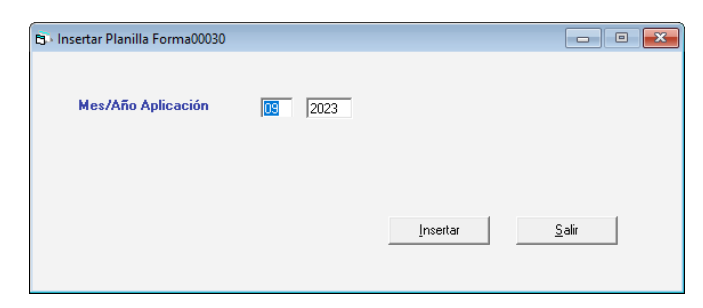

Ingrese el **Mes y Año de Aplicación** luego presione el botón Insertar el sistema le mostrará la siguiente ventana:

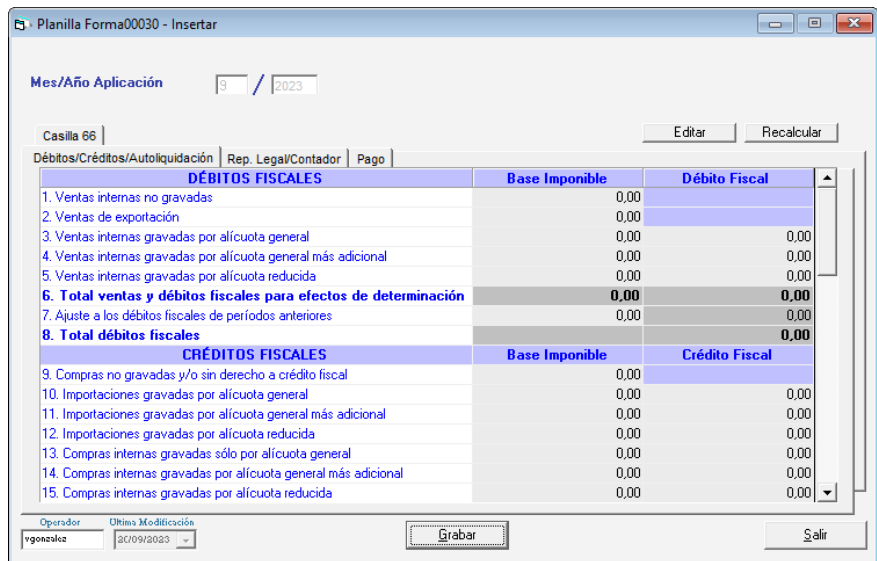

Haz clic en el botón **Grabar,** el sistema mostrará la siguiente ventana:

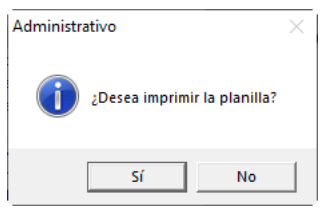

### **21.5. Planilla Forma 00030 Insertar Sustitutiva**

De igual manera puedes insertar la planilla sustitutiva para hacerlo escoge el menú **Planilla Forma 00030** → **Insertar Sustitutiva**. Se mostrará el siguiente mensaje:

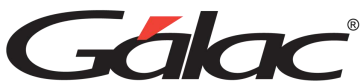

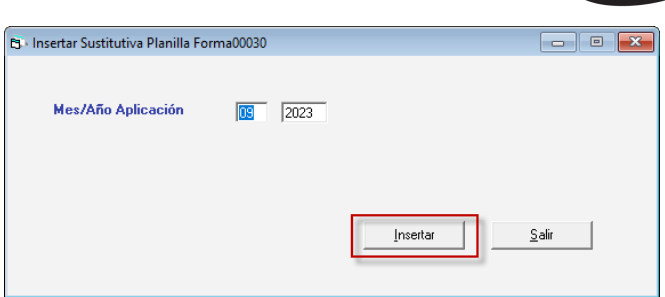

Ingrese el **Mes y Año de Aplicación** luego presione el botón **Insertar,** el sistema mostrará la siguiente ventana:

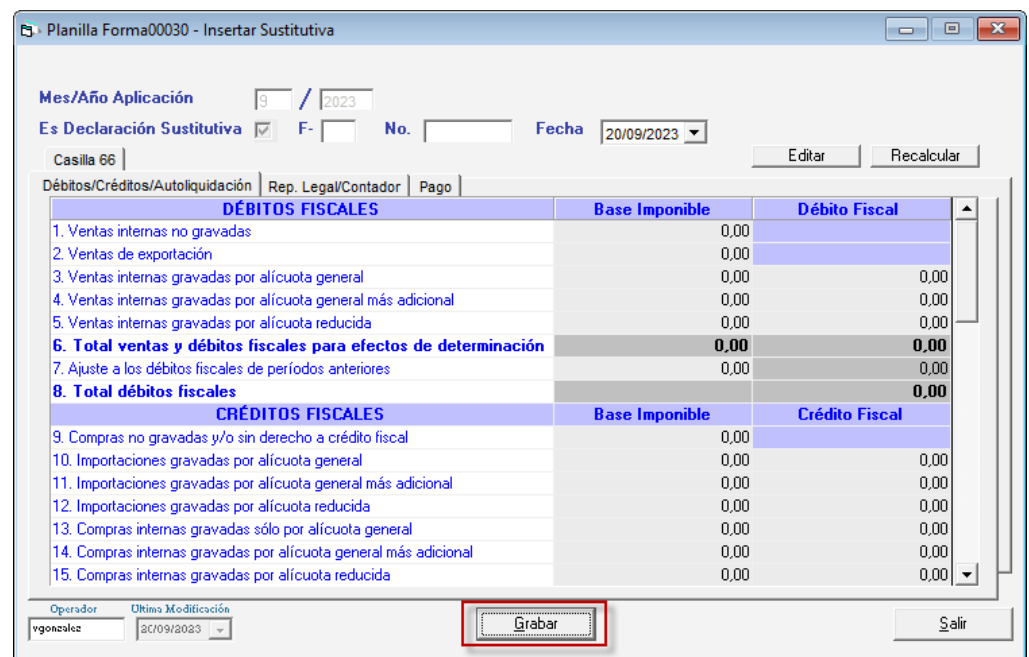

Haz clic en el botón **Grabar,** el sistema mostrará el siguiente mensaje:

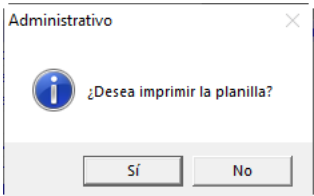

Recuerda que podrás modificar, eliminar e imprimir la planilla mediante las opciones en el menú **Planilla Forma 00030.**

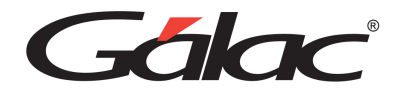

# **22. Bancos**

El Sistema Administrativo te permite llevar el control de todas las transacciones realizadas en los diferentes bancos que maneja la empresa, bien sea en moneda extranjera o en moneda local.

# **22.1. Insertar Cuenta Bancaria**

Para incluir las cuentas bancarias con las cuales trabaja la empresa, desde el **<Menú Principal>** haz clic en el módulo **Menús – Bancos**, luego haz clic en el menú **Cuenta Bancaria** → **Gestionar Cuenta Bancaria,** el sistema mostrará la siguiente ventana:

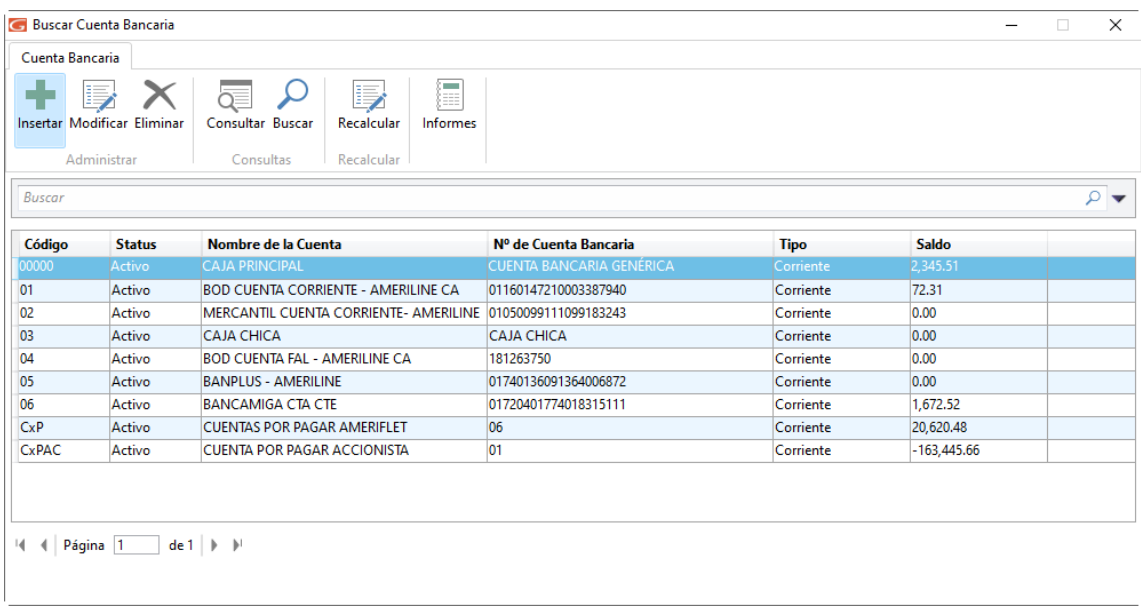

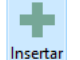

Haz clic en el botón **El sistema mostrará la siguiente ventana**:

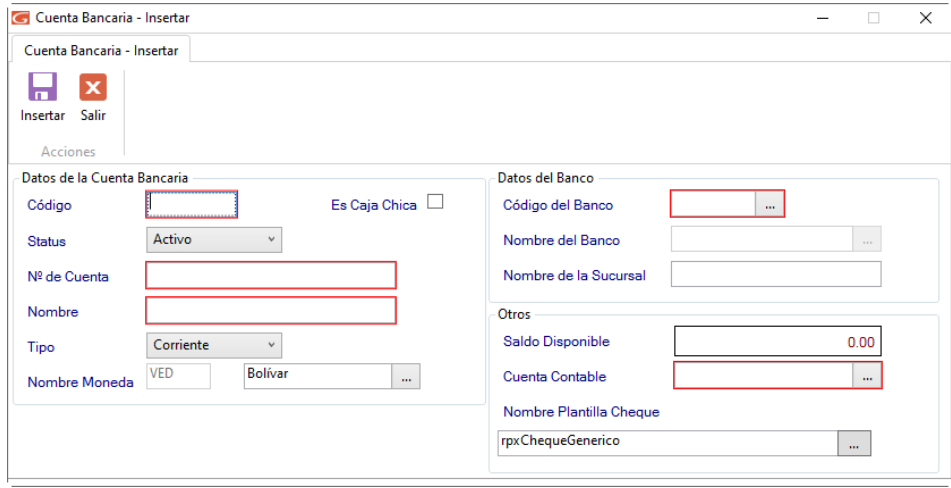

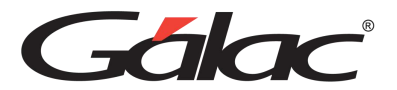

ы Insertar

#### *Sección Datos de la Cuenta Bancaria*

**Código**: Indique el código de la cuenta bancaria.

**Es Caja Chica:** Active si la cuenta que está insertando es para caja chica.

**Status**: Aquí usted indicará si la cuenta esta activa (en uso) o ya no la utiliza.

**Nº de Cuenta**: Coloque el número de cuenta del banco de la empresa.

**Nombre**: Indique el nombre de la cuenta del banco.

**Tipo**: Seleccione si es ahorros, corriente o activos líquidos.

**Nombre Moneda**: Si la empresa tiene activado manejo de moneda extranjera, podrás seleccionar entre los tipos de moneda que haya creado.

#### *Sección Datos del Banco*

**Código**: Selecciona el banco al que pertenece la cuenta.

**Nombre**: Aquí aparecerá el nombre del banco que escogió de la lista.

**Sucursal**: Indica en cual agencia abriste la cuenta de la empresa.

#### *Sección Otros*

**Saldo Disponible:** Cuando la cuenta tenga movimiento (es decir se está modificando una cuenta ya existente) aparecerá el monto disponible según libros.

**Cuenta Contable:** En este campo debe indicar la cuenta que se utilizará para hacer el asiento contable de cualquier movimiento en la cuenta.

**Plantilla Impresión de Cheque:** Indica el nombre de la plantilla para poder imprimir el cheque del banco que seleccionó para trabajar.

Después de ingresar todos los datos solicitados presiona clic en el botón

También puede modificar, eliminar, consultar y buscar datos de cuentas bancarias registradas en el sistema, a través de los siguientes botones:

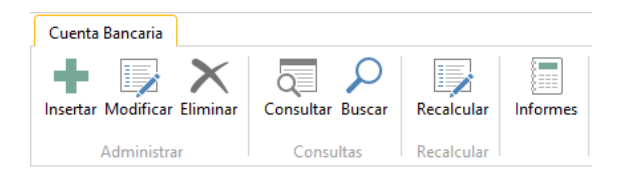

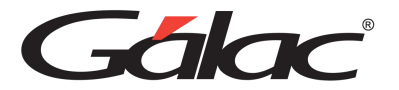

#### 22.1.1. Recalcular Saldos

Para recalcular saldos guardados haz clic en el botón recalcular **El Sacalcular** El sistema comenzará un proceso automático, espere a que termine, al finalizar te mostrará el siguiente mensaje:

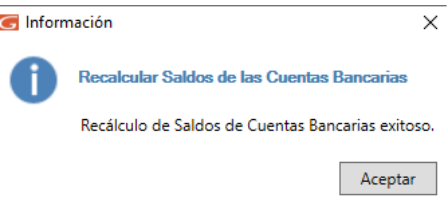

Haz clic en Aceptar para continuar.

#### 22.1.2. Informes de Cuentas Bancarias

Informes Si requieres saber el saldo del banco en el sistema haz clic en el botón el sistema te mostrará la siguiente ventana:

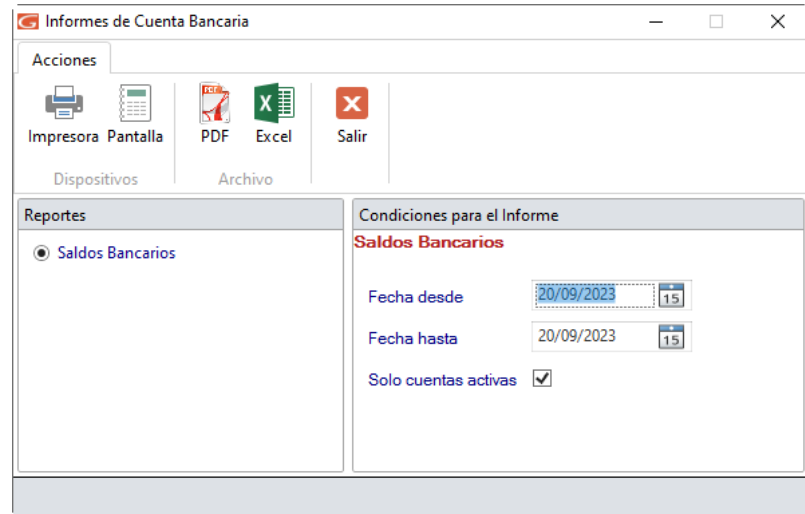

Selecciona el informe, indica los parámetros que solicita y haz clic en Impresora, Pantalla, PDF o Excel, según como requieras ver la información.

### **22.2. Informes de Cuentas Bancarias**

Si requieres ver los informes asociados a las cuentas bancarias, haz clic en el menú **Cuenta Bancaria → Informes**, el sistema le mostrará la siguiente ventana:

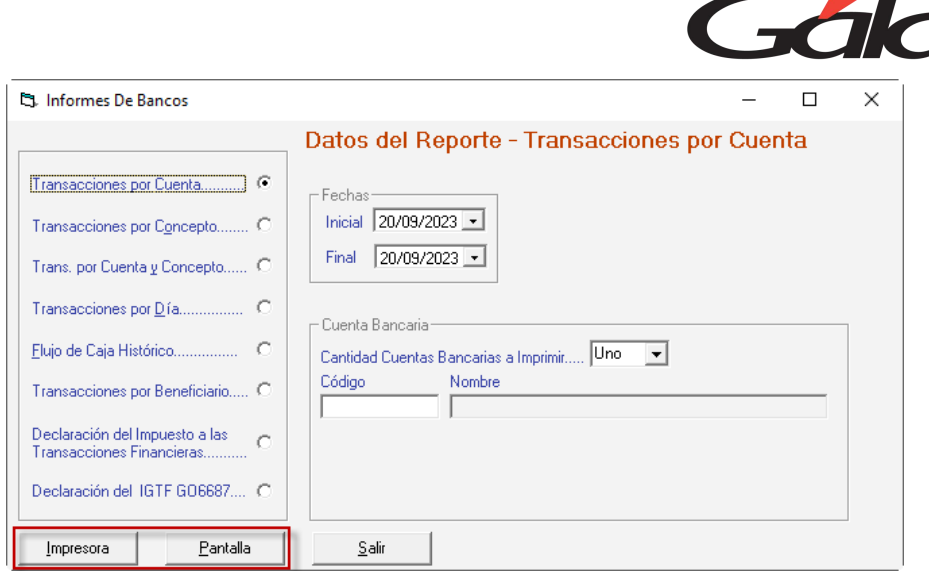

Selecciona el informe, indica los parámetros que solicita y haz clic en Impresora o Pantalla, según como requieras ver la información.

## **22.3. Movimientos Bancarios**

Los movimientos bancarios son generados automáticamente, si indicaste en los parámetros generales que se manejaran directamente por el sistema al generarse una cobranza o se efectúa la cancelación de un pago, más específicamente en la ficha Banco, con los parámetros "Generar Mov. Bancarios desde cobro" y "Generar Mov. Bancario desde pago".

Si requieres incluir un movimiento bancario manual, desde el **<Menú Principal>** haz clic en el módulo **Menús – Bancos,** luego haz clic en el menú **Movimiento Bancario** → **Insertar**. El sistema le mostrará la siguiente ventana:

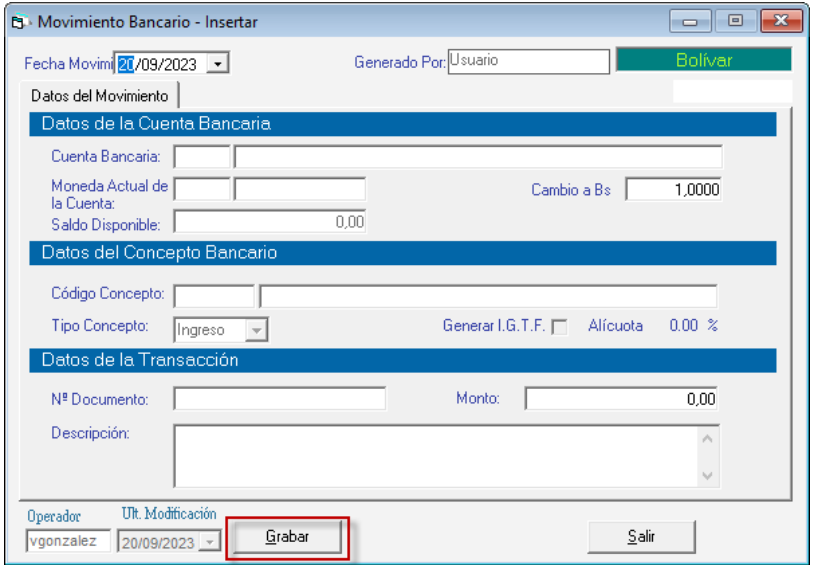

**Fecha del Movimiento:** Indica la fecha en que se generó el movimiento.

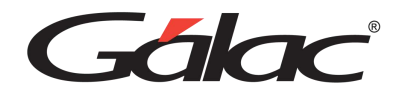

**Generado por:** El sistema indica automáticamente el usuario que está generando el movimiento.

#### **Sección Datos de la cuenta Bancaria**

**Cuenta Bancaria:** Selecciona la cuenta del banco asociada al movimiento que está insertando.

**Moneda**: Indica la moneda en que se realizará el movimiento.

**Cambio a Bs.:** En este campo indica el cambio en Bolívares de la moneda.

**Saldo Disponible:** se muestra el saldo disponible para la cuenta.

**Sección Datos del Concepto Bancario**

**Código Concepto:** Indica el código del concepto aplicado al movimiento. Si no lo conocess puedes utilizar la combinación de teclas **(Asterisco (\*) +Enter)** y el sistema te mostrará la lista.

**Tipo Concepto:** Es colocado automáticamente por el sistema y dependerá del concepto seleccionado.

**Generar IGTF:** Si la activas cuando grabes un movimiento de egreso generará un movimiento con el débito bancario correspondiente.

**Sección Datos de la Transacción.**

**Nº Documento:** Indica el número de identificación del documento incluido.

**Monto:** Coloca el monto del movimiento bancario que vas a incluir.

**Descripción**: Escribe la descripción del movimiento.

Después de ingresar los diferentes datos solicitados haz clic en el botón **Grabar**.

También puede consultar, eliminar y modificar datos de cuentas bancarias registradas en el sistema, a través del menú Movimientos Bancarios.

### **22.4. Anular Movimientos Bancarios**

Al momento que necesites anular un movimiento bancario lo puedes hacer desde el menú **Movimiento Bancario → Anular** el sistema te mostrará la siguiente ventana:

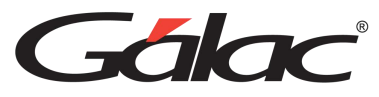

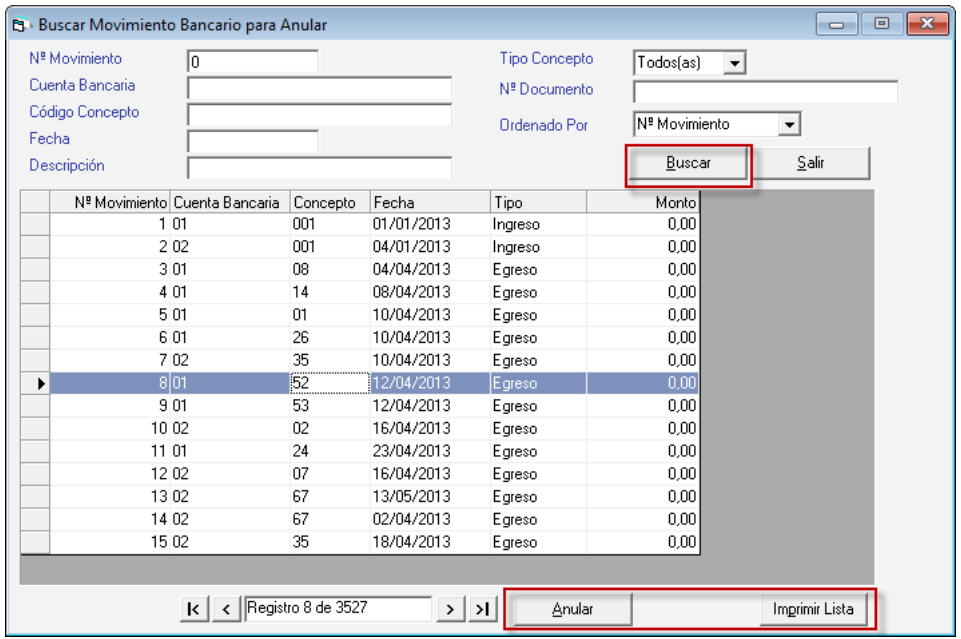

Haz clic en el botón **Buscar**, seguidamente selecciona el movimiento bancario que requieras anular, a continuación, haz clic en el botón **Anular**. También puedes imprimir la lista de cobranzas en el botón **Imprimir Lista.**

Si das clic en el botón **Anular** se mostrará la siguiente ventana:

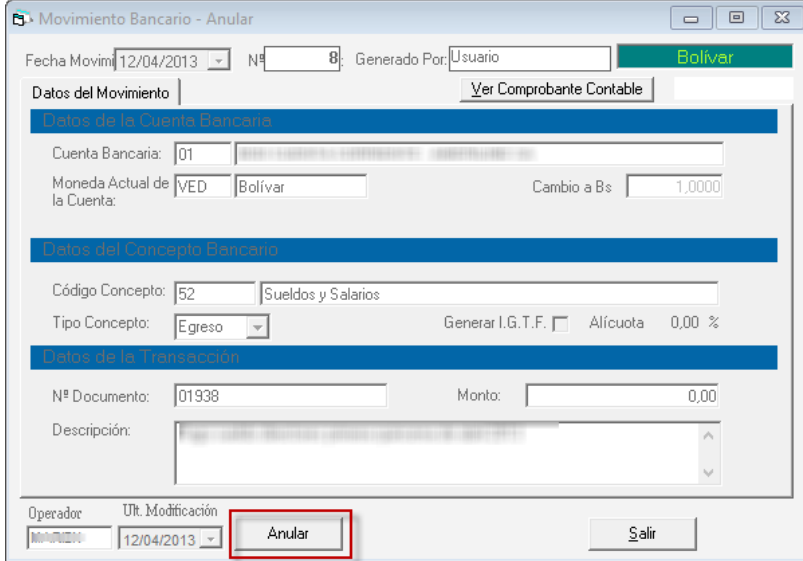

Verifica los datos del movimiento bancario, luego haz clic en el botón **Anular.**

## **22.5. Re-Imprimir Movimientos Bancarios**

Al momento que necesites reimprimir un movimiento bancario lo puedes hacer desde el menú Movimiento Bancario → Re-Imprimir el sistema te mostrará la siguiente ventana:

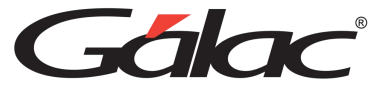

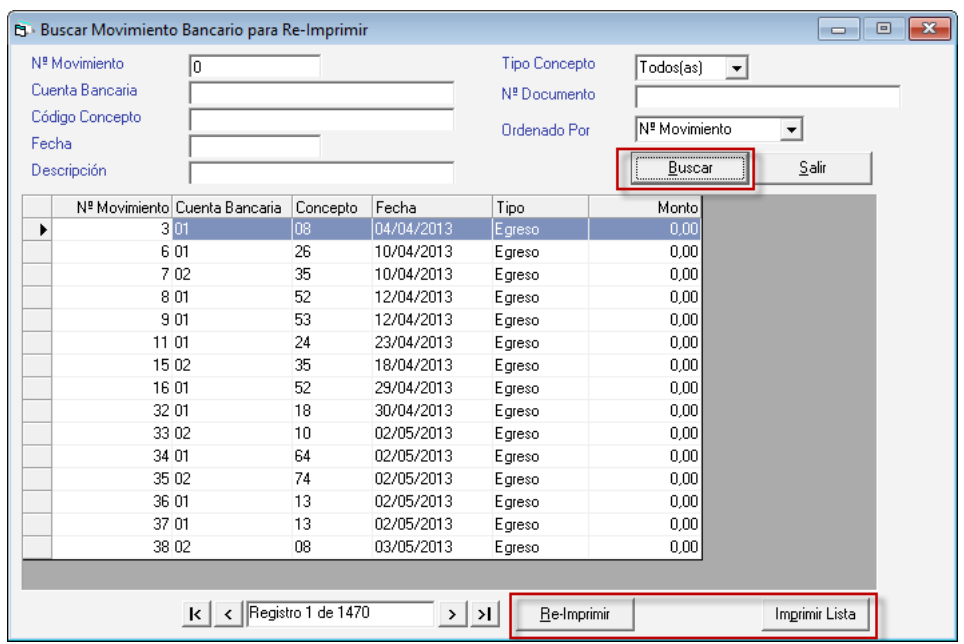

Haz clic en el botón **Buscar**, seguidamente selecciona el movimiento bancario que requieras reimprimir, a continuación, haz clic en el botón **Re-Imprimir**. También puedes imprimir la lista de cobranzas en el botón **Imprimir Lista.**

Si das clic en el botón **Re-Imprimir** se mostrará la siguiente ventana:

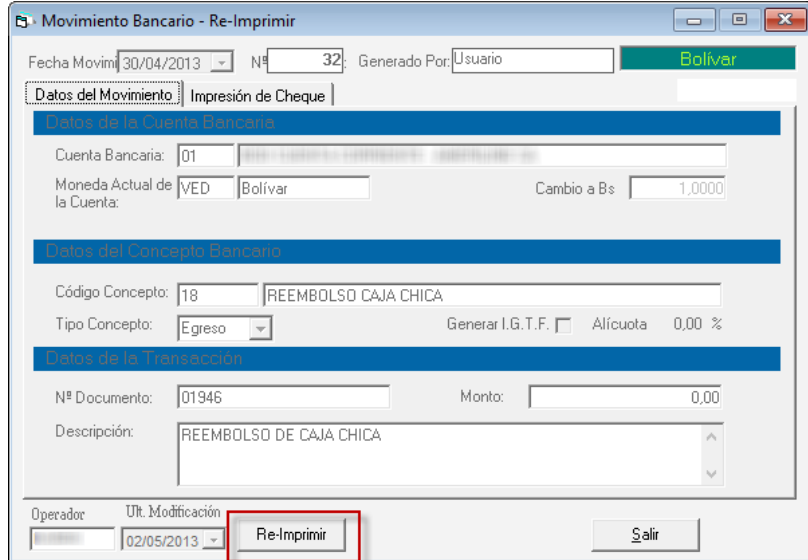

Verifica los datos del movimiento bancario, luego haz clic en el botón **Re-Imprimir.**

## **22.6. Informe de Movimiento Bancario**

Para visualizar los informes de movimientos bancarios lo puede hacer desde el menú **Movimiento Bancario** → **Informes** el sistema te mostrará la siguiente ventana:

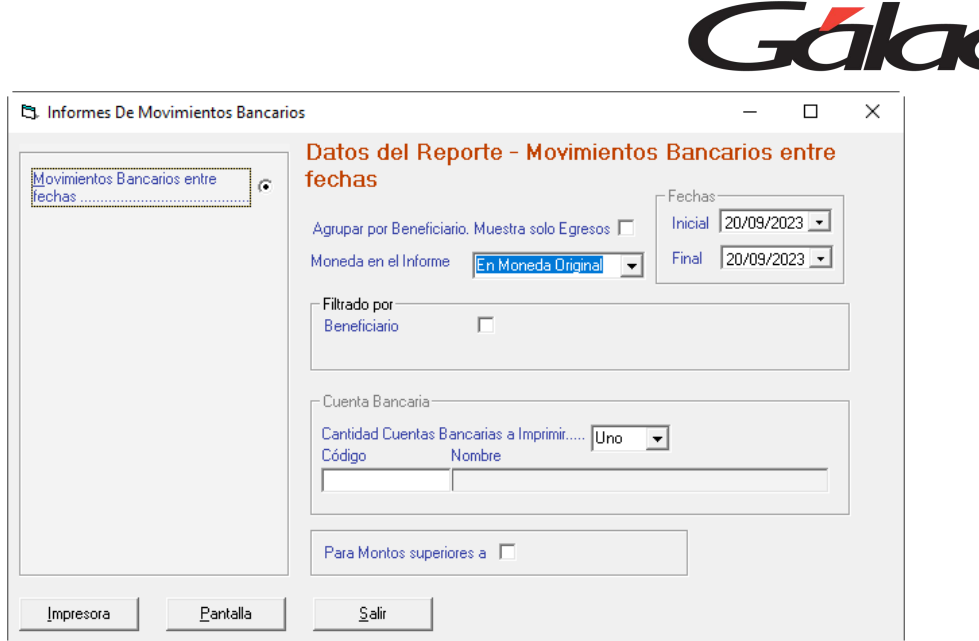

Selecciona el informe, indica los parámetros que solicita y haz clic en **Impresora** o **Pantalla**, según como requieras ver la información.

# **22.7. Insertar Movimiento Bancario con Opción Imprimir Cheque**

El Sistema Administrativo también te permite insertar movimientos bancarios con opción a imprimir cheque. Para ello haz clic en el menú **Movimiento Bancario** → **Insertar con Opción Imprimir Cheque,** el sistema le mostrará la siguiente ventana:

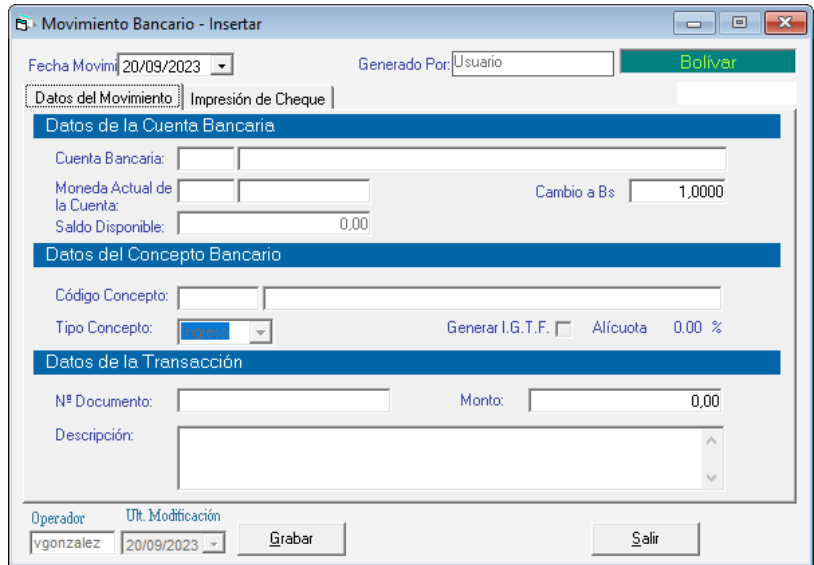

El proceso de insertar movimiento bancario con opción de imprimir cheque es el mismo que insertar movimiento bancario, solo que en esta ventana se activa la pestaña "Impresión de Cheque" en la que se solicita el nombre del beneficiario y el número de cheque, como se muestra en la siguiente imagen:

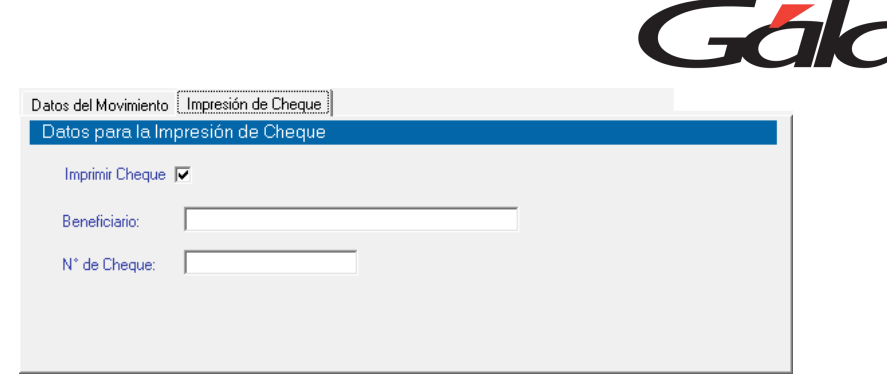

### **22.8. Re-Imprimir Cheque**

Si requieres re-imprimir un cheque, haz clic en el menú **Movimiento Bancario** → **Re-Imprimir Cheque**, el sistema te mostrará la siguiente ventana:

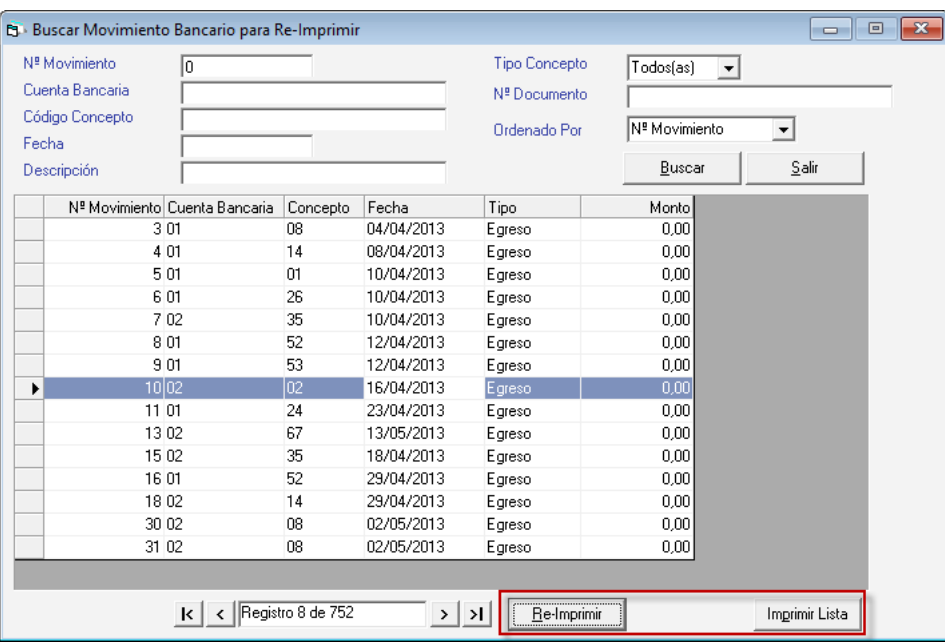

Haz clic en el botón **Buscar**, seguidamente selecciona el movimiento bancario que requieras reimprimir el cheque, a continuación, haz clic en el botón **Re-Imprimir.** También puedes imprimir la lista de cobranzas en el botón **Imprimir Lista.**

Si das clic en el botón **Re-Imprimir.** se mostrará la siguiente ventana:

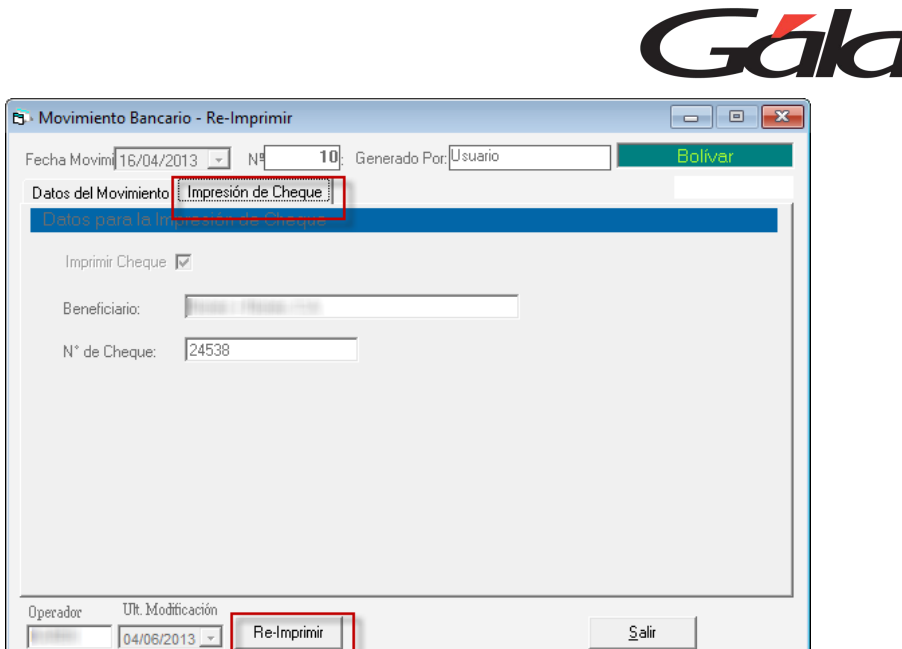

Haz clic en la pestaña Impresión de Cheque, verifica los datos de la ventana y luego haz clic en el botón **Re-Imprimir**

# **22.9. Transferencia entre Cuentas Bancarias**

Para realizar transferencia entre cuentas bancarias en el Sistema Administrativo, haz clic en el menú **Transferencia entre Cuentas Bancarias** → **Gestionar Transferencia entre Cuentas Bancarias,** el sistema te mostrará la siguiente ventana:

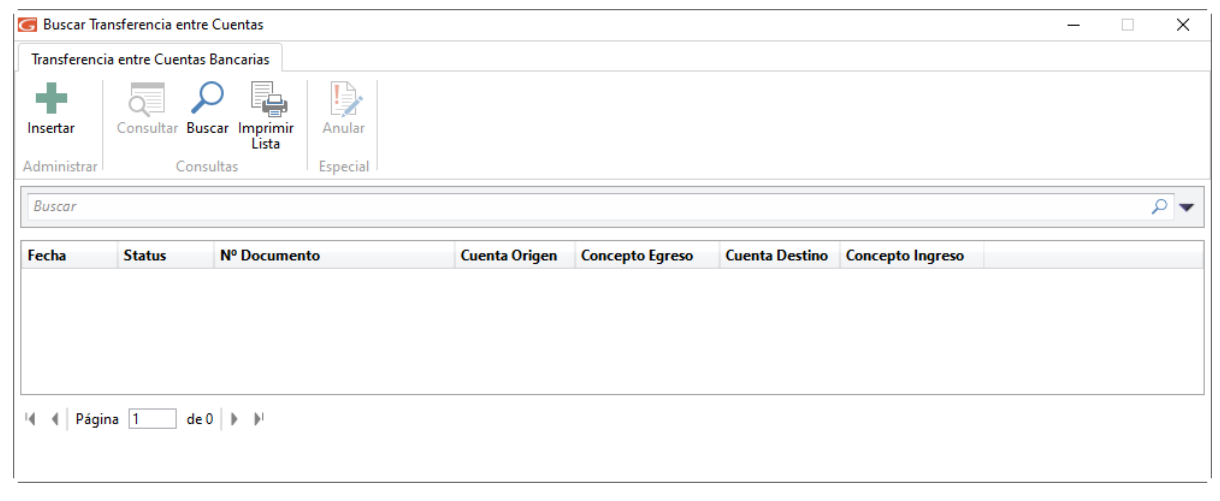

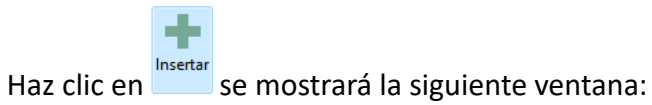

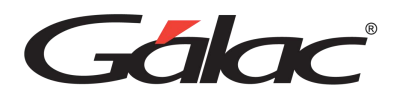

Recordemos que, para realizar una transferencia entre cuentas, debe existir al menos dos cuentas bancarias en el sistema administrativo.

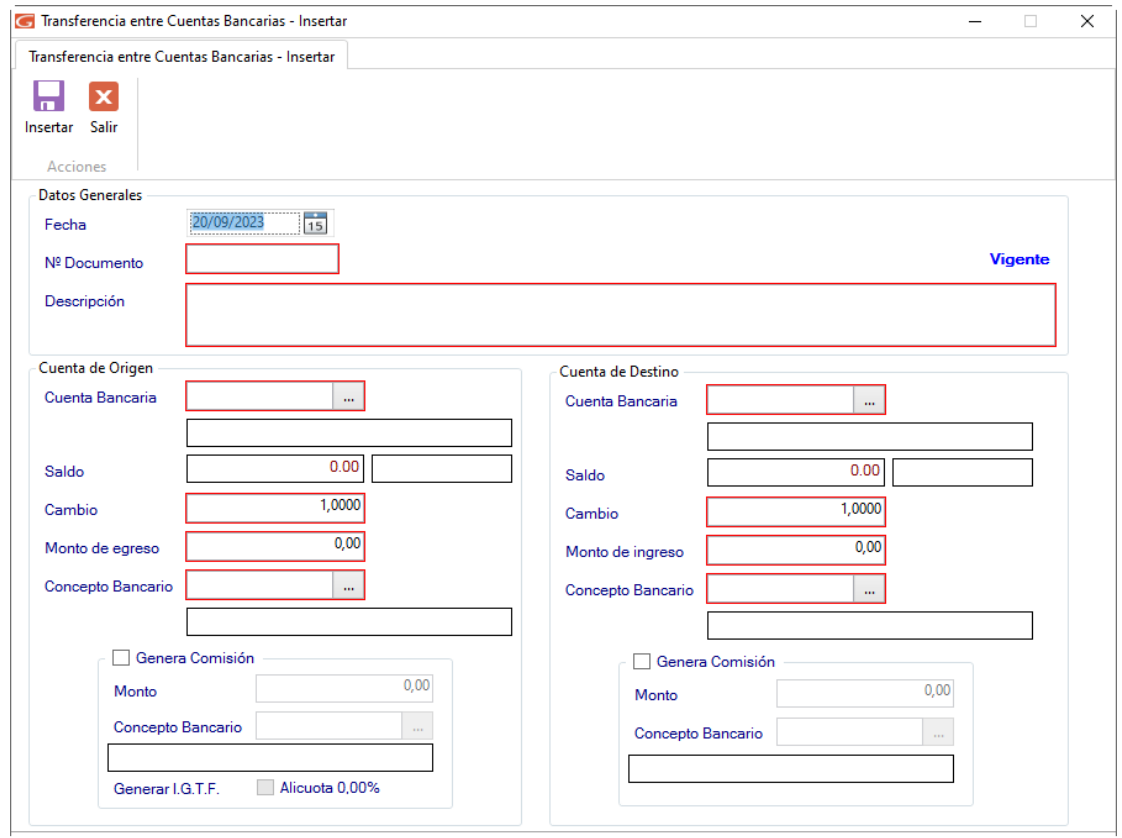

Ingresamos información en los campos Fecha, N° Documento y Descripción, estos campos permiten ingresar números y letras.

#### *Sección Cuenta de Origen*

Selecciona la cuenta bancaria, ingresa el saldo, ingresa el valor del cambio, el monto del egreso y selecciona el concepto bancario.

Si activas la opción Genera Comisión, entonces ingresa el monto, selecciona el concepto bancario y activa si lo requieres la alícuota para el IGTF.

#### *Sección Cuenta de Destino*

Selecciona la cuenta bancaria, ingresa el saldo, ingresa el valor del cambio, el monto del egreso y selecciona el concepto bancario.

Si activas la opción Genera Comisión, entonces ingresa el monto, selecciona el concepto bancario y activa si lo requieres la alícuota para el IGTF.

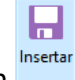

Al finalizar haz clic en el botón

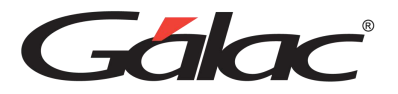

Recuerda que, puedes consultar, buscar e imprimir listas desde los botones disponibles en la barra de menú

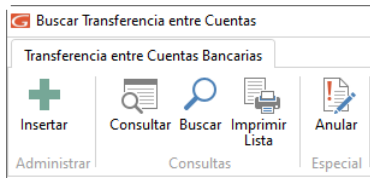

# **22.10. Anular Transferencias entre Cuentas Bancarias**

Para anular una transferencia entre cuentas bancarias, haz clic en el botón <sup>Anular</sup> el sistema te mostrará la siguiente ventana:

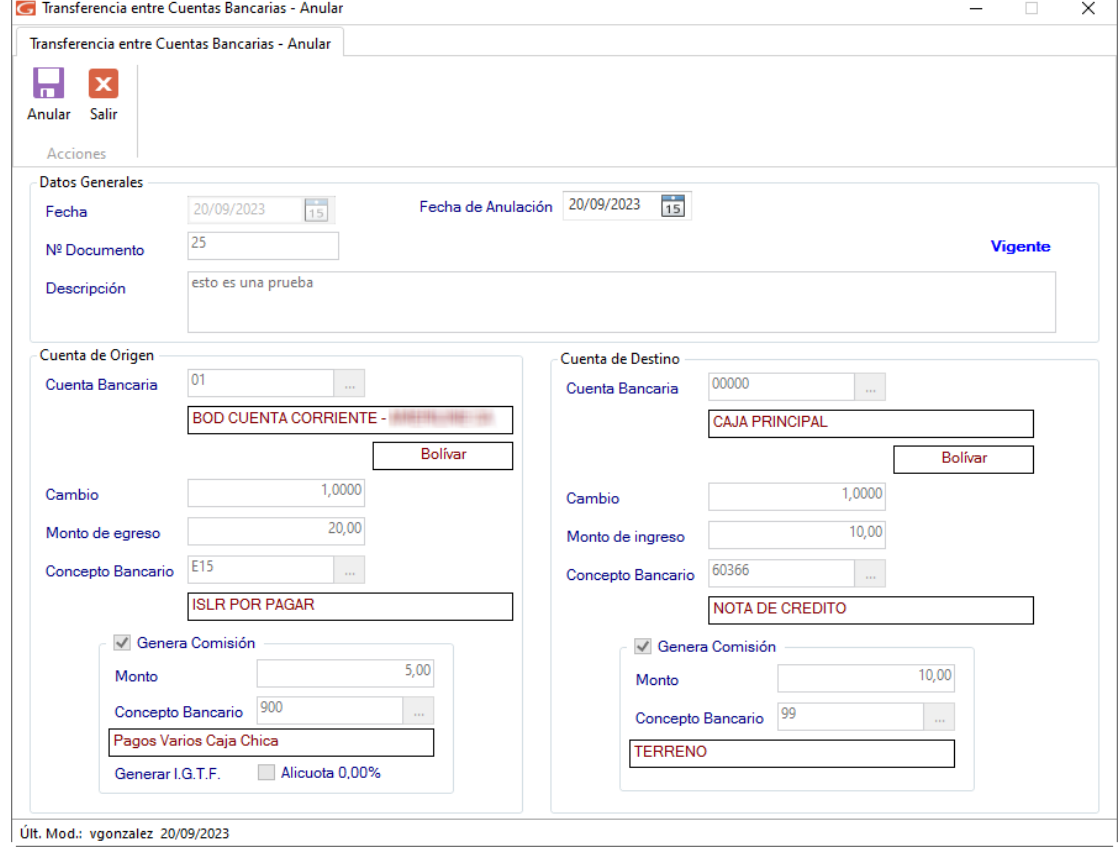

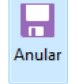

Verifica los datos de las cuentas bancarias y presiona clic en

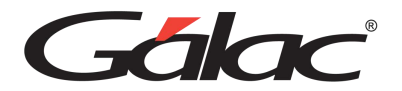

### **22.11. Insertar Conceptos Bancarios**

Los conceptos bancarios constituyen los diferentes tipos de transacciones bancarias que se efectúan dentro de la empresa, tanto de ingresos como de egresos. Estos conceptos son utilizados para identificar el tipo de movimiento bancario que realice la compañía.

Para insertar los conceptos bancarios desde el **<Menú Principal >** haz clic en el módulo **Menús - Bancos**, luego haz clic en el menú **Concepto Bancario** → **Gestionar Conceptos Bancarios,** el sistema le mostrará la siguiente ventana:

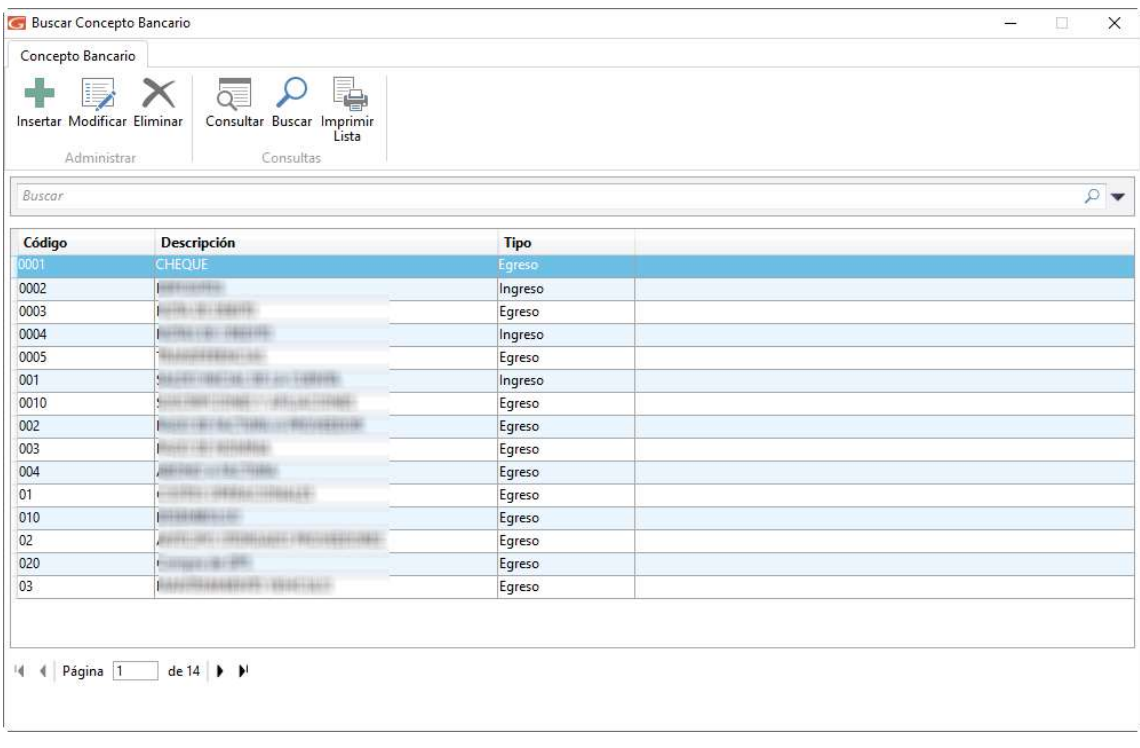

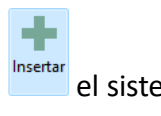

Haz clic en el botón **en siguient de la sistema** le mostrará la siguiente ventana:

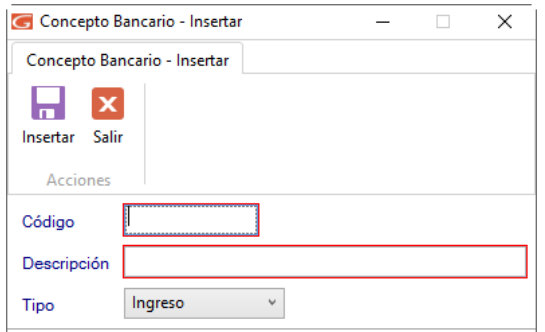

**Código**: Indica el código con el cual identificarás el concepto.

**Descripción**: Coloca cómo se llamará el concepto.

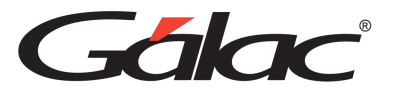

**Tipo**: Selecciona si el concepto es de ingreso o de egreso.

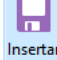

Luego haz clic en el botón **para guardar los cambios.** 

También puede modificar, eliminar, consultar, buscar e imprimir listas de datos de conceptos bancarios registrados en el sistema, a través de los siguientes botones:

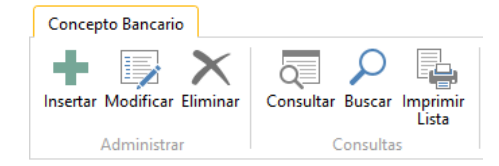

# **22.12. Insertar Conciliación Bancaria**

La conciliación bancaria consiste en verificar la igualdad entre los movimientos bancarios que han generado el sistema y las constancias que surgen de los resúmenes bancarios, efectuando el cotejo mediante un ejercicio básico de control.

El Sistema Administrativo maneja el "Método de Conciliación Bancaria de Saldos Encontrados", el cual consiste en partir de uno de los saldos posibles: el reflejado en los libros y llegar al saldo según el estado de cuenta bancario.

Al insertar una conciliación bancaria, usted indicará la cuenta bancaria que desea conciliar, así como el mes y año de los movimientos, y el sistema le mostrará los egresos que cumplan con tales requisitos.

Para insertar una conciliación desde el **<Menú Principal>** haz clic en el módulo **Menús - Bancos** luego haz clic en el menú **Conciliación → Insertar**, el sistema le mostrará la siguiente ventana:

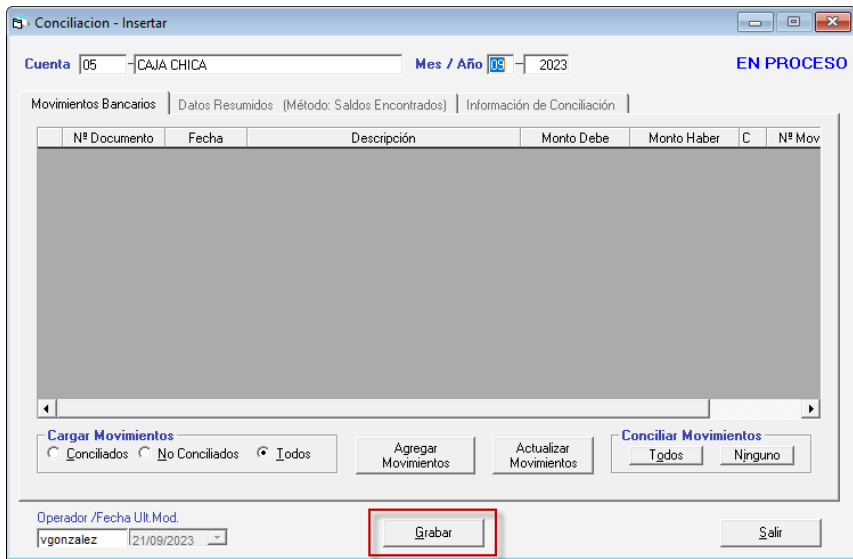

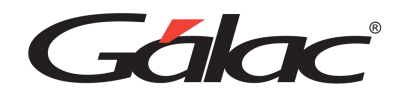

**Cuenta**: Indica la cuenta de la cual quiere ver los movimientos bancarios a conciliar.

**Mes / Año:** Indica el periodo, mes y año de los movimientos a conciliar.

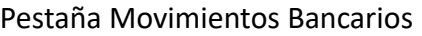

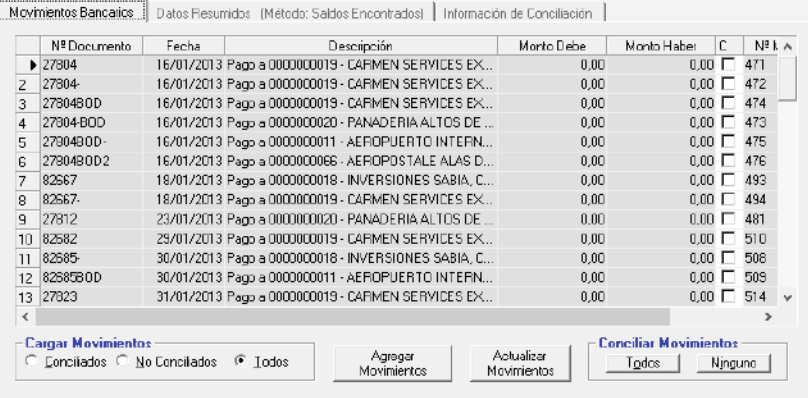

#### **Sección Cargar Movimientos**

Permite indicar que movimientos mostrará en la lista: "Conciliados", "No Conciliados" y "Todos".

**Botón Agregar Movimientos:** Este botón permite agregar movimientos bancarios a la cuenta que se está conciliando. Al hacer clic en él, se abrirá la ventana de inserción de movimiento.

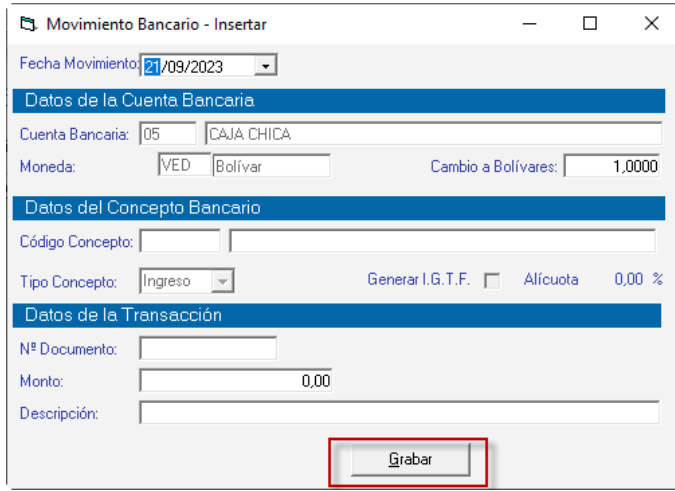

Ingresa los datos solicitados luego haz clic en el botón **Grabar**

**Botón Actualizar Movimientos:** Este botón permite que el sistema actualice la lista de movimientos y los muestre todos, de manera que, si se estás modificando una conciliación previamente insertada, muestre todos los movimientos asociados a la cuenta y periodo indicado, no solo los conciliados sino también los no conciliados.

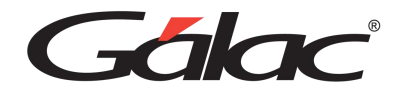

#### **Sección Conciliar Movimiento**

En esta área encontrará dos botones, "Todos" y "Ninguno" con los cuales activará o desactivará la conciliación (columna "C") de los movimientos listados.

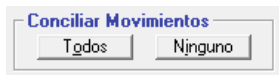

Si haces clic en el **Todos, s**e mostrarán todos activados, si haces clic en ninguno se desactivar todos.

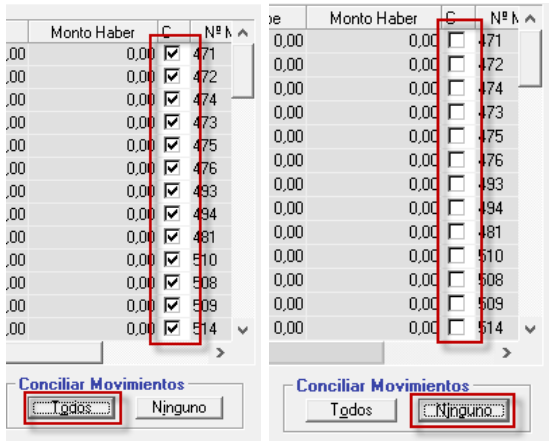

*Pestaña Datos Resumidos (Método: Saldo Encontrados)*

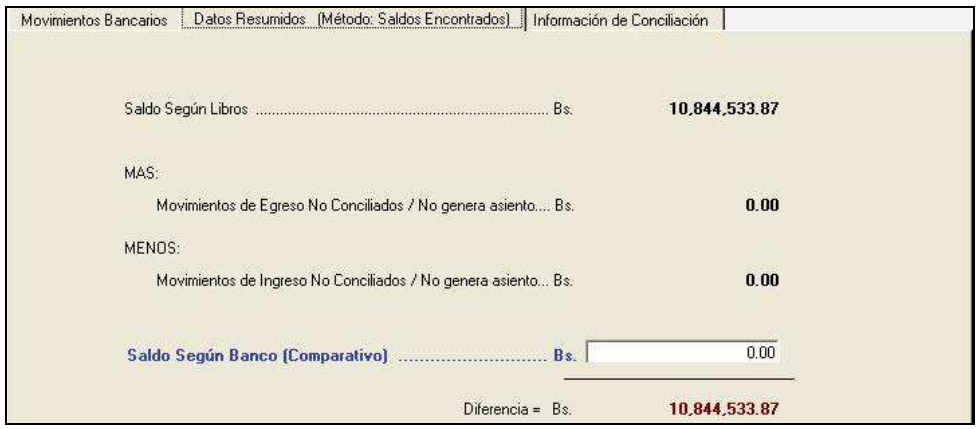

Esta pestaña muestra los montos correspondientes al "Saldo Según Libros"

MÁS:

Movimiento de Egreso No conciliados / No genera asiento Bs

MENOS:

Movimientos de Ingresos No Conciliados / No genera asiento Bs

Además, te permite ingresar el saldo según el banco para ser comparado:

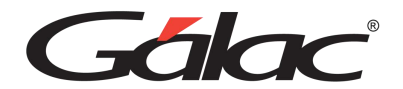

*Pestaña Información de Conciliación*

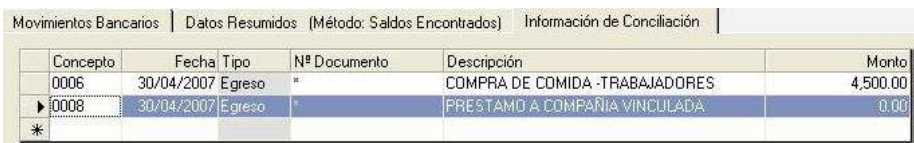

De igual manera usted puede consultar, modificar o eliminar conciliaciones ya guardadas mediante las opciones en el menú Conciliación.

Al terminar haz clic en el botón **Grabar**

## **22.13. Cerrar / Abrir Conciliación**

El Sistema Administrativo te permite cerrar o abrir una conciliación.

#### 22.13.1. Cerrar Conciliación

Para cerrar una conciliación en el sistema, haz clic en el menú **Conciliación** → **Cerrar**, el sistema te mostrará la siguiente ventana:

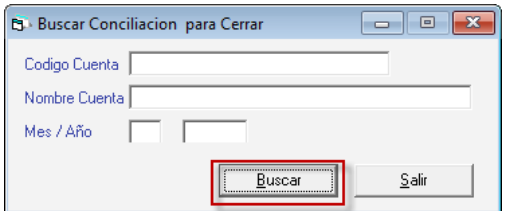

Haz clic en el botón **Buscar** para ubicar la conciliación.

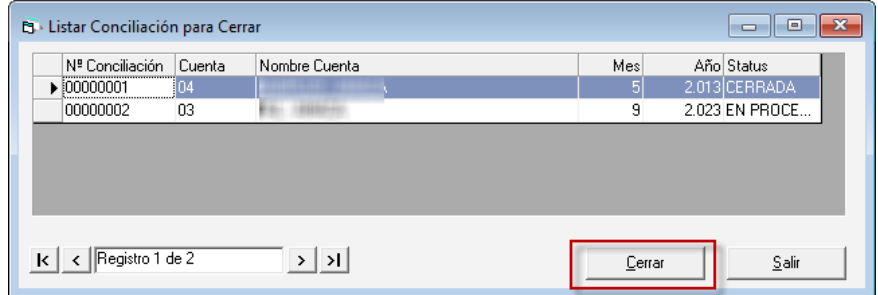

Selecciona la conciliación y haz clic en **Cerrar**.

#### 22.13.1. Abrir Conciliación

Para abrir una conciliación en el sistema, haz clic en el menú **Conciliación → Abrir**, el sistema te mostrará la siguiente ventana:

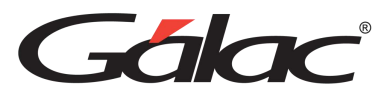

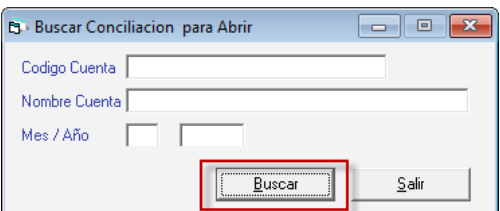

Haz clic en el botón **Buscar** para ubicar la conciliación.

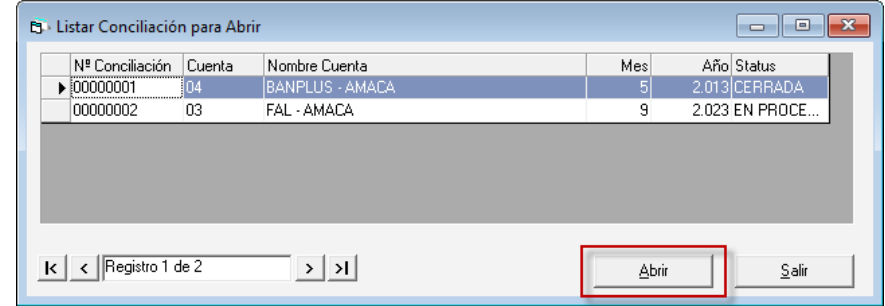

Selecciona la conciliación y haz clic en **Abrir**.

## **22.14. Informes de Conciliación**

Si usted desea saber sus Movimientos por Conciliación o las Transacciones conciliadas o no conciliadas, desde el **<Menú Principal>** diríjase al módulo de **Menús - Bancos** luego escoja el menú **Conciliación** → **Informes** el sistema le mostrará la siguiente ventana:

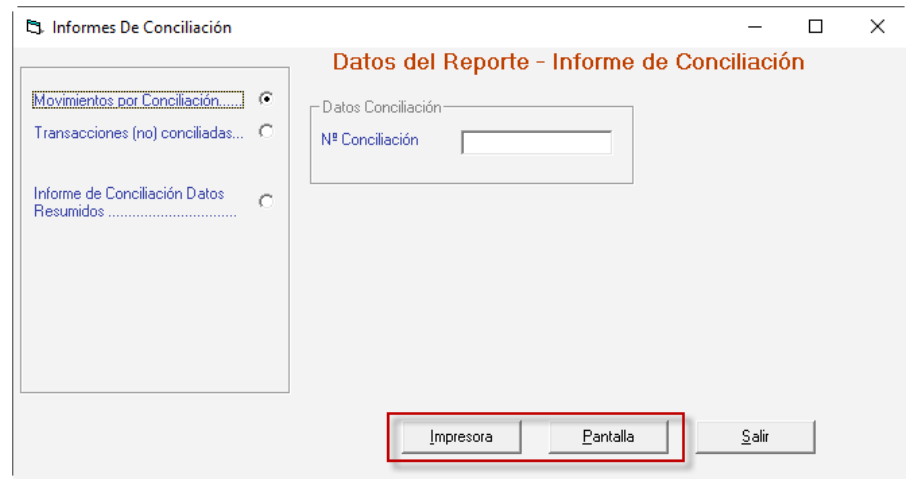

Selecciona el informe, indica los parámetros que solicita y haz clic en **Impresora o Pantalla**, según como requieras ver la información.

### **22.15. Beneficiario**

El Sistema Administrativo te permite insertar tantos beneficiarios como se necesite, para ello haz clic en el menú **Beneficiarios** → **Gestionar Beneficiarios**, el sistema te mostrará la siguiente ventana:

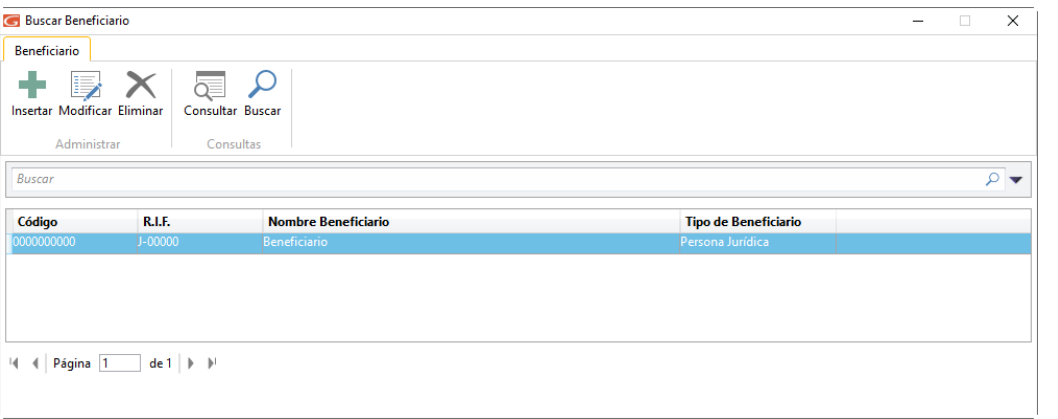

Para insertar un beneficiario en el sistema haz clic en el botón **El sistema le mostrará** la siguiente ventana:

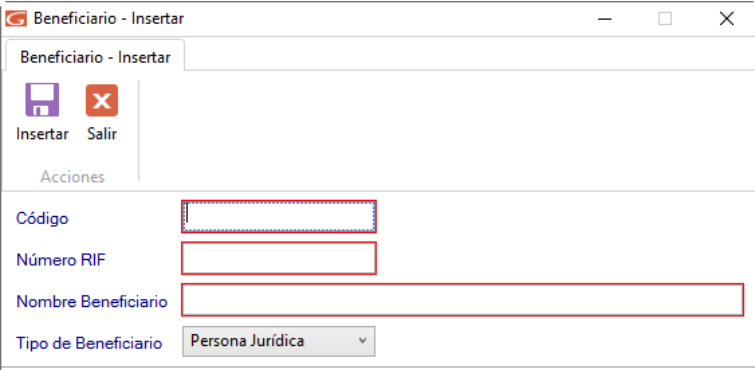

**Código**: Ingrese el código del beneficiario.

**Número RIF:** Ingrese el número de RIF.

**Nombre Beneficiario:** Ingrese el nombre del beneficiario.

**Tipo de Beneficiario:** Escoja el tipo de beneficiario.

Al terminar de ingresar los datos solicitados haz clic en el botón **para guardar.** 

8

También puedes modificar, eliminar, consultar, y buscar datos de "Beneficiarios" registrados en el sistema a través de los siguientes botones:

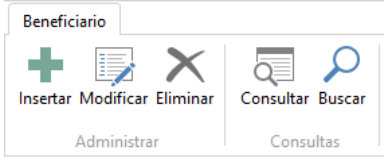

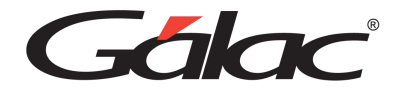

# **23. Inventario**

Un sistema administrativo con un módulo de inventario eficiente puede ayudar a una empresa a optimizar sus operaciones, reducir costos, tomar decisiones informadas y mantener un control preciso de sus activos. Por lo tanto, es esencial elegir y configurar el sistema para que se adapte a las necesidades específicas de tu negocio.

## **23.1. Insertar Artículos Inventario**

Para agregar artículos al inventario, haz clic en el módulo **Menús – Inventario**, seguidamente clic en el menú **Artículo de Inventario** → **Insertar**

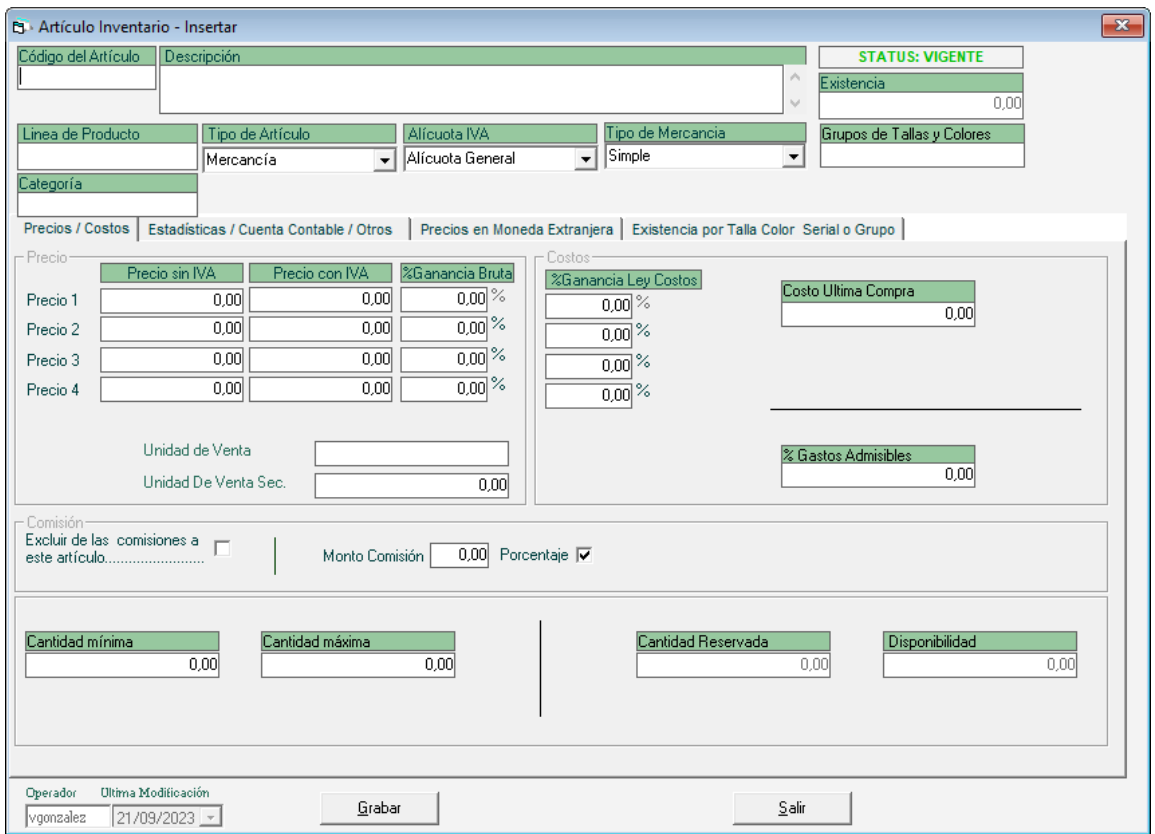

**Código del Artículo:** Indica el código asignado al artículo de inventario con el cual trabajará su compañía.

**Descripción**: El sistema le permite incluir un amplio texto para que usted coloque el concepto del artículo.

**Línea de Producto**: Indica la línea que corresponde al artículo incluido. Por ejemplo, si usted tiene una empresa que vende artefactos eléctricos puede clasificarlos en línea blanca, línea marrón entre otras.

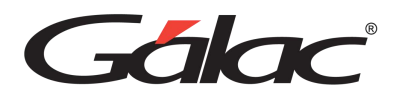

**Tipo de Artículo:** Indica el tipo que corresponde al artículo ingresado. Este puede ser Servicio, Mercancía o Producto Compuesto.

**Alícuota IVA:** Selecciona entre las opciones, si el artículo es exento de impuesto, o se le aplica el porcentaje de la tasa General, Reducida o Adicional.

**Tipo de mercancía:** seleccione de la lista desplegable el tipo de mercancía al cual pertenece el artículo que este insertando.

*Pestaña Precios Costos*

*Sección Precios.*

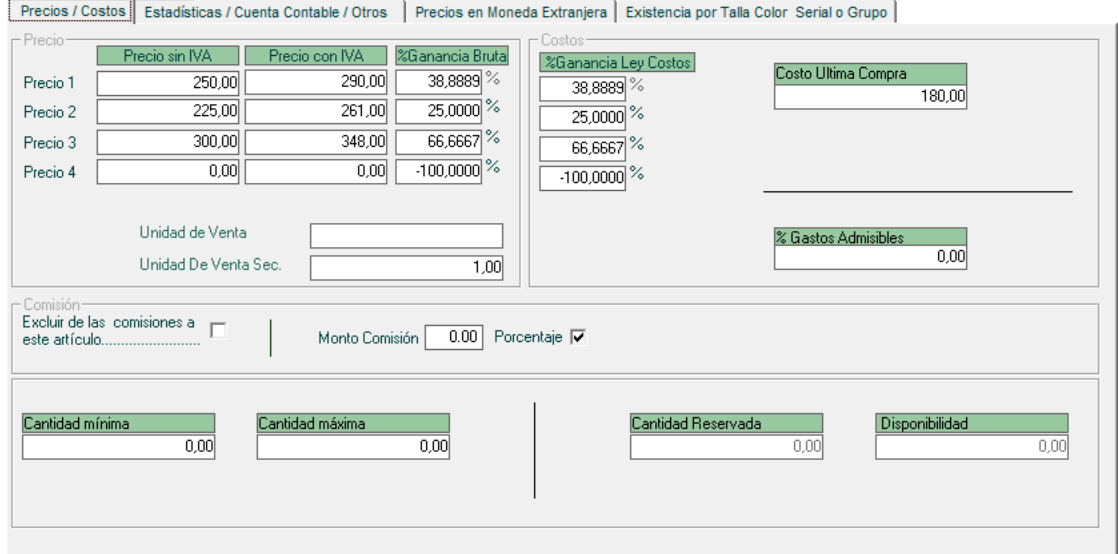

**Precio** 1…4: El sistema te permite insertar hasta cuatro precios diferentes para cada artículo de manera que, al facturar podrá escoger el precio que desea aplicar tanto en Moneda Nacional como en Moneda Extranjera (Pestaña precio en Moneda Extranjera).

**Costo Última Compra**: Coloca el monto del costo de cada artículo.

**Unidad de Venta:** Coloca cual es la unidad que utiliza para facturar. Por Ej.: unidades, kilos, cajas, rollos, horas, litros, galones, etc.

**Unidad De Venta Sec:** Coloca cual es la unidad secundaria que utiliza para facturar. Por Ej.: unidades, kilos, cajas, rollos, horas, litros, galones, etc.

#### *Sección Costos*

**Costo Última Compra:** ingrese el costo de la última compra del producto

**% Gastos Admisibles:** Indica el monto para gastos admisibles.

*Sección Comisión* 

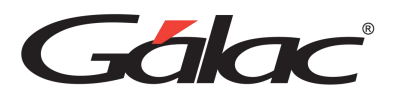

**Excluir de las Comisiones a este artículo:** Activar esta opción indicará que no aplica a ningún tipo de comisión definida en los vendedores o asociados.

**Monto Comisión:** señala el porcentaje de comisión que aplica al artículo para vendedores o asociados.

**Existencia**: El sistema coloca la cantidad actual de la mercancía (según las compras realizadas de este artículo), este campo es sólo de consulta.

**Cantidad Mínima:** Permite indicar la cantidad mínima óptima del producto en existencia, dependerá de la frecuencia y volumen de movimientos de entrada y salida que tenga el artículo.

**Cantidad Máxima:** Permite indicar la cantidad máxima optima del producto en existencia, al igual que le anterior dependerá de la frecuencia y volumen de movimientos de entrada y salida que tenga el artículo.

**Cantidad Reservada:** permite mostrar la cantidad reservada de un determinado producto.

*Pestaña Estadísticas / Cuenta Contable / Otros*

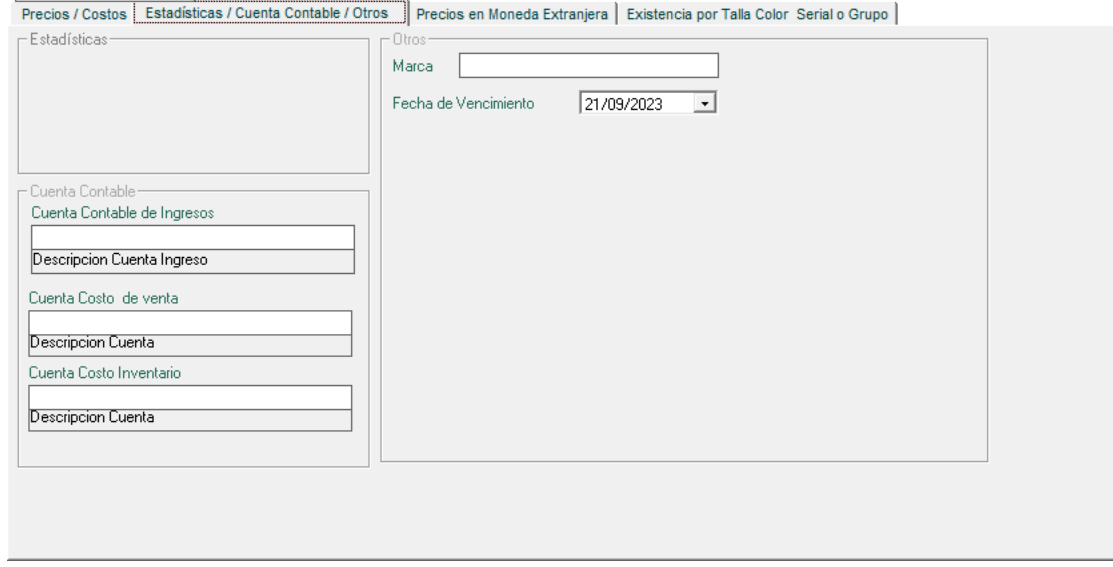

#### *Sección Cuenta Contable*

**Cuenta Contable de Ingreso:** Indica una cuenta de ingreso para contabilizar el artículo, si desea llevarlo en cuentas aparte para cada artículo.

**Cuenta Contable de Venta:** Indica una cuenta para el costo de venta del artículo.

**Cuenta Costo Inventario:** Indica una cuenta para el costo de inventario del artículo.

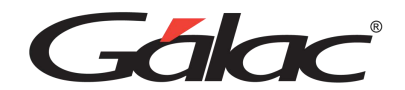

*Pestaña Precios en Moneda Extranjera*

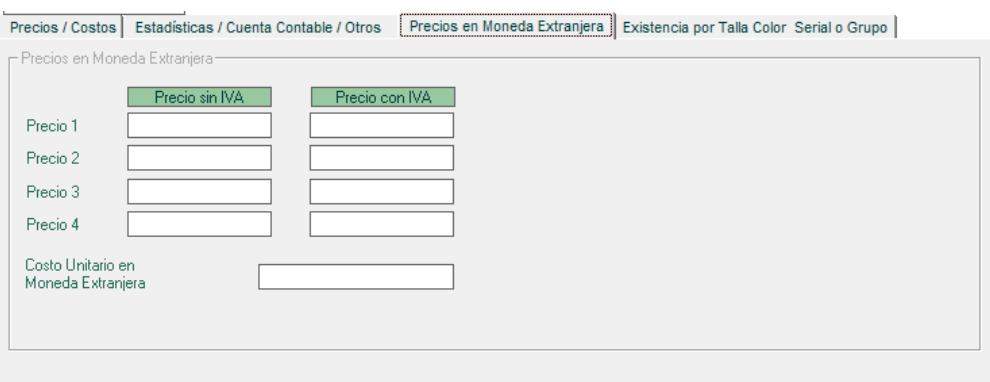

#### *Pestaña Existencia por Talla Color Serial o Grupo*

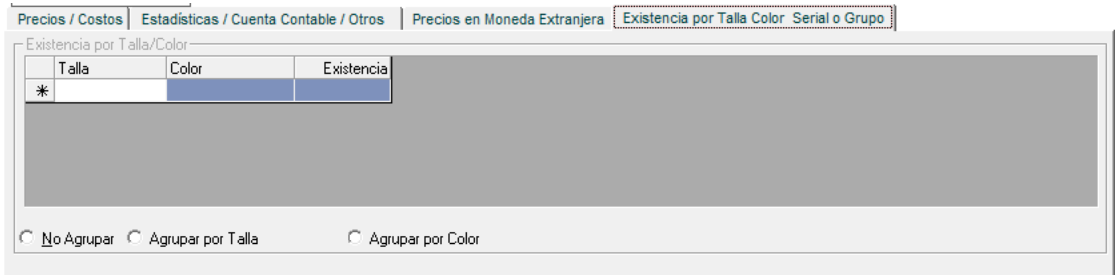

En esta tabla se muestra la existencia del artículo que este ingresando, siempre y cuando el tipo de mercancía pertenezca al grupo de tallas y colores, esta información es de solo lectura.

Podemos agrupar y agrupar por talla o agrupar por color

Finalmente presiona el botón **Grabar** para guardar los cambios.

Recuerda que, también puedes consultar, modificar y eliminar artículos de inventario mediante el menú **Artículo de Inventario.**

### **23.2. Reincorporar / Desincorporar Artículos**

Para incorporar o desincorporar artículos de inventario, haz clic en el menú **Artículo Inventario** → **Reincorporar Artículo o Desincorporar Artículo**s.

#### 23.2.1.Desincorporar Artículos.

La opción desincorporar te permite retirar un artículo de inventario que no se utilice en la empresa, o que hayan sacado de la línea de venta.

Para desincorporar artículos haz clic en el menú **Artículo Inventario** → **Desincorporar Artículo**s.

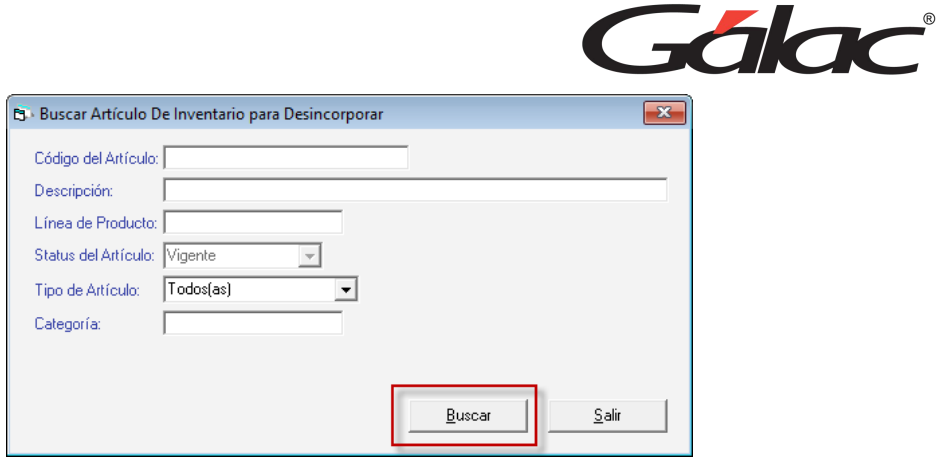

Haz clic en el botón **Buscar**, se mostrará la siguiente ventana:

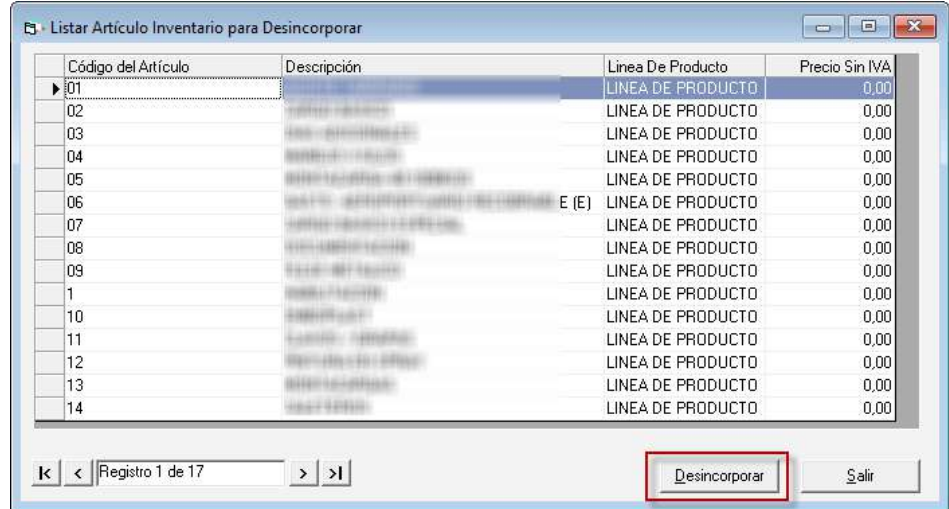

Selecciona el artículo que requieras desincorporar y presiona clic en el botón **Desincorporar.** Se mostrará la siguiente ventana:
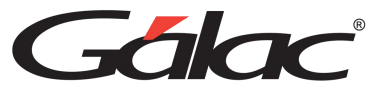

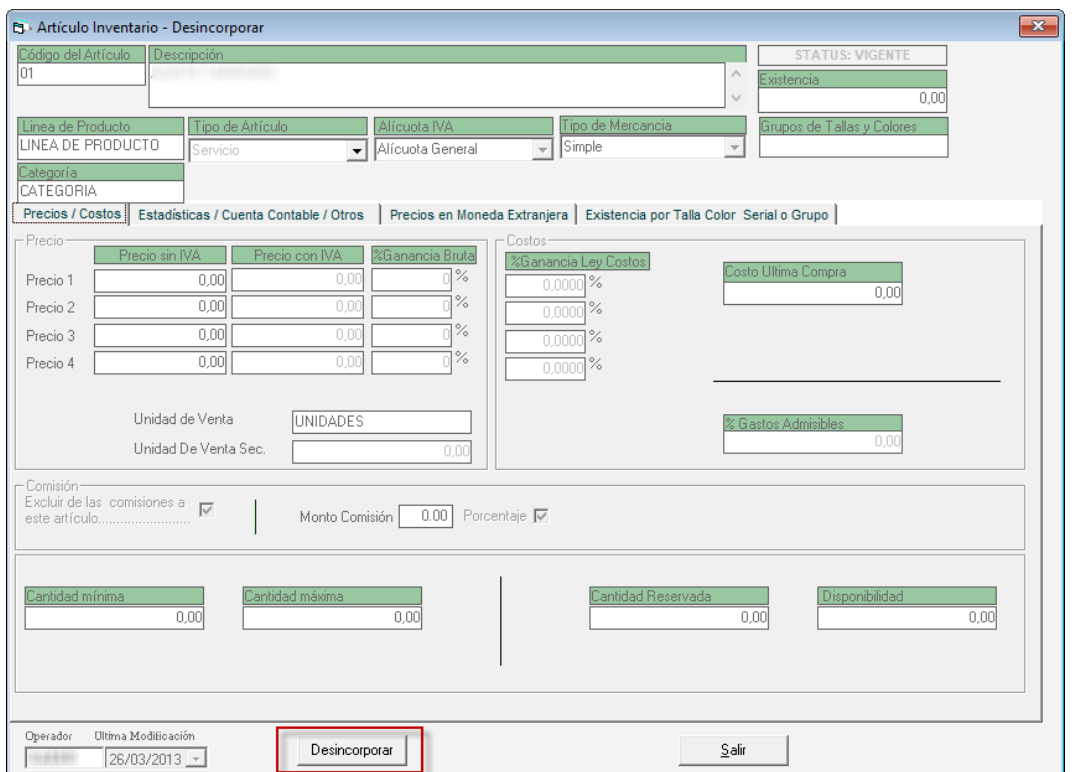

Revisa el detalle del artículo, luego haz clic en el botón **Desincorporar**

Nota Importante: Recuerde que NO se deben eliminar los artículos que alguna vez fueron facturados. Si posteriormente al retiro se desea incorporar nuevamente el artículo selecciona la opción de **Reincorporar**.

#### 23.2.1. Reincorporar Artículos

Para reincorporar artículos haz clic en el menú **Artículo Inventario** → **Reincorporar Artículo**s.

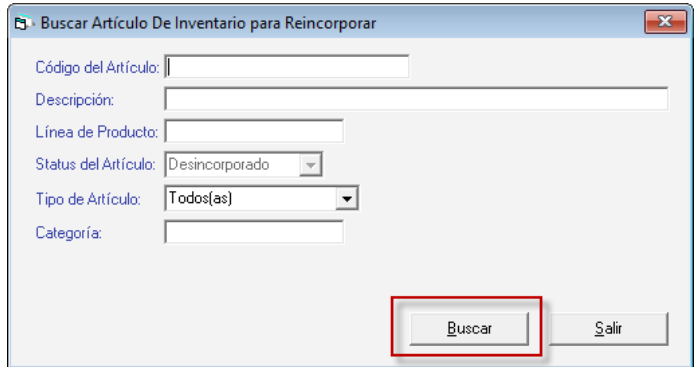

Haz clic en el botón **Buscar**, se mostrará la siguiente ventana:

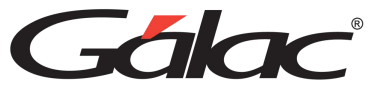

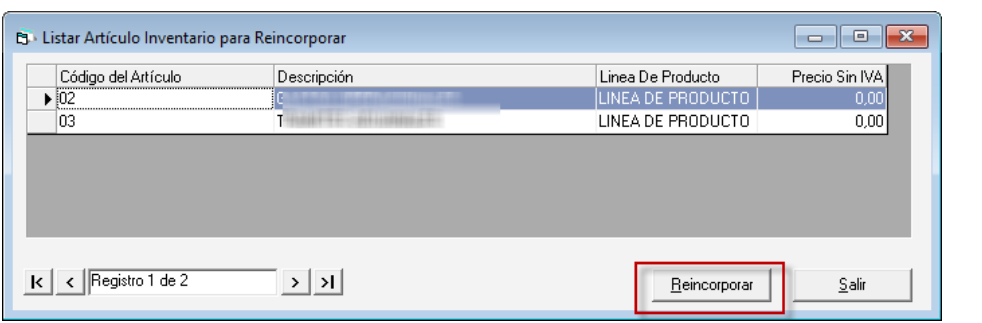

Selecciona el artículo que requieras reincorporar y presiona clic en el botón **Reincorporar.**  Se mostrará la siguiente ventana:

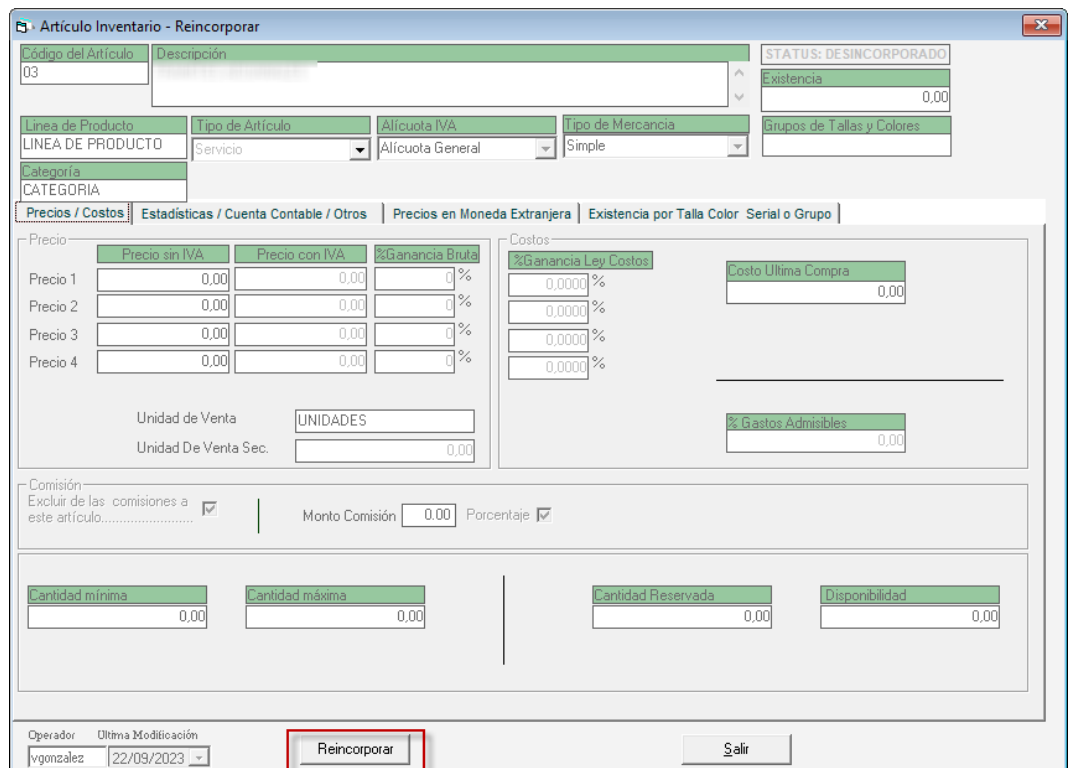

# **23.3. Ajuste de precios**

#### 23.3.1.Ajuste de precios de forma manual.

El sistema te permite ajustar los precios de los artículos, para ello desde el menú inventario haz clic en el menú **Artículos de Inventario** → **Ajuste de Precios**

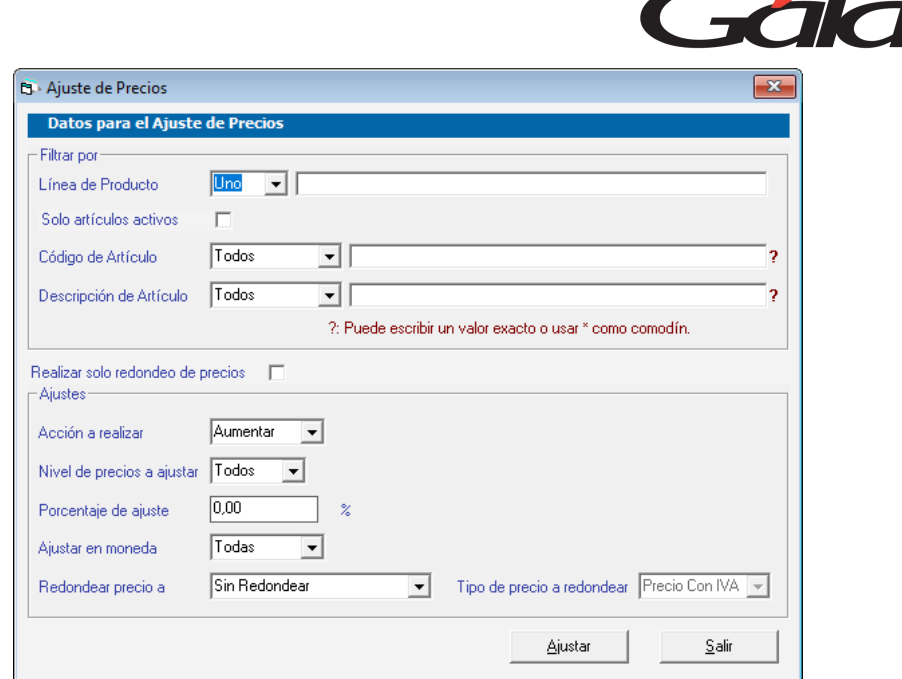

#### **Sección Datos para el Ajuste de Precios**

*Sección Filtrar por:*

**Línea de Producto:** Escoge de la lista desplegable la opción que usted maneje:

**Solo artículos activos:** Activa esta opción si estás de acuerdo con la descripción.

**Código de Articulo:** Selecciona todos o filtrar por.

**Descripción del Artículo:** Selecciona todos o filtrar por.

**Realizar solo Redondeo de Precios:** Activa esta opción si así lo requieres.

#### *Sección Ajustes*

**Acción a Realizar:** Escoge de la lista desplegable la opción que manejes en tu inventario.

**Nivel de Precios a Ajustar:** Selecciona el nivel de precios a ajustar.

**Precio a Ajustar:** Selecciona de la lista desplegable el o los precios que vas a ajustar.

**Redondear Precios a:** Selecciona de la lista la opción que requieras.

**Porcentaje de Ajustes:** Ingresa el valor requerido para redondear por porcentaje.

**Ajustar en Monedas:** Selecciona de la lista el tipo de moneda con la cual quieres redondear los precios.

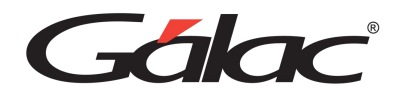

**Tipo de Precio a Redondear:** Selecciona de la lista el tipo de precio según como manejes los precios.

- Precios con IVA
- Precios sin IVA

Finalmente haz clic en el botón **Ajustar**

#### 23.3.2.Ajuste de Precios desde Archivo

El Sistema Administrativo también te permite ajustar los precios desde un archivo de texto, para ello, desde el menú Inventario haz clic en el menú Artículo de Inventario → Ajuste de **Precios desde Archivo.**

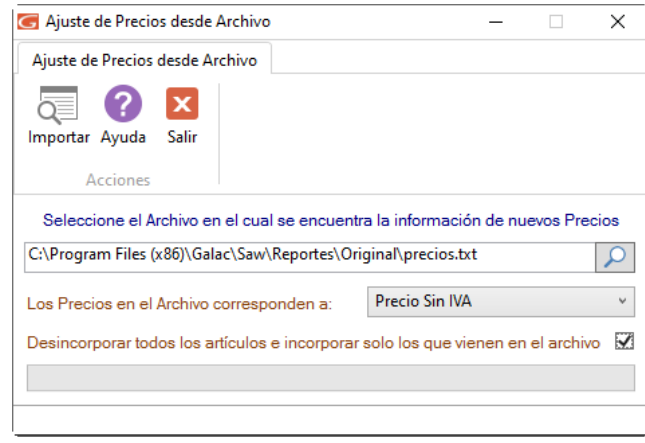

Selecciona la ruta donde se encuentra la información de nuevos precios, escoge si los precios corresponden a: precios sin IVA o precios con IVA, activa la opción de incorporar los que vienen del archivo, luego presiona el botón **Importar**.

### **23.4. Recalcular Existencia**

Para llevar a cabo este proceso haz clic en el menú Artículos Inventarios → Recalcular **Existencias,** el sistema te mostrará siguiente ventana:

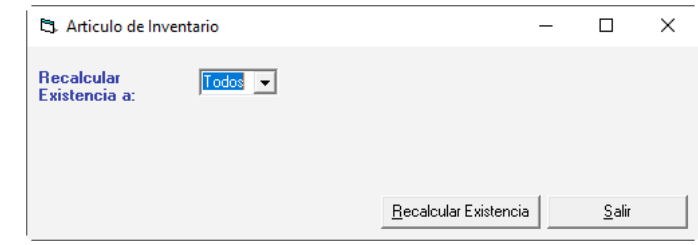

**Recalcular Existencia a:** Escoja la opción que requieras recalcular.

- Todos
- Uno

Luego presiona el botón **Recalcular Existencia.**

Manual de Usuario **Pág. 311** 10/10/2023

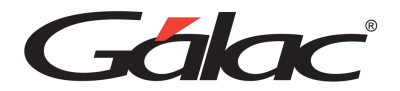

# **23.5. Exportar / Importar Artículos**

#### 23.5.1. Exportar Artículos

El sistema te permite exportar artículos, para ello haz clic en el menú **Articulo Inventario** → **Exportar** el sistema le mostrará la siguiente ventana:

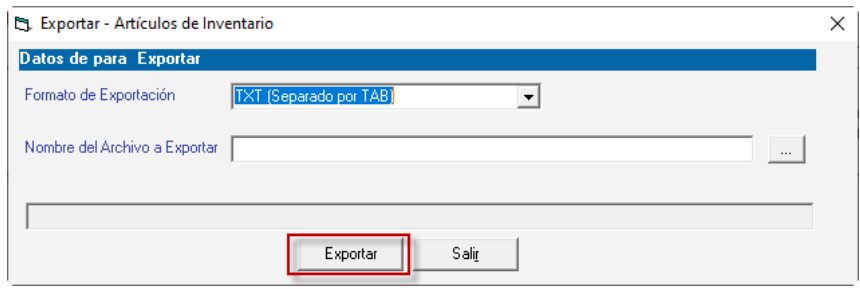

**Formato de Exportación:** Escoja el formato de exportación.

- TXT (Separado por TAB)
- CSV (Separado por Punto y Coma)

**Ruta del Archivo a Exportar:** Escoja la ruta donde se guardará el archivo a exportar puede utilizar el botón con los tres puntos […]

Luego presiona el botón **Exportar** para iniciar el proceso. Al terminar se mostrará el siguiente mensaje:

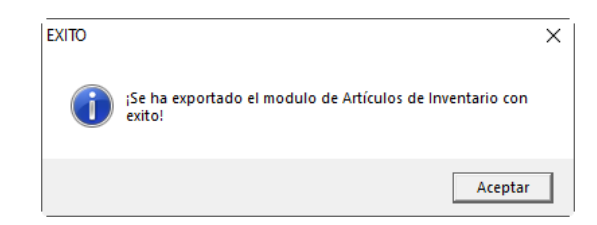

#### 23.5.2. Importar Artículos

Si requieres realizar importación de artículos haz clic en el menú **Artículo Inventario** → **Importar** el sistema le mostrará la siguiente ventana:

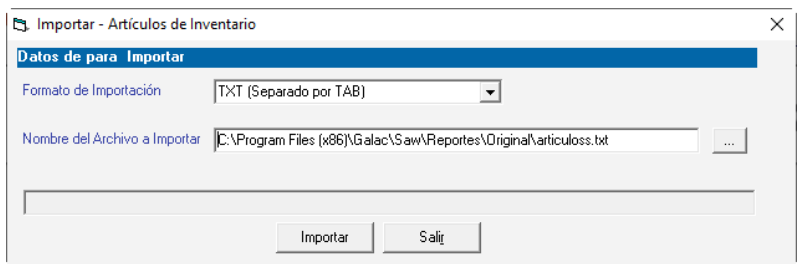

**Formato de Importación:** Escoge el formato de importación

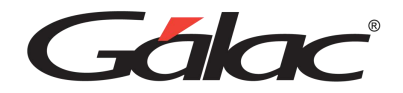

- TXT (Separado por TAB)
- CSV (Separado por Punto y Coma)

**Ruta del Archivo a Importar:** Escoge la ruta donde se encuentra el archivo a importar puede utilizar el botón con los tres puntos […]

Luego presiona el botón Importar para iniciar el proceso. Al finalizar se mostrará el siguiente mensaje con información acerca de la importación.

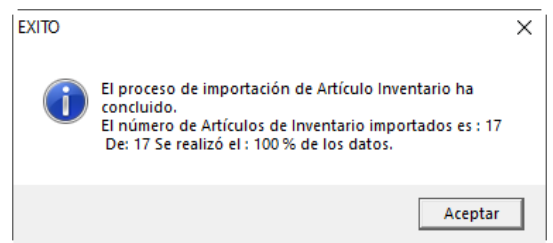

## **23.6. Modificar Serial**

Para llevar a cabo la modificación del serial de algún artículo, seleccione el menú Artículo de **Inventario** → **Modificar Serial**, en la siguiente ventana ingresa los datos solicitados:

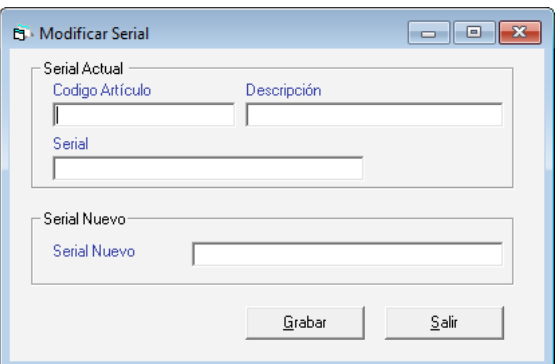

Ingrese el código del articulo la descripción, luego ingrese el serial actual, así como el serial nuevo luego presione el botón **Grabar**.

# **23.7. Modificar Rollos**

De igual manera el sistema le permite modificar los rollos de los artículos que así lo requieran para ello seleccione el menú **Artículo de Inventario** → **Modificar Rollos**

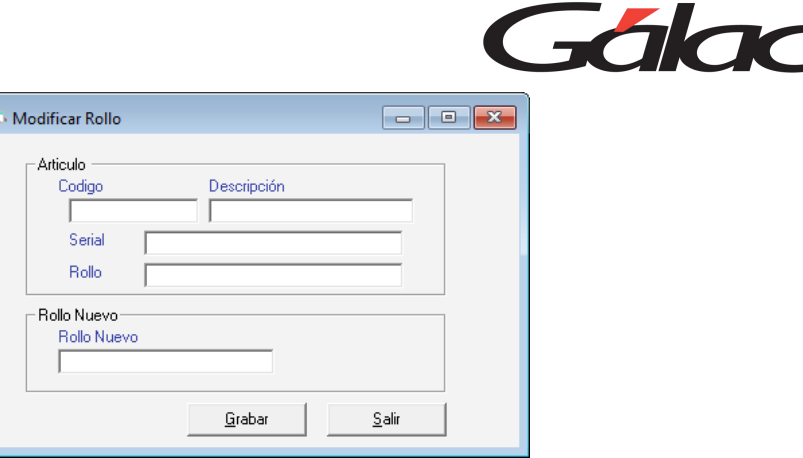

Ingresa el código del articulo la descripción, luego ingresa el serial y número de rollo actual, así como el número de rollo nuevo, luego presiona el botón **Grabar**.

## **23.8. Consultar Cortes de Artículos en Inventario**

Puede consultar cortes de artículos en inventario para ello selecciona el menú **Artículo de Inventario** → **Consultar Cortes**

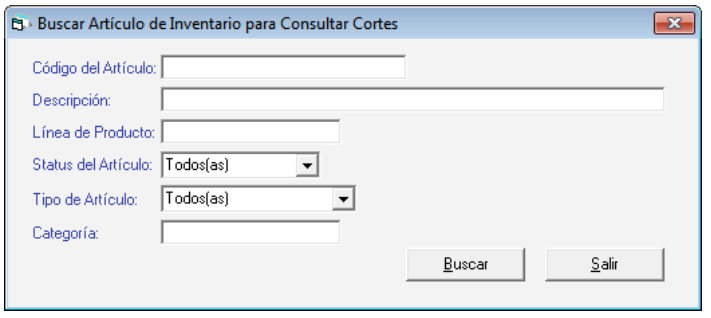

Ingresa el código de artículo o la descripción luego presiona el botón Buscar el sistema le mostrará una ventana con el producto detallando el ultimo corte.

# **23.9. Ajustar Precios por Costos**

El Sistema Administrativo te permite ajustar precios de artículos de forma masiva (por medio de costos) para llevar a cabo este proceso seleccione el menú **Artículo de Inventario** → **Ajustar Precios por Costos**

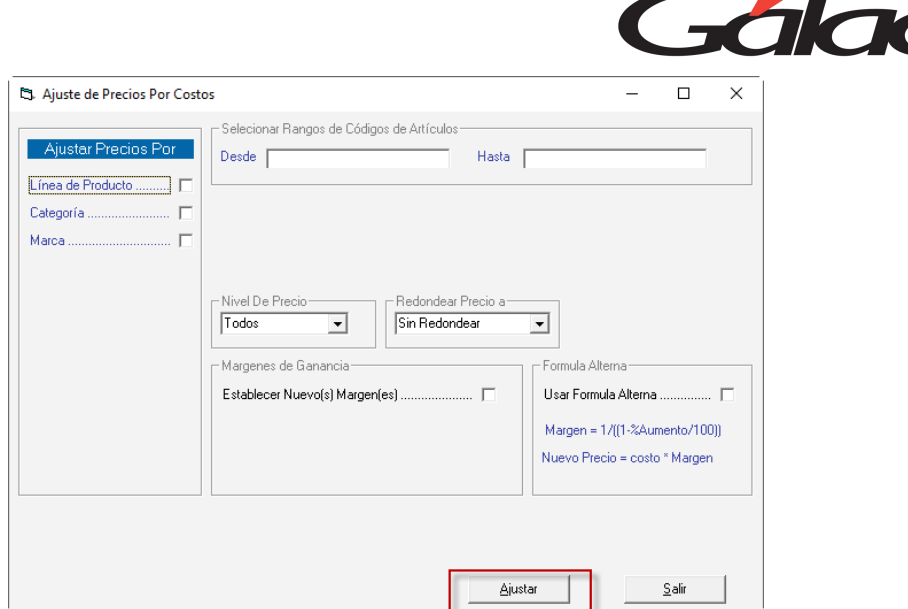

El Sistema Administrativo te permite ajustar precios de artículos por:

- Línea de Producto
- **Categoría**
- Marca

Dependiendo de la opción por la cual desee ajustar precios, el sistema le solicitará diferentes datos, escoge la opción que requieras, luego ingresa los datos solicitados y presiona el botón **Ajustar**, el sistema iniciará el proceso de ajuste de precios al finalizar le mostrará el siguiente mensaje:

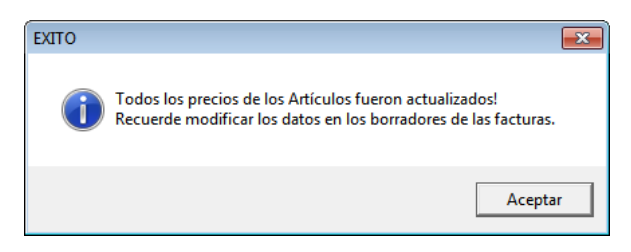

# **23.10. Modificar Ubicación**

El Sistema Administrativo, te permite filtrar un listado determinado de artículos en inventario, para ello seleccione el menú **Artículo de Inventario** → **Modificar Ubicación**.

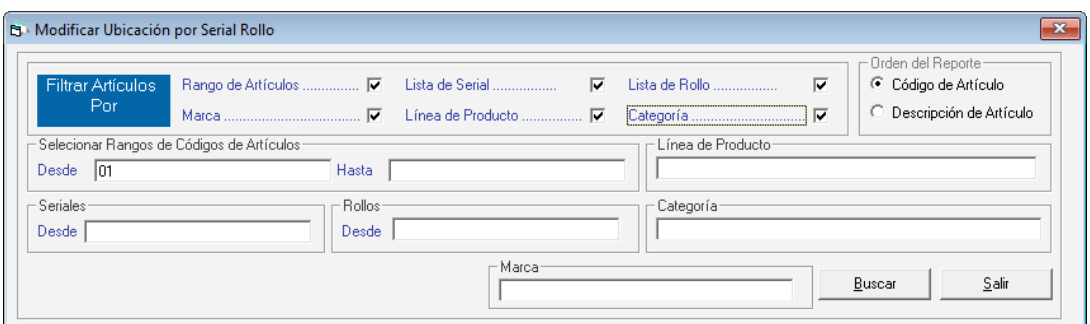

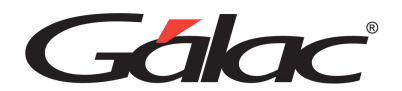

**Filtrar Artículos Por:** Activa las opciones, luego selecciona la opción e ingresa los parámetros requeridos para realizar el filtrado de artículos luego presione el botón **Buscar.**

## **23.11. Liberar Reservas**

Al momento que usted desee liberar reserva presione clic en el módulo Menús- Inventario luego clic en el menú **Artículo de Inventario** → **Liberar Reservas**. El sistema le mostrará la ventana Liberar Reservas

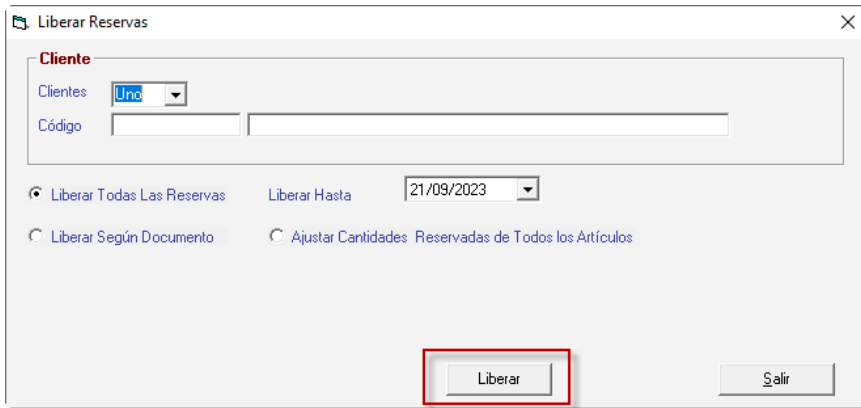

En esta ventana puedes escoger como liberar las reservas de artículos en tu inventario:

- Si a un cliente determinado o a todos
- Liberar todas las reservas.
- Liberar hasta una fecha determinada.
- Liberar según Documento
- Ajustar cantidad reservada a todos los artículos.

Contarás con una serie de opciones que te permitirán liberar tus reservas, lo que quiere decir que podrás liberar cantidades por una o más cotizaciones.

Cuando hayas ingresado los parámetros para liberar haz clic en **Liberar**

# **23.12. Informe de Artículos**

Si requieres visualizar por pantalla o por papel los informes de artículo disponibles haz clic en el menú **Artículo Inventario** → **Informes**

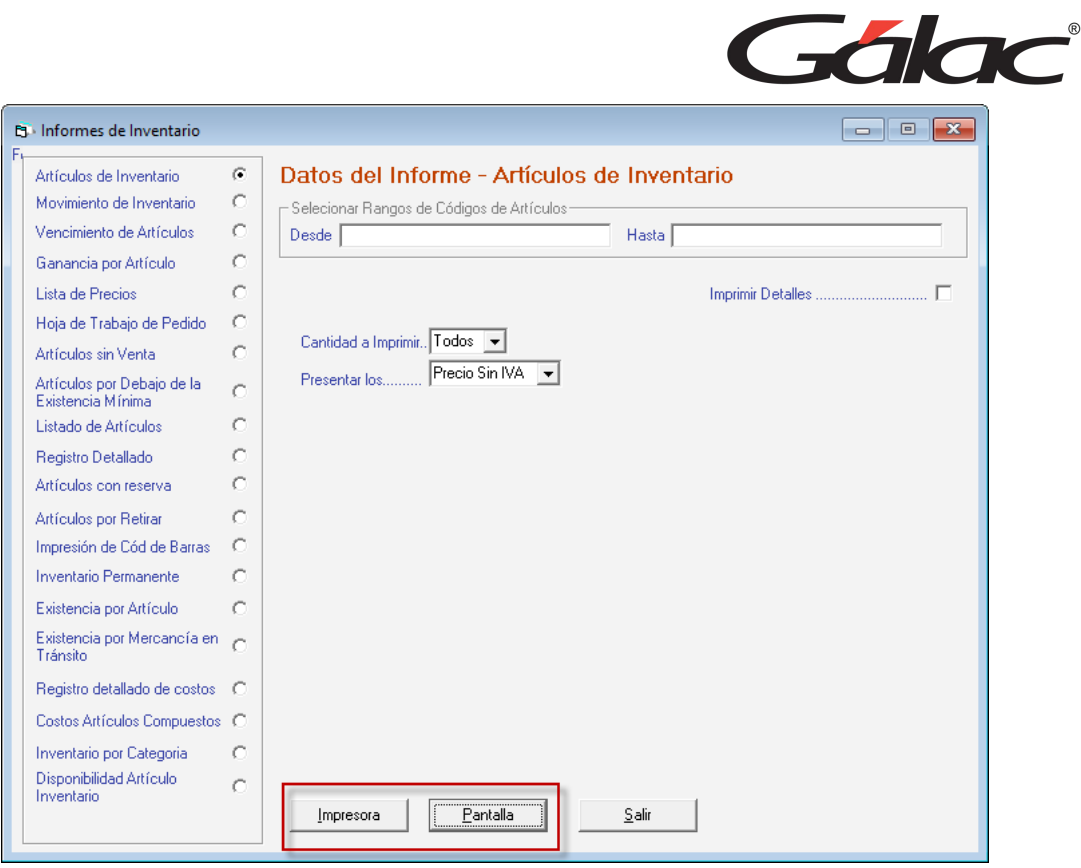

Selecciona el informe, indica los parámetros que solicita y haz clic en **Impresora o Pantalla**, según como requieras ver la información.

# **23.1. Informe de Artículos (Continuación)**

Si requieres visualizar más informes disponibles, haz clic en el menú **Artículo Inventario** → **Informes Continuación**

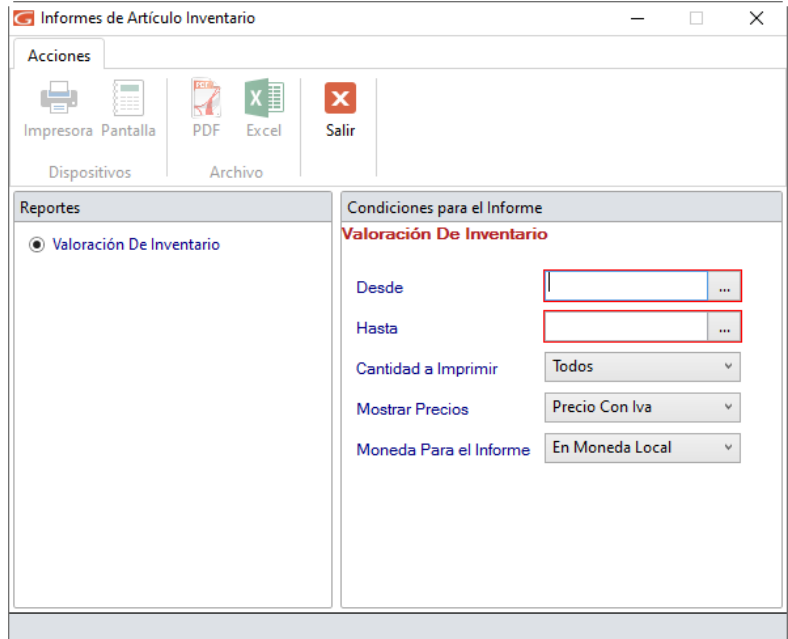

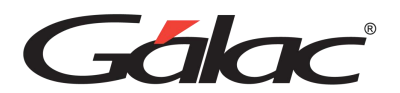

Selecciona el informe, indica los parámetros que solicita y haz clic en Impresora, Pantalla, PDF o Excel, según como requieras ver la información.

# **23.2. Ajuste de Gastos Admisibles**

Para realizar un ajuste de gastos admisible en el Sistema Administrativo, haz clic en el menú **Articulo Inventario** → **Ajuste de Gastos Admisibles**, el sistema mostrará la siguiente ventana:

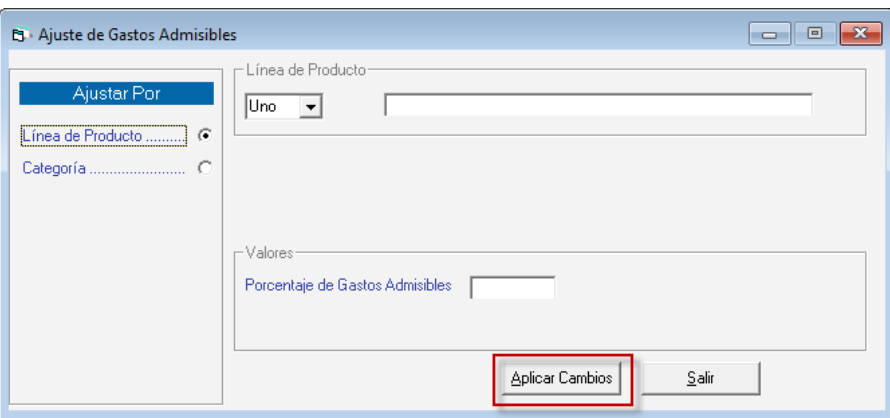

Selecciona el ajuste, luego escoge si es una línea de producto o todas, ingresa el porcentaje de gastos admisible y presiona el botón **Aplicar Cambios.**

# **23.3. Informe de Ley de Costos**

Para ver los informes de Ley de Costos en el Sistema Administrativo, haz clic en el menú **Artículo Inventario** → **Informe de Ley de Cost**os, el sistema te mostrará la siguiente ventana:

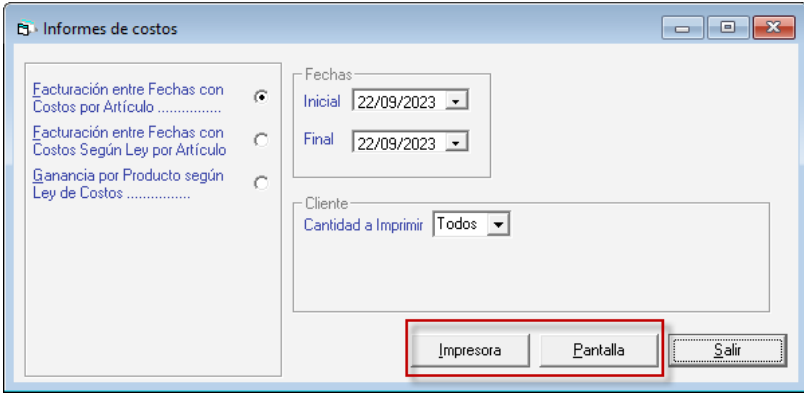

Selecciona el informe, indica los parámetros que solicita y haz clic en **Impresora o Pantalla**, según como requieras ver la información.

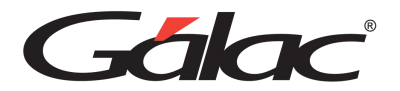

# **23.4. Tallas y Colores**

El Sistema Administrativo también permite trabajar con artículos simples o artículos con características especiales como tallas y colores, permitiendo expandir el abanico de combinaciones y características disponibles para un artículo en particular al momento de facturar.

El menú Grupo de Tallas y Colores se utiliza para insertar las características que en base a tallas y colores puedan identificar a uno o varios artículos, el sistema administrativo realiza automáticamente la combinación de estas características (tallas y colores) y los asigna a un grupo en específico el cual debe ser definido en este menú.

Para cargar los diferentes grupos de tallas y colores escoja el menú **Grupo de Tallas** y **Colores** → **Insertar.**

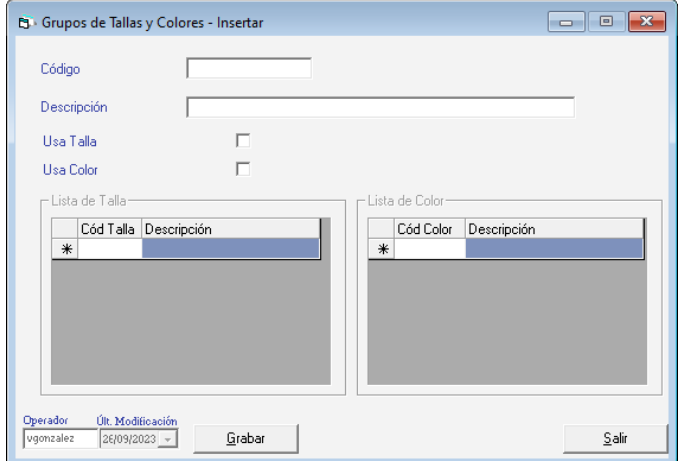

**Código**: Ingresa el código del grupo.

**Descripción**: Ingresa la descripción del grupo.

Activa las opciones Usa Talla, Usa Color si así lo requieres.

Presiona el botón **Grabar** en cada uno de los grupos que agregues.

### **23.5. Insertar Tallas**

Para agregar tallas al sistema haz clic en el menú **Tallas → Gestionar Tallas** El sistema le mostrará la siguiente ventana:

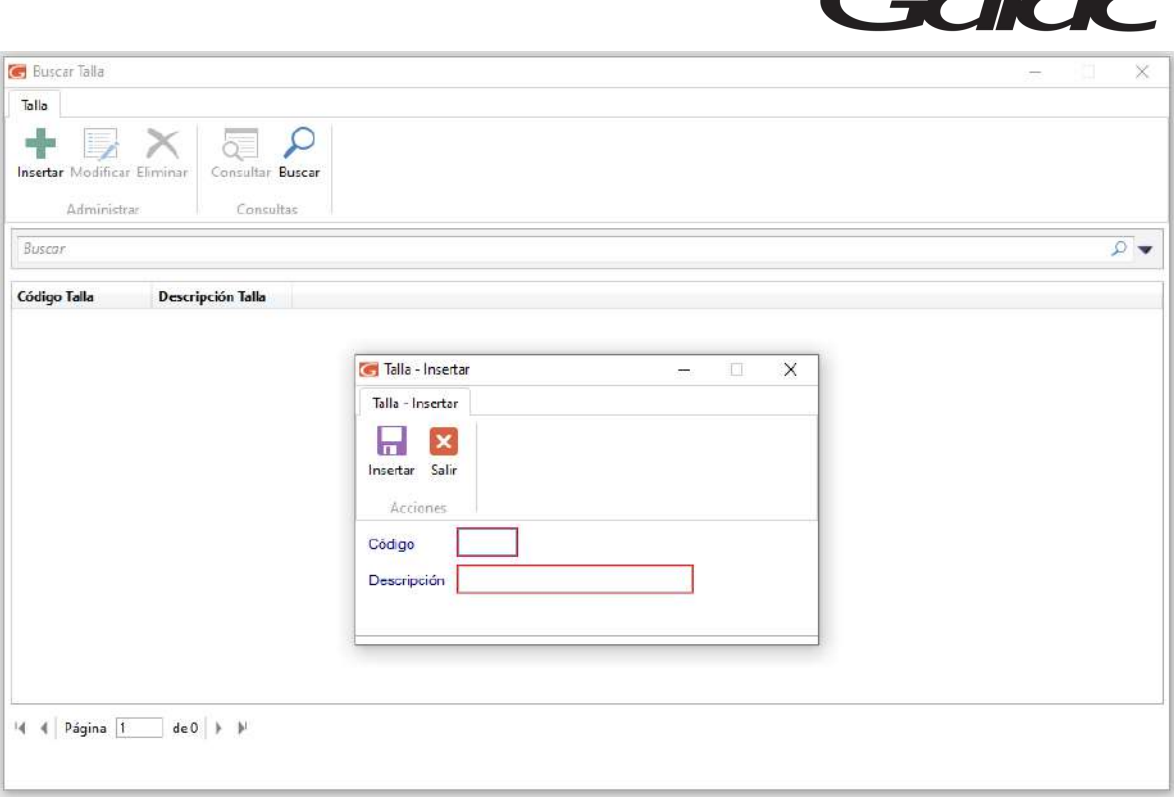

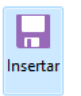

 $\mathbf{Z}$ 

 $^{\circ}$ 

Seguidamente ingresa el código y descripción de la talla y presiona en el botón

También puede modificar, eliminar, consultar, y buscar datos de tallas registradas en el sistema a través de los siguientes botones:

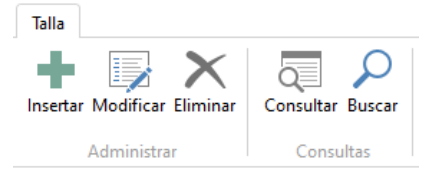

### **23.6. Insertar Color**

Para insertar los colores haz clic en el menú **Color → Gestionar Color.** El sistema le mostrará la siguiente ventana:

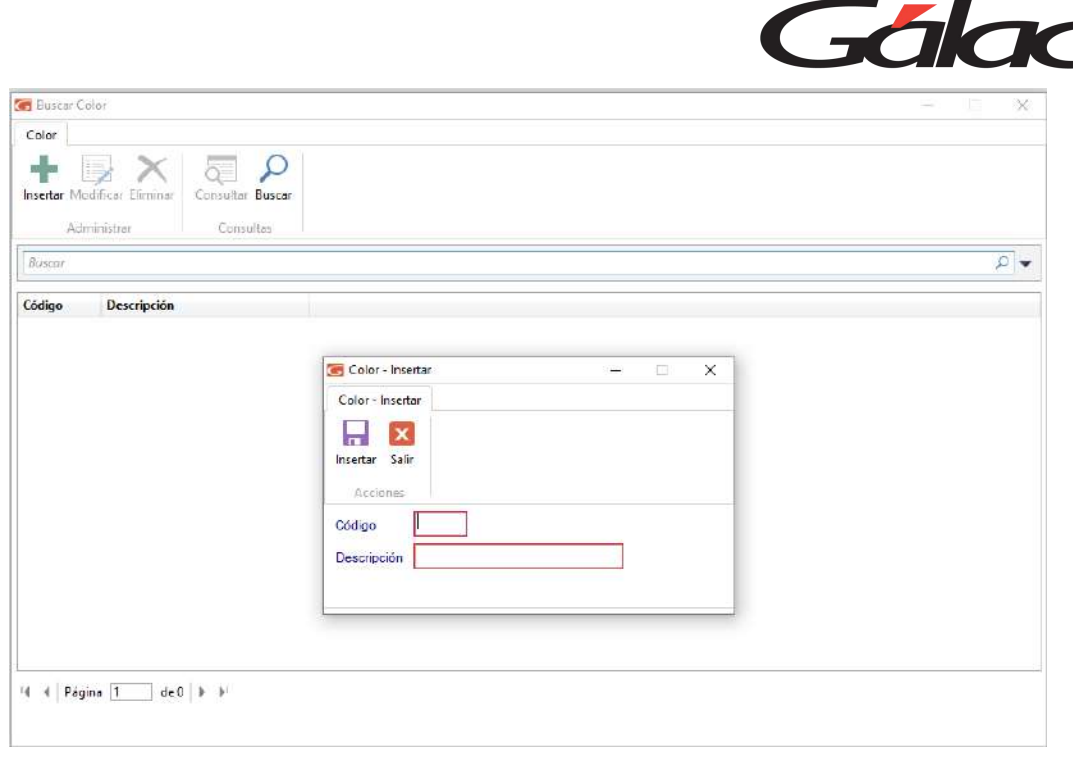

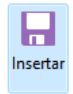

Seguidamente ingresa el código y descripción del color y presiona en el botón

También puede modificar, eliminar, consultar, y buscar datos de "Colores" registrados en el sistema a través de los siguientes botones:

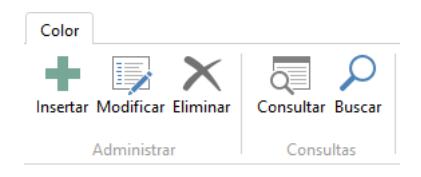

### **23.7. Insertar Almacén**

Puedes insertar tantos almacenes como necesites, para esto haz clic en el menú **Almacén**  → Gestionar Almacén. El sistema le mostrará la siguiente ventana:

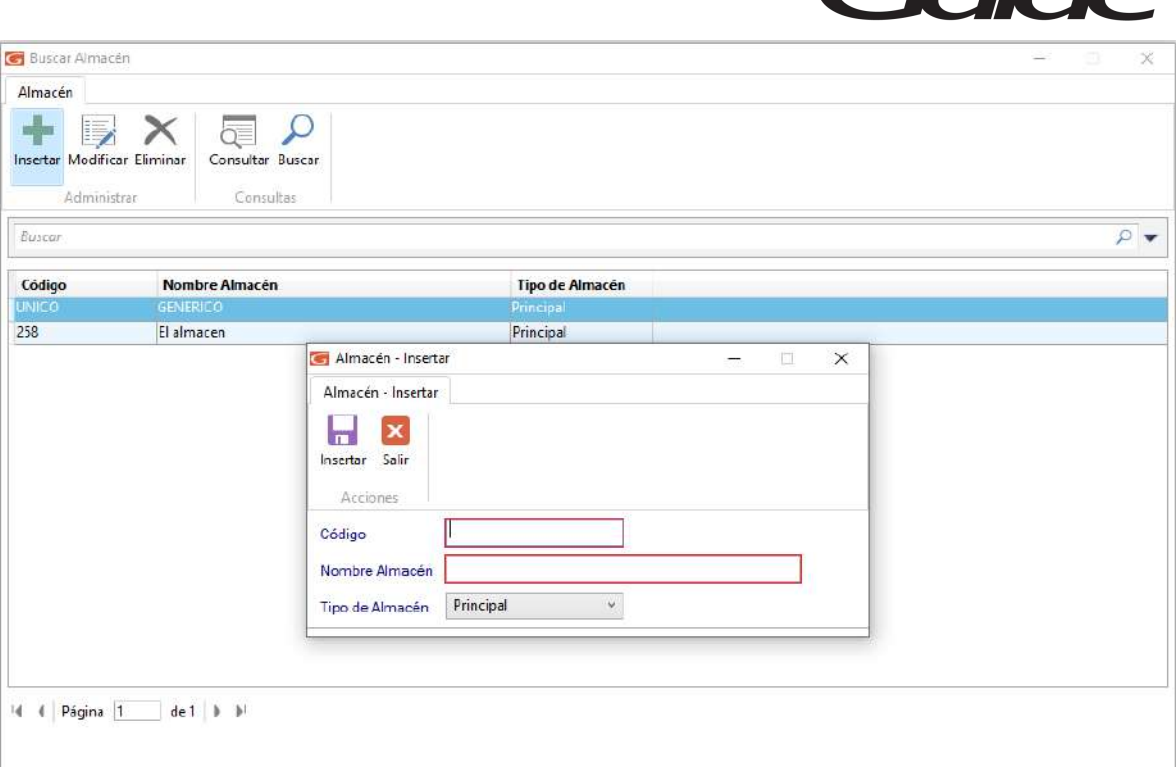

 $\mathcal{L}_{\mathcal{L}}$ 

Seguidamente ingresa el código y nombre del almacén, selecciona el tipo de almacén y

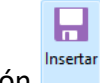

presiona en el botón

También puede modificar, eliminar, consultar, y buscar datos de almacenes registrados en el sistema a través de los siguientes botones:

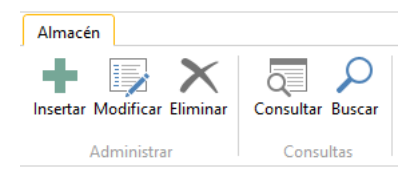

# **23.8. Existencia por Almacén**

El Sistema Administrativo te permite visualizar la existencia de artículos por almacén, para ello haz clic en el menú **Existencia Por Almacén** → **Consultar**

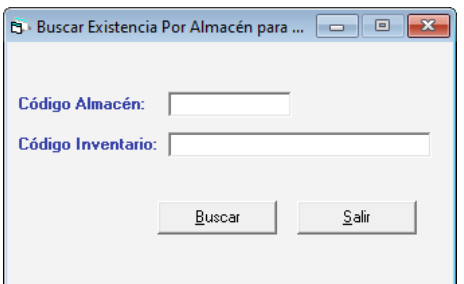

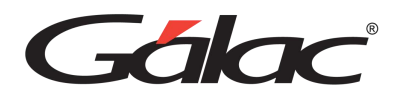

Ingresa el código de almacén y código de inventario luego presiona el botón **Buscar** se mostrará una ventana similar a la siguiente, en la cual podrás visualizar el código de almacén, código de inventario y la cantidad, haciendo clic en alguna de las filas podrá ver la existencia en almacén de ese artículo.

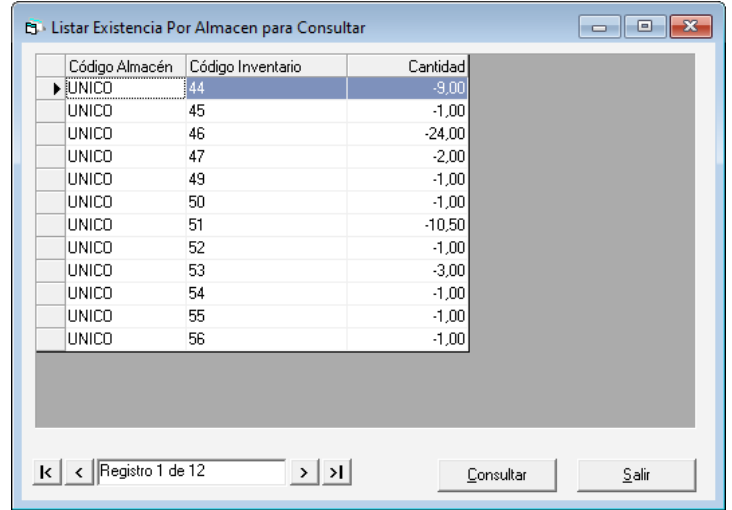

### **23.9. Informe de Existencia en Almacén**

El Sistema Administrativo también te permite visualizar e imprimir informes de existencias en almacén, para ello haz clic en el menú **Existencia Por Almacén** → **Informes**

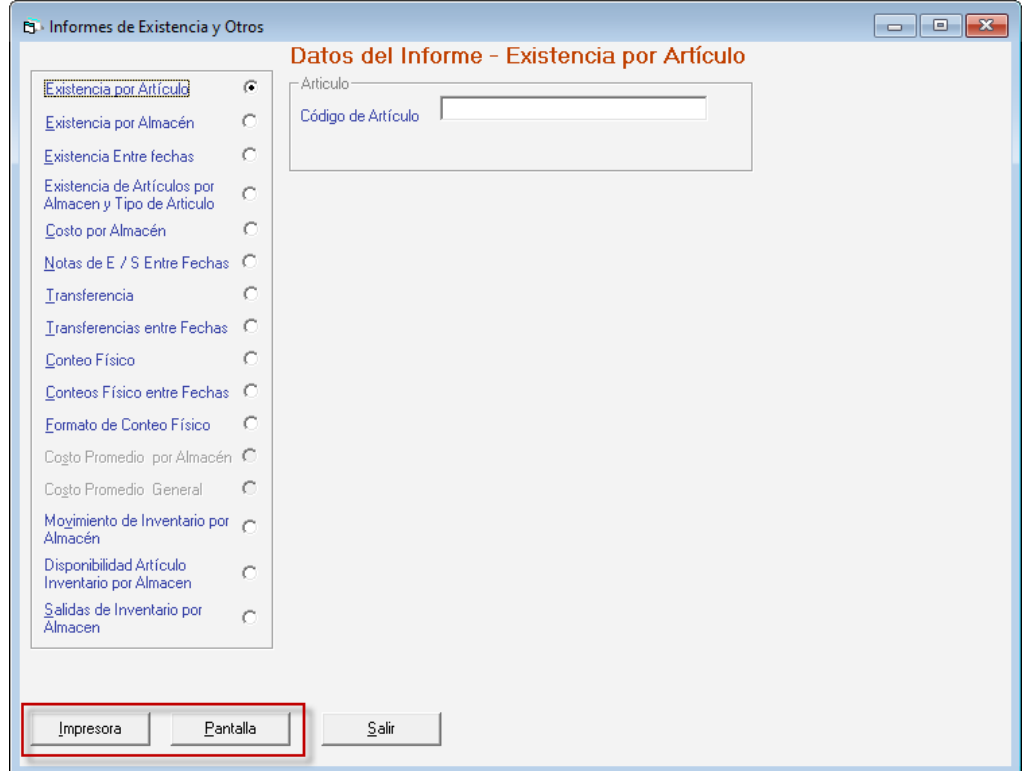

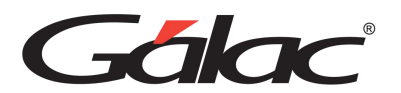

Selecciona el informe, indica los parámetros que solicita y haz clic en **Impresora** o **Pantalla**, según como requieras ver la información.

## **23.10. Nota de Entrada y Salida Auto-consumos y Retiros**

Este módulo permite incluir las unidades iníciales que componen cada uno de los artículos del inventario.

#### 23.10.1. Notas de Entrada y Salida

Con esta opción podrá actualizar la existencia de los artículos por lote. Además, cuando se realice una compra podrás actualizar la existencia haciendo una nota de entrada. Si tienes devoluciones tendrás que insertar una nota de salida.

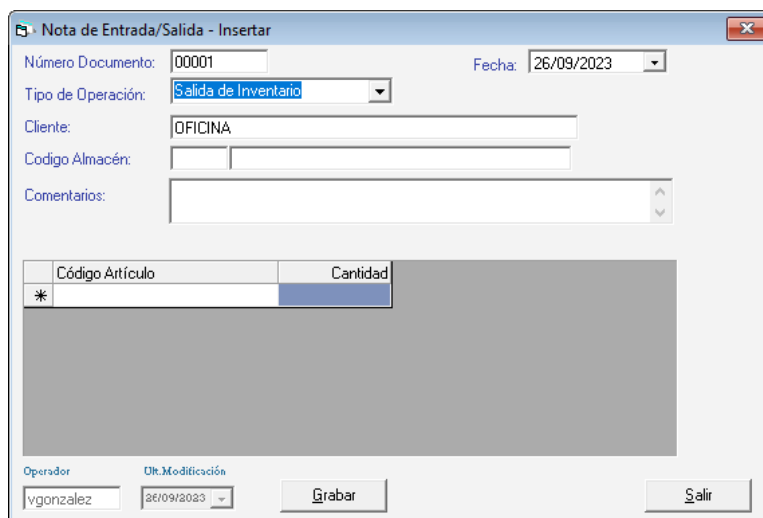

Para insertar una nota de salida haz clic en el menú **Nota de Entrada / Salida** → **Insertar**.

**Número Documento:** Es el número de la factura del proveedor o documento de egreso.

**Fecha**: Permite indicar la fecha en que está entrando o saliendo el artículo del inventario.

**Tipo de Operación:** seleccione según el proceso que deba realizar si va a ser una entrada o una salida de inventario.

**Cliente:** Muestra el cliente (OFICINA) que viene precargado en sistema o el que escojas al momento de estar insertando los datos

**Comentarios**: aquí colocará alguna información u observación que desee incluir con respecto al proceso que está realizando.

**Código Artículo:** Haz doble clic y seleccione el artículo a incluir.

**Cantidad**: Coloca la cantidad de artículos que va a entrar o salir.

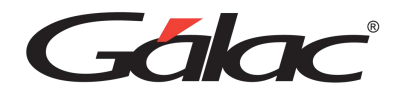

Después de ingresar todos los datos solicitados presione el botón **Grabar**.

### **23.11. Re-Imprimir Nota de Entrada y Salida de inventarios**

Para reimprimir notas de entrada y salida, haz clic en el menú **Nota de Entrada/Salida/Auto-consumos/Retiros** → **Re-Imprimir Nota de E/S**

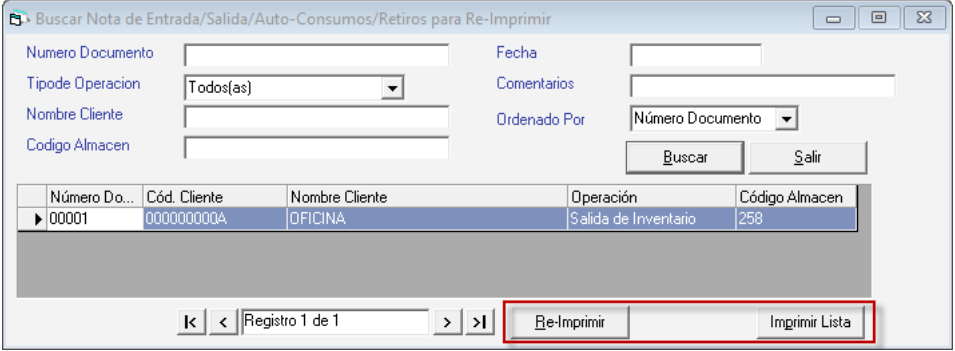

Haz clic en el botón **Buscar**, seguidamente selecciona la nota de entrada o salida que requieras reimprimir, a continuación, haz clic en el botón **Re-Imprimir.** También puedes imprimir la lista de cobranzas en el botón **Imprimir Lista.**

Si das clic en el botón **Re-Imprimir.** se mostrará la siguiente ventana:

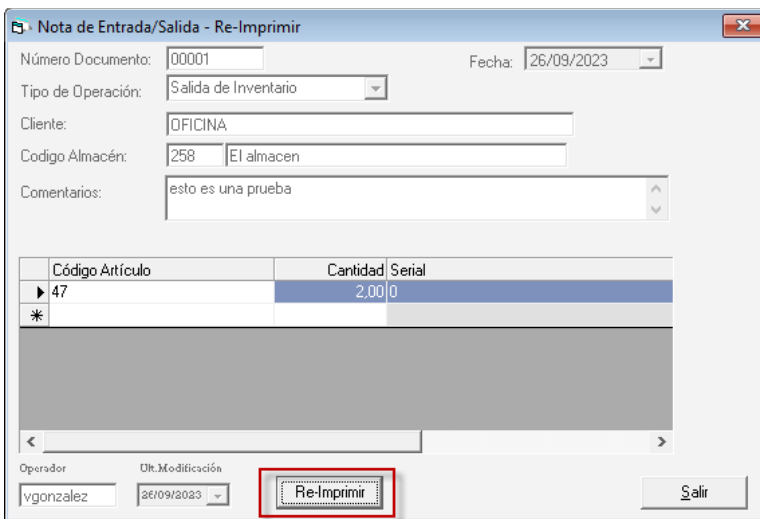

Verifica los datos de la nota de entrada o salida, luego haz clic en el botón **Re-Imprimir.**

### **23.12. Anulación de Retiros**

Para realizar la anulación de retiros haz clic en el menú **Nota de Entrada/Salida/Autoconsumos/Retiros** → **Realizar Anulación de Retiros**

El sistema le muestra la ventana buscar documentos para anular retiros.

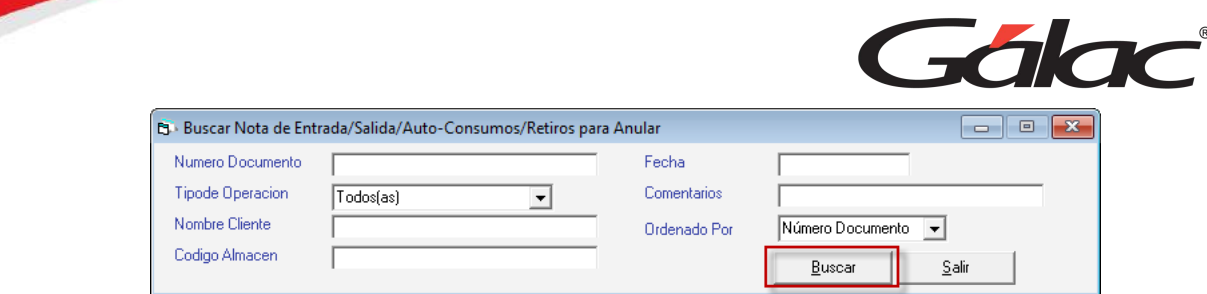

Ubica el retiro que requieras anular luego escoja el botón **Anular**

### **23.13. Transferencia de Artículos**

Puedes hacer transferencia de artículos (mover un artículo o artículos de un almacén a otro) para llevar a cabo este proceso haz clic en el menú Transferencia  $\rightarrow$  Insertar

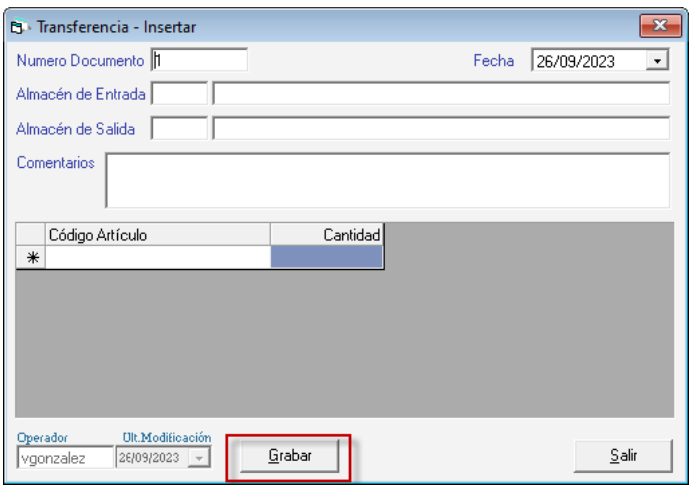

**Número Documento:** Ingresa el número de control para la transferencia

**Fecha**: El sistema coloca la fecha actual por defecto, puedes cambiarla si así lo requieres.

**Almacén de Entrada:** Selecciona el almacén de entrada, hacia el cual moverás el artículo o artículos.

**Almacén de Salida:** Selecciona el almacén de salida, este es el almacén de origen desde donde se está sacando el articulo o artículos.

**Comentarios**: Puedes agregar un comentario si así lo consideras.

Al ingresar los datos solicitados presione el botón **Grabar.**

Recuerda que el sistema también te permite consultar y eliminar registros de transferencia desde el menú **Transferencias**

### **23.14. Conteo Físico**

Puedes realizar un conteo físico de los artículos en almacén, para llevar a cabo este proceso haz clic en el menú Conteo **Físico** → **Insertar**

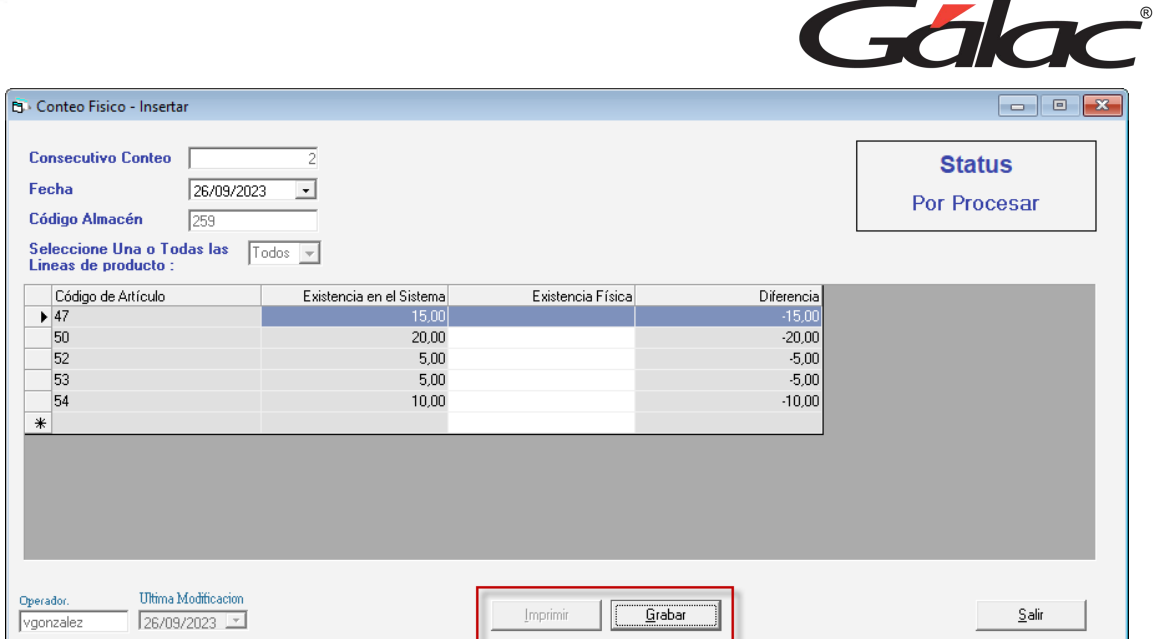

**Consecutivo Conteo:** El sistema coloca el número consecutivo para el conteo.

**Fecha**: Escoge la fecha, el sistema coloca la fecha actual por defecto.

**Código Almacén:** Ingresa el código del almacén.

**Seleccione una o todas las líneas de productos:** De la lista desplegable escoge la línea de producto.

Después de ingresar todos los datos solicitados presione el botón **Grabar**

### **23.15. Emitir Conteo Físico**

Después de insertar un conteo físico el **Sistema Administrativo** te permite emitir el conteo para ello haz clic en el menú **Conteo Físico → Emitir** El sistema mostrará la siguiente ventana:

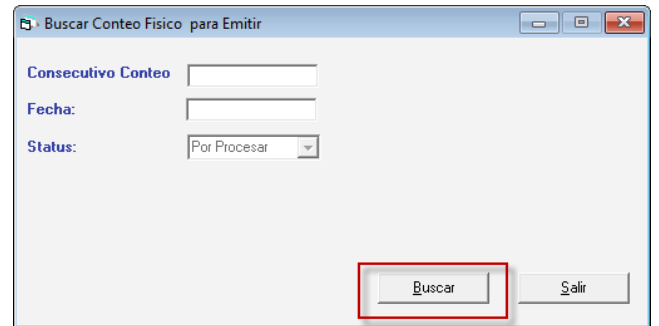

Luego presione el botón **Buscar** el sistema te mostrará una ventana similar a la siguiente con una etiqueta en la parte derecha de la ventana la cual indica el status del conteo (procesado o por procesar)

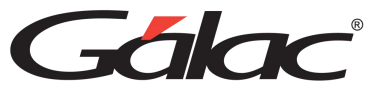

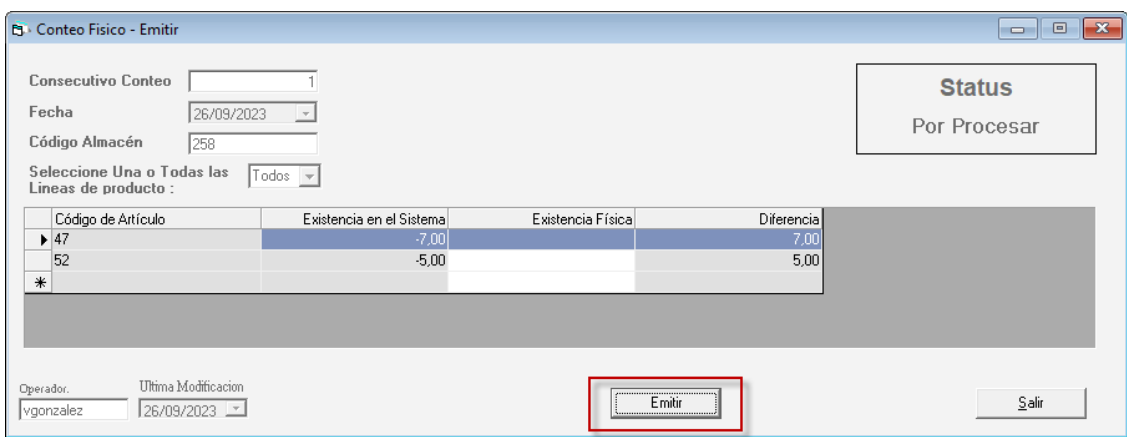

**Consecutivo Conteo:** Ingrese el número del consecutivo.

**Fecha**: Seleccione la fecha en la que va a procesar el conteo.

Presione el botón **Emitir** para completar este proceso.

Recuerda que el sistema también te permite consultar y eliminar registros de conteo físico desde el menú **Transferencias**

### **23.1. Método de Costos**

El costo promedio ponderado consiste en determinar un promedio, sumando los valores existentes en el inventario con los valores de las nuevas entradas, para luego dividirlo entre el número de unidades existentes en el inventario incluyendo tanto los inicialmente existentes, como los de la nueva compra. Con el costo promedio ponderado el usuario cuenta con otra herramienta para la toma de decisiones, ya que con este método se le suma valor agregado al inventario de su empresa.

#### 23.1.1.Activar parámetros de costo promedio ponderado

Para empezar a usar el costo promedio ponderado en el Sistema Administrativo, desde el **<Menú Principal>** seleccione el módulo **Menús – Usuario / Parámetros**, en la ventana que se muestra haz clic en Modificar

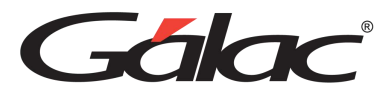

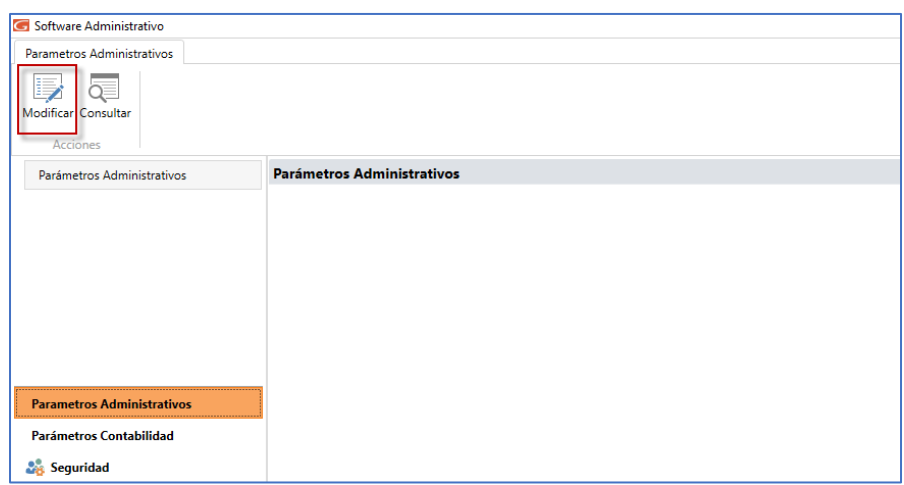

Luego, haz clic en la sección **5. - Inventario** Seguidamente clic en **5.3 Método de costos**, el sistema le mostrara la siguiente ventana:

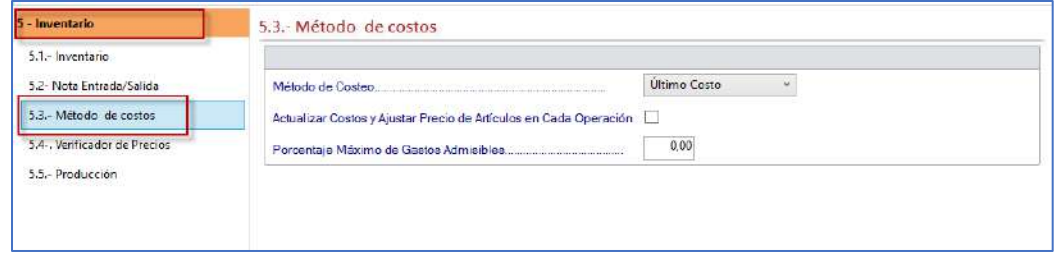

*Ingresa los parámetros solicitados*

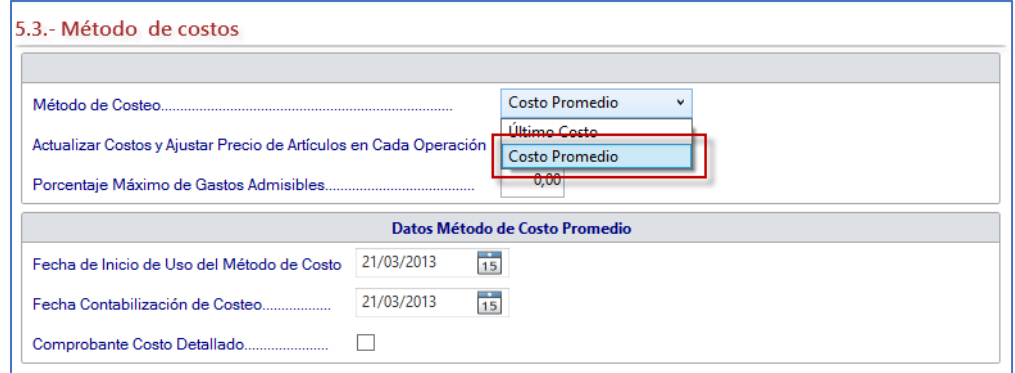

**En método del Costeo:** Escoge Costo Promedio.

Si escoge la opción "Costo Promedio" entonces debes activar los siguientes parámetros:

**Actualizar en cada operación:** active esta opción si desea que se lleven a cabo de forma automática el cálculo del costo promedio ponderado cada vez que se ejecuten operaciones que impliquen recálculo del costo en los productos de inventario.

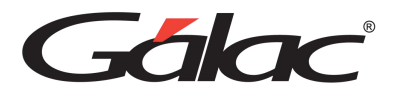

**Nota importante:** La diferencia entre usar "Actualizar en cada operación" del costo promedio o no usarlo, está en que si lo usa, cada vez que se ejecute una operación que afecte el costo, el sistema actualizará el costo promedio ponderado en la ventana Artículos, en caso contrario deberá ir cuando usted lo desee a la opción de cálculo de costo para actualizarlos.

**Fecha desde inicio de uso de método de costo:** ingrese la fecha desde la cual va a aplicar el método.

**Desea que el Comprobante de Costo de venta sea detallado:** active esta opción si desea visualizar el comprobante de costo en forma detallada, de lo contrario no la active.

**Nota importante:** Este parámetro le permite generar sus comprobantes relacionados con inventario de forma detallada, es decir que muestre un asiento por factura. De igual manera esto se explica en la parte contable de este instructivo.

Luego de insertar todos los parámetros presione el botón **Modificar** para guardar los cambios.

Н

El sistema le enviará el siguiente mensaje:

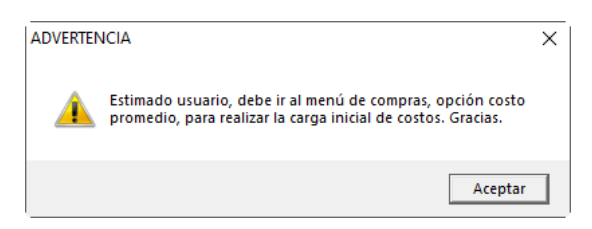

#### 23.1.2.Modificar las Reglas de Contabilización.

En reglas de contabilización se debe definir las reglas que se utilizara para la generación del "Comprobante Contable".

Para ingresar las reglas de contabilización para inventarios, desde el menú principal haz clic en el módulo **Menús - Contabilizar / Reglas de Contabilización** luego haz clic en el menú **Reglas de Contabilización** → **Gestionar Reglas de Contabilización**, el sistema mostrará la siguiente ventana.

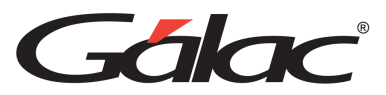

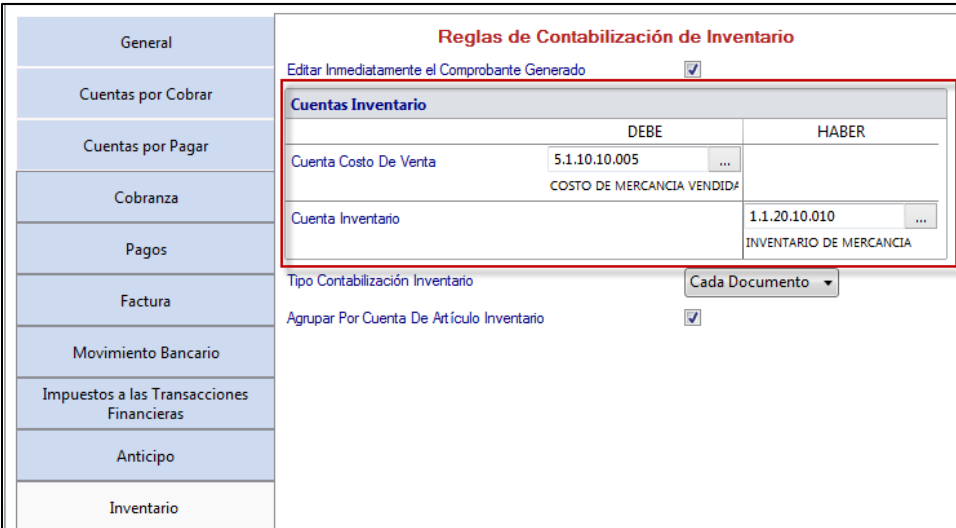

Haz clic en Inventario

Ingresa el código de cuenta para:

**Cuenta Costo De Venta** en el DEBE

**Cuenta Inventario** en el HABER.

**Tipo de Contabilización Inventario:** Selecciona la opción para el tipo de contabilización.

**Agrupar Por Cuenta de Artículo:** activa esta opción si requieres que el sistema tome la regla de contabilización ingresada en la ventana "Artículos de Inventarios" pestaña "Estadísticas / Cuentas Contable / Otros" sección "Cuentas Contables" como se muestra en la siguiente imagen:

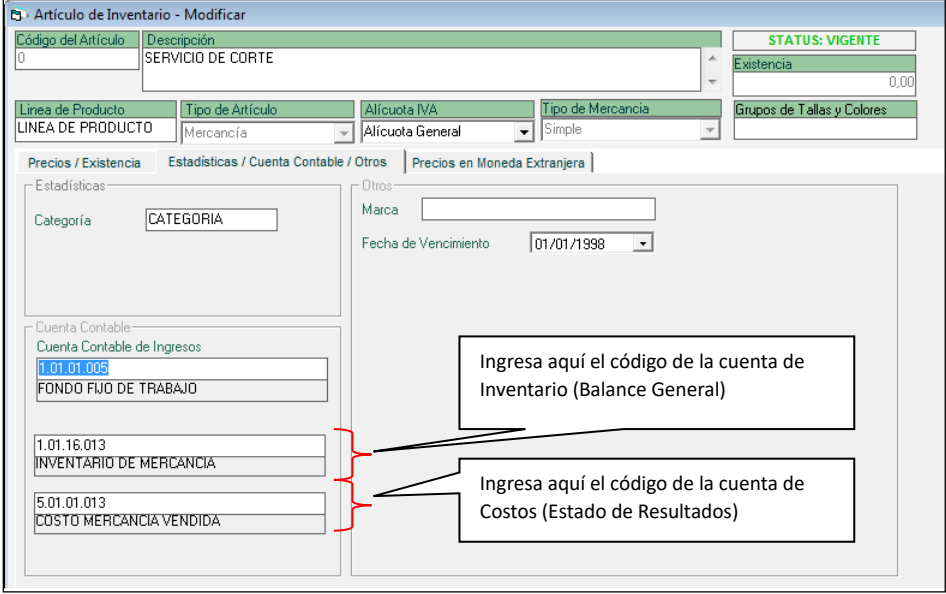

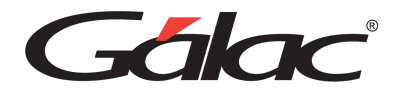

#### 23.1.3. Realizar la Carga Inicial

Una vez que haya activados los parámetros realiza la carga inicial en el sistema, para ello desde el **<Menú Principal>** activa el módulo **Menú – Gestionar Compras**

En la ventana que se muestra haz clic en **Carga Inicial**, luego clic en el botón **Insertar**, el sistema mostrará la ventana para agregar la carga inicial:

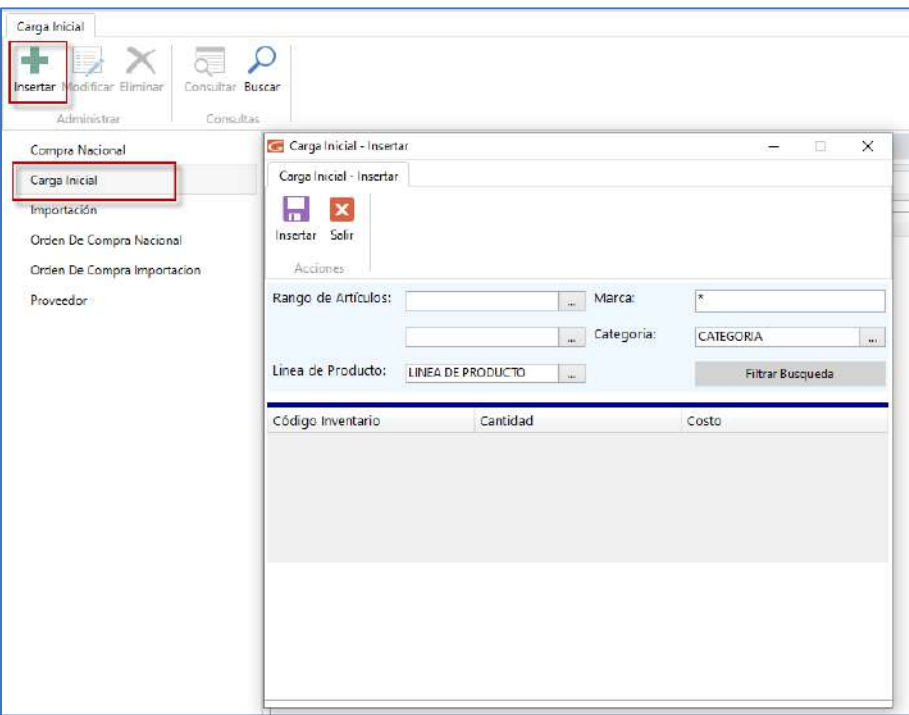

#### **Filtrar Artículos por:**

Rango de Artículos, Línea de Producto, Marca y Categoría, activa el parámetro por el cual requieres realizar el filtro.

Después de seleccionar el criterio de búsqueda presione el botón **Filtrar Búsqueda**.

#### 23.1.4. Calcular Costo Promedio

Para calcular el costo promedio, desde el Menú Principal haz clic el módulo Inventario luego seleccione el menú **Articulo de Inventario** → **Calcular Costo**, como se muestra en la siguiente imagen

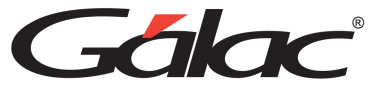

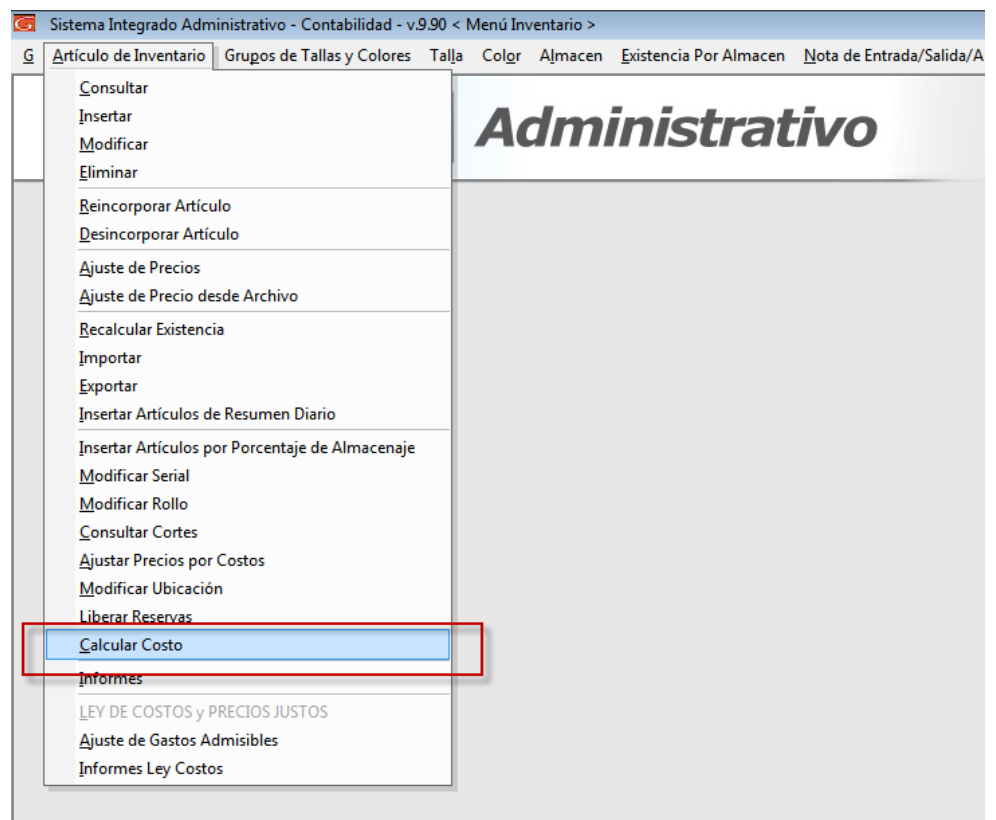

El sistema te muestra la ventana Calcular Costo, seleccione una opción

- Uno
- Todos

Luego presione el botón Calcular Costos, como se muestra en la siguiente imagen:

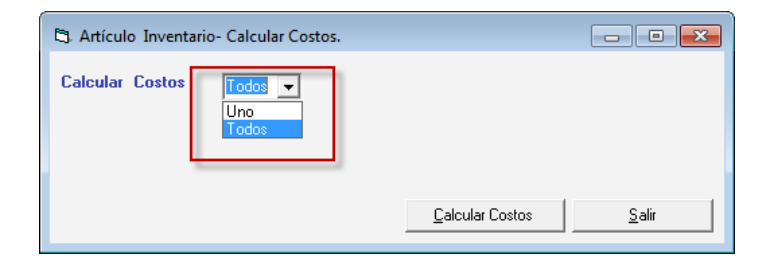

Al terminar el proceso el sistema te envía un mensaje de confirmación como se muestra en la siguiente imagen:

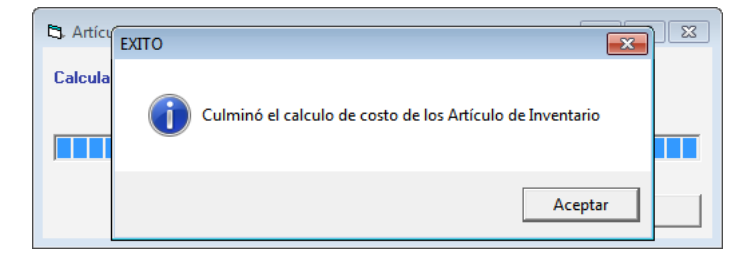

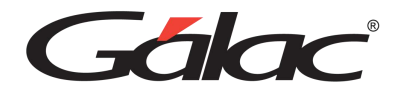

#### 23.1.5. Visualizar el Resultado del Cálculo

Para visualizar el resultado del cálculo del costo, haz clic en el menú **Articulo de Inventario**  → **Consultar** en la ventana de articulo se visualiza lo calculado como se muestra en la siguiente imagen:

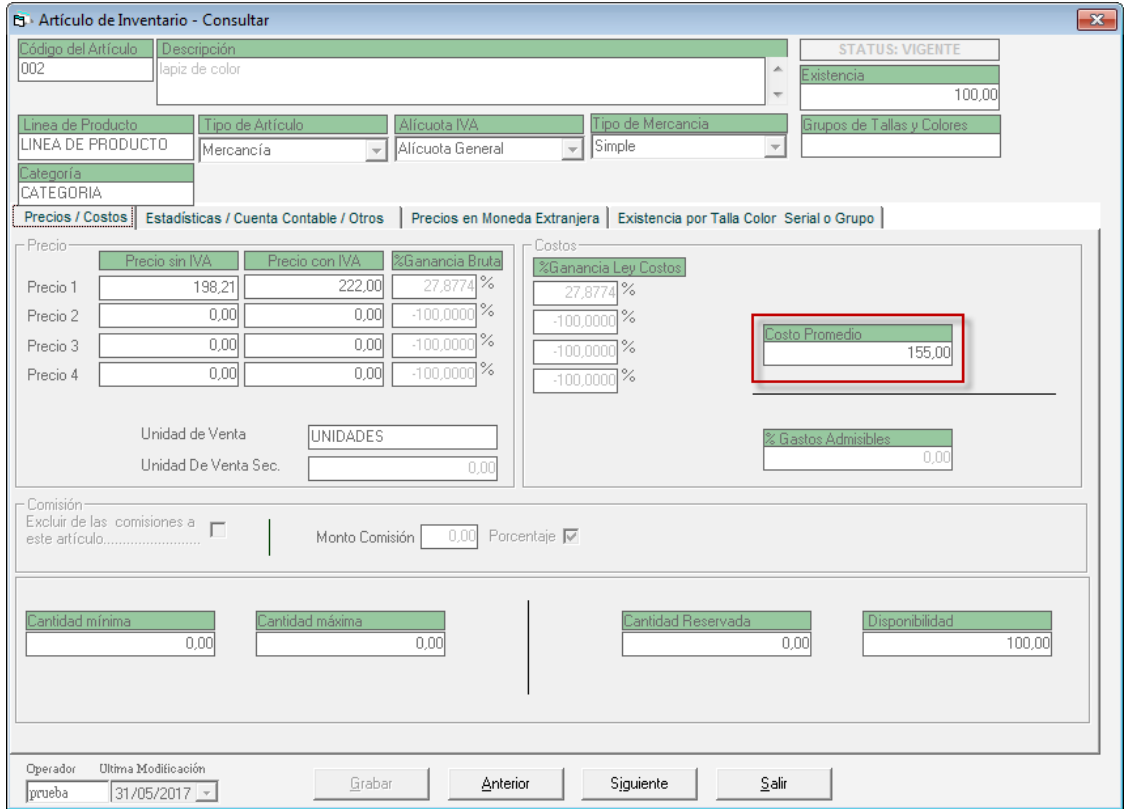

#### 23.1.6. Informe Detallado

El sistema te ofrece el informe "Registro Detallado", el cual expresa los costos de acuerdo con el costo promedio ponderado, para visualizar este informe haz clic en el menú **Articulo de Inventario** → **Informes**, el software le mostrara la siguiente ventana:

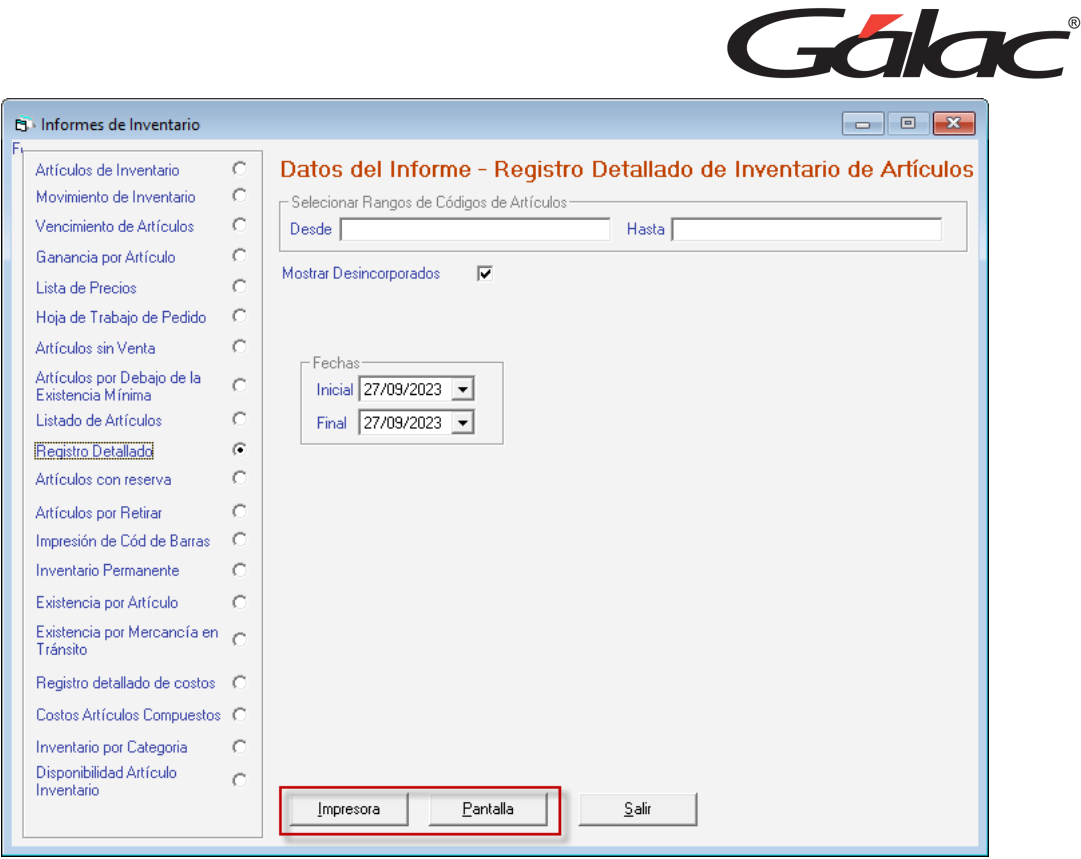

Ingresa el código del articulo "Desde y Hasta" para obtener un rango, así como la fechas "Inicial y Final", luego haz clic en Impresora o Pantalla.

### 23.1.7. Informe Costo promedio por Almacén

Para visualizar este informe haz clic en el menú **Articulo de Inventario → Informes**, el sistema le mostrara la siguiente ventana:

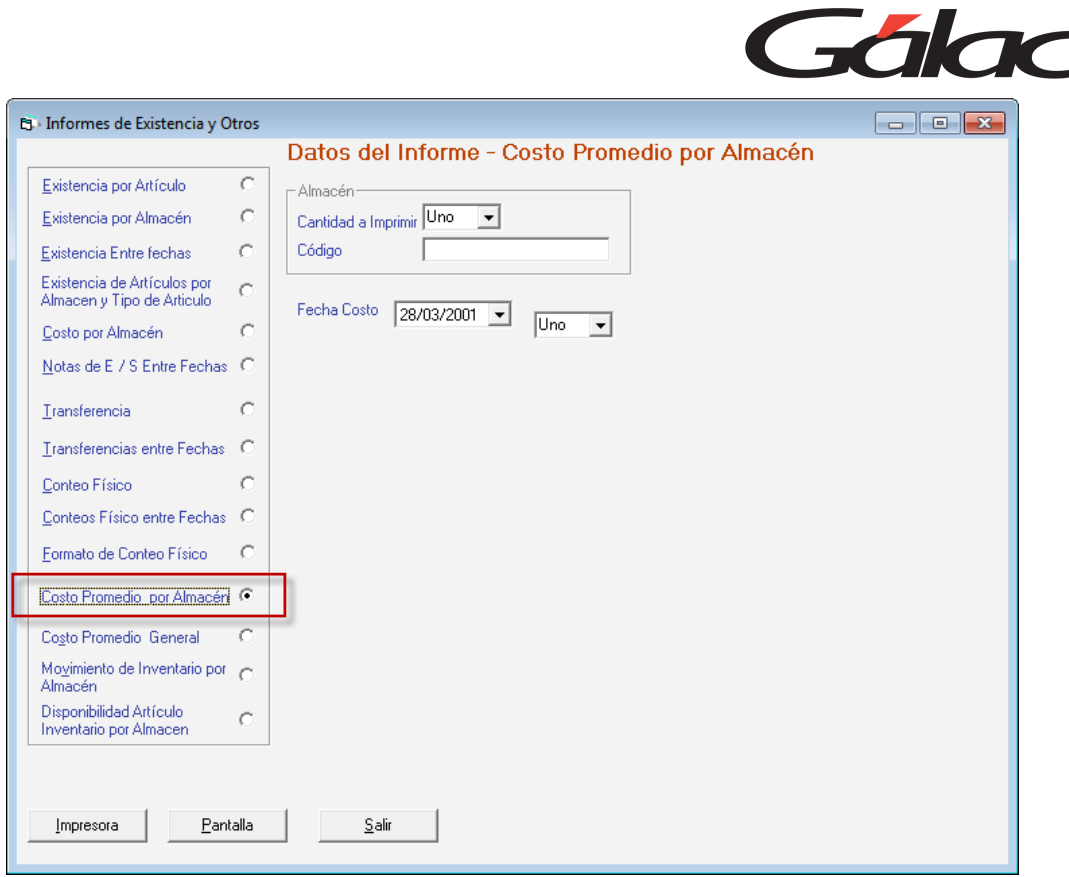

Active la opción "Costo Promedio por Almacén", en Almacén escoge el almacén(es), ingresa el código, igualmente la fecha del costo luego escoge visualizar por pantalla o imprimir.

#### 23.1.8. Costo Promedio y Reglas de Contabilización

Al realizar una compra y estar utilizando el parámetro "Actualizar en cada operación", el sistema le ofrece la posibilidad de ajustar los precios de acuerdo con el nuevo costo generado por la compra.

Para realizar el ajuste de precios, escoja el menú **Artículos de Inventarios → Ajustar precio por Costos** el sistema te mostrará la siguiente ventana:

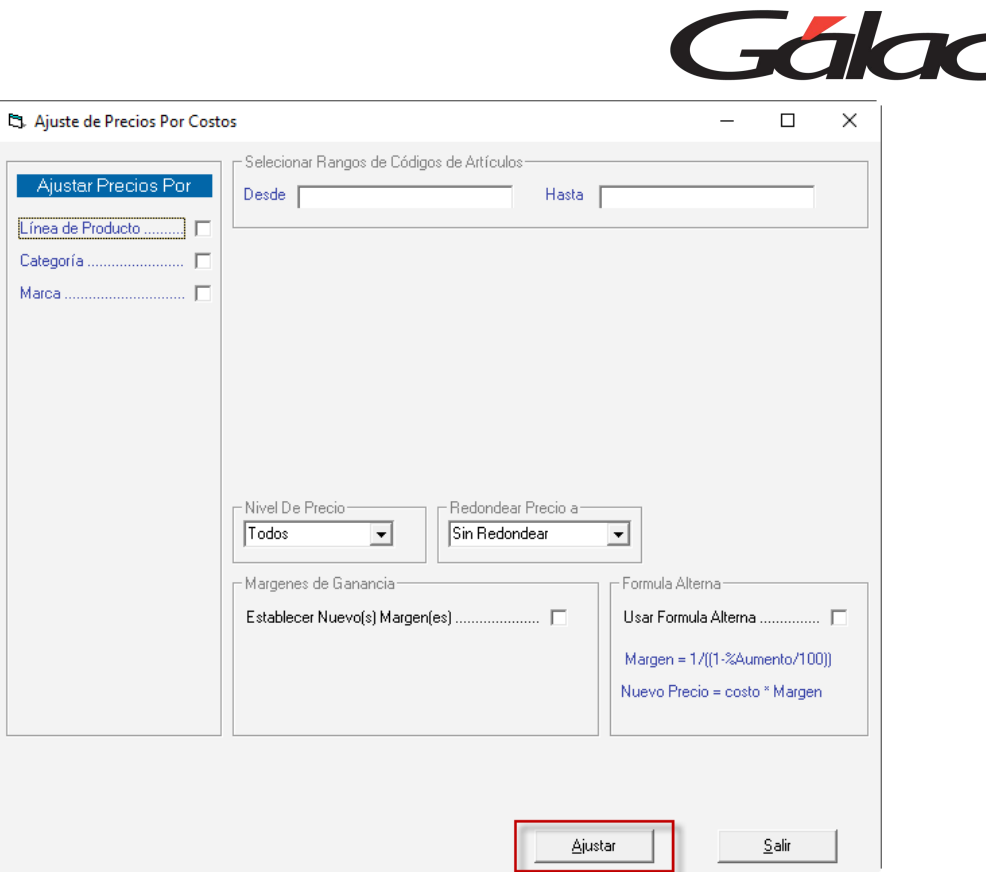

En esta ventana el sistema te permite ajustar por diferentes criterios, puedes ajustar por:

- Línea de producto
- Categoría
- **Marca**

Al activar las opciones líneas de producto o categoría en la lista de opciones escoge si es "Una" o "Todas"

De igual manera si vas a filtrar por "Marca" entonces ingrese el nombre de esta.

Recuerde ingresar el Rango de productos introduciendo el código "desde" y "hasta".

Escoge también las opciones para:

- Nivel de Precio
- Redondear precio a
- El margen de Ganancia
- Fórmula Alterna

Una vez que haya ingresado los parámetros, presione el botón **Ajustar**.

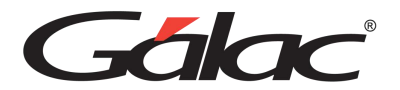

# **24. Compras**

## **24.1. Insertar Compra Nacional**

A continuación, se describe el proceso para insertar una orden de compra en el sistema administrativo

Haz clic en **Menús** → **Gestionar Compras**, se mostrará la siguiente ventana:

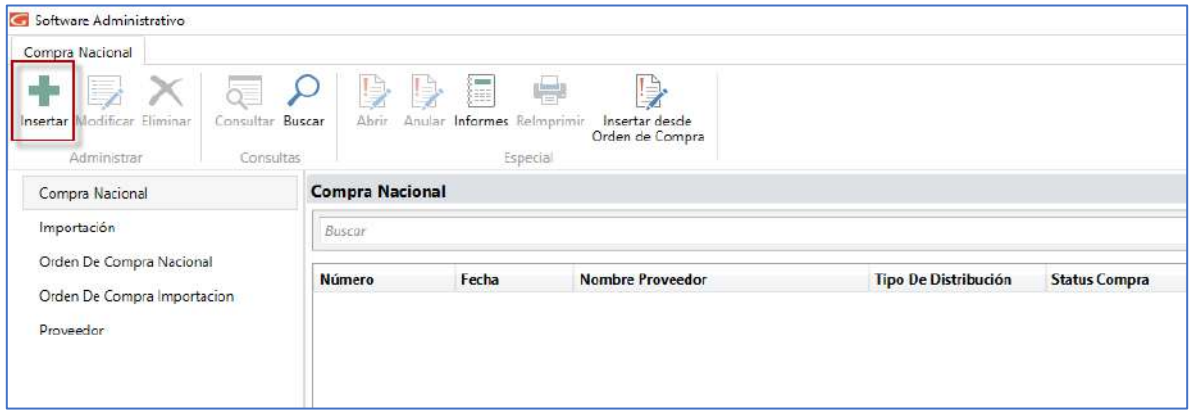

Seguidamente haz clic en **Compra Nacional.**

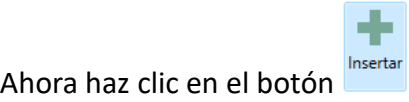

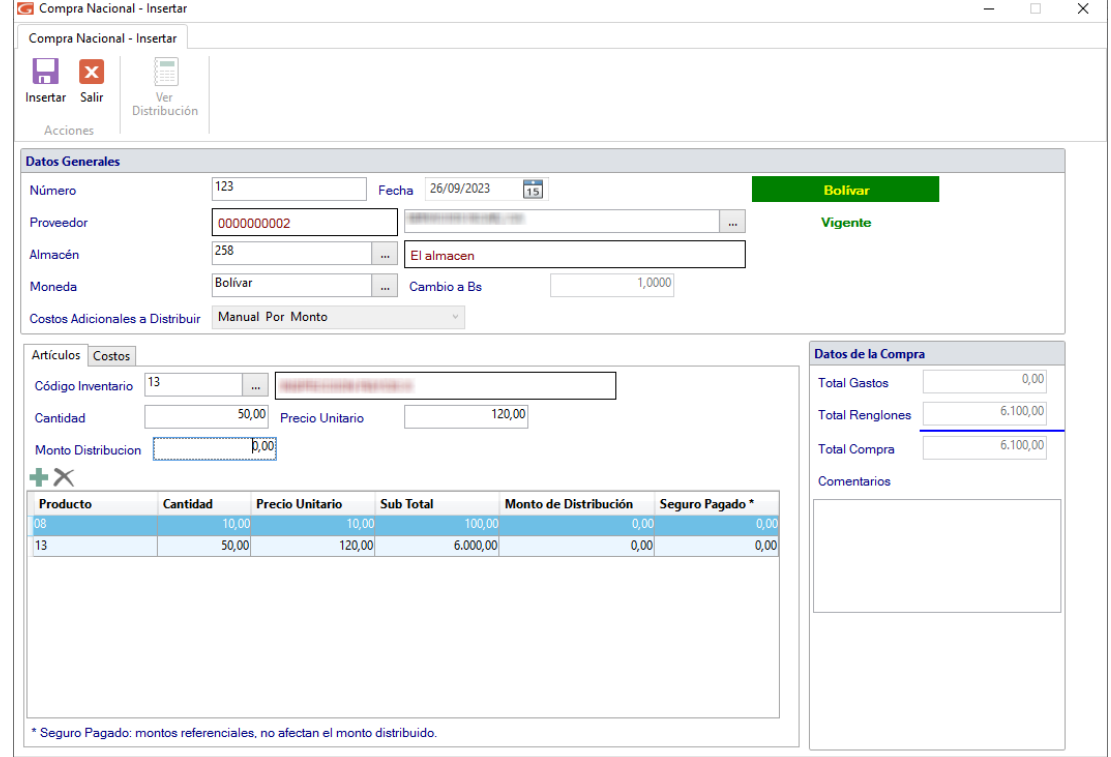

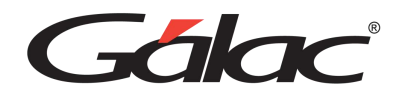

En esta ventana se debe ingresar la información correspondiente a la compra nacional.

*Sección de datos generales*

**Numero**: Ingresa el número de la compra.

**Fecha**: Selección la fecha en la cual se va a emitir la compra.

**Proveedor**: Selecciona el proveedor al cual se le va a realizar la compra, puedes utilizar la combinación de teclas **(Asterisco (\*) + Enter)**

**Almacén:** Mediante **(Asterisco (\*) + Enter)** selecciona el almacén.

**Moneda**: Mediante la combinación de las teclas (asterisco (\*) + Enter) permite seleccionar el tipo de moneda en la cual se está realizando la compra.

**Cambio a Bs:** Inserta la tasa de cambio del día en la cual se está realizando la compra nacional, en el caso de ser en moneda extranjera.

**Costos Adicionales a Distribuir:** Selecciona la opción que requieras para tus compras nacionales.

#### *Pestaña de Artículos*

Presione (+) y puede seleccionar los artículos de inventario que desea ingresar en la orden de compra.

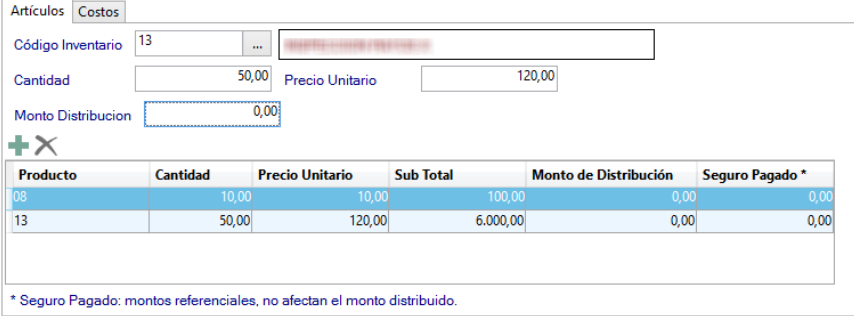

**Código inventario:** Por medio de la combinación de teclas **(Asterisco (\*) + Enter)** podrás elegir el código de inventario, el cual automáticamente traerá al sistema la descripción del articulo seleccionado.

**Cantidad**: En este campo se debe agregar la cantidad de artículos que se comprarán.

**Precio Unitario:** En este campo se debe agregar valor del producto por unidad.

*Pestaña Costos*

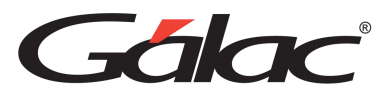

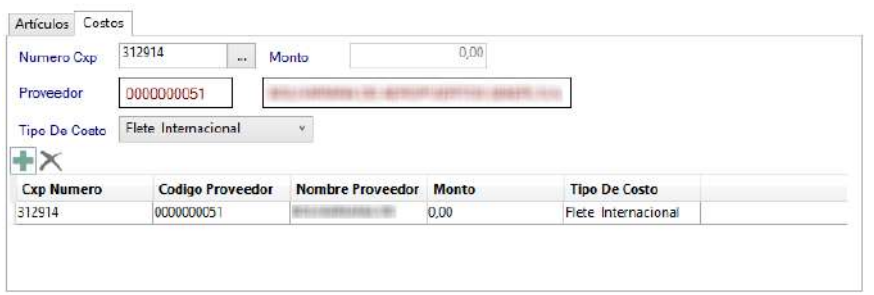

Selecciona la cuenta por pagar CxP, selecciona el tipo de costo.

Luego de ingresar todos los datos solicitados haz clic en el botón **para guardar la** compra.

## **24.2. Insertar Compra por Importación**

A continuación, se describe el proceso para insertar una compra por importación en el sistema administrativo.

Haz clic en **Menús** → **Gestionar Compras**, se mostrará la siguiente ventana:

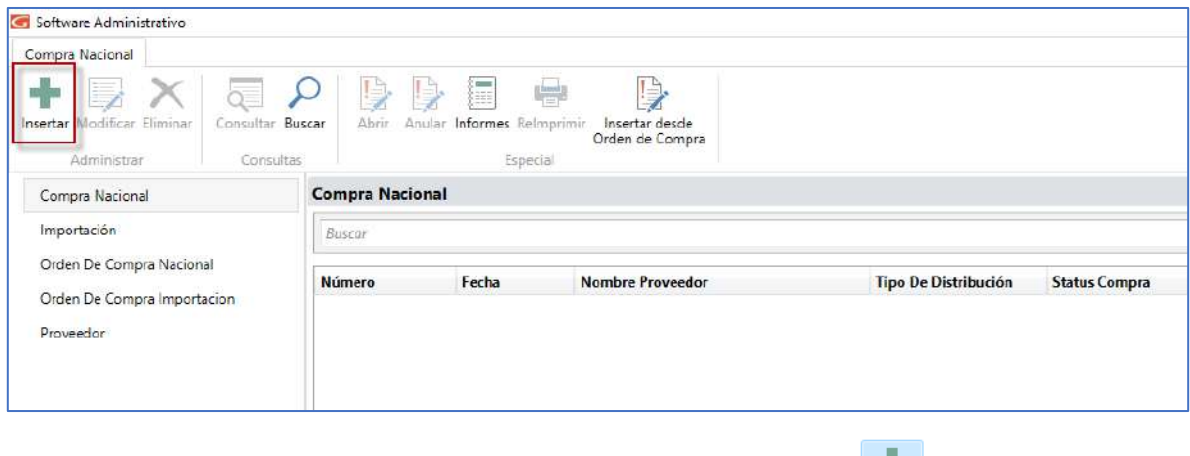

٠.

Seguidamente haz clic en **Importación**. Ahora haz clic en el botón **El sistema** mostrará la siguiente ventana:

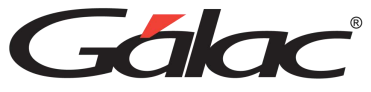

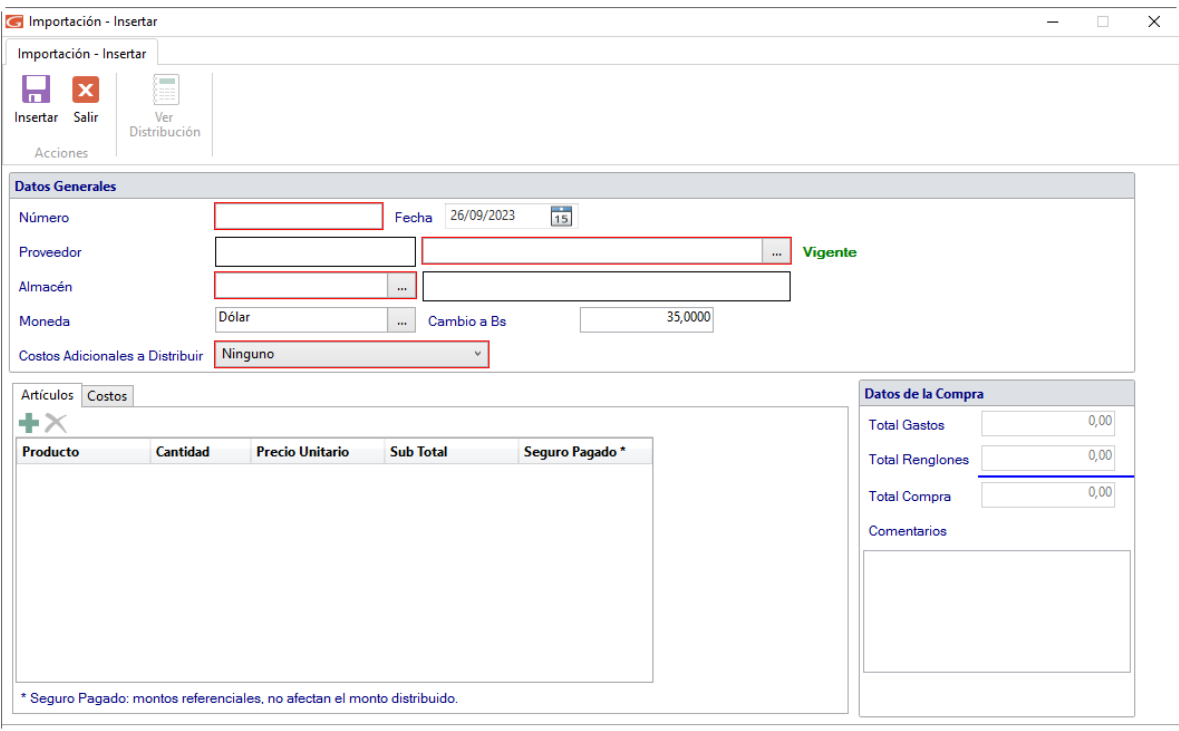

En esta ventana se debe ingresar la información correspondiente a la compra nacional.

*Sección de datos generales*

**Numero**: Ingresa el número de la compra.

**Fecha**: Selección la fecha en la cual se va a emitir la compra.

**Proveedor**: Selecciona el proveedor al cual se le va a realizar la compra, puedes utilizar la combinación de teclas **(Asterisco (\*) + Enter)**

**Almacén:** Mediante **(Asterisco (\*) + Enter)** selecciona el almacén.

**Moneda**: Mediante la combinación de las teclas (asterisco (\*) + Enter) permite seleccionar el tipo de moneda en la cual se está realizando la compra.

**Cambio a Bs:** Inserta la tasa de cambio del día en la cual se está realizando la compra nacional, en el caso de ser en moneda extranjera.

**Costos Adicionales a Distribuir:** Selecciona la opción que requieras para tus compras nacionales.

#### *Pestaña de Artículos*

Presione (+) y puede seleccionar los artículos de inventario que desea ingresar en la orden de compra.

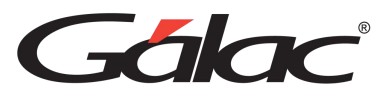

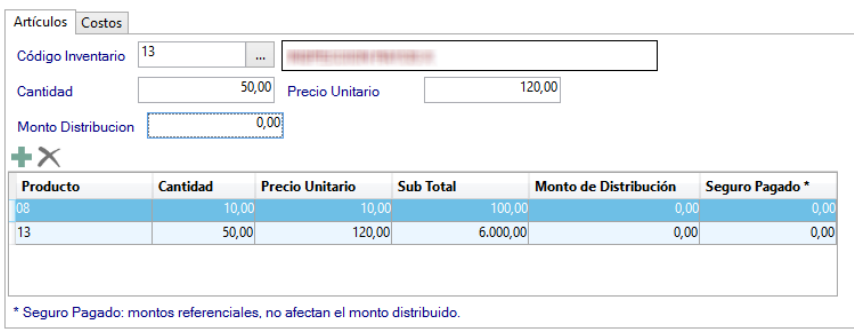

**Código inventario:** Por medio de la combinación de teclas **(Asterisco (\*) + Enter)** podrás elegir el código de inventario, el cual automáticamente traerá al sistema la descripción del articulo seleccionado.

**Cantidad**: En este campo se debe agregar la cantidad de artículos que se comprarán.

**Precio Unitario:** En este campo se debe agregar valor del producto por unidad.

*Pestaña Costos*

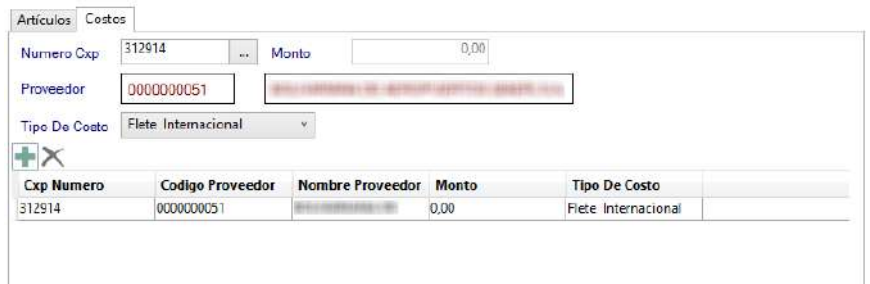

Selecciona la cuenta por pagar CxP, selecciona el tipo de costo.

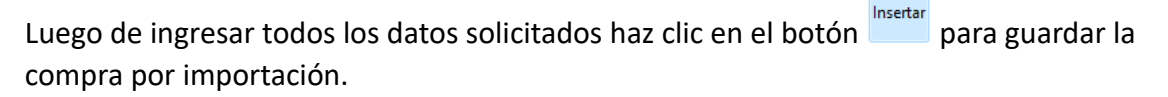

Ы

Recuerda que puedes modificar, eliminar, consultar y buscar compras por importación mediante los siguientes botones en la barra superior.

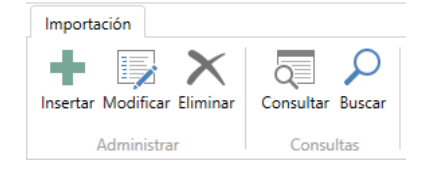

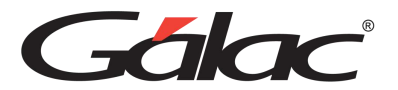

### **24.3. Insertar Orden de Compra Nacional**

A continuación, se describe el proceso para insertar una orden de compra nacional en el sistema administrativo.

Haz clic en **Menús** → **Gestionar Compras**, se mostrará la siguiente ventana:

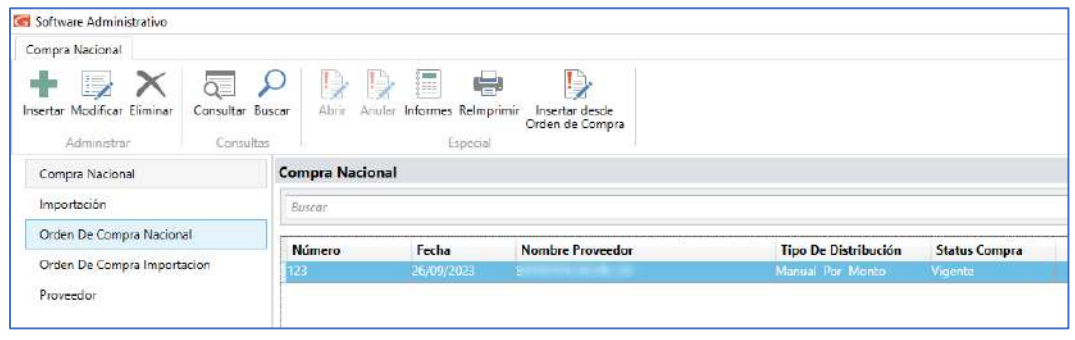

Seguidamente haz clic en **Orden de Compra Nacional**. Ahora haz clic en el botón **Insertar** El sistema mostrará la siguiente ventana:

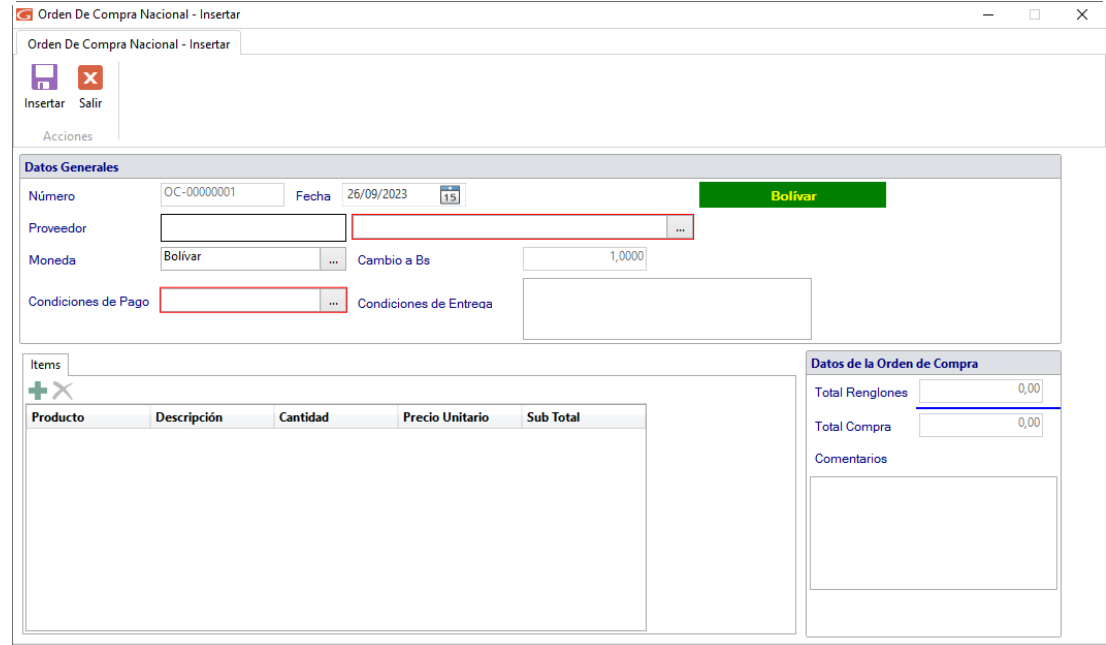

En esta ventana se debe ingresar la información correspondiente a la orden de compra nacional.

*Sección de datos generales*

**Numero**: Ingresa el número de la compra.

**Fecha**: Selección la fecha en la cual se va a emitir la compra.
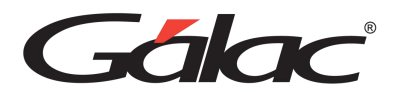

**Proveedor**: Selecciona el proveedor al cual se le va a realizar la compra, puedes utilizar la combinación de teclas **(Asterisco (\*) + Enter)**

**Moneda**: Mediante la combinación de las teclas (asterisco (\*) + Enter) permite seleccionar el tipo de moneda en la cual se está realizando la compra.

**Cambio a Bs:** Inserta la tasa de cambio del día en la cual se está realizando la compra nacional, en el caso de ser en moneda extranjera.

**Condiciones de Pago:** Selecciona la opción que requieras para tus ordenes de compras nacionales.

**Condiciones de Entrega:** Ingresa una descripción para las condiciones de entrega.

#### *Pestaña de Artículos*

Presione (+) y puede seleccionar los artículos de inventario que desea ingresar en la orden de compra.

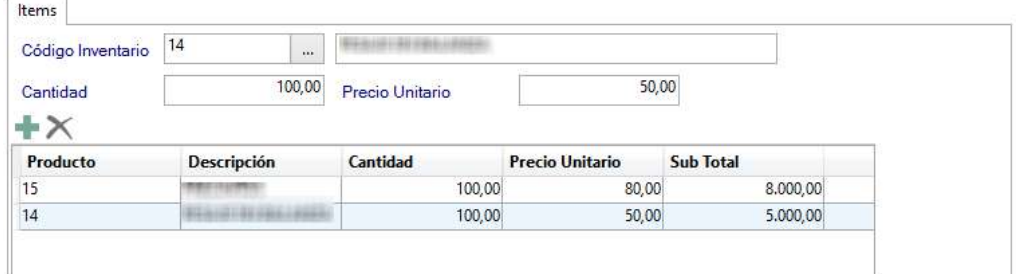

**Código inventario:** Por medio de la combinación de teclas **(Asterisco (\*) + Enter)** podrás elegir el código de inventario, el cual automáticamente traerá al sistema la descripción del articulo seleccionado.

**Cantidad**: En este campo se debe agregar la cantidad de artículos que se comprarán.

**Precio Unitario:** En este campo se debe agregar valor del producto por unidad. Luego de

ы

Insertar ingresar todos los datos solicitados haz clic en el botón para guardar la orden de compra nacional.

Recuerda que puedes modificar, eliminar, consultar y buscar órdenes de compra nacionales, mediante los siguientes botones en la barra superior.

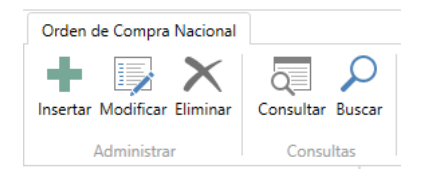

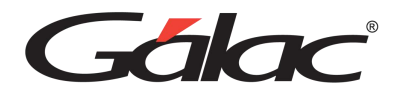

#### **24.4. Insertar Orden de Compra por Importación**

A continuación, se describe el proceso para insertar una orden de compra por importación en el sistema administrativo.

Haz clic en **Menús** → **Gestionar Compras**, se mostrará la siguiente ventana:

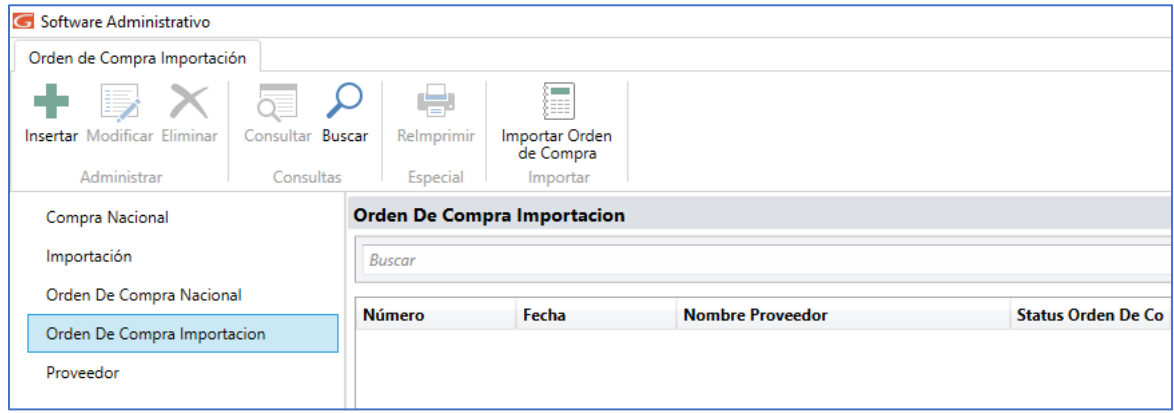

Insertar Seguidamente haz clic en **Orden de Compra Importación**. Ahora haz clic en el botón El sistema mostrará la siguiente ventana:

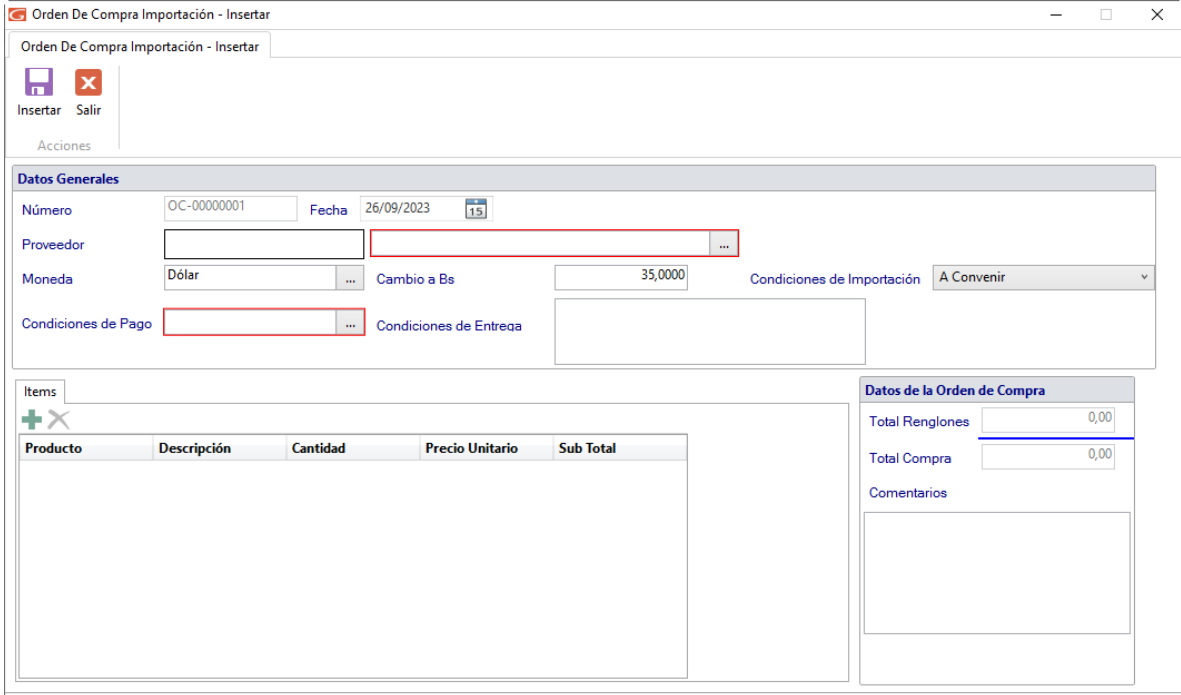

En esta ventana se debe ingresar la información correspondiente a la orden de compra por importación.

*Sección de datos generales*

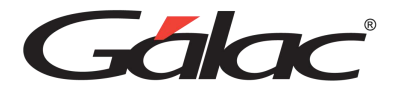

**Numero**: Ingresa el número de la compra.

**Fecha**: Selección la fecha en la cual se va a emitir la compra.

**Proveedor**: Selecciona el proveedor al cual se le va a realizar la compra, puedes utilizar la combinación de teclas **(Asterisco (\*) + Enter)**

**Moneda**: Mediante la combinación de las teclas (**asterisco (\*) + Enter**) permite seleccionar el tipo de moneda en la cual se está realizando la compra.

**Cambio a Bs:** Inserta la tasa de cambio del día en la cual se está realizando la compra nacional, en el caso de ser en moneda extranjera.

**Condiciones de Pago:** Selecciona la opción que requieras para tus ordenes de compras nacionales.

**Condiciones de Entrega:** Ingresa una descripción para las condiciones de entrega.

*Pestaña de Artículos*

Presione (+) y puede seleccionar los artículos de inventario que desea ingresar en la orden de compra.

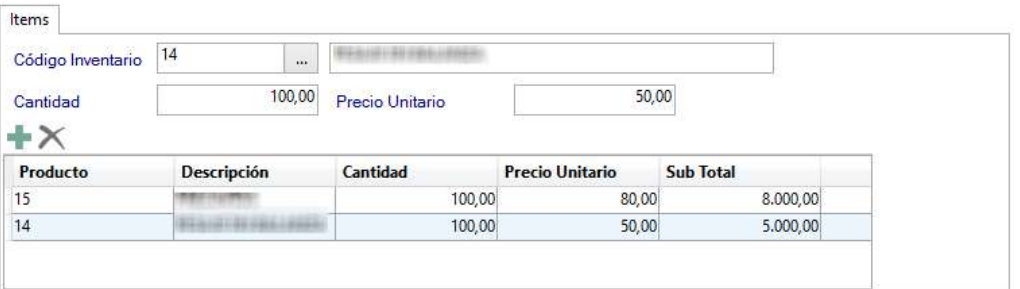

**Código inventario:** Por medio de la combinación de teclas **(Asterisco (\*) + Enter)** podrás elegir el código de inventario, el cual automáticamente traerá al sistema la descripción del articulo seleccionado.

**Cantidad**: En este campo se debe agregar la cantidad de artículos que se comprarán.

**Precio Unitario:** En este campo se debe agregar valor del producto por unidad. Luego de

Ы

Insertar ingresar todos los datos solicitados haz clic en el botón para guardar la orden de compra nacional.

Recuerda que puedes modificar, eliminar, consultar y buscar órdenes de compra por importación, mediante los siguientes botones en la barra superior.

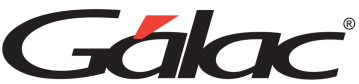

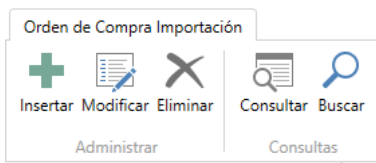

## **24.5. Importar Orden de Compra por Importación**

Para importar orden de compras puedes hacerlo mediante el botón **el propotar Orden** el sistema mostrará la siguiente ventana:

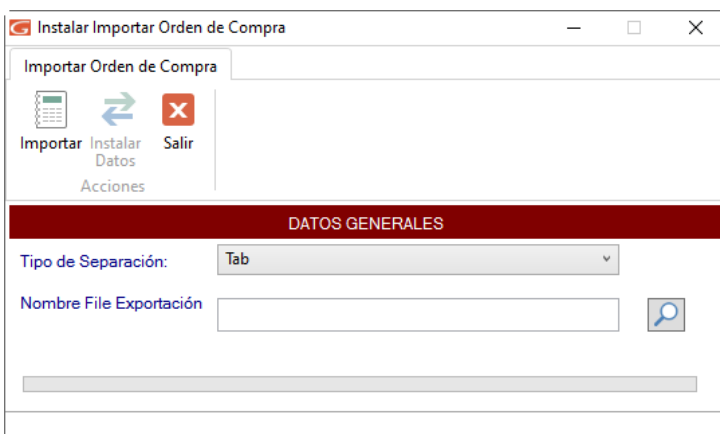

En esta ventana, escoge el tipo de separador, ubica el archivo con la información a

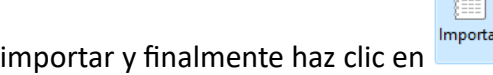

## **24.6. Re-Imprimir Orden de Compra por Importación**

Para importar orden de compras puedes hacerlo mediante el botón Relmprimir el sistema mostrará la siguiente ventana:

 $\sqrt{2}$ 

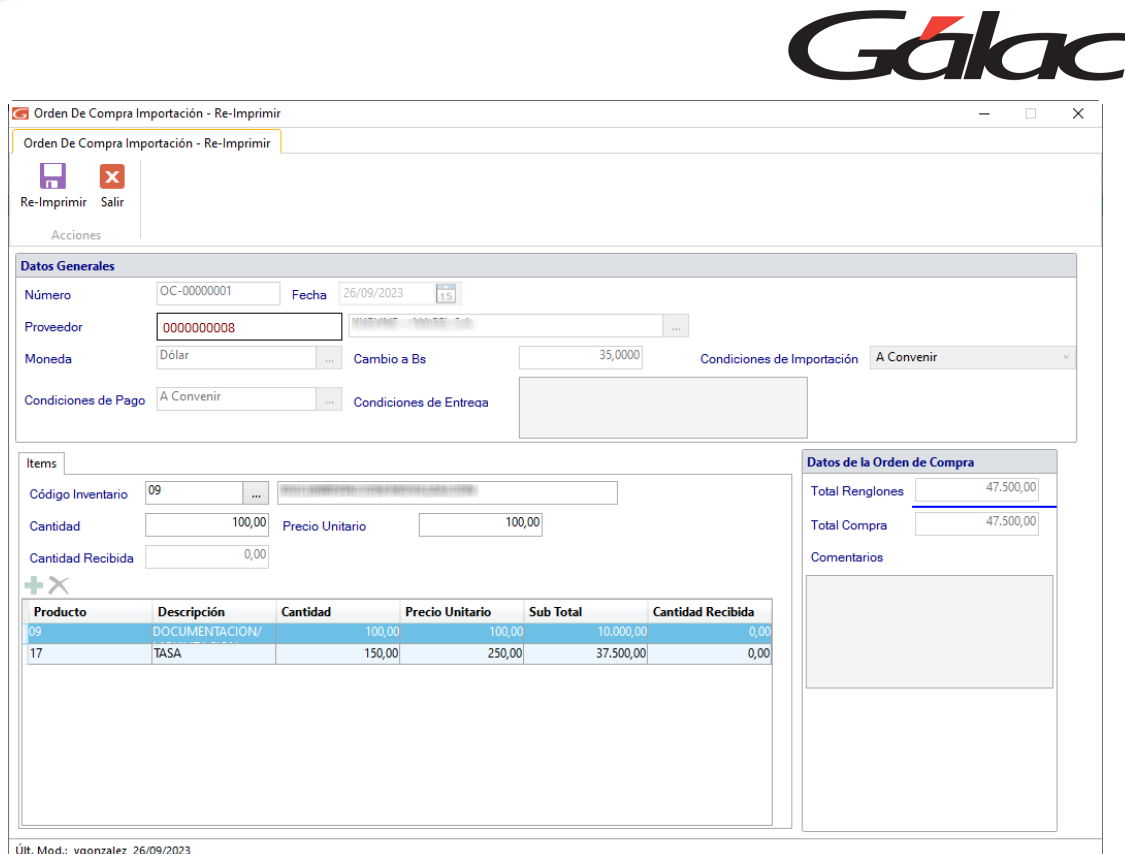

8 Re-Imprimir

 $\rightarrow$ 

En esta ventana, verifica los datos de la orden de compra luego haz clic en el botón

## **24.7. Importar Orden de Compra Nacional**

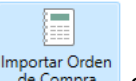

Para importar orden de compras puedes hacerlo mediante el botón **el proportar Orden** el sistema mostrará la siguiente ventana:

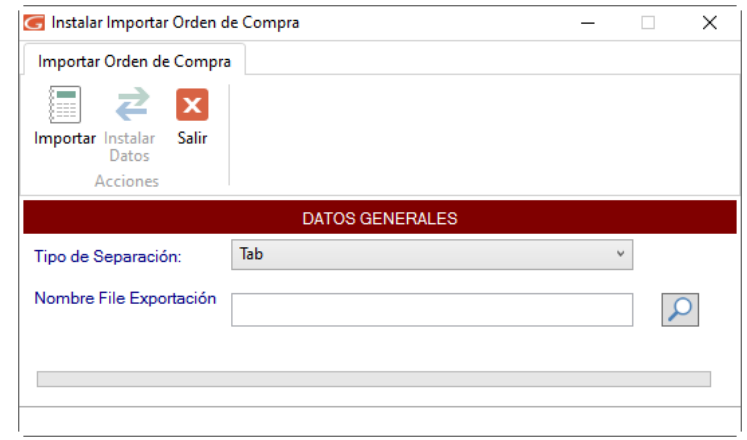

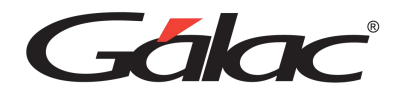

رہے

En esta ventana, escoge el tipo de separador, ubica el archivo con la información a

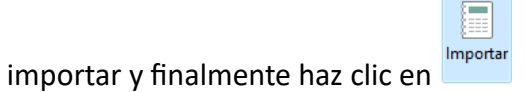

## **24.8. Re-Imprimir Orden de Compra Nacional**

Para importar orden de compras puedes hacerlo mediante el botón Relmprimir el sistema mostrará la siguiente ventana:

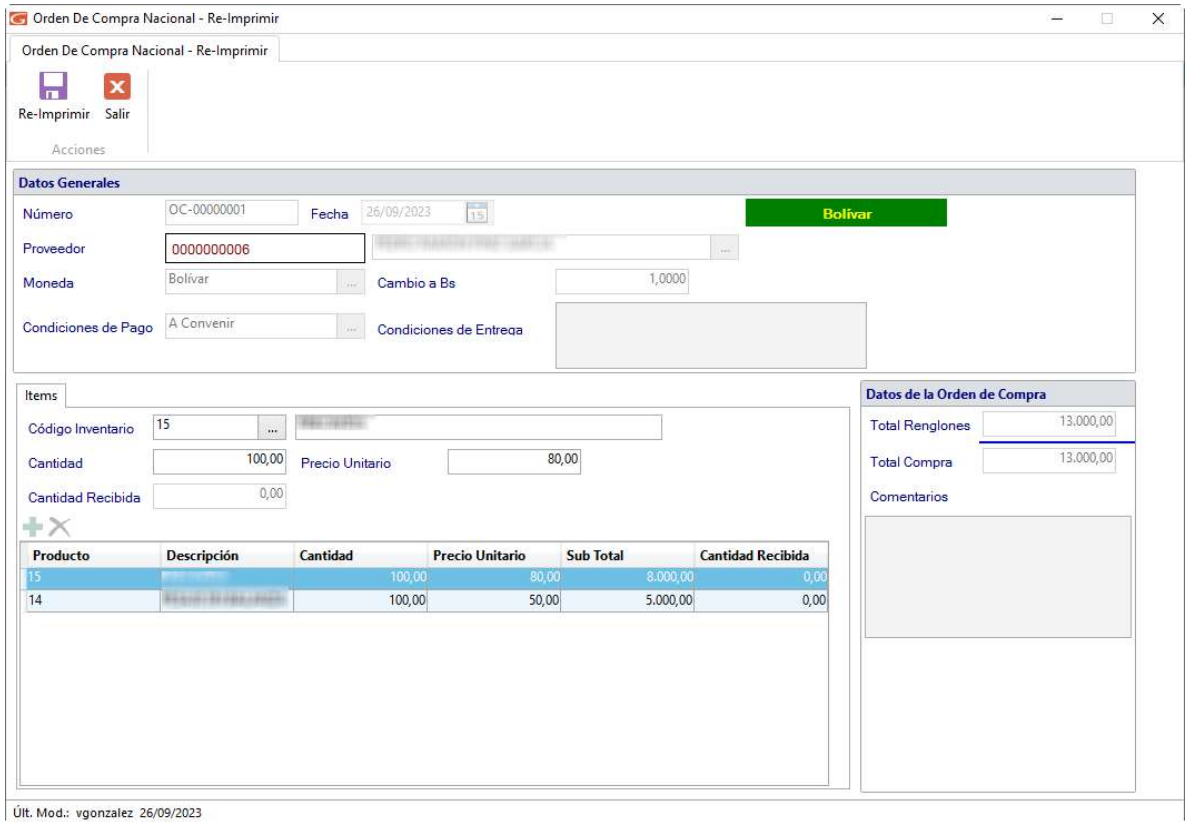

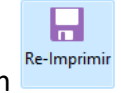

En esta ventana, verifica los datos de la orden de compra luego haz clic en el botón

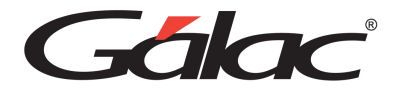

# **25. Reposición de Caja Chica**

La reposición de caja chica es una práctica importante para mantener un control adecuado de los gastos menores y garantizar que los fondos se utilicen de manera adecuada y se documenten adecuadamente. Además, facilita la rendición de cuentas y la auditoría financiera. También permite llevar el control de la facturación o compras que se realicen a través de una caja chica.

A continuación, te guiaremos paso a paso para que pueda trabajar en este nuevo módulo que le ofrece el software administrativo.

**Importante:** Tenga en cuenta que para poder utilizar esta mejora en sus sitema administrativo SAW, debe contar con un servicio de base de datos "SQL Server 2008" o posterior.

#### **25.1. Crear una cuenta para caja chica**

Para ello vaya al módulo **Menús – Bancos** Seguidamente haz clic en el menú **Cuenta Bancaria** → **Gestionar Cuenta Bancaria**

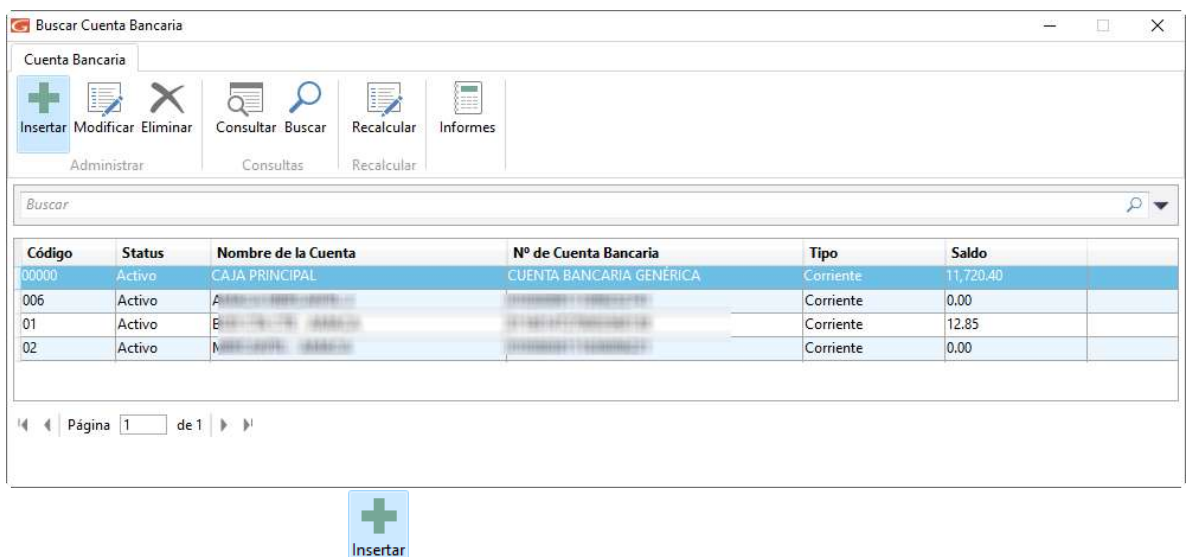

Ahora haz clic en el botón

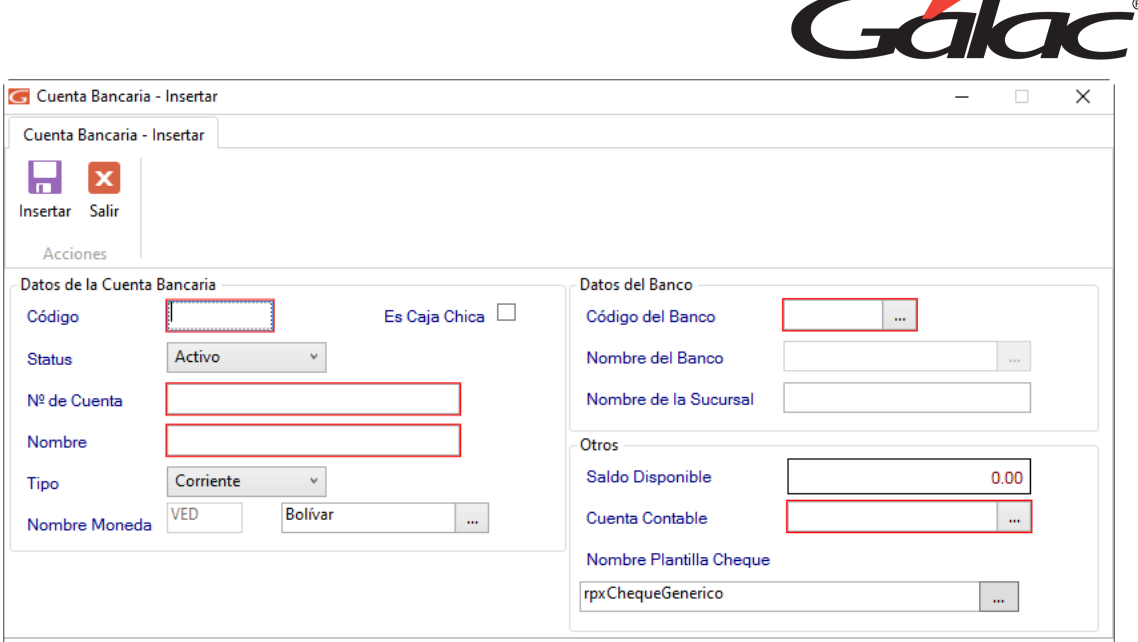

#### **En Datos de la Cuenta Bancaria**

Ingresa el código de la cuenta, activa si Es Caja Chica, escoge el estatus, ingresa el número de cuenta, ingresa un nombre, escoge el tipo de cuenta y selecciona la moneda.

#### **En Datos del Banco**

Ingresa el código del banco, nombre del banco y la sucursal.

#### **En Otros**

Se muestra el saldo disponible, ingresa el código de cuenta contable y selecciona la plantilla de impresión de cheques.

> Н Insertar

Después de ingresar todos los datos haz clic en el botón

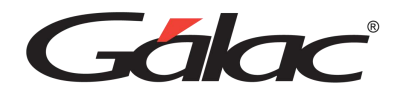

## **25.2. Cargar el saldo inicial para la cuenta de caja chica**

Para poder tener dinero con el cual poder trabajar, debe hacer una carga inicial a la cuenta. Para ello haz clic en el menú **Movimiento Bancario** → **Insertar**

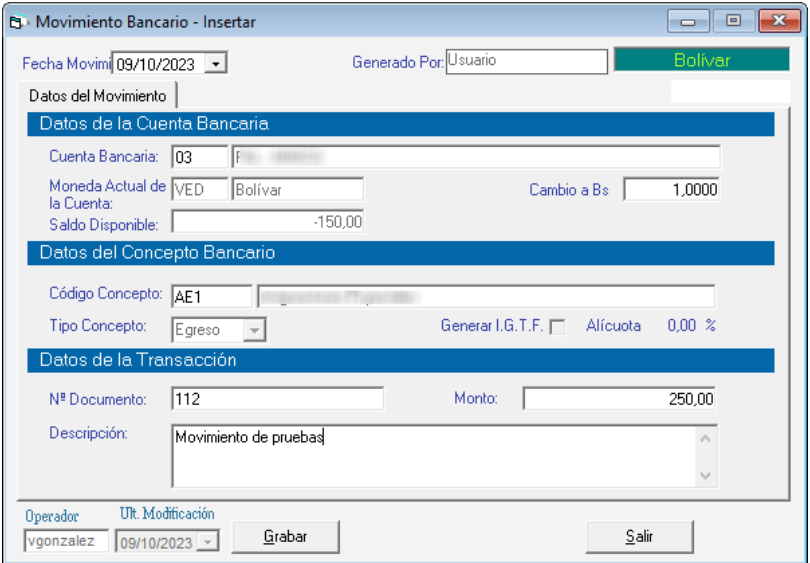

**Datos de la Cuenta Bancaria:** Ingresa los datos de la cuenta bancaria: cuenta bancaria, selecciona la moneda actual de la cuenta y el saldo disponible.

**Datos del Concepto Bancario:** Ingresa el código del concepto y selecciona el tipo de concepto

**Datos de la Transacción:** Ingresa el número de documento, ingresa el monto e ingresa una descripción.

**Nota:** Asegurese de ingresar el movimiento de apertura de la caja chica

Luego presione clic en el botón **Grabar**

#### **25.3. Configurar las Reglas de Contabilización**

*(Solo si la empresa usa contabilidad)*

Para poder trabajar con el módulo de caja chica tenemos que configurar las reglas de contabilización. Para ello haz clic en el módulo **Menús – Contabilizar / Reglas de Contabilización.** Seguidamente hacemos clic en el menú **Reglas de Contabilización** → **Gestionar Reglas de Contabilización**

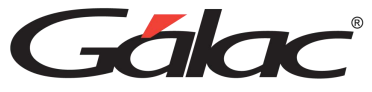

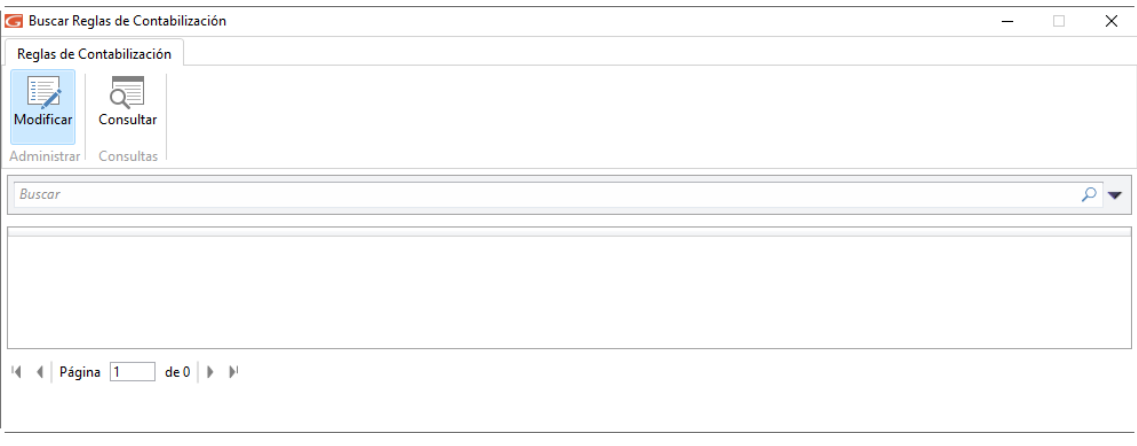

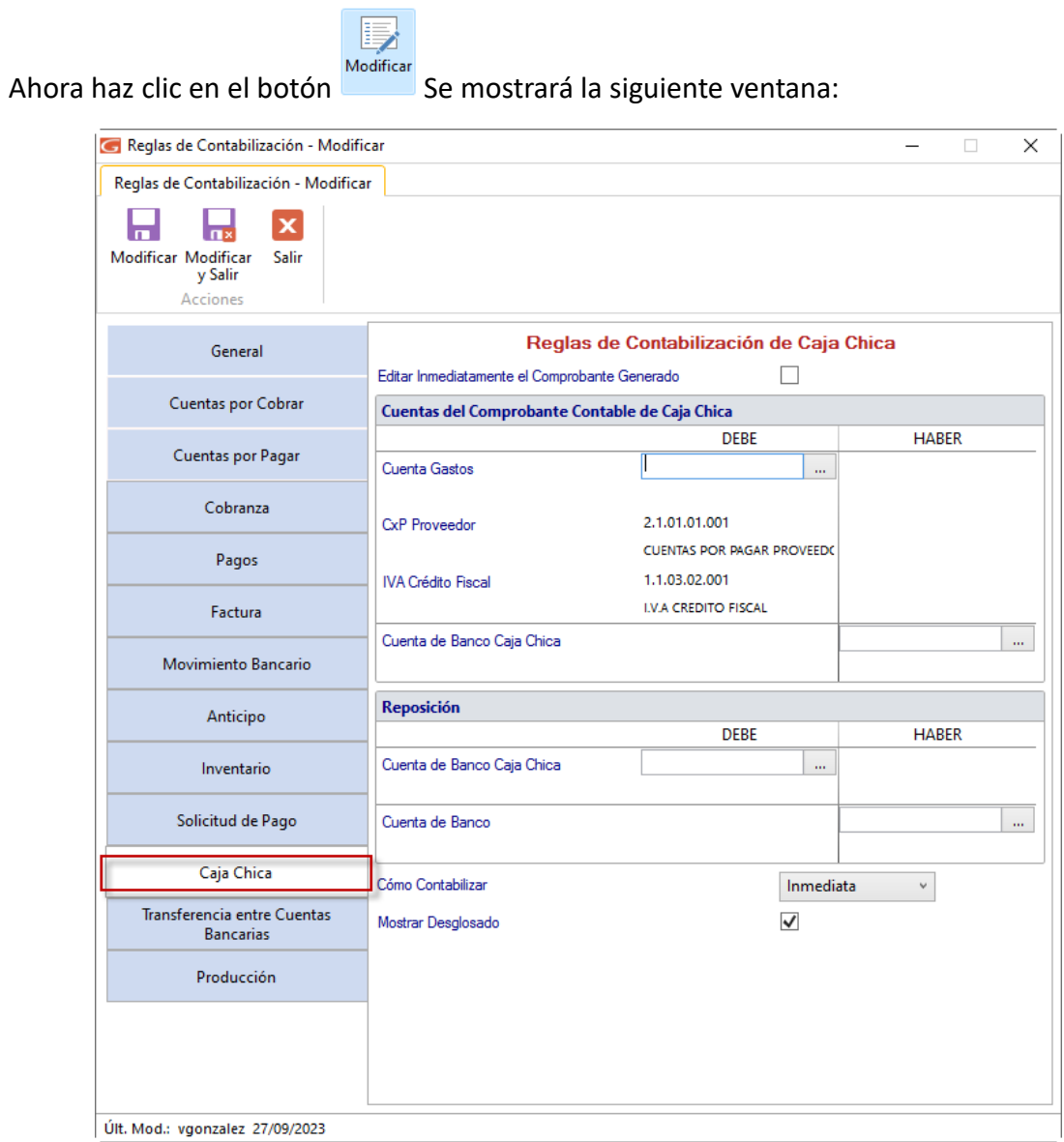

Haz clic en el botón Caja Chica.

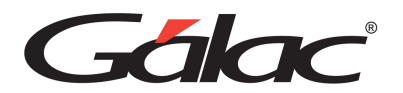

Aquí debemos configurar a todas las cuentas contables que se le asignen a los gastos y a las reposiciones de caja chica.

En la sección Cuentas del Comprobante Contable de Caja Chica, mediante la combinación de teclas *(Asterisco (\*) + Enter)* escoge el código de cuenta para "Cuenta de Banco Caja Chica"

De igual manera en la sección Reposición y mediante *(Asterisco (\*) + Enter)* escoge el código de cuenta para "Cuenta de Banco Caja Chica"

Y finalmente escoja el código de cuenta para la "Cuenta de Banco" esta cuenta es con la cual se reponen los gastos.

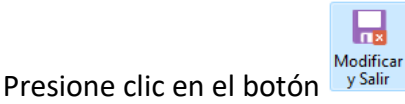

#### **25.4. Insertar una reposición de caja chica.**

Una vez ya configurada las reglas de contabilización, hacemos las reposiciones.

**Nota:** Recuerde que las reposiciones puede hacerlas semanal, quincenal o mensual según usted lo requiera

Para ello haz clic en el módulo **Menús – Reposición de Caja Chica***.* Luego clic en el menú Reposición de Caja Chica → Gestionar Reposición de Caja Chica. El sistema mostrará la siguiente ventana.

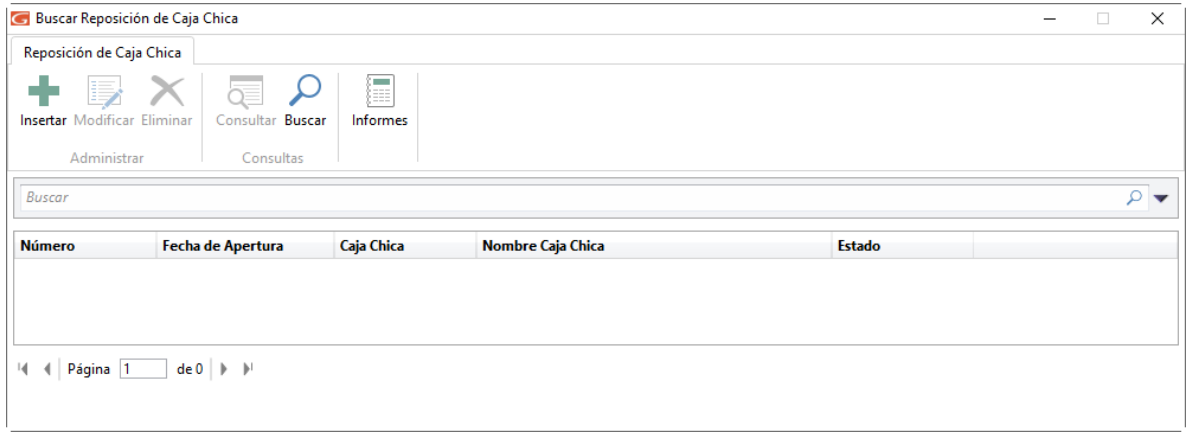

Haz clic en el botón **Se mostrará la siguiente ventana**:

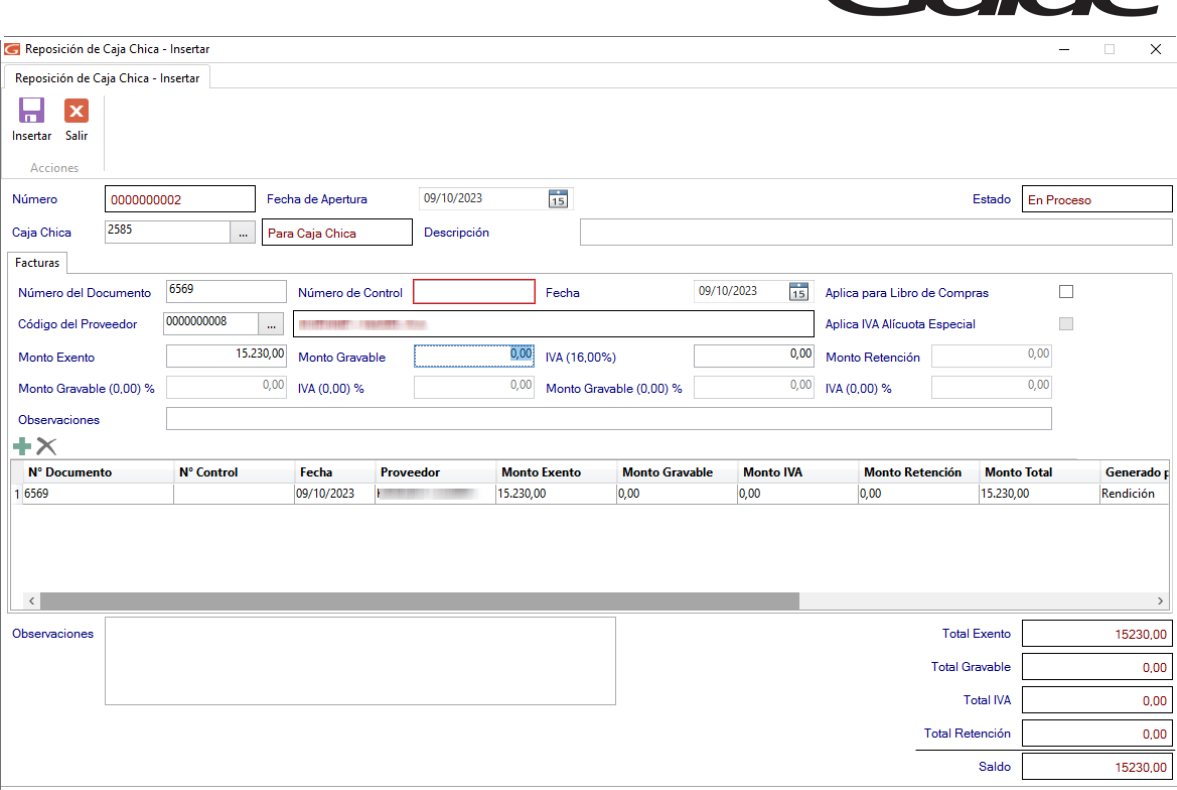

**Thor** 

**Número del Documento:** El sistema te sugiere un número de reposición de forma automática.

**Fecha de Apertura:** Selecciona la fecha de apertura.

**Caja Chica:** Ingresa el número de la caja chica.

**Descripción:** De igual manera ingrese una descripción.

#### **En la sección Factura**

**Número del Documento:** Ingresa el número de la factura.

**Número de Control:** Para aquellos documentos que fueron realizados con impresoras fiscales y no poseen número de control, se recomienda colocar el mismo número de factura. **Fecha:** Coloca la fecha del documento que está registrando.

**Aplica para el libro de compras:** Tilda esta opción si el documento aplica para el Libro de Compras.

**Código del Proveedor:** seleccione el código del proveedor.

Ingrese los montos **Exentos** y **Gravados**.

El sistema calcula automáticamente el monto del IVA según la tasa vigente, recuerde que usted puede modificar este valor.

**Descripción:** Ingresa una descripción para la factura que estás insertando.

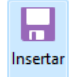

Finalmente presione clic en el botón

De esta manera se agregan las reposiciones de caja chica al sistema.

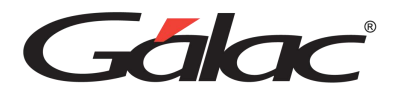

#### **25.5. Agregar más gastos a una reposición**

Si necesita agregar más gastos a una reposición que todavía no ha sido cerrada, haz clic en el menú Reposición de Caja Chica → Gestionar Reposición de Caja Chica. Se mostrará la siguiente ventana con todas las reposiciones que están disponibles con status "en proceso".

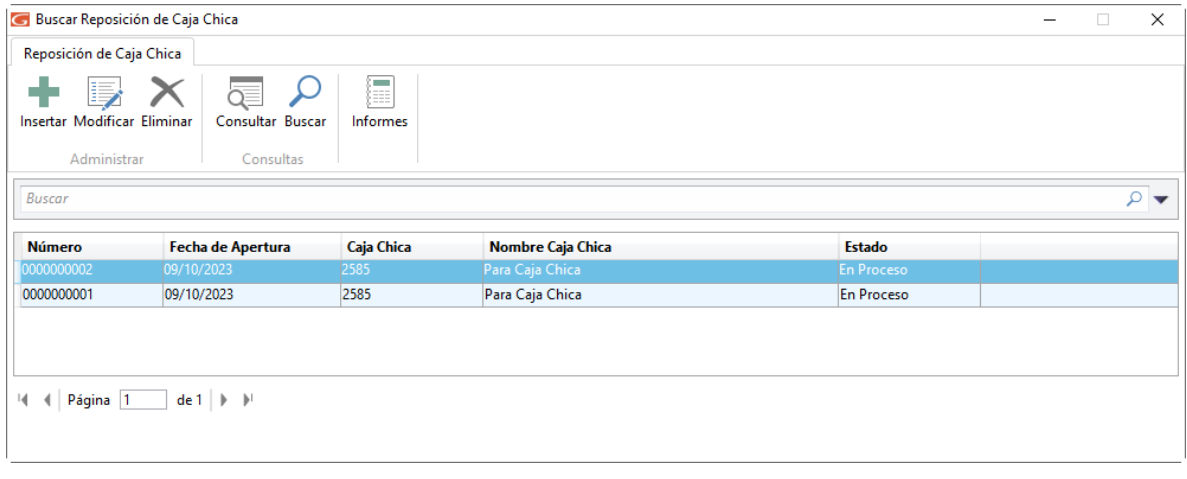

Selecciona la reposición que requieras modificar y haz clic en el botón Modificar Se mostrará la ventana **"Modificar reposición"**

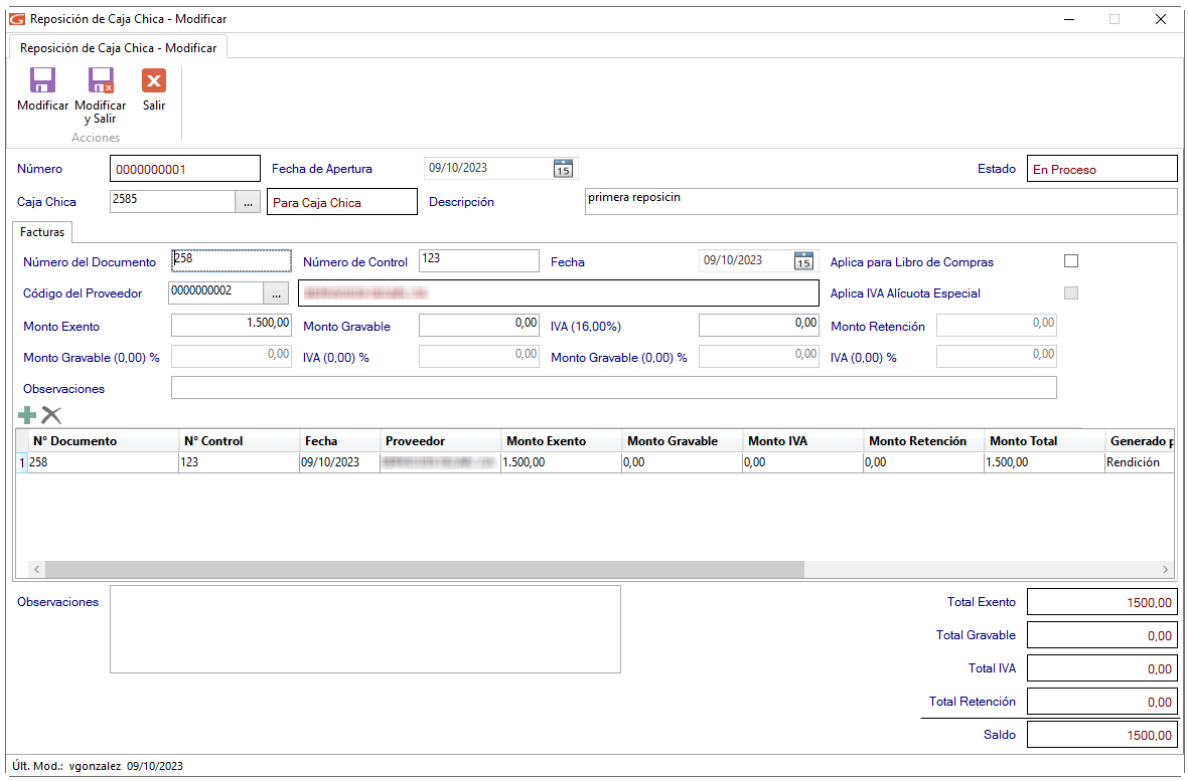

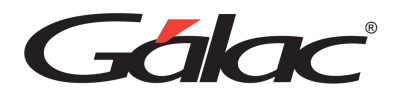

Y se habilitarán los campos para que puedas agregar más gastos a la reposición que está modificando.

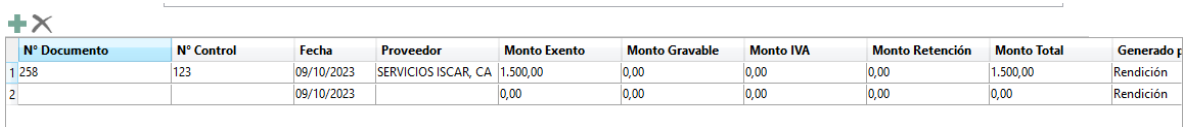

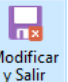

Ingrese los datos solicitados y presione clic en el botón

En la siguiente imagen se puede apreciar una reposición con varios gastos cargados.

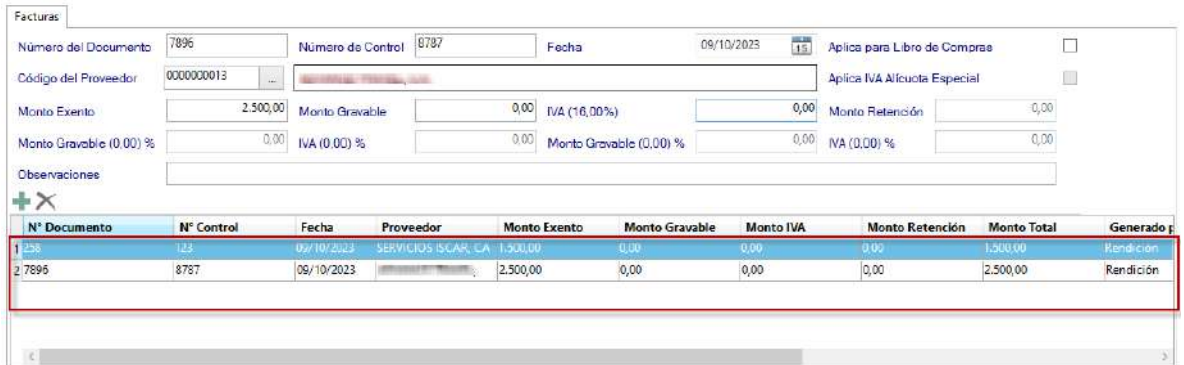

## **25.6. Cerrar una reposición**

**Nota:** Recuerda que para realizar el cierre, el usuario también debe tener permisos insertar "Movimientos Bancarios" y "Cuentas Por Pagar (CXP)".

Al momento que decida cerrar una reposición vaya al menú **Reposición de Caja Chica** → **Cierre.** Se mostrará la siguiente ventana:

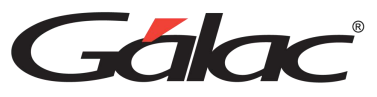

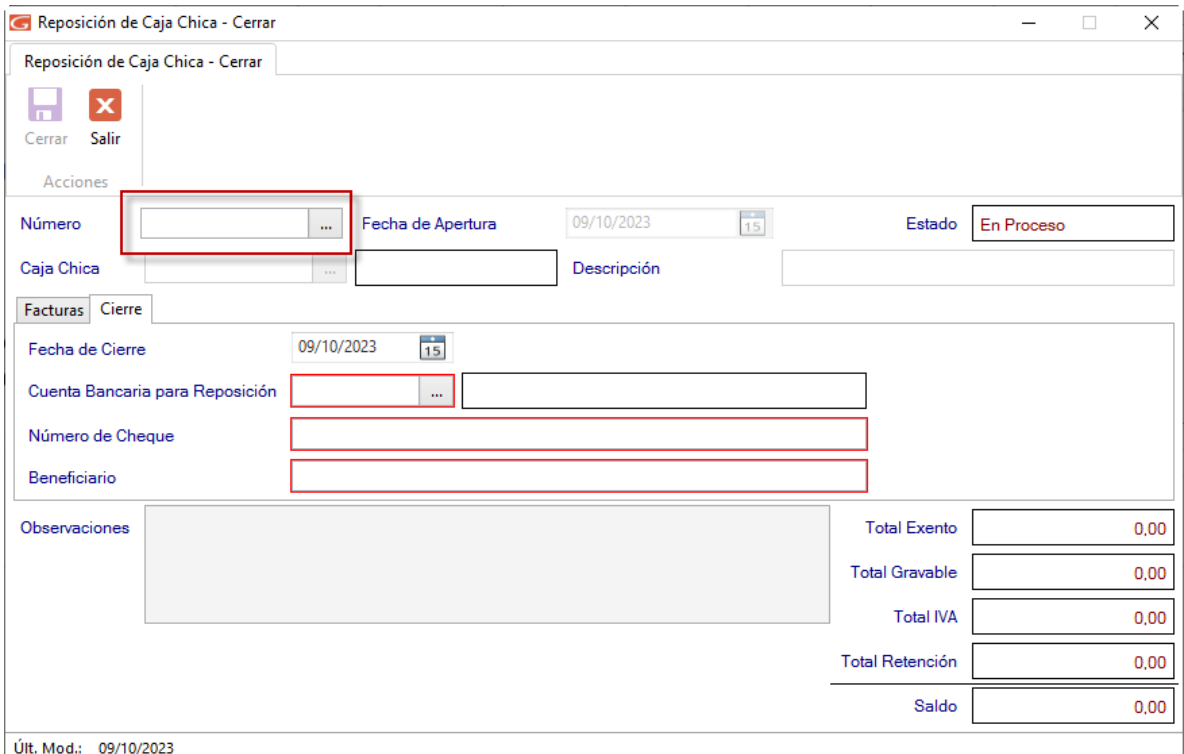

#### En número, haz clic en los tres puntos […] se abrirá la siguiente ventana

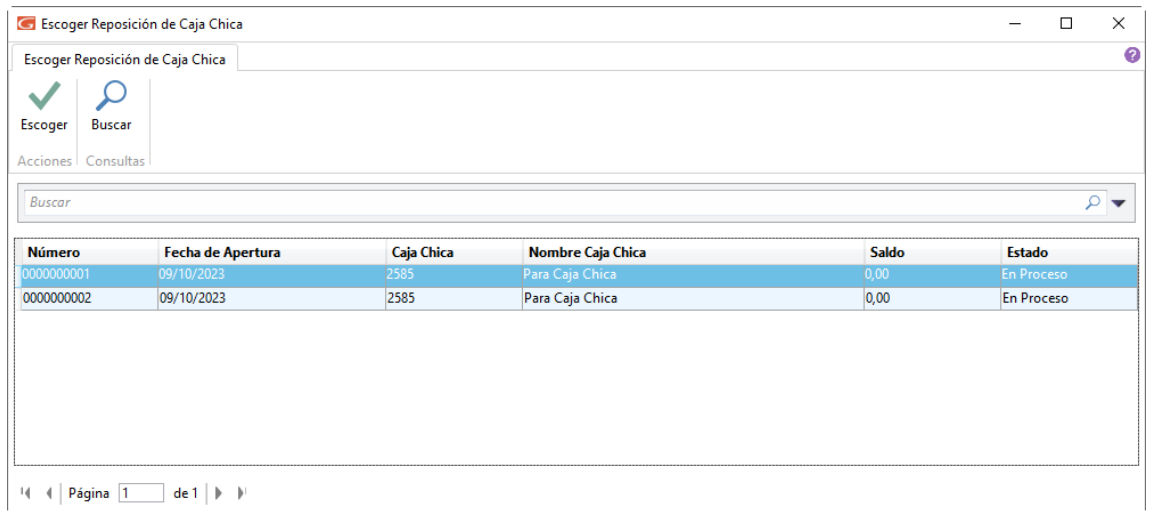

El sistema le mostrara las reposiciones con estatus "En Proceso". Seleccione la reposición

 $\checkmark$ 

que desee cerrar y haz clic en el botón **Sagagia** Se abrirá la siguiente ventana:

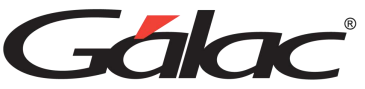

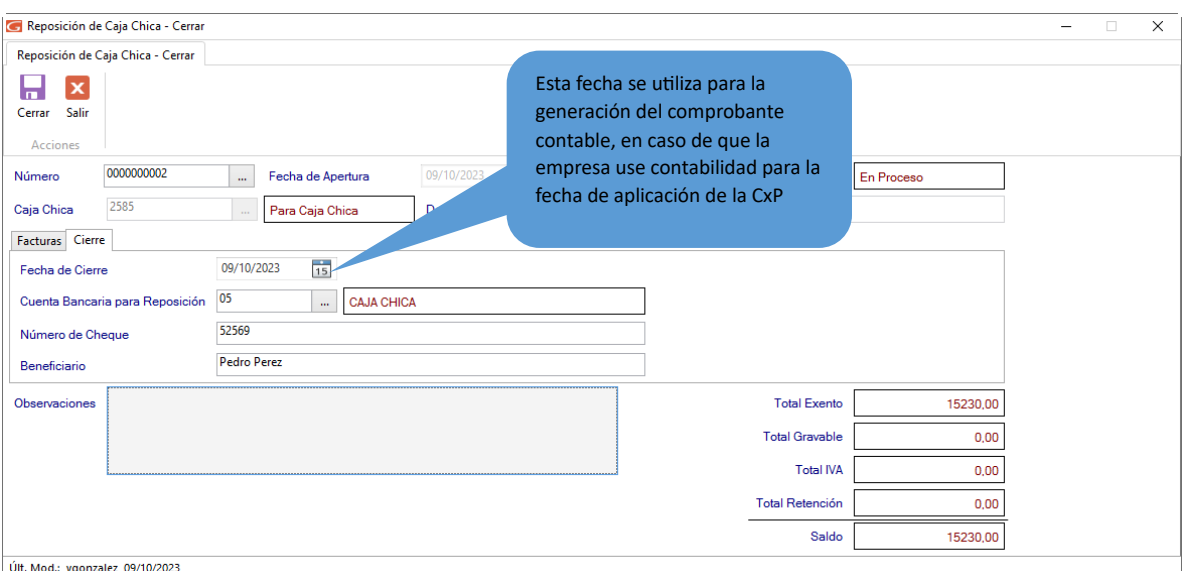

Ingrese el código de cuenta para la reposición, la fecha de cierre, el número de cheque y el nombre del beneficiario.

8

Seguidamente presione clic en el botón Cerrar El sistema le mostrará el siguiente mensaje:

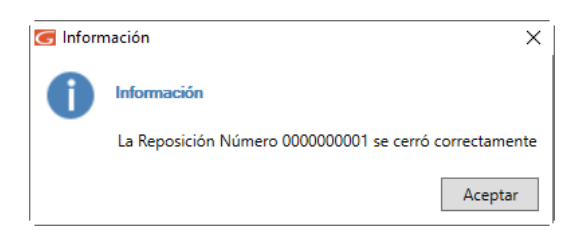

**Nota:** Recuerde que; no deben existir facturas con fecha posterior a la fecha de cierre de igual manera recuerde que; la fecha de cierre no puede ser menor a la fecha de apertura

Al momento de cerrar una reposición el sistema genera un comprobante contable si la empresa usa contabilidad.

De igual manera el sistema le preguntará si desea imprimir el comprobante de cierre, haz clic en "Si" y se mostrará el siguiente documento:

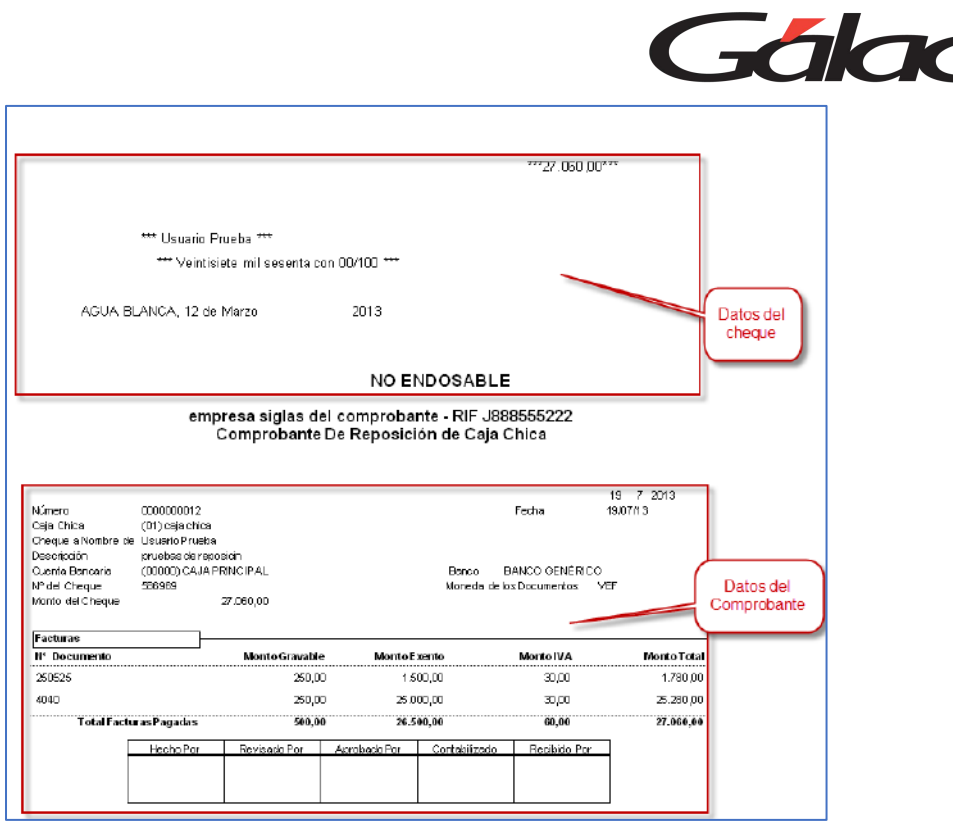

De esta manera queda cerrada una reposición en el módulo de caja chica

Como podemos ver en el cierre de una reposición se imprime un cheque y un comprobante.

Tenga en cuenta las siguientes reglas de negocios:

- Una cuenta bancaria que está marcada como "Caja Chica", al modificarla, ésta no podrá ser desmarcada si posee algún movimiento bancario de cierre de reposición de caja chica asociado.
- Al realizar el cierre de reposición de caja chica, la fecha de aplicación del libro de compras para las cuentas por pagar (CxP) involucradas, será la fecha del cierre de reposición.

#### **25.7. Reimprimir Cheque o Comprobante**

En caso de que requiera volver a imprimir un cheque o un comprobante, puede hacerlo mediante el menú **Reposición de Caja Chica** → **Reimprimir Comprobante***.* El sistema le mostrara la ventana siguiente:

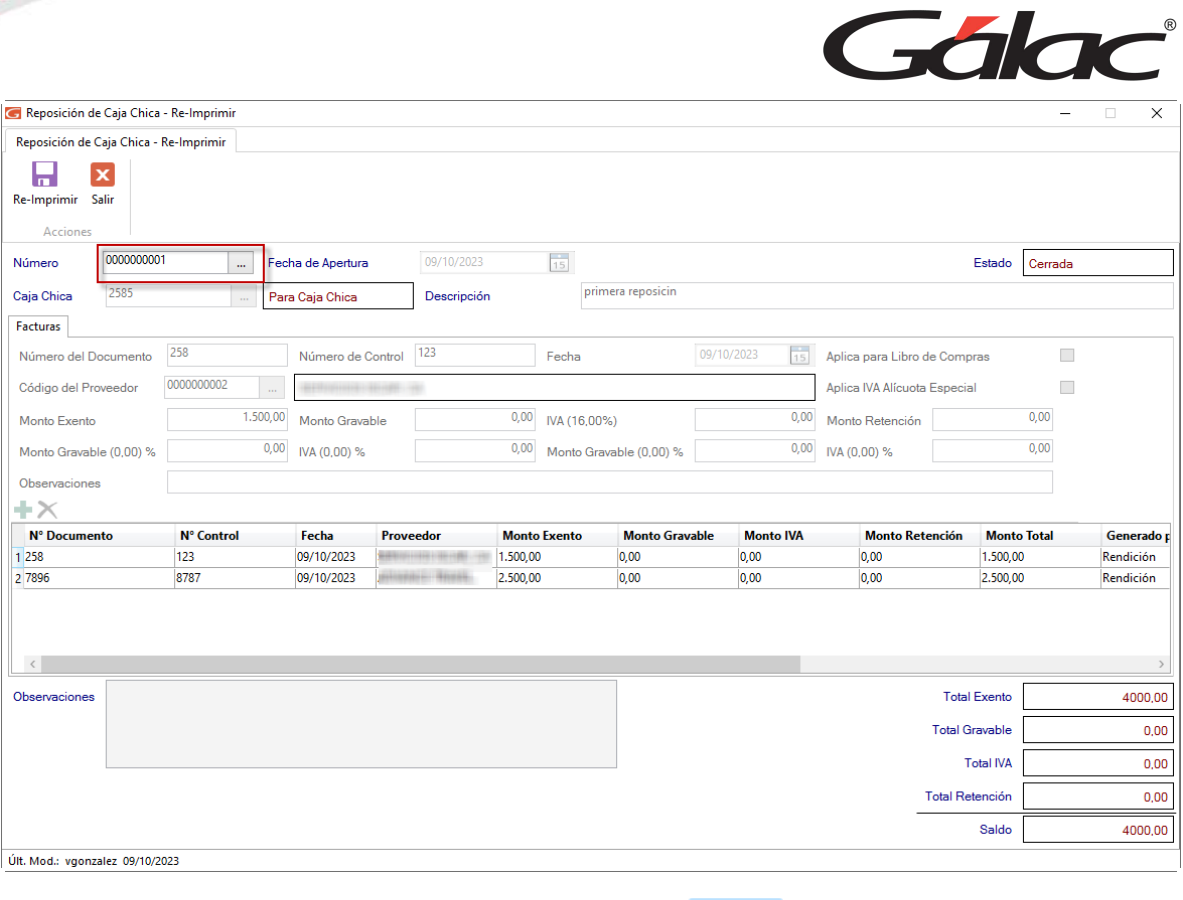

Seleccione la "Reposición" luego haz clic en el botón **Re-Imprimir** se mostrará un borrador con el detalle para imprimir:

 $\blacksquare$ 

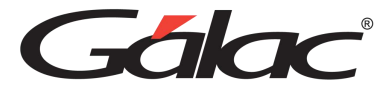

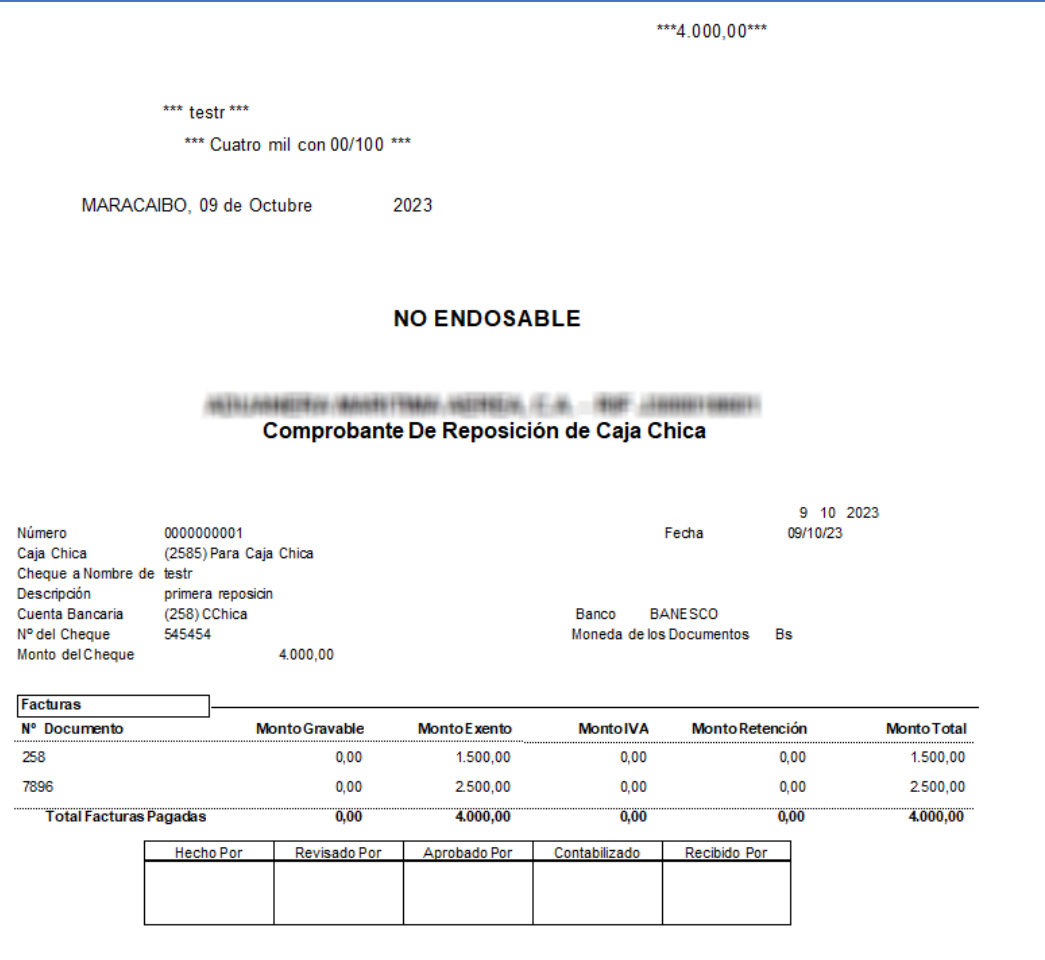

## **25.8. Anular una Reposición de Caja Chica**

**Nota:** Recuerda que para realizar la anulación, el usuario también debe tener permisos para insertar "Movimientos Bancarios" y para eliminar cuentas por pagar (CXP).

Para anular una reposición haz clic en el menú **Reposición de Caja Chica** → **Anular** el sistema mostrará la siguiente ventana:

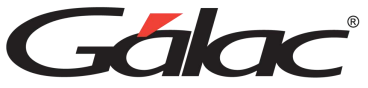

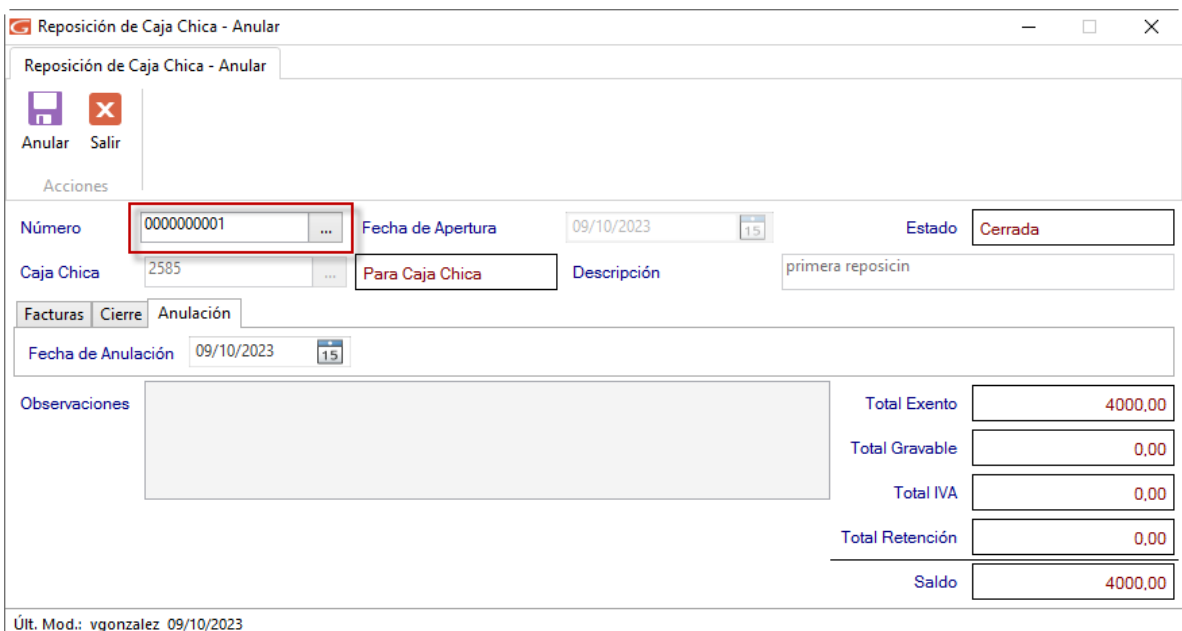

En el campo Número, haz clic en los tres puntos […] y selecciona la reposición que requieras anular.

**Nota:** Tenga en cuenta que, el sistema solo le permitirá anular repociones con status "cerrada"

Al momento de estar anulando una reposición se habilitará una nueva pestaña llamada Facturas Cierre Anulación

anulación, Fecha de Anulación 09/10/2023 15 presiona clic y se mostrará la fecha de anulación, el sistema por defecto coloca la fecha de cierre, sin embargo, se puede cambiar esta fecha.

Н

Verifica los datos de la reposición y presiona clic en el botón **Anular** el sistema le envía el siguiente mensaje:

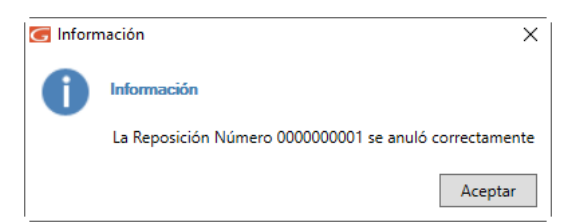

Haz clic en el botón **Aceptar** para continuar.

Tenga en cuenta que, al momento de anular una reposición pasa lo siguiente:

- Se eliminan las cuentas por pagar (CxP) que se registraron en el cierre de la reposición.
- Se generan los movimientos bancarios de reverso, anulando la reposición.
- Si usa contabilidad se genera un comprobante contable de reverso.

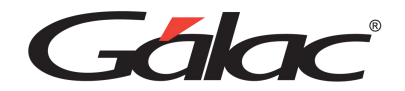

#### **25.9. Eliminar una Reposición**

**Nota:** Solo se pueden eliminar las reposiciones con status "en proceso"

Para eliminar una reposición diríjase al menú **Reposición de Caja Chica → Gestionar Reposición de Caja Chica***.* El sistema le mostrara la siguiente ventana:

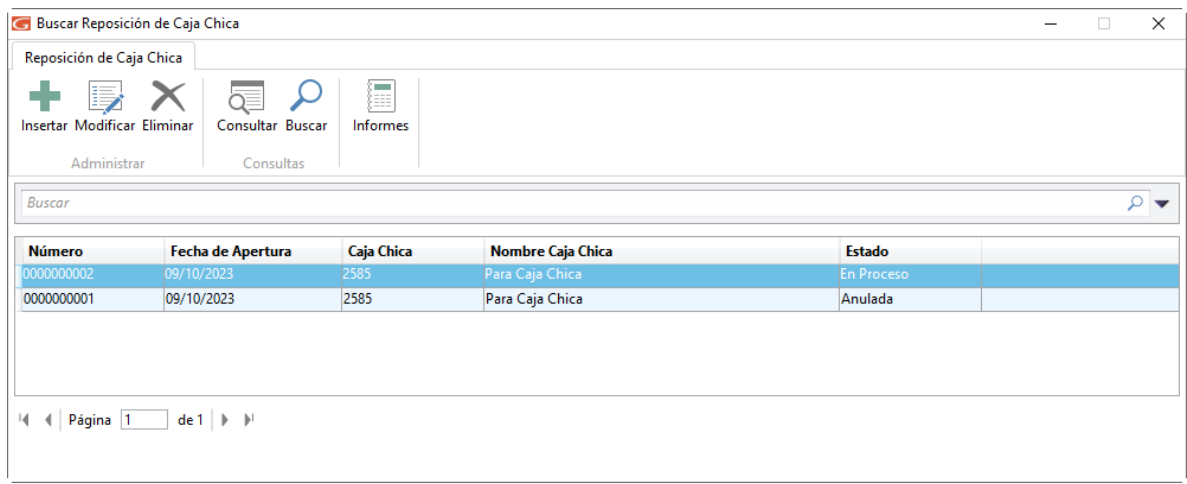

Escoge la reposición que requieras eliminar, luego haz clic o clic en el botón Eliminar Se mostrara la siguiente ventana:

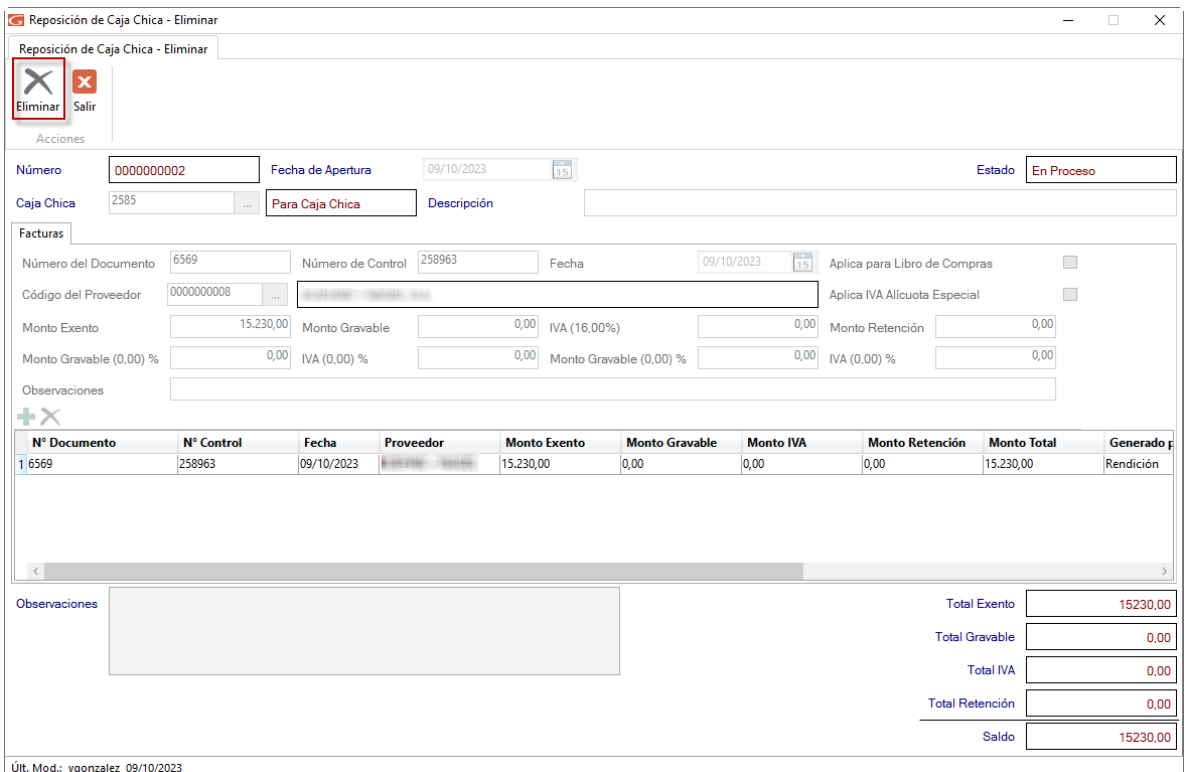

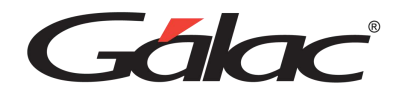

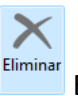

Presione clic en el botón Eliminar El sistema te mostrará el siguiente mensaje:

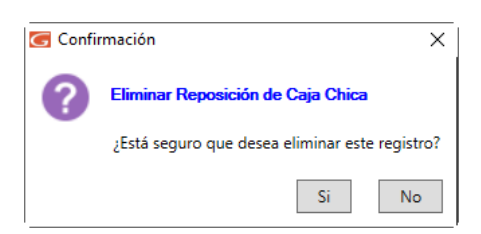

Haz clic en el botón "Si"

De esta manera usted puede eliminar una reposición de caja chica.

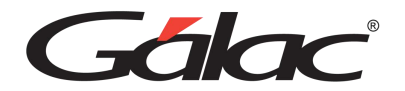

#### **25.10. Informes de Caja Chica**

El sistema cuenta con el informe "Reposición de Caja Chica entre fechas". Para visualizarlo haz clic en el menú **Reposición de Caja Chica** → **Gestionar Reposición de Caja Chica***.* Se mostrará la siguiente ventana:

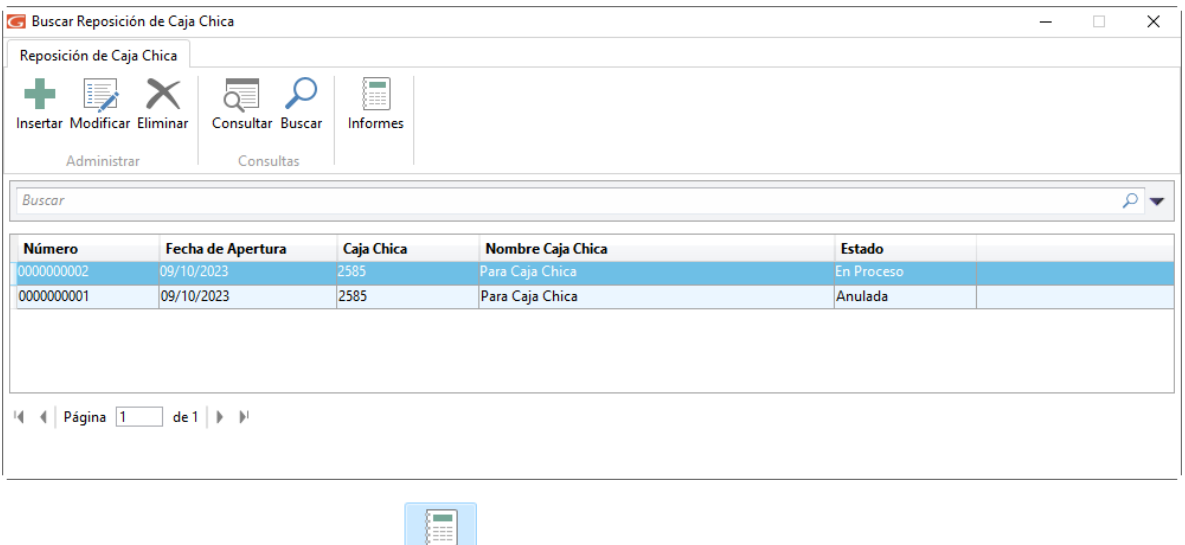

Selecciona haz clic en el botón **El sistema mostrará la siguiente ventana**:

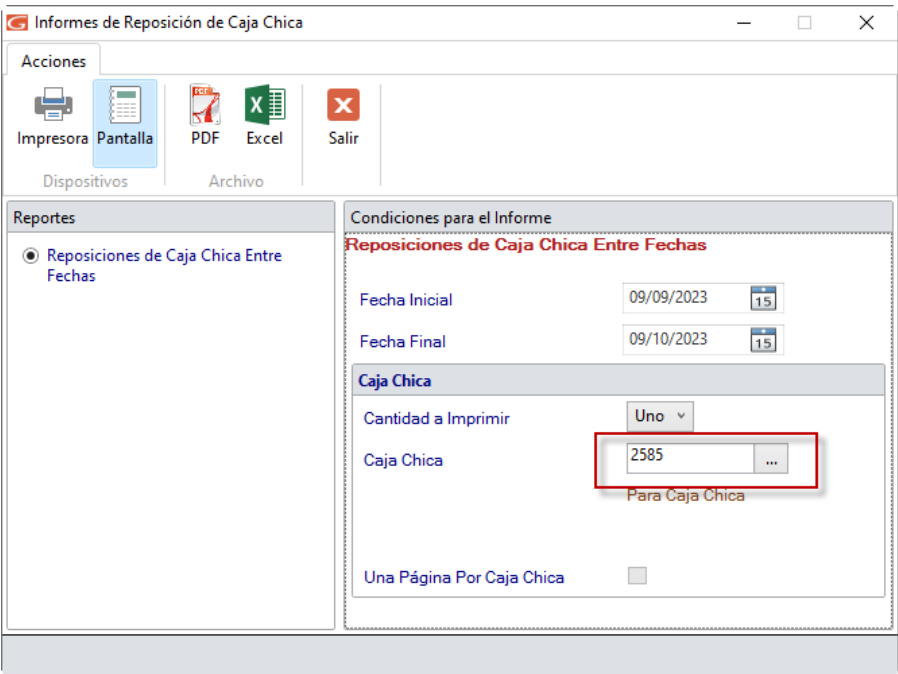

Ingresa los parámetros del informe, escoge la caja chica, luego haz clic en el botón **Pantalla**, PDF o Excel para visualizarlo. Se mostrará el siguiente informe:

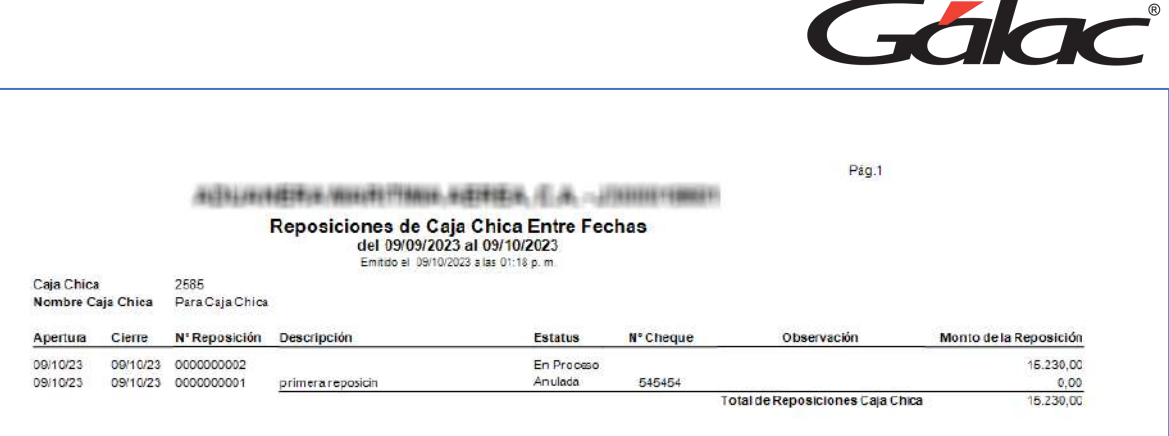

## **25.11. Informes relacionados con el módulo de caja chica**

#### 25.11.1. a. Libro de Compras

Para ello haz clic en el módulo **Menús – CxP / Pagos / Proveedores / Forma 30 (IVA).**  Luego clic en el menú **CxP** → **Informe de Libros.**

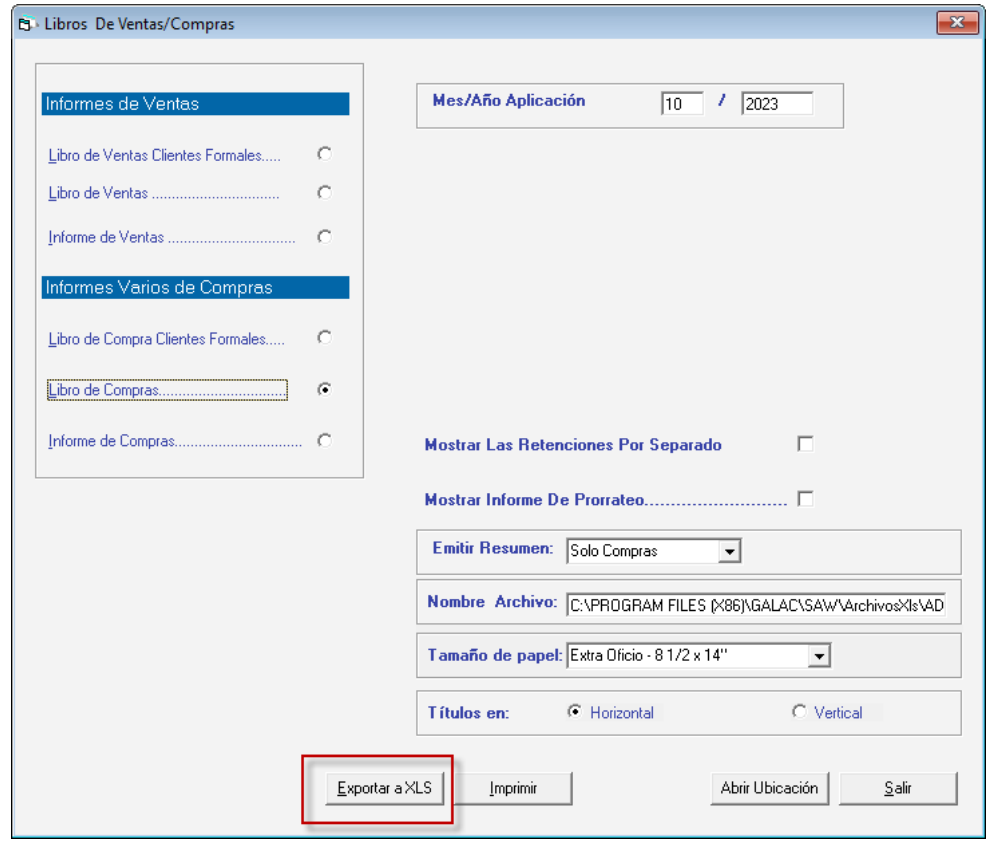

Ingrese el mes y año de aplicación, luego presione clic en el botón **Exportar a XLS** Se mostrará un archivo semejante al de la siguiente imagen:

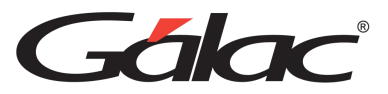

| $A \cap B$ c<br><b>B</b>                                                                                                    | $\frac{1}{2}$ and $\frac{1}{2}$ and $\frac{1}{2}$ and $\frac{1}{2}$ |                  | <b>B</b>                |                    |                                                                                                    |               |            |        | m. |                             | o                                                    |      | 车<br>п               |
|----------------------------------------------------------------------------------------------------|---------------------------------------------------------------------|------------------|-------------------------|--------------------|----------------------------------------------------------------------------------------------------|---------------|------------|--------|----|-----------------------------|------------------------------------------------------|------|----------------------|
| AUTOMOTIVE BANK TRAV. HOTELS, IT A. THE JOINTERED                                                                                                    |                                                                     |                  |                         |                    |                                                                                                    |               |            |        |    |                             |                                                      |      |                      |
| Libro de Compras                                                                                                    |                                                                     |                  |                         |                    |                                                                                                    |               |            |        |    |                             |                                                      |      |                      |
|                                                                                                    |                                                                     |                  |                         |                    |                                                                                                    |               |            |        |    |                             |                                                      |      |                      |
| Octobre . 2023                                                                                                    |                                                                     |                  |                         |                    |                                                                                                    |               |            |        |    |                             |                                                      |      |                      |
| Emitida el 89/18/2023 a late 1.21.46 p.m.                                                                                                    |                                                                     |                  |                         |                    |                                                                                                    |               |            |        |    |                             |                                                      |      |                      |
| WOp. Fecha W RJJ.<br>Proveedor e Reade Social                                                                                                    | Tipo                                                                | 37.40            |                         |                    | Fochs Aplic Nº Flan C-86 C-81 Nº Depedients Nº Declaración Adopsa Fecha Declaración Nº Fechera Nº Control del Nº de Nota de Nº Mote de |               |            |        |    |                             | W Documento Mectade Total Import Import Exentas Dase |      |                      |
| Эзознанее                                                                                                    | Prov. Comprehente: Retexción                                        |                  |                         | <b>Importación</b> |                                                                                                    | <b>Adassa</b> | DOORNWING. | Oilene |    | Tipo<br>Cristin Transacción |                                                      |      | Con NA / Exportation |
| Futulos:                                                                                                    |                                                                     |                  |                         |                    |                                                                                                    |               |            |        |    |                             |                                                      | 0.44 | 600                  |
|                                                                                                    |                                                                     |                  |                         |                    |                                                                                                    |               |            |        |    |                             |                                                      |      |                      |
| <b>Crèdito Fiscal on Bolivar</b><br>DE - Dedocibies PD - Parsiamente Dedocibies<br><b>ND - Bu Deduckles</b>                                             |                                                                     |                  |                         |                    |                                                                                                    |               |            |        |    |                             |                                                      |      |                      |
|                                                                                                    |                                                                     |                  | Sake ling. Cred. Fiscal |                    |                                                                                                    |               |            |        |    |                             |                                                      |      |                      |
|                                                                                                    |                                                                     |                  |                         |                    |                                                                                                    |               |            |        |    |                             |                                                      |      |                      |
| Tatal de las Compras de Importación afectadas sólo en allopola General<br>Total de las Compres de Importación afectadas en alicanto General e Adicional |                                                                     | 6,00<br>0.00     | 0.00<br>0.00            |                    |                                                                                                    |               |            |        |    |                             |                                                      |      |                      |
| Total de las Compras de Importación afectadas en alcunta Recursão                                                                                       |                                                                     | 6,00             | 0.00                    |                    |                                                                                                    |               |            |        |    |                             |                                                      |      |                      |
| stalos Exentes Compras de Importación                                                                                                    |                                                                     | 6,00             |                         |                    |                                                                                                    |               |            |        |    |                             |                                                      |      |                      |
| Tistat de las Compras Internas afoctadas e ino en alicevia General                                                                                      |                                                                     | 6,00             | 0.00                    |                    |                                                                                                    |               |            |        |    |                             |                                                      |      |                      |
| Total de las Compras Internas afectadas en alcunta General + Adicional                                                                                  |                                                                     | 6,00             | 0.00                    |                    |                                                                                                    |               |            |        |    |                             |                                                      |      |                      |
| Tatal de las Compras de Esternos afactadas en aliconte deducida                                                                                         |                                                                     | 0.001            | 9.00                    |                    |                                                                                                    |               |            |        |    |                             |                                                      |      |                      |
| Tatal de les Compres Econtas Internos                                                                                                    |                                                                     | $^{6,00}_{6,00}$ |                         |                    |                                                                                                    |               |            |        |    |                             |                                                      |      |                      |
| Tatalos de las Compras Excremadas                                                                                                    |                                                                     |                  |                         |                    |                                                                                                    |               |            |        |    |                             |                                                      |      |                      |
| Totalca de las Compras No Sujetas                                                                                                    |                                                                     | 6,00             |                         |                    |                                                                                                    |               |            |        |    |                             |                                                      |      |                      |
| Tatal de las Compras Sa deracto a Crédita-<br>Tatalog Generales                                                                                         |                                                                     | 6,00             | B.GO                    |                    |                                                                                                    |               |            |        |    |                             |                                                      |      |                      |
| Créditse Fiscales Totalmente Beducible                                                                                                    |                                                                     |                  | 0.00                    |                    |                                                                                                    |               |            |        |    |                             |                                                      |      |                      |
| Créditos Flacoles Farcialmente Deducible                                                                                                    |                                                                     |                  | 0.00                    |                    |                                                                                                    |               |            |        |    |                             |                                                      |      |                      |
| Total Créditos Fiscales Deducties                                                                                                    |                                                                     |                  | 0.00                    |                    |                                                                                                    |               |            |        |    |                             |                                                      |      |                      |
| Total bra Reterritts at Verstecht                                                                                                    |                                                                     |                  | 8.00                    |                    |                                                                                                    |               |            |        |    |                             |                                                      |      |                      |
| stallira Geterrith dimportanent                                                                                                    |                                                                     |                  | 8.00                    |                    |                                                                                                    |               |            |        |    |                             |                                                      |      |                      |
| Aiuste a los créditos fiscales de periodes anteriores                                                                                                   |                                                                     |                  | 0.00                    |                    |                                                                                                    |               |            |        |    |                             |                                                      |      |                      |
|                                                                                                    |                                                                     |                  |                         |                    |                                                                                                    |               |            |        |    |                             |                                                      |      |                      |
| *** Sin operaciones comerciales ***                                                                                                    |                                                                     |                  |                         |                    |                                                                                                    |               |            |        |    |                             |                                                      |      |                      |
|                                                                                                    |                                                                     |                  |                         |                    |                                                                                                    |               |            |        |    |                             |                                                      |      |                      |
|                                                                                                    |                                                                     |                  |                         |                    |                                                                                                    |               |            |        |    |                             |                                                      |      |                      |
|                                                                                                    |                                                                     |                  |                         |                    |                                                                                                    |               |            |        |    |                             |                                                      |      |                      |
|                                                                                                    |                                                                     |                  |                         |                    |                                                                                                    |               |            |        |    |                             |                                                      |      |                      |
|                                                                                                    |                                                                     |                  |                         |                    |                                                                                                    |               |            |        |    |                             |                                                      |      |                      |
|                                                                                                    |                                                                     |                  |                         |                    |                                                                                                    |               |            |        |    |                             |                                                      |      |                      |
|                                                                                                    |                                                                     |                  |                         |                    |                                                                                                    |               |            |        |    |                             |                                                      |      |                      |
|                                                                                                    |                                                                     |                  |                         |                    |                                                                                                    |               |            |        |    |                             |                                                      |      |                      |
|                                                                                                    |                                                                     |                  |                         |                    |                                                                                                    |               |            |        |    |                             |                                                      |      |                      |
|                                                                                                    |                                                                     |                  |                         |                    |                                                                                                    |               |            |        |    |                             |                                                      |      |                      |
|                                                                                                    |                                                                     |                  |                         |                    |                                                                                                    |               |            |        |    |                             |                                                      |      |                      |
|                                                                                                    |                                                                     |                  |                         |                    |                                                                                                    |               |            |        |    |                             |                                                      |      |                      |
|                                                                                                    |                                                                     |                  |                         |                    |                                                                                                    |               |            |        |    |                             |                                                      |      |                      |
|                                                                                                    |                                                                     |                  |                         |                    |                                                                                                    |               |            |        |    |                             |                                                      |      |                      |
|                                                                                                    |                                                                     |                  |                         |                    |                                                                                                    |               |            |        |    |                             |                                                      |      |                      |
|                                                                                                    |                                                                     |                  |                         |                    |                                                                                                    |               |            |        |    |                             |                                                      |      |                      |
|                                                                                                    |                                                                     |                  |                         |                    |                                                                                                    |               |            |        |    |                             |                                                      |      |                      |
|                                                                                                    |                                                                     |                  |                         |                    |                                                                                                    |               |            |        |    |                             |                                                      |      |                      |
|                                                                                                    |                                                                     |                  |                         |                    |                                                                                                    |               |            |        |    |                             |                                                      |      |                      |
| Sheet1<br>$\bigoplus$                                                                                                    | <b>E 11</b>                                                         |                  |                         |                    |                                                                                                    |               |            |        |    |                             |                                                      |      | п                    |
|                                                                                                    |                                                                     |                  |                         |                    |                                                                                                    |               |            |        |    |                             |                                                      |      |                      |

25.11.2. b. Informe Análisis de cuentas por pagar históricas

Para verlo haz clic en el menú Proveedor → Informes. Luego clic en la opción Análisis CxP **Histórico**

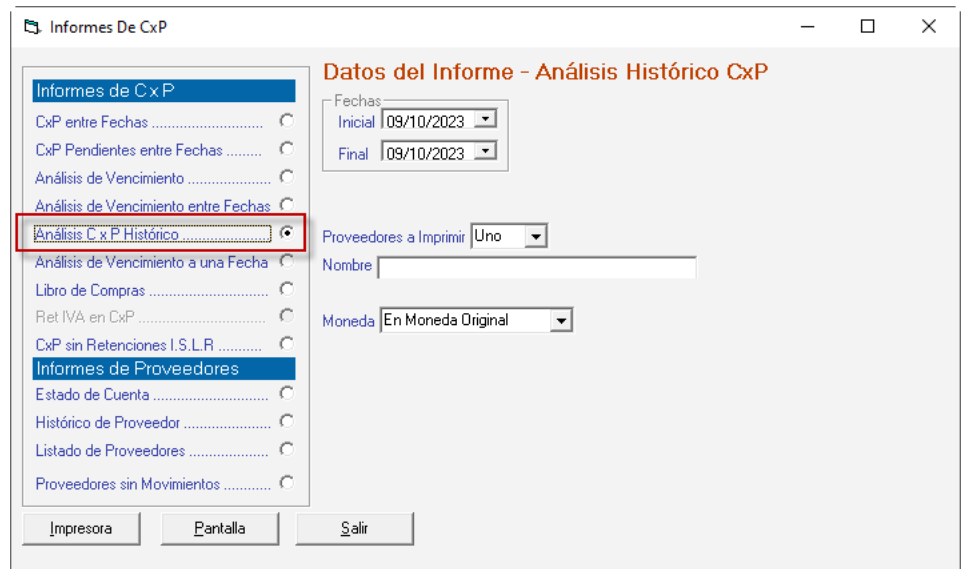

**Selecciona la Fecha Inicial y la Fecha Final.** En la lista Proveedores, escoja **Todos.** Luego haz clic en el botón **Pantalla**. Se mostrará un informe similar al de la siguiente imagen.

Este informe muestra todas las reposiciones y cuentas por pagar CxP generadas por cada proveedor.

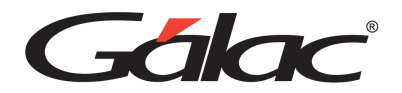

Pág. 1

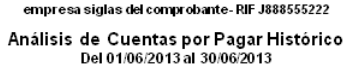

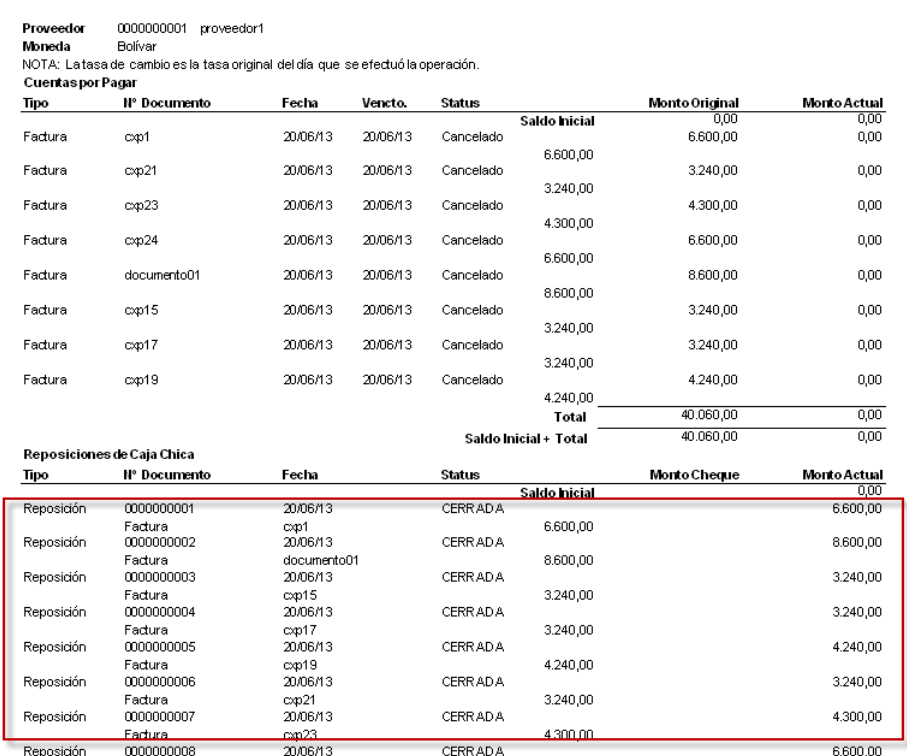

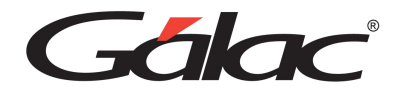

# **26. Producción**

Un sistema de producción eficiente puede tener un impacto significativo en la productividad, la calidad, los costos y la capacidad de adaptación de la empresa, lo que puede llevar a un mayor éxito y competitividad en el mercado. La implementación del sistema de producción debe adaptarse a las necesidades y características específicas de la fábrica y su industria.

El sistema administrativo ofrece el módulo de producción, el cual trabaja bajo el siguiente esquema:

- Crear orden de trabajo
- Iniciar orden de trabajo
- Comenzar producción
- Actualizar artículos en Inventario
- Anular orden de trabajo
- Finalizar producción
- Cerrar orden de trabajo

#### **26.1. Cargar artículos en inventario**

Lo primero que debes hacer para trabajar con el módulo de producción es cargar los artículos al inventario de tu empresa. Para ello haz clic en el módulo **Menú - Inventario**, en la siguiente ventana haces clic en el menú **Artículo de Inventario** → **Insertar**

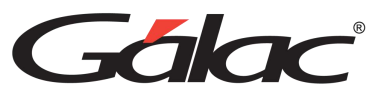

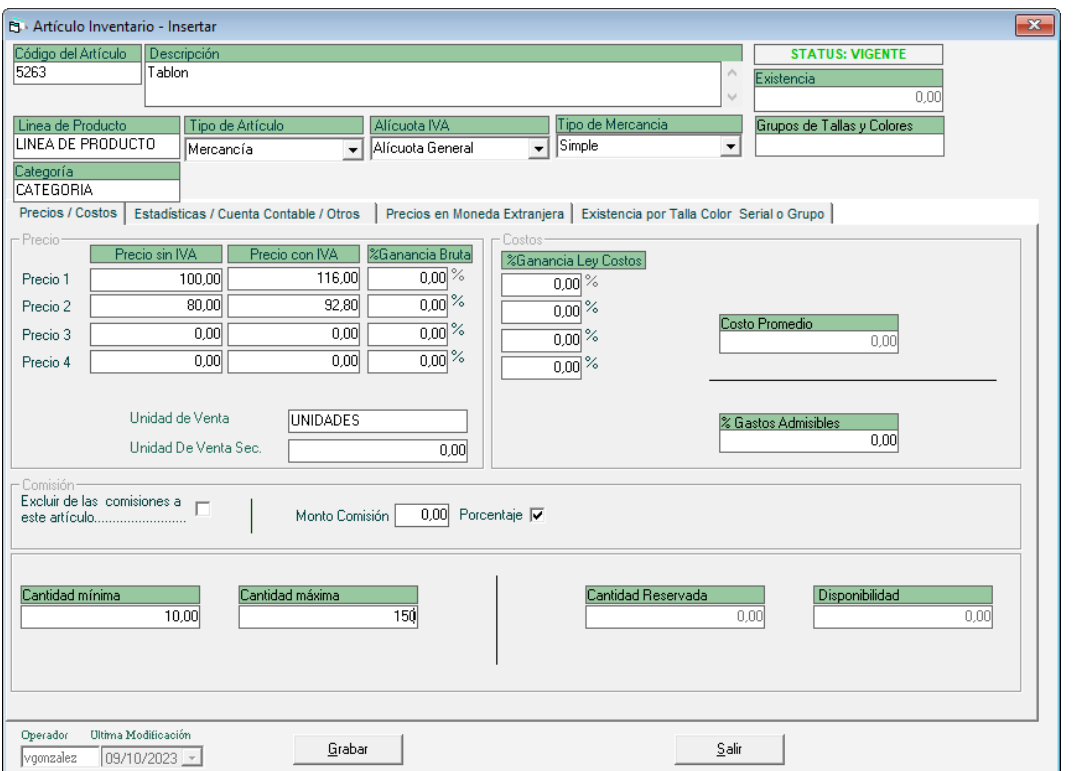

En la ventana que se muestra, ingresa la información del artículo en los campos: código, descripción, línea de producto, tipo de mercancía, alícuota del IVA, el tipo de mercancía, el precio sin iva, costo de última compra, la unidad de venta, cantidad mínima y cantidad máxima, luego clic en el botón **Grabar.**

**Nota: Aquí es muy importante que agregues la mayor cantidad posible de artículos al inventario para tener más detalles al momento de generar una orden de producción.**

#### **26.2. Agregar existencia de artículos**

Para agregar la existencia a un artículo, desde el mismo módulo de inventario ve al menú **Nota de Entrada/Salida/Auto-Consumos/Retiros** → **Insertar**

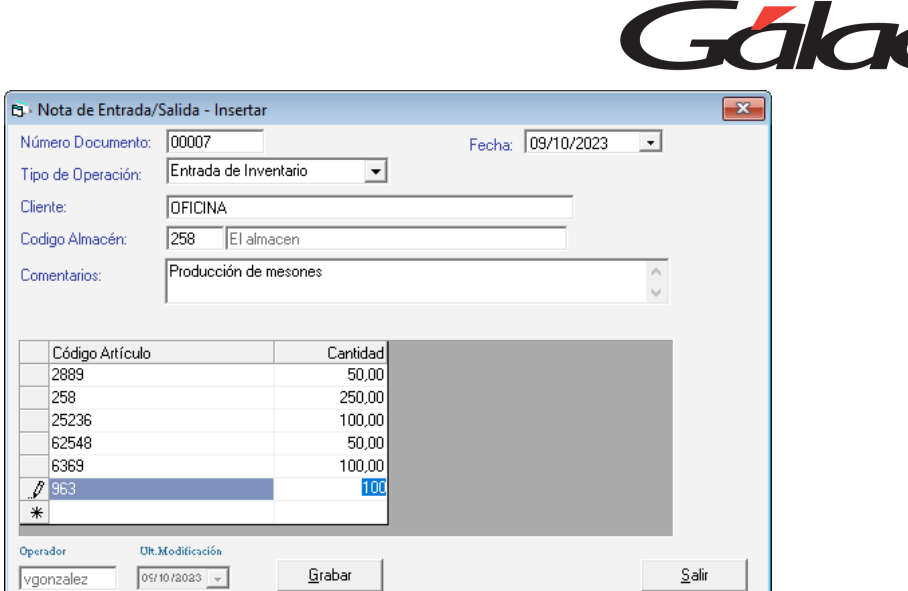

**Tipo de operación:** Escoge Entrada de Inventario.

**Fecha**: Selecciona la fecha en la que estas creando la entrada.

**Cliente**: Selecciona el cliente.

**Código de Almacén**: Selecciona el almacén.

**Comentario**: Agrega un comentario alusivo a la nota de entrada y salida que estas creando

**Código Artículo**: Mediante la combinación de teclas (**asterisco (\*) + enter**) selecciona el artículo y le asignas la existencia.

Finalmente haz clic en el botón **Grabar** para guardar los cambios.

#### **26.3. Insertar Lista de Materiales**

Para crear una lista de materiales debes ir al módulo de producción, para ello haz clic en **Menús** → **Gestionar Producción**

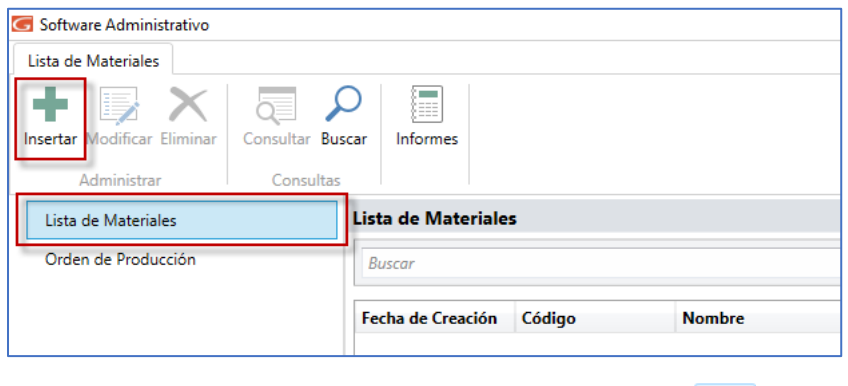

Haz clic en Lista de Materiales, seguidamente haz clic en el botón **Paseriar** el sistema mostrará la siguiente ventana:

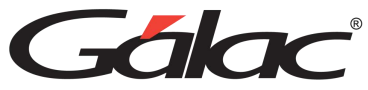

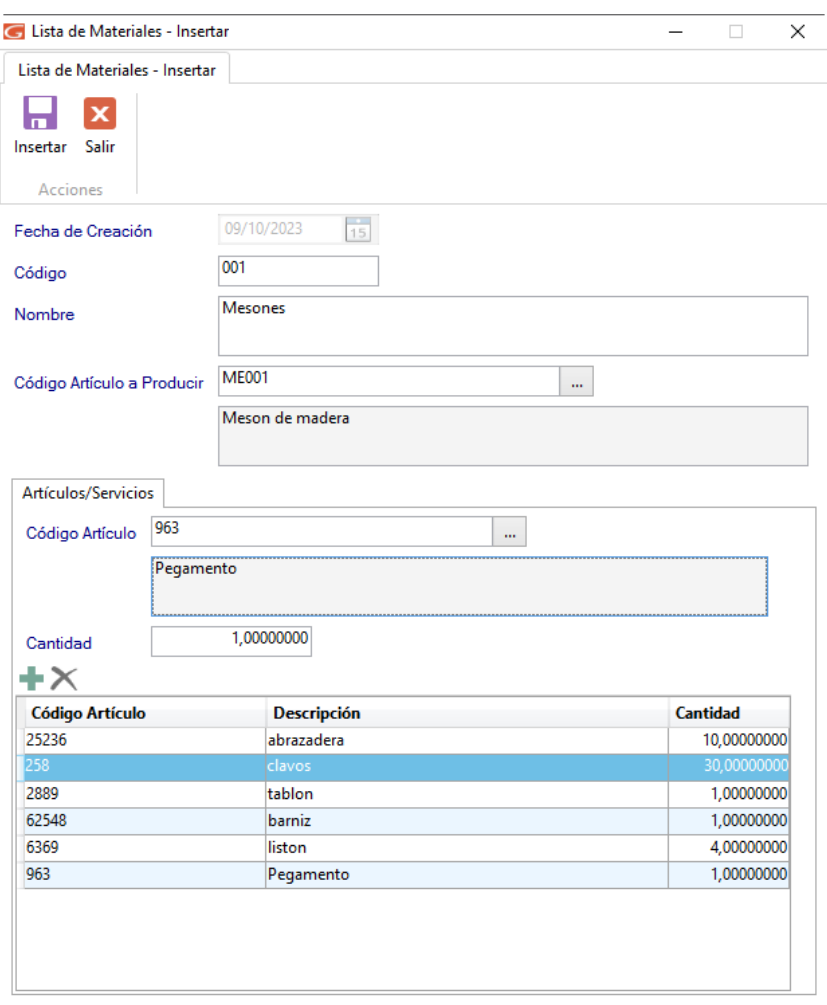

En esta ventana ingresa el **código** y **nombre** del artículo a producir

**Código Artículo a Producir:** Selecciona el artículo a producir.

En la pestaña **Artículos/Servicios**, agrega todos los materiales que necesites.

Finalmente presionas clic en el botón **para guardar la lista de materiales**.

Ы

#### **26.4. Informe de lista de materiales**

Para ver un informe de las listas de materiales cargadas en el sistema, haz clic en el botón Informes

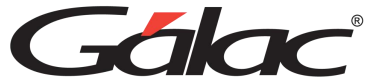

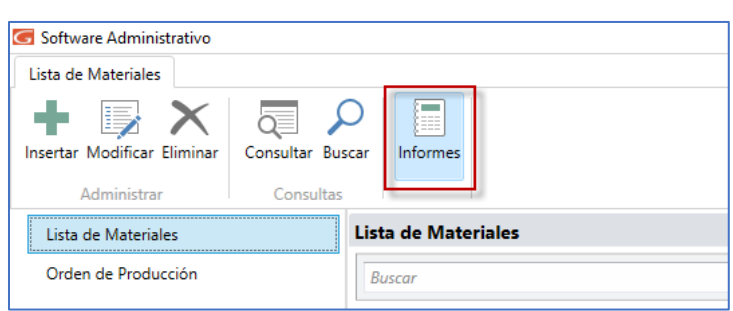

El sistema mostrará la siguiente ventana:

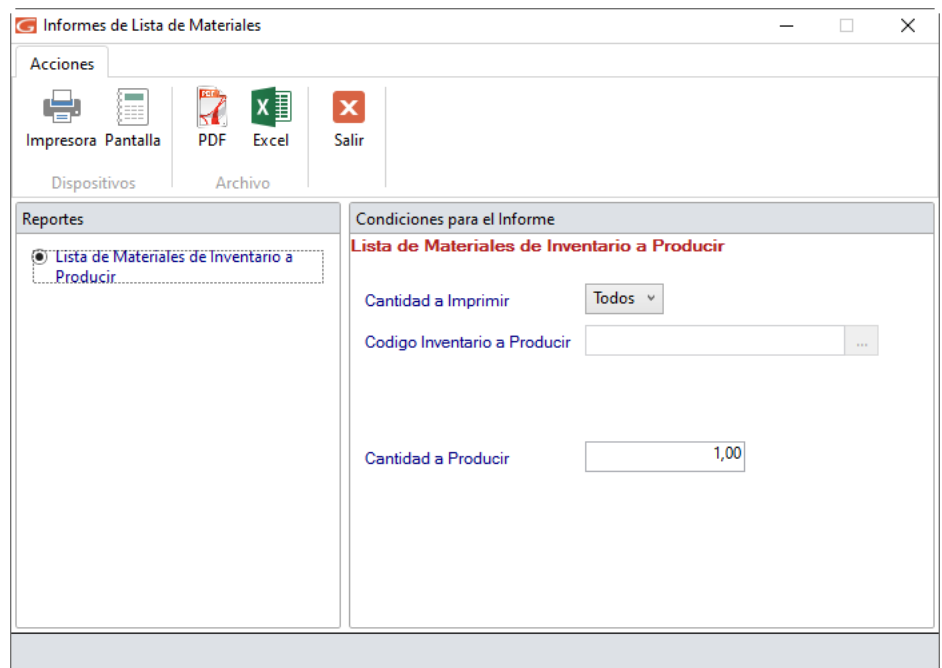

Ingresa los parámetros del informe, luego haz clic en el botón **Pantalla**, **PDF** o **Excel** para visualizarlo. Si haces clic en **Pantalla**, se mostrará el siguiente informe:

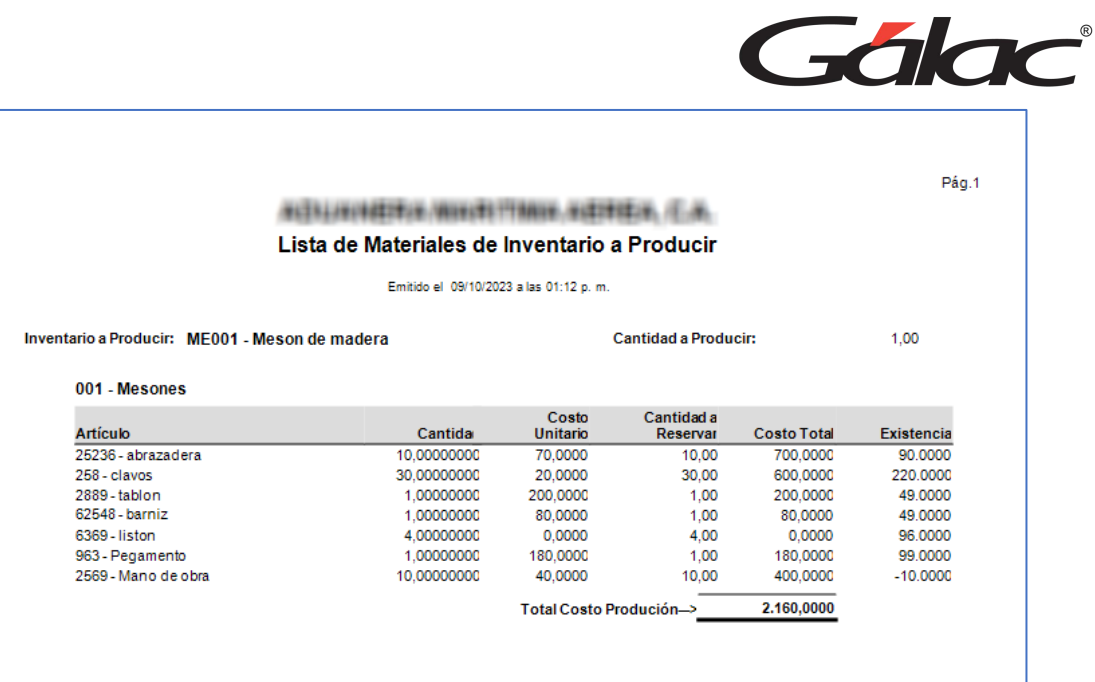

# **26.5. Orden de Producción**

**¿Cómo insertar una orden de producción?**

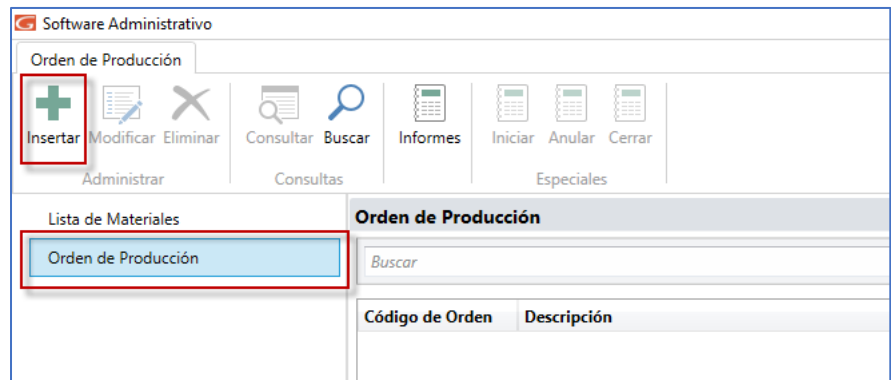

En la ventana que se muestra, haz clic en el botón Orden de Producción

Luego haz clic en el botón **Santand de Senabritá la ventana Orden de Producción**.

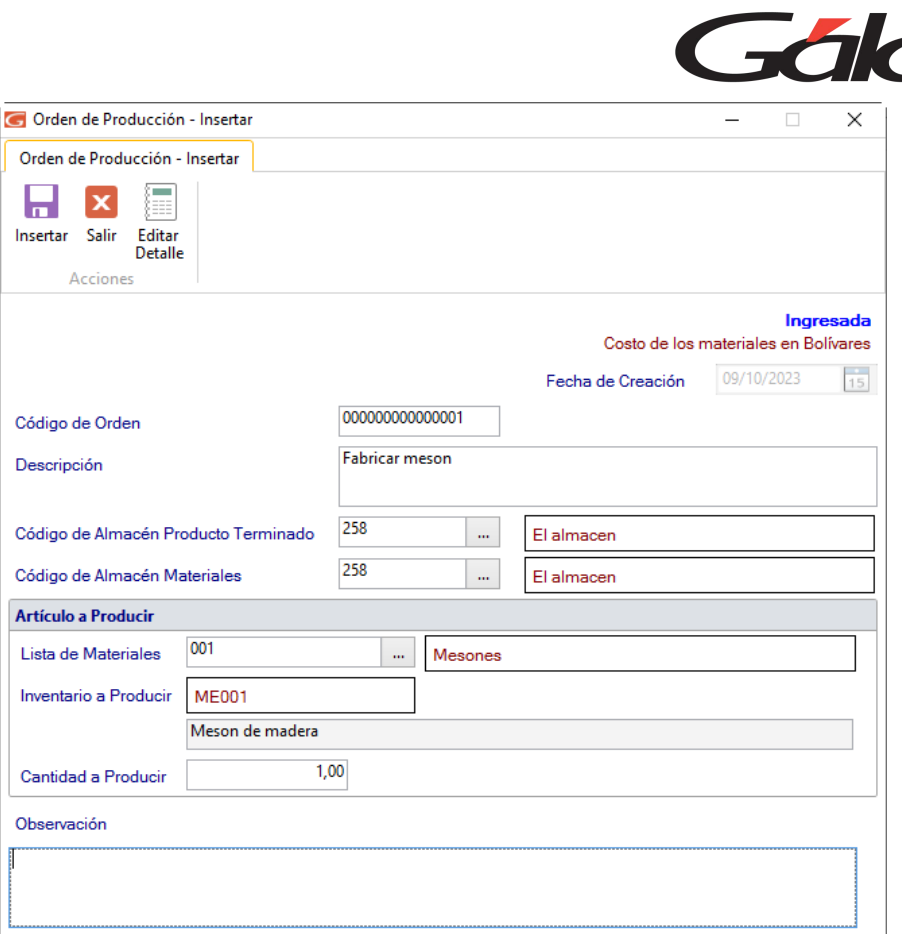

**Descripción**: Ingresa una descripción clara sobre la orden de producción.

**Código de almacén del producto terminado**: Selecciona el código de almacén del producto terminado.

**Código de almacén de materiales**: Selecciona el código de almacén de materiales.

*Sección Artículo a producir*

**Lista de materiales**: Selecciona la lista de materiales.

**Cantidad**: Ingresa la cantidad a producir.

**Observación**: También puedes agregar una observación referente a la orden de producción.

Al finalizar haz clic en **para guardar la orden de producción**.

#### **26.6. Detalle de Orden de Producción**

Te recomendamos verificar los detalles de la orden de producción, para ello selecciona la

Modificar orden de producción, luego haz clic en el botón

Manual de Usuario **Pág. 376** 10/10/2023

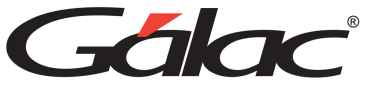

 $\overline{\mathbf{u}}$ 

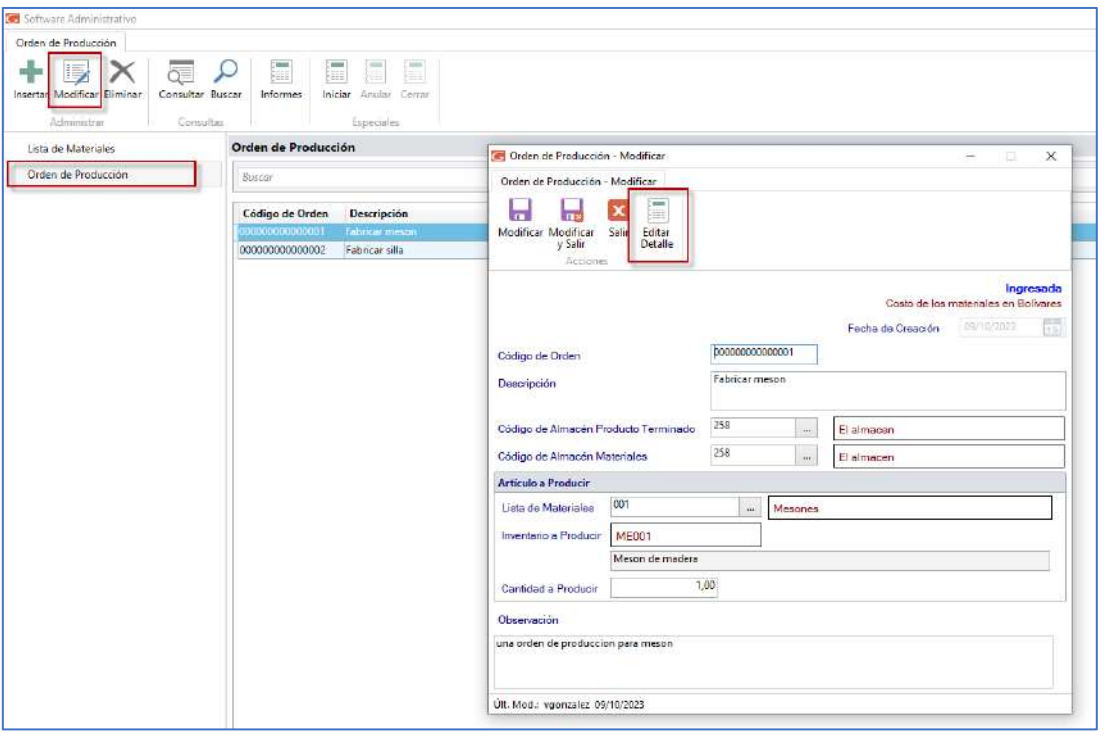

# Luego haz clic en el botón **Betalle** Se mostrará la siguiente ventana:

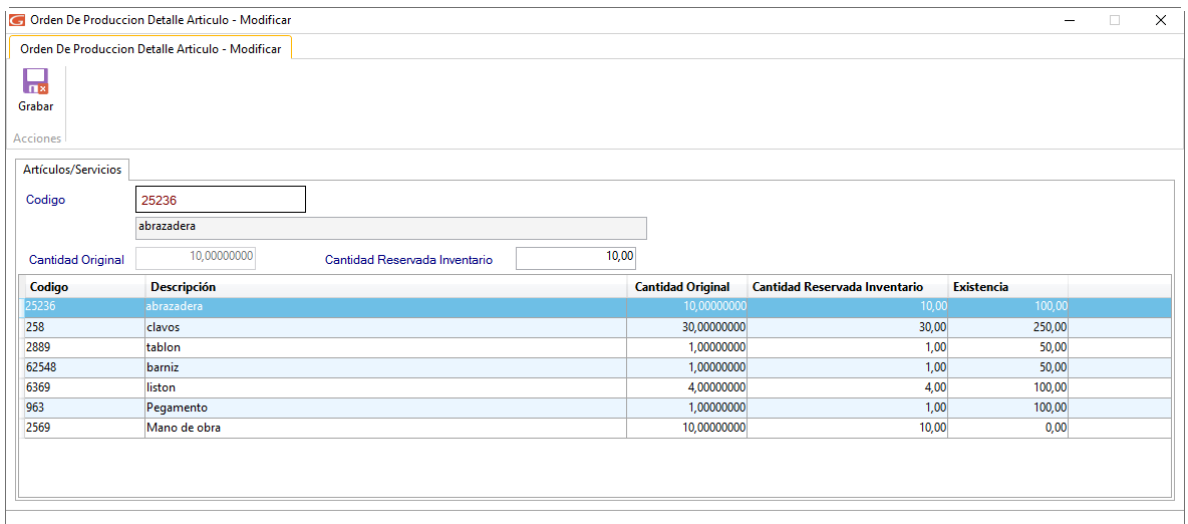

Orden de Producción Detalle Artículo – Modificar, allí puedes reservar la cantidad de cada

artículo asociado a la orden de producción, al terminar haz clic en el botón <sup>Grabar</sup> para guardar los cambios.

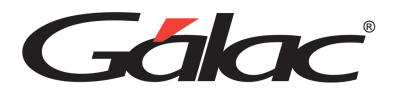

## **26.7. Estatus de la Órdenes de Producción**

A continuación, puedes ver un esquema con los diferentes estatus que tendrá una orden de producción, de acuerdo con el estatus que tenga te permitirá ver los botones de acciones habilitados en la barra de menú superior.

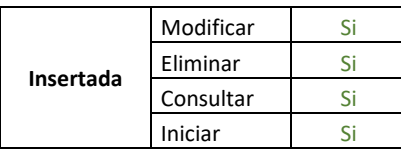

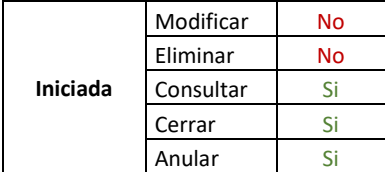

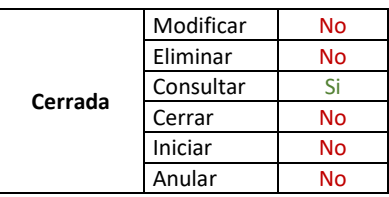

#### **26.8. Iniciar Orden de Producción**

Para iniciar una orden de producción, selecciona la orden y haz clic en el botón **Iniciar** Se mostrará la siguiente ventana:

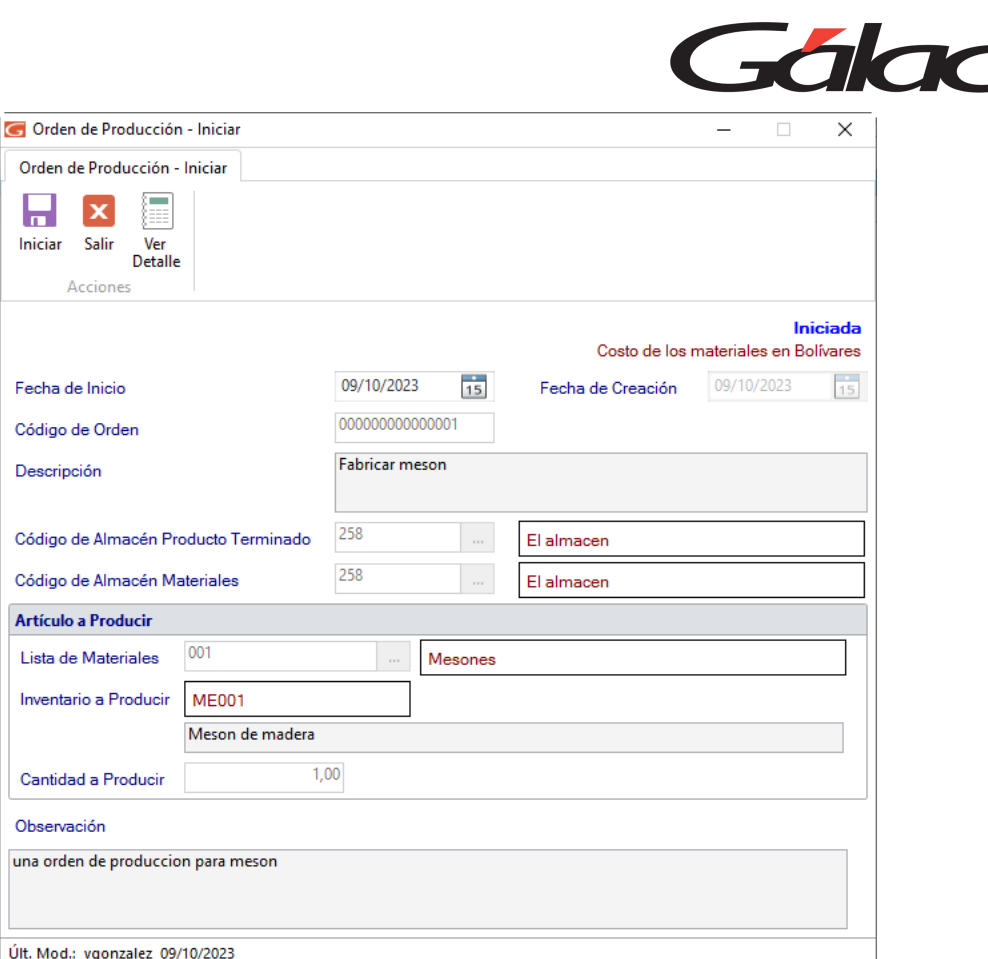

En esta ventana ingresa la fecha en la que se comenzará la producción, puedes editar el

8

 $\label{eq:inic} \mathsf{Iniciar}$ detalle y finalmente haz clic en el botón

#### **26.9. Anular Orden de Producción**

Para anular una orden de producción selecciona la orden y haz clic en el botón **Anular** se mostrará la siguiente ventana:
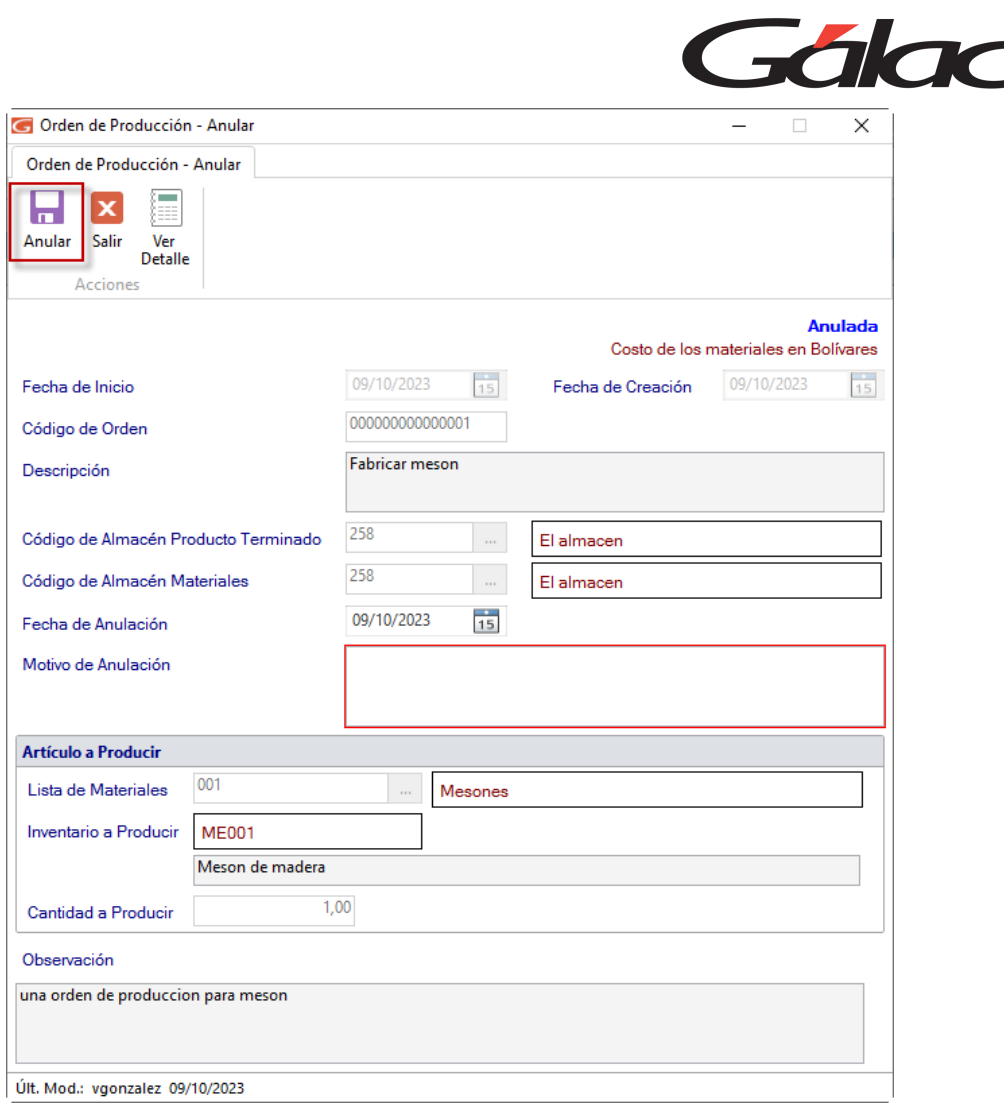

En la ventana que se muestra ingresa el motivo de la anulación, puedes editar el detalle y

Anular finalmente clic en el botón

## **26.10. Cerrar Orden de Producción**

П

Para cerrar una orden de producción selecciona la orden y haz clic en el botón <sup>Cerrar</sup> se mostrará la siguiente ventana:

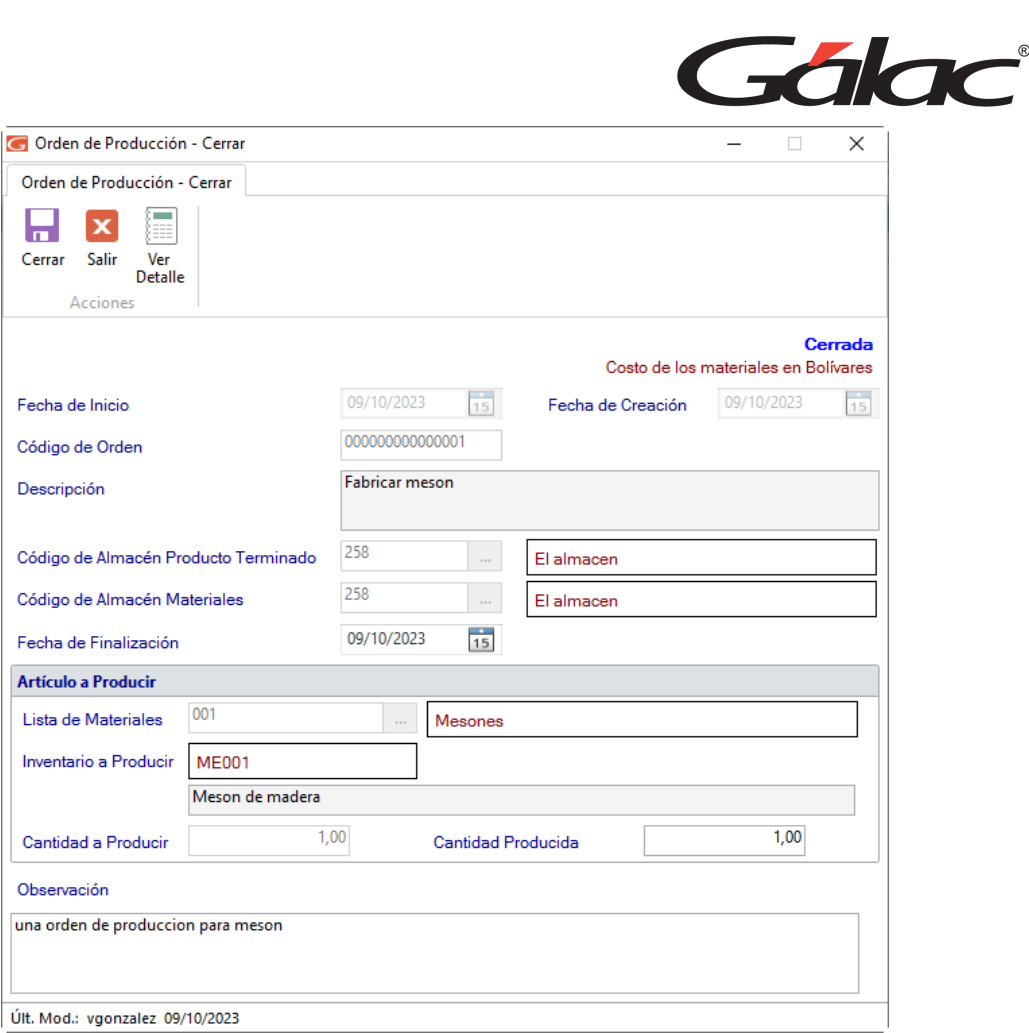

En la ventana que se muestra puedes editar el detalle de la orden de producción, haciendo

clic en el botón **Editar** en la siguiente ventana:

Ē

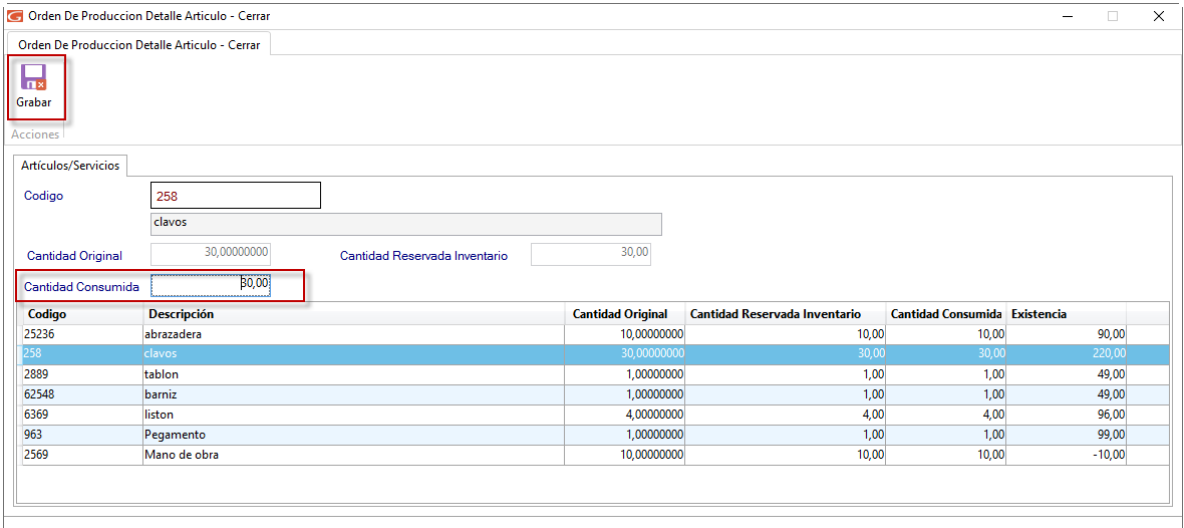

álad

┡╍ Grabar

debes agregar lo consumido realmente por cada artículo, luego haces clic en el botón

П

Cerrar para guardar los cambios y finalmente clic en el botón

## **26.11. Informes de Orden de Producción**

Para ver los informes disponibles en orden de producción, haz clic en Orden de

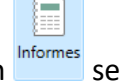

Producción, ahora selecciona la Orden de Producción, haz clic en el botón mostrará la siguiente ventana:

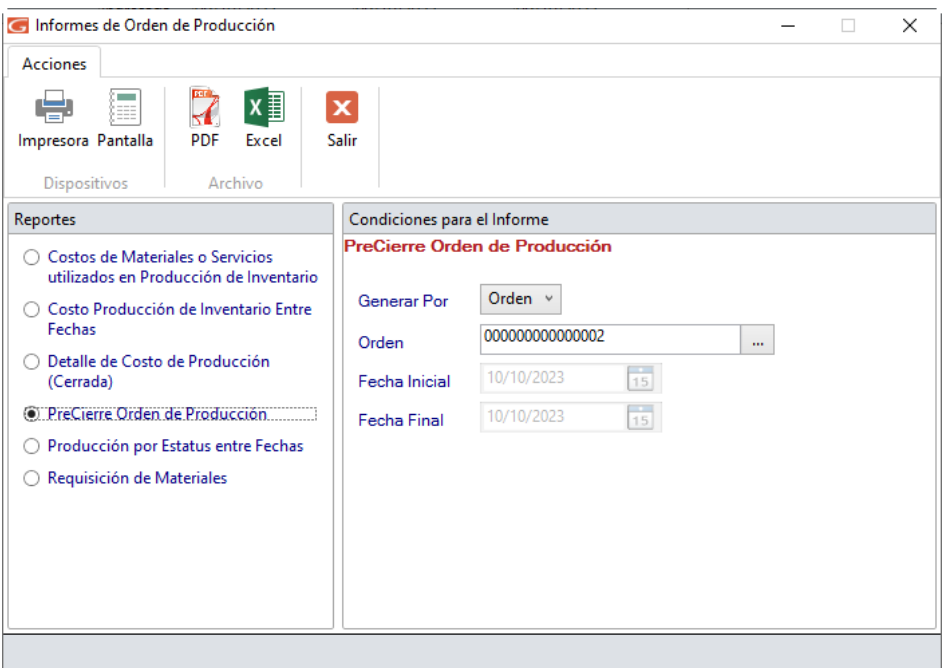

Informes de Orden Producción, selecciona el informe que desees consultar luego puedes hacer clic en el botón Pantalla para consultarlo, también puedes escoger las opciones de PDF o Excel.

Por ejemplo, escoge el informe "PreCierre Orden de Producción" y haz clic en el botón

信 Pantalla

se mostrará el siguiente informe:

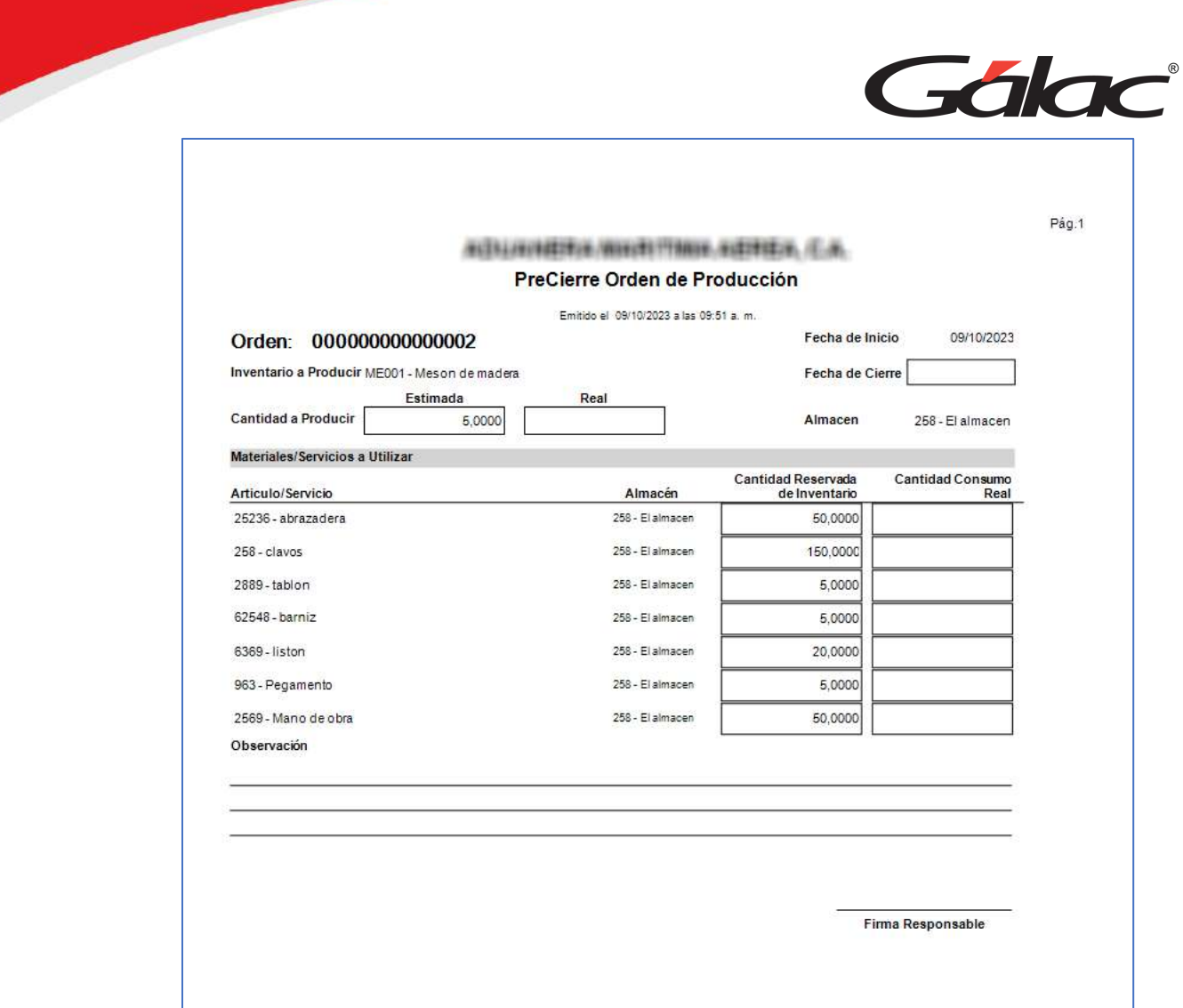